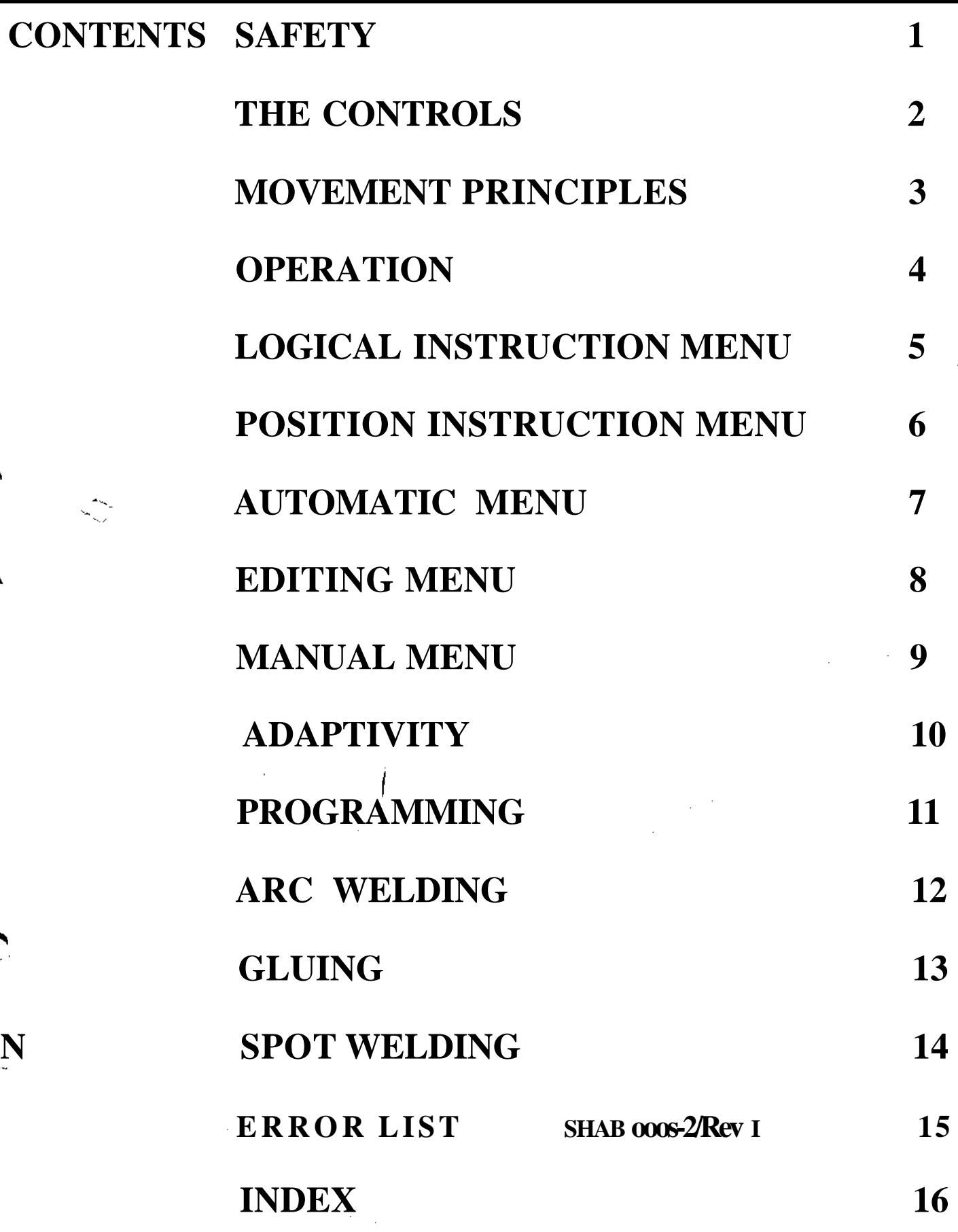

 $\frac{1}{2}$ 

١

Â

 $\frac{1}{2}$ 

**The information in this document is subject to change without notice and should not be construed as a commitment by ABB Robotics Products AB. ABB Robotics Products AB assumes no responsibility for any errors that may appear in this document.**

 $\mathbb{R}_{\bullet}$ 

**In no event shall ABB Robotics Products AB be liable for incidental or consequential damages arising from use of this document or of the software and hardware described in this document.**

**This document and parts thereof must not be reproduced or copied without ABB Robotics Products AB's written permission, and the contents thereof must not be imparted to a third party nor be used for any unauthorized purpose. Contravention will be prosecuted.**

**Additional copies of this document may be obtained from ABB Robotics Products AB at its then current charge.**

**© ABB Robotics Products AB 1994**

**Article number: 3HAB 0002-2/Rev 1 Issued: M93**

> **ABB Robotics Products AB S-721 68 Vasteras Sweden**

# **1 SAFETY**

 $\rightarrow$ 

 $\overline{\phantom{0}}$ 

 $\overline{\phantom{1}}$ 

Before operating, servicing or in any other way handling the robot system, the Safety Manual in the Product Manual must be thoroughly studied.

 $\mathcal{C}^{\mathcal{A}}$ 

**1 Safety**

# **Contents**

سمتم

 $\rightarrow$ 

 $\mathbb{H}_{\mathbb{Z}_p}$ 

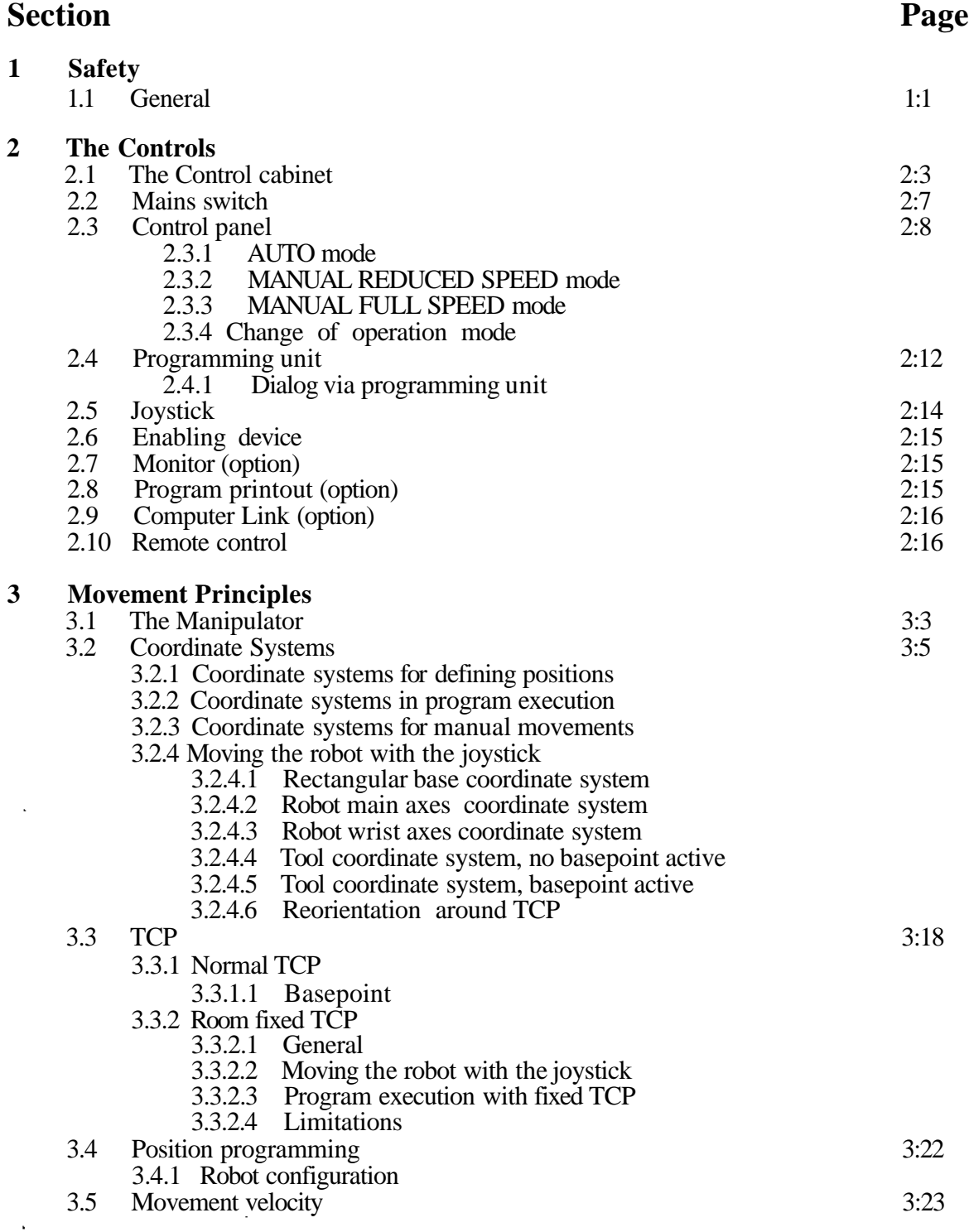

 $\hat{\mathcal{A}}$ 

۱.

ħ

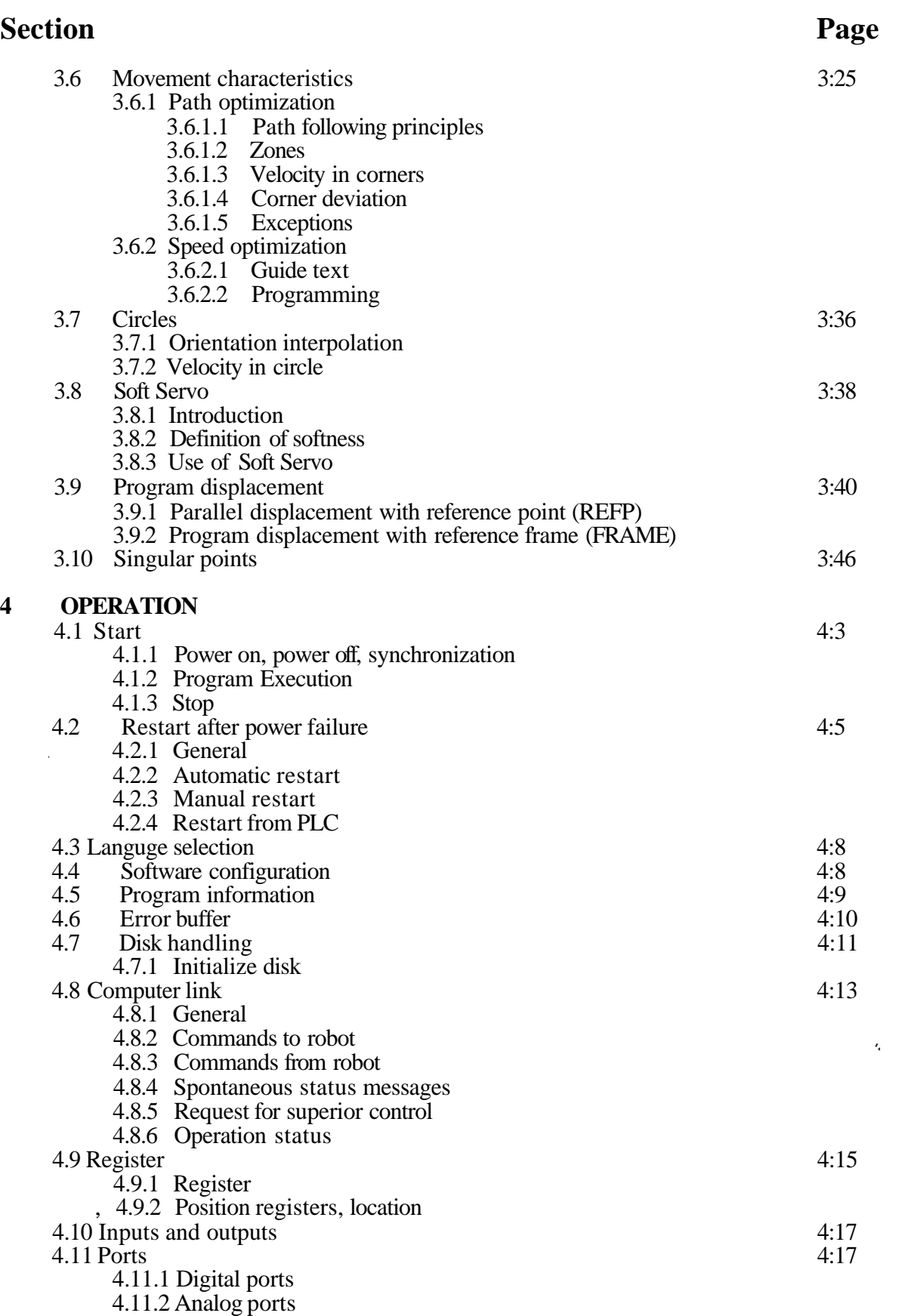

 $\begin{array}{c} -t \\ -t \\ -t \end{array}$ 

 $\hat{\boldsymbol{\gamma}}$ 

 $\downarrow$ 

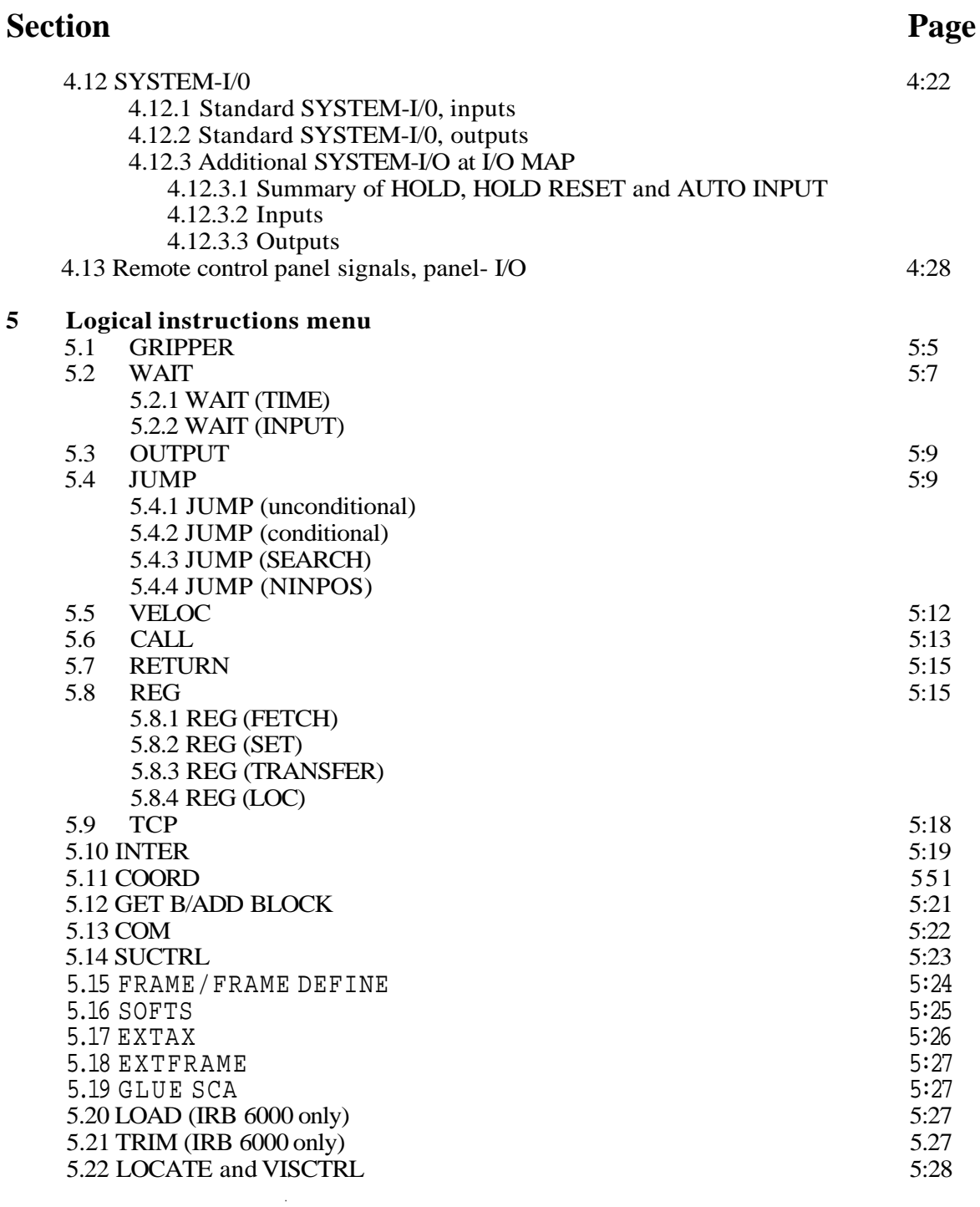

 $\overline{\phantom{m}}$ 

 $\overline{\phantom{a}}$ 

م

 $\begin{pmatrix} 1 \\ -1 \end{pmatrix}$ 

 $\frac{1}{2}$  ,  $\frac{1}{2}$ 

۹

٦

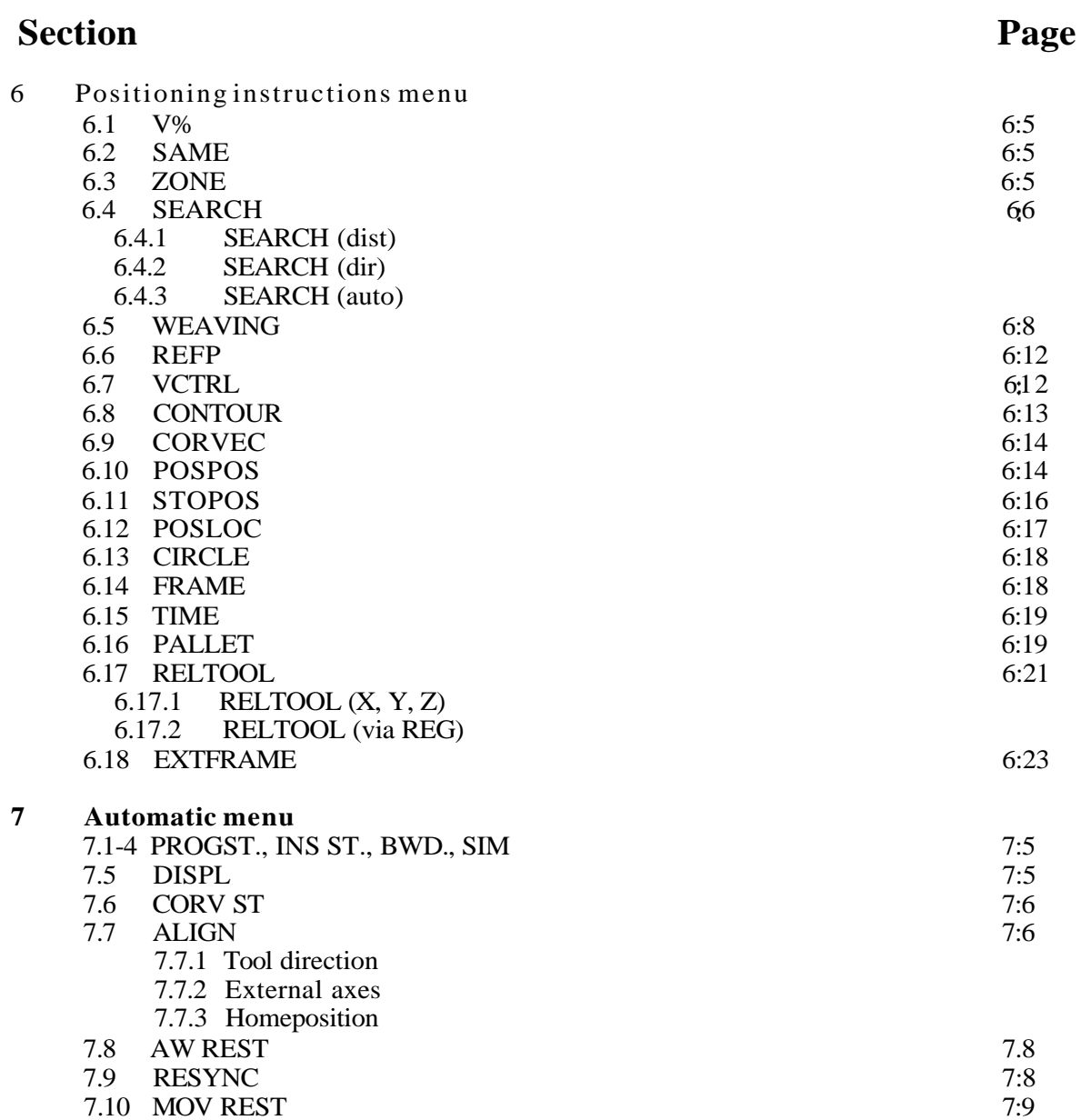

 $\hat{\mathcal{L}}$ 

Î,

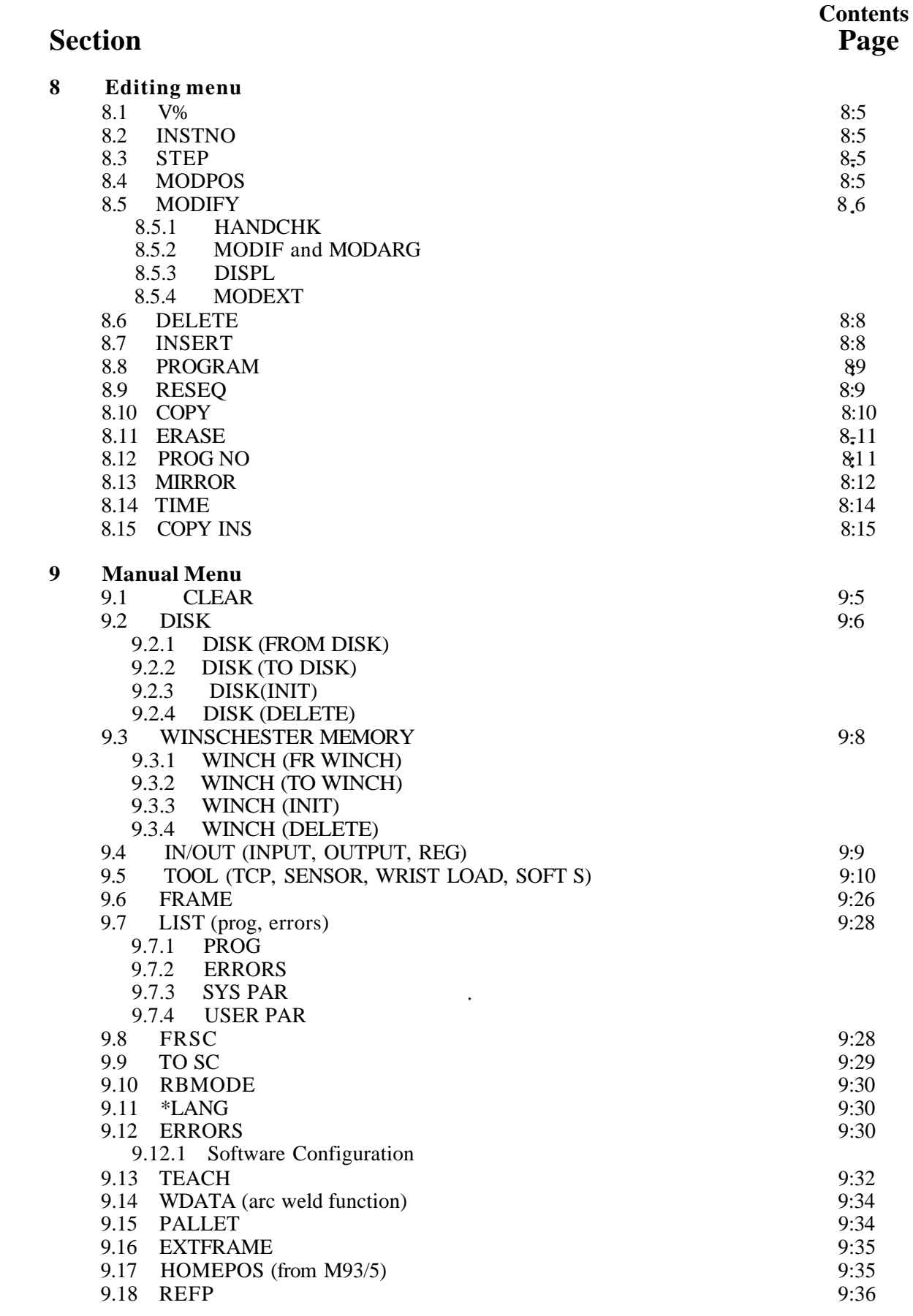

 $\blacktriangleright$ 

 $\overline{\phantom{a}}$ 

 $\begin{pmatrix} 1 & 1 \\ 1 & 1 \end{pmatrix}$ 

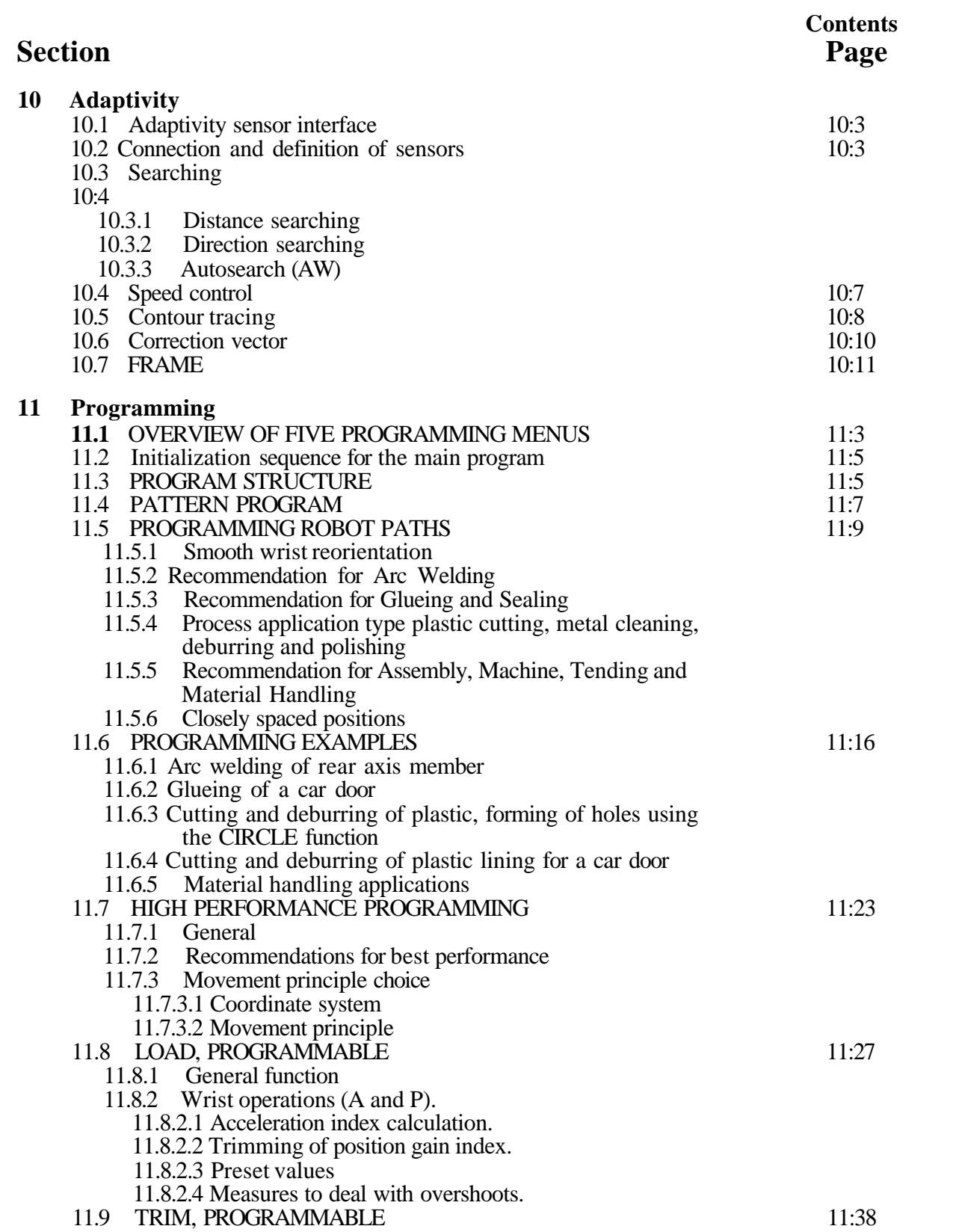

÷,

۱

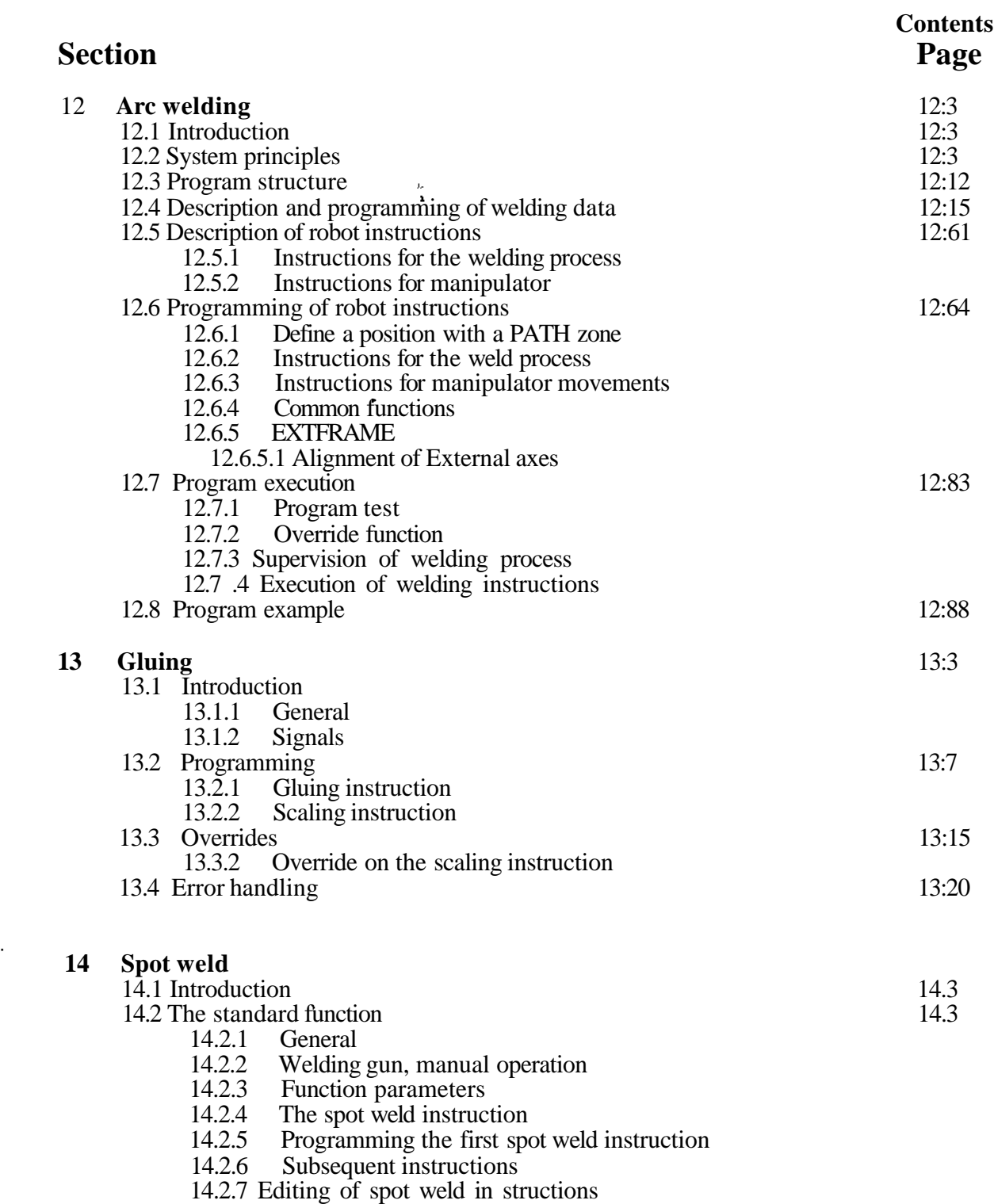

14.2.8 Execution of instruction without current

 $\rightarrow$ 

 $\overline{\phantom{a}}$ 

 $\begin{pmatrix} 1 & 1 \\ 1 & 1 \end{pmatrix}$ 

# **Section Page**

**Contents**

# 14.3 The SWI-function 14.3.1 General 14.11

14.3.1 General<br>14.3.2 Function

- 14.3.2 Function parameters<br>14.3.3 I/O signals
- 14.3.3 I/O signals<br>14.3.4 The spot w
- 14.3.4 The spot weld instruction<br>14.3.5 Programming the spot we
- Programming the spot weld instruction
- 14.3.6 Execution of instruction
- 14.3.7 Repeat weld after interrupt
- 14.3.8 Execution of instruction without weld current
- 14.3.9 Reset of the weld controller
- 14.3.10 Weld Controller programming.

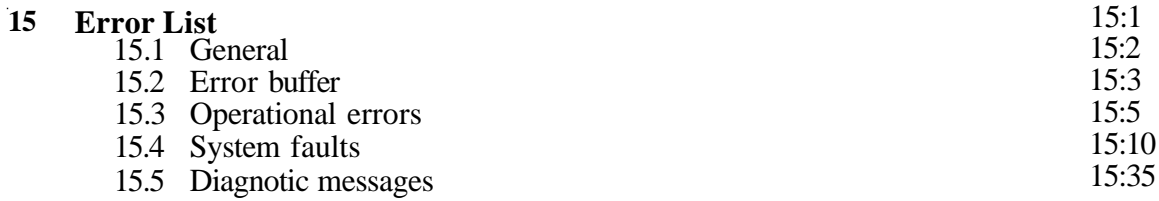

#### **16 Index**

l,

16:1

 $\overline{\mathbf{2}}$ **Thej Controls**

 $\rightarrow$ 

 $\overline{\phantom{a}}$ 

 $\big)$ 

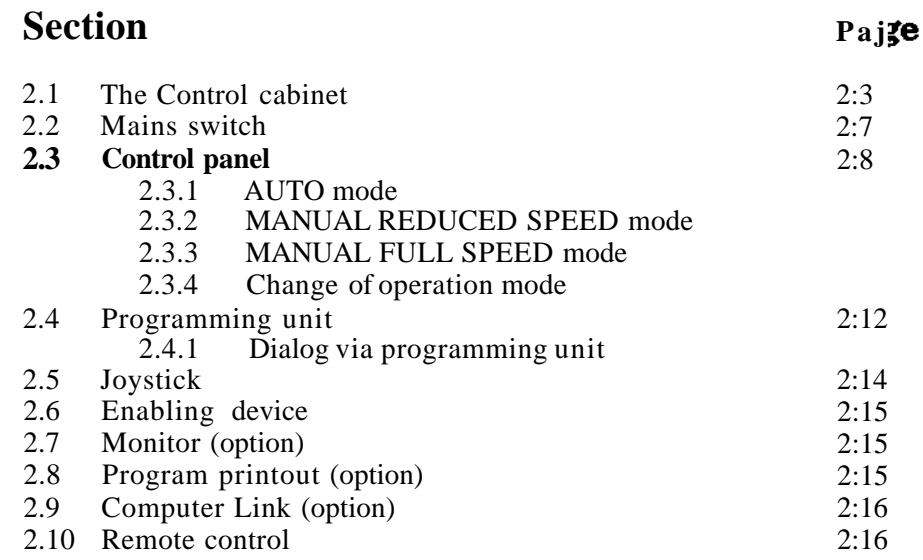

**2 The Controls**

# **2 THE CONTROLS**

# **2.1**

# **The Control cabinet**

#### **External features**

Control panel

Programming unit

Disk drive

Winchester memory (Option)

Monitor (Option)

Customer connections

#### **2 The Controls**

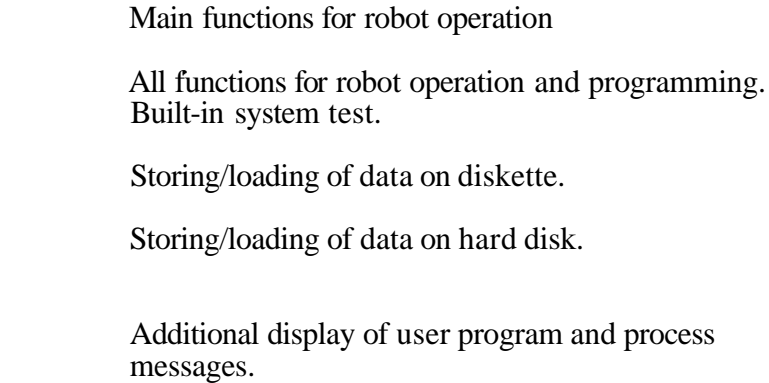

Connectors for process communication.

۱,

۹

۱

 $\blacktriangledown$ 

### **Main components**

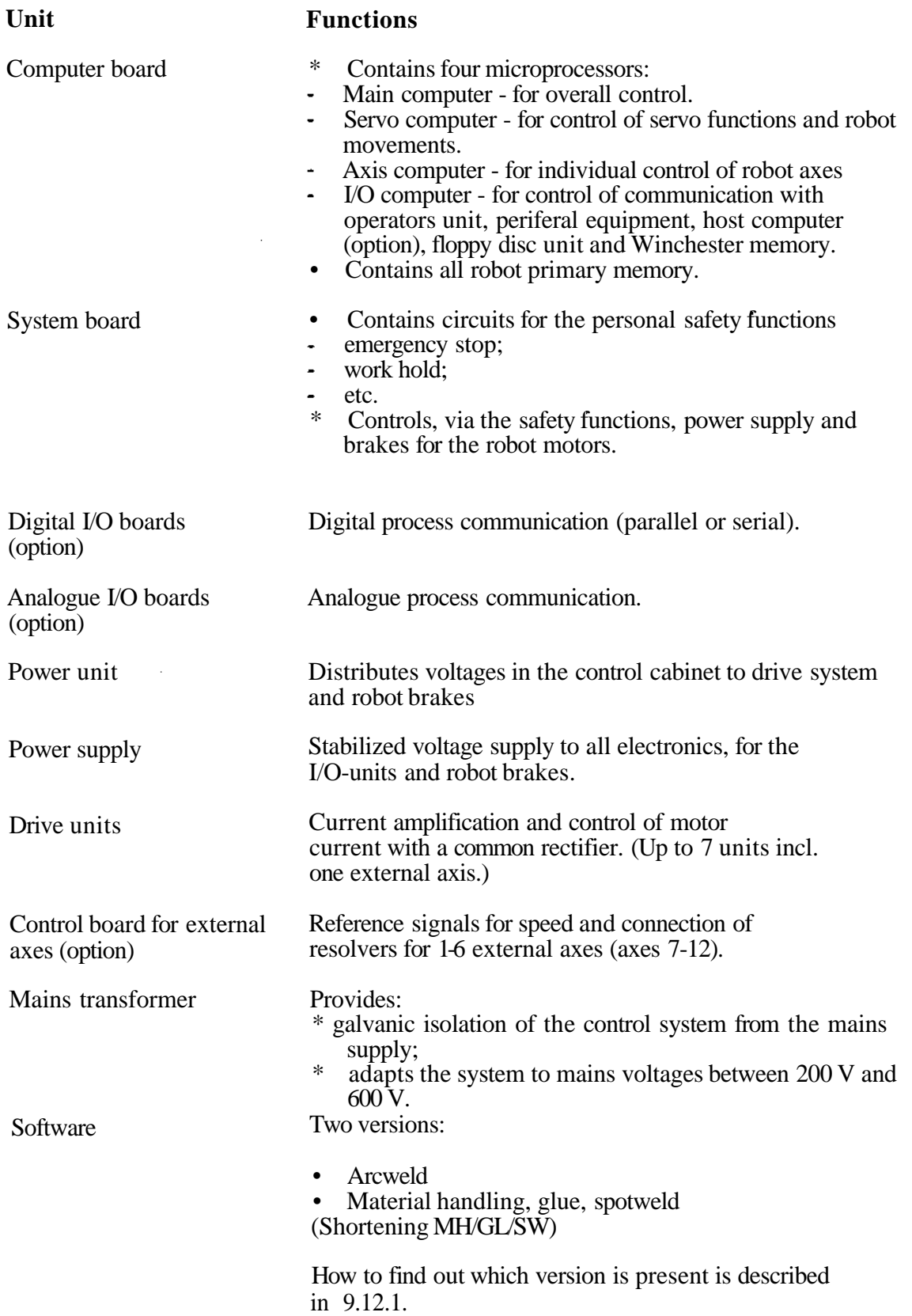

Process connections (option)

The system can handle the following input and output signals from the peripheral equipment:

- • **Digital I/O**
- **-** up **to** 128 in and 128 out.
- **Analogue I/O**
- up to  $\overline{4}$  in and  $\overline{4}$  out.
- **Computer communication** via RS 232 interface.
- Control signals for 1-6 external axes.

The AC drive system, for the robot motors and one integrated axis 7 (option), consists of the following units.<br>Computer board

Computer board - for overall control.<br>Rectifier unit - for power supply to

Rectifier unit<br>  $\begin{array}{ccc}\n\text{For power supply to the drive units.} \\
\text{Prove unit} & -\n\end{array}$ - receives current references from the computer board.

Serial measurement board - monitors resolver signals

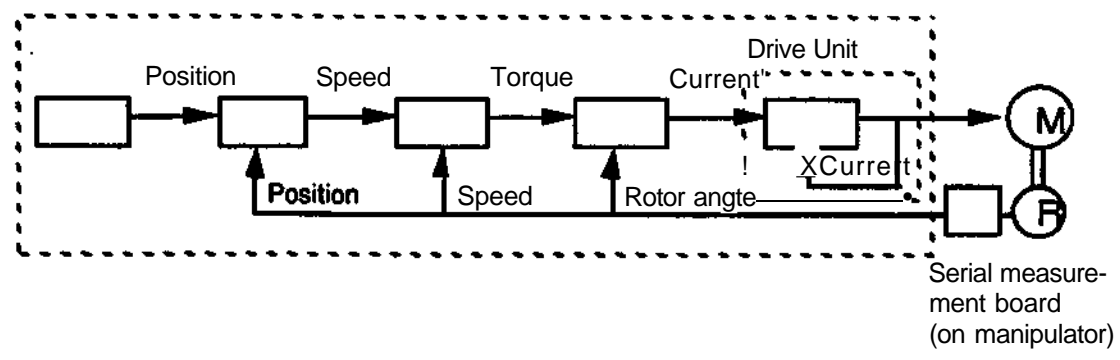

**AC drive system, robot axes and integrated axis 7**

Drive units for optional external axes, other than the integrated axis 7, are located outside the cabinet.

These drive units are provided with a speed reference by the control system.

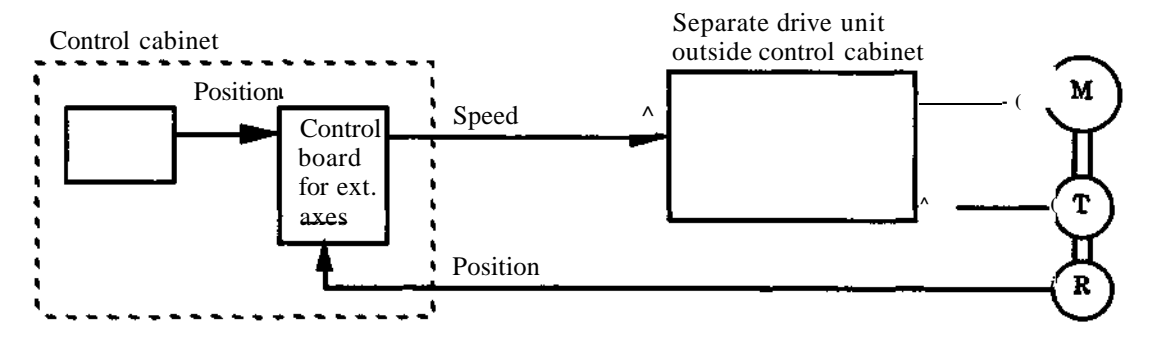

#### Di agnostics

The control system is provided with its own built-in diagnostics with the following characteristics:

- \* Test on start-up:
- computer board
- programming unit
- monitor (option)
- power supply
- power unit
- rectifier unit
- location control of I/O board and drive unit  $\blacksquare$

\* During test running, a red LED on the computer board is flashing.

- \* Successful test running is indicated by:
- the absence of red LEDs on all units
- a green LED lights up on the computer board  $\bullet$
- \* Unsuccessful test running is indicated by:
- a red LED lighting up on the faulty board  $\ddot{\phantom{0}}$
- if it is possible, a fault message on the programming unit, (and on an optional monitor)
- \* Running of the control system in a special test mode during servicing, with the following functions:
- start-up test:
- full test of the I/O boards, jumpers included
- test running of the drive units at full voltage
- program for cleaning heads on floppy disk unit

# **2.2 Mains switch**

┍

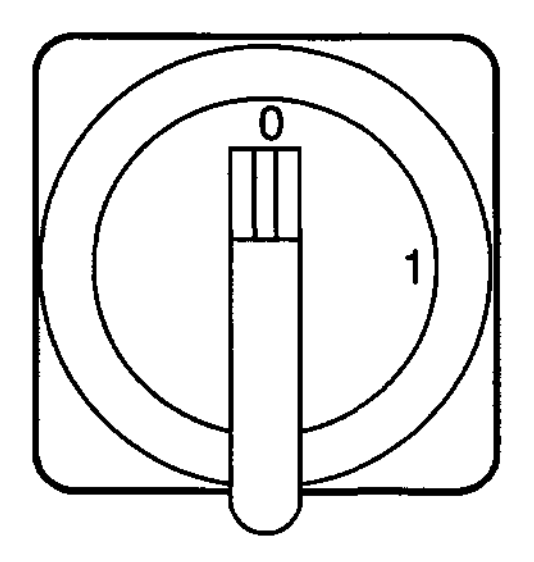

The mains switch is used for connection and disconnection of the mains voltage.

If the robot is provided with the optional flange disconnect, the door will be mechanical interlocked. To open the door the flange disconnectet must be in OFF position.

# **2.3 Control panel**

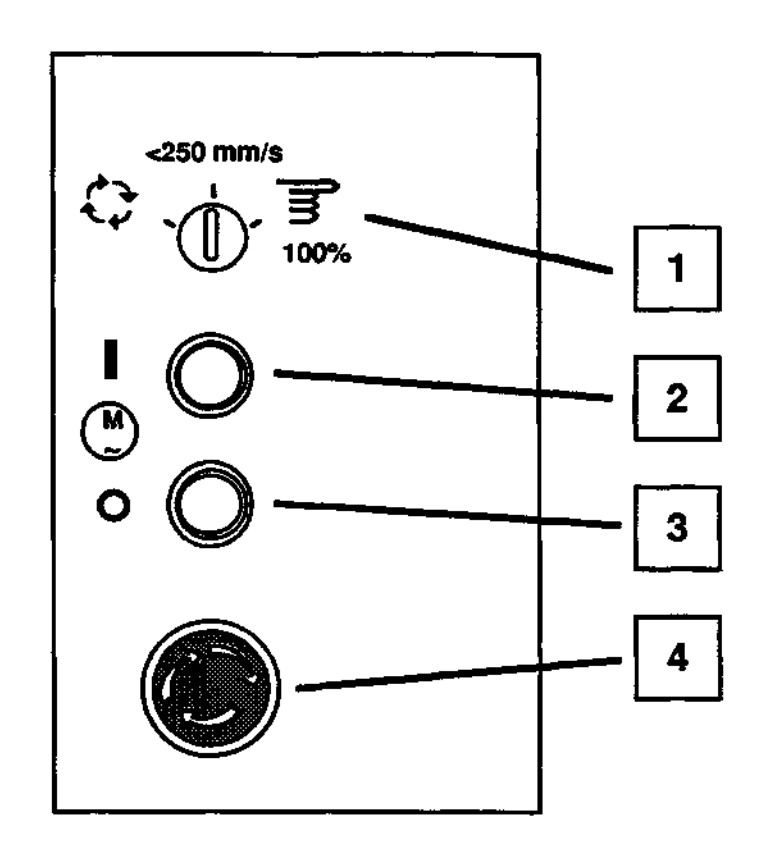

#### **(1) Operation mode selector dockable)**

Three different operation modes may be selected:

AUTO (production mode) is used in production and program execution.

MANUAL REDUCED SPEED (programming mode) is used when working in the robot working range, when programming the robot and testing of programs.

MANUAL FULL SPEED (test mode for 100% speed) is used for testing the robot programs at full program speed.

#### (2) MOTOR ON

The MOTOR ON button is used in AUTO mode to put the robot to MOTOR ON mode . power is connected to the robot motors.

The MOTOR ON lamp is normally steadily lit. When a restart after a power failure is possible or when external axes are not synchronized, the MOTOR ON lamp flashes.

#### (3) MOTOR OFF

The MOTOR OFF button is used to put the robot in the MOTOR OFF mode regardless of the operation mode. Brakes are applied and power is disconnected from the motors.

The MOTOR OFF lamp is normally steadily lit, but flashes when an error is detected. The error indication is reset by depress of the button.

#### (4) EMERGENCY STOP

An emergency stop immediately stops the robot regardless of previous state and operation mode. The robot will enter MOTOR OFF mode with MOTOR OFF flashing. Emergency stop mode is reset by depress of MOTOR OFF button.

# **2.3.1 AUTO mode**

AUTO (production mode) is used to run previously entered programs in production.

The following applies to AUTO mode:

- general mode stop is possible
- auto-mode stop is possible
- enabling device not in operation
- control via computer link/remote control is enabled
- programming/editing is disabled
- manual running (using the joystick) is disabled
- no robot speed limitation
- corrections during programexecution are disabled
- Some of these features can be changed by system parameters, see Installation S3

#### **2.3.2 MANUAL REDUCED SPEED mode**

MANUAL REDUCED SPEED mode (programming mode) is used when working inside the robot working range and when programming the robot and testing of programs at limited speed.

The following applies to the MANUAL REDUCED SPEED mode:

- general mode stop is possible
- auto mode stop is not possible
- enabling device in operation
- control via computer link/remote control is disabled
- programming/editing is enabled
- manual running (using the joystick) is allowed
- robot speed is limited to 250 mm/s
- HOLD TO RUN is active but can be disabled by a system parameter

# **2 3 3 MANUAL FULL SPEED mode**

MANUAL FULL SPEED mode (test mode for 100% robot speed) is used for programming and testing the robot programs at full program speed.

The following applies to the MANUAL FULL SPEED mode:

- general mode stop is possible
- auto mode stop is not possible
- enabling device in operation
- control via computer link/remote control is disabled
- programming/editing is allowed
- manual running (using the joystick) is allowed
- no robot speed limitation
- • **HOLD TO RUN** is active

# **2.3.4 Change of operation mode**

The function "Software Key" means that the operator has to confirm the change in operation mode to AUTO mode or to MANUAL FULL SPEED mode before the new operation mode is acknowledged.

The confirmation is done by answering a check question given on the programming unit when changing the operation mode.

| en en sterne en d |                      |            |           |
|-------------------|----------------------|------------|-----------|
|                   | <b>AUTO MODE OK?</b> | <b>YES</b> | <b>NO</b> |
|                   |                      |            |           |

Changing from MANUAL REDUCED SPEED to AUTO

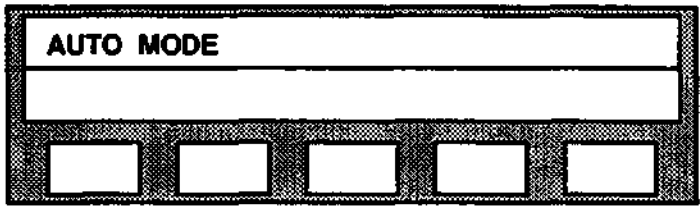

The operator wants to change mode, YES was selected.

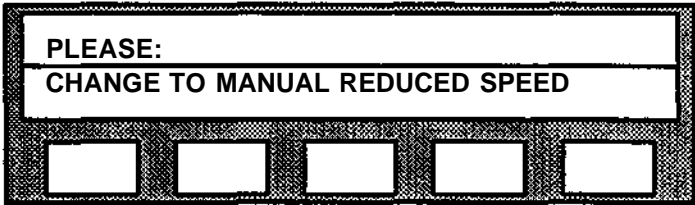

The operator does not want to change mode; NO was selected.

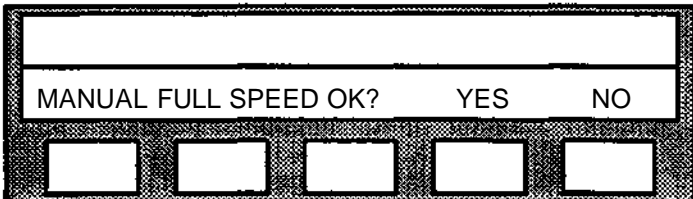

Change from MANUAL REDUCED SPEED to MANUAL FULL SPEED

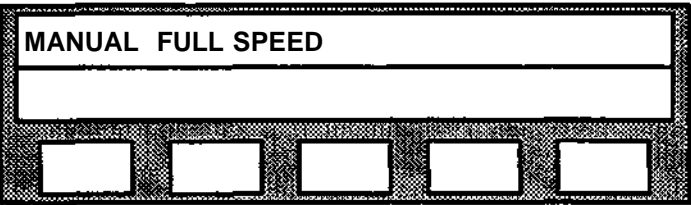

The operator wants to change mode, YES was selected.

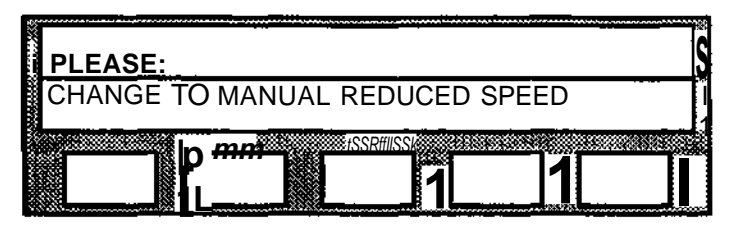

The operator does not want to change mode; NO was selected.

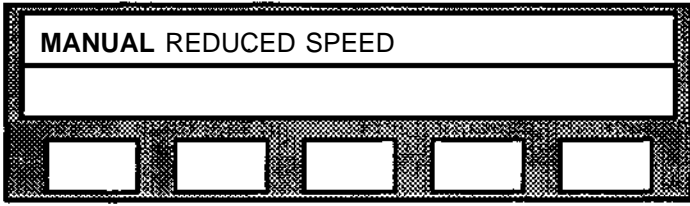

Change from AUTO/MANUAL FULL SPEED to MANUAL REDUCED SPEED: no question is asked.

The buttons on the programming unit are disabled until the question is answered, or until the operation mode selector is turned to the MANUAL REDUCED SPEED position.

#### **2 The Controls**

# **24**

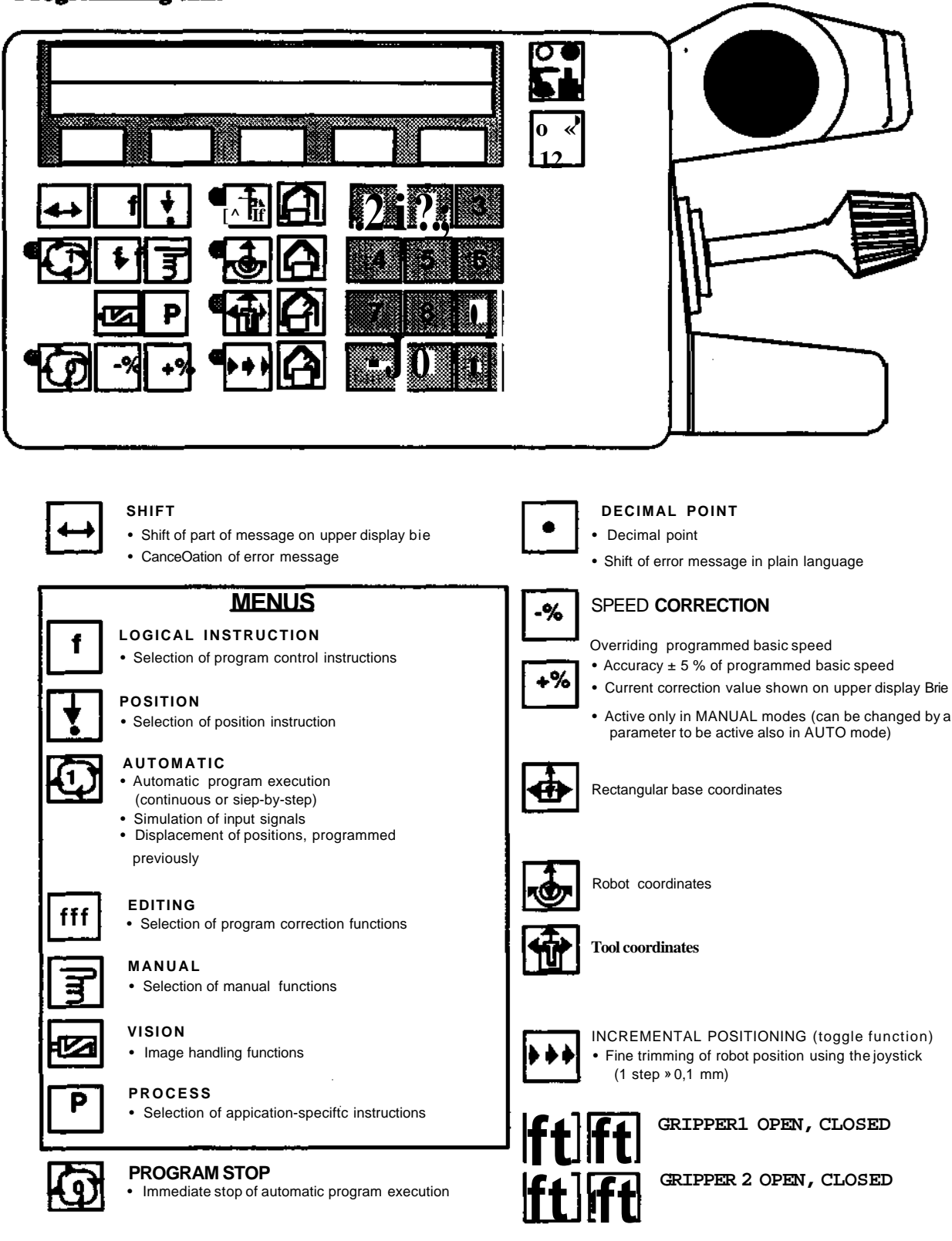

### **2.4.1 Dialog via programming unit**

Programming and other work with the robot system via the programming unit is performed as a dialogue between the operator and the robot system. The dialogue is based on a set of menus from which different alternatives can be chosen.

The menus are presented on the programming unit display. The operator selects a menu by pressing the button under the alternative required.

The robot system responds by presenting consequential questions, by presenting an information or error text or by presenting a program instruction on the display. If necessary, the menu which the operator needs to continue the dialogue is also presented.

The main menus are obtained by pressing the buttons LOGICAL INSTRUCTION, POSITION, AUTOMATIC, EDITING, MANUAL, VISION and PROCESS on the programming unit.

The five buttons located immediately below the display are designated multi-function buttons as their function depends on the current menu alternatives, displayed above. SCAN is used to page new alternatives forward on the display. SCAN is always at the extreme right in the menus.

When an alternative has been selected either a sub-menu or a question with response alternatives is presented. If a value is requested this is supplied by means of the numerical buttons. Complete program instructions are presented on the upper line of the display when the dialogue is finished.

An incorrect choice of main menu or menu alternative can most often be corrected by a reselection of menu or alternative. If the selection has resulted in the creation of a complete program instruction, this must be erased before any further work is performed.

10 different dialogue languages can be selected.

**2 The Controls**

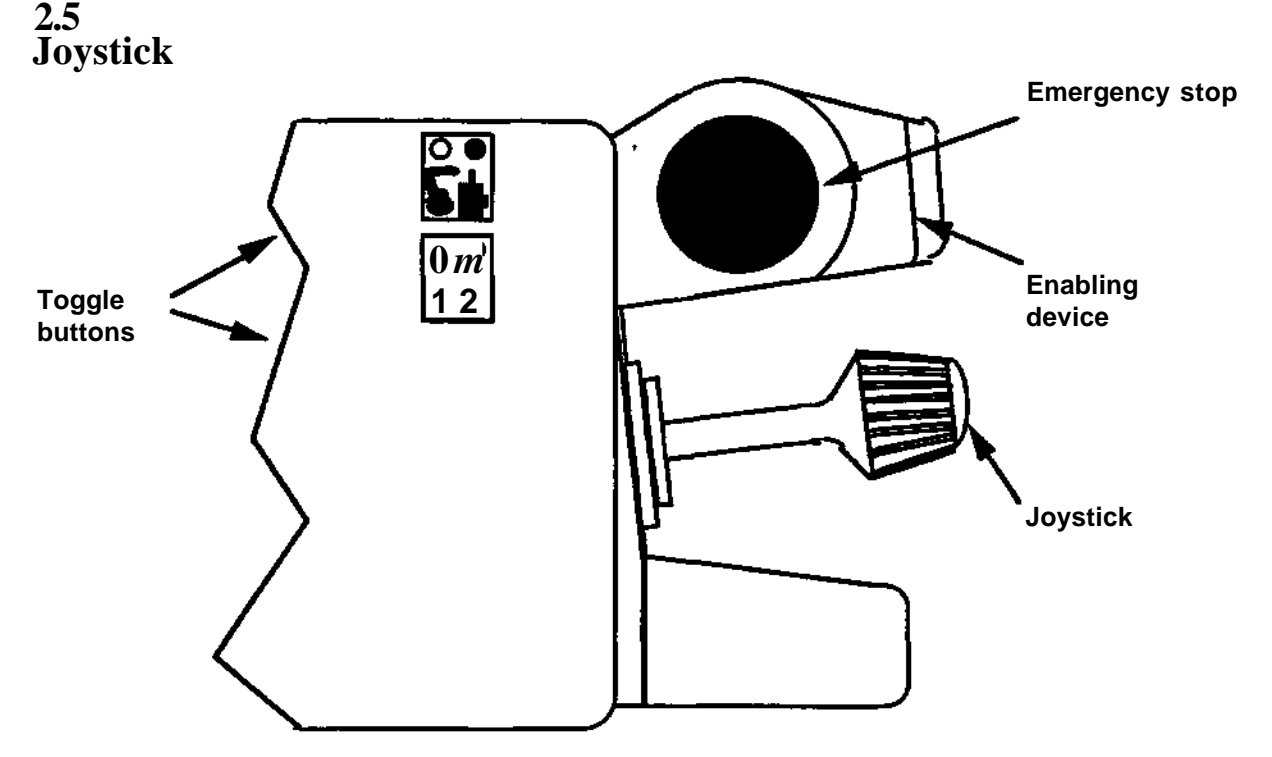

The joystick on the programming unit is used for positioning of the robot, when programming. The joystick can also be used to change the positions of external axes which may be connected to the system. The joystick can also be used for override of the current and voltage when arc welding.

The joystick can be moved forward, backward, up and down and turned clockwise and counterclockwise or combinations of these. The speed of the corresponding robot movement is proportional to the deflection of the joystick.

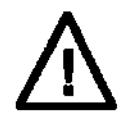

#### **The robot moves immediately when the joystick is operated. Make sure nobody is inside the robot working area before running the robot.**

Two toggle buttons are associated with the joystick. Either control of robot axes or control of external axes is selected by pressing the upper button. The functions of the lower button depend on the status of the upper button as follows:

\* If control of robot axes has been selected, selection of function 1 results in linear movement of the TCP if rectangular coordinates are active, or movement of axes 1-3, if robot coordinates are active. If function 2 is selected, wrist orientation can be performed around TCP, if rectangular coordinates are active, or, if robot coordinates, axis 4-6 can be moved.

• If control of external axes has been selected with the upper button, axes 7, 8 and 9 can be controlled with function 1. When function 2 is selected, the axes 10, 11 and 12 can be controlled.

Each time a toggle button is pressed, the selection changes. The LEDs in the buttons illuminate to indicate activation of the corresponding selection.

# **2.6 Enabling device**

The enabling device is in operation when the operation mode selector is in either the MANUAL REDUCED SPEED or the MANUAL FULL SPEED mode.

When the enabling device is kept in the middle position, the robot is brought to the MOTOR ON mode.

When released or fully depressed, the robot returns to the MOTOR OFF mode.

# **2.7 Monitor (option)**

A monitor, is used for display of:

- program section in the active program when program execution is stopped. The current instruction is pointed out by the cursor
- any comments in the program during program execution.
- error messages.

During program execution, the most recently executed comment will be presented on the screen until the next comment in the program is executed. (This assumes the presence of comments in the program.)

An example of a program section with comments is given below:

120 POSV=100% 130 ("WAITING FOR OBJECT\*) 140 WAIT UNTIL INPUT 6=1 150 POS V = 100 *%* 160 ("COMPONENT 1 MOUNTED\*)

# **2.8**

### **Program printout (option)**

This option makes it possible to connect a printer for printout of:

- Individual programs.
- The contents of the error buffer.
- **Parameters**

The communication with the printer is serial asynchronous at a speed of 300/1200 baud. The interface is RS 232C/V24. The printer connected must have an internal memory buffer.

# 2.9 **Computer link (option)**

Computer link makes it possible to connect a superior computer (S.C.).

The communication link, is serial asynchronous at 9600 baud. The interface is RS 232 C/V.24.

The S.C. can be of any type provided that it is equipped with the same interface and contains software to handle the same communication protocol as the robot.

Computer link with all of its functions provides added possibilities for flexible automatic production.

Simplified coordination and production supervision of complex processes is obtained with the help of functions for program transmission, remote control and status supervision.

Detailed documentation with respect to communication and applications functions is included in the document Computer Link.

## **2.10 Remote control**

Remote control makes it possible to operate the robot from an external panel or from a PLC.

Digital I/O signals are used with a parallel or serial interface. The signals accessible are described further in chapter 4.12 and 4.13.

# 3 Movement principles

**Movement Principles**  $\bf{3}$ 

 $\hat{\mathcal{L}}$ 

 $\overline{a}$ 

 $\overline{a}$ 

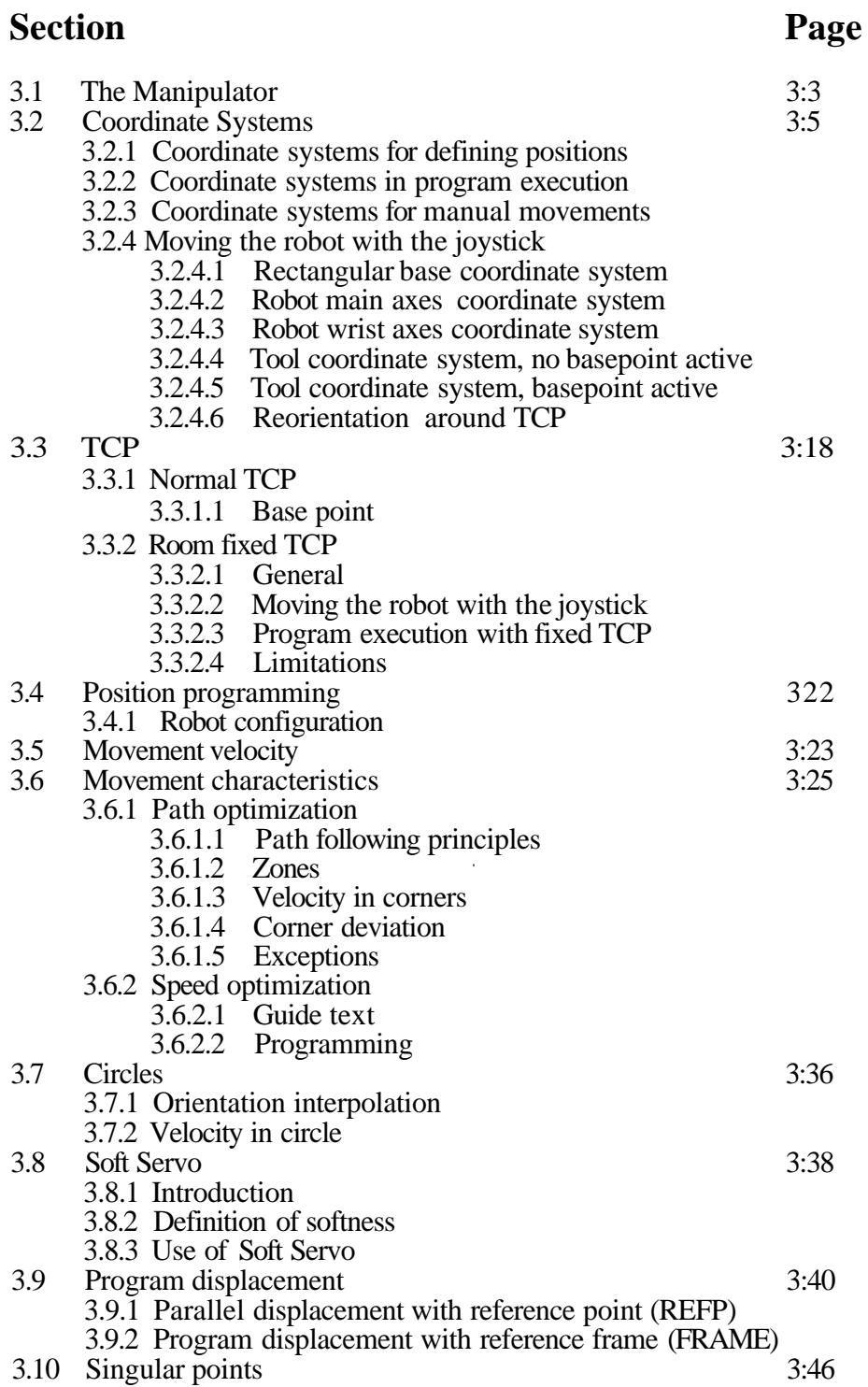

# **3 Movement principles**

 $\cdot$ 

# **3 MOVEMENT PRINCIPLES**

### **3.1**

## **The Manipulator**

The robot's movement pattern can be briefly described as follows (see also the figure below showing the IRB 2000).

**Axis 1 (C)** Turning of the complete mechanical robot arm system.

**Axis 2 (B)** Forward and reverse movement of the lower arm.

**Axis 3 (A)** Up and down movement of the upper arm.

**Axis 4 (D)** Turning of the complete wrist centre.

**Axis 5** (E) Bending of wrist around the wrist centre.

**Axis 6 (P)** Turning of mounting flange.

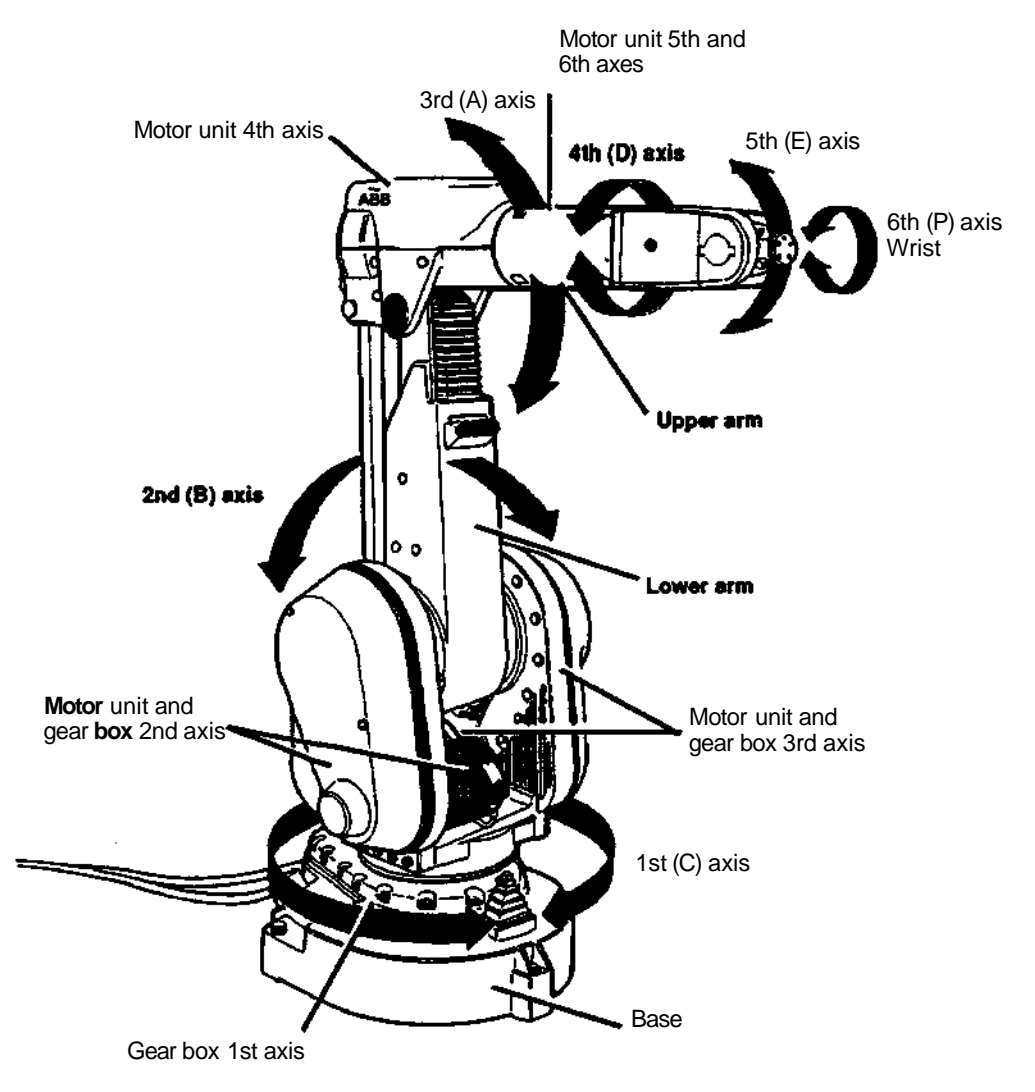

#### **Drive system**

All motors are servo controlled, brushless AC motors, specially adapted for each axis.

Feedback system:

- one resolver per axis for position and speed indication
- a circuit board reading the resolver feedback from all axes

#### **Brakes**

The robot is supplied with brakes on all axes. The robot is automatically braked at emergency stops, power failure, or when taken to MOTORS OFF mode. Brakes are also activated after still-stand for 30 seconds (automatic operation) or 5 min (manual operation).

# **3.2 Coordinate systems**

# **3.2.1 Coordinate systems for defining positions**

All positions of the robot are expressed with the help of coordinate values. These values describe the positions of the robot in space. To know how to interpret the coordinates, i.e. to **know from** what reference and in what direction to measure the position, a reference frame or coordinate system must be defined.

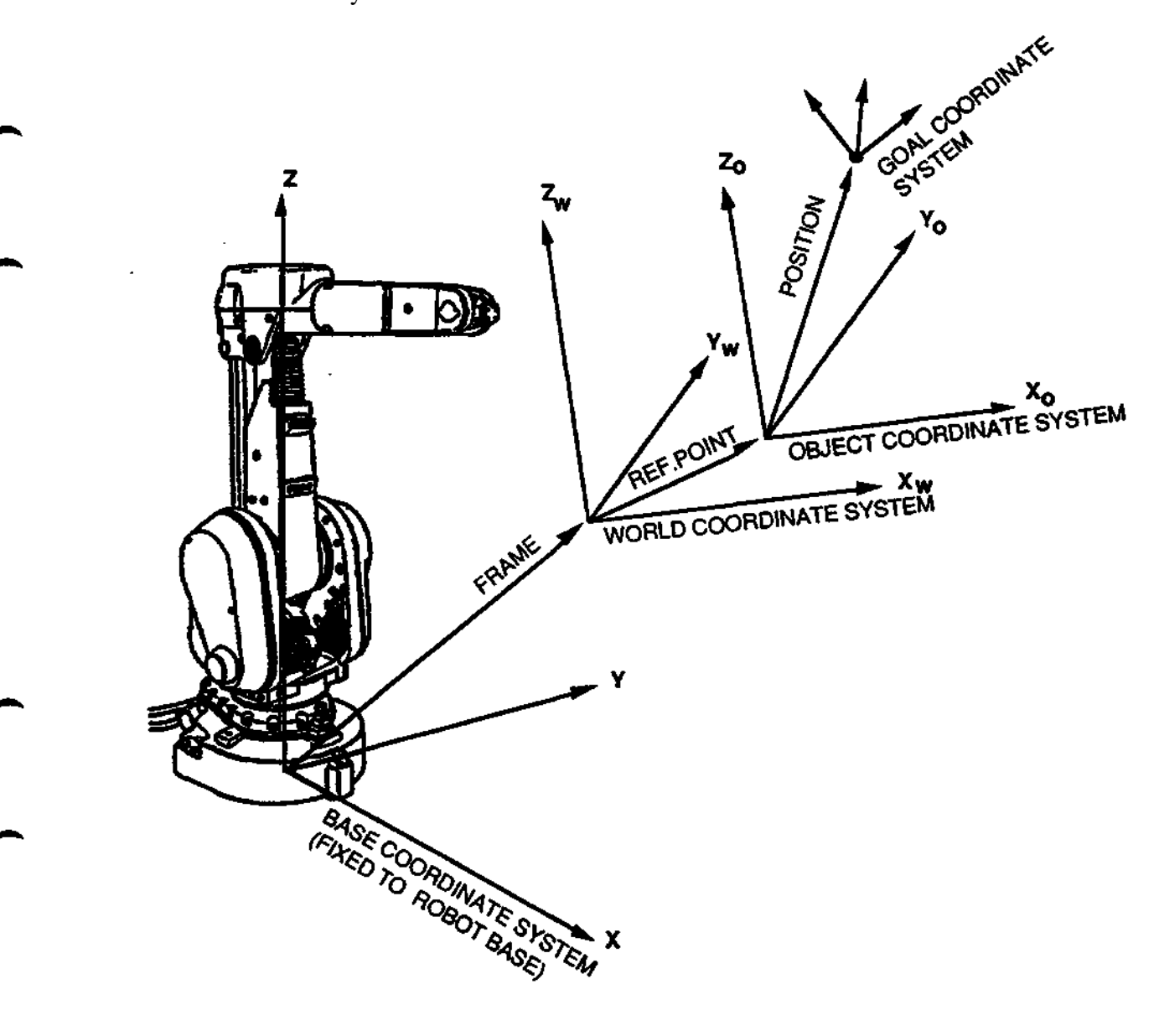

FIG.1 COORDINATE SYSTEMS USED TO DEFINE POSITIONS

ł

#### **3 Movement principles**

The internal calculations in the robot controller will be expressed in the Base Coordinate System (BCS), see the figure above. BCS is always fixed to the robot base with the x-y plane in the floor and the z-axis pointing upwards and concentric with the first rotation axis.

However, it is not always a good idea to express the programmed positions in the BCS, because then it will be hard to change the positions if the robot installation changes. Often, when an installation changes, the relative movements are the same but the positions should be some what displaced. Then it is not necessary to reprogram all the positions but just to redefine the used coordinate system. For this purpose, a World Coordinate System (WCS) is used for defining the stored positions, see the figure above. The dislocation of the WCS from the BCS is defined with a FRAME-value, holding an x, y, z value defining the displacement, and an orientation quaternion (a four value vector) defining the reorientation.

In some cases a temporary displacement search will be needed, e.g, if an object is located at different positions from time to time and localized with a search function. In this case the position is expressed in the Object Coordinate System (OCS) and the displacement is defined with a REFERENCE POINT. Please note that REF. POINT displacement will only give a parallell displacement, i.e. no reorientation.

The outermost coordinate system of the figure above is the Goal Coordinate System (GCS). This defines the goal position (with an x, y, z value for the origin) and orientation (defined by a quaternion) which the robot should reach with its tool. The GCS is stored in every position instruction.

To summarize, the goal position and orientation is always stored in a position instruction relative to the OCS. The location of OCS is defined relative to the WCS, with REF. POINT. If REF. POINT is not active OCS and WCS will coincide. The location of WCS is defined relative to BCS with FRAME. If no FRAME is active WCS and BCS will coincide.

#### **3.2.2**

#### **Coordinate system in program execution**

While the final position or goal of a movement always is expressed in rectangular coordinates as have been described above, the path between positions can be executed in three different coordinate systems. These are Rectangular Coordinates, Robot Coordinates and Modifed Rectangular Coordinates which can all be activated through instructions in a robot program. Each of these coordinate systems will give a slightly different path and should be used depending on priority of speed, accuracy or orientation.

#### **Rectangular Coordinates**

These coordinates are default and should be used in most movements. The path, which the TCP follows, will be linear or circular depending on the used position instruction. The speed will be controlled to the programmed value, but the path accuracy will be given priority. The speed will therefore be reduced when necessary. The orientation will be changed regularly from start orientation to end orientation. If start and end orientations are the same, the orientation will be held constant. A reduction in TCP velocity may occur during passage near a singular point (see section 3.9 and below), or during wrist reorientation.

#### **Robot Coordinates**

When running the robot in Robot Coordinates (Joint Coordinates) all axes are moved with constant motor speed from start position to end position. All axes will reach their goal position at the same time. The path will be curved in space. Robot Coordinates are used when a fast motion is given higher priority than the linear path accuracy.

#### **Modified Rectangular Coordinates (MODRECT)**

All six axis robots will have so called "singular points" in their working area. A singular point is a point where two or more of the robot axes are parallell. Very big robot axes movements or movement stop (with error message) can arise in or near singular points when running the robot in rectangular coordinates. In such cases it is advisable to use Modified Rectangular Coordinates to avoid the singular point.

When running the robot in MODRECT the TCP is moved along a linear path, as in rectangular coordinates. The wrist axes (axes 4, 5 and 6) however, are moved with constant speed in **Joint coordinates** from the start orientation to the end orientation. This means that the orientation will not be held constant during the movement, but will change slightly along the path.

Note: When changing from robot to rectangular coordinates the robot movement makes a short stop, while coordinating the axes. This stop does not occur when changing from rectangular to robot coordinates.

# **3.2.3 Coordinate systems for manual movements**

Three coordinate systems are used to define manual (joystick controlled) movements of the robot These are Base Coordinate System, Tool Coordinate System and Robot Coordinate System (see figure 2).

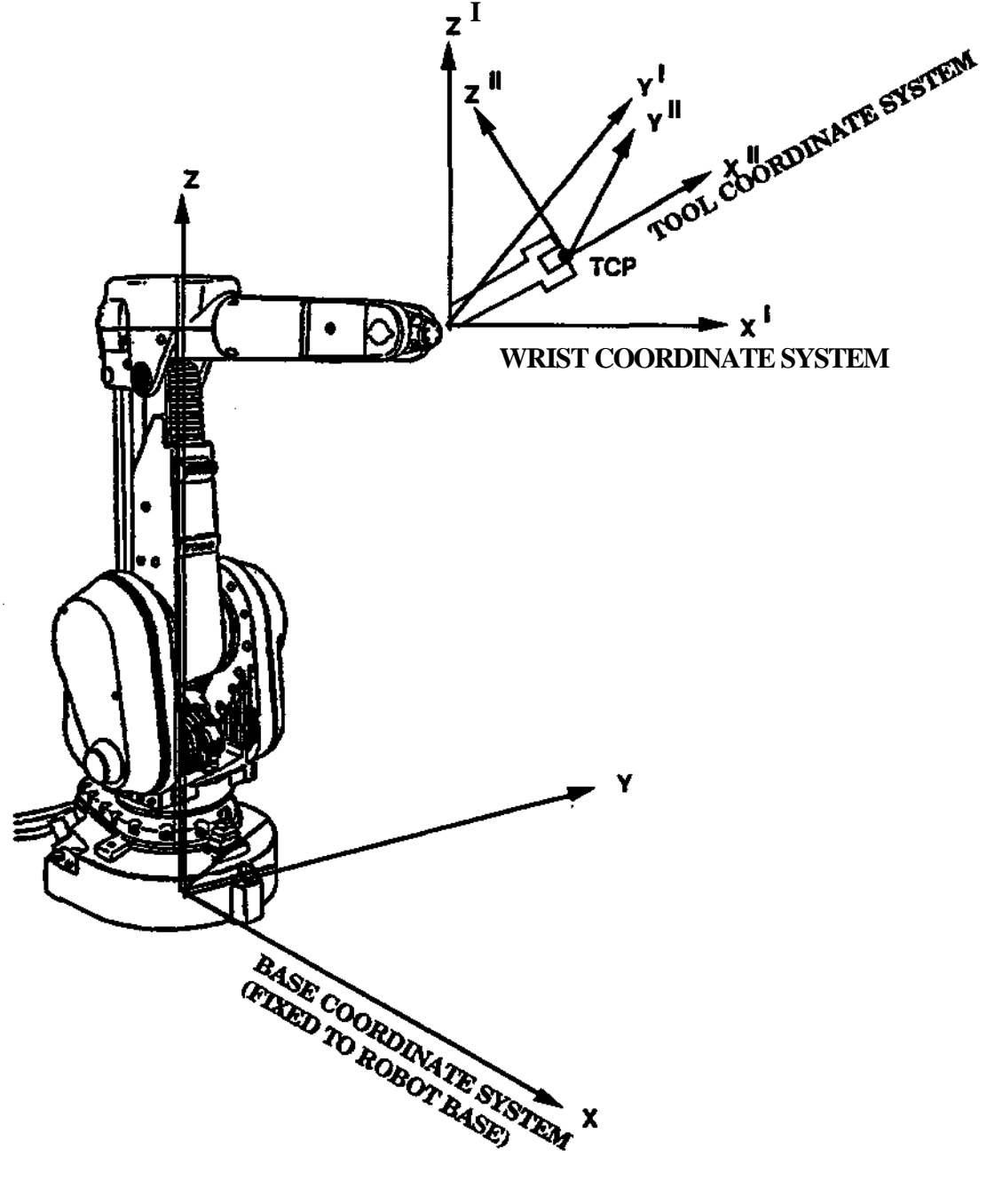

**Flg-2 Coordinate system used for manual movemens.**
The Base Coordinate System is always fixed to the robot base with the x-y plane in the floor and the z-axis pointing upwards and concentric to the first axis. When using the Base Coordinate System, joystick movements will correspond to TCP movements parallell to Base axes.

The Wrist Coordinate System, (see figure 2) is used to define the tool and the Tool Coordinate System. The Hand Coordinate System is always fixed to the mounting flange of the robot, with the origin in the center of the flange, the x-axis pointing outwards and the z-axis pointing through the pinhole.

The Tool Coordinate System has its origin in the Tool Center Point (TCP) and is defined relative to the Wrist Coordinate System of the robot. The Tool Coordinate System is used to define the goal positions of the robot, i.e. the Tool Coordinate System is moved to coincide with the Goal Coordinate System (see 3.2.1).

Normally the orientation of the Tool Coordinate System is the same as for the Wrist Coordinate System. In this case only the TCP-values  $(x,y,z)$ , defining the are origin, are defined (see figure 3).

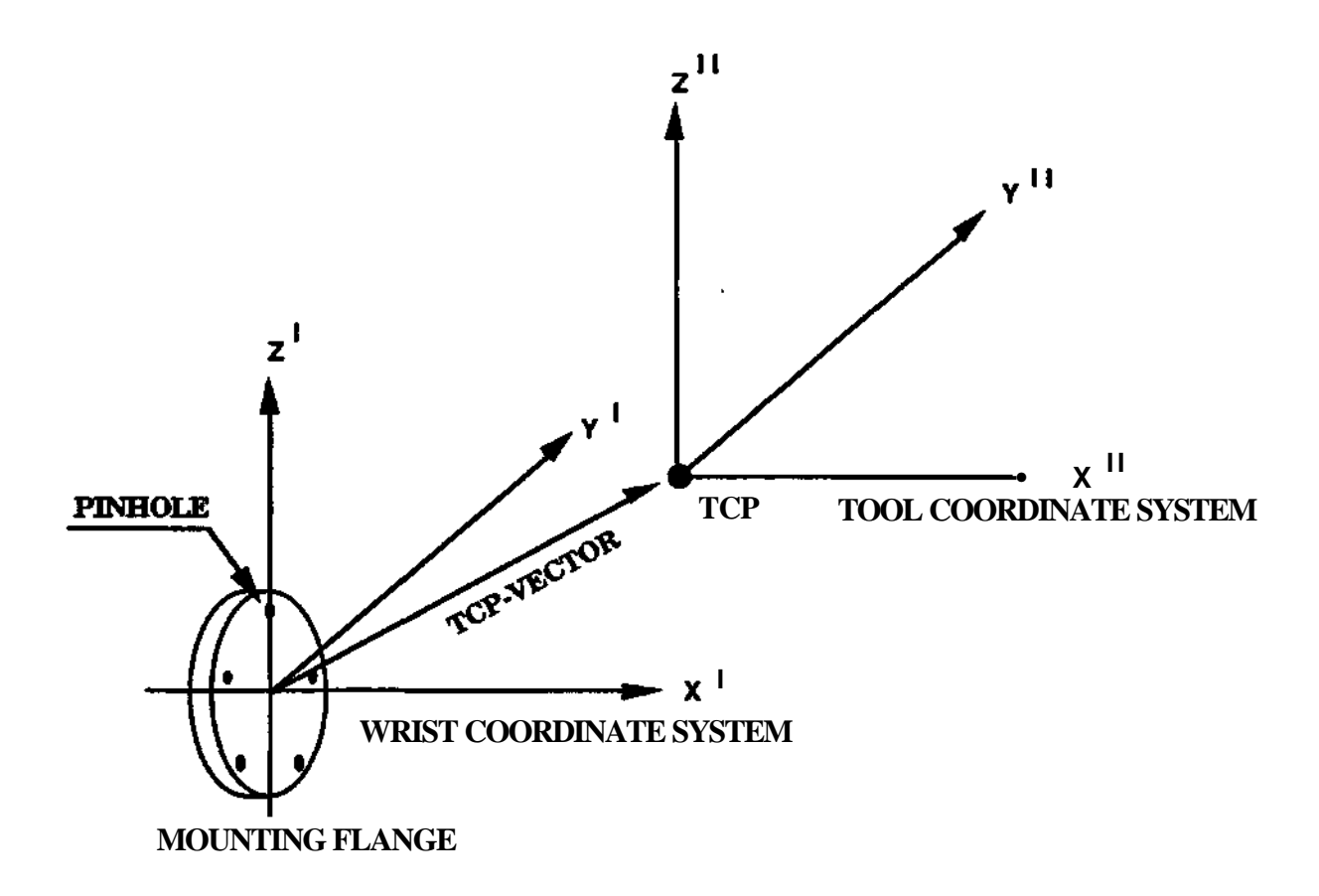

**Fig. 3 Toed coordinate system with no base point**

**Programming 9 S3**

The Tool Coordinate System can, however, also be given another orientation according to the mounted tool. In this case also a Base point has to be defined (see figure 4). The orientation of the Tool Coordinate System will be determined in the following way:

- The x"-axis will point through the TCP and the Basepoint.
- The y"-axis is perpendicular to the x-axis and points through the TCP and on a line through the Basepoint, which is parallell to the x'-axis of the Wrist Coordinate System. If the x"-axis is perpendicular to the x'-axis of the hand coordinate system, the y"-axis will point in the negative x'-direction.
- The z"-axis will be perpendicular to the x"-axis and the y"-axis.

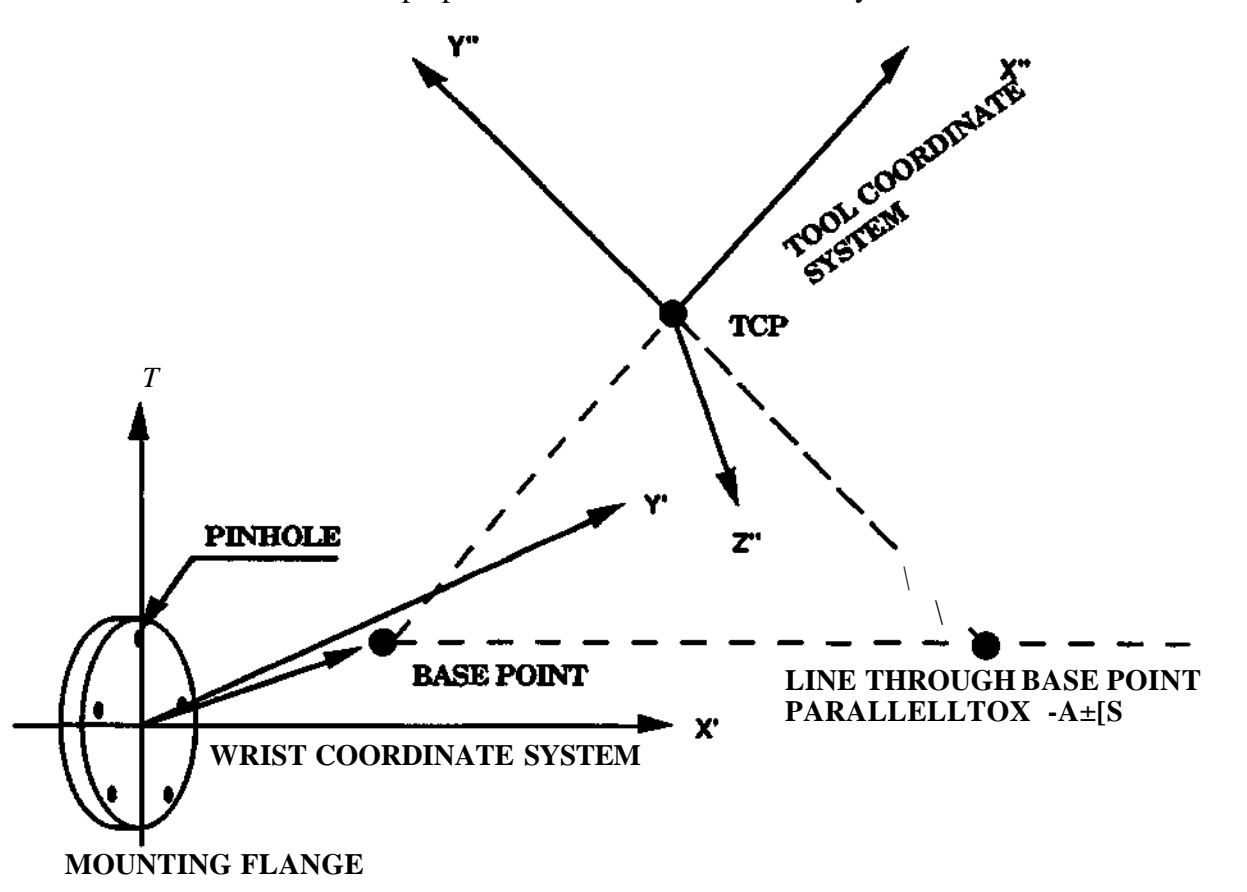

**Fig 4 Tool coordinate** system with base point

When using Tool Coordinate System, joystick movements will correspond to TCP movements parallell to Tool axes. In both Base Coordinates and Tool Coordinates, reorientation around TCP will be performed so that joystick movements will correspond to rotations around the Tool axes.

Robot Coordinates are used to control each individual axis of the robot. Joystick movements will correspond to movements of particular axis, as will be described later. Note that the use of different coordinate systems when manually moving the robot, will in no way affect the behaviour of the robot in automatic mode.

## **3.2.4 Moving the robot with the joystick**

Select the coordinate system which is most convenient to run the robot to the required position with **the** joystick. (When programming positions, how the robot has reached a position is immaterial, it is the position itself that is registered).

Rectangular base coordinates

**Robot coordinates**

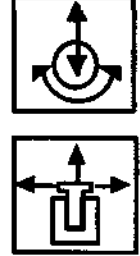

**Tool coordinates**

**The robot** system has to be synchronized before coordinate system can be selected. How the movements of the joystick affect the movements of the robot in the different coordinate systems is described in the following sections.

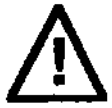

**The robot moves immediately when the joystick is moved. Make sure nobody remains inside the robot working area before running the robot.**

## **3.2.4.1 Rectangular base coordinate system**

**Obtained with button combination**

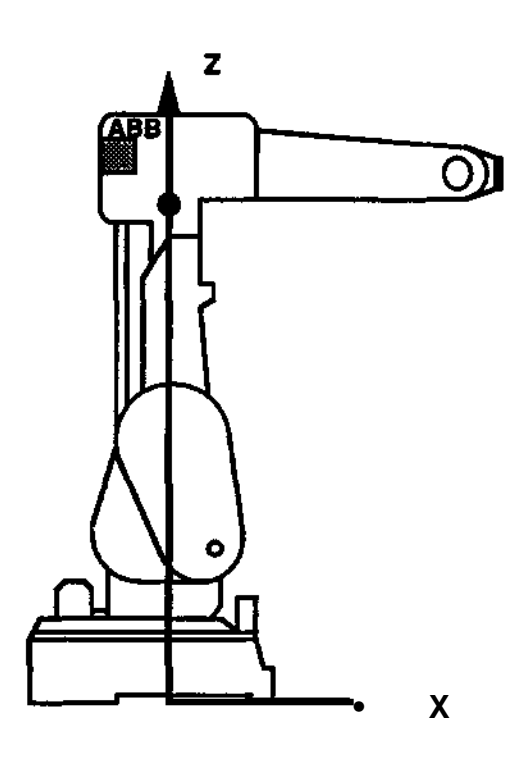

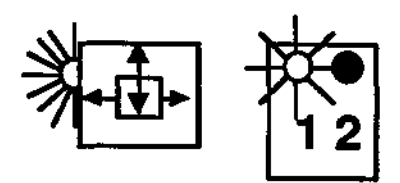

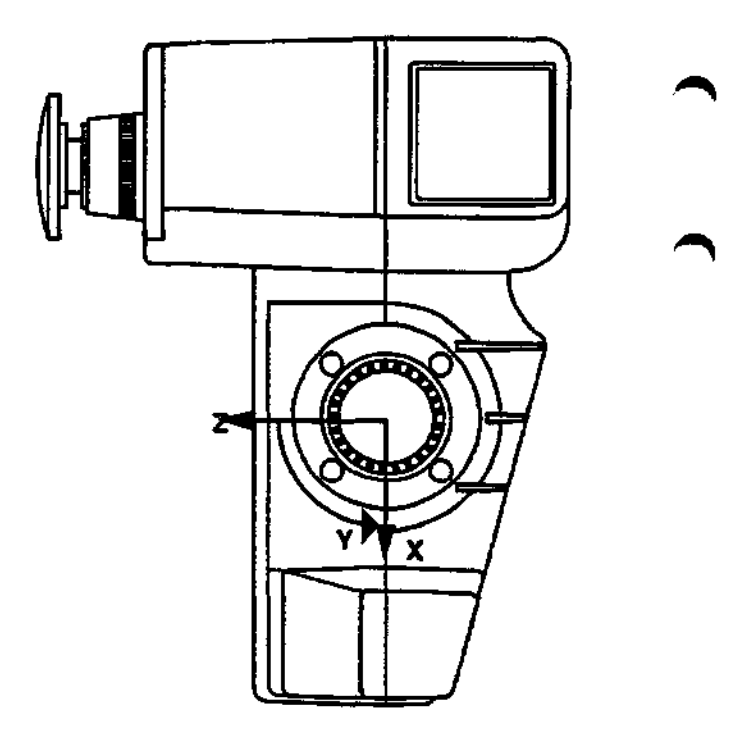

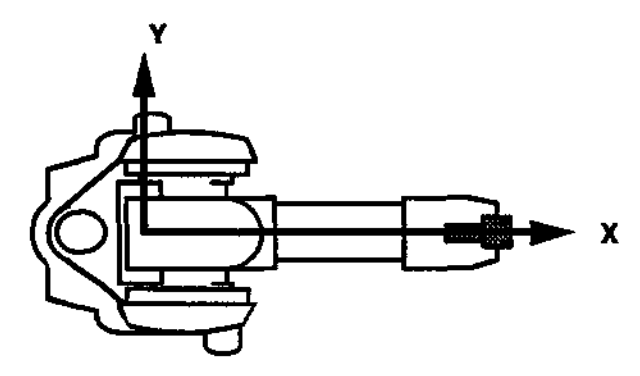

The coordinate system is permanently located at the origin in the robot base in accordance with the figures above. When the joystick is moved in the directions of the arrows, the robot TCP currently active moves in straight lines in the X, Y-and Z-directions respectively.

### **Note!**

When the robot is mounted in an inverted position (function parameter M0UNTING=2), the movement directions of y and z are reversed relative to the robot base.

# **3.2.4.2 Robot main axes coordinatesystem**

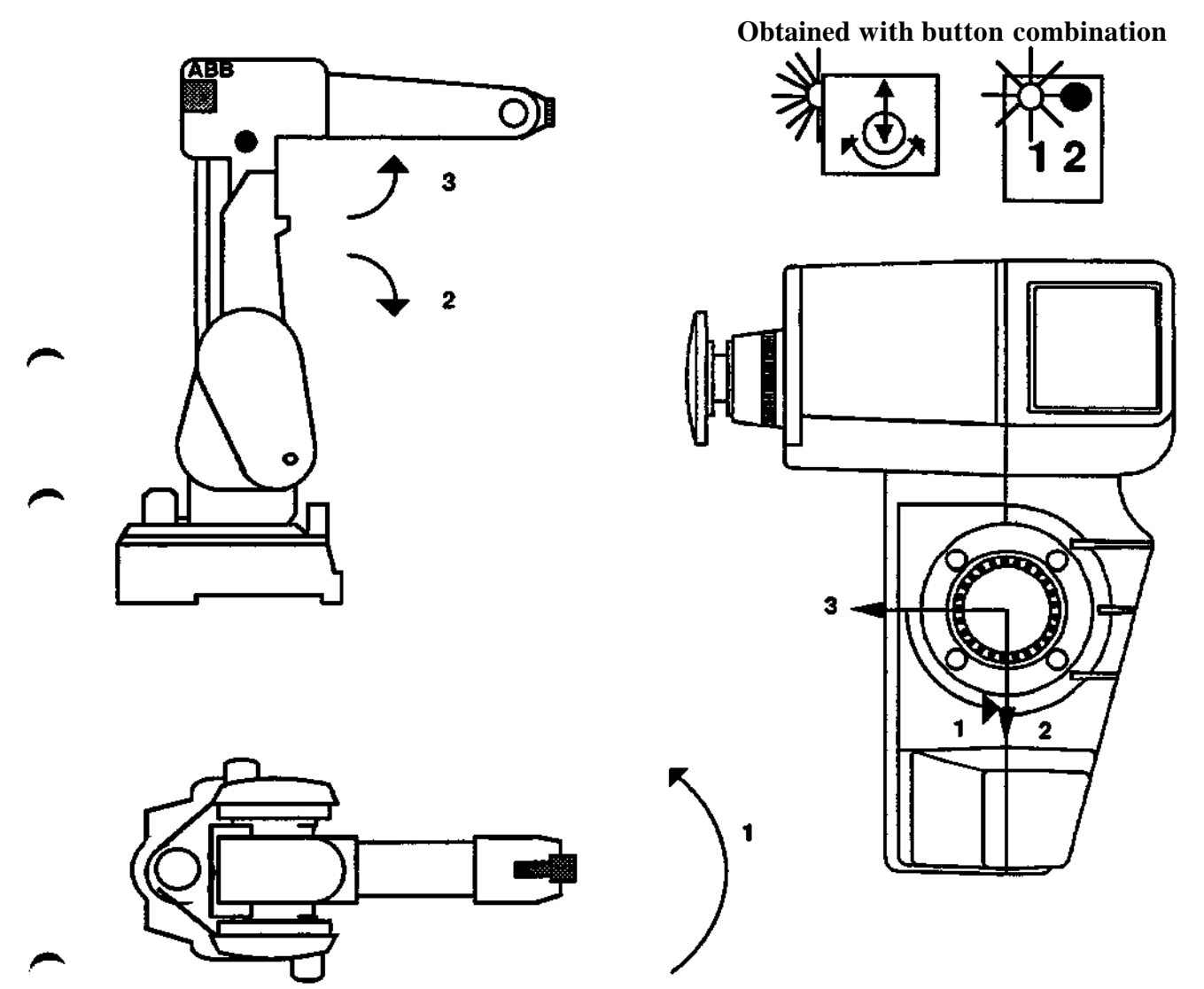

When the robot coordinate system is selected, joystick deflections in accordance with the arrows **correspond** to movements of the robot axes 1,2 and 3 respectively in accordance with the **robot sketches. The TCP** does **not** move in straight lines.

The robot reacts to joystick deflection as described above also when the robot is not synchronized.

**The working range of the axes is not supervised when the robot is manoeuvred unsynchronized. The movements are only interrupted by the mechanical stop if the robot attempts to move outside the working range.**

### **Note!**

When the robot is mounted in an inverted position (function parameter M0UNTING=2), the movement directions of axes 1 and 3 are reversed relative to the robot base.

# **3.2.4.3 Robot wrist axes coordinatesystem**

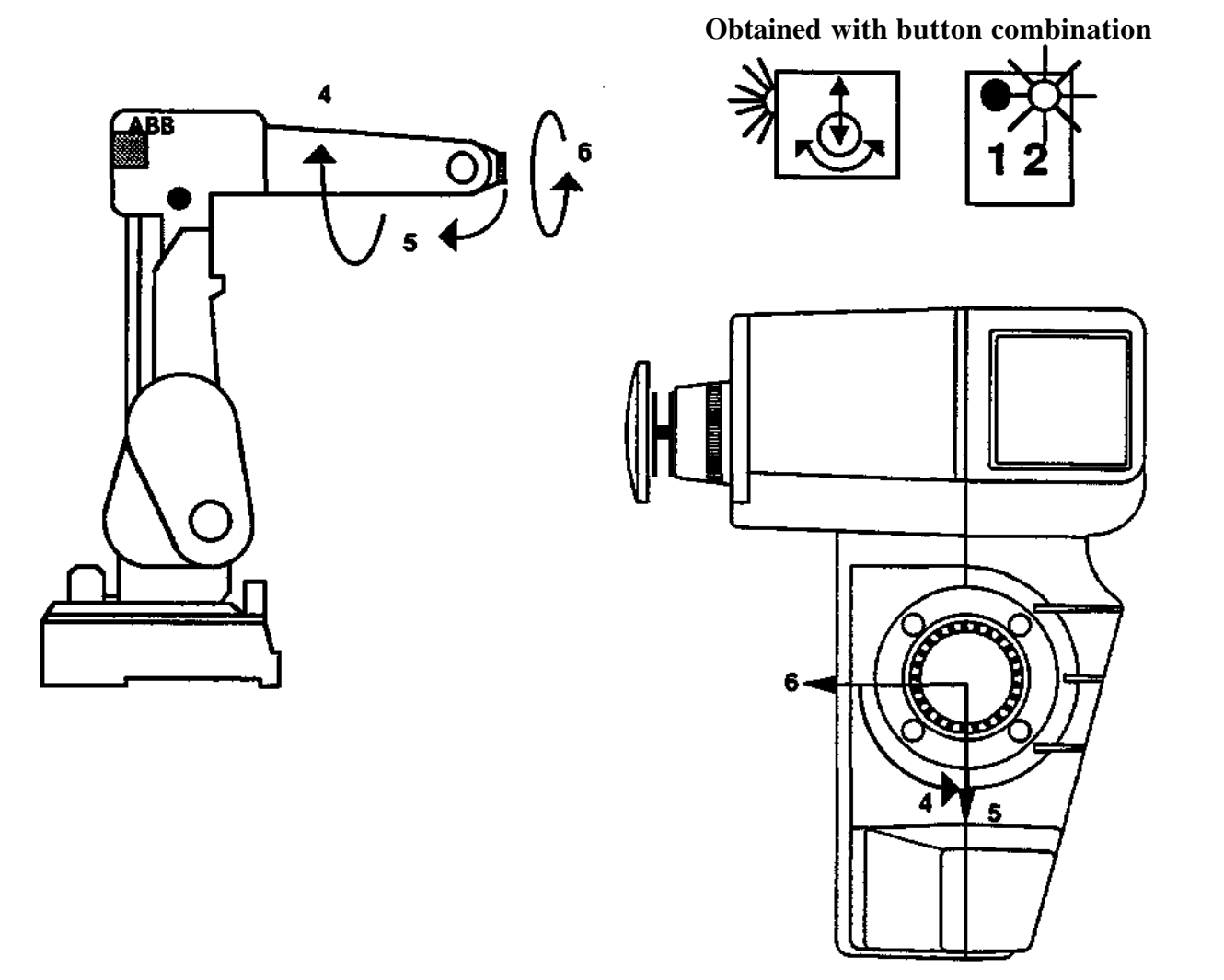

When the robot coordinate system is selected, joystick deflections in accordance with the arrows correspond to movements of the robot axes 4, 5 and 6 respectively in accordance with the robot sketch. The TCP does not move in straight lines.

An unsynchronized robot also reacts to joystick deflections as described above.

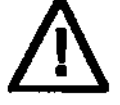

**The working range of the robot axes is not supervised when an unsynchronized robot is maneuvred. Attempted movements outside the working range are only interrupted by the mechanical stop.**

### **Note!**

When the robot is mounted in an inverted position (function parameter M0UNTING=2), the movement direction of axis 5 is reversed.

**3.2.4.4 Tool coordinate system, no basepoint active**

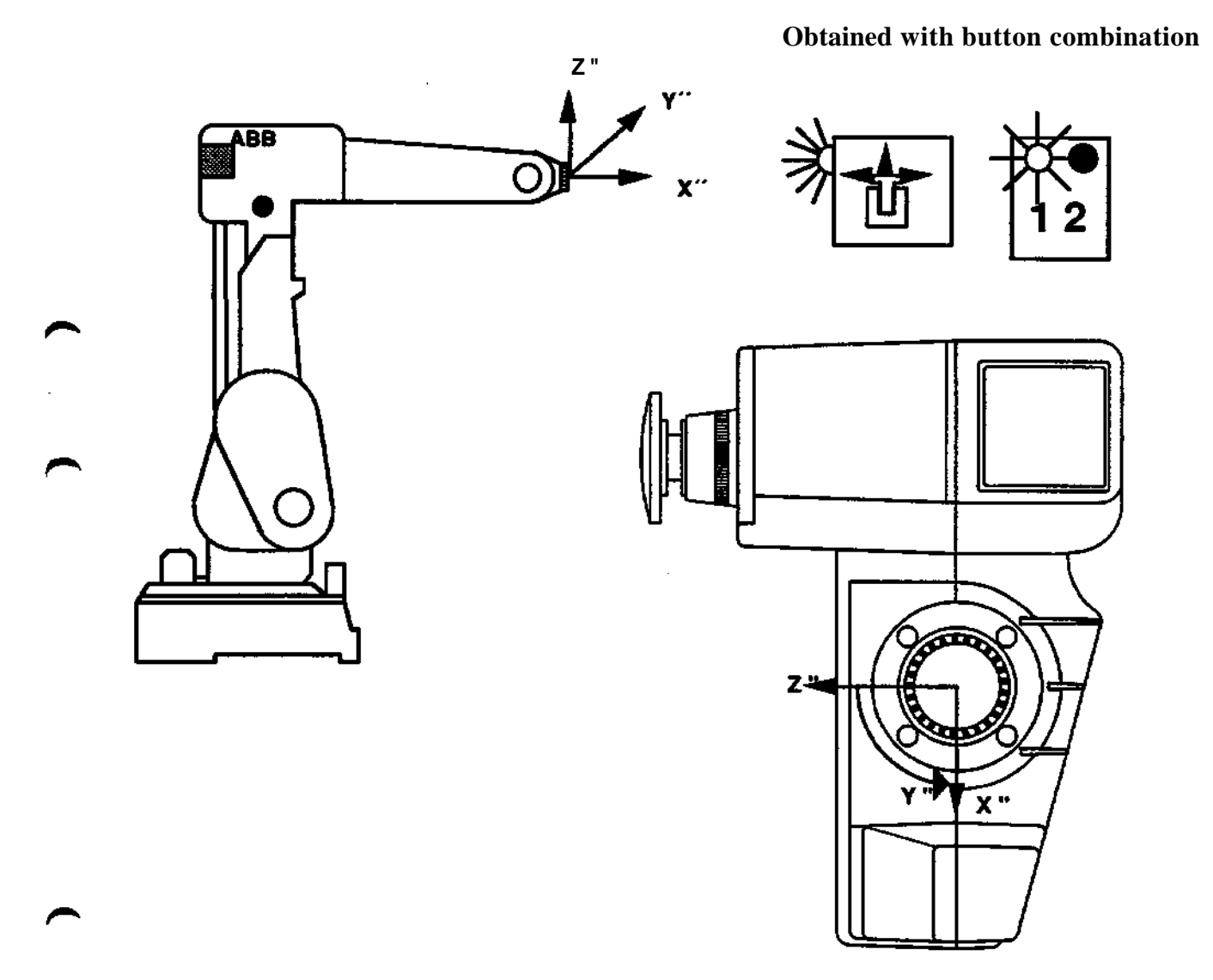

The tool coordinate system gives movements of the active TCP in straight lines, parallell to the axes of the tool coordinate system. If no basepoint is active the movement will be parallell to the wrist coordinate system, as shown above.

# **3.2.4.5 Tool coordinate system, basepoint active**

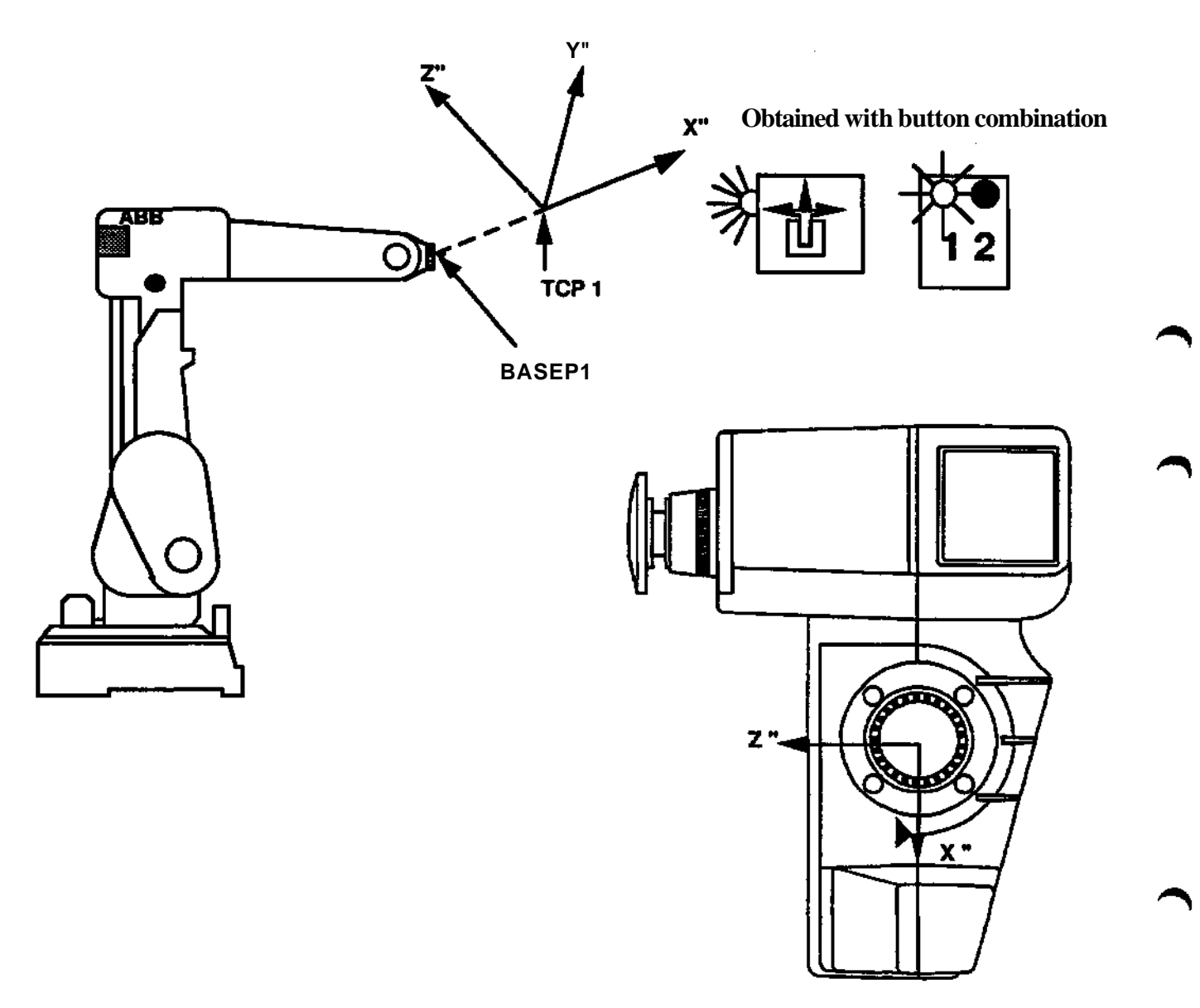

**The tool coordinate** system gives movements of the active TCP in straight lines, **parallell to** the **axes of the tool coordinate system.**

## **3.2.4.6 Reorientation around TCP**

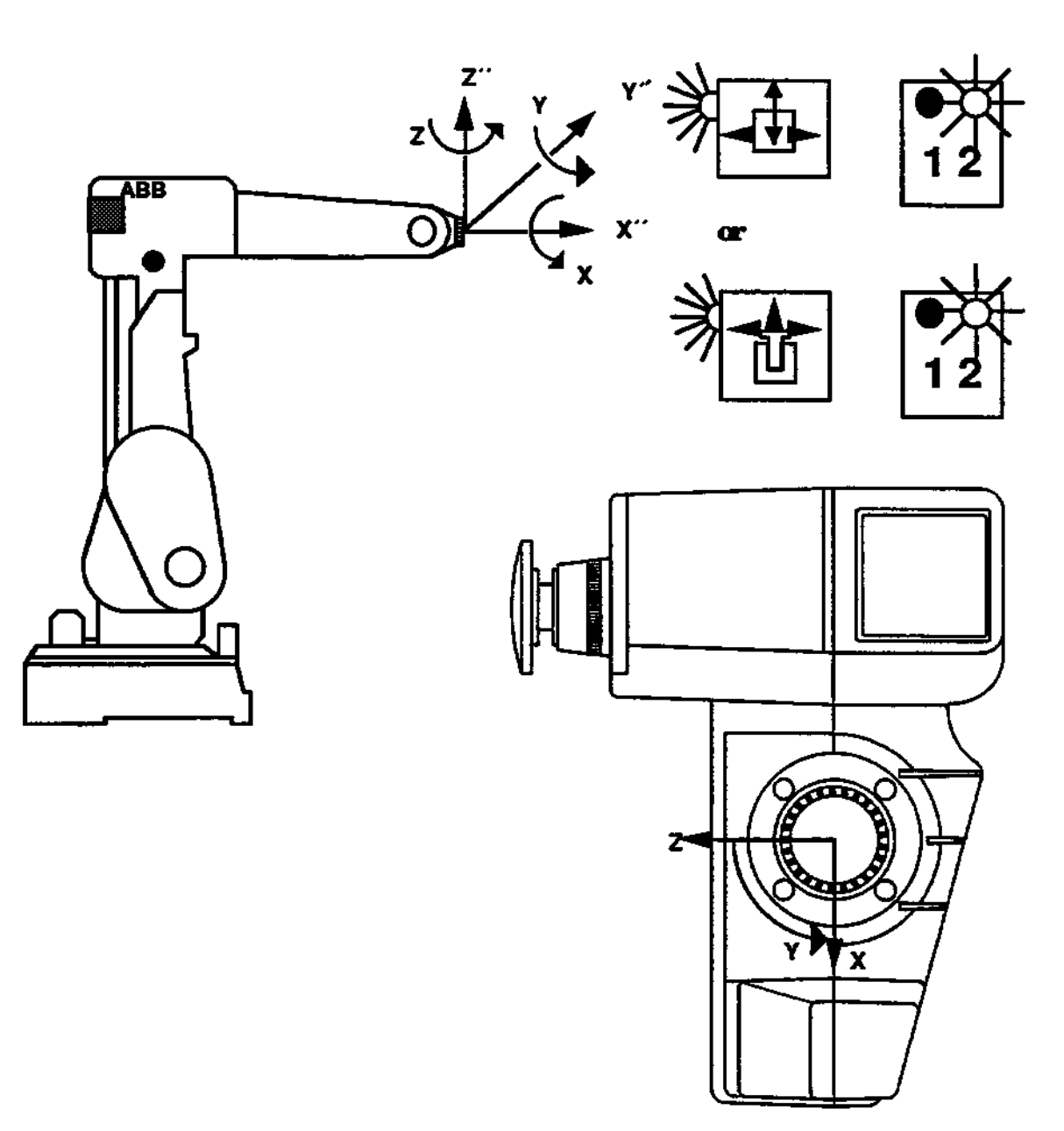

**Obtained with button combination**

The joystick deflections will rotate the tool around the axes of the tool coordinate system as shown above. The robot axes interact to keep the TCP stationary, despite the movements of the robot.

**Programming 17 S3**

### **3.3 TCP**

TCP is an abbreviation of Tool Center Point. Normally the TCP refers to the point moved by the robot (see 3.3.1). It can also refer to a room fixed point, around which the robot moves an object (see 3.3.2).

### **3.3.1 Normal TCP**

The active TCP is the point moved by the robot when positioning and it is the position of the TCP which is registered when programming positions.

As many different types of tool with different forms and sizes can be mounted on the robot, the work point for each tool must be determined individually e.g. the nozzle of a glue dispenser, the centre point of a gripper, the tip of a drill or a deburring tool etc.

19 different normal TCFs can be stored simultaneously in addition to TCP 0 which is predefined as the centre of the mounting flange of the robot.

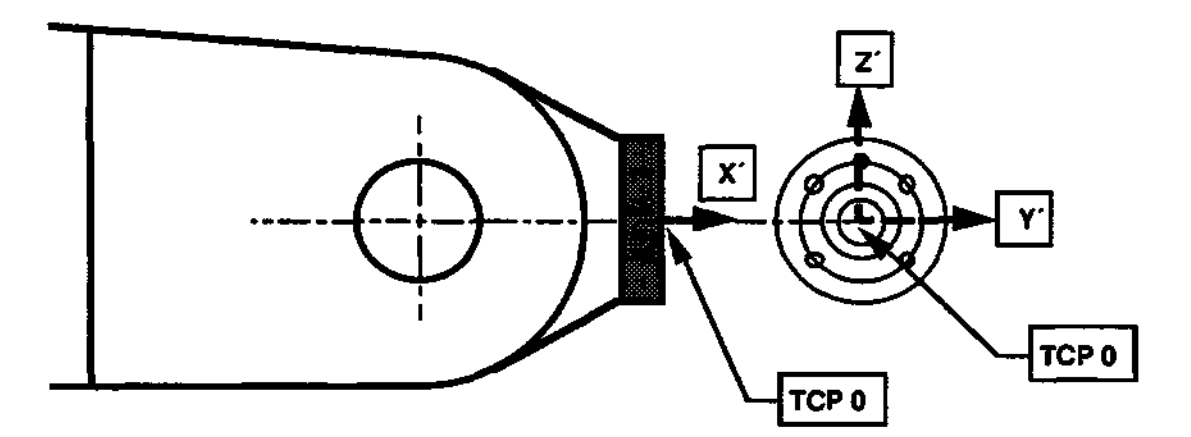

Only one TCP can be active at a time. TCP 0 becomes active immediately on start up and remains active until a change is made.

A TCP can be defined either manually or automatically. With manual definition, the operator states the measures in x-, y-, and z- directions from the center of the tool fixing (TCP 0) to the working point of the tool via the programming unit.

An example of automatic definition is the utilization of a fixed point in space to which first the TCP 0 and then the TCP to be defined are positioned. The robot system then calculates the difference between the TCP 0 and the new TCP, thus defining the new TCP.

When a TCP is redefined the original TCP-values are erased and the new measures are entered instead.

### **3.3.1.1 Base point**

The BASE POINT is used in combination with TCP to define the 'Tool Coordinate System", see section 3.2.3. This coordinate system is used to define not only the TCP of a tool but also its orientation, which is necessary if tool relative motions should be programmed or performed.

### **3.3.2 Room Fixed TCP**

### **3.3.2.1 General**

This section describes the function room fixed TCP. The function facilitates jogging of the robot, when the work piece is held by the robot and the tool is fixed. When reorienting the work piece, the movement is carried out in relation to the room fixed tool point (TCP), independent of the position of the robot.

When running the program, the work piece is going to move, either in a straight line or in a circle, when passing the room fixed tool point. The velocity of the work piece, relative to the room fixed point, is the programmed velocity.

10 differet room fixed TCP's can be stored.

The function is not available in the arc weld software.

# **3.3.2.2 Moving the robot with the joystick**

The robot will move normally in the base, wrist and robot coordinates, when jogging the robot. The difference, compared to a normal TCP, is when reorientation of the wrist is performed. Then the work piece will twist and move in relation to the room fixed work point, independent of the position of the robot. See figure next page.

# **3.3.2.3 Program execution with room fixed TCP**

**When running the program the work piece is going to move either in a straight line or in a circle while passing the fixed tool point. The path and veloicity are not affected by reorientation of the work piece during the movement. See figure below.**

**Linear interpolation with room fixed TCP.**

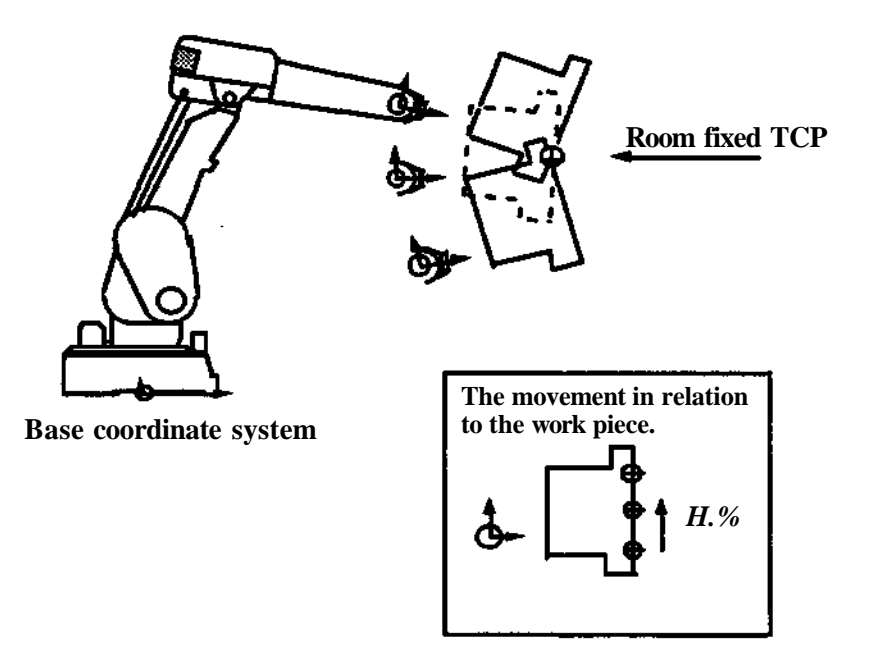

**Circular interpolation with roomfixed TCP**

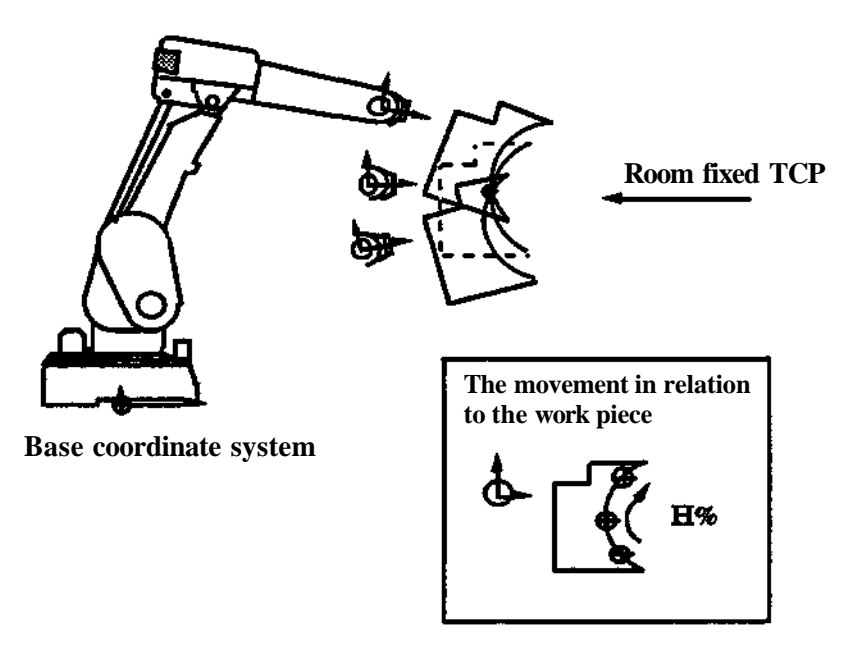

**Prograinming** S3

### **3.3.2.4 Limitations**

### **BASE POINT**

Definition of base points is not possible for a room fixed TCP. An error message is displayed if an attempt is made.

### **REFERENCE POINT**

The reference point does not move the room fixed TCP. Instead the work point on the work piece is moved. The reference point must be deactivated before changing between an ordinary and a room fixed TCP.

### **FRAME**

Manual and automatic definition of frame can not be done with an active room fixed TCP. An earlier defined frame can be used. The frame moves the room fixed TCP and changes the orientation of the work piece in the same way as for an ordinary position.

### **MIRROR**

The function is interrupted with an error message if a position is programmed with a room fixed TCP.

### **WEAVING**

Weaving is blocked for programming and program execution when a fixed TCP is active.

### **MODPOS**

The function MODPOS is working normally when a room fixed TCP is active, but if the position instruction in question was created with an ordinary TCP, the function is blocked.

### **RELTOOL**

The function is blocked for programming and program execution if a room fixed TCP is active.

### **VISION**

If a room fixed TCP is active all the vision functions are blocked for programming and program running.

# **3.4 Position programming**

The following principles apply to position programming.

• The robot, i.e. the TCP, is moved by deflecting the joystick, to the position it is to pass when the program is executed.

The position, i.e. TCP position and wrist/tool orientation (see below) expressed in the world coordinate system (see 3.2.1), is programmed and stored in memory by pressing the POSbutton.

When a position is programmed:

- The wrist orientation is stored, if no basepoint is defined for the active TCP.
- The tool orientation is stored if a base point for the active TCP is defined.

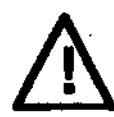

**It diouldte noted, that a poationcouW be pix^rammed with one TCP active and later a movement to that position could be performed with another TCP active. Generally this should be avoided, since it could result in dangerous and unexpected movements.**

Sometimes this could be useful, however, giving a possibility to use different tools in the same position, which has to be programmed only once. In most cases the different tools have different mounting orientations relative to the mounting flange, and in these cases base points must be used to define the tool orientations.

When a position is programmed, a number of optional arguments describing the movement, may also be defined. Such arguments are for instance corner zones (see 3.6) and speed (see 3.5). For a complete description of the position instruction, see chapter 6.

### **3.4.1 Robot configuration**

Many combinations of tool position and orientation can be reached with more than one robot configuration. The controller therefore has to make a choise of configuration, before going to the position in question.

Information on the configuration at programming time is stored in each position instruction.

### **Rectangular coordinates**

The configuration in the next position that gives the smallest wrist axes movements is chosen.

The configuration is supervised so that execution stops and an error message is issued if either

- ° the configuration obtained as the next position is reached is not the same as the one at programming time if the position is a FINE-position.
- <sup>o</sup> on the way towards the next position, the axis 4 deviates more than 45 degrees, or axis 6 deviates more than 90 degrees from the start position in direction away from the stored configuration of the next position.

This supervision can be deactivated (see 8.5) so as to allow the configuration to be different at programming and execution time.

### **Robot coordinates and modified rectangular coordinates**

The configuration which is closest (normally identical) to that at programming time will be chosen.

### **Displacement**

If some kind of position displacement is made (reference point or frame active, pallett instruction, stored position with offset or mirrored program), the configuration information in the position is no longer used (as it is not valid for the displaced position).

This means that, regardless of coordinate system, the configuration in the next position that gives the smallest wrist axes movements will be chosen. There will be no supervision of the configuration.

**Note!** When mirroring a program the operator is given the option of retaining the configruration information.

> From software version M93/7 and on, the configuration handling for displaced programs (except for mirrored programs) can be changed by the parameter DHANDCHK. If set to 1 the following apply:

Displaced and undisplaced programs are handled in the same way. This change will lead to some positions causing the supervision to trip in rectangular coordinates. To avoid this, the supervisions can be deactivated for such positions (see section 8.5).

The advantages of the changed handling in displaced programs are:

- 1. The user can chose whether configuration supervision should be active or not (always deactivate previously).
- 2. The user can choose between the programmed and the closest configuration in modified rectangular coordinates and in robot coordinates (by chosing DHANDCHK active or not). Previously the closest configuration was always chosen.

# **3.5 Movement velocity**

The speed of robot movement during program execution depends on the basic and maximum speeds, programmed in a velocity instruction, and the speed percentage specified in each positioning instruction. The speed is also affected by the speed correction (the plus and minus buttons on the programming unit). The preprogrammed basic speed is 1000 mm/s and the preprogrammed maximum speed is  $2500$  mm/s.

The positioning speed is specified in each instruction as a percentage of the basic speed. There is however a check that this never exceeds the maximum speed. If an attempt is made to program an impossible maximum speed, an error message is obtained and the value is rejected.

Note that speed correction, with the plus (+%) and minus (-%) buttons, is only to be used for testing of different speeds. The percentage should always be set to 100% when the finished program is run in production. Otherwise unnecessary speed reduction and jerks can result in corners.

#### **Rectangular coordinate** system

The programmed velocity refers to the velocity of the TCP. The robot will always try to reach the programmed velocity, but due to physical limitations, this might not always be possible for high speeds.

If minimum cycle time is strived for (and robot coordinates cannot be used), it is advisable to program a realistic velocity. If a velocity which cannot be reached is programmed, unnecessary delays will be introduced in corners, which will lead to a longer cycle time than would have been the case with a lower programmed speed. Wrist reorientation and external axes movements are synchronized with the TCP so that they are spread evenly over the available path length and all conclude the movement simultaneously. For large wrist reorientation, the reorientation can set a limit to the TCP velocity to enable the programmed orientation to be reached at the programmed position. At low percentage speeds (V% below 10%) the rate of reorientation is reduced proportionally to the percentage speed value. Note that the rate of reorientation is also affected by the  $\pm$  % buttons.

The external axes velocities are limited by the instruction velocity. V=100% corresponds to maximum external axes velocity.

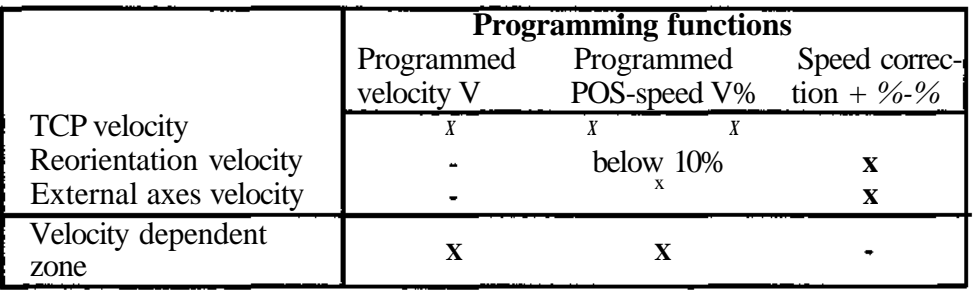

Influence of programming functions on the robot velocity:

#### **Robot coordinate system**

When robot coordinates are active, the robot moves at approximately the speed programmed.

To guarantee the shortest possible cycle time, the maximum (2500 mm/s) speed should be programmed. All axes concerned begin and conclude their movements simutaneously and they all run at constant speed.

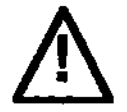

#### **The speed of external axes and the robot speed when running in robot coordinates may supersede the programmed speed!**

# **3.6 Movement characteristics**

**Two** different modes of path planning can be chosen with the system parameter PATH (see "Installation S3"). These are path and speed optimization.

### **3.6.1 Path, optimization**

**To** ensure accurate path performance with the high speed and agility of ABB robots, the S3 controller uses the so called SPF (servo path following) concept

**SPF** results in optimum path accuracy in rectangular and modified rectangular coordinates.

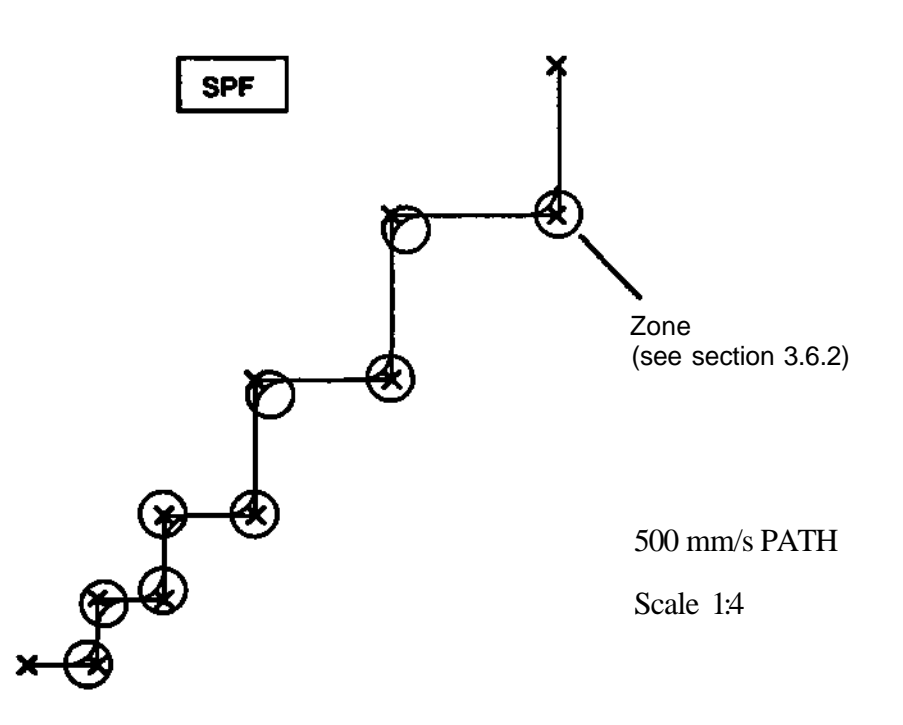

# **3.6.1.1 Path following principles**

SPF keeps the TCP close to the straight line between two programmed positions while compensating for changing moment of inertia, gravity and robot dynamics without overshoot.

Path following in rectangular coordinates is carried out by continuously coordinating the movements of each individual axis to the speed of the axis which limits the performance for the moment. When a change of direction in TCP movement is programmed, a parabolic corner path is automatically generated.

The corner path starts at a defined distance from the programmed position. This distance is called the corner zone or just zone.

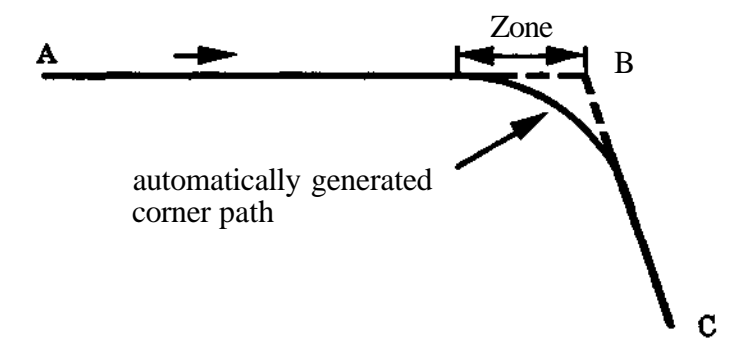

If the robot TCP velocity is too high to take the corner, the incoming velocity is reduced to a suitable value. A certain speed reduction will also take place within the corner zone.

Because of servo lag logical instructions are executed just before the robot TCP enters into the zone.

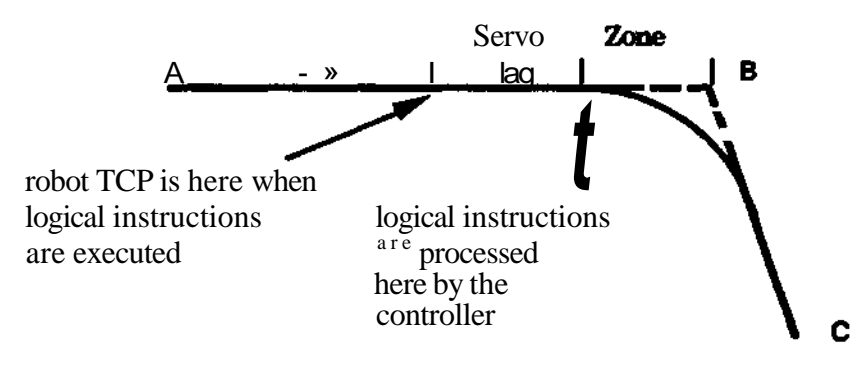

The zone is the distance from the programmed position to the point at which the robot TCP leaves the straight-line path. The different zone sizes are defined in the system parameters (S3 Installation) and a suitable zone is selected when programming a position (see 6.3).

The size of the zone is defined in mm or inch, however the value is applicable only when using rectangular coordinates. When using robot coordinates the zone size might differ somewhat from that programmed.

The zone can have a fixed size or a velocity dependent size.

The zone has fixed size if the zone size is entered as a positive value. If the value is entered as a negative value, the zone will be treated as a velocity dependent one.

A velocity dependent zone size corresponds to the defined value (in mm or inches) at a TCP velocity of 1000 mm/sec and is directly proportional to the velocity. For example in rectangular coordinates and defined zone value of-25 mm, the zone size at 100 mm/sec is 2,5 mm.

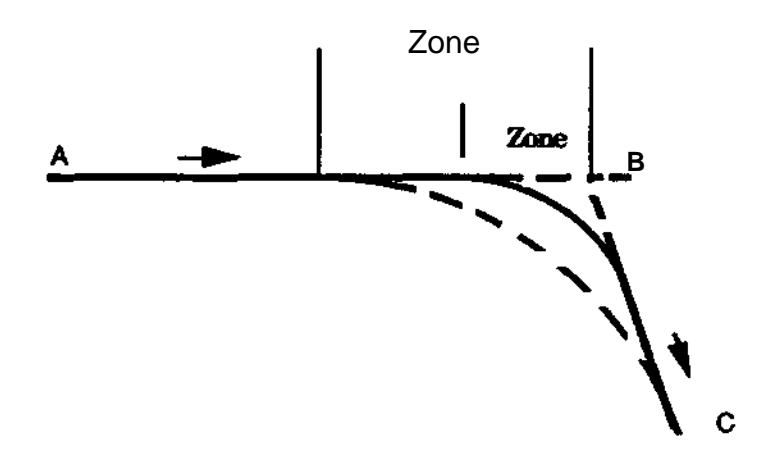

The figure shows zone size variation due to either:

- change in zone definition for position B
- change in programmed TCP velocity (if velocity dependent zone is used for B)

The size of a velocity dependent zone is proportional to the programmed velocity VELOC (section 5.5) and the programmed percentage velocity V % (section 6.1). It is not affected by the speed correction  $(-\%)$   $(+\%)$  buttons on the programming unit thus, retaining an unchanged path when testing a program at different speeds.

If the velocities before and after a programmed position differ, the zone entry and exit sizes of a velocity dependent zone will differ, and will be directly proportional to the velocity ratios. The path is automatically generated accordingly.

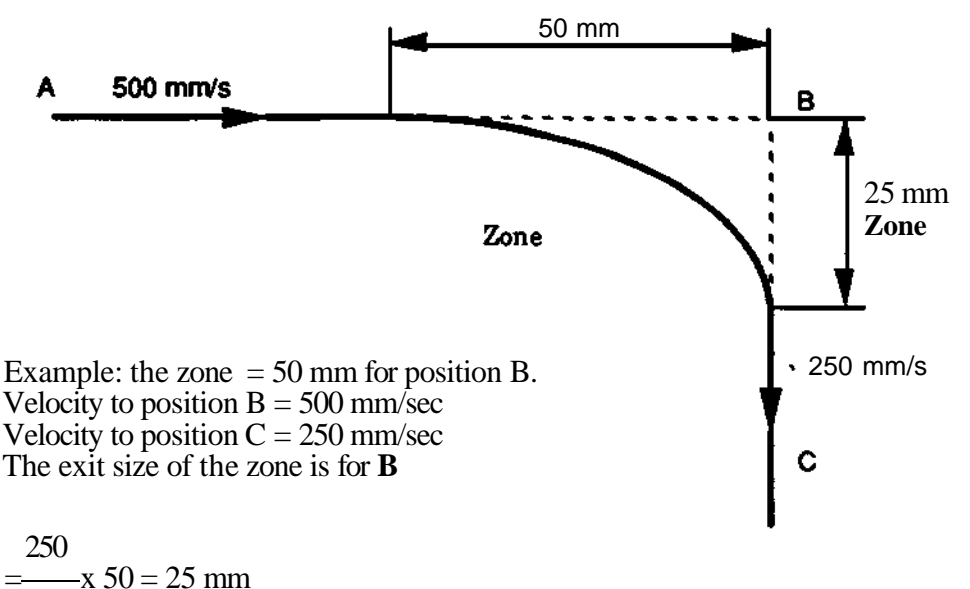

#### 500

#### **Using zones when programming positions**

One of four different corner zones can be selected in a position instruction with the argument Fine, Path or Comer 1/2. The different zone types will be briefly described in the following:

#### **1. Position Fine**

With argument FINE, the robot TCP moves towards the programmed position, pauses until all axes have entered, and then goes on to the next instruction. Logical instructions are carried out within the defined zone.

#### **2. Position Path, Cl or** C2

With argument PATH, Cl or C2, a parabolic path is automatically generated at corners. The TCP moves through the corner without halting. Logical instructions are carried out before entering the zone as described in 3.6.1.1. With default settings PATH signifies a normal and C2 a big speed dependent zone wheras Cl signifies a small fixed size (see 6.3 for default values).

A corner can also be programmed with a CIRCLE instruction. In this case three positions have to be programmed to construct the corner. The result will be a circular arc instead of a parabola. The deviation from the corner will be bigger than when using zones. The speed through the corner will be constant in contrast to the zone case (see 3.6.1.3).

# **3.6.1.3 Velocity in corners**

### **Highest incoming velocity**

If necessary, the velocity when entering the zone is reduced automatically to the maximum velocity allowed to perform the programmed path without overshoot. The maximum velocity is a function of the zone size and the corner angle. It can also be limited by large wrist reorientation.

### **VELOCITIES**

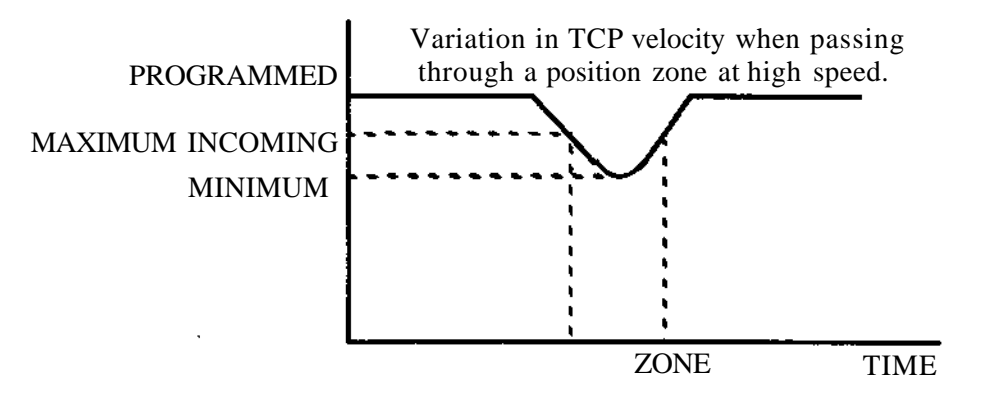

Approximate maximum incoming velocity mm/sec (without large wrist reorientation)

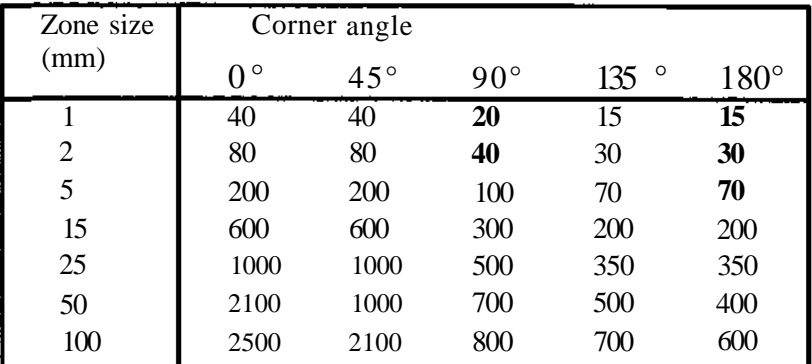

### **Velocity through the curve**

The optimum acceleration and deceleration performance of the axes is used through the corner. This results in a smooth reduction of velocity along the curved path to a minimum value, and an increase again to the exit value.

The minimum velocity is proportional to the incoming velocity and is a function of the corner angle. It can also be limited by large wrist reorientation.

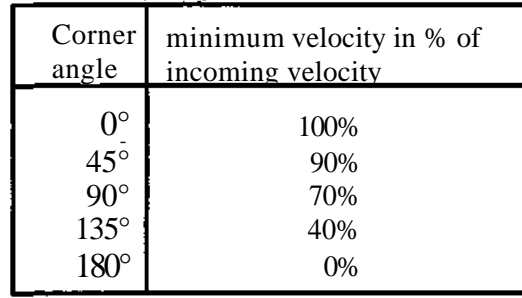

#### **Velocity between overlapping zones.**

If two postions lie so close that their programmed zones overlap, there will be an automatic reduction of zone sizes, so as to avoid overlap. The TCP velocity between the two positions will then also be reduced. The reduction is directly proportional to the reduction of zone size, see the figure below.

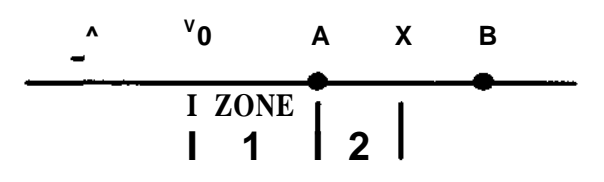

Entry zone to position  $A = ZONE1$ 

EXIT zone from position  $A = ZONE2$ 

The  $X = V_0$  x ZONE2 ZONE1

**Example:** The original zone is 15 mm, the positions are 15 mm apart so that the exit zone size for position A is 7.5 mm. The velocity at X will then be  $7.5/15 = 0.5$  times the programmed velocity.

#### **The speed correction buttons** -% **and** *+%*

As mentioned earlier, the speed correction buttons do not affect the size of zones, and the TCP path is therefore unchanged.

However, the TCP velocity and the velocity of external axes are affected by these buttons, as well as the rate of reorientation. This will give the possibility to check the path with a lower speed. This possibility should only be used at testing. The speed correction should be set to 100% in production.

## **3.6.1.4 Corner deviation**

The deviation from the corner point is a function of the zone size and the corner angle.

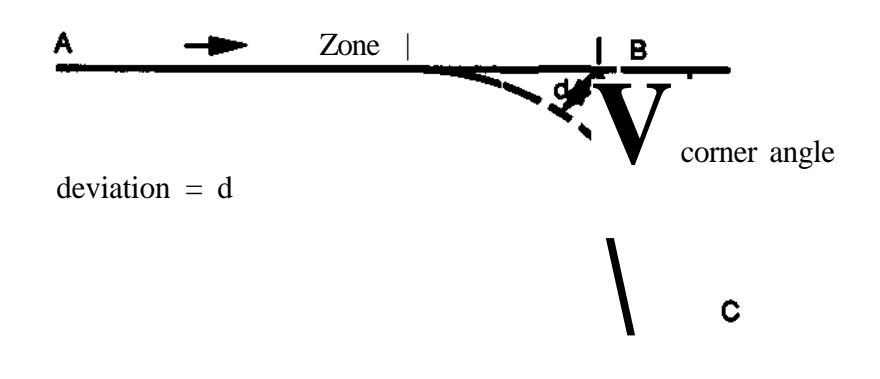

### **Deviation in nun**

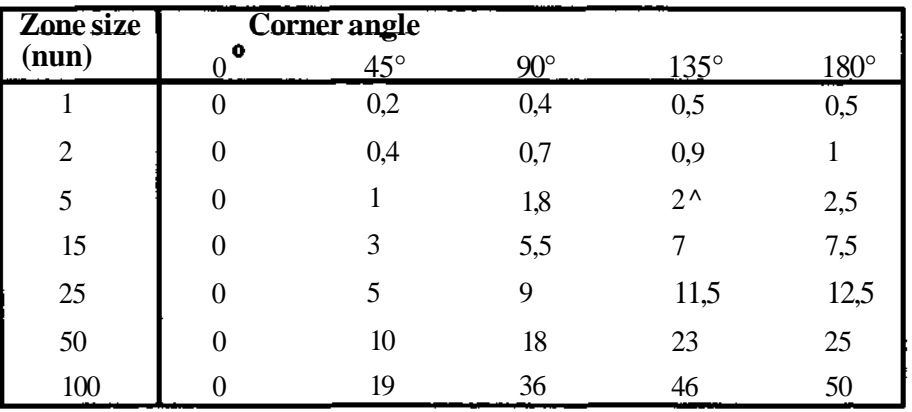

Note that for velocity dependent zones, the current velocity must of course be taken into account to calculate the actual zone size.

# **3.6.1.5 Exceptions**

No corner path is generated after the following instructions and functions:<br>after a TCP instruction (section 5.9) after a TCP instruction (section 5.9)<br>at a FINE position (section 6.3) at a FINE position (section 6.3)<br>after a SEARCH STOP (section 6.4) after a SEARCH STOP

 $\, {\bf B}$ 

 $\mathbf C$ 

between two circle segments on PROGRAM START after a PROGRAM STOP in a zone on INSTRUCTION START on BACKWARD instruction on WEAVE on LASERTRAK operations on manual control with the joystick

(section 6.13)

(section 7.1) (section 7.2) (section 7.3) (section 6.5, 12.4) (separate document) (section 2.5)

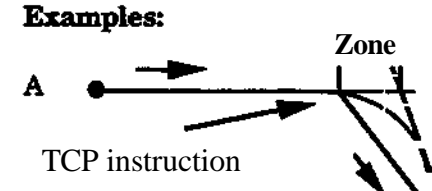

POS A FINE POS B PATH **TCP** POS C FINE

The TCP is activated at the entry point to the zone and moves directly to the next position (argument FINE recommended)

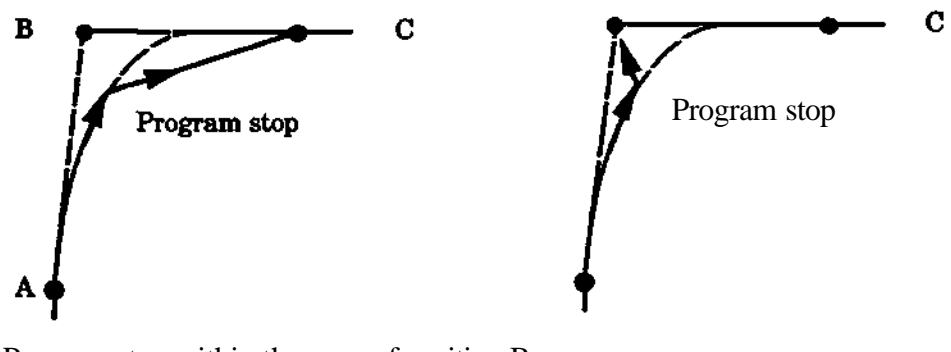

Program stop within the zone of position B.

Forward movement to C after star

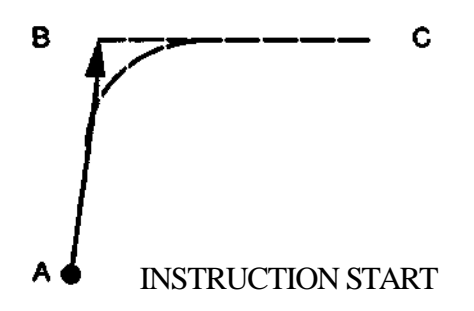

Backward movement tto B after start

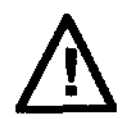

**Observe that if the velocity is high and/or the programmed points are close, the instruction execution can be serveral steps ahead of the physical position of the TCP. This can result man unexpected path at Program Start after emergency stop or similar.**

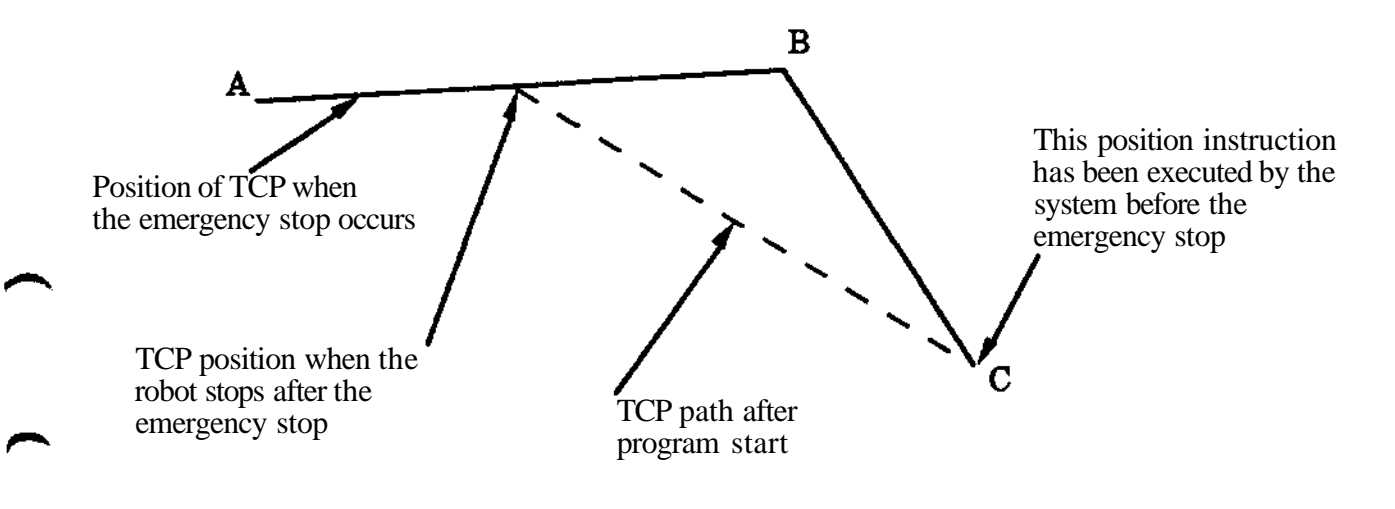

To avoid collision risk in these situations, the Move Restart function (see 7.10) should be used instead of Program Start.

**Note:** Emergency stop or similar connected as" Category 1 safety stop" (controlled stop), see Installation S3 chapter 3.5, does not cause this phenomenon.

### **3.6.2 Speed optimization**

Speed optimization is advantagous in applications where problems are caused by speed reductions. Using speed optimization, the movement characteristics will be similar to that of ABB robots of M87 model or earlier. This means, for instance, that there will be no speed reductions due to overlapping corner zones and that the cycle time will be shorter than for path optimization. Speed optimization is only described in 3.6.2. In the rest of this manual the default value, path optimization is presupposed.

The zones used at corners have different meaning and values, depending on which optimization pridple is used. Path optimization uses a corner zone, showing how far ahead of a point the control system will begin to generate a parabolic path. Speed optimization uses a zero zone, showing the servo system how close to the point the axes should be before driving towards the next point Both type of zones are installed with MANUAL/PARAM/CHANGE/AUTO/ZONE. If path optimization is chosen, comer zones will automatically be installed and if speed optimizing is chosen, zero zones will be installed.

## **3.6.2.1 Guide text**

The below tables show the guide texts used for zero and corner zones respectively.

Instruction texts:

POS FINE XL

Speed optimization **Path optimization** 

POS FINE POS FINE POS FINE L<br>POS FINE XL<br>POSC2 POS PATH

Zone installation texts:

Speed optimization Path optimization

FINE ZONE SMALL FINE<br>LARGE CORN

LARGE CORNER 1<br>XLARGE CORNER 2 CORNER 2

## **3.6.2.2 Programming**

When speed optimization has been chosen, three different types of fine points and coarse points can be chosen.

- Fine point with SMALL, LARGE or EXLARGE zero zone. The zero zone is defined with the installation parameter PARAM/CHANGE/AUTO/ZONE.
- Coarse point without defined zero zone. You can however define a zero zone also for coarse points. The coarse point will then work as a fine point.

The accuracy of a programmed point is always the same, independent of whether it is a coarse point or a fine point, and independeant of the size of the zero zone. The difference is that with coarse points the next instruction will start when the robot begins to decelerate towards the point. If the next instruction is a WAFT, the robot will continue to the point as if it was a fine point For fine points the next instruction will begin when the robot is within the zero zone for the point.

If you want to use speed optimization for programs programmed for path optimization, it might be necessary to adjust some points in the program. Also extra points and wait instructions could be used to obtain the requested path.

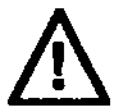

**Use of coarse points without defined zero zone can cause the same problem as emergency stop in connection with path optimization. See 3&1.5 for more information.**

## **3.7 Circles**

Circles are programmed by putting in a circle point between two ordinary positions. The circle point is used only to define a position on the circle, i.e speed and orientation are not influenced by the circle point.

# **3.7.1 Orientation interpolation**

There are three different ways to interpolate the wrist orientation in a circular movement:

### **Interpolation with CIRCLE**  $= 0$

The wrist orientation will be interpolated as during a linear movement. All reorientation calculations are handled as orientations relative to the base coordinate system. This means, that the wrist orientation will change from start pos A to end pos B, without respect to the TCP's circular movement. As in linear interpolation, the wrist reorientation will always be done in the shortest possible way, i.e. reorientation during path will always be less than 180 degrees.

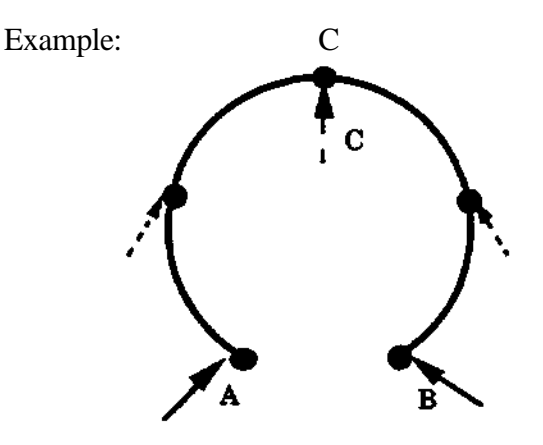

### **Interpolation with CIRCLE** = **1**

The wrist orientation will be interpolated as orientations relative to the circle coordinate system (CCS). This means, that the wrist orientation will change from start pos A to end pos B, with respect to the TCP's circular movement.

The CCS is a coordinate system which moves along the circle line during interpolation.

As in linear interpolation the wrist reorientation will always be done in the shortest possible way, i.e. reorientation during path will always be less than 180 degrees (in the CCS).

Observe: Only CIRCLE = 1 should be used when running circles in a rotational EXTFRAME.

Example with small reorientation relative to the CCS:

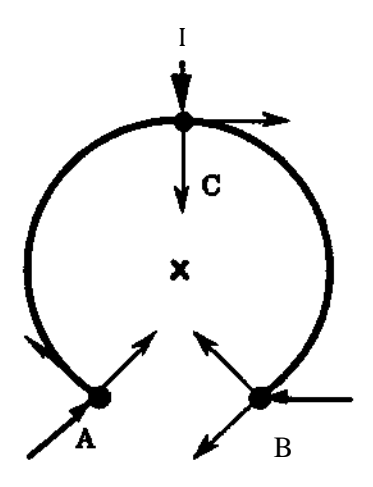

Example with big reorintation relative to the CCS:

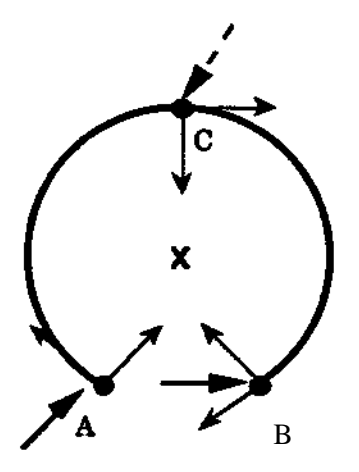

**Interpolation with CIRCLE** = **2**

This mode is intended only for special needs and is normally not used. For small reorientatdons, it is identical to  $\text{CIRCLE} = 1$ . For big reorientations, the reorientation will normally be made in the opposite direction, i.e. the longer way.

## **3.7.2 Velocity in circle.**

The maximum avaiable velocity in a circle is a function of the circle diameter. It can also be limited by large wrist reorientation.

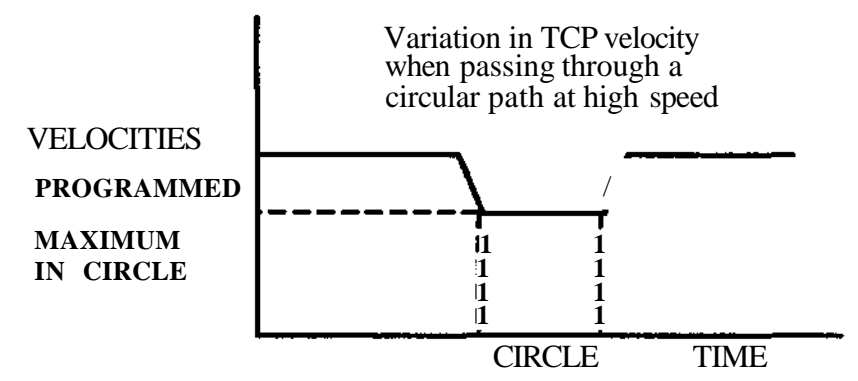

Maximum attainable velocity in a circular path (without large wrist reorientation)

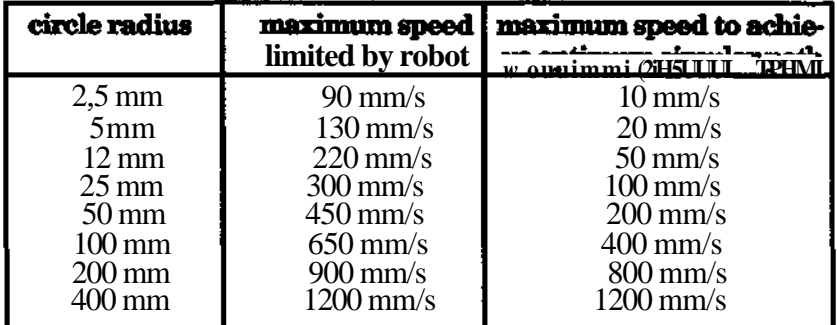

### **3.8 Soft servo 3.8.1 Introduction**

The SOFT SERVO function only exists in the MH/GI/SW software.

The SOFT SERVO function enables the operator to:

- define 9 sets of "softness percentages"; each set containing a softness value for each axis
- manually activate any of the 9 sets, or normal axis control
- program an instruction in the robot program for activation of any of these sets, or normal control
- check the number of the active "softness percentage" set.

When SOFT SERVO for any axis  $(1-7)$  is active, a force applied on this axis will cause a positional deviation from the programmed position. The deviation is directly proportional to the force (except for frictional effects which are significant for small forces).

# **3.8.2 Definition of softness**

When the "softness" for an axis has the value 0%, the axis is controlled normally and no deviation is allowed. If a force is large enough to cause deviation from the programmed position, an error message is displayed and program execution is stopped.

When the axis is "soft" with percentage value between 1-100, an outer force will cause axis deviation.

Static loads are automatically compensated, thus the robot will not move at activation or deactivation of SOFT SERVO, if the load remains the same.

For a specific face, the deviation will increase for increased softness, see fig below

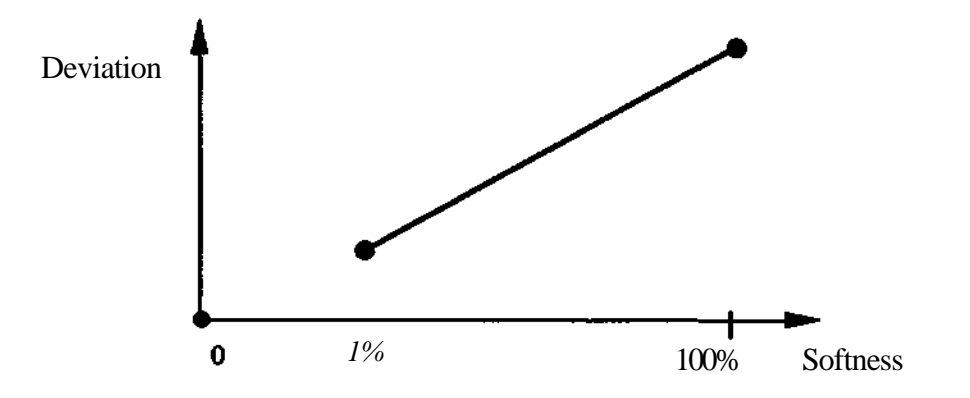

## **3.8.3 Use of SOFT SERVO**

SOFT SERVO is a software alternative to mechanical compliance in grippers in applications where imperfections in processed objects can be assumed. Assembly, grinding and polishing are such applications.

SOFT SERVO can also be used to limit the forces caused by the robot on the processed objects, e.g. assembly of fragile parts such as glass.

"Trial and error" methods in assembly applications can be performed with SOFT SERVO together with the function "JUMP IF NOT INPOS". This function controls the program depending on whether the robot has reached close enough to the programmed position or not.

Different characteristics of SOFT SERVO compliance can be used in the same robot program.

Soft servo is defined for each axis individually. The purpose is often to obtain "softness" in a specific rectangular direction and therefore the softness should be defined on those axes that mainlly are working in that direction. Because of the robots non-rectangular structure some softness is also obtained in other directions.

Often, an application for soft servo requires a robot TCP movement in one direction while a force is applied at the TCP in another direction. A robot configuration should be chosen so that the main movement is carried out by one or two axes and these should be given a rather "stiff' softness value (for example 10%), while the force is taken up by one axis (with movement in the direction of the force) and with a "soft" value of soft servo (e.g. 70% to 90 %). In other words, softness in the axes contributing the most to the TCP movement should be avoided.

The brakes are activated 30 seconds after the robot has stopped during program execution. Activated brakes disable softness. If a long period with force on an axis without movement is required, activate softness immediately after movement has ceased. In this case, SOFT SERVO will be active for 9 hours until brakes are activated.

Some notes regarding the SOFT SERVO function:

- \* if SOFT SERVO is active for any axis from 1 to 7 the dynamic performance of all axes is decreased
- \* the static load compensation is the same as was valid in the position, when SOFT SERVO was activated. When the "soft" axes are moved from this position, they will deviate from the nominal path. This will result in axis movement when the function is deactivated as the nominal part in resumed.
- Motion speed affects the path strongly when SOFT SERVO is active. Using delays (for example "WATT 0.5 S") helps keeping the path close to nominal.

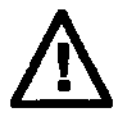

**When using the Soft Servo function, speed and path are affected!**

## **3.9 Program displacement**

Two different functions are available for program displacement:

- Parallel displacement by means of a reference point.
- Program displacement by change of reference frame, i.e. displacement of the world coordinate system.

Both functions mean that all positions in a program are displaced in relation to their original locations. Both functions should be activated at a FINE position.

# **3.9.1 Parallel displacement with a reference point (REFP)**

Parallell displacement is used for temporary displacement which will change for every new operation cycle of the robot. A typical application is when the exact location of an object is being searched for with a sensor, and the following sequence of positions should all be displaced equally.

Only one reference point can be defined at a time and it is always defined and activated in the same instruction, POS KEFPOINT. When programming the instruction POS REFPOINT the position POS1 (see the figure below) is stored in the instruction. When executing the instruction the robot is in position POS1' after a search operation. The REF POINT vector (d) defines the displacement of the Object Coordinate System (figure in section 3.2.1) relative to the World Coordinate System. If no FRAME is active the World Coordinate System will be the same as the Base Coordinate System.

POS1' d POS1

The reference point vector

### **Example**

Subprogram 5 includes a movement pattern which must be capable of parallel displacement For practical reasons, the movement pattern is placed in a separate subprogram 100.

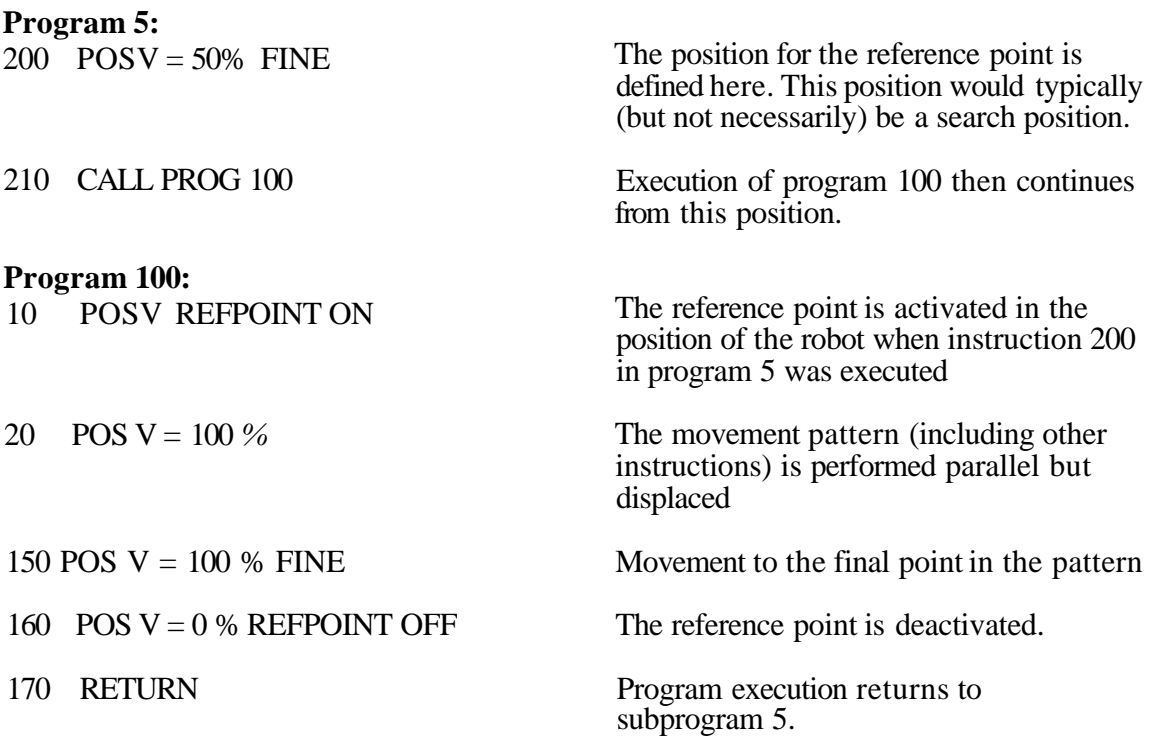

When the instruction REFPOINT is executed a displacement vector is calculated which is equal to the difference in position between the point where REFPOINT is executed and the point where it was originally programmed. All points after REFPOINT will be displaced in accordance with this displacement vector. See the figure below.

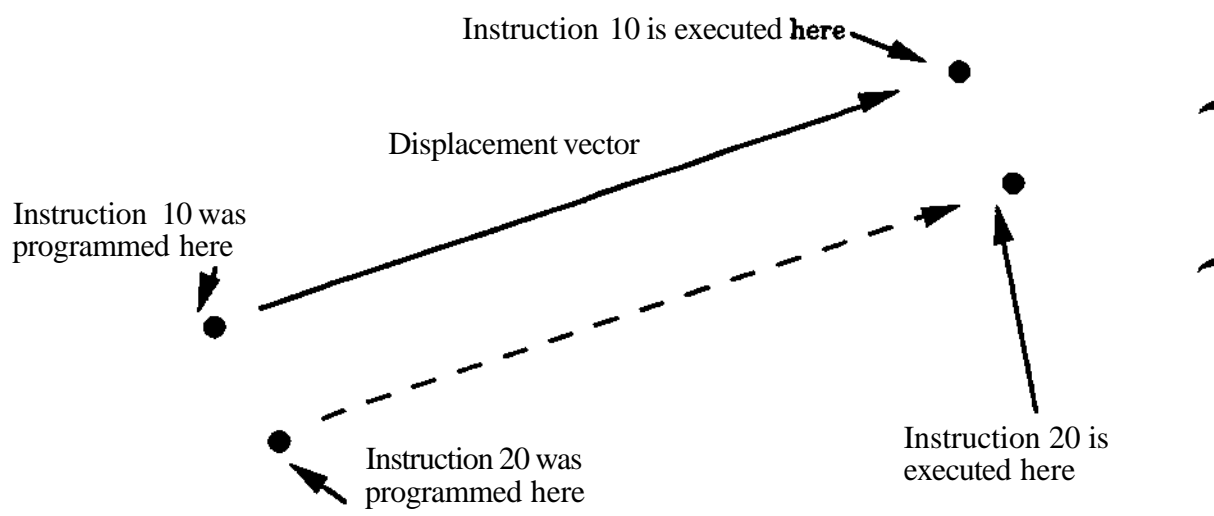

**Note!**

**The instructions 10 and 160 are not positioning instructions. Their only purpose is to activate and deactivate parallel displacement of the program section between them.**

#### **3.9.2 Program displacement with reference frame (FRAME)**

With a FRAME instruction it is possible to displace and reorient all positions in a program with the same amount. FRAME is used if a more permanent change has occured in the station, (e.g. the robot has been displaced or a fixture has been moved). The FRAME function can, however, also be used in combination with search functions to adapt to temporary displacements of the object, like REF.POINT. The FRAME function is more powerful than the REF.POINT, as it also allows for rotations, but it is more complicated to define.

All stored positions in position instructions are expressed relative to the World Coordinate System WCS (let us suppose that REF.POINT is zero) (see the figure in section 3.2.1). If there is no FRAME active the WCS will coincide with the Base Coordinate System BCS. A FRAME instruction however will displace the WCS relative to the BCS with an x, y, z value and a quaternion value for reorientation (both symbolised by vector FRAME) i.e. the WCS will be displaced **and** rotated relative to the BCS. Rotation may be performed around any axis.

Up to five FRAME-vectors may be stored in frame registers in memory, i.e. FRAME 1 - FRAME 5. A FRAME-vector can be defined by dislocation of three positions (see figure below). This can be done either manually by moving the robot with the joystick or automatically during program execution. A FRAME vector is stored in the frame register until it is overwritten by a new definition of the frame with the same number.

If possible, the orientation of the tool should be kept unchanged, to get the highest accuracy.

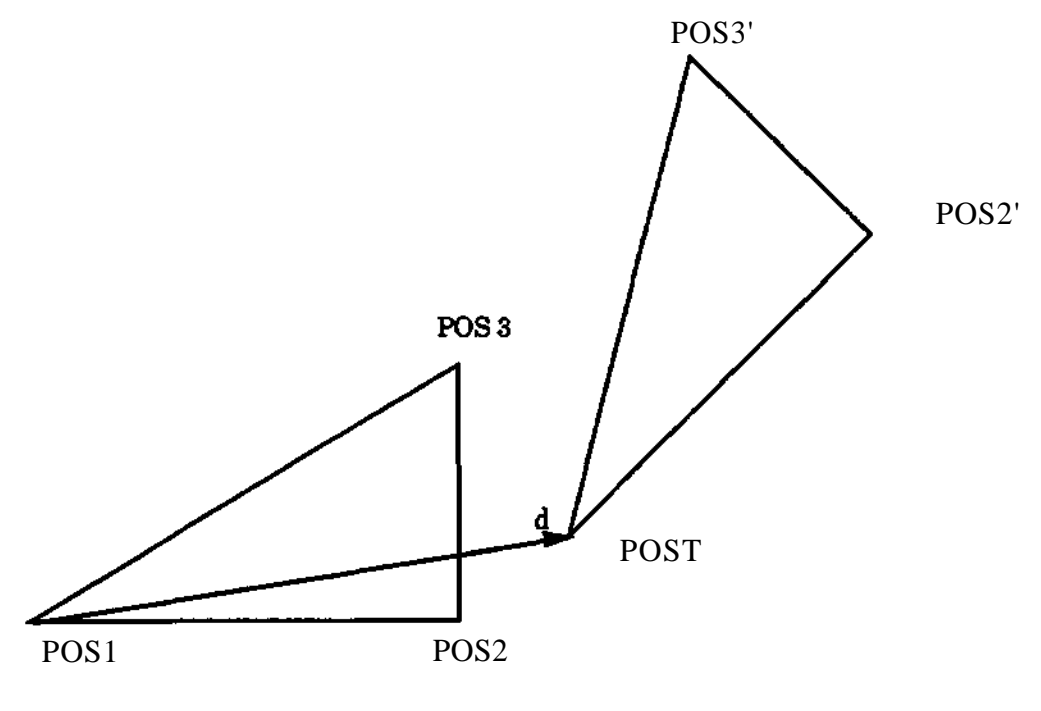

DEFINING A FRAME

When defining a frame in automatic mode, the dislocations are measured with POS FRAME POS instructions. Suppose that the robot is in position POS1 when programming the POS FRAME POS 1 instruction (see figure above). The coordinates for this position will be stored in the instruction. When executing the instruction the robot will be in position POSl', perhaps after a search operation, and the dislocation vector d will be calculated. The same operations are performed for POS2 and POS3. After this the execution of a FRAME 1 DEFINE instruction will calculate the FRAME vector from the three dislocation vectors and store the result in FRAME 1 (the same will go for FRAME 2-5). Please observe that no real dislocation of the following stored positions is performed yet. This will not happen until FRAME 1 is activated with a FRAME 1 instruction.

A new FRAME may be activated while a former one is still active. This will give an accumulated displacement. This should however be avoided since the accuracy will be suffering. Thus an active FRAME should be deactivated a FRAME 0 instruction before a new FRAME is activated. Also observe that through both FRAME instructions and POS REFPOINT instructions can be active at the same time.

Three positions are included in the definition of a program displacement. In order to succeed with the definition, the three positions must be located as below:

- In a triangle.
	- > 100 mm from each other.
- Position 1 must be defined with the high accuracy.
- Position 2 defines the direction of the line between POSl and P0S2 and can be positioned anywhere on the line.
- Position 3 defines the orientation of the plane through POSl, POS2 and POS3 and can be positioned anywhere in the plane. See figures below.

Position 1 defines the new location for position (1):

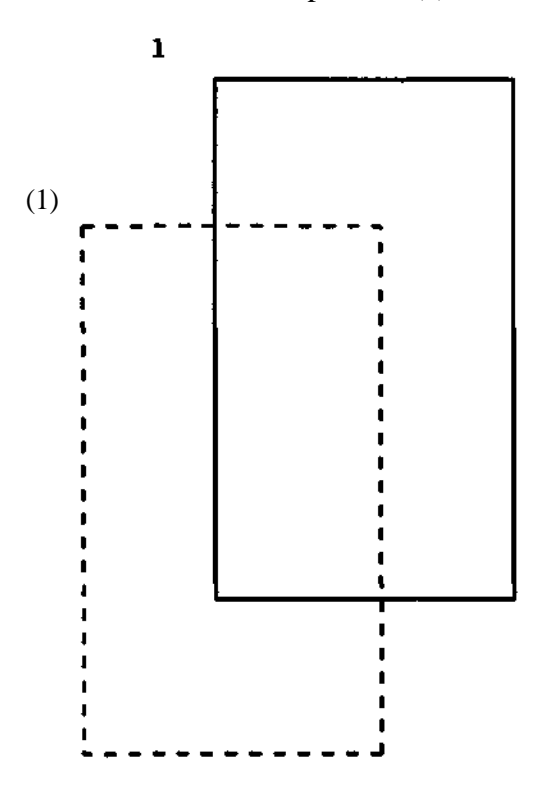
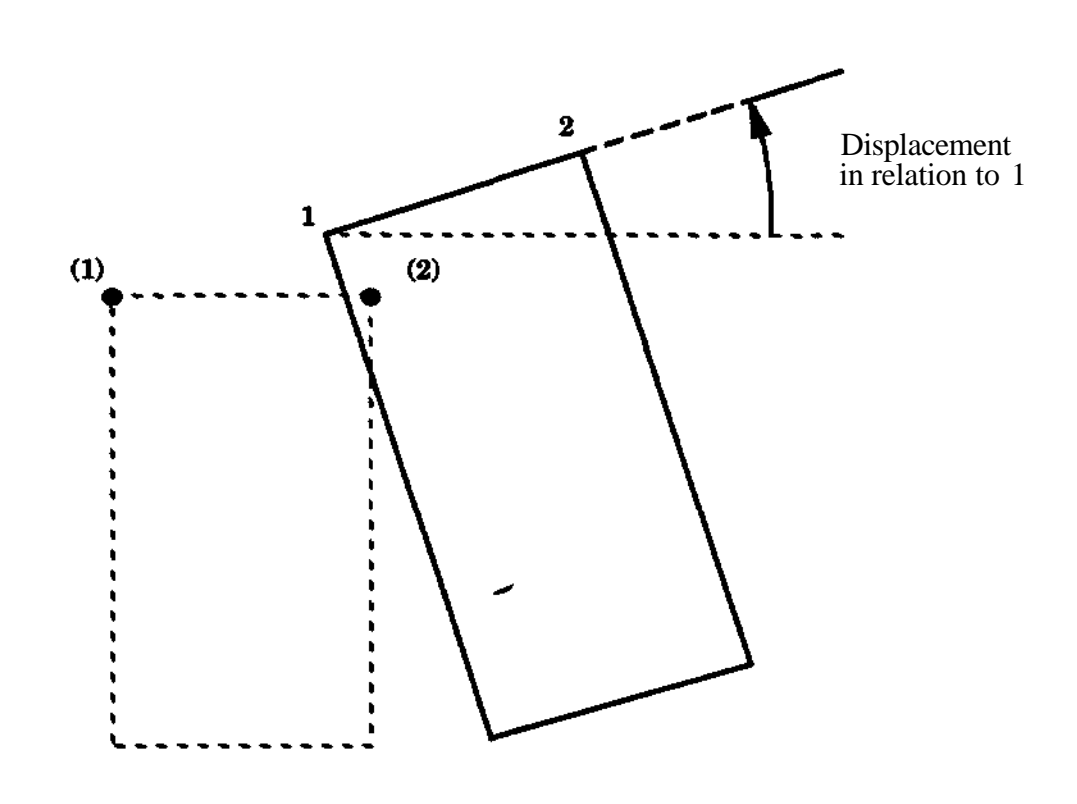

Position 2 defines the new direction, for the line (1) - (2), as 1 - 2:

Position 3 defines the new position of the plane  $(1) - (2) - (3)$ , as  $1 - 2 - 3$ :

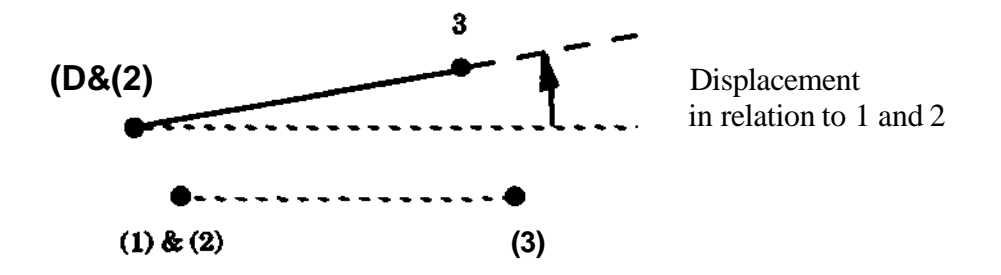

## **3 Movement principles**

As the direction only is important, position 2 can be placed as in the figure below:

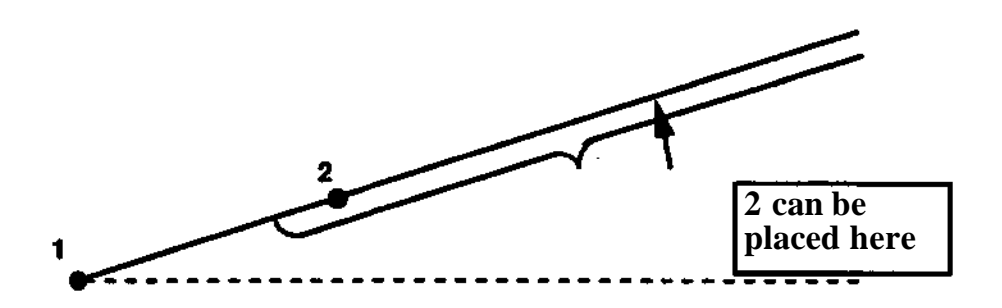

As the position of the plane only is important, position 3 can be placed according to the figure below:

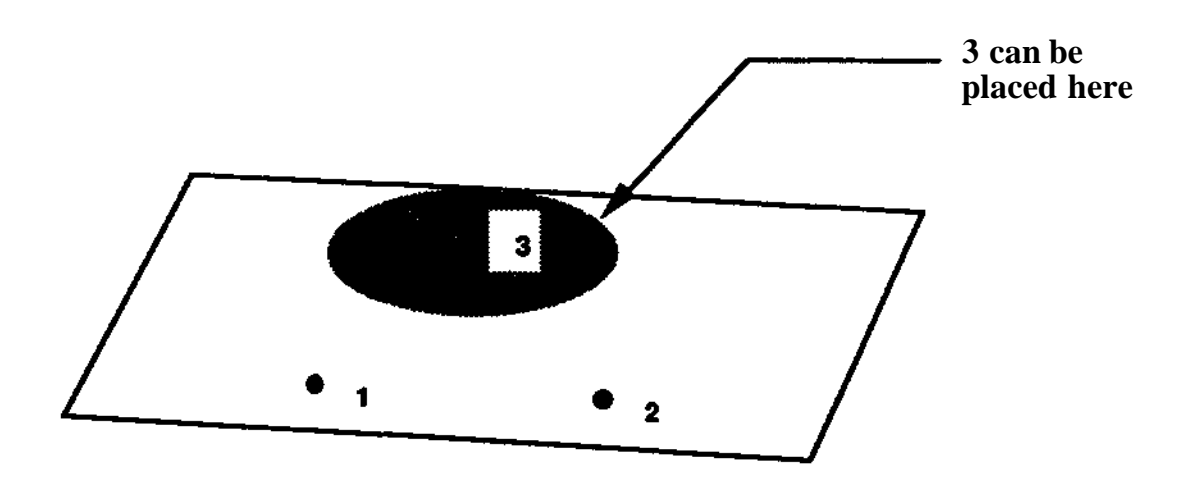

## **3.10 Singular points**

Singular points are points in the robot working range where the axis of rotation of two robot axes coincide. Sometimes, when driving the robot in rectangular coordinates, this will cause very big robot axes movements or movement stop (with error message). To overcome this problem when jogging with the joystick, the robot coordinate system should be chosen when the point is to be passed.

In the case of program execution, singular point problems can be handled by the following instructions:

MODRECT COORD enter the modified rectangular coordinate system before the positioning instruction at which the problem occured. This means that linearity and speed are preserved but the wrist orientation may change.

Of course MODRECT COORD can be used throughout the program if the orientation is of minor inportance.

Another type of singularity occurs when the wrist rotates around the z-axis of the Base Coordinate System. To meet this, the following limitations are introduced:

- The wrist center can not move through a prohibited zone with the radius 2 cm in rectangular coordinates. A pass-through can be performed in robot coordinates.
- When running in MODRECT coordinates, the TCP as well must not be located inside a corresponding prohibited zone around the z-axis. The radius of the zone in question varies and can as a maximum reach a size equal to the TCP vector, depending on the TCP orientation at the pass-through.
- It is not possible to program a point with the wrist center inside the prohibited zone.

RECT COORD return to the rectangular coordinate system after the problem area.

# **3 Movement principles**

 $\hat{\boldsymbol{\beta}}$ 

 $\overline{\phantom{a}}$ 

١

**Operation**  $\overline{\mathbf{4}}$ 

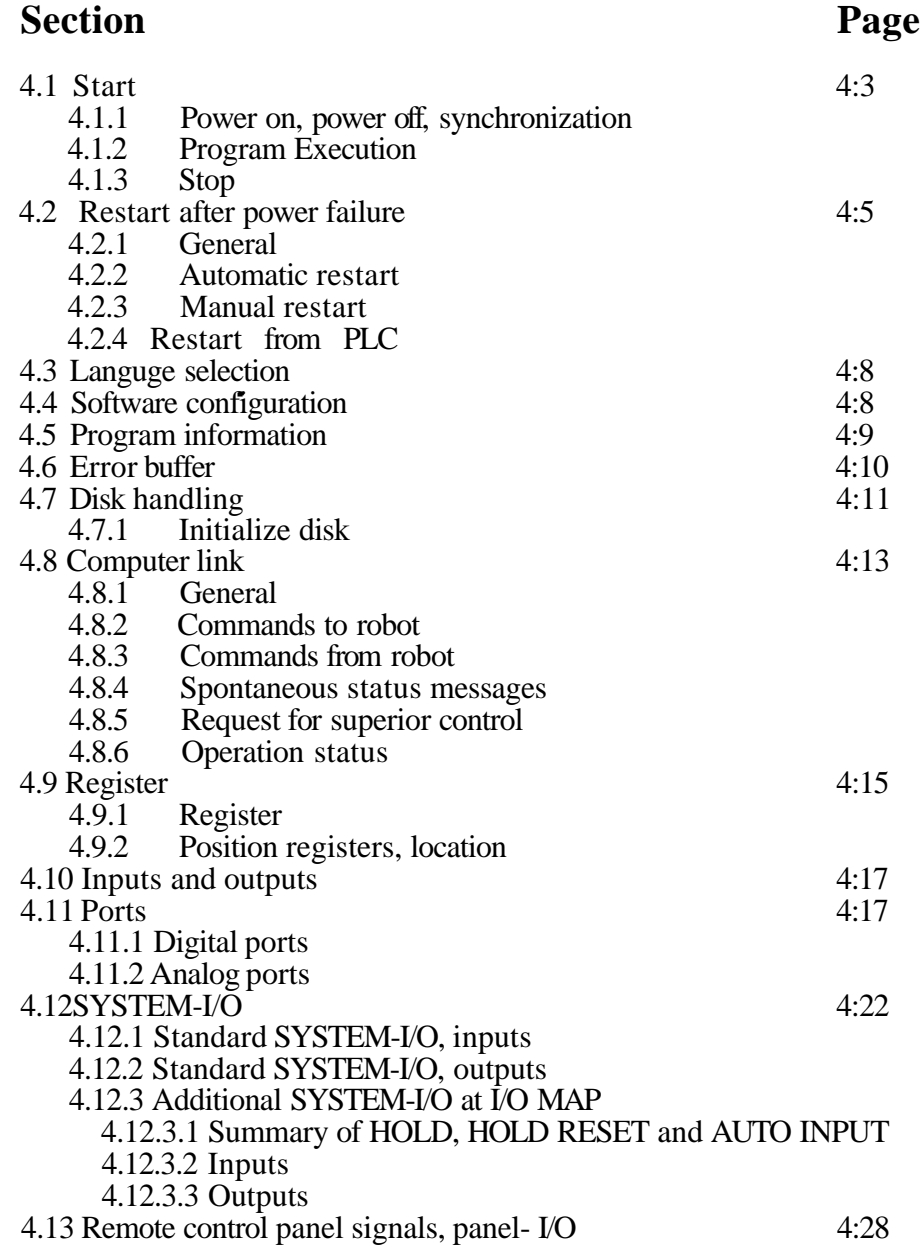

 $\overline{\phantom{0}}$ 

 $\rightarrow$ 

 $\left| \right|$ 

**4 Operation**

١

 $\blacktriangleright$ 

**4.1 Start**

# **4.1.1 Power on, power off, synchronization**

#### **Power on**

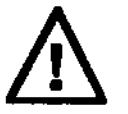

#### **Before the robot is started, ensure that the working range ofthe robot is unobstructed and that no person is in any dangerous zone.**

#### **The robot must be 'left alone" during the initiation.**

The initiation is ended by displaying the text shown below at the same time as all the panel and programming unit lights are lit for 3 seconds.

"ABB ROBOT SYSTEM AT YOUR SERVICE" SOFTWARE FOR IRB XXXX

After the initiation followed by MOTOR ON command a safety test is performed. This will cause the robot movement, initiated by a program start or by the joystick, to be delayed about 10 sec.

#### **Power off**

First, stop any program execution. Then bring the robot to the MOTOR OFF mode. Turn off the mains switch.

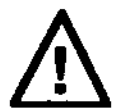

#### **When the robot is switched** *a&,* **all outputs are reset This may affect the peripheral equipment and grippers which in turn might cause damage.**

The memory utilizes battery backup, and is not affected by mains switched off.

#### **Synchronization**

**If** optional external axes are not equipped with absolute measurement system, the MOTOR ON lamp will start flashing when the robot is taken to the MOTOR ON mode for the first time after initiating. This is to indicate that the robot has not been synchronized.

Press the programming unit SYNC button to synchronize the external axes. The MOTOR ON lamp will be on steadily when the synchronization is completed.

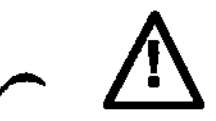

**When SYNC is selected, the external axes immediately start moving. Make sure nobody is inside any dangerous zone.**

## **4.1.2 Program Execution**

Programs can be executed only in the MOTOR ON mode.

Position instructions can be executed

- Instruction by instruction forward
- Continuously forward
- Instruction by instruction backwards

Other instructions can only be executed forwards, instruction by instruction or continuously. When executing backwards, other instructions have to be skipped, using the SKIP BW button.

When a programmed movement is executed, the robot always moves towards the programmed position irrespective of where the movement began.

When the operating mode selector is in any of the positions MANUAL REDUCED SPEED or MANUAL FULL SPEED, built-in safety functions ensure that:

- The robot can not be controlled via the remote control or computer link.
- The enabeling device must be operated to switch to the MOTOR ON mode.
- The button starting the execution must be kept depressed (HOLD TO RUN)

When the operating mode selector is in the MANUAL REDUCED SPEED position, the following also applies:

- The robot programs are executed at max. 250 mm/s.
- The HOLD TO RUN-function can be deactivated by a system parameter

## **4.1.3 Stop**

Program execution may be stopped in several ways:

- manually, by releasing HOLD TO RUN
- manually, using the programming unit STOP button.
- manually, using the remote control STOP button.
- automatically, using the program stop digital input (system I/O)
- automatically, using programmed stop in the robot program
- automatically, due to a system fault

#### **Note!**

**Program execution stop performed in one of the above mentioned ways results in a shortest possible smooth stop on the path. Release of the enabling device in MANUAL mode or use of any switch in the MOTOR ON chains will activate the brakes immediately causing the robot to stop without path control.**

#### **Note!**

**Stopping program execution in the MANUAL REDUCED SPEED and MANUAL FULL SPEED modes should be done by pressing the PROG STOP button on the programming unit before releasing the safety pad. Otherwise the braking is done more harshly since hardware is performing the braking (safely demand).**

#### **NandR**

On program stop, an R (ready) is shown at the right hand side of the second line of the display if the current instruction is completed. An in completed instruction is shown by the letter N (not ready). (An instruction can be executed twice by entering the Editing menu between the two executions).

## **4.2 Restart after power failure**

## **4.2.1 General**

By using the automatic restart function program execution can be resumed at the instruction interrupted by a power failure. Automatic restart can be performed at:

- the programming unit
- a remote control panel
- a superior computer

A robot system provided with absolute measurement need not be synchronized before restart, as the measurement system automatically registers the robot position **anywhere inside the working area.** Calibration of the measurement system is performed during installation. See the Installation S3.

## **4.2.2 Automatic restart**

When automatic restart is possible, the following apply:

- The MOTOR ON lamp is flashing
- The text RESTART POSSIBLE is shown on the display of the programming unit, together with soft key texts CH OUT (check outputs) and NO RSTRT (no automatic restart).

One of the following four alternatives is selected:

- 1. MOTOR ON command is issued
- 2. Press CH OUT on the programming unit
- 3. Press NO RSTRT on the programming unit.
- 4. Restart from PLC i.e. by remote panel, see chapter 4.2.4.
- 1. This commences a procedure for a simple automatic restart without output checks:
	- 1A MOTOR ON command
	- IB RESTART command<br>1C START PROGRAM of
	- START PROGRAM or MOVE RESTART or AW RESTART commmand. The robot will then continue the program where the interruption occurred.
- 2. This allows checking output values before the automatic start is activated:

2A press CH OUT (check outputs) on the prog. unit.

- 2B enter the logical number of the output to be checked.<br>2C CHANGE the output value, or check the next output
- 2C CHANGE the ouput value, or check the next output<br>2D when outputs are checked press BREAK and the MC
- 2D when outputs are checked press BREAK and the MOTOR ON button.<br>2E Press RESTART on the programming unit. The start can be aborted by
- Press RESTART on the programming unit. The start can be aborted by pressing NO RSTRT (no restart) on the prog unit.
- 2F Press the START PROGRAM button or MOVE RESTART or AW RESTART button on the programming unit. The robot will then continue the program where the interruption occured.
- 3. This allows a manual restart as described in the next section.

On pressing RESTART the first line of the Automatic Menu is displayed on the programming unit The robot prepares automatic restart of the program. This means that the following functions will be set as before the power failure:

- Digital outputs. (As an alternative, outputs can be set to a status as explained above)
- All registers.
- TCP and FRAME.
- Reference point.
- The calling sequence between the different subprograms.
- The speed correction.

#### **Note! Analog outputs are cleared.**

## **4.2.3 Manual restart**

Manual restart is performed when:

- The system parameter for automatic restart has been deactivated.
- The operator selected NO RSTRT, i e manual restart on the programming unit.
- The robot is too far from the programmed path (error message displayed).
- Any of the buttons EDIT or MAN was pressed after program execution or the robot was moved manually by means of the joystick before the power failure occurred.
- The robot, or an external axis, is outside the working area (error message displayed).
- An instruction, which cannot be restarted was performed at the power failure (error message displayed).
- The internal close-down of program execution failed (error message displayed).

Manual restart means that:

- The first instruction in program 0 is presented.
- All outputs are reset.
- $TCP 0 and FRAME 0 are activated.$ <br>•  $REFPOINT is described$
- REFPOINT is deactivated.
- The absolute speed is set to 1000 mm/s and the speed correction to 100%.

Manual restart is performed as follows:

- 1. Go to MOTOR ON status.
- 2. Restart the program running from a suitable instruction in the main program. All calling sequences has disappeared, caused by the power failure. Run the robot manually to a suitable position.
- 3. Check the status for digital outputs, and values in registers, and change if required.

When everything is ready, start program running.

Program start (PROG ST, INS ST, EXEC BW, AW REST) means that the robot will move at high speed.

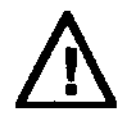

#### **Make sure nobody remains inside the robot working range and tiiat all safety equipment is functioning correctly.**

**Before program execution is started make sure the robot is in a suitabe position.**

## **4.2.4 Restart from PLC**

After a power failure the logic for a pic can be like the following:

- Read output SYNC.<br>• When SYNC is high
- When SYNC is high (after lamptest which is approx 3 seconds) then set input MOTOR ON with a pulse.
- Read the output MOTOR ON.
- When MOTOR ON is high, set input SYNC with a pulse.
- When output SYNC is low, start program execution by either PROG START or MOVE RESTART.

See chapter 4.12 and 4.13 for definition of the signals. (If MOVE RESTART is desired, I/Omap has to be used.)

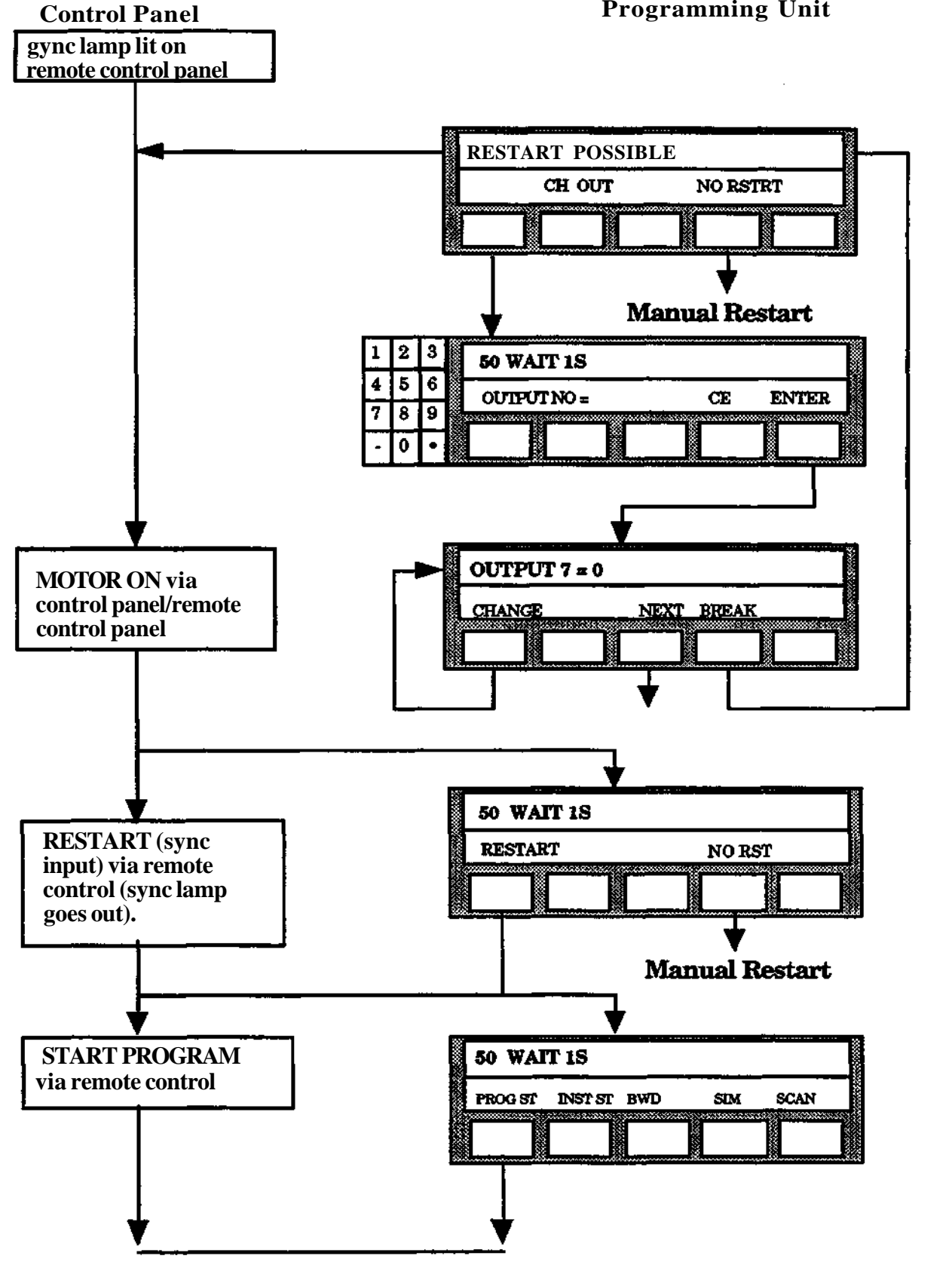

Programming

## **4.3 Language selection**

**The dialog with the robot system can be performed in ten different languages: English, German, French, Dutch, Spanish, Italian, Portuguese, Finish, Japanese (katakana) or Swedish.**

**The language used can be changed, at any time during the course of the dialog. Not only the menus, guide questions and messages presented on the display are changed, but all of the robot programs are presented in the new language.**

**Language is changed according to the following:**

- **1. Put the robot system in the MOTOR OFF mode.**
- **2. Press the MANUAL button.**
- **3. Press the SCAN button until a menu containing an asterisk (\*) is shown.**
- **4. Press the button directly under the asterisk.**
- **5. Select the language from the menu.**

**The asterisk is there to simplify finding the language function, no matter if the langauge presently on the display is not understood by the operator.**

## **4.4**

## **Software configuration**

**The code for the software supplied in the controller can be read on the programming unit display or on the Monitor. When the programming unit display shows ERRORS, these should be scanned through by pressing the SHIFT button until finally details of the software configuration are shown.**

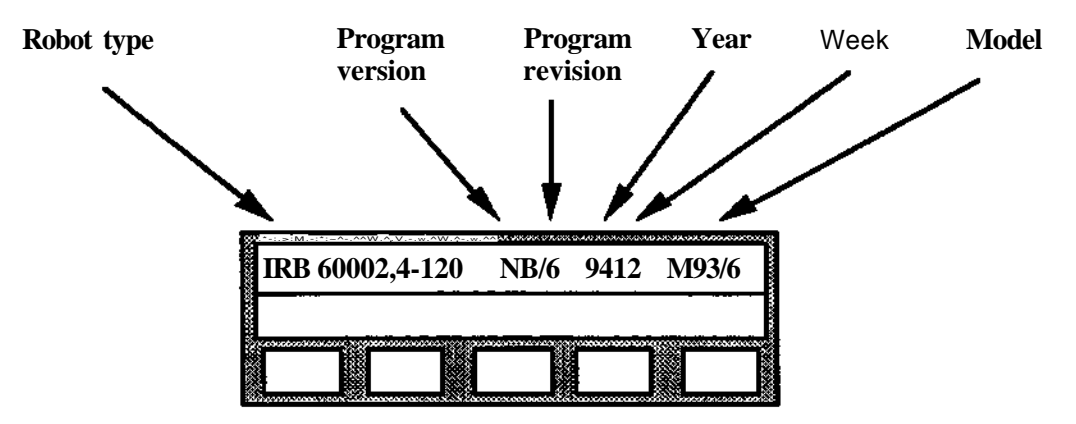

*"Programming* **S3**

# **4.5 Program information**

Program information is available by using the SHIFT button. The following example shows what information is displayed:

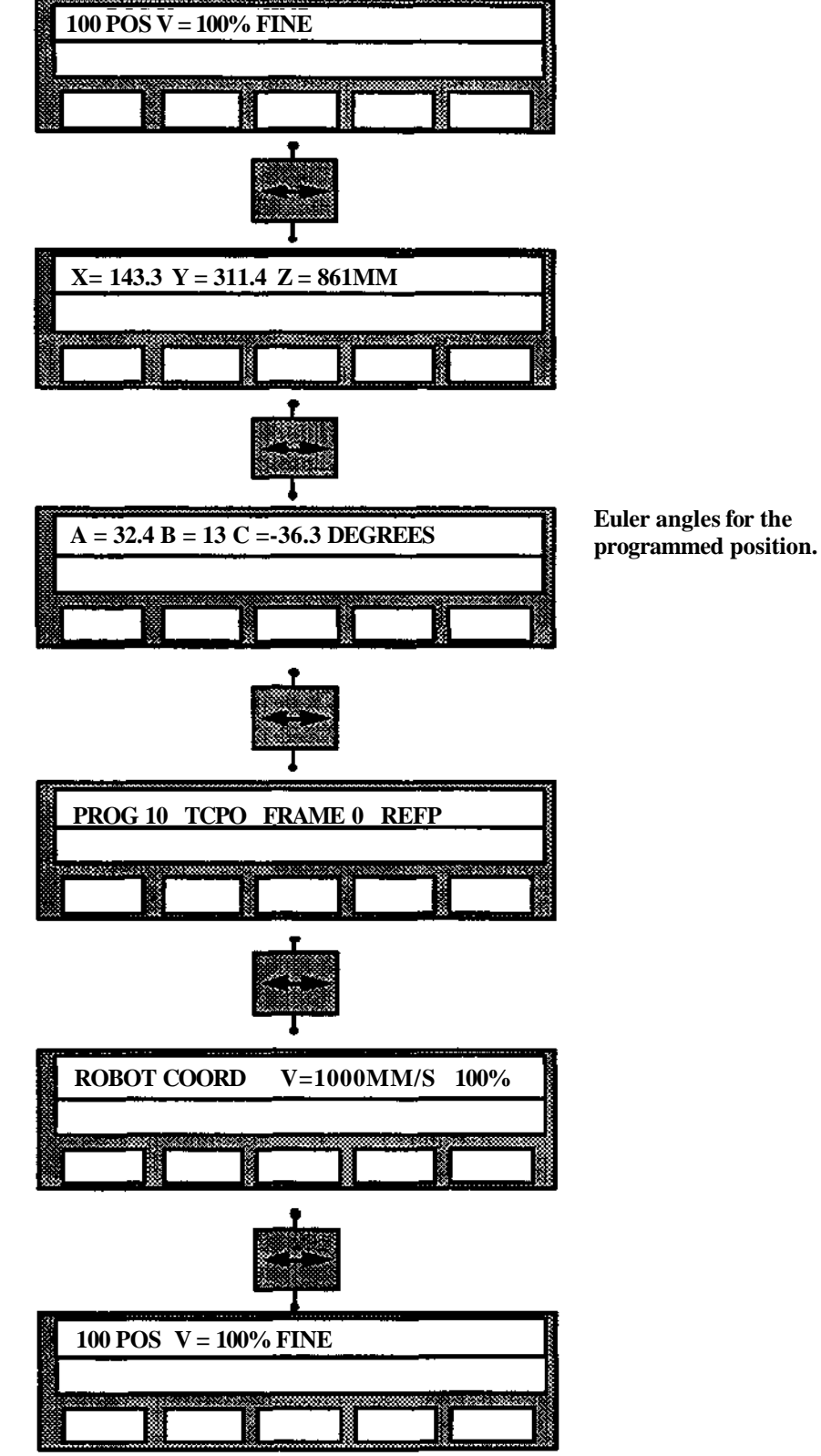

**Programming**

## **4.6 Error buffer**

**The system contains an internal error buffer, which can store 9 error messages. In the buffer the system stores:**

- **All kinds of error messages (both system errors and operator errors), occurred at the latest error occasion.**
- **Earlier messages about system errors.**

**The system can, on request, present the contents of the error buffer via:**

- **The programming unit. (Just error messages from the latest error occasion.)**
- **A printer, if the optional function Program printout is provided.**
- **A monitor, if this optional function is provided.**

**Display on the programming unit of error messages.**

**The programming unit displays one error message at a time, according to the following:**

- **When the system stops running due to an error, the operator will see the first error message. An arrow on the display indicates if there are any consequent errors. In this case the operator can display these messages also, one by one.**
- **During manual operation the operator can, on request, display stored messages from the latest error occasion, one by one. The error messages are chronologically displayed.**
- **For most error messages, it is possible to get text in plain language by pressing "•" on the programming unit.**

**Display on the monitor of error messages.**

**The monitor displays all the messages within the error buffer, according to the following:**

- **When the system stops running due to an error, the operator will see all messages in plain language, occurred during that error occasion. The error messages are chronologically displayed.**
- **During manual operation the operator can, on request, display all stored messages. The error messages are chronologically displayed. The oldest message on top of the list.**

**Printout of error messages.**

**• During manual operation the operator can, on request, display all stored messages. The error messages are chronologically displayed, the oldest one on top of the list.**

**EIrasure of the contents in the error buffer and display of text in plain language.**

- **During manual operation the operator can, on request, erase all messages stored in the error buffer.**
- **On request, the operator can get text in plain language for most error messages.**
- **On request, the operator can load the texts in plain language from disk (See Installation S3).**

# **4.7 Disk handling**

The disk drive is used for storage and loading of robot programs, system parameters and program parameters. 3.5"-2DD (two side, double density) IMbytes disk are used.

A block corresponds to the whole contents of theuser memory, including main program, all subprograms and program data.

Up to 7 program blocks with different numbers can be stored on each disk, in addition to system parameters, and program parameters (See Installation S3 for system parameter information).

Program blocks can have numbers from 0 to 9999. Program blocks stored previously are written over if a new block with the same number is entered for storage.

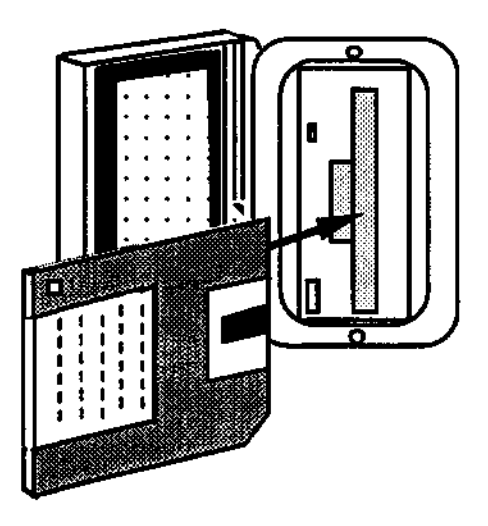

## **4.7.1 Initialize disk**

Anew disk must be initialized before being used. The contents of a disk used previously will be erased by initializing the disk again.

A disk can only be initialized when the robot is in MOTOR OFF mode.

The procedure is described in section 9.2.3.

## **4.8 Computer link**

## **4.8.1 General**

Connections to the Superior Computer are point-to-point as shown below.

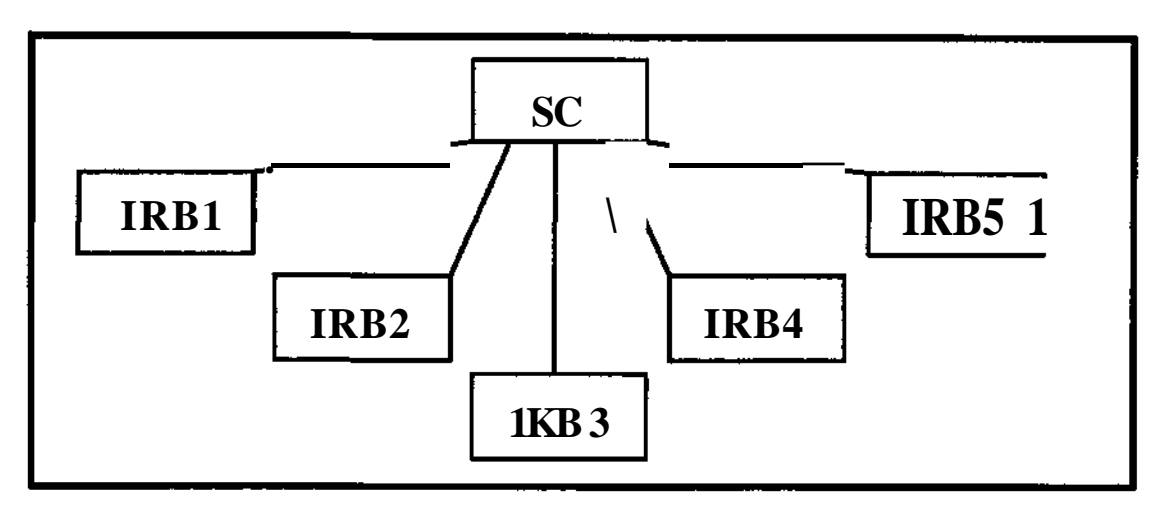

## **4.8.2 Commands to robot**

A large number of commands can be given to a robot from the superior computer (SC). Each command must be acknowledged by the robot. The different types of commands are described below:

- Loading of program blocks or individual programs from the SC.
- Start or stop of program execution.

Reading and writing of

- **robot data**
- **process data**

Reading of the current status of the robot

- Position of active TCP, wrist and external axes
- Change of robot mode (MOTOR OFF, MOTOR ON etc)
- Control of IRB from S.C. by means of X, Y, Z and wrist position and orientation coordinates.

**Note:** While the robot program is executing logical (i.e. non-position) instructions, commands from SC can not be received. Therfore if a long sequence (approximately 15) of logical instructions is executed, e.g. in a loop waiting for an input, occational WAIT 0.1s instructions should be entered so as to allow receptions of SC commands.

## **4.8.3 Commands from robot**

A few commands can be initiated manually from a robot to the SC via the programming unit:

- Storage or loading from the SC of program blocks or an individual program (for arc welding robots even weld data, see chapter 12).
- Storage or loading from the SC of system data.

## **4.8.4**

## **Spontaneous status messages**

When certain events occur in the robot, a message is automatically transmitted to the superior computer. The message contains information regarding the current robot status with respect to:

- Robot mode (MOTOR OFF, MOTOR ON, PROGRAM EXECUTING or EMERGENCY STOP).
- The operating mode selector in position AUTO or MANUAL REDUCED SPEED/MANUAL FULL SPEED.
- Interrupt via direct acting inputs (permitted or not permitted).
- Active program and instruction number
- Position of active TCP, wrist and any external axes.

A spontaneous status message is transmitted each time:

- The instruction SUCTRL is executed. See section 4.8.5
- Emergency stop is tripped.
- Search stop is given.
- Program execution is stopped manually.<br>• The operating mode selector is switched by
- The operating mode selector is switched between MANUAL REDUCED SPEED and AUTO (not between MANUAL REDUCED SPEED and MANUAL FULL SPEED).
- Faults which activate error codes occur.<br>• The robot is nowered on
- The robot is powered on.

# **4.8.5**

## **Request for superior control**

The robot will send a request for superior control to the SC by executing the instruction SUCTRL. The instruction can have a combination of functions for program stop and register information.

# **4.8.6 Operation status**

A robot can be run in two different operation modes:

- Local operation mode, when the robot control system does not accept commands from an SC.
- Remote operation mode, when commands from an SC are processed by the robot control system.

The different operation modes can be selected manually using the Programming Unit.

After power on, the remote operation mode is obtained automatically if the robot is configurated for a computer link.

The robot can be programmed in either operation mode. It is however necessary for the local operation mode to be selected when programs are transferred to and from disk and when function parameters are changed. The remote operation mode must be selected when the above operations are to be performed with the SC.

All functions are allowed in the AUTO mode, but the following are not allowed in the MANUAL REDUCED SPEED and MANUAL FULL SPEED modes when issued from a S.C.

- Write to program/block
- $\bullet$  . Start of robot program
- Write to sensor register
- Write parameters
- Write to TCP register  $*$
- Write to location register  $*$
- Write to register  $*$
- Write to digital output \*

 $E$  Allowed from control program M93/2.

- Write to frame register
- Order MOTOR ON and SYNC
- Write arc weld data
- Erase program
- Load program/block from disk
- Write positioning data
- Write to analog outputs

## **4.9 Registers**

## **4.9.1 Register**

Control of program or peripheral equipment is performed on the basis of a value in a numerical register.

The system contains 120 numerical registers, number 0 -119, where one integer value at a time can be stored. When a new value is stored, the previous value is written over. Permitted values range from - 32 768 to +32 767.

During program execution, a numerical value can:

- Be stored directly.
- Be stored indirect from a digital or an analog input port.
- Be sent to the peripheral equipment via a digital or on anlogue output port.
- Compared with another value in a jump instruction.
- Be added, subtracted, multiplied or divided with another register value.
- Be a:
	- Program number at an indirect call of a program.
	- Position register number when running to a stored position.
	- Block number at indirect read of a block from diskette.
- Define a value for a robot position
- Specify which module in a pattern program is to be called.
- Define displacement or rotation of a location, or a position, defined by one of the instructions POS LOC, POS POS or RELTOOL (not on ARCW software).
- Define the current position in a pallet (not on ARCW software).

It is possible to manually check and change the value in one register at a time.

The register instruction is used for:

- Storing a value into a numerical register directly or via other registers.
- Fetching a value from a port.
- Transferring a value from a register to a port.
- Arithmetic handling of the register value.
- Entry of location coordinate values.

The manual function is used in checking and editing the program.

The robot reacts immediately as soon as a manual or a programmed command, as described above, is concluded.

## **4.9.2 Position register, location**

#### **Means:**

Storage and reuse of a position in a position register during program execution as an argument in positioning instructions.

#### **Facts:**

When using a position register there is a difference between **location** and **position.**

- **A** robot **location** is only three coordinates in the memory, i.e. the TCP location. Positions of external axes are also saved.
- A robot **position** is, besides of the TCP coordinates, also the tool orientation and the positions of external axes (provided that any one of the position registers 0 - 95 is used).

#### **(Arc welding robots only)**

By activating/deactivating a parameter (REF POINT MODE) it is possible to compensate/not compensate for the influence by an active reference point.

#### **Used:**

- When the same position is to be used for the tool several times during a work cycle.
- When a programmed position is to be displaced step by step each time the tool moves to the position.

#### **Executed:**

By the STO POS-instruction, **the** TCP **location, the tool orientation and the positions for the external axes** are stored in a position register.

By the POS POS-instuction a position is programmed in such a way that the robot, during program execution, will move to a stored **position with the tool orientation stored.** The **position** can be provided with an offset if required.

#### **4 Operation**

The offset can be given in three different ways:

- 1. Entered from the programming unit as x, y and z values when programming the POS POS instruction.
- 2. Entered by moving the robot with the joystick the distance wanted, when programming the POS POS instruction.
- 3. The x, y and z values are read from three numerical registers when the instruction is executed. When the POS POS instruction is programmed the number of the referred numerical registers are given. In this way the offsets can be changed dynamically while the program is running.

By the POS LOC-instruction a position is programmed in such a way that the robot, during program running, will move to a stored location **with the current tool orientation.** The **location** can also be provided with an offset if required.

## **4.10**

## **Inputs and outputs**

#### **Means:**

The robot and peripheral equipment communicate via inputs and outputs of both digital and analog types. The analog version is described under "Ports".

#### **Facts:**

A digital input or output can have one of two different statuses, "1" (voltage) and "0" (no voltage). Via the outputs, the robot transmits information and commands to the peripheral equipment and the corresponding information from this is received at the inputs. The setting of outputs to 1 or 0 is managed by special instructions during program execution and such an instruction applies until a similar but contradictory instruction is encountered during the execution.

A manual function permits:

- checking of the status of individual digital inputs.
- checking of digital outputs individually. It is also possible to make, an immediate correction when the status of an output is found out to be faulty.

It is also possible to invert an output and to send a negative or positive pulse of 200 ms duration via an output (short change of the current status of the output).

## **4.11 Ports**

A port is a group configuration of digital inputs/outputs or a single analog input/output. It is possible, in a user program, by using REGISTER instructions (section 5.8) to connect register 0-119 to ports. The connection is temporary and is only active in connection with execution of REGISTER instructions. The normal functions of the digital inputs/outputs in other program sections is not affected.

## **The function permits:**

- The accessing of the status of a group of digital inputs for storage in a numerical register. The status of each of the inputs is given by a binary digit, "1" (closed input) or "0" (open input), and the binary value formed is stored in the register.
- Transmission of the binary value in a register to a group of digital outputs for setting these to one or zero. The value is coded in binary form, *"V* (active output) or "0" (inactive output).

## **4.11.1 Digital ports**

In this context a group is either 4 inputs/outputs (ports 1,2,11 or 12) or 8 inputs/outputs (port 3, 4, 13 or 14). There are two 16 bit ports, 70 and 80, which embrace both inputs and outputs. Two analog outputs, port 21 and 22, are used in arcwelding and glueing software, see chapter 12 and 13.

The group configuration of inputs/outputs for ports 14 and ports 11-14 are shown in the table below. (LSB means Least Significant Bit and MSB means Most Significant Bit".)

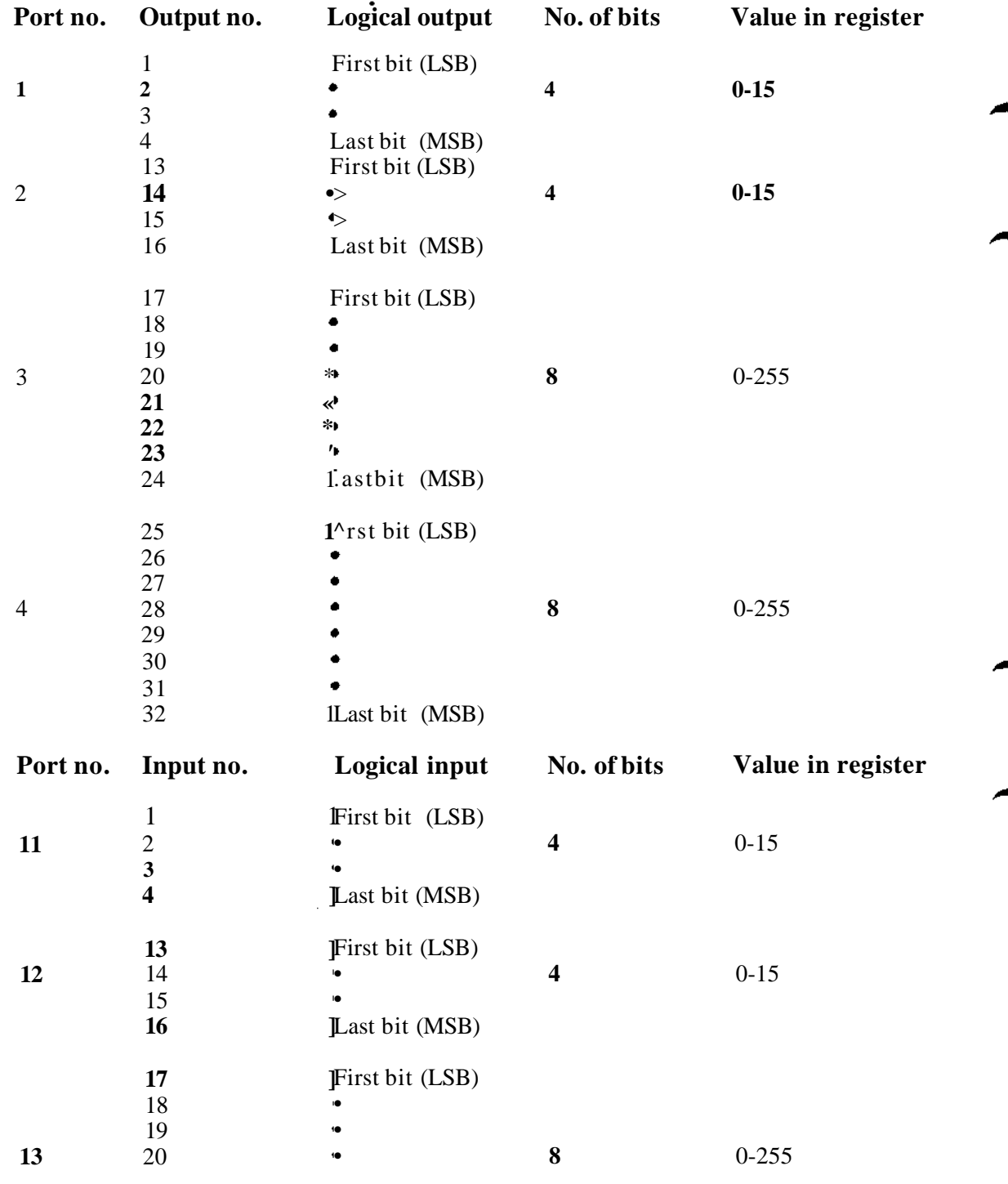

#### 4 **Operation**

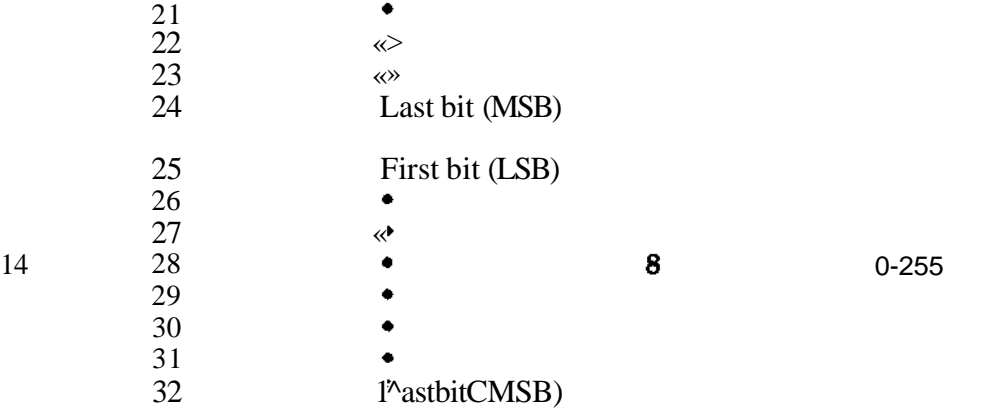

#### **The use of port 70 and port 80**

The ports number 70 and 80 are used to transmit 16 bits binary values. The transmission is sequential and divided into four sections with four bits each time. The robot system and the peripheral equipment "shake hands" between each section.

Before the start of the transmission of the 16 bits, a control word of four bits is sent to the peripheral equipment. The value of this word, between 0 and 15, is determined by the register number. If a higher register number is used, the value will be Reg. no MOD 16, i.e the remainder of an integer division by 16. E.g. Reg.no. 16 = Control word 0, Reg.no 17 = Control word 1, and so on.

In the user program it is only necessary to specify transferring or fetching of data to or from the different ports. The robot system then automatically manages all signal handling until the transmission is complete.

The table below shows the configuration of inputs/outputs for ports 70 and 80. The number of bits is 4 x 4, and the value in the register can be between -32.768 and +32.767.

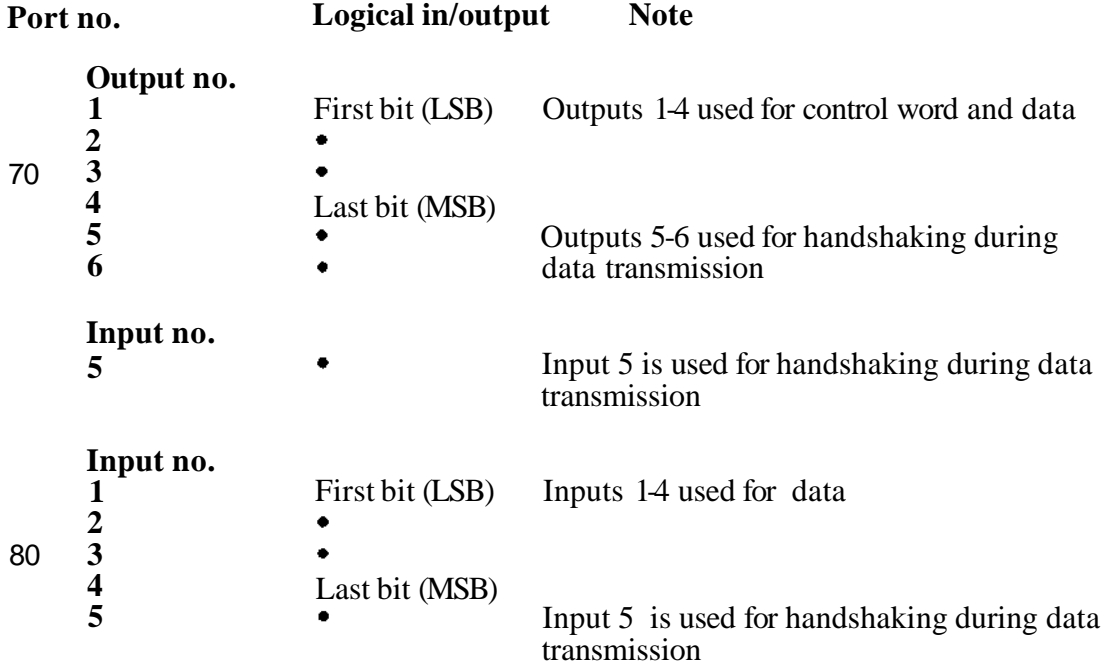

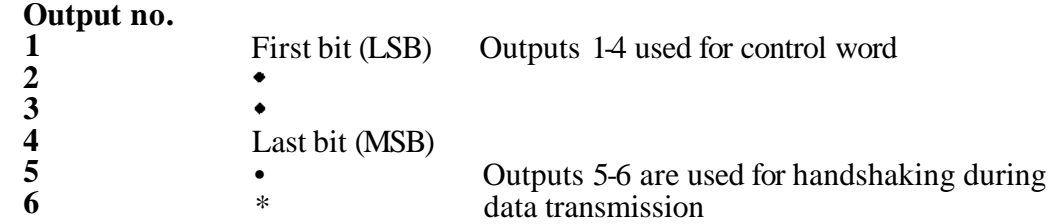

There is a time supervision in the robot. If input 5 is not inverted within 400 ms after output 6 is inverted the program execution will be stopped. When transmitting via Port 70 it is never checked that data bit 0-3 has been read input 5 inverted.Therefore a waiting time in the program will secure that data has been transmitted correctly before output 1-4 is changed.

#### **Activity sequence at data transfer to port 70**

Robot External equipment

Set output 6 Transmit control data to outputs 1-4 Invert output 5

Transmit bits 12-15 to outputs 1-4 Invert output 6

Transmit bits 8-11 to outputs 1-4 Invert output 6

Transmit bits 4-7 to outputs 1-4 Invert output 6

Transmit bits 0-3 to outputs 1-4 Invert output 6

Wait 2 ms Read the control word Invert input 5

Wait 2 ms Read data Invert input 5

Wait 2 ms Read data Invert input 5

Wait 2 ms Read data Invert input 5

Wait 2 ms Read data (Invert input 5)

### **4 Operation**

#### **Activity sequence at data fetching from port 80**

Reset output 6 Transmit control data to outputs 1-4 Invert output 5

> Wait 2 ms Read control word Transmit data, bit 12-15 to inputs 1-4 Invert input 5

Wait 2 ms Transmit data, bit 8-11 to inputs 1-4 Invert input 5

Wait 2 ms Transmit data, bit 4-7 to inputs 1-4 Invert input 5

Wait 2 ms Transmit data, bit 0-3 to inputs 1-4 Invert input 5

Read data from inputs 1-4 Invert output 6 Reset outputs 1-4

Read data from input 1-4

Read data from inputs 1-4

Read data from inputs 1-4

Invert output 6

Invert output 6

Invert output 6

## **4.11.2 Analog ports**

For analog input/output signals there are four ports , numbered according to the table below. The same REGISTER instructions as for digital ports apply.

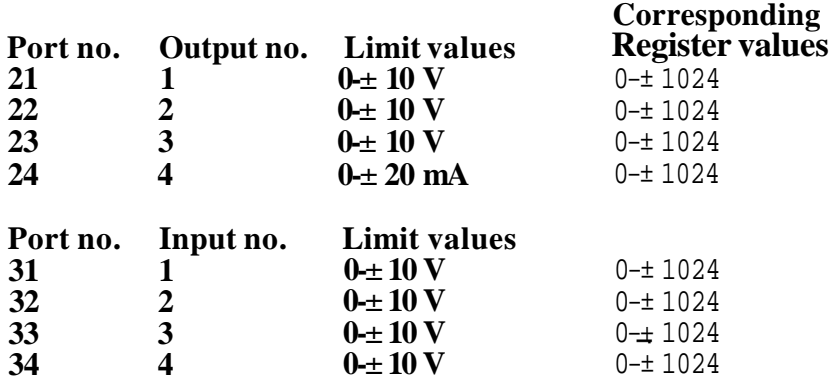

**Programming**

## **4.12 SYSTEM-I/O**

System-I/O is a group of functions which can be selected in two ways, either as a standard set according to the list below, or as a flexible set decided by the user (see Installation S3). The selection is done by defining the I/O USE - SYS parameter in PREDEFINED (standard) mode or in I/O MAP (flexible) mode. In the standard mode only the I/O-board position, preferrably the last one, has to be selected. The input and output channels no. 9-., 16 will then be occupied. In the flexible mode the functions desired can be selected on any board and any channel.

## **4.12.1**

## **Standard SYSTEM-I/O, inputs**

There are 8 inputs which can control the execution of the user program from outside. The robot to reacts on an input signal if:

- the instruction ENABLE INTERRUPT is executed in the user program before any of INTERRUPT INSTRUCTION, INTERRUPT PROGRAM, JUMP TO PROGRAM is used.
- the input signal is changed from "0" to " $1*$  (the input is closed)

Combined input signals must be delayed in relation to each other by at least 10 ms and activated in the correct sequence to make sure that they are processed in the correct order and interpreted correctly by the robot.

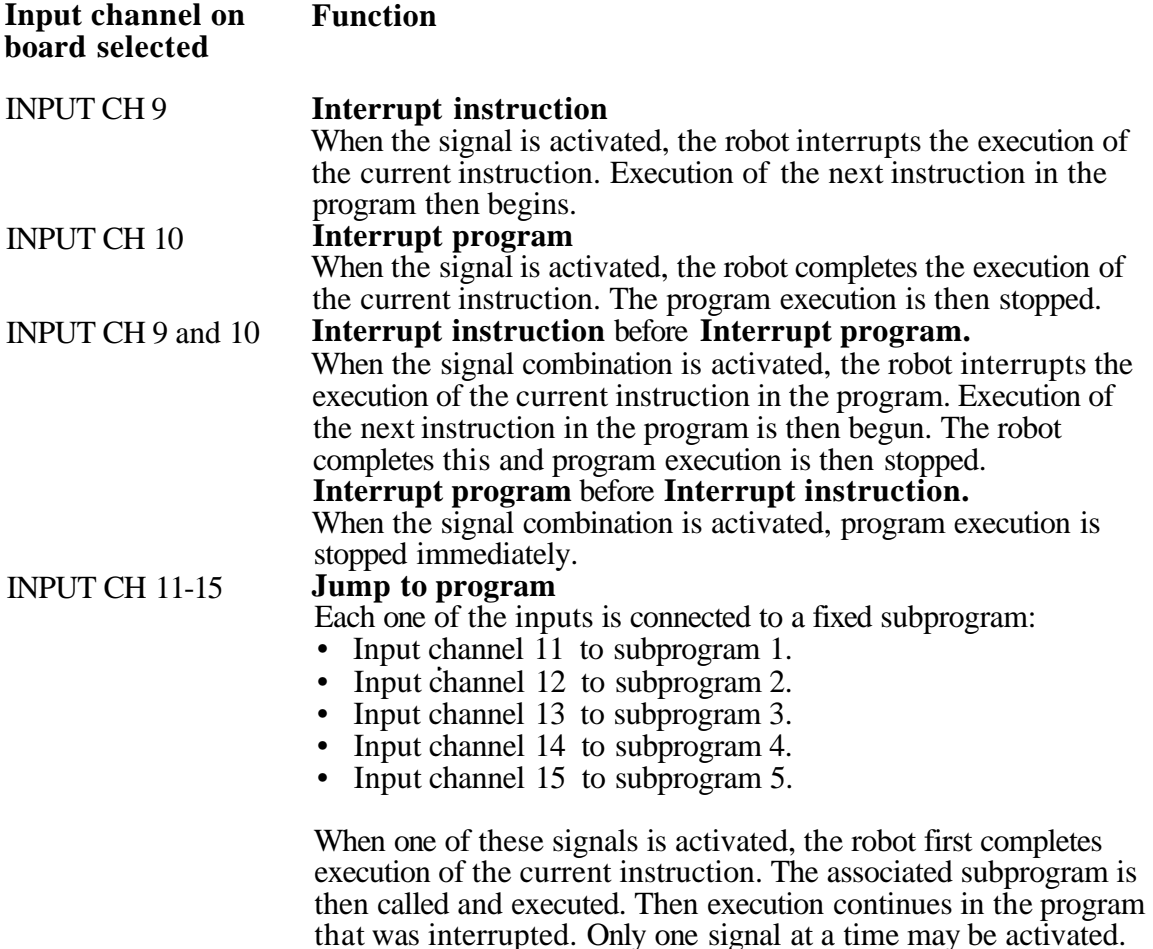

## INPUT 16 **Arc weld restart (AW only)**

When this signal is activated, the program execution is restarted with a correct set of arc weld data.

## **INPUT CH 9 and one of INPUT CH11-15**

#### **Jump to program** before **Interrupt instruction**

When the signal combination is activated, the associated subprogram is called immediately and executed. Then the program that was interrupted is contiuned by repeating the interrupted instruction.

#### **Interrupt instruction** before **Jump to program**

When the signal combination is activated, the robot interrupts the execution of the current instruction and execution of the next instruction in the program is completed. The associated subprogram is then called and executed.When the sub program is finished, the interrupted program is resumed at the next instruction after the last completed.

#### **Jump to program** only

The current instruction is executed before the subprogram is called. When the subprogram is finished, the interrupted program is resumed at the next instruction after the last completed.

## **4.12.2 Standard SYSTEM-I/O, outputs**

There are 7 outputs for indication of the status of the robot:

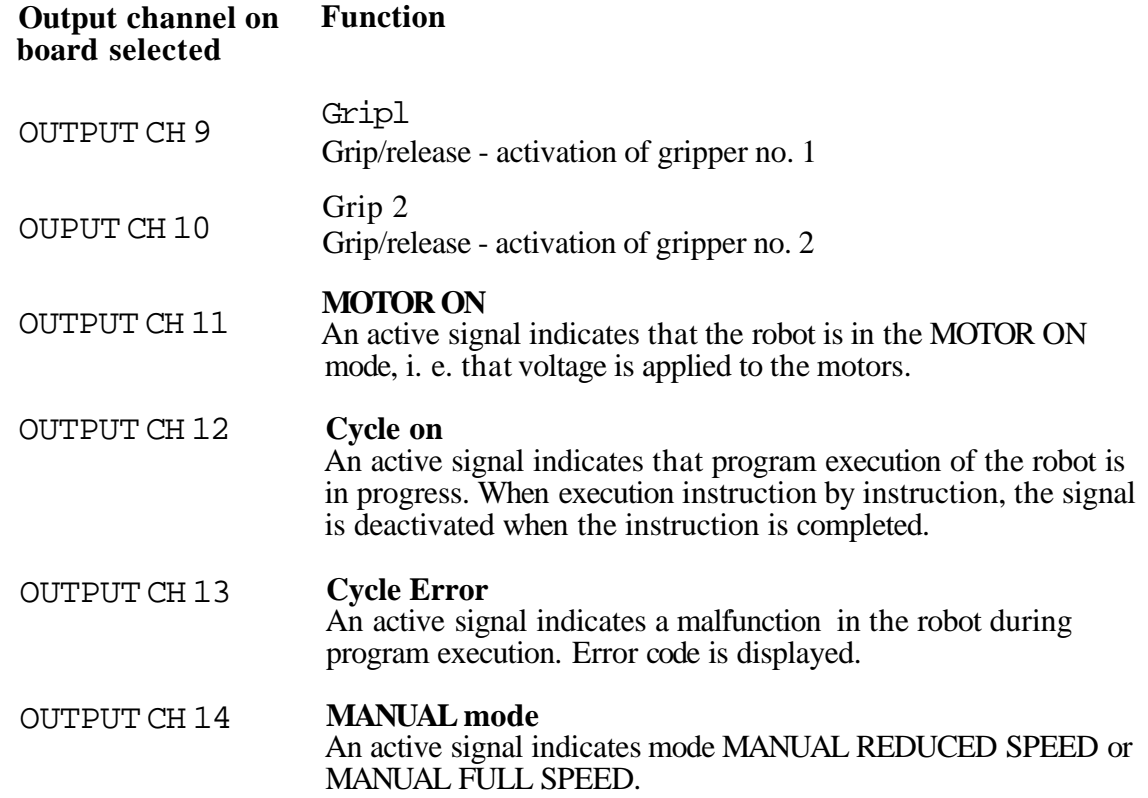

OUTPUT CH 15 **Search stop**

An active signal indicates that searching function has been stopped by a sensor signal.

## **4.12.3 Additional System I/O at I/O MAP**

## **4.12.3.1 Summary of HOLD, HOLD RESET and AUTO INPUT**

Stoping of program exection followed by MOTOR OFF mode is possible by to active HOLD command. If the operating mode selector is in AUTO it is possible to resume program execution with one commend by either AUTO INPUT or HOLD RESET.

Presumption: Robot in AUTO mode and a program is executing. An (EXT) HOLD stops program execution, sets HOLD-ACK and sets MOTOR OFF. If the operating mode selector remains in AUTO, it is possible to resume program execution again by AUTO INPUT (or if SYSTEM AUTO is set by (EXT) HOLD RESET).

HOLD-ACK indicates that the robot has been stopped by HOLD and has to be started by AUTO INPUT or (EXT) HOLD RESET. HOLD-ACK can be reset by MOTOR OFF. See time chart.

The following signals are involved in this functionality:

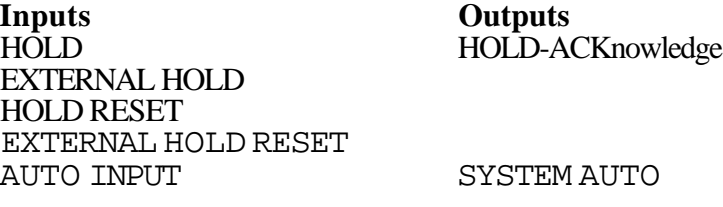

Each of the signals covered in this chapter have to be defined in the I/O-MAP before they can be used. The exception is HOLD which is not always part of the SYSTEM I/O but is involved in the functionality. HOLD is inputs to the System board DSQC 256A in robots from M93.

EXTERNAL HOLD is nearly indentical to HOLD. EXTERNAL HOLD RESET is indentical to HOLD RESET.

In the following text the term "(EXT) HOLD" symbolized any of HOLD and EXTERNAL HOLD. (EXT) HOLD RESET is equals to any of EXTERNAL HOLD RESET and HOLD RESET.

The (EXT) HOLD is an inverted signal i.e. it is activated when it goes from 1 to 0 and passive when it is high.

#### **Examples of** some **simple ways to utilze this functionality.**

**A. If** no signals are defined in a robot equipped with DSQC 256A:

- A program execution can be stopped followed by a delayed MOTOR OFF in one step by HOLD on the System board. When the signals become passive it is possible to resume program execution by commending MOTOR ON and Program Start. (If the robot doesn't have DSQC 256A, (EXT) HOLD has to be defined to get the same functionality).

#### 4 Operation

B. If AUTO INPUT is defined. After commanding (EXT) HOLD, the program execution can be resumed by AUTO INPUTafler that (EXT) HOLD has been set passive. AUTO INPUT carries out MOTOR ON , reset HOLD-ACK, executes Program Start and sets SYSTEM OUTPUT, if it is defined.

Note the following columns in the time chart.

Column 4 (EXT) HOLD RESET when SYSTEM AUTO is reset. (Compare column no 7.)

Column 5 AUTO INPUT starts program execution instead of (EXT) HOLD RESET.

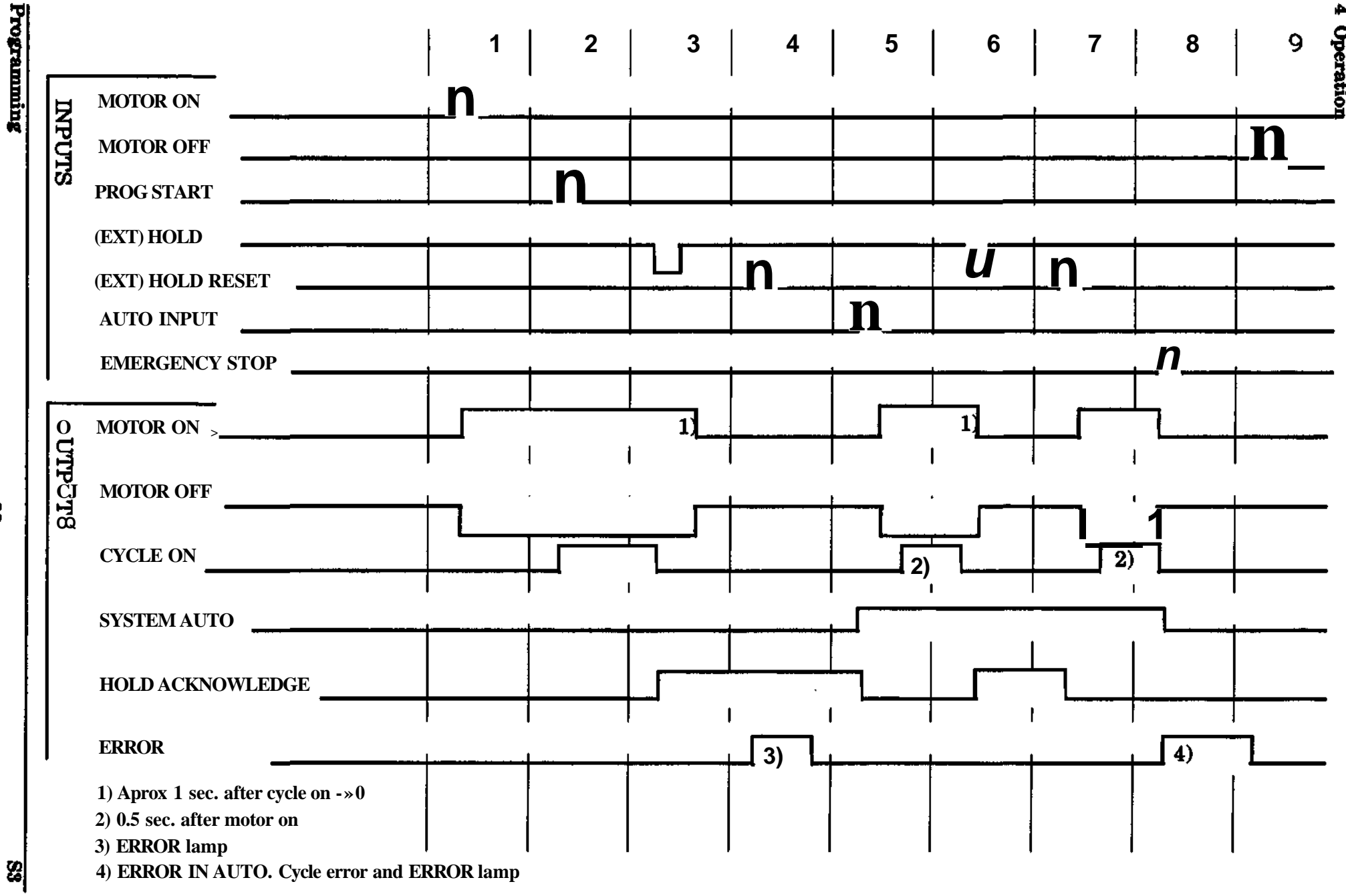

X

œ,

## **4.12.3.2 Inputs**

### **HOLD and EXTERNAL HOLD**

HOLD (HOLDl and HOLD2) carries out a program stop by the software. Connected in the MOTOR ON chains, the hardware on system the board delays MOTOR OFF by approx. 1.5 sec.

EXTERNAL HOLD executes both program stop and sets MOTOR OFF by software. (If the robot is not equipped with the system board DSQC 256A, HOLD can be defined by I/O MAP and consequently only executes a program stop.)

#### **AUTO INPUT**

- 1) If program is executing, AUTO INPUT, will set the output SYSTEM AUTO.
- 2) If program execution is stopped by (EXT) HOLD, AUTO INPUT will start program execution. (HOLD ACK must be set and HOLD passive.) HOLD ACK is then reset and SYSTEM AUTO is set
- **Note.** Neither of the outputs HOLD ACK and SYSTEM AUTO have to be defined to get this functionality.

#### HOLD BESET and EXTERNAL HOLD RESET

If HOLD\_ACK and SYSTEM AUTO are set and (EXT) HOLD is passive, program execution is resumed by any of these two signals. This means that AUTO INPUT, which sets SYSTEM AUTO, is a "master" for (EXT) HOLD RESET. It determines when (EXT) HOLD RESET is allowed to be used.

#### **MOV REST**

The purpose of this input is to avoid collisions at a start after an abrupt stop. For detailed information see section 7.10.

#### **4.12.4.3 Outputs**

#### **HOLD ACKNOWLEDGE (HOLD ACK)**

This output is set by (EXT) HOLD, and is reset by either MOTOR OFF, AUTO INPUT or (EXT) HOLD RESET if (EXT) HOLD is passive.

HOLD ACK informs the operator or a PLC that the robot is stopped by an (EXT) HOLD signal. As long as the output is active, program execution can only be resumed by AUTO INPUT or (EXT) HOLD RESET, if (EXT) HOLD is passive.

When (EXT) HOLD becomes passive it is also possible to reset HOLD ACK by MOTOR OFF. Thus program execution has to be started by MOTOR ON and Program Start.

#### **ERROR in AUTO**

This output is set at errors stopping program execution provided that SYSTEM AUTO is set.

#### **SYSTEM AUTO**

The purpose of this output is only to inform the operator of the status for the AUTO INPUT. See above.

## **4.13 Remote control panel signals, Panel-I/O**

The following section is valid if PANEL I/O is defined under PARAM/CHANGE/I/O-USE/PREDEF. If I/O MAP is used board, place and in- and outputs can be freely selected. A central control panel or a PLC for remote control can be used by one or more robots. The remote control panel may be used in paralell with the cabinet control panel. The inputs are called buttons and outputs are called lamps, since this is intended for a remote panel.

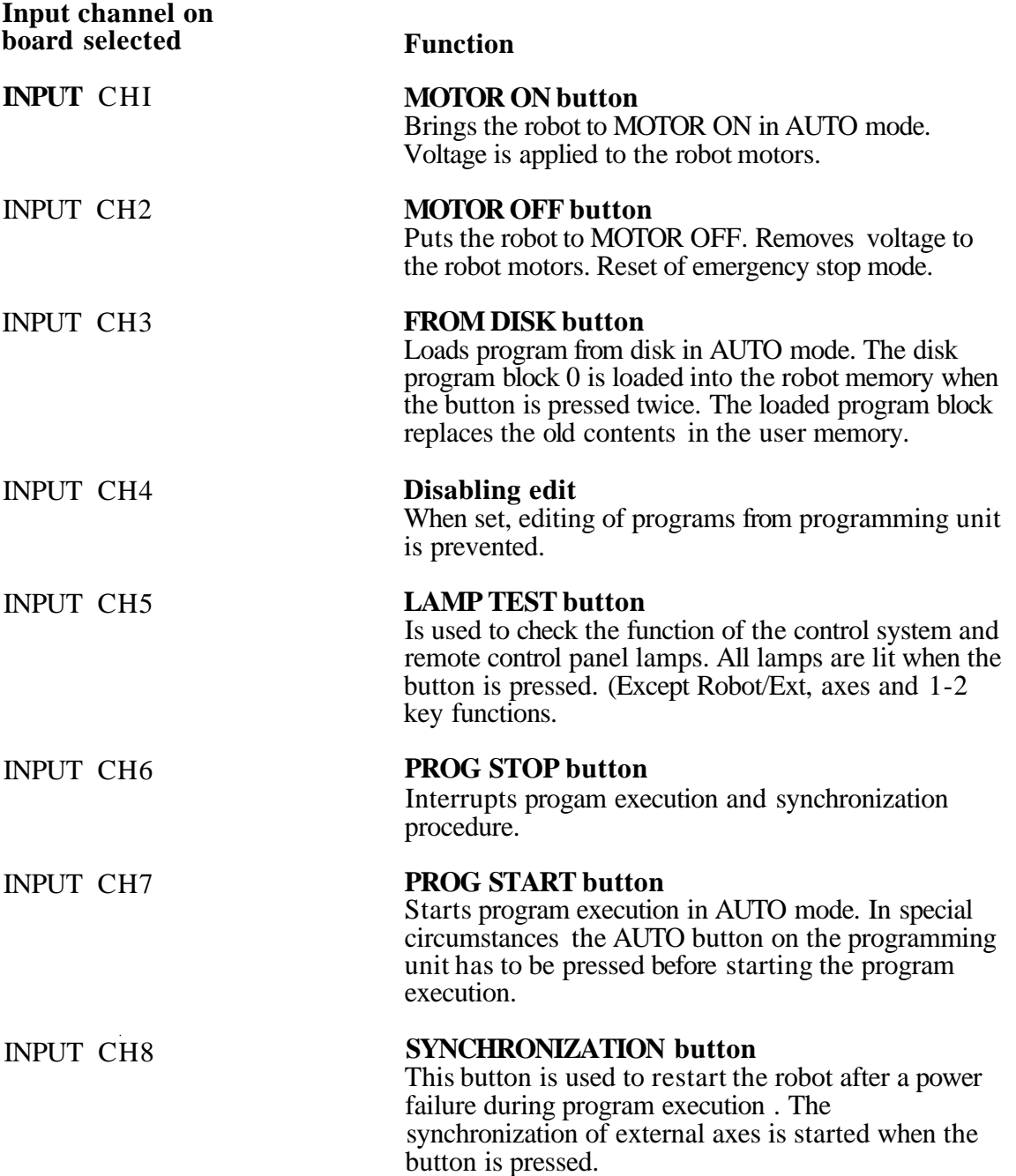

## **4.13 Remote control panel signals, Panel-I/O**

The following section is valid if PANEL I/O is defined under PARAM/CHANGE/I/O-USE/PREDEF. If I/O MAP is used board, place and in- and outputs can be freely selected. A central control panel or a PLC for remote control can be used by one or more robots. The remote control panel may be used in paralell with the cabinet control panel. The inputs are called buttons and outputs are called lamps, since this is intended for a remote panel.

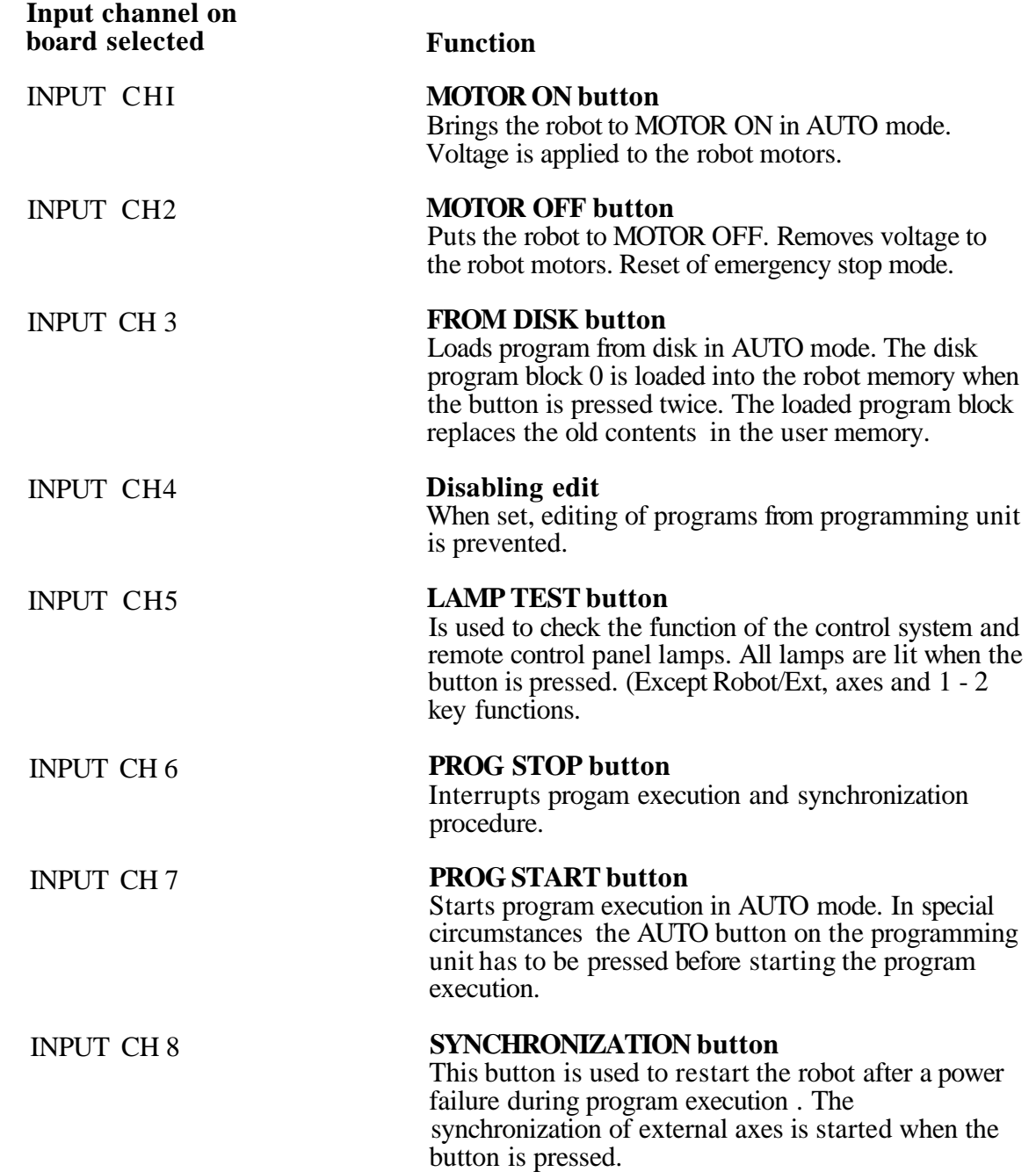

**4 Operation**

 $\blacktriangledown$ 

#### **Logical instructions menu** 5.

# **Section Page**

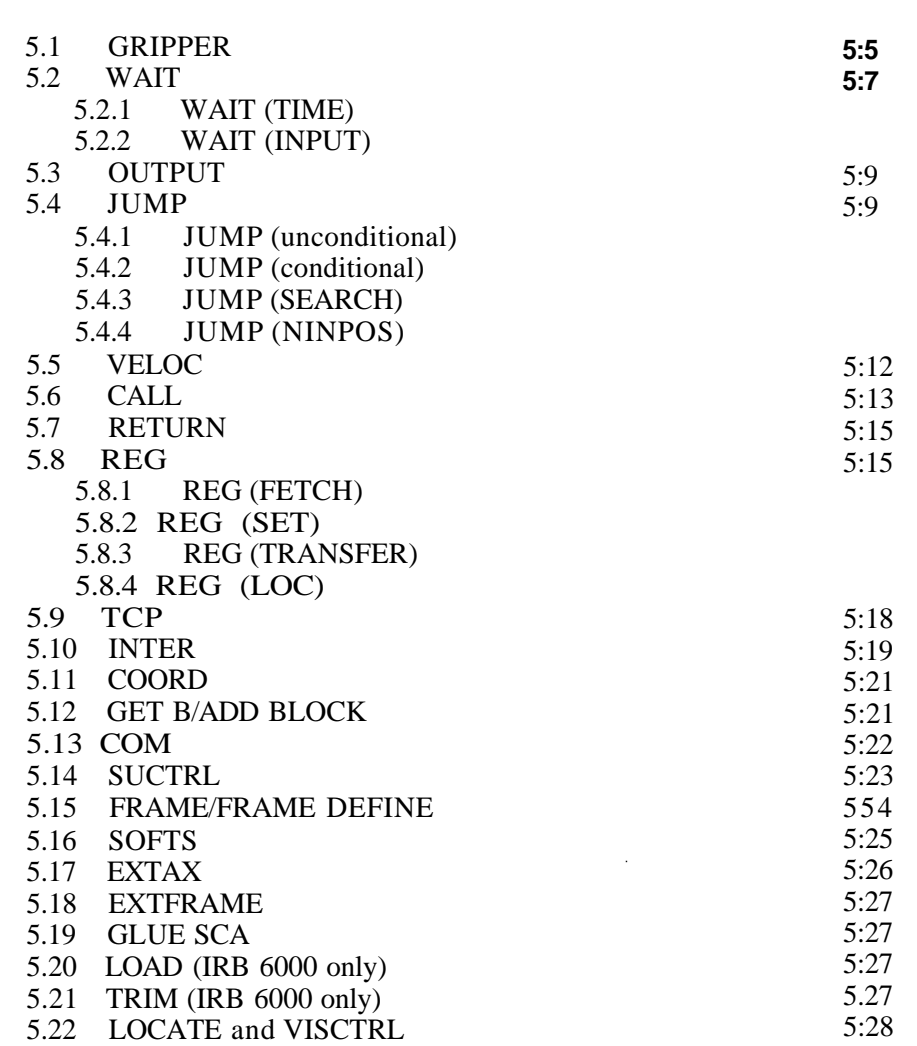

 $\begin{pmatrix} 1 & 1 \\ 1 & 1 \end{pmatrix}$ 

## **5 Logical instruction menu**

 $\gamma_{\mu}$ 

١
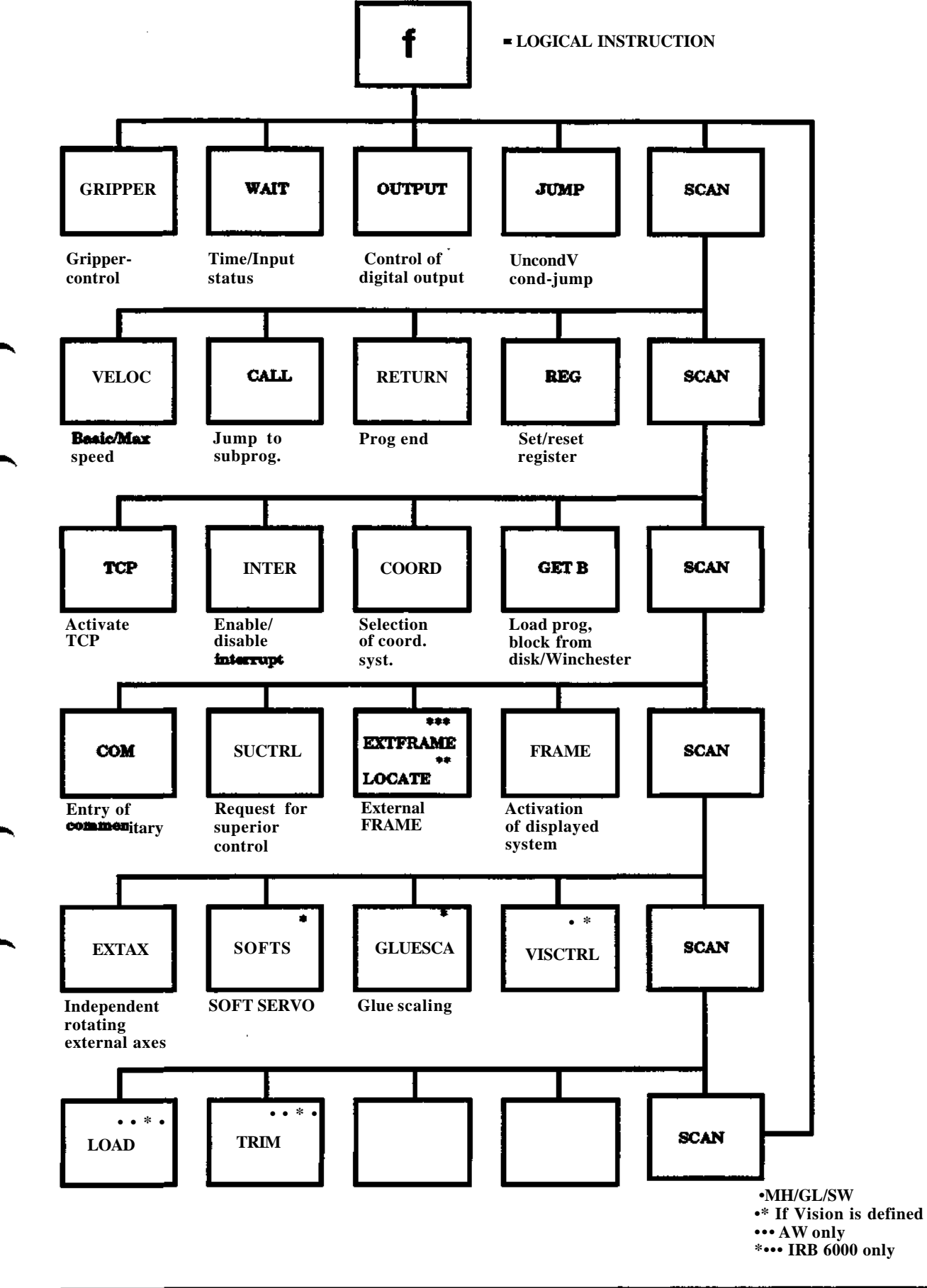

**Programming S3**

ь

# **5.1 GRIPPER**

#### **Gripper function**

Menu: INSTRUCTION Function: GRIPPER

#### **Means:**

A gripper, a welding gun or corresponding tool is operated during program execution.

#### **Facts:**

The gripper can assume two positions, GRIP or RELEASE. With gripper operations the robot must remain still until the movement is completed. For this reason, a waiting time is given in the instruction.

The gripper instruction is implemented in two versions; one for MH/GL/SW robots and one for AW robots.

In the MH/GL/SW case, up to eight tools can be controlled and the release/grip movement for the chosen gripper is explicitely programmed in the instruction. Only one gripper can be controlled by one instruction. In this case the actual positions of the grippers does not matter when programming. The connection of the grippers is described briefly below (see Outputs for gripper) and in detail in the Installation S3.

In the AW case, only grippers can be controlled. The release/grip function is implicitely defined by the actual positions of the grippers when programming,i.e the grippers must be positioned manually befor the instruction is programmed. Both of the grippers can be controlled in one instruction.

#### **Executed:**

During program execution, the gripper is positioned to the position decided when programming. The robot then stands still until the waiting time has expired.

#### **Procedure:**

#### **Instruction for gripper operation MH/GL/SW**

Menu: INSTRUCTION Function: GRIPPER

- 1. Select GRIPPER under the INSTRUCTION menu.
- 2. Specify gripper number 1-8. The gripper number last used will be taken if ENTER is pressed without giving any gripper number.
- 3. Select GRIP or RELEASE.
- 4. Specify if the waiting time for gripper operation is to be entered with the numerical button set (YES) or have its pre- programmed value 0.3 s (NO).

If NO is selected, the instruction is now completed. Otherwise continue with point 5 below.

5. Specify the waiting time in the range 0.1 - 9.9 in seconds with one decimal. The instruction is thereby completed.

#### **Manual control of gripper MH/GL/SW**

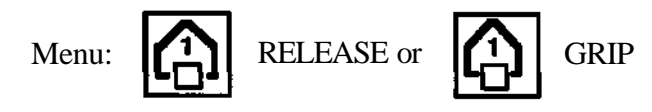

Manual operation of the "GRIPPER" via the programming unit is done as shown below:

The function is divided in two cases:

- Two grippers defined (default value) The button for gripper 1 (grip, release) handles gripper one The button for gripper 2 (grip, release) handles gripper two
- More than two grippers defined (n pcs) The button for gripper 1 (grip, release) handles gripper one The button for gripper 2 (grip, release) gives the question which gripper you want to control.Valid answers rabge from 2-8. The last gripper number is used as a default value, and only ENTER is needed.

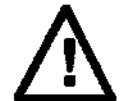

#### **Hie gripper is usually opened directly when the the gripper button is pressed. Make sure no detail is dropped causing damage or injury.**

#### **Procedure: Instruction for gripper operation (AW)**

- 1 Set the gripper or the welding gun in the position required with gripper buttons on the operators panel.
- 2 Select GRIPPER under the INSTRUCTION menu.
- 3 Specify if the waiting time for gripper opertaion is to be enterd with the numerical button set (YES) or have its pre- programmed value 0.5 s (NO).

If NO is selected, the isntruction is now completed. Otherwise continue with point 4 below.

4 Specify the waiting time in the range 0.1 - 9.9 in seconds with one decimal.

The instruction is thereby completed.

#### **Outputs for gripper** (MH/GL/SW)

It is possible to connect grippers (in a multi-gripper) to the robot via digital outputs.

The robot will automatically reserve a group of logical outputs. The reservation will only affect the number of ligical outputs necessary for the specified number of grippers

Example: Five grippers are to be connected to the robot system.

Gripper 1 and 2 are connected to their respective outputs in system I/O.

The following gripper data is entered in the system parameter:

1. Five grippers

2. Logical output 14 (output for gripper 3)

When connecting the grippers 3-5:

- Gripper 3 is connected to the logical output 14
- Gripper 4 is connected to the logical output 15
- Gripper 5 is connected to the logical output 16

The logical outputs 17-19 are not reserved for gripper 6-8, because five grippers has been specified under 1 above.

#### **5.2 WAIT**

#### **Pause in program running**

Menu: INSTRUCTION Function: WAIT

#### **Means:**

The running of the program is interruped:

- A predetermined time.
- Until 1-8 digital inputs have assumed the required status.
- Until 1-8 digital inputs have assumed the required status, or the supervision time has expired.

#### **Facts:**

A waiting time can be determined in seconds with two decimals in the range 0 - 99.99 s.

The correct status before restart of program execution at each of the inputs included in the condition can be 1 or 0.

If required, a maximum permitted time before restart can be set in complete seconds in the range 0 - 320 s. A time of 60 s is preprogrammed. See Installation S3.

#### **Used:**

When program execution must be interrupted at a particular position in the program while another machine, or the operator, performes some other operation.

#### **Executed:**

During program execution, the program remains inactive:

- Until the time selected has expired.
- Until all 1 8 inputs in the condition have assumed their correct status or, if supervision is selected, the time has expired.

**If CLINK is defined, a WAIT-instruction should be used if there are more than 15 instructions between two POS-instructions, two WAIT-instructions or one POS and one WAIT-instruction. Then the delay time should be at least 0.01 seconds.**

# **5.2.1 WAIT (TIME)**

#### **Procedure:**

#### **Instruction with waiting time**

- 1. Select WATT under the INSTRUCTION menu.
- 2. Select TIME.
- 3. Specify the time 0.01 99.99 s.

The instruction is now complete.

# **5.2.2 WAIT (INPUT)**

#### **Instruction with input conditions**

- 1. Select WAIT under the INSTRUCTION menu.
- 2. Select INPUT.
- 3. State the number of the first input in the condition.
- 4. Give the correct status for the first input.
- 5. Repeat the points 3-4 above for a new input (YES) or go to point 6 (NO).
- 6. Specify (with YES) if there is to be supervision of the maximum permitted waiting time before restart of program execution. Continue in this case to point 7.

The instruction is otherwise now complete.

7. Specify the time 0 - 320 seconds. Press ENTER directly if the preprogrammed value (normally 60 s) is to apply.

The instruction is now complete.

#### **A program example is shown below:**

160 POS V=100 % 170 WATT UNTIL INP  $6 = 1$  MAX = 60 S 180 JUMP TO 200 IF INP 6 = 1 190 CALL PROG 1000 200 POS V=100 %

# **5.3 OUTPUT**

#### **Change of the status of an output during program execution**

Menu: INSTRUCTION Function: OUTPUT

- 1. Select OUTPUT under the INSTRUCTION menu.
- 2. State the number of the output concerned.
- 3. Select one of the following alternatives:
	- Set the output to 1 irrespective of its current status.
	- Set the output to 0 irrespective of its current status.
	- Change the status.
	- Send a 200 ms pulse (negative if the output is a 1, positive if the output is at 0 when the command is executed).

The instruction is now completed.

# **5.4 JUMP**

#### **Jump within the program**

Menu: INSTRUCTION Function: JUMP

#### **Means:**

A program execution can jump to another instruction uncondionaly or when one or more conditions are fullfilled.

#### **Facts:**

Jumps can be made both forwards and backwards in the program

- \* Unconditionally.
- Under 1-8 conditions each of which can be one of the following:
	- One digital input is to be 1 or 0.
	- One digital output is to be 1 or 0.
	- The value in a number register 0 99 is to be either
	- greater than  $(>)$
	- less then  $(<)$
	- equal to  $(=)$

or

- not equal to  $\langle$  -  $\rangle$ a reference value.  $(\ll)$ 

#### **Used:**

Generally, when program execution is to be controlled by internal or external conditions.

Executed:

After the jump instruction has been executed, a jump will be performed to the instruction with the number given in the jump instruction. If the jump instruction is conditional, the jump will be performed only if the condition is fulfilled, otherwise the execution will go on with the instruction following the jump instruction.

# **5.4.1 JUMP (unconditional)**

#### **Executed:**

An unconditional jump is performed as followed:

- 1. Select JUMP under the INSTRUCTION menu.
- 2. Specify which instruction in the program is to be executed instead of that immediately following.
- 3. Specify that there are no conditions for the jump with NO.

The instruction is complete.

# **5.4.2 JUMP (conditional)**

#### **Procedure:**

Jump instruction with 1-8 conditions

- 1. Select JUMP under the INSTRUCTION menu.
- 2. Specify which instruction in the program is to be executed instead of that immediately following when all conditions are satisfied.
- 3. Specify that conditions for the jump is to be set with YES.
- 4. Specify if the condition is to apply to either:
	- A register, with REG.
	- An input, with INPUT.
	- An output, with OUTPUT.
	- Search condition

Continue through the conditions selected (see "Facts", above) until the question CONTINUE? is presented on the display.

5. Specify if several conditions are to be set for the jump (YES). Repeat in this case points 3 and 4 for the next conditions.

If NO, the instruction is now concluded.

# **5.4.3 JUMP (SEARCH)**

Jump with search stop conditions

Search stop can be used as a jump condition. A jump can be programmed to take place when the search stop is either active (one) or inactive (0). Through these the following program execution can be controlled by the search result. See the example below.

#### **Example: Main program**

80 POS SEARCH 90 JUMP TO 110 IF  $SEARCH = 0$ 100 CALL PROG 5 110 POS

In the program above, the robot searches for an object when instruction so is executed. If the object is encountered SEARCH becomes = 1 and subprogram 5 is called. If however no object is encountered during the search, SEARCH remains  $= 0$  and the program call in the instruction 100 is omitted.

Further information about jump in program, see "Jump within the program".

If the robot contains extra digital outputs, the output SEARCH STOP can control peripheral equipment. See Installation S3.

The instruction is now programmed and no further arguments can be added.

- 4. Press ENTER
- 5. Press YES
- 6. Press SEARCH
- 7. If the search stop is to be a jump condition press =1 otherwise press =0.

# **5.4.4 JUMP (N INPOS)**

#### **Jump if not in position**

#### **Means:**

A conditional jump instruction which causes a jump in the program if the robot does not reach the programmed position. No other conditions are permitted together with N INPOS.

#### **Facts:**

To use the function, soft servo must be and activated. See section 9.5.

The allowed position error can be chosen by specifying different zones. When using this instruction the position of the robot must not be programmed with a FINE zone.

#### **Program example:**

100 SOFTSERVO 1 Activate soft servo  $110$  POS V =  $100\%$  PATH Position 130 JUMP TO 300 IF N INPOS Jump if the position is incorrect FINE 140 SOFT SERVO 0 Deactivate soft servo<br>150... Assembly is correct. 150...  $\Delta$ Sasembly is correct. Continue.<br>300 POS V = 100 % PATH  $\Delta$ Sasembly is not correct. Move t

Assembly is not correct. Move the tool to free space and make error handling.

310 SOFT SERVO 0 320...

Used:

The instruction can be used to check if the robot has reached the desired position or not. If the position is not reached, a jump is made in the program and corrections of the error can be done.

#### **Executed:**

As the normal conditional JUMP instruction.

#### **Procedure:**

Menu: INSTRUCTION Function: JUMP

- 1. Select JUMP under the INSTRUCTION menu.
- 2. Specify which instruction in the program is to be executed instead of that immediately following when the condition is satisfied.
- 3. Specify that conditions for the jump are to be set with YES.
- 4. Select N INPOS.
- 5. Specify zone by selecting CORNERl, CORNER2 or PATH.

The instruction is now completed.

#### **5.5 VELOC**

**Change of basic and maximum speeds** Menu: INSTRUCTION Function: VELOC

#### **Means:**

Definition of basic and maximum speeds for a number of instructions.

#### **Facts:**

The speed with which a movement is to be performed to a programmed position is built by three different components:

- An absolute basic speed with pre-programmed value 1000 mm/s.
- A relative percentages speed specified for each individual instruction as a percentage of the basic speed with pre-programmed value 0 *%.*
- An absolute max. speed with pre-programmed value 2500 mm/s.

The relationship between these is shown in the following example:

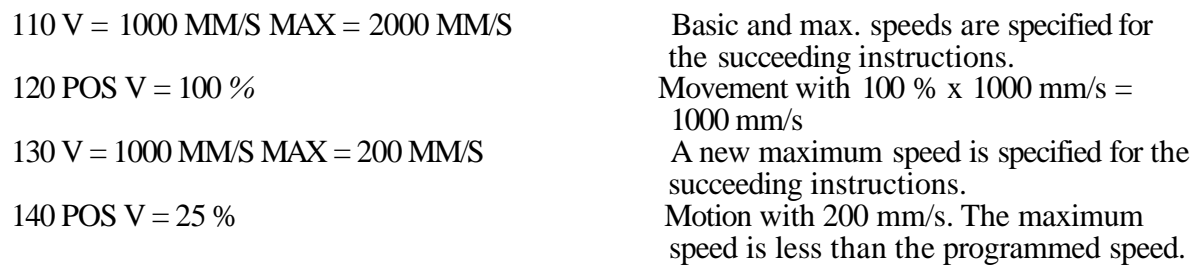

#### **Used:**

When basic and maximum speeds are to be redefined (from their pre-programmed values).

#### **Performed:**

After definition of the speeds during program execution these apply until a new definition is encountered in some program, irrespective of the number of program changes which have occurred before.

#### **Procedures:**

1. Select VELCO under INSTRUCTION menu

2. Specify both basic and maximum speeds, even if only one of these is to be redefined.

#### The speed of the external axes and robot may, when running in robot **/ » \ coordinates, exceed the programmed speed.**

#### **5.6 CALL**

**Program exchange**

Menu: INSTRUCTION Function: CALL

#### **Means:**

The program execution continues in a subprogram, performed completely or module by module before execution of the program interrupted is continued.

#### **Facts:**

Program change is performed via call. The program called can be performed when called an optional number of times from 1 - 99 before return to the calling program is executed.

The number of the program to be called can be specified in the instruction, either:

- Directly.
- Indirectly via the value in a numberical register 0 119.

#### **Used:**

Generally, when program exchange is necessary during program execution.

### **Executed:**

- 1. The call instruction is issued.
- 2. The execution of the calling program is interrupted.
- 3. The program called (or the module within the program) is executed 1-99 times.
- 4. The program called continues with the instruction after the call instruction.

#### **Procedure:**

- 1. Select CALL under the INSTRUCTION menu.
- 2. Specify if the number of the programmed called is to be selected via a register (YES) or directly (NO).
- 3. Specify the program number or the register number depending on the selection in point 2 above  $(0 - 9999)$  or  $0 - 119$ ).
- 4. Specify if the program called is a pattern program (YES) or not (NO).
- If YES, continue with point 5 below. If NO, go directly to point 6.
- 5. Specify the number register 0-119 which is to control the call of the modules within the program.
- 6. Specify if the program called is to be performed 2-99 times (YES) or once only (NO) at the time of the call.

When the repetition is to be performed, continue to point 7. The instruction is otherwise now complete.

7. Specify how many times the program is to be performed (2 -119).

The instruction is now completed.

# **5.7 RETURN**

#### **End of instruction sequence**

Menu: INSTRUCTION Function: RETURN

#### **Means:**

The last instruction in a program.

In a pattern program it is also the last instruction within a program module, see section 11.4.

#### **Facts:**

The instruction returns the program running to:

- The first instruction in the same program.
	- The calling program where the running continues with the first instruction after the call when the program called is executed the number of times required.

#### **Procedure:**

#### **Instruction for program end (or end of program module)**

1. Select RETURN under the INSTRUCTION menu.

The instruction is then completed.

#### **5.8 REG**

#### **Arithmetic handling**

The values stored in the registers can be handled with arithmetics, i e be added, subtracted, multiplied or divided, with each other or with constant values. The values can be positive as well as negative.

Example:<br> $R1 = R2$  $Rl =$  R2 + 5 (R1, R2 and R3 are data registers).<br>R2 = R3 + R1  $R^3$  + Rl<br> $R^3$  + 1  $R1 = R3 + 1$ 

Division with 0 or overflow causes PROGRAM RUN ERROR 27.

Division is performed without respect to decimals, i e  $8/5 = 2.7/1 = 1$ , and the decimal part is adjusted. If the decimal part is  $0.5$  or greater it is adjusted upwards to the next unit value.<br>Range:  $-32\,768$  to  $32\,767$ Range: -32 768

# **5.8.1 REG (FETCH)**

#### **Accessing of register value**

A robot register is given a value from an external source.

Menu: INSTRUCTION Function: REG

- 1 Select REG under the INSTRUCTION menu.<br>2 Select FETCH.
- 2 Select FETCH.<br>3 Specify register
- 3 Specify register number 0 119.
- 4. Specify:
	- Digital port 11-14
	- Analog port 31-34

The instruction is hereby concluded.

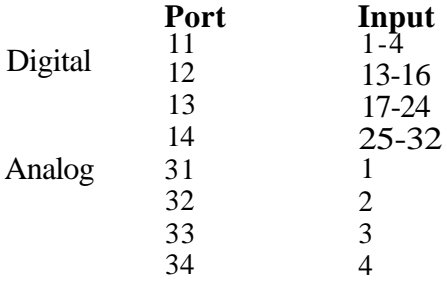

See Installation manual.

Digital ports 11 and 12 can access four bits, i.e values between 0-15, ports 13-14 can access eight bits, i.e values between 0-255. The analog ports have a scale factor of 10 mV and 0.02 mA respectively corresponding to value 1 in the register.

### **5.8.2 REG (LET)**

#### **Procedures:**

Arithmetic handling of register values

Menu: INSTRUCTION Function: REG

- 1. Select REG under the INSTRUCTION menu.
- 2. Select LET.
- 3. Specify register number.
- 4. Select VALUE, REG eller REG- depending on if a constant value, a positive or a negative value is to be entered.
- 5. Define the register number or the constant value.
- 6. Define whether the earlier value is to be added, subtracted, multiplied or divided with the following specified values.

- 7. Define VALUE or REG depending on if a constant value or a register number is to be entered.
- 8. Define the register number or the constant value.
- 9. Check the final formula on the upper line of the programming unit's display.

Finally, leave the menu by, for example, pressing MANUAL

# **5.8.3**

# **REG (TRANSFER)**

#### **Transmission of register value during program execution**

A robot register value is transmitted to an external.

Menu: INSTRUCTION Function: REG

- 1. Select REG under the INSTRUCTION menu.
- 2. Select TRANSFER.
- 3. Specify register number 0-119.
- 4. State port number in accordance with the following:
	- Digital port 1 4
	- Analog port 21-24

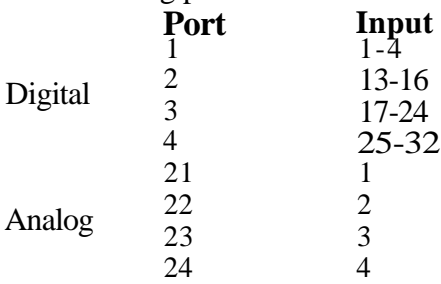

See Installation manual.

The instruction is hereby concluded.

Digital ports 1 and 2 can transmit volues of 0-15 units, ports 3 and 4 can transmit 0-255 units. The analog ports have a scale factor of 10 mV = one register unit and 0,02 mA = one register unit.

# **5.8.4 REG (LOC)**

#### **Robot positions**

The different positions of the robot can be stored in the data registers (REG NO 0-119). The three coordinate values (x, y and z) are stored in three consecutive registers. With the help of register arithmetics (see above), displaced positions can be calculated for example.

The stored position is the location for the active TCP when the instruction is executed. The

location is expressed with a resolution of 0.1 mm or 0.01 inches and is defined relative the object coordinate system.

A specific position in space will cause different values depending on the FRAME or REFPOINT ACTIVE. This means that when the displacement between the two points is to be calculated, the same FRAME (REFPOINT) must be active for both points during storage in registers.

During entry to registers, the first register number only is specified and the two remaining values will be stored in the two consecutively numbered registers.

Entry of robot position

- 1. Select REG under the INSTRUCTION menu.
- 2. Select LOC.
- 3. Specify register number 0-119.

The instruction is hereby complete.

# **5.9 TCP**

#### **Activation of TCP during program execution**

Menu: INSTRUCTION Function: TCP Previous definition of the TCP-selected is assumed

- 1. Select TCP under the INSTRUCTION menu.
- 2. Specify TCP number 0-19 for ordinary TCP. MH/GL/SW only: 20 29 are reserved for room fixed TCP.

#### **Note!**

#### **When the instruction is programmed the TCP selected is also activated.**

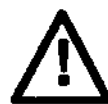

**Activation of an incorrect TCP wQl cause Hie robot to perform** unintended **motions.**

When the TCP instruction is executed during program execution, the internal representation of the TCP position will change but the TCP instruction itself will cause any robot motion. The first position instruction after the TCP instruction, however, will move the robot using the new TCP to the programmed position.

Please note, that if a path is programmed with zones, no comerpath will be generated after the TCP instruction but the robot will move directly to the following position with the new TCP activated. See section 3.6. To avoid problems, the TCP instruction should be executed after a POS FINE instruction, i.e. in a well defined position.

Warning text for TCP

In certain circumstances when editing and interchanging programs, there is an increased risk that an incorrect TCP is active. A warning text is presented on the programming unit to indicate that an incorrect TCP may be active.

The warning text is obtained with execution of the program after the following operations if a TCP instruction has not been executed before the first POS instruction.

- \* Exchange of active instruction during editing.
- \* Exchange of active TCP during manual operation.
- \* Exchange of active program during editing.
- \* Exchange of active program during system intialization.
- \* Exchange of active program during CLEAR.

- Exchange of active program during downloading from a disk.
- Exchange of active program during synchronization.

The warning text on the programming unit has the following appearance: TCP xx IS ACTIVE!

An error code as follows is presented in the error buffer and on the monitor:

#### 504 PROGRAM RUN ERROR 72

The TCP must be checked when the warning is presented. Continue execution by pressing again program start or instruction start. For Room Fixed TCP see chapter 3.3.2.

### **5.10 INTER**

#### **Interrupt in the program execution via direct-acting inputs**

Menu: INSTRUCTION Function: INTER

#### **Means:**

Program execution can be interrupted with the help of digital signals from peripheral equipment via direct-acting inputs. These interrupts can be controlled to affect or not affect the program running during different stages of the work cycle.

#### **Facts:**

Interrupt can be performed in one of the following ways:

- Current instruction interrupted and the next instruction is begun.
- Program stop when the current instruction is performed.
- Immediate program stop.
- Jump to one of the subprograms 1-5 when the current instruction is executed.
- Immediate jump to one of the subprograms 1-5.

A small program example is shown below:

60 DISABLE INTERRUPT Interrupt caused by direct-acting inputs are not permitted to affect program execution from and including instruction number 70.

Assume that input JUMP TO PROGRAM 5 is connected to the peripheral equipment. If the input is then set to 1, the program execution is not affected as the interrupt request is not registered by the robot.

250 ENABLE INTERRUPT From this instruction, interrupt in program execution is permitted from direct-acting inputs.

**When the signal is set to 1 before instruction 250 is entered, the robot is again unaffected by the signal because the signal must be set to 1 after instruction 250 is executed.**

The following happens however when JUMP TO PROGRAM 5 is set to 1 after instruction 250 has been executed:

- 1. The instruction under execution, e.g. instruction 340, is completed.
- 2. Subprogram 5 is called and executed.

3. Program execution returns to the program interrupted, i.e. execution continues with instruction 350.

An instruction in the program which enables or disables interruptions in the execution applies until a new instruction of the same type is encountered.

The direct-acting functions according to the above are connected, as hardware, during the installation of the robot. See Installation S3.

#### **Used:**

When the peripheral equipment may enable the program execution during the work cycle. The instruction determines when this is allowed.

#### **Executed:**

If interruption of program execution is currently allowed, the robot immediately reacts to signals **from** the direct-acting inputs. Note that there are certain limitations which are described in the Installation S3.

#### **Procedures:**

- 1. Select INTER under the INSTRUCTION menu.
- 2. State whether interruptions are to be allowed, ENABLE, or not allowed, DISABLE, for the following instructions.

```
5.11
COORD
```
### **Change of coordinate system for programmed execution**

Menu: INSTRUCTION Function: COORD

- 1. Select COORD under the INSTRUCTION menu.
- 2. Select RECT(angular) MODRECT or ROBOT.

#### **5.12 GETS**

An instruction for program loading in a robot program is prepared as follows:

#### **Programmed loading of program block**

Menu: INSTRUCTION Function: GET B

- 1. Select GET B in the menu INSTRUCTION.
- 2. Specify whether the block number is to be selected via registers (YES) or directly (NO).
- 3. Specify the block number or the register number depending on the selction made in point 2 above (0-9999 or 0-119).

#### 4. Select either of:

- FR DISK The program block is loaded from the diskette.
- FR WIN The program is loaded from Winchester memory (if such is connected)

#### 5. Select either of:

- REPLACE The contents of the program memory are replaced by the block to be loaded. The instruction GET BLOCK is completed when REPLACE is pressed.
- ADD ALL The contents of the user memory are supplemented by the block to be loaded. However, any duplicates in the program memory are replaced by the programs loaded.
- 6. When ADD ALL has been selected, a question is displayed whether any program in the program memory is to be erased before the loading is executed. Press ENTER if erasure is not required. The instruction ADD BLOCK is completed.
- 7. Specify the number of a single program to be erased and press ENTER if a program is to be erased. If a series of programs are to be erased, specify the number of the first and last programs in the series and press ENTER. The instruction ADD BLOCK.. ERASE... is now completed.
- **Note! When a GET BLOCK instruction has been executed, program execution continues from the first instruction in the main program of the newly loaded program block.**
	- **When an ADD BLOCK instruction has been executed, program execution con tinues from the next instruction in the program which called for program loading. ADD BLOCK can be executed from main program level only, not from a subprogram.**
	- **Program blocks containing the same program number as the program requesting the loading, can not be loaded. An error message will be displayed and program execution is stopped.**
	- **Avoid program printout and displacement of positions when mass storage is used.**

#### **Program stop with comments Menu: INSTRUCTION Function: COM**

#### **Means:**

Comments can be entered in the program using the programming unit. When the optional function "Program Printout" is provided , a comment can be inserted in the program from the printer.

#### **Facts:**

The comments in the program, with associated program stop can consist of up to 72 ASCII code characters, including spaces, read in from a keyboard or 24 characters read in from the programming unit.

#### **Used:**

The commentary in the program with associated program stop is used in program sequences in which it is necessary to be able, simultaneously, to:

- Stop program execution.
- Receive a readout on a monitor or on the programming unit, or a printout on a printer indicating why the robot is at standstill. Even without program stop, the comment takes time to present. Comments may therefor not be suitable in all situations.

#### **Executed:**

When a commentary instruction with associated program stop is performed, the robot stops and the commentary is presented. If the program stop is not used, comments are presented on the display and monitor when the instruction with comment is executed, and remains untill the next comment is presented.

#### **Procedure:**

Instruction with comments and associated program stop (from keyboard)

- 1. Select COM under the INSTRUCTION menu.
- 2. Select YES on the question "FROM TERMINAL?' if an external keyboard is to be used.
- 3. Specify whether program stop is to be associated with the commentary, or not.
- 4. Enter the comments from the keyboard, with up to 72 characters including spaces.
- 5. Make a carriage return on the keyboard.

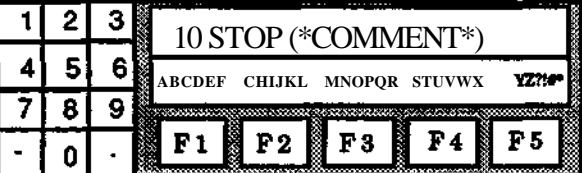

Instruction with comments and associated program stop (from programming unit)

- 1. Select COM under the INSTRUCTION menu.
- 2. Select NO on the question "FROM TERMINAL?" if the programming unit is to be used.
- 3. Specify whether program stop is to be associated with the commentary, or not.
- 4. Enter the comments from the programming unit, according to the figure below.
- 5. Enter "." when the comment is completed. The text string is otherwise concluded automatically after 24 characters "-" for erasure.

Entry is performed with the help of the multi-function buttons and numbers. To enter, for example, a P, first press the button F3 and then "4".

\* # is available but does not appear.

# **5.14 SUCTRL**

SUCTRL, request for superior computer control

The function SUCTRL is used when a programmed request for superior computer control is to be sent to the SC. When the instruction is executed during programmed execution, the robot system concerned will send a spontaneous status message to the S.C. The robot is then prepared to react immediately on order from the S.C.

If stop is programmed, a stop-command must be given from the S.C. before a start of program execution can be requested again. When the robot is in the instruction SUCTRL before a STOP command is given from the S.C. the programming unit is blocked. It is possible to execute commands from the S.C.

If required, the request for superior control can be cancelled manually by means of a program stop via the programming unit. In addition a request for superior control can also be cancelled by a program stop via an digital input.

Program the function in accordance with the following:

- 1. Press the function control button INSTR
- 2. Press the function button SCAN three times.
- 3. Press the function button SUCTRL.
- 4. If the robot is to continue to execute without halting, press YES. If it is to stop and await a STOP command from the S.C, press NO.
- 5. If a register value is to be sent to the S.C, press REG NO and enter the required register number (0-119)

The instruction SUCTRL is now completely programmed and no further arguments can be added.

# **FRAME/FRAME DEFINE**

**5.15**

Activation of program displacement

#### Menu: INSTRUCTION

Function: FRAME

- 1. Select FRAME under the INSTRUCTION menu.
- 2. Specify which of the program displacements 1 5 is to be activated.
- 3. Select SET.

Note that the frame displacement and a reference point displacement can be active simultaneously. In such a case, the frame displacement is always calculated first, and consequently, the reference point displacement will be calculated and superpositioned upon the frame displacement, according to the figure below.

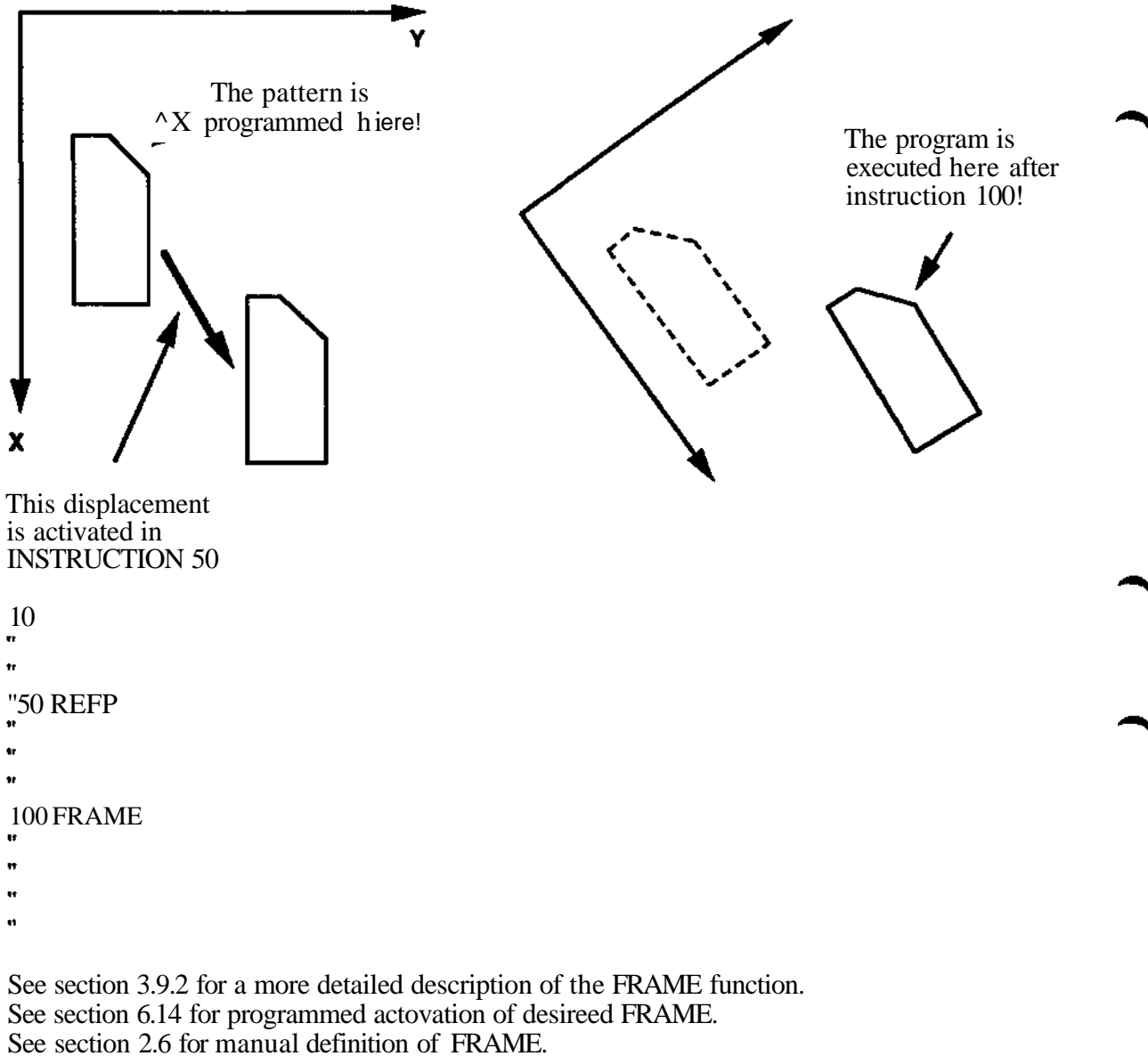

See section 10.7 for automatic definition of FRAME.

# **5.16 SOFTS (MH/GL/SW only)**

#### **Instruction programming**

Any set of defined softness or normal speed control, can be activated manually or during program execution. An attempt to execute a SOFT SERVO instruction with an undefined number will cause the program execution to stop and disply an error message C'504 PROGRAM RUN ERROR 70").

A SOFT SERVO instruction is programmed as follows:

- 1. Select SOFTS under the INSTRUCTION menu.
- 2. Specify desired set of soft servo. Number 0 provides normal speed control on all axes.

Position instructions executed while SOFT SERVO is activated should not be FINE.

All nine sets of softness percentages form a part of the system parameters, possible to store on a disk for later use.

for detailed information, see section 3.8. See section 9.5 for definition of softness percentage.

# When usmig the function Soft Servo, the robot speed and path are changed-

**Note.** In order to prevent abrupt motions when activating and deactivating SOFT SERVO, a WAIT instruction can be programmed before and after the SOFT SERVO sequence.

#### **5.17 EXTAX Independant** External Axes

EXTAX is a function which allows the external axes of a robot to be moved independently of the normal positioning. Independent mode or normal mode may be selected dynamically during the robot program execution by using instructions "AXIS x START" or "AXIS x STOP" respectively.

During independent mode, an axis may be rotated in one direction for long periods, and because of this, it is necessary to allow it to have an undefined working area, so that it does not become limited. The working area can be selected as undefined or defined during definition of the system parameters (See Installation S3). As axes may have a defined or undefined working area in both independent and normal movement modes, there is no restriction.

In some cases, an external axis may be a rotational device (e.g a rotating table), in some cases it may be linear device (e.g. track motion). As a consequence of this, it is possible to specify the axis type as rotational or linear during definition of the system parameters.

When EXTAX is used, the parameter ROTAX should be set to 1. This means that, for example, a rotating table will only ever rotate up to one revolution to reach a position. For such a device it is important to define the external axis gear ratios correctly.

Programming of external axes to start independent movement will be done by the following programming unit interaction:

Menu: INSTRUCTION Function: EXTAX

1. Select EXTAX under the INSTRUCTION menu.

2. Specify the number of the axis in question.

The valid range of "AXIS NO=" is 7-12.

There will be NO check to ensure that the programmed axis is defined because it is possible to modify the parameters and undefine an axis at some later time. Instead, operations on undefined axes will be ignored at execution time as is already the case with normal external axes programming.

3. Select START.

4. Specify the velocity of the external axis in question (RPM if rotational, UNITS/S if linear).

The valid range for "VELOCITY (RPM)=" is -5000...+5000 rpm.

There will be NO check to ensure that the programmed speed does not exceed the maximum speed because it is possible to modify the parameters and change the maximum speed at some later time. Instead, the speed will be limited at execution time if necessary.

Programming of external axes to stop independent movement and return to normal movement mode will be done by the following programming unit interaction:

Menu: INSTRUCTION Function: EXTAX Step 1 and 2 are the same as for the start instruction above.

3. Select STOP.

# **5.18 EXTFRAM (AW only)**

The instruction makes it possible to program interpolated movement between the robot and one external axis.

Ses section 12.6.5 for detailed description and how to program.

# **5.19**

# **GLUE SCA (MH/GL/SW only)**

Used for gluing only. See chapter 13.

# **5.20**

# **LOAD (1KB 6000 only)**

The instruction makes it possible to program differernt wrist loads. Thus the prefrmance of the robot can be optimized to the actual load in order to reduce cycle time. See 11.8 for detailed information. 20 different loads can be programmed.

1. Selected LOAD under the instruction menue.

2. Specify LOAD number 0-19.

LOAD 0 is defined as a system parameter, see Installation S3. LOAD 1-19 is defined according to section 9.5.

The defined LOAD 0 values are stored as systemparameters and LOAD 1-19 values as user parameters like TCP.

# **5.21 TRIM (1KB 6000 only)**

To be able to optimize the robot's 'movement into FINE points in a movement, a function TRIM is available. The TRIM function makes it possible to adjust the movement between two FINE points, according to mod. A described in Chapter 4, in the optimum manner. As well as mode A, it is only available for 1KB 6000.

The function is programmed as an ordinary instruction and can change the servo position control with  $\pm$  100 scale divisions.

Preselected value is 0, the same as when disconnected. The TRIM factor is a part of the robot program and will be saved on a disk or superiorur computer together with the robot program.

All fine points programmed according to a TRIM instruction will be using the programmed factor until a new TRIM instruction is programmed.

The current TRIM factor is displayed out on the topline on an optional monitor when the program stops.

The same information is displayed on the programming unit by pressing the SHIFT key.

# **5.22 LOCATE andVISCTKL**

The instructions makes it possible to program image processing instructions. For detailed information of the function and how to program, see OptiMaster User's manual.

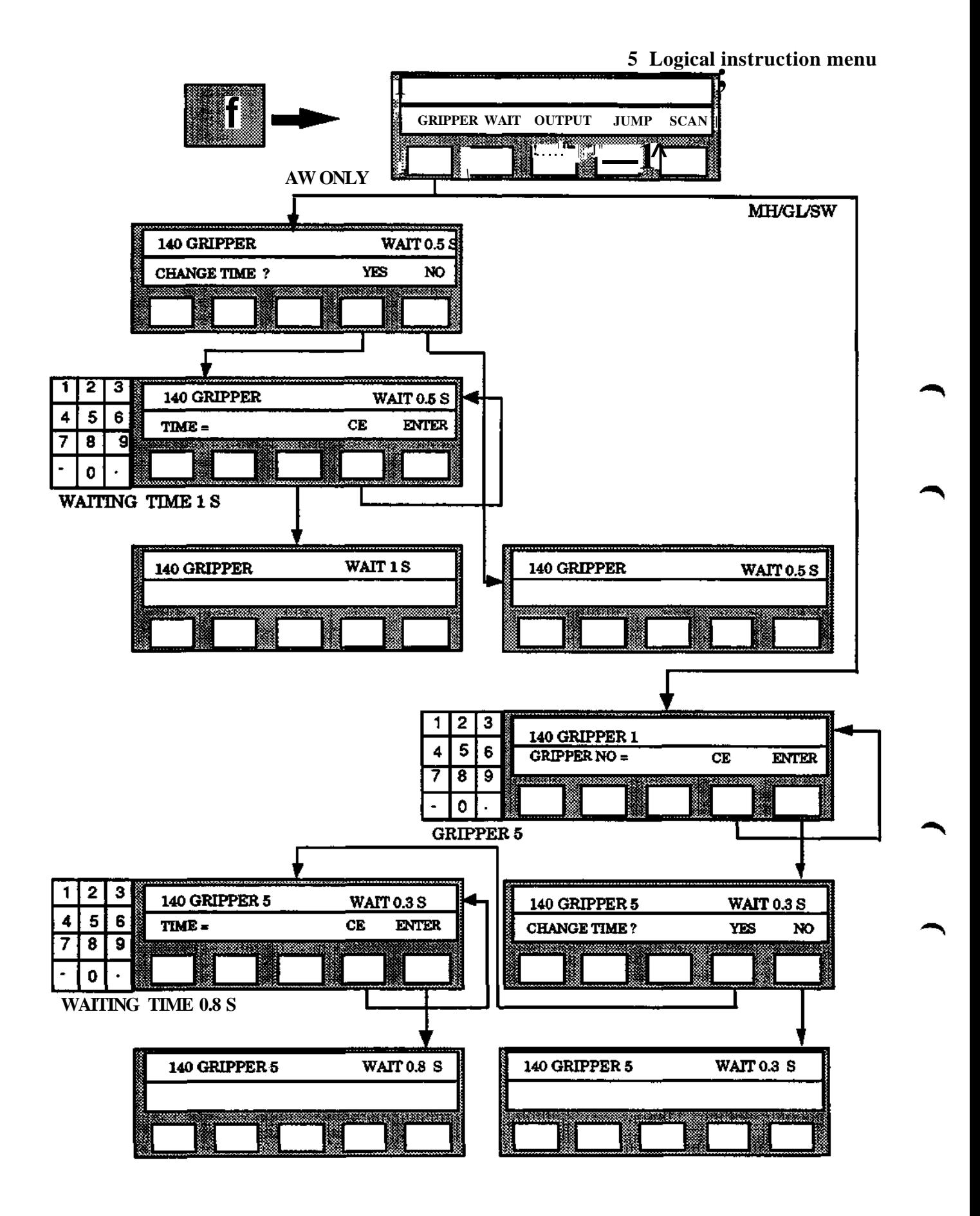

**Programming**

**28**

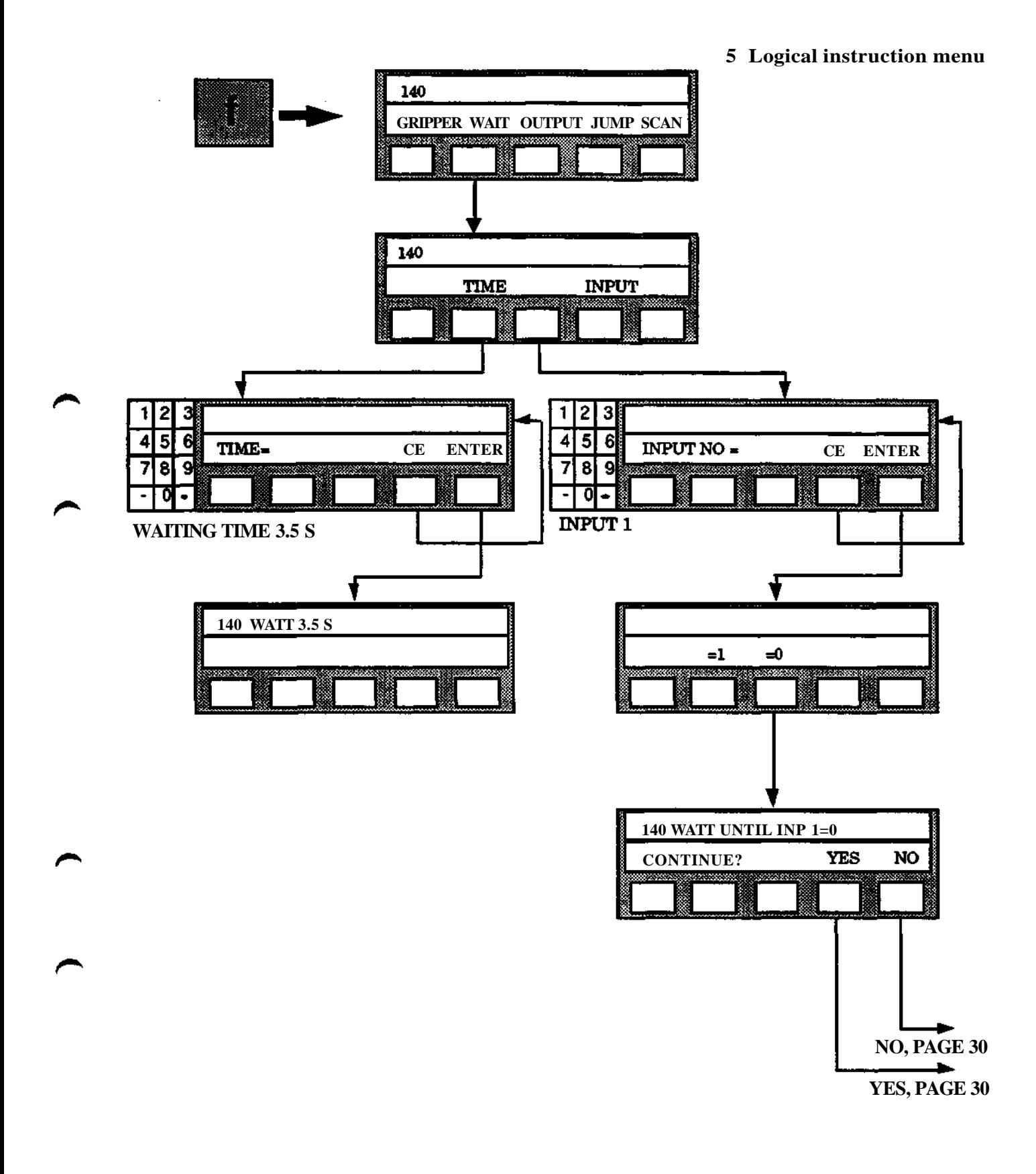

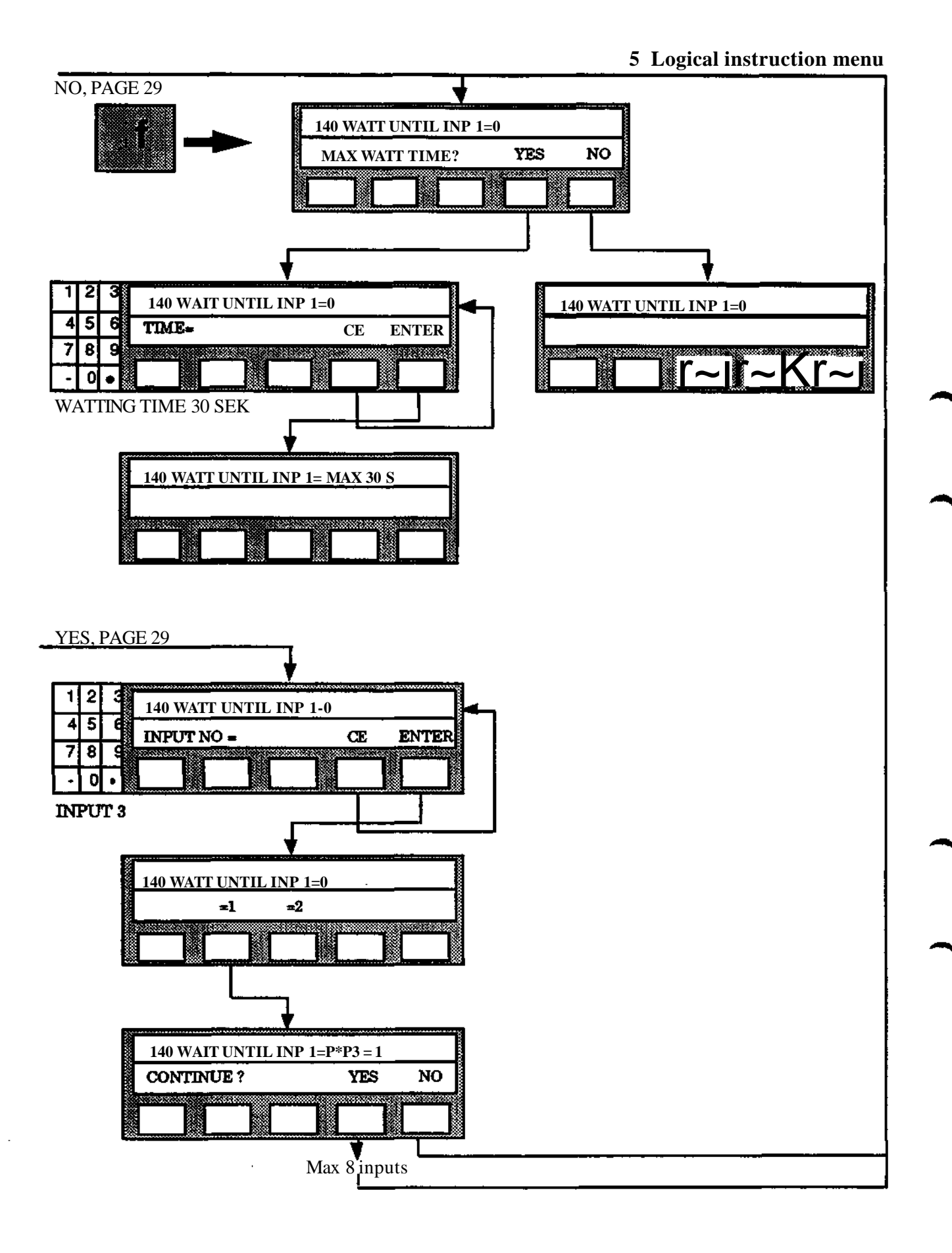

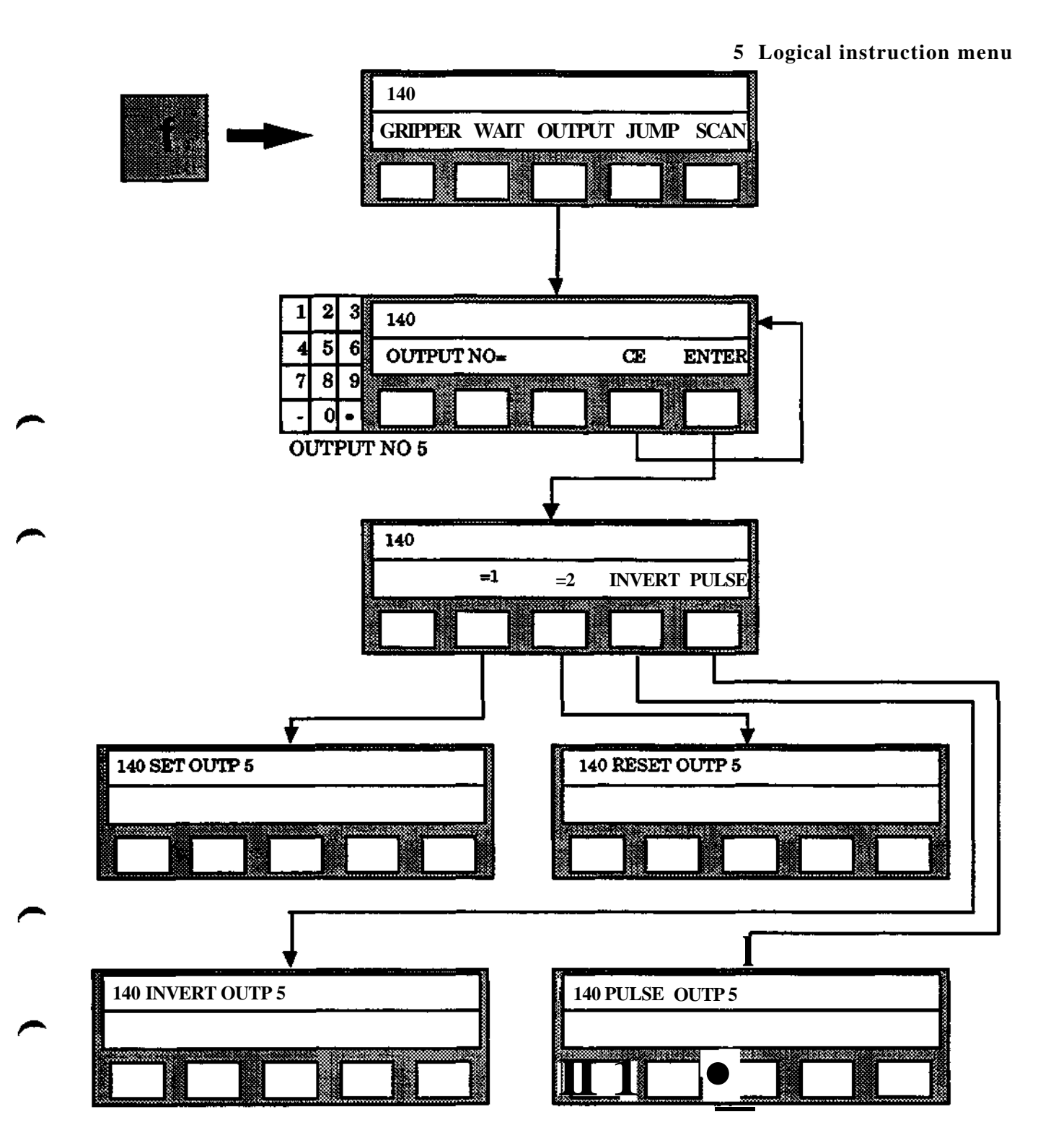

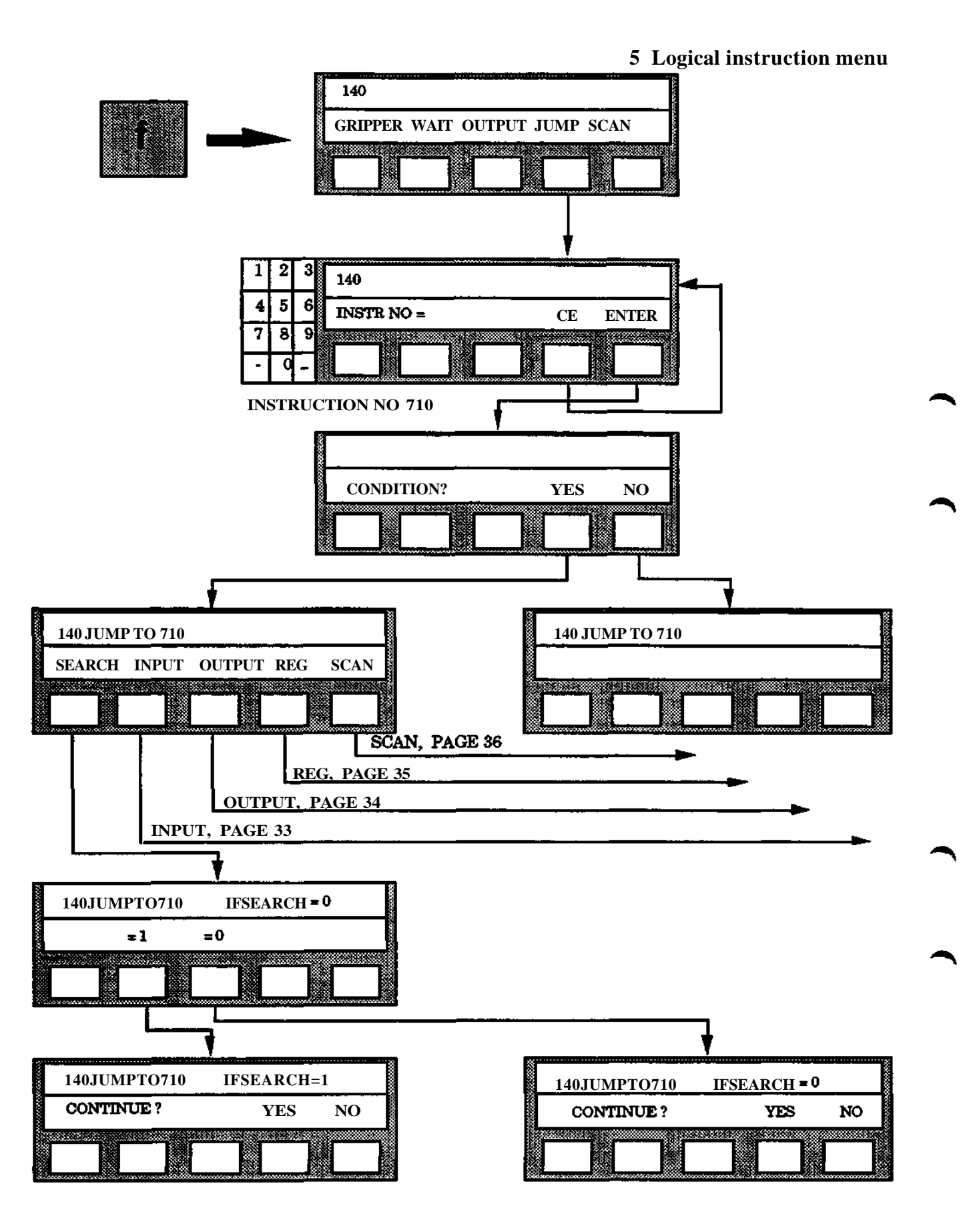

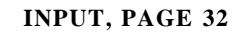

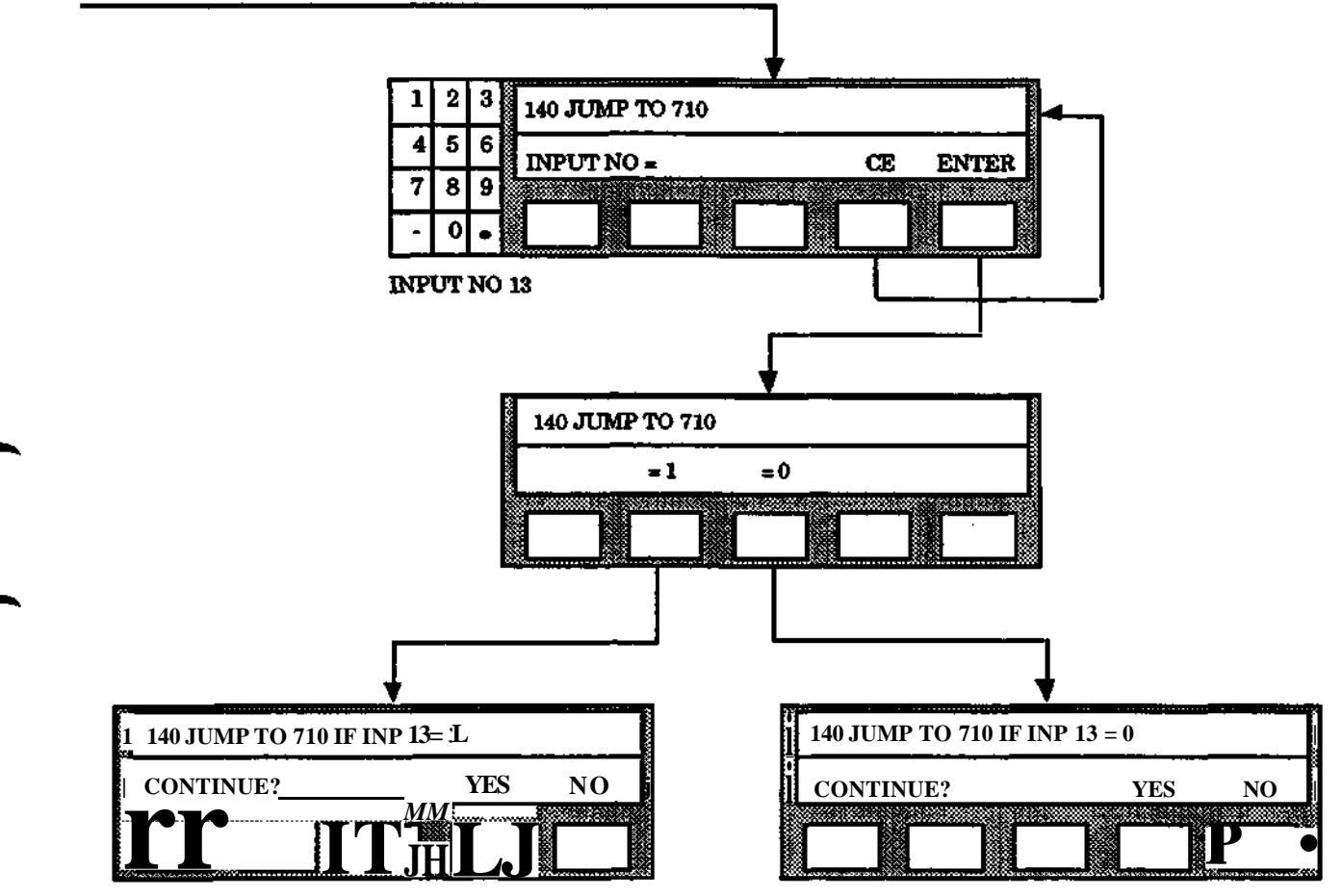

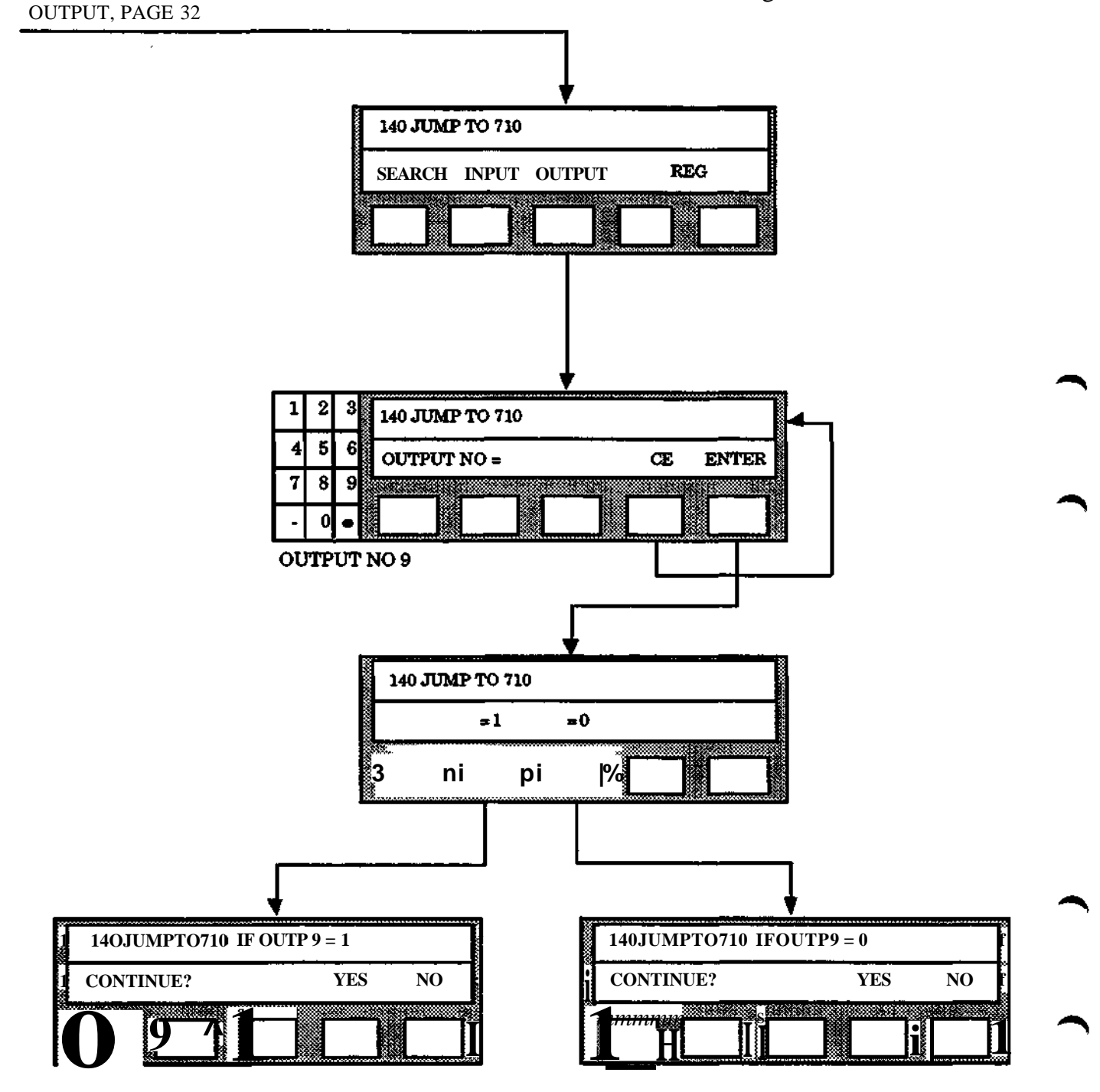

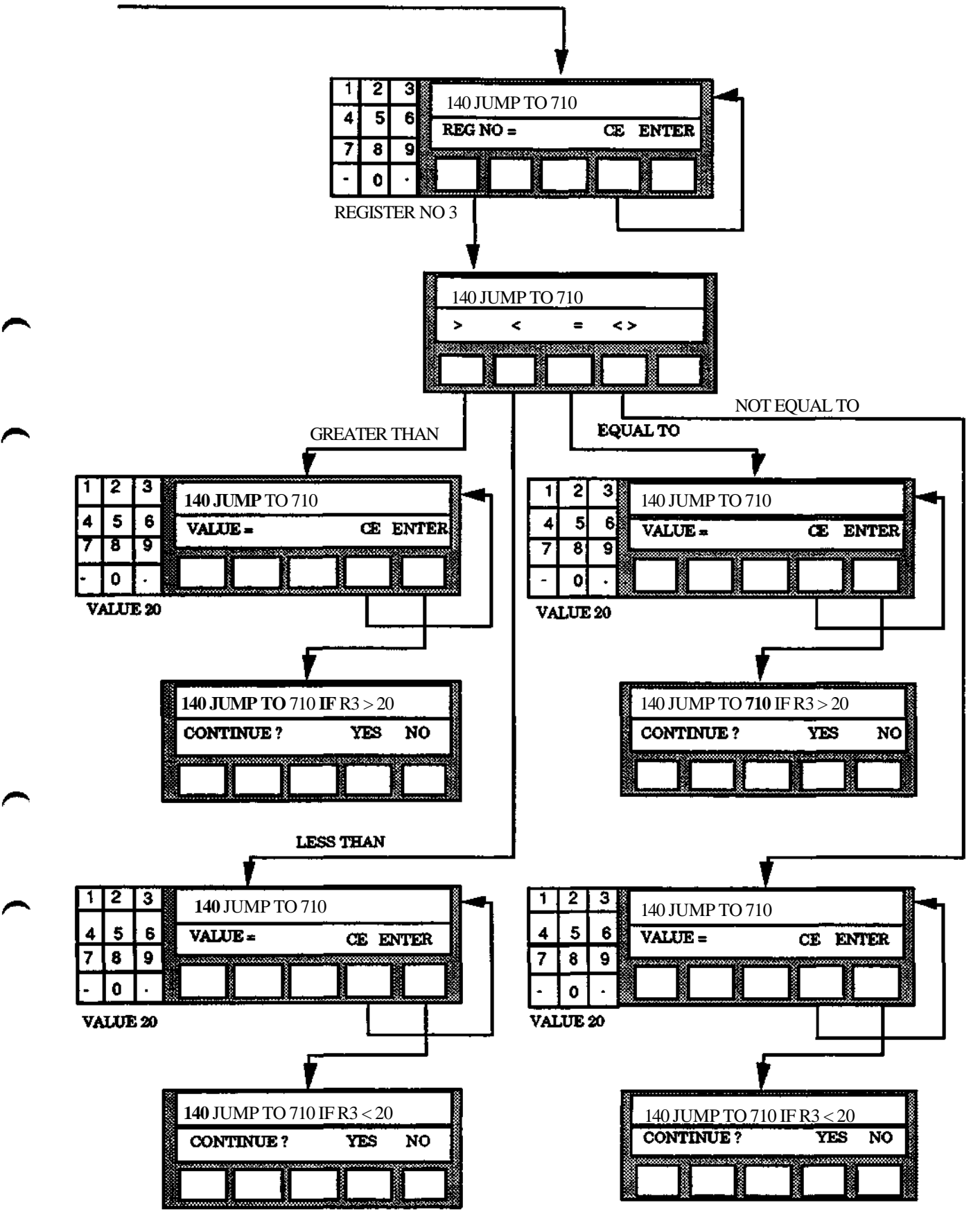

**Progrn-mmi-ng S3**

#### SCAN, PAGE 32

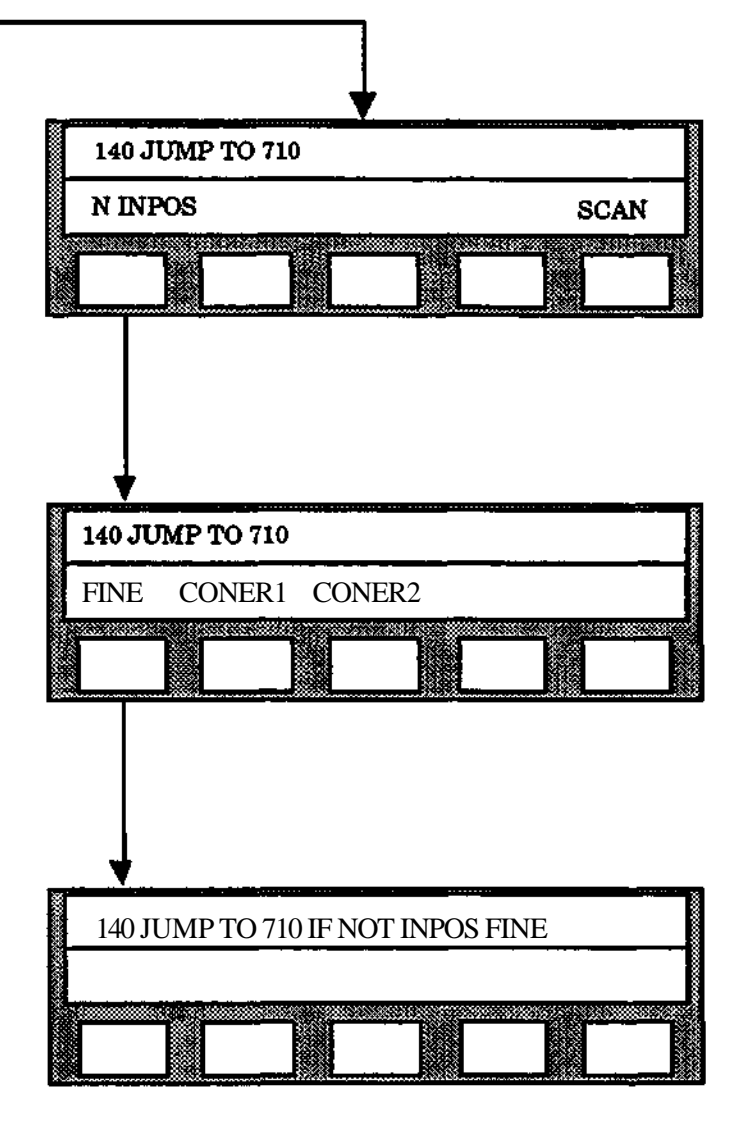

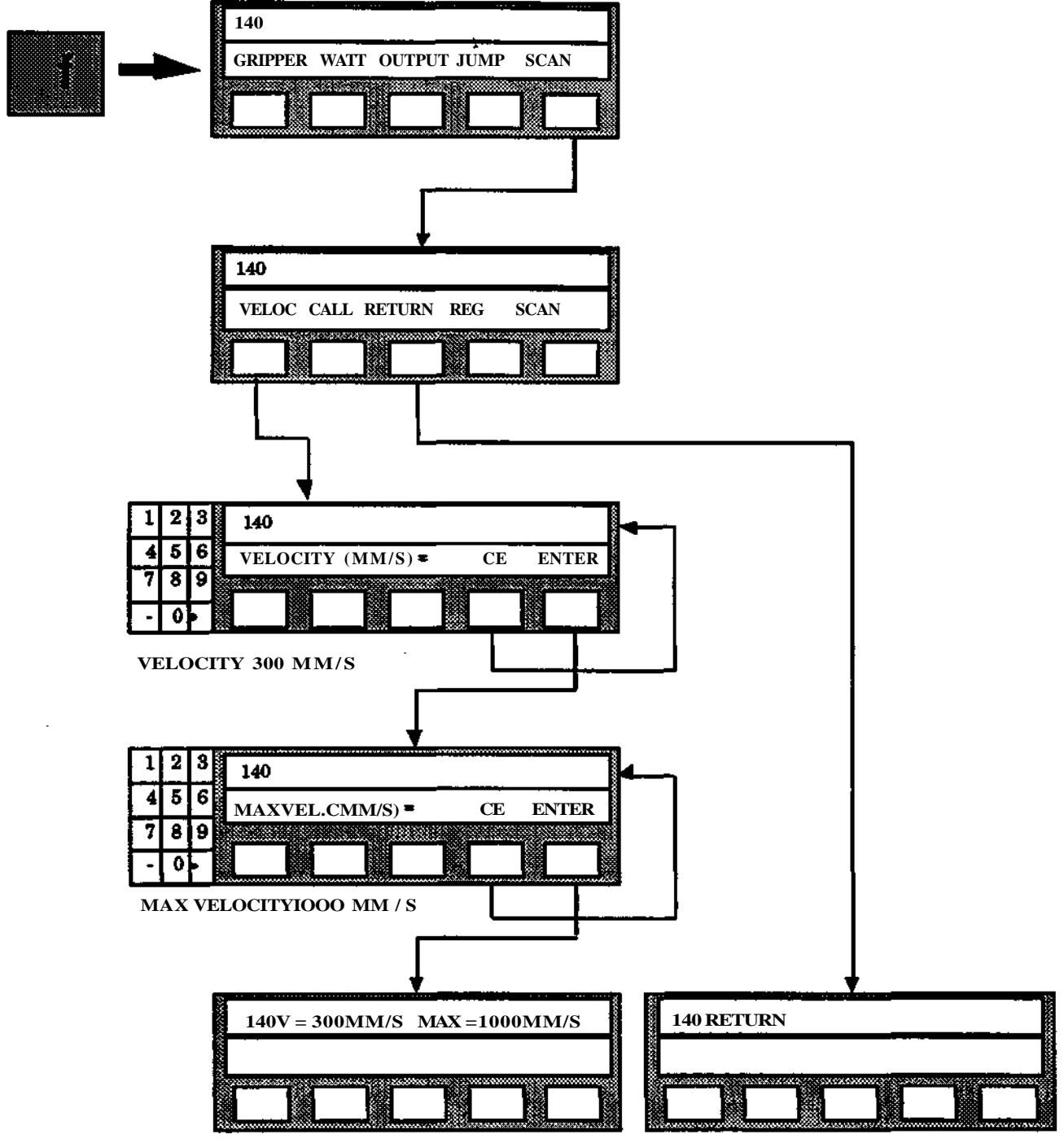

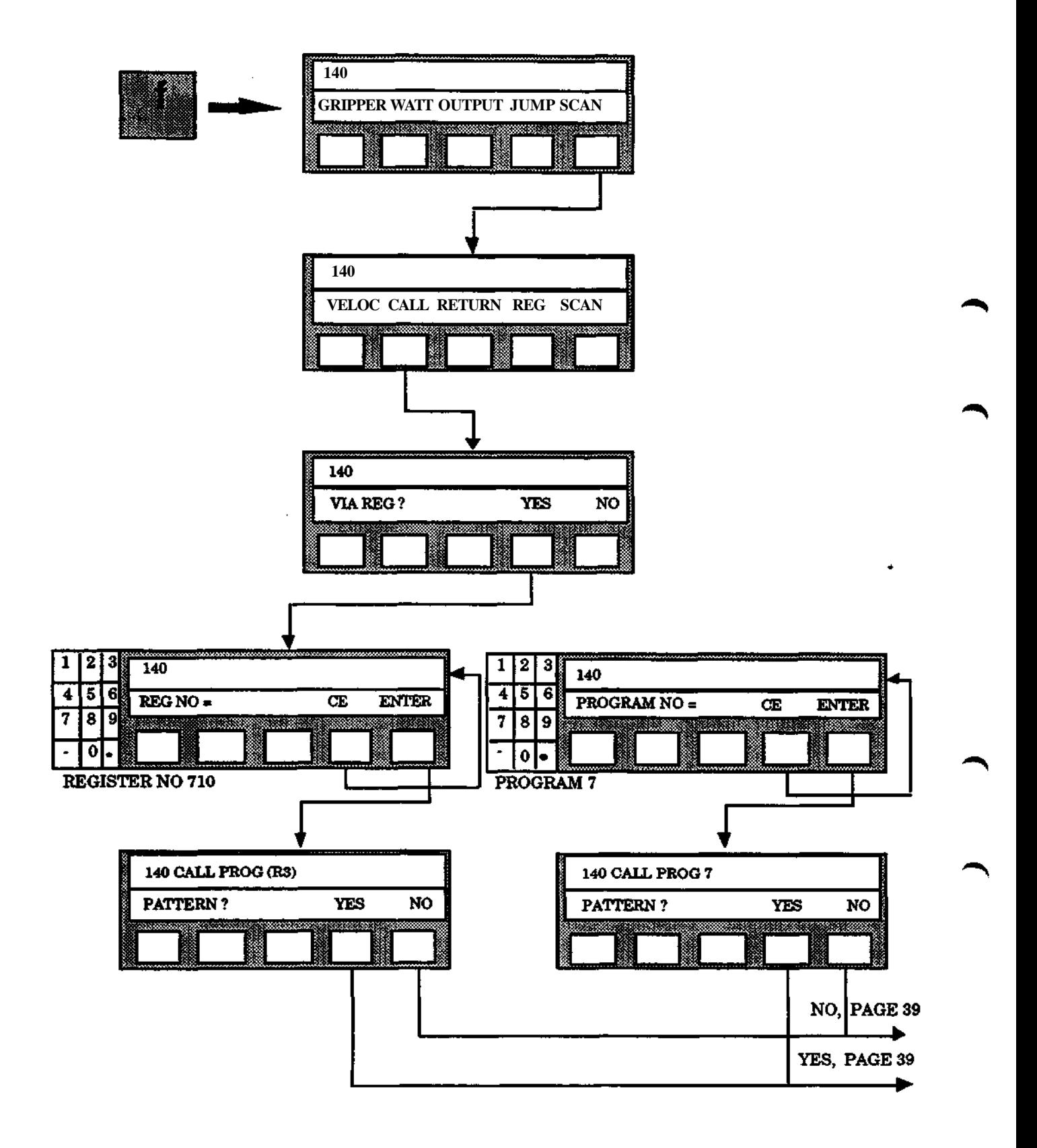
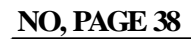

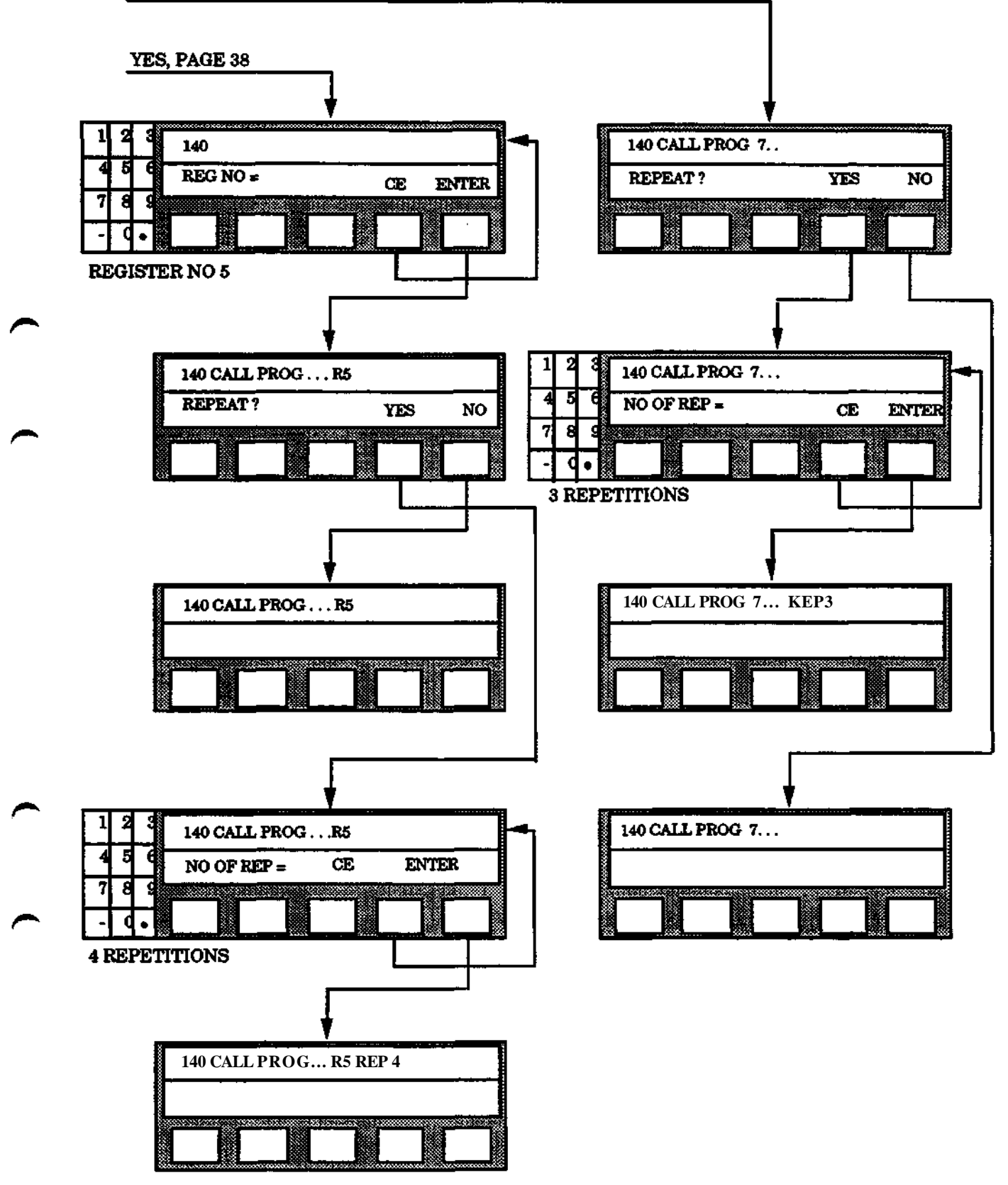

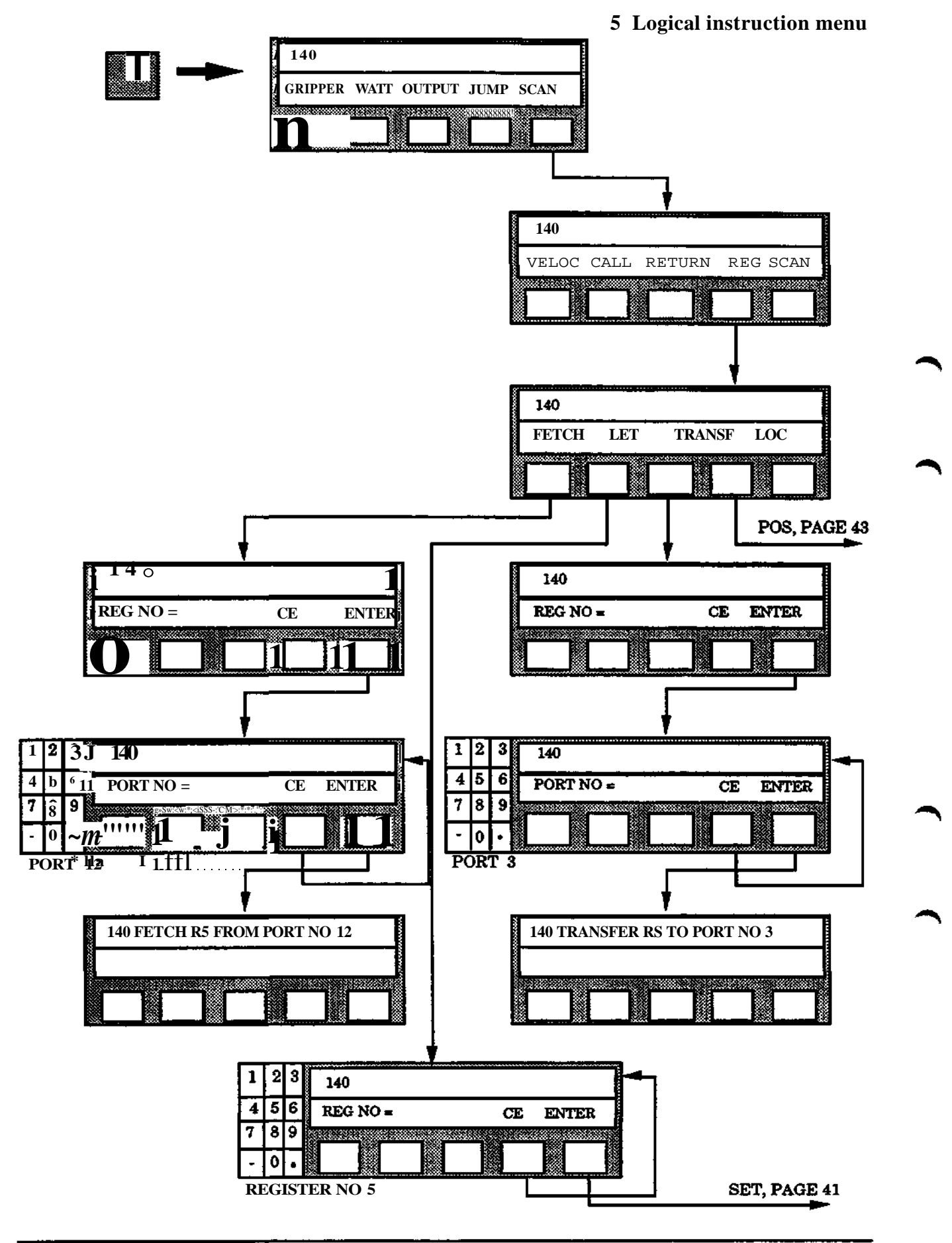

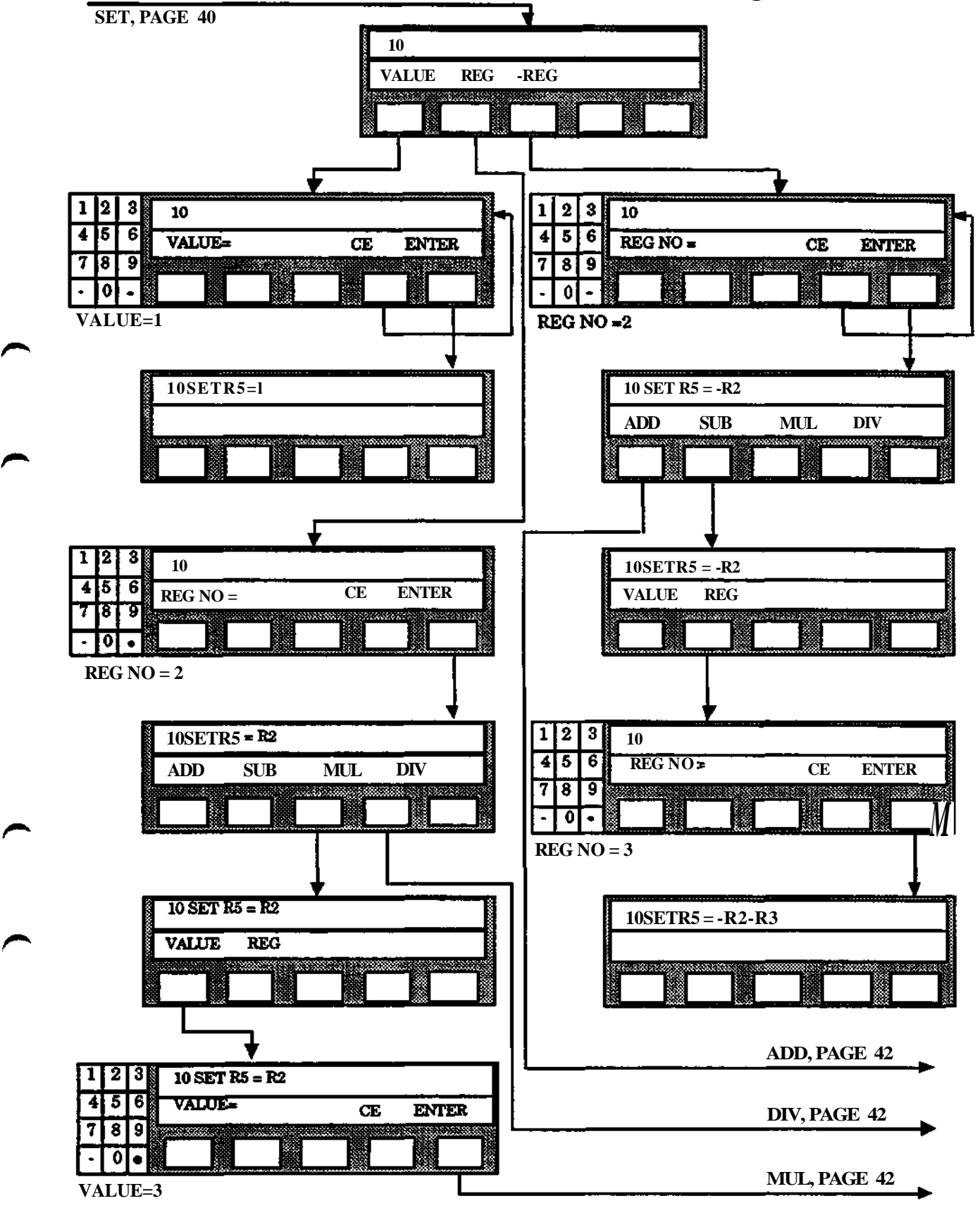

**Programming**

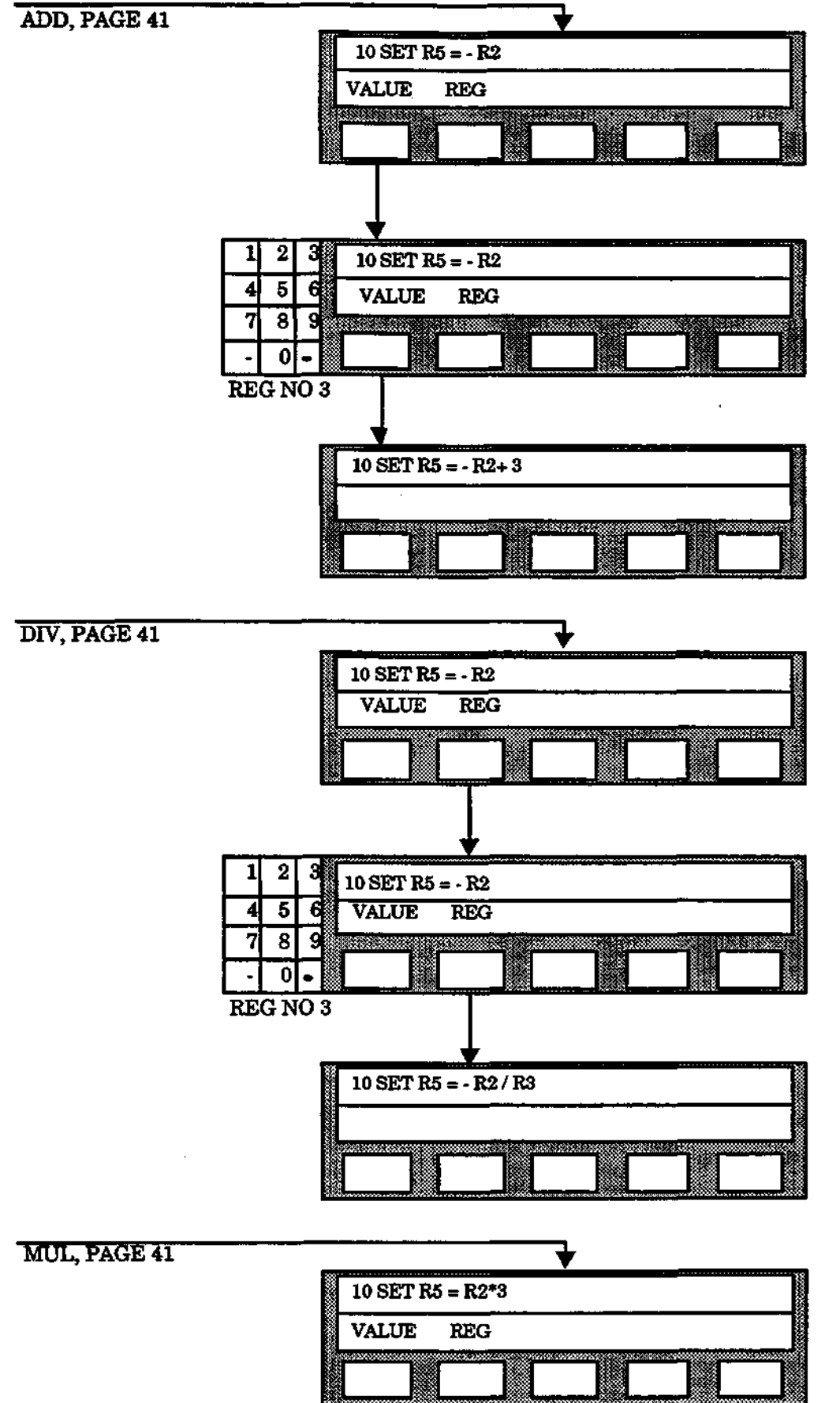

l,

 $\bar{z}$ 

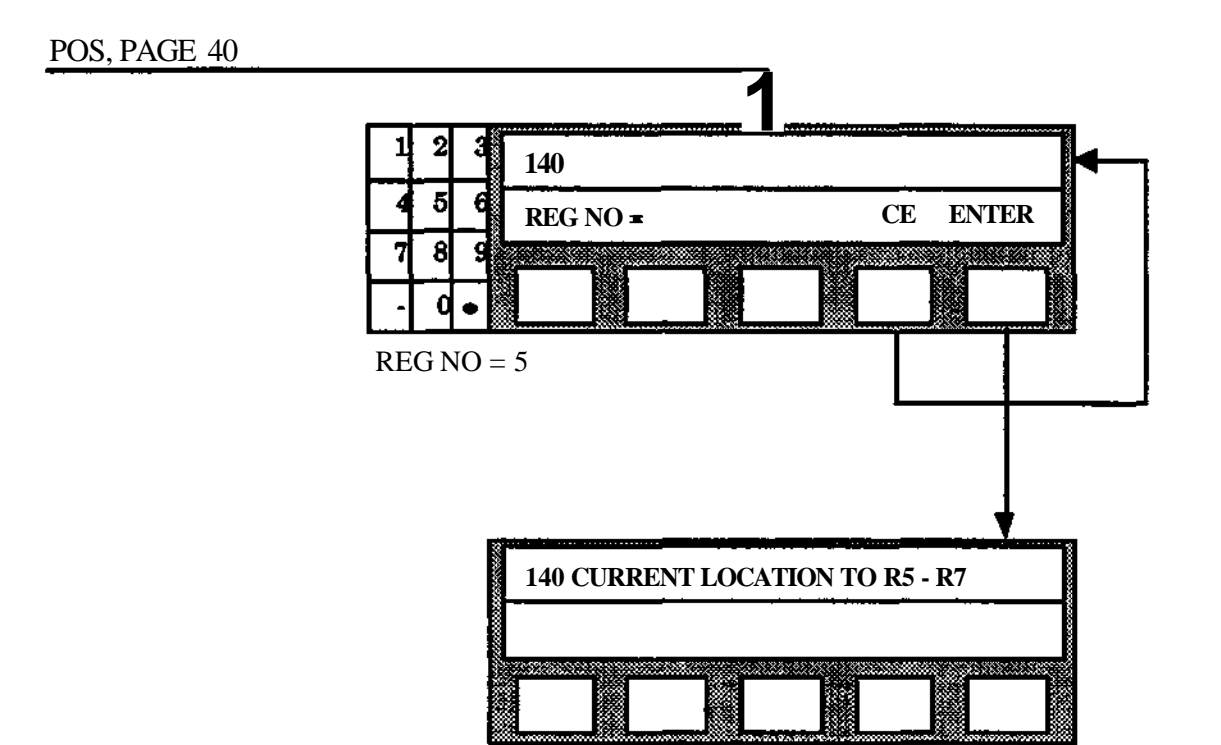

 $\sim$ 

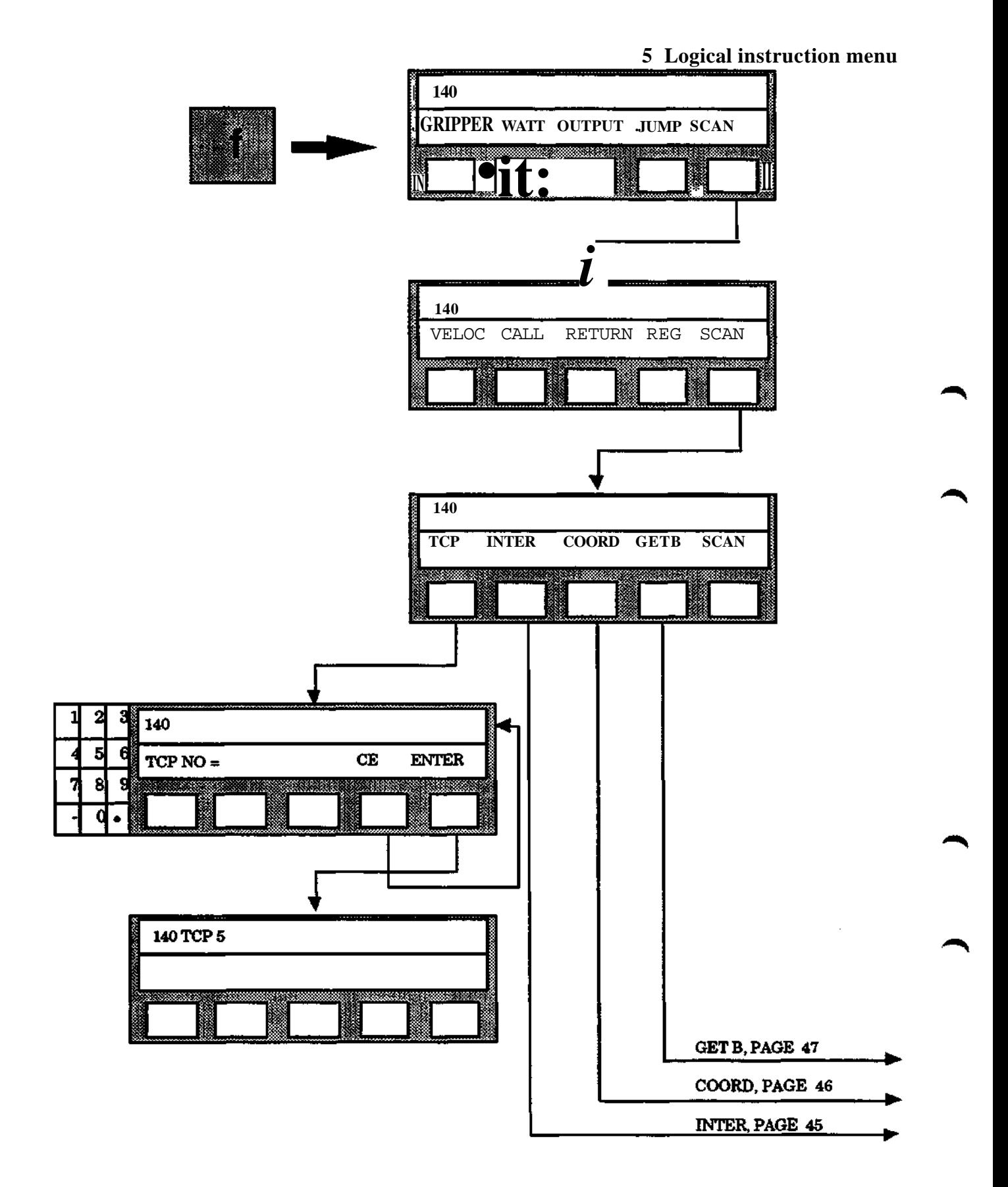

 $\bar{z}$ 

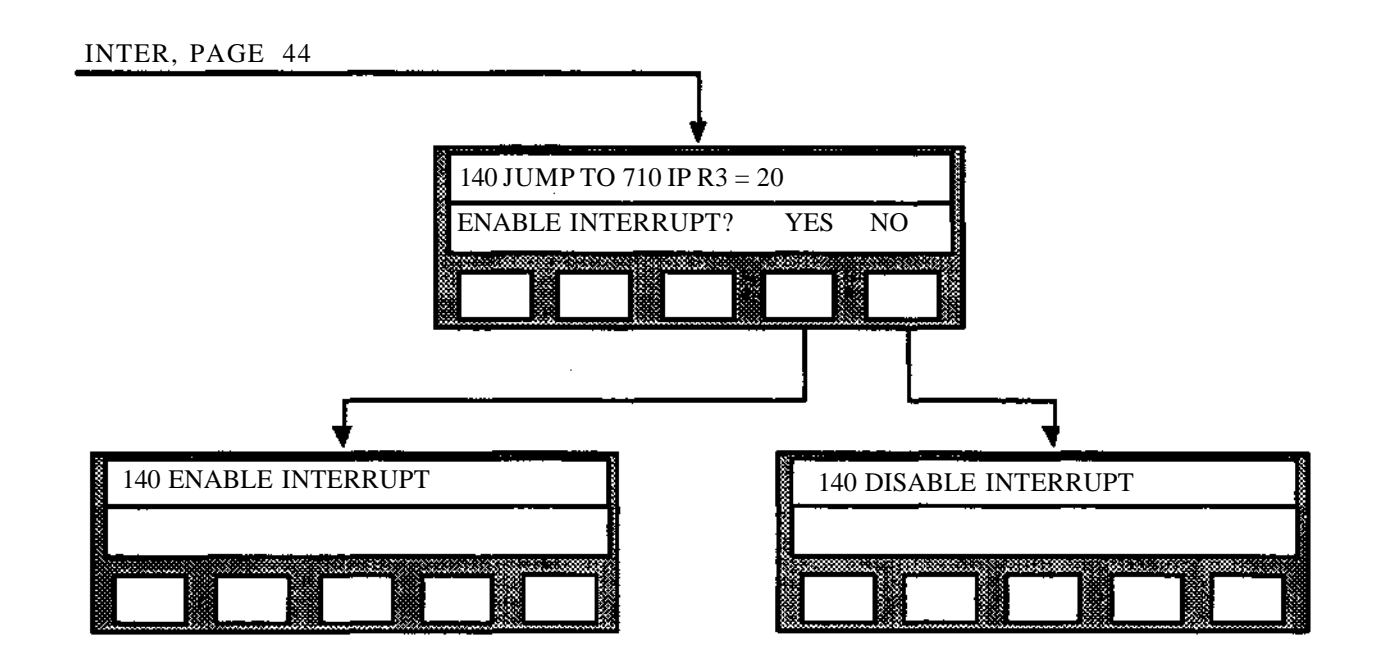

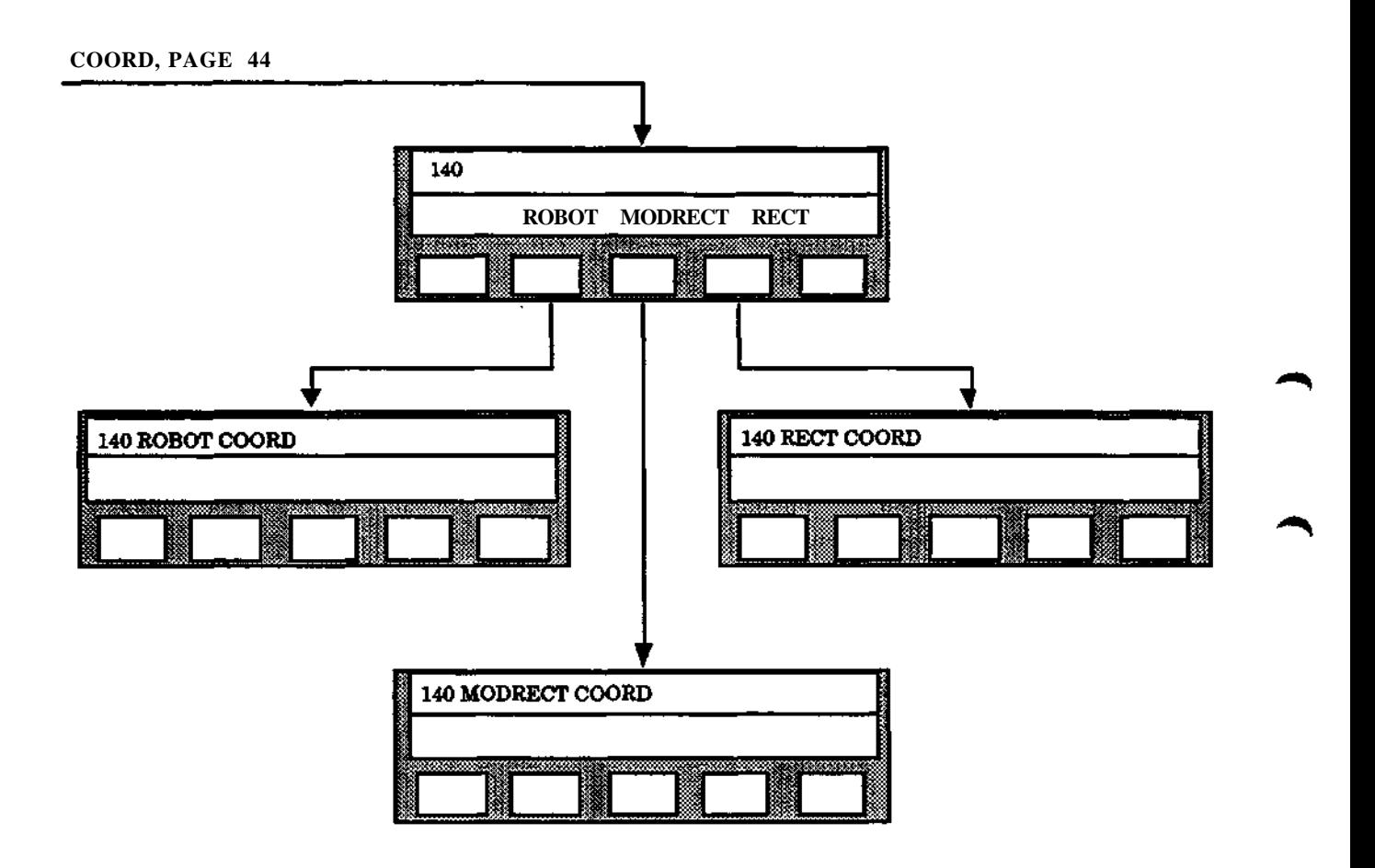

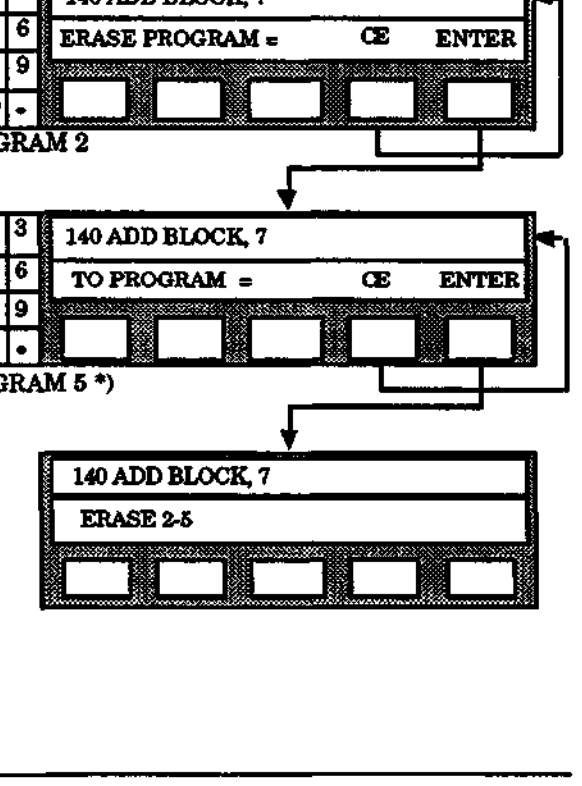

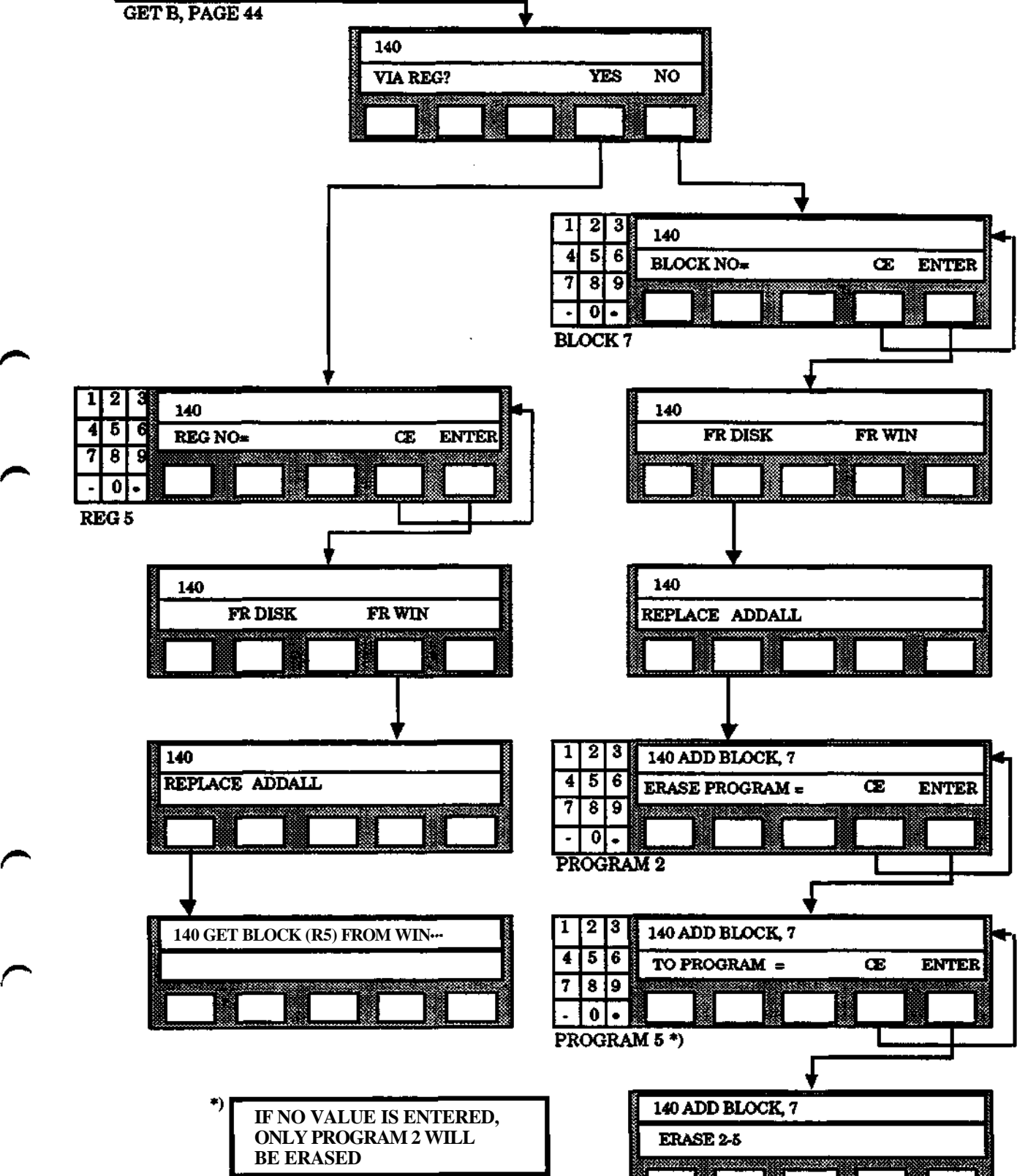

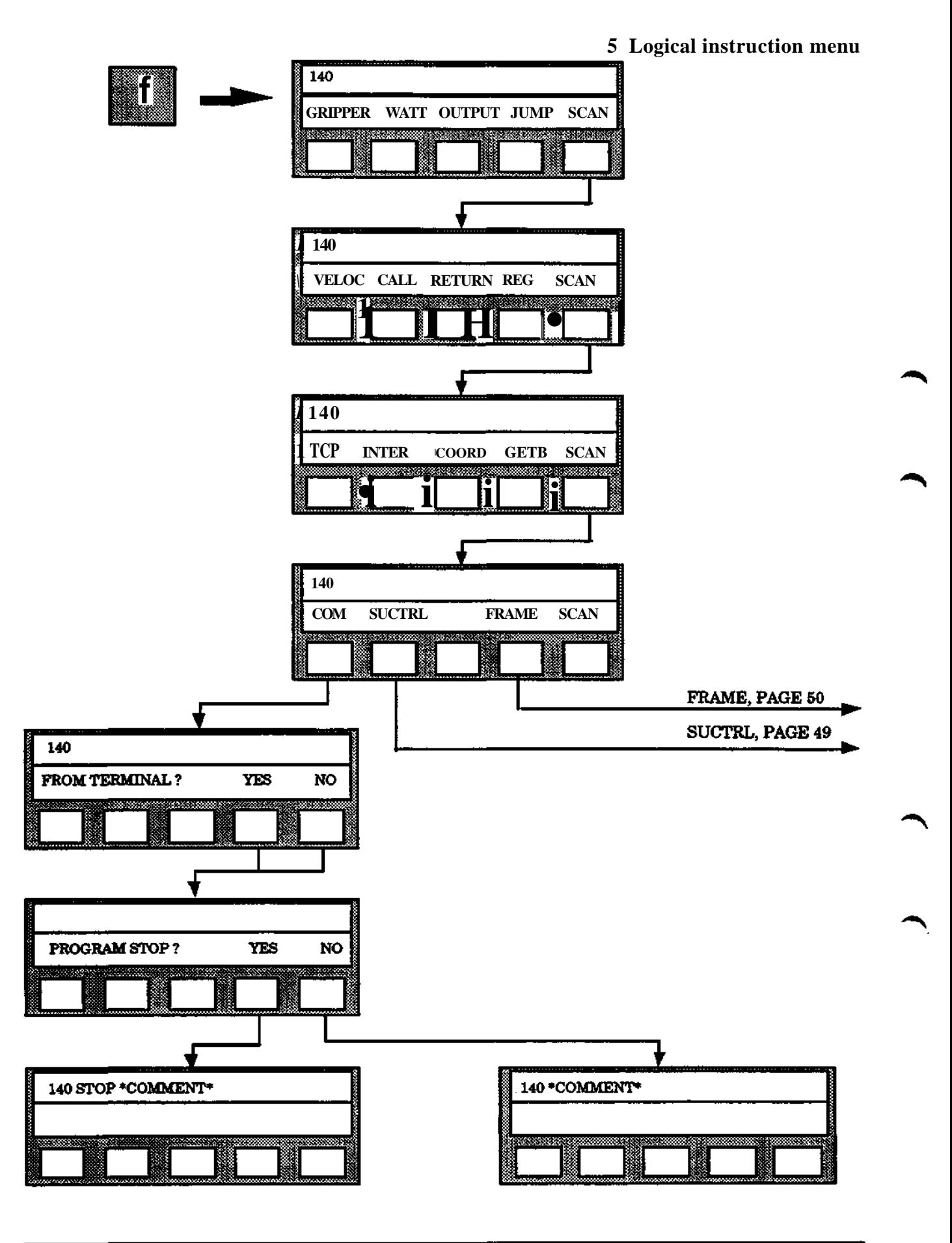

**Programming**

**S3**

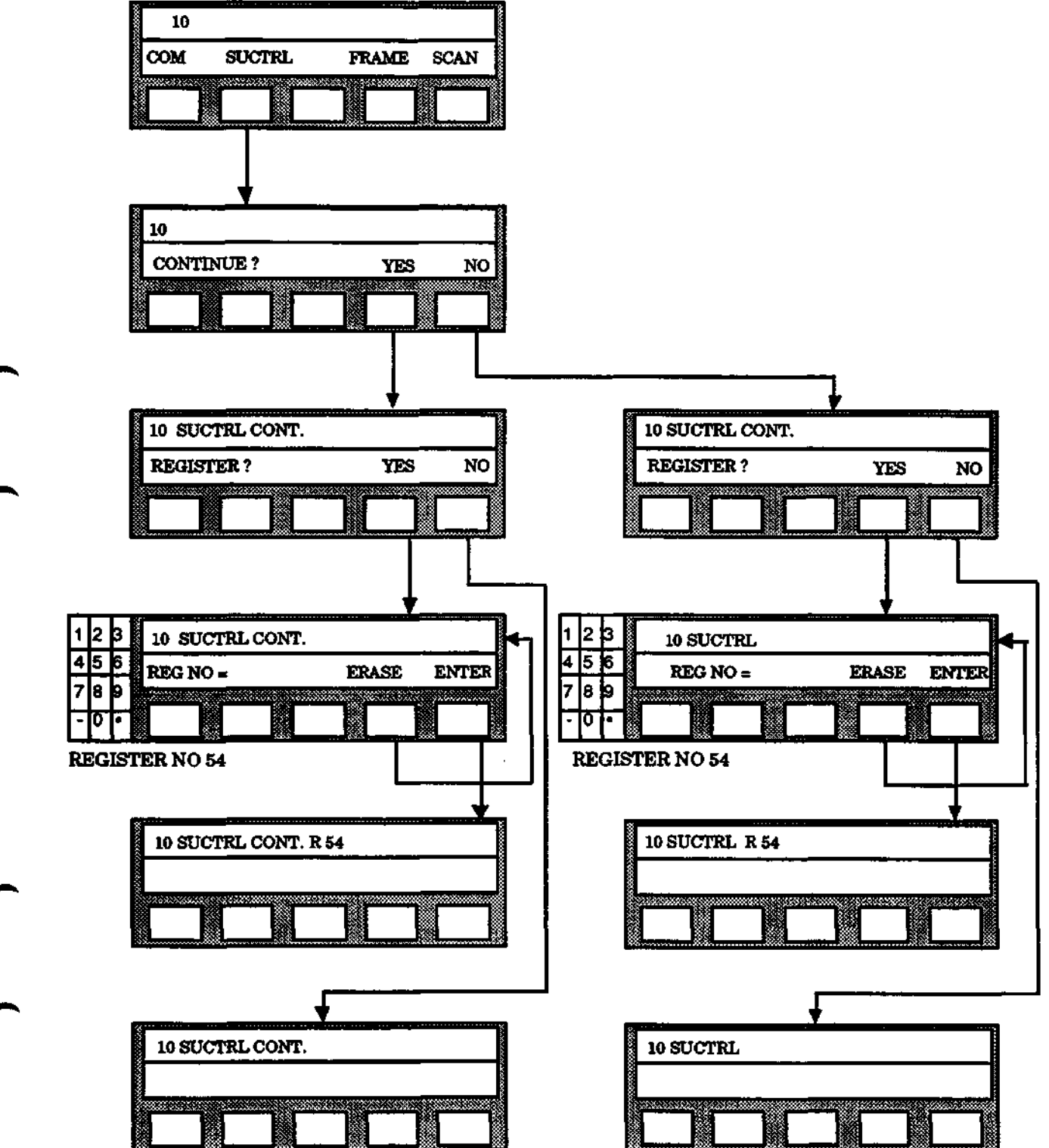

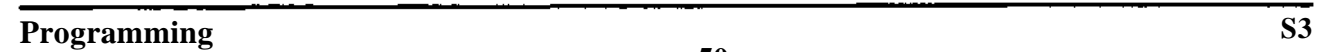

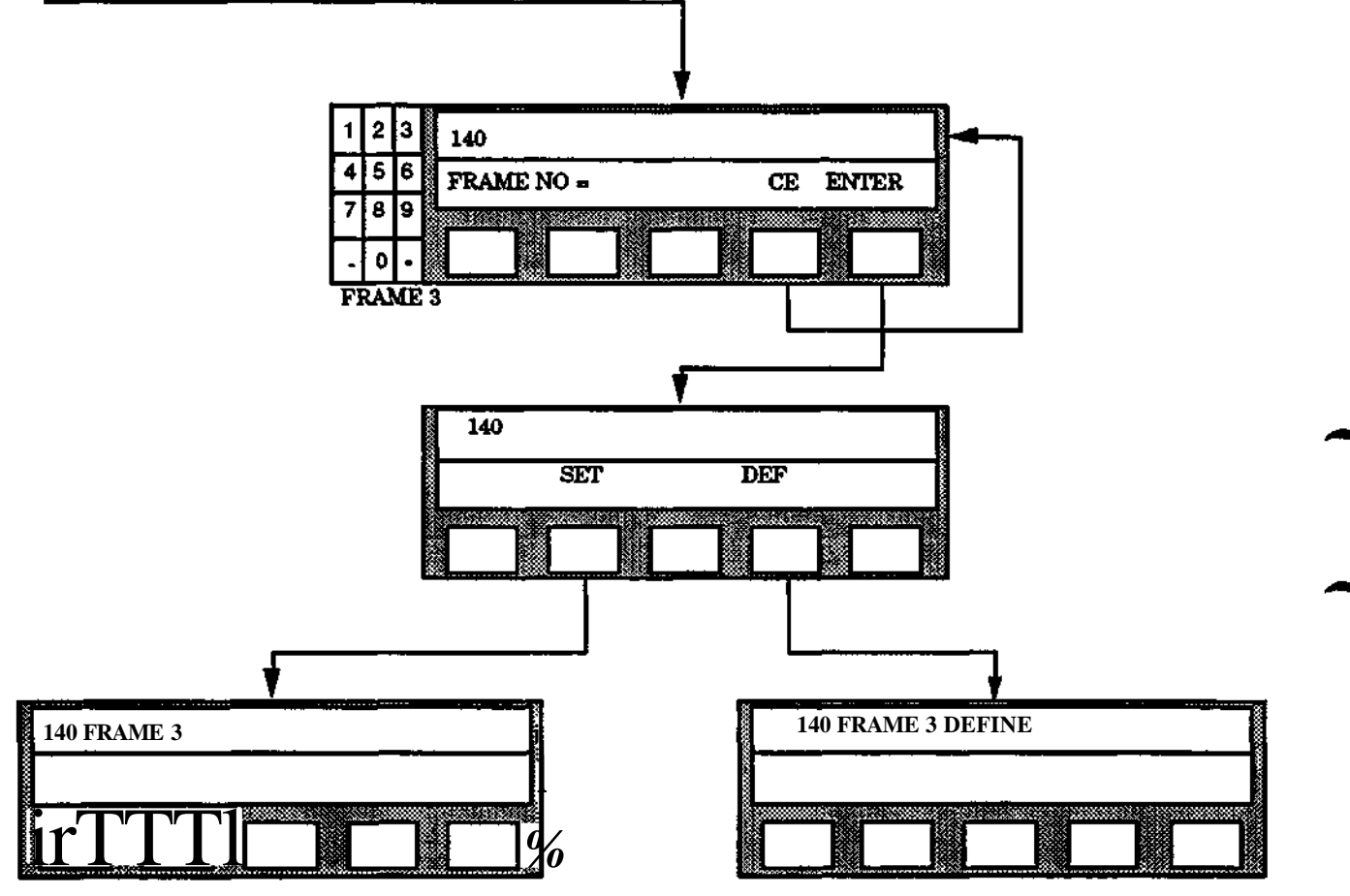

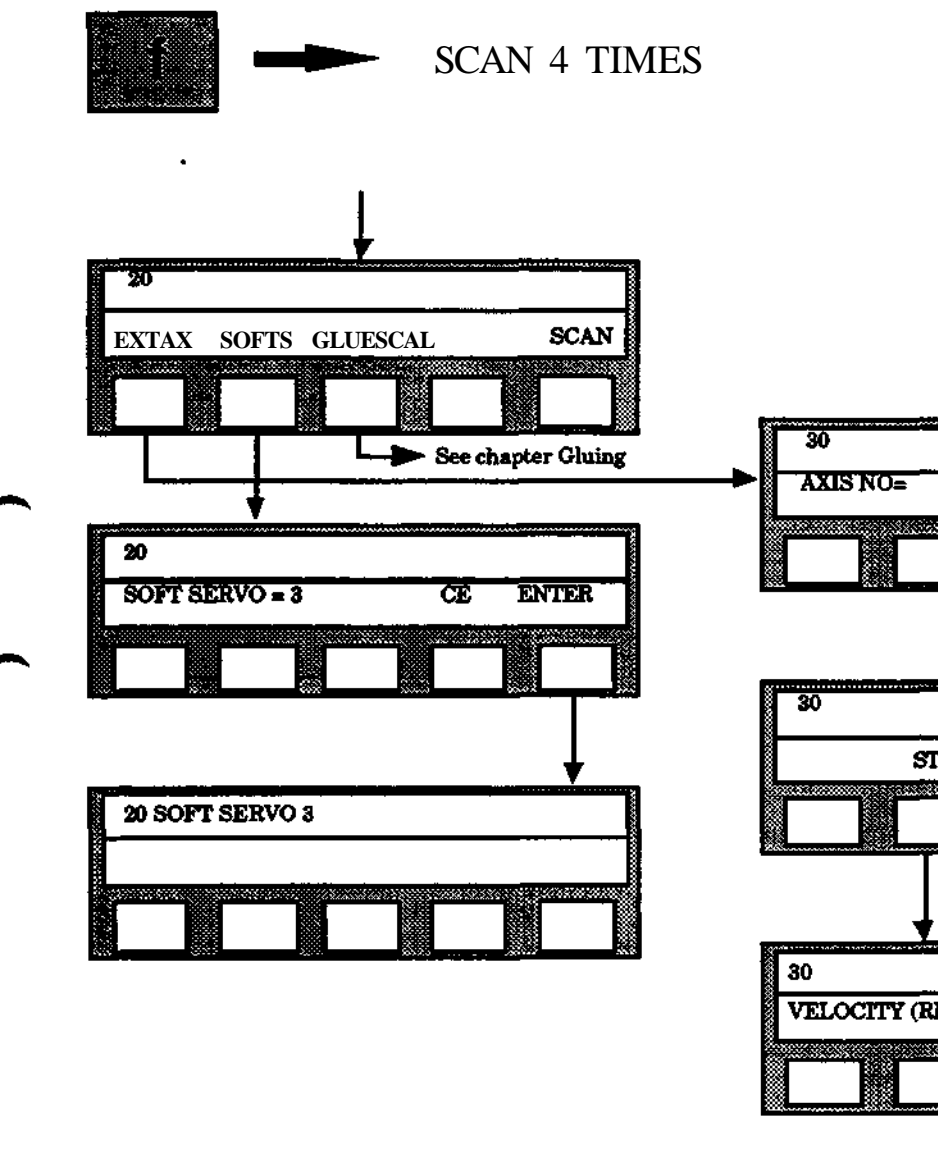

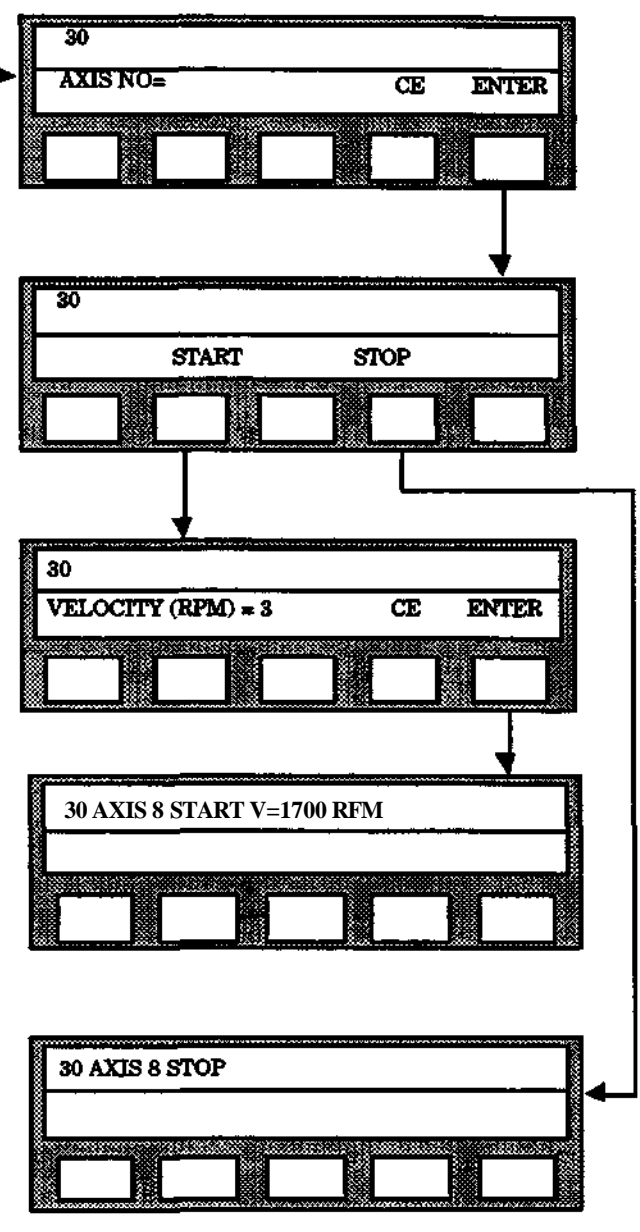

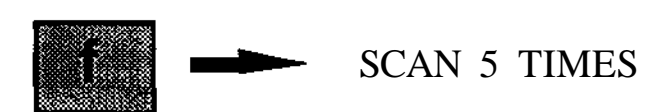

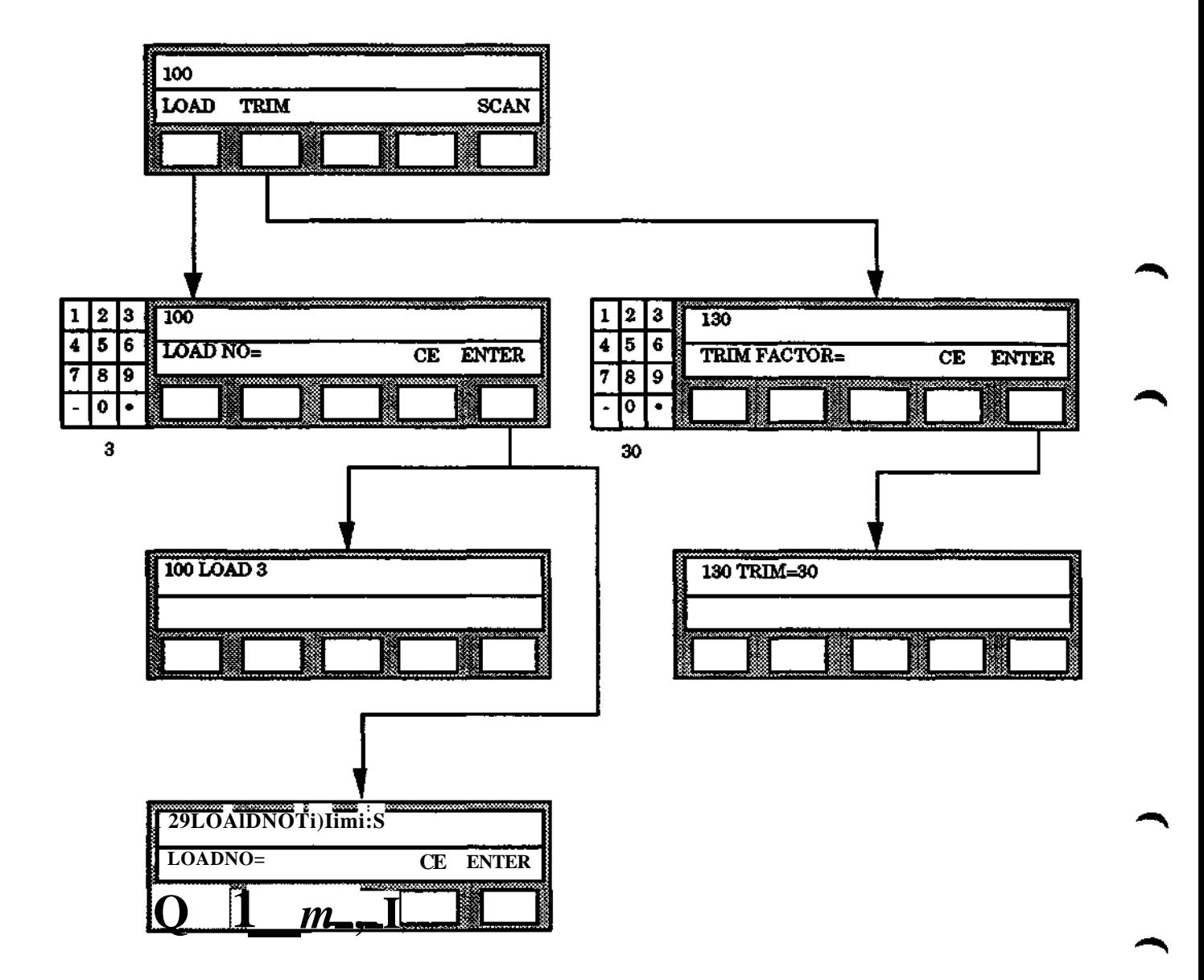

# **FUNCTION + SCAN 5 TIMES**

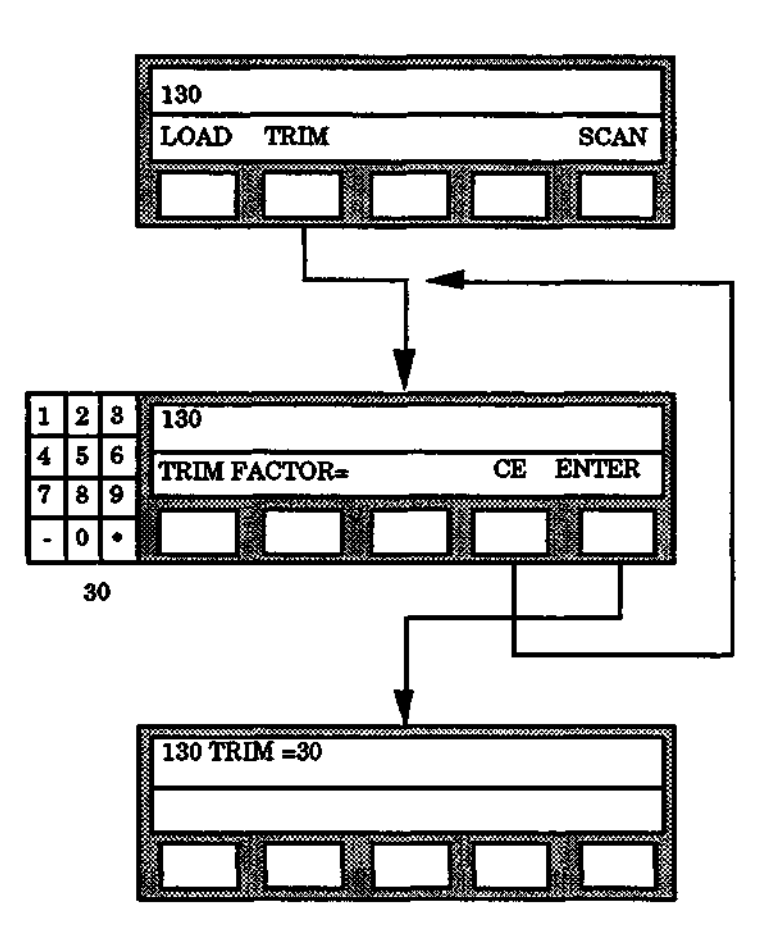

 $\bar{z}$ 

# **6. Position instruction menu**

 $\ddot{\phantom{a}}$ 

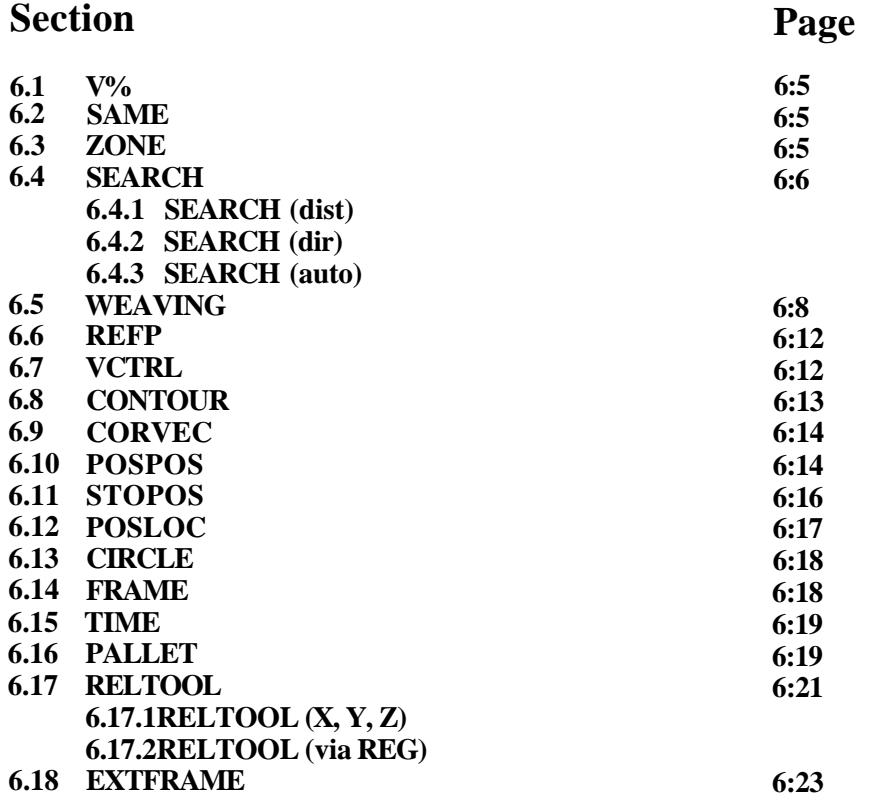

 $\begin{array}{c} \n\end{array}$ 

 $\begin{picture}(20,20) \put(0,0){\dashbox{0.5}(10,1){ }} \put(15,0){\dashbox{0.5}(10,1){ }} \put(15,0){\dashbox{0.5}(10,1){ }} \put(15,0){\dashbox{0.5}(10,1){ }} \put(15,0){\dashbox{0.5}(10,1){ }} \put(15,0){\dashbox{0.5}(10,1){ }} \put(15,0){\dashbox{0.5}(10,1){ }} \put(15,0){\dashbox{0.5}(10,1){ }} \put(15,0){\dashbox{0.5}(10,1){ }} \put(15,0){\dashbox{$ 

∼

 $\blacktriangleright$ 

 $\sqrt{ }$ 

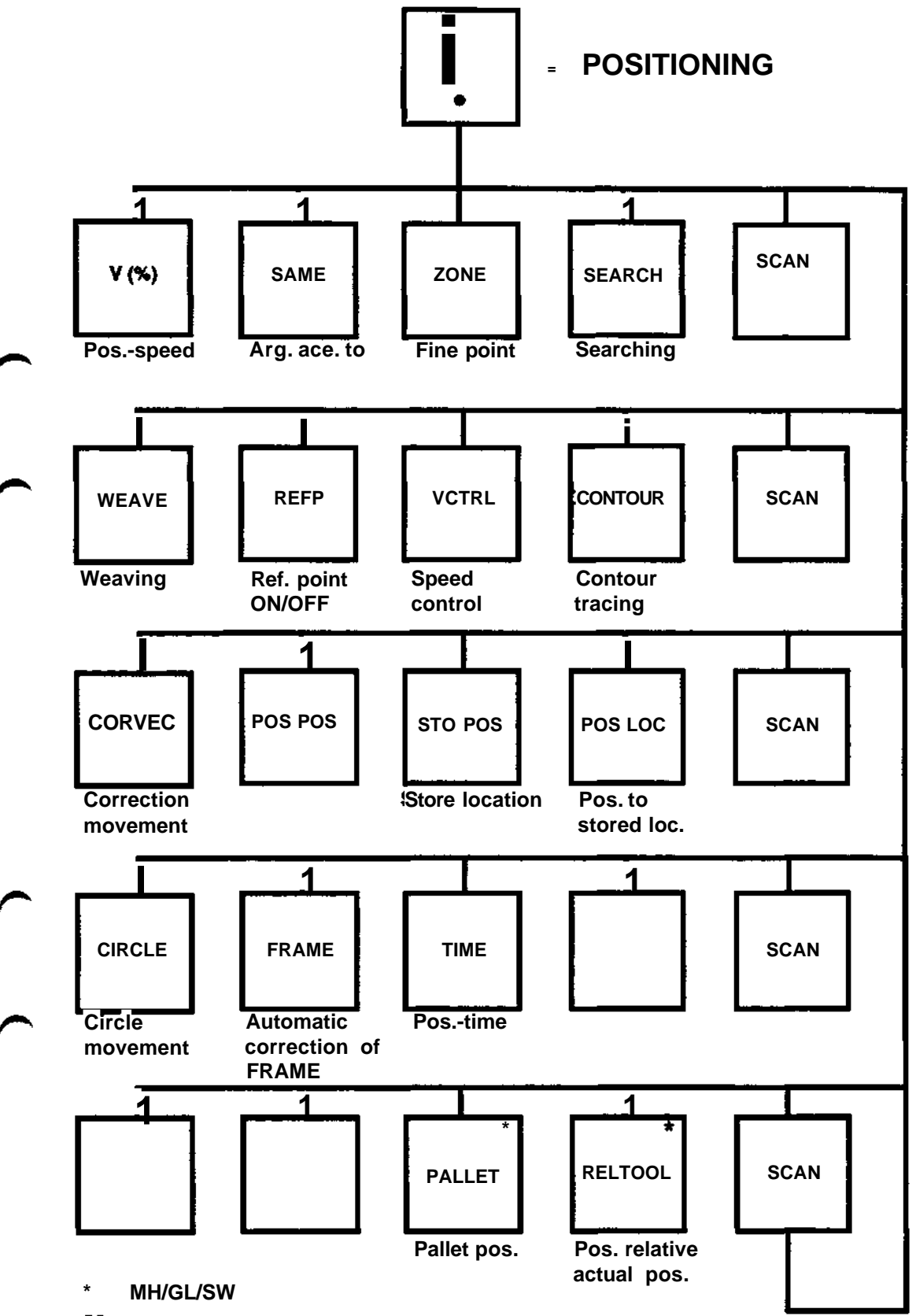

 $\hat{\mathcal{A}}$ 

# **6. POSITIONING**

#### **Programming of position**

The Menu button gives the instruction

- 1. Position the tool to the required position with the joy stick
- 2. Press the POSITION menu button. The position is programmed and the percentage speed which applies is shown.

If the percentage speed is not to be changed omit the next procedure. If the position is only to be a PATH point, the programming of the position is now complete.

#### **Note**

When 10 -12 axes are present the system generates two instructions, according to the following examle: 240 AXES 10 -12 POS<br>
250 POS V = 100% PATH Normal instruction  $250$  POS V =  $100%$  PATH

# **6.1**

**V%**

Change of percentage velocity

- 1. Select V % in the menu
- 2. Specify the percentage speed 0-799.9 %.

# **6.2 SAME**

If the complete instruction is to be repeated in a new position, select SAME in the menu and conclude in this way the programming of the position. In other cases, the definition of the zero zone is described in the next procedure whereas other arguments described briefly under "Otherwise".

# **6.3 ZONES**

There are four alternatives for programming a zone. The values for the alternatives are defined as system parameters. The default zone alternative for an instruction is PATH. The other alternatives are programmed by using the ZONE button:

Three alternatives will appear:

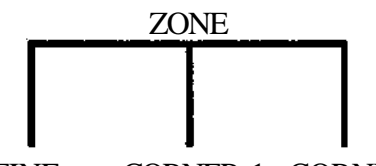

FINE CORNER 1 CORNER2

The text on the display shows which alternative is active:

 $100$  POS V =  $100$  % PATH 100 POS V = 100 *%* FINE 100 POS V =  $100\%$  Cl  $100$  POS V =  $100\%$  C<sub>2</sub>

The default values of the system parameters have been chosen to provide a useful choice of zone sizes. Particular applications may require other values to be defined, see chapter 11.

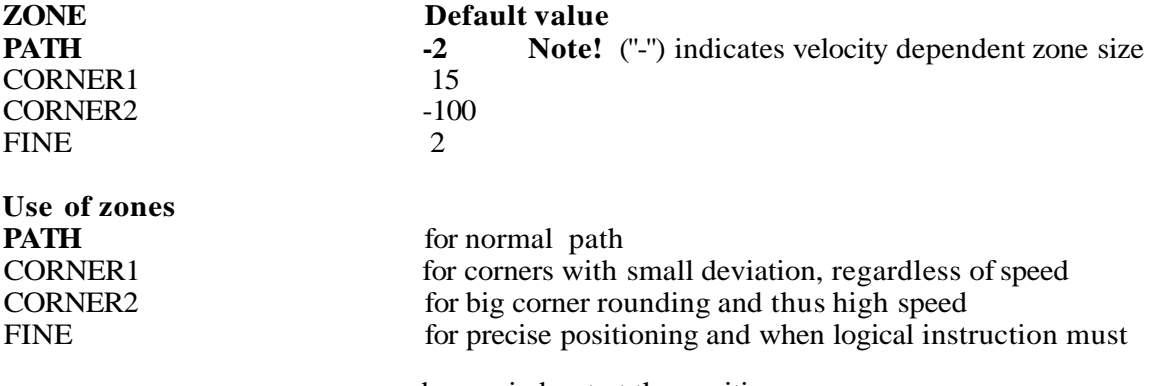

be carried out at the position.

See section 3.6.1 for a more detailed description of corner handling.

### **6.4 SEARCH**

See section 10.3 for more detailed description.

### **6.4.1 SEARCH (DIST)**

Program a distance searching as follows:

- 1. Program a FINE position instruction
- 2. Press SEARCH
- 3. Press DISTANCE
- 4. Specify the number of the sensor (1-16) with the numerical button set.
- 5. Press ENTER. If the question "STOP CONDITIONS=" is shown on the lower line of the display, continue with point 6. Otherwise continue directly to point 8.
- 6. Specify the search stop condition as a percentage (0-100) of the maximum signal range of the sensor with the numerical button set. If the current signal level is to be a stop value, run the robot with the joy stick to the position where the sensor gives the required signal.
- 7. Press ENTER.
- 8 If several sensors are to be used press YES and repeat the points 4-6 for the new sensor. Otherwise press NO and continue with point 9.
- 9. If a delayed search stop is required, press the function button YES. Otherwise press NO.

The argument SEARCH is now programmed. If required, more arguments can be added to the instruction.

# **6.4.2 SEARCH (DIR)**

Program a direction searching as follows:

- 1 Program FINE position instruction.
- 2 Press SEARCH
- 3 Press DIR
- 4 Enter the number of the sensor (1-16) with the numerical button set
- 5 Press ENTER. If the question "STOP CONDITIONS=" is shown on the lower line of the display, continue with point 6. Otherwise proceed to point 8.
- 6 Specify the search stop condition, as a percentage (0-100) of the maximum signal range with the numerical button set. If the current signal level is to be a stop value, run the robot with the joy stick to the position where the sensor gives the required signal.
- 7 Press ENTER.
- 8 If more sensors are to be used, press YES and repeat the points 4-6 for the new sensor. Otherwise press NO and continue with point 9.
- 9 If a detailed search stop is required, press function button YES. Otherwise press NO.

The SEARCH argument is now programmed completely. If required, more arguments can be added to the instruction.

# **6.4.3 SEARCH (AUTO) AW only**

Program automatic distance searching AUTO SEARCH as follows:

Program the start position in accordance with " Distance search". Then jog the robot to the position close to the intended search stop position:

- 1 Program a FINE position instruction.
- 2 Press SEARCH.
- 3 Press AUTO.
- 4 Specify the number of the sensor (1-16) with the numerical keyboard.
- 5 Press ENTER.
- 6 Answer the question "MORE SENSORS?". If YES, return to point 4. Otherwise, continue as below.
- 7 Answer the question "DELAY?". The instruction is now complete.

The resulting instruction looks as the example below: **140** POS  $V = 100\%$  AUTOSEARCH SI where "SI" is the sensor used.

# **6.5 Weaving MH/GL/SW not IRB 6000**

In AW robot the function is replaced by the integrated weaving function which is part of the welding instruction.

Menu: POSITIONING Function: WEAVE

#### **Means:**

A periodic recalling transverse movement (weaving), stored in a separate sub-program, the weaving program is superimposed on a movement to a programmed position, the main movement.

#### **Facts:**

The weaving movement is a combination of:

- The main movement between the start point and the end point, in the ordinary program.
- A superimposed periodic weaving movement, in a separate weaving subprogram.

The example below shows how each of the programs contributes with one part of the resulting weaving movement.

#### **Example**

The movement below is performed during running of subprogram 10, with the help of weaving subprogram 200, where the periodic weaving movement is programmed.

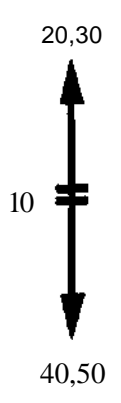

#### **Subprogram 10**

90 POS V = 10% WEAVING PROG 200 H = 100%

#### **Subprogram 200 (weaving program)**

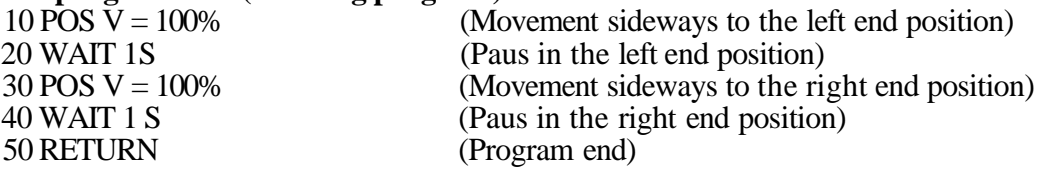

The resulting weaving movement will look as below:

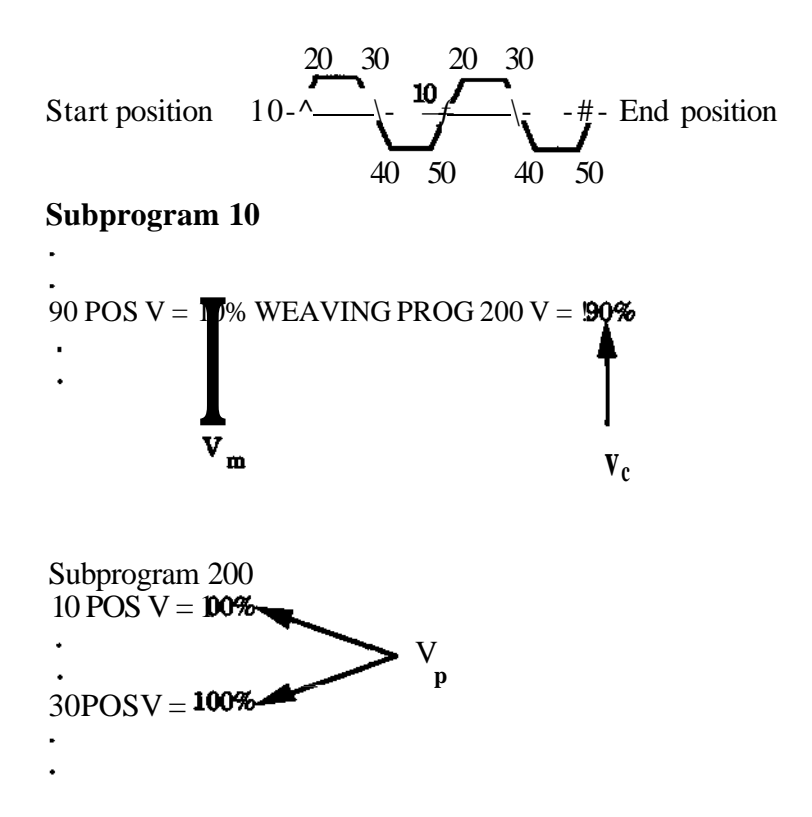

Vm = The percentage speed for the main movement in subprogram 10, instruction 90. (An increase of the percent value results in a smaller number of weavings on a specified distance. The weaving pattern is "streched out" in the direction of the main movement and keeps it's proportions.)

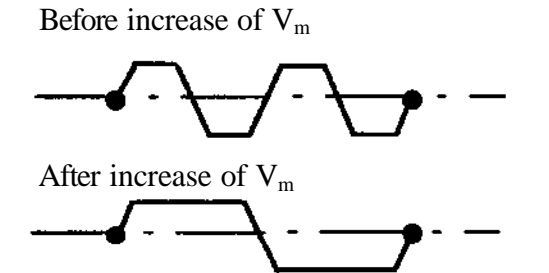

 $Vp =$ The percentage speed in the weaving program 200 for all movements. (An increase of the percent value results in faster movements sideways. On the other hand, the tool will remain in the end positions during the same time as before. The weaving pattern is "shortened" in the direction of the main movement, but will not keep it's proportions.)

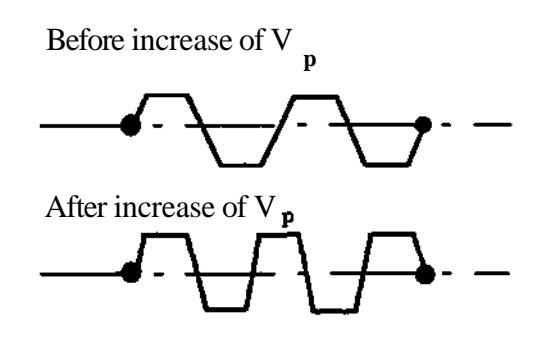

 $Vc$  = The correction factor, expressed in percent, for how fast the weaving pattern is to be performed relative to it's own programmed speed. (An increase of the percent value gives a greater number of weavings on a specified distance. The weaving pattern is "shortened" in the direction of the main movement and will keep it's proportions.)

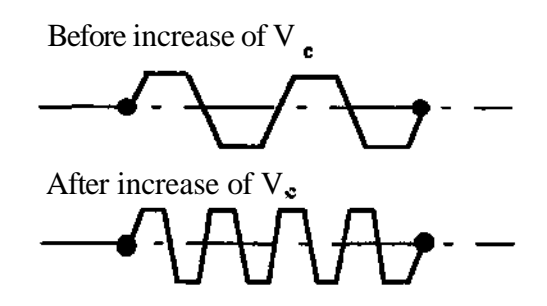

Weaving is performed in basic coordinates, i.e. the tool does not change orientation. It means also that the same movement pattern, performed in a new direction, requires a special weaving program. See the example below:

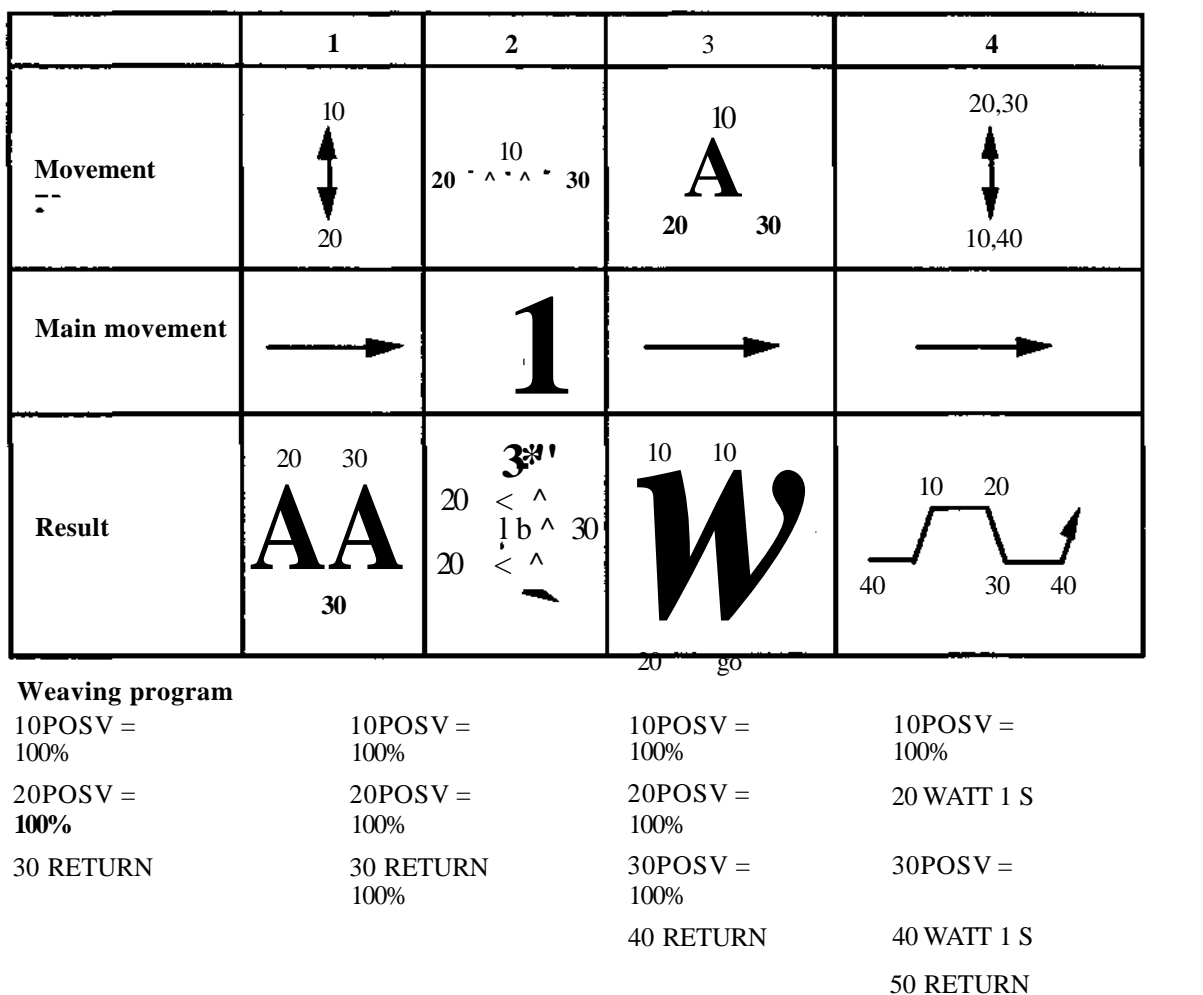

#### **Executed:**

The main movement and the weaving program start at the same time to the programmed position. The resulting motion is concluded:

Within the zone for the main movement

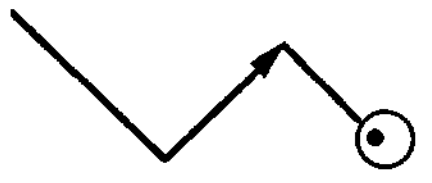

#### **Note.**

Weaving can not be combined with movements of an external axis. External axis can not be used in the weaving pattern.

#### Procedure:

The procedure is a direct continuation of positioning programming. Proceed in accordance with the following:

- 1. Select the WEAVE function.
- 2. State which weaving program 1 -9999 is to be used.
- 3. State the adjustment factor 0.1 -100% for the basic speed of the weaving program.

# **6.6 REFP**

See section 3.9.1 for more detailed description. and 3.4.1 for parameter DHANDCK.

Program the REFP (reference point) instruction, as follows:

- 1. Check that the reference point is not active.
- 2. Program the position (program segment) parallel to desired positions.
- 3. Program the REFPOINT ON instruction **immediately before** the first position to be displaced.
- 4. Program the REFPOINT OFF instruction **immediately after** the last position to be displaced.

#### **Note**

The reference point is not activated/deactivated until the REFPOINT ON/OFF instruction is executed. Use a FINE position before REFPOINT is activated.

Reference point can be used alsot with an external axis. In this case you do not achieve a parallel displacement but:

- a rotating external axis moves a number of degrees from it's current starting position.
- a linear external axis moves a number of millimeters from it's starting position.

### **6.7VELCTRL**

See section 10.4 for more detailed description.

Speed control is programmed as follows:

- 1 Program a FINE position instruction.
- 2 Press VELCTRL
- 3 Enter the number of the sensor (1-16) with the numerical button set
- 4 Press the function button ENTER. If the question THRESHOLD VALUE=" is presented on the lower line of the display, go directly to point 7. Otherwise go to point 5.
- 5 Specifiy the speed as a percentage (0-100) of the programmed speed with the numerical button set.
- 6 Press ENTER.
- 7 Specifiy with the numerical button set the required threshold value as a percentage (0- 100) of the maximum signal range of the sensor. If the current signal level is to be a threshold or maximum value, run the robot with the joy stick to the position where the sensor gives the required signal.
- 8 Press ENTER.

The argument is now programmed. If required, further arguments can be added to the instruction.

# **6.8 CONTOUR**

See section 10.5 for more detailed description.

Contour tracing is programmed as follows.

- 1 Program a FINE position instruction.
- 2 Press SCAN
- 3 Press CONTOUR
- 4 Enter the number of the sensor (1-16) with the numerical button set
- 5 Press ENTER. If the question "BIAS  $=$  "is shown on the lower line of the display, continue to point 6. Otherwise go to point 8 directly
- 6 Specify with the numerical button set the required bias as a percentage (0-100) of the maximum signal range of the sensor. If the current signal level is to be the bias, run the robot with the joy stick to the position at which the sensor gives the required signal before the value is programmed.
- 7 Press ENTER
- 8 If further sensors are to be used press YES and repeat points 4-6 for the new sensor. Otherwise press NO.

The argument CONTOUR is now programmed. If required, further arguments can be added to the instruction.

#### **Note**

**This instruction is affected by the use of the speed correction buttons +%, -%**

# **6.9CORVEC**

See section 10.6 for more detailed description.

A correction movement is programmed as follows.

- 1 Check that the relevant sensor is defined.
- 2 Press SCAN twice
- 3 Press COR VEC
- 4 Specify the number of the sensor (1-16) for which the correction movement is to be programmed with the numerical button set
- 5 Press ENTER

6 Run the robot with the joystick a short distance in the direction required

7 Press END POS

#### **Note**

#### **If the operator should release the enabeling device during running with the joy stick before finishing the sequence the programming of this function has to be started from the beginning.**

If the current percent value  $V = ...$  % on the upper line of the display is to be changed for the correction separately, execute the points 7 and 8 below. Otherwise omit these.

- 8 Specify with the numerical button set the required percentage value for the correction  $(0.1-799.9)$
- 9 Press ENTER.

### **6.10 POS POS**

Position argument for movement

With POS POS a positioning instruction is programmed in such a way that the robot, during program execution, will move to a stored position i. e. with the tool orientation stored. The position can be provided with an offset if required.

- 1. Select POS POS under the POSITION menu.
- 2. The system now asks: VIA REG? Answer YES if you wish to specify a register which contains the position regist number. Answer NO if you wish to give the position register number directly.
- 3. Specify a required register number (0 199)
- 4. Specify if a displacement (OFFSET) is to be added. If the answer is NO, the argument is entered and ready.
- 5. If the answer is YES, the offset, it can be given in one of the ways described here:
- A. Enter the x-, y- and z-values in basic coordinates in mm with one decimal and with the correct sign. If any of the values is to be 0, press ENTER directly. See figure below.
- B Run the tool the distance required in the direction required and then press END POS.

C

- $\bullet$ Select VIA REG
- $\bullet$ Define the scale factor (0.1 - 20, scale factor 1.0 means 1 mm or 0.1 inch).
- Define the data register which contains the required x- displacement.
- Define the data register which contains the required y- displacement.
- Define the data register which contains the required z- displacement.

The latter procedure thus allows entry of displacements from data registers is possible. In this way the offsets can be changed dynamically during program execution.

See section 3.4.1for more information about, parameter DHANDCK.

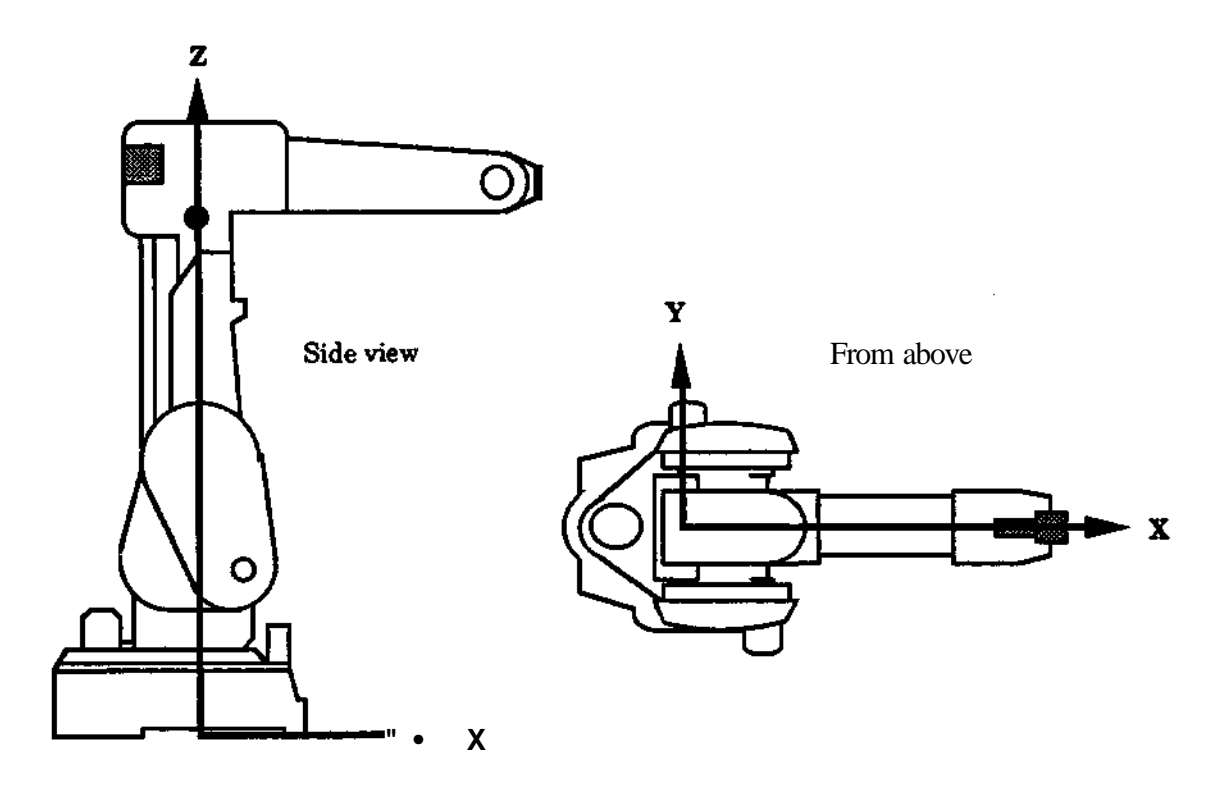

# **6.11 STO POS**

#### **Storage of position**

Menu: POSITIONING Function: STO POS

- 1. Select STO POS under the POSITIONING menu.
- 2. Specify a position register 0-199 in which the position is to be stored.
- 3. (Valid if position register 0-49). Specify if the current position of the robot is to be stored at occasion of programming (Answer YES on the question PROGRAMMED POSITION?) or if current position shall be stored during program running (answer NO).

Note that only register 0-95 stores external axes. Register 96-199 does not store external axes.

The instruction is now complete.

Note STO POS is intended for FINE positions. If the instruction is used on other types of position zone, the starting point of the zone (the zone entry point) will be stored.

For more detailed information see section 4.9.2.

If Programmed point is selected,the position will be fixed and can not be changed during execution. I.e. execution of the position does not store the current position of the robot.

(Valid for AW)

 $\parallel$  Check if reference point shall have influence over stored coordinate values or not. If the reference point shall be counted must the parameter REF POINT MOD be activated. reference point shall be counted must the parameter REF POINT MOD be activated.

# **6.12 POS LOC**

Location argument for movement

Menu: POSITIONING Function: POS LOC

With POS LOC a positioning instruction is programmed in such a way that the robot, during program execution, will move to a stored location i e with the current tool orientation. The location can be provided with an offset if required.

- 1. Select POS LOC under the POSITIONING menu.
- 2. The system now asks: VIA REG? Answer with YES if you wish to name the register which contains the number of the position register you wish to use. Answer NO if you wish to give the number of the position register directly.
- 3. Specify the required register number (0-99)
- 4. Specify if a displacement (OFFSET) is to be added. If the answer is NO, the argument is entered and ready.
- 5. The offset, can be given in one of the ways described here:
- A. Enter the x-, y- and z-values in basic coordinates in mm with one decimal and with the correct sign. If any of the values is to be 0, press ENTER directly.
- B Run the tool the distance required in the direction required and then press END POS.  $\mathcal{C}$
- Select VIA REG  $\bullet$
- Define the scale factor  $(0.1 20)$ , scale factor 1.0 means 1 mm or 0.1 inch).
- Define the data register which contains the required x- displacement.
- Define the data register which contains the required y- displacement.
- Define the data register which contains the required z- displacement.

The latter procedure thus allows entry of displacements from data registers.

# **6.13 CIRCLE**

### **Circular movement**

Menu: POSITIONING Function: CIRCLE

#### **Means:**

The tool moves in a circular arc if the program is executing in RECT or MODRECT coordinates.

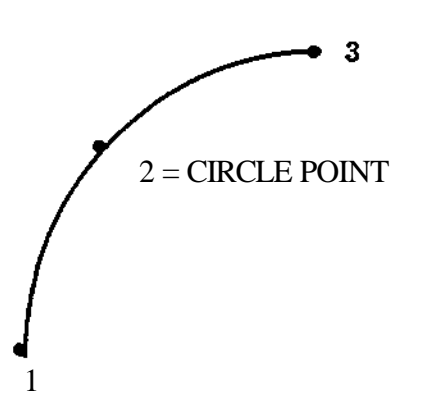

### **Facts:**

A circular arc < 180 degrees is built up of two standard points and an intermediate circle point. For circular arcs, equal to or greater than 180 degrees, two circular arcs with the same radius must be used in succession (the end point for the first becomes the starting point of the second).

# **6.14 FRAME**

**Activation of program** displacement

Menu: INSTRUCTION FUNCTION FUNCTION

- 1. Select FRAME under the POSITION menu.
- 2. Position (1-3) that should be stored.

The new frame will be calculated, when the instruction FRAME (1-5) DEFINE is executed. It will be activated when FRAME  $(1 - 5)$  is executed.

For more information, see section 3.9.2, 5.15, 9.6 and 10.7. See section 3.4.1 for more information about, parameter DHANDCK.

# **6.15 TIME**

#### **Definition of positioning time**

Menu: POSITIONING Function: TIME

- 1. Select TIME in the menu
- 2. Specify the positioning time for movement from the preceding position in the program forward to the current position in seconds with one decimal. Max time is 650 seconds.

**Note The TIME-argument can occur together with the following arguments: SEARCH POS LOC FINE Cl, C2 RELTOOL (MH/GL/SW) POS POS**

All other arguments:

- Disappear when the TIME function is selected
- Are impermissible when the TIME function has been selected.

# **6.16 PALLET**

#### **(MH/ASM and GLUE)**

#### **Means:**

**A** pallet (matrix) is defined by specifying three of the corner points. The robot is then automatically positioned to the different points in the pallet. Every time the PALLETinstruction is executed the positioning will be made to the next element in the pallet.

#### **Facts:**

The pallet is defined by specifying the size, number of rows and columns, and by manually moving the robot to three corner points. A position above the pallet can also be defined by giving the fourth position. This position specifies a displacement from the first point. This displacement can then be used for all points to define a fetch position above the pallet. 10 pallets can be defined with a size of up to 99x99 elements in each. Also single columns can be defined.

The pallets can be stored on floppy disc together with the other system data.

The pallets can be placed anywhere in the working area and they need not be rectangular.

Actual position in the pallet is pointed out by two ordinary registers. These are automatically updated when a PALLET- instruction is executed but can also be set by the REGister- instructioin.

The positioning can be done both to a position above the pallet and to the real pallet position.

When the pallet is defined the orientation of the tool (not the wrist) is stored. This has the effect that a multigrip with different TCPs can be used if the BASEPoints are defined.

#### **Used:**

When any type of pallet or matrix-pattern is used.

#### **Executed:**

The robot is positioned to the next position in the pallet. If the last position in the pallet has been passed or if the registers are pointing out a nonexistent position in the pallet an error message is given.

Meny: POSITIONING Funktion: PALLET

- 1 Select PALLET under the POSITIONING menu.
- 2 Specify pallet number 0-9
- 3 Specify the register which contains actual column.
- 4 Specify the register which contains actual row.
- 5 If positioning shall be done above the pallet select YES, if it shall be done in the palletlevel select NO.

The instruction is now ready.

#### **Note!**

The registers must be set to correct values before the PALLET instruction is performed.

See section 3.4.1 for more information about, parameter DHANDCK.

#### **Example:**

The robot shall fetch details from a pallet and assemble these somewhere. The pallet has been defined as Pallet no. 1. Two points contain no details because they are check holes for the fixture. See figure.

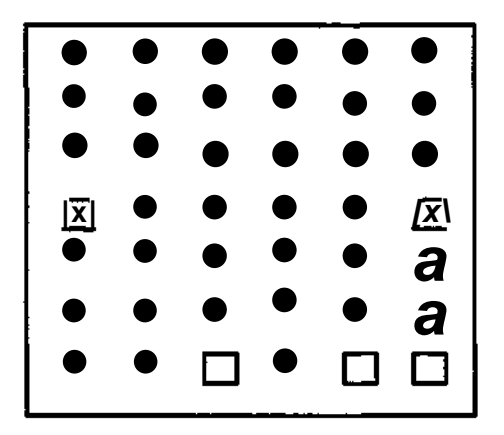

Pallet 1:7 rows - 6 colums

Check hole
**'PROGRAM 10**

**i**

```
i
100SETRl=l
110SETR2=l
120SETR3=l
130 SET R4 = 1140 JUMP TO 300 IF Rl=l * R2=4
150 JUMP TO 300 IF Rl=6 * R2=4
160 POS V=100% PALLET 1 Rl R2 OFFSET
170 POS V=50% FIN PALLET 1R3 R4
180 GRIP 1 WATT 0.3 S
190 POS V=50% RELTOOL DX= - 50
200 CALL PROG11
210 JUMP TO 140 IF R2<8
220 !
l
250 JUMP TO 100
i
300 SET R1 = R 1+1
310SETR3 = R3+1320 JUMP TO 140 IF R 1 < 7
330 SET R 1 = 1340SETR2 = R2+1350SETR3 = 1360 SET R4 = R4+1
370 JUMP TO 140
```
Initiate Initiate Initiate Initiate Jump if hole 1 Jump if hole 2 Above pallet In pallet Grip 50 mm above pallet Assemble Continue until all details are used. Change pallet....

Control hole New column Jump if not end of row

New row

# **6.17 RELTOOL**

Tool-relative displacement (MH/GL/SW)

# **Means:**

The next goal position is calculated relative to the present position and orientation of the tool and based on the arguments given in the instruction or in the referred registers.

# **Facts:**

The arguments are given as elementary translations and rotations in the rectangular hand or tool coordinate system defined in the chapter 3.2 'Coordinate systems'. If the active TCP does not have a corresponding basepoint (BASEP) the movement is calculated in the hand coordinate system.

The movements (arguments) resemble the joystick movements. No more than six arguments can be given in one instruction.

The translations (DX, DY, DZ) and rotations (RX, RY, RZ using the 'right hand rule') are combined based on the initial orientation of the tool. (For example RX is a rotation about x"-axis.) The resulting position is the result of this combination and the initial position.

Additional POSITIONING arguments (V(%), FINE, TIME, SEARCH, CONTOUR and VELCTRL) can be given with RELTOOL.

The translational arguments are given in mm or inches and the rotational in degrees.

When the arguments are given in registers, they can be scaled with a scale factor, that can have values from 0.1 to  $20$  with 0.1 increments. Then the real argument value is the integer in the referred register multiplied with the scale factor. The resolution of the values in the registers is 1 mm, 0.1 inch and 1 degree with scale factor of 1.

For safety reasons limit values for the arguments can not be exceeded. They are 400 mm for translations and 180 degrees for rotations.

The arguments can be modified by the DISPL-function.

## **Used:**

When a movement relative to the present position and orientation of tool is desired. The arguments can be also calculated outside robot and transferred to robot via a port as described in the section 5.8.

## **Executed:**

As a special variant of POSITIONING. The movement is performed if the arguments are within the safety limits.

The movements are always performed in the rectangular coordinates (RECT).

# **6.17.1 REL TOOL (X.Y.Z)**

## **Procedure:**

POS RELTOOL with immediate arguments

Menu: POSITIONING Function: RELTOOL

- 1. Select RELTOOL under the POSITIONING menu.
- 2. Specify that the arguments are given in the instruction by pressing NO.
- 3. Enter translational arguments (DX, DY, DZ) as required
- 4. Enter rotational arguments (RX, RY, RZ) as required.
- 5. Push 'BREAK.
- 6. Enter other POSITIONING arguments.

The instruction is now complete.

## **Recommendation:**

The instruction should be programmed with FINE point.

# **6.17.2 REL TOOL (via REG)**

# **Procedure:**

POS RELTOOL with pointers to registers containing arguments

Menu: POSITIONING FunctionrRELTOOL

- 1. Select RELTOOL under the POSITIONING menu.
- 2. Specify that the arguments are given in registers by pressing YES.
- 3. Enter the scaling factor for the arguments.
- 4. Enter register numbers containing translational arguments (DX, DY, DZ) as required.
- 5. Enter registers numbers containing rotational arguments (RX, RY, RZ) as required
- 6. Push'BREAK.
- 7. Enter other POSITIONING arguments.

The instruction is now complete.

# **6.18EXTFRAME (AW only)**

Programming of EXTFRAME, see section 12.6.5.

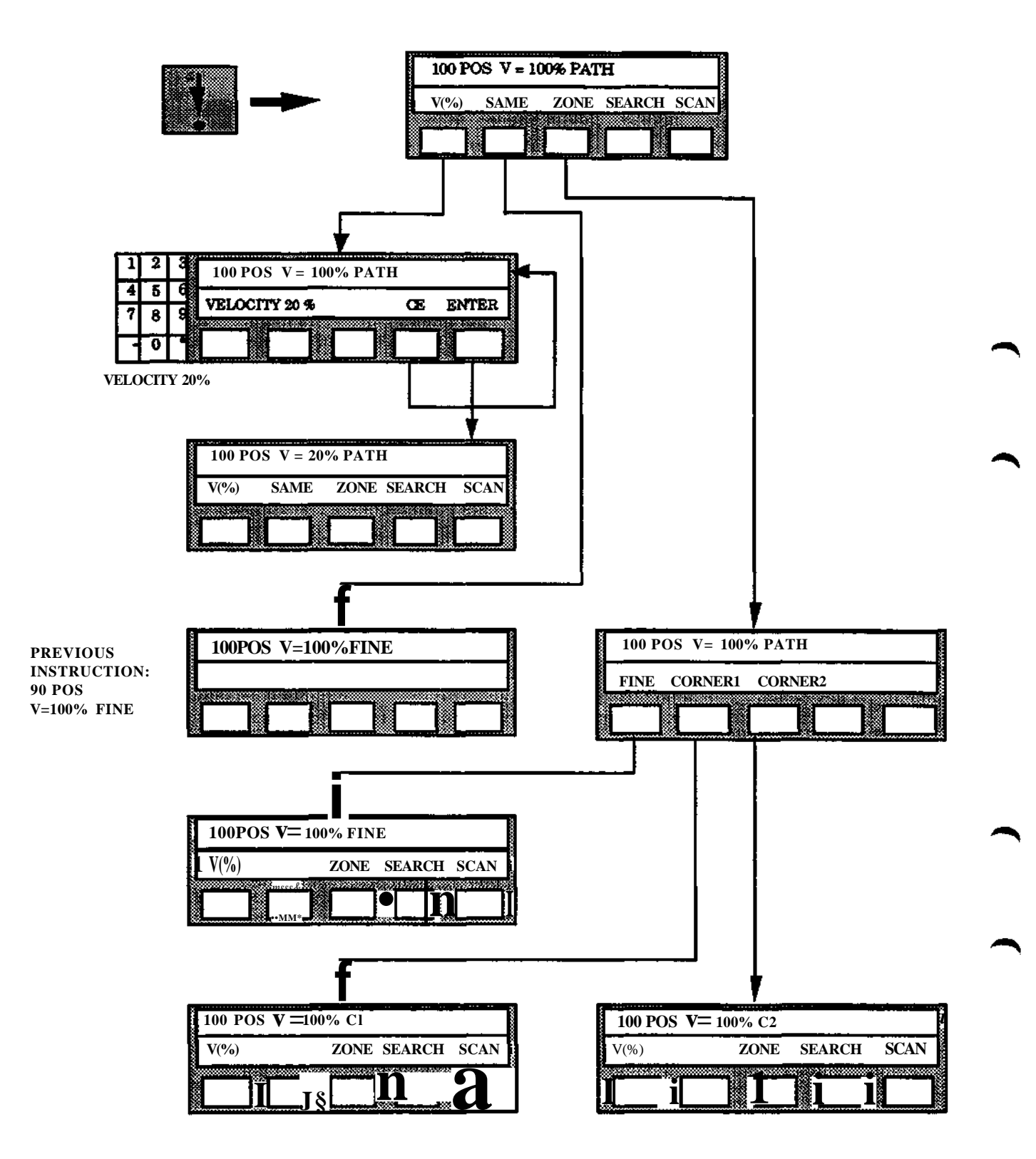

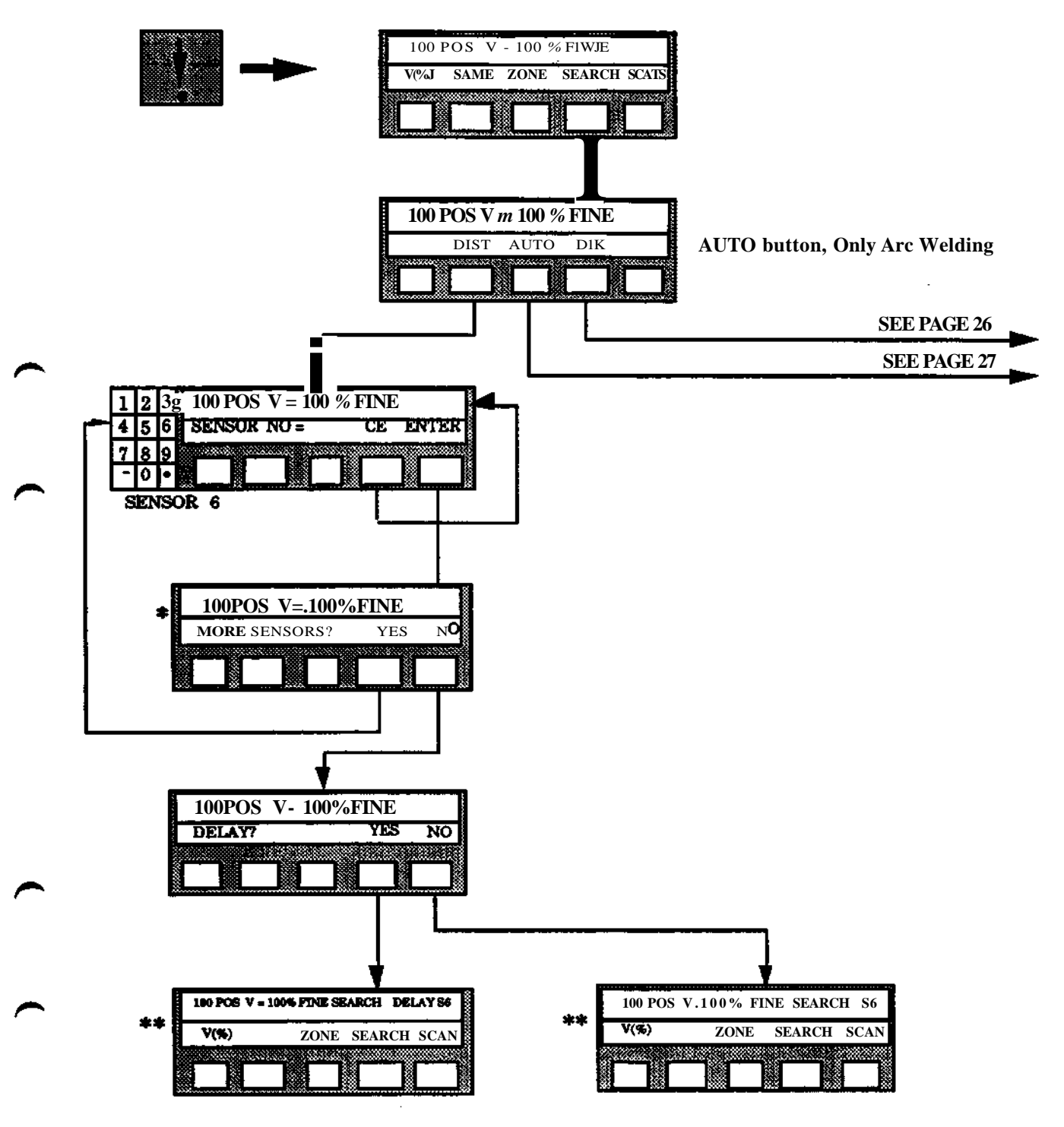

- **If an anlog or digital multibitsensor is used, the system asks for a stop condition before this is shown on the display. The answer is to be entered in percent of the maximum sensor voltage.**
- **\*\* The stop condition for the current multibitsensor is displayed when the instruction is completed (e.g. S6/45%).**

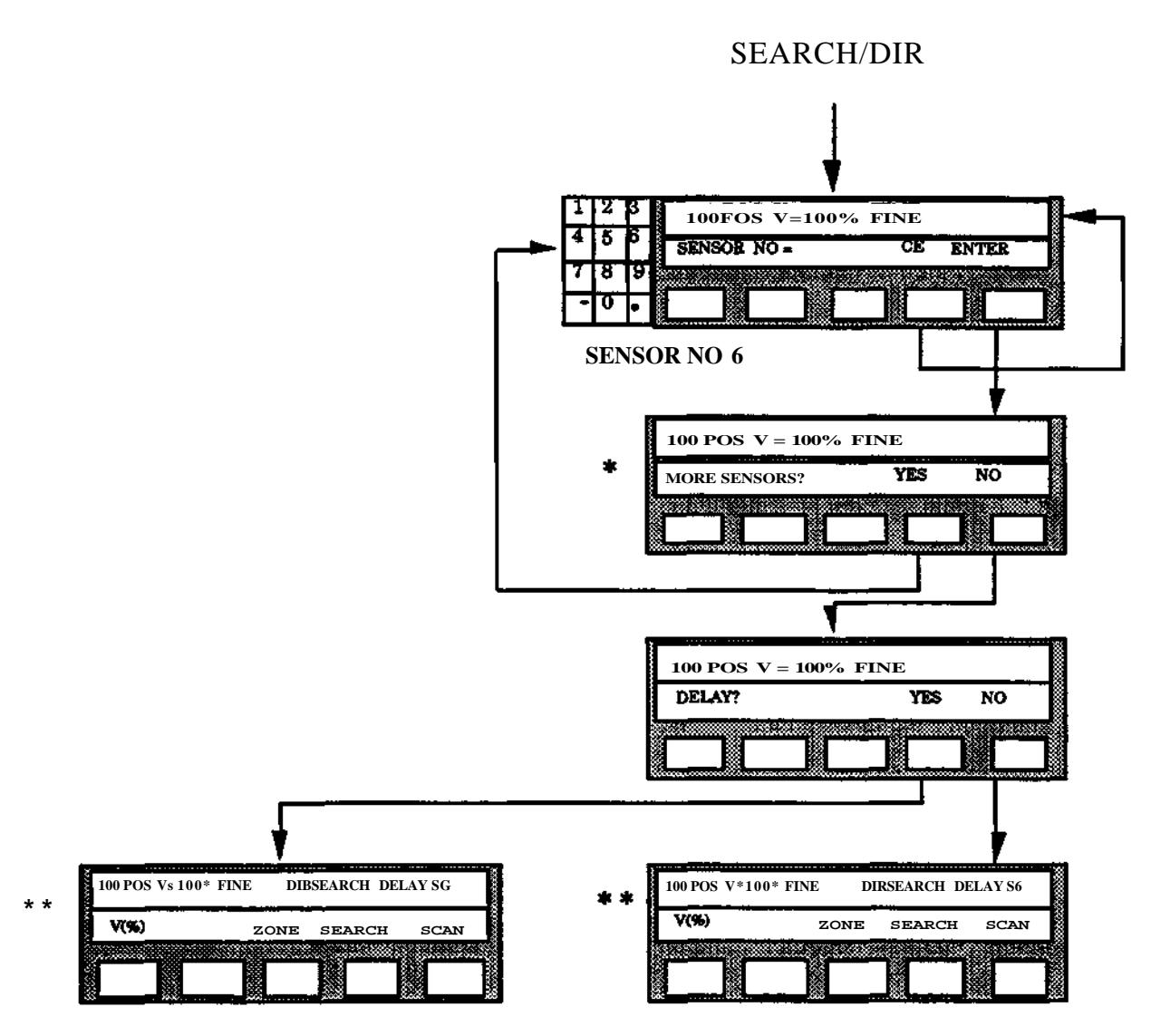

- If an analog or digital multibitsensor is used, the system asks for a stop condition ۰ before this is shown on the display. The answer is to be enterde in percent of the maximum sensor voltage.
- \*\* The stop condition for the current multibitsensor is displayed when the instruction is completed (e.g. S6/45%)

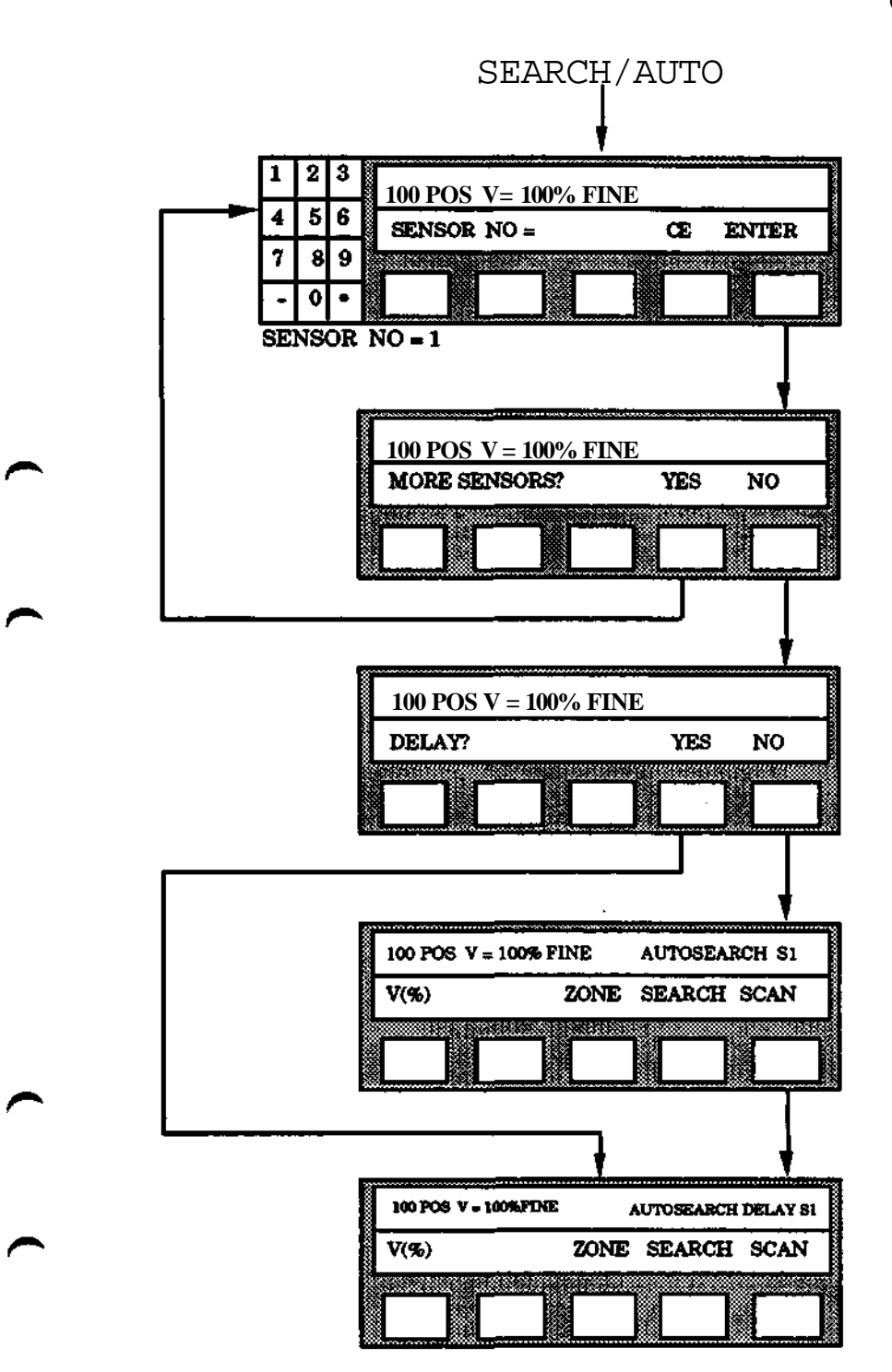

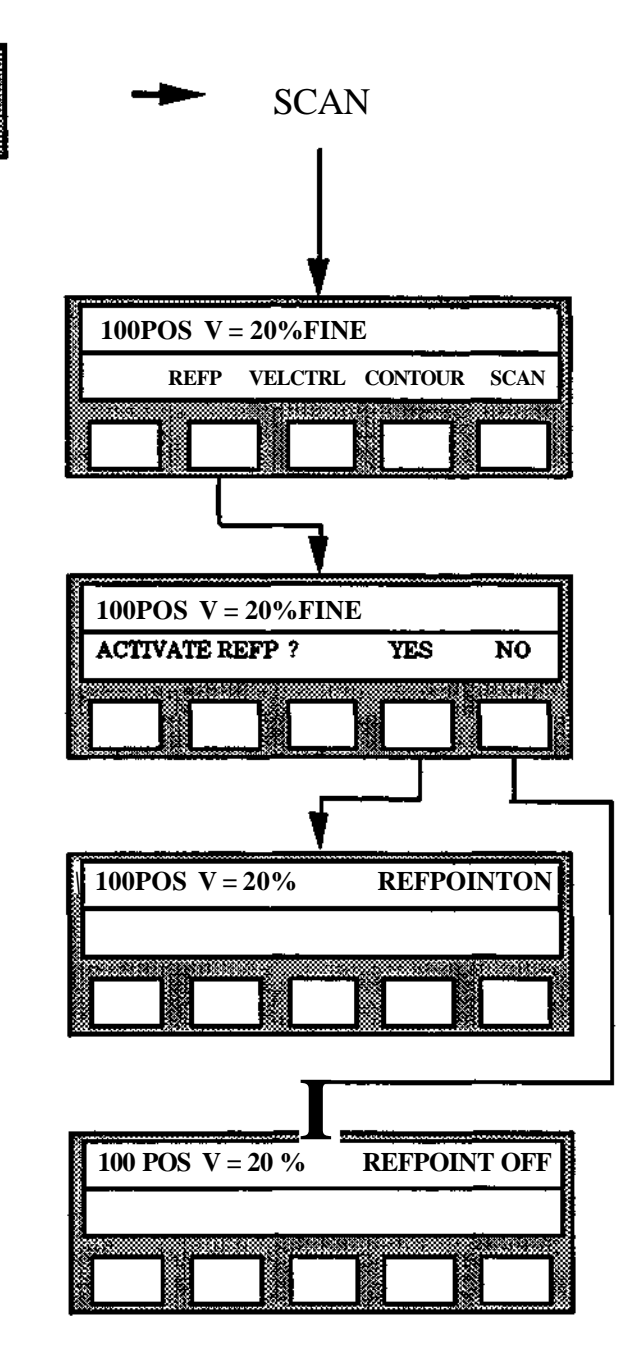

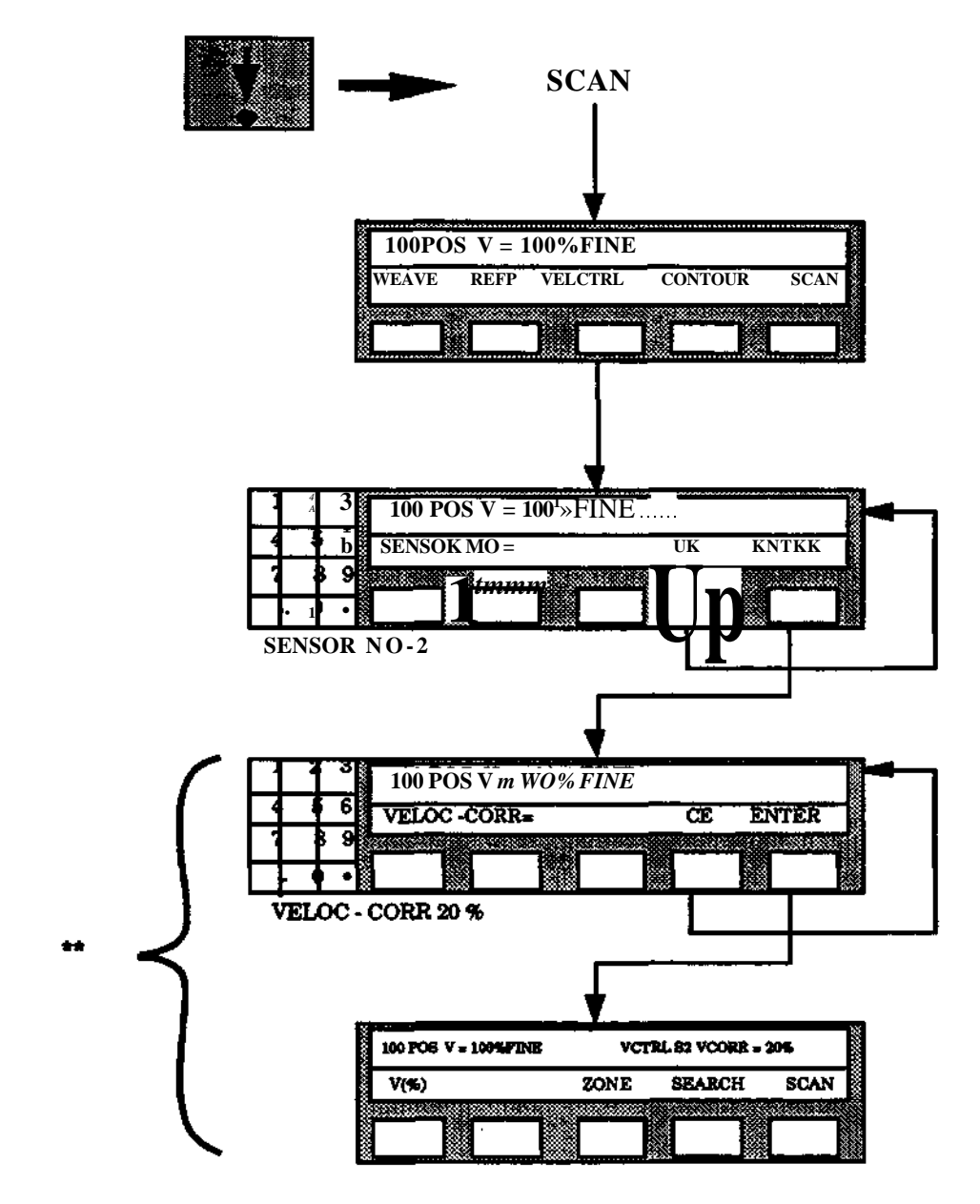

*\*\** For multibit sensors these texts are replaced according to following:

- The threshold value, before the speed is to decrease, is specified in % of the maximum sensorvoltage.
- \* The argument to the positioning instruction is presented without "VCORR =  $20\%$ " instead threshold and maximum values are displayed (e.g.  $S2/20\%$  max = 75%)

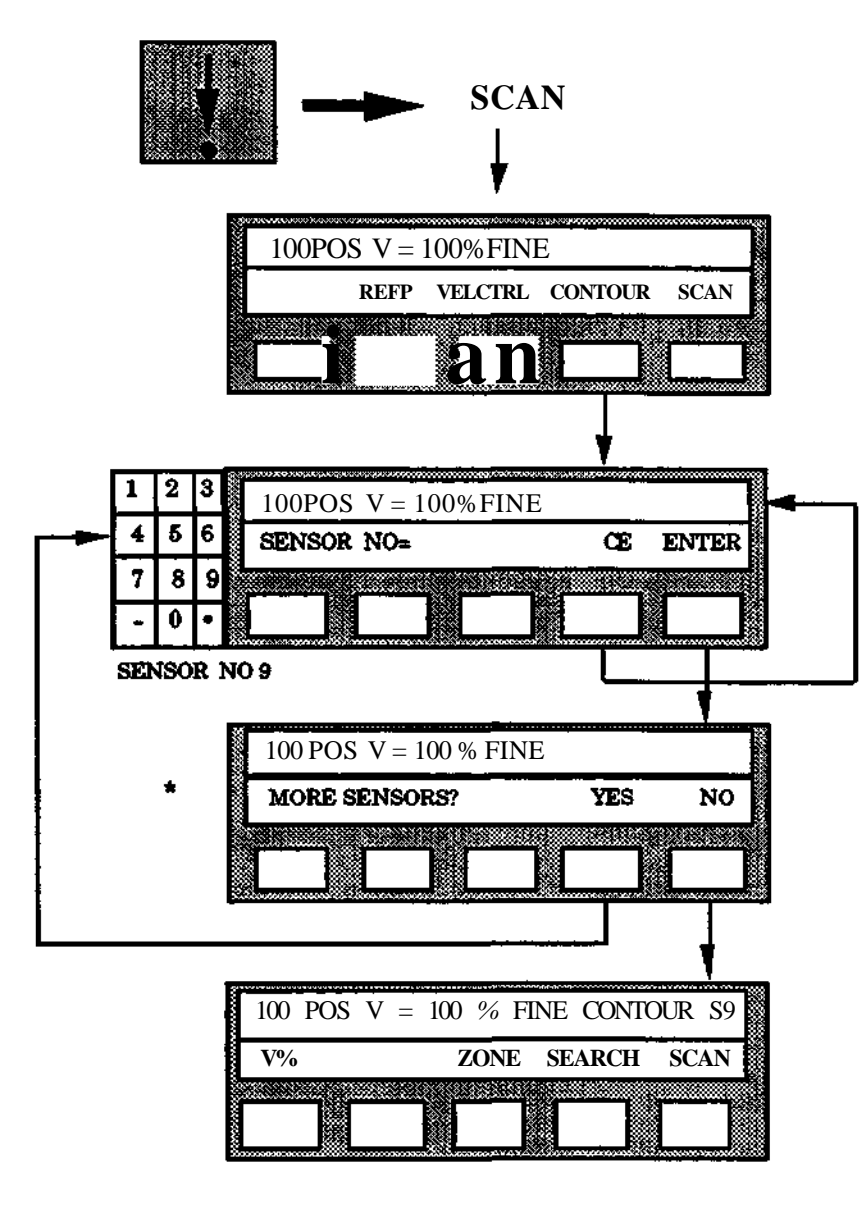

If analog or digital multibitsensor is used, the system asks for a bias before this is shown on the display. The answer is to be entered in percent of the maximum sensor voltage.lt is displayed when the instruction is completed (e.g. S9/40%)

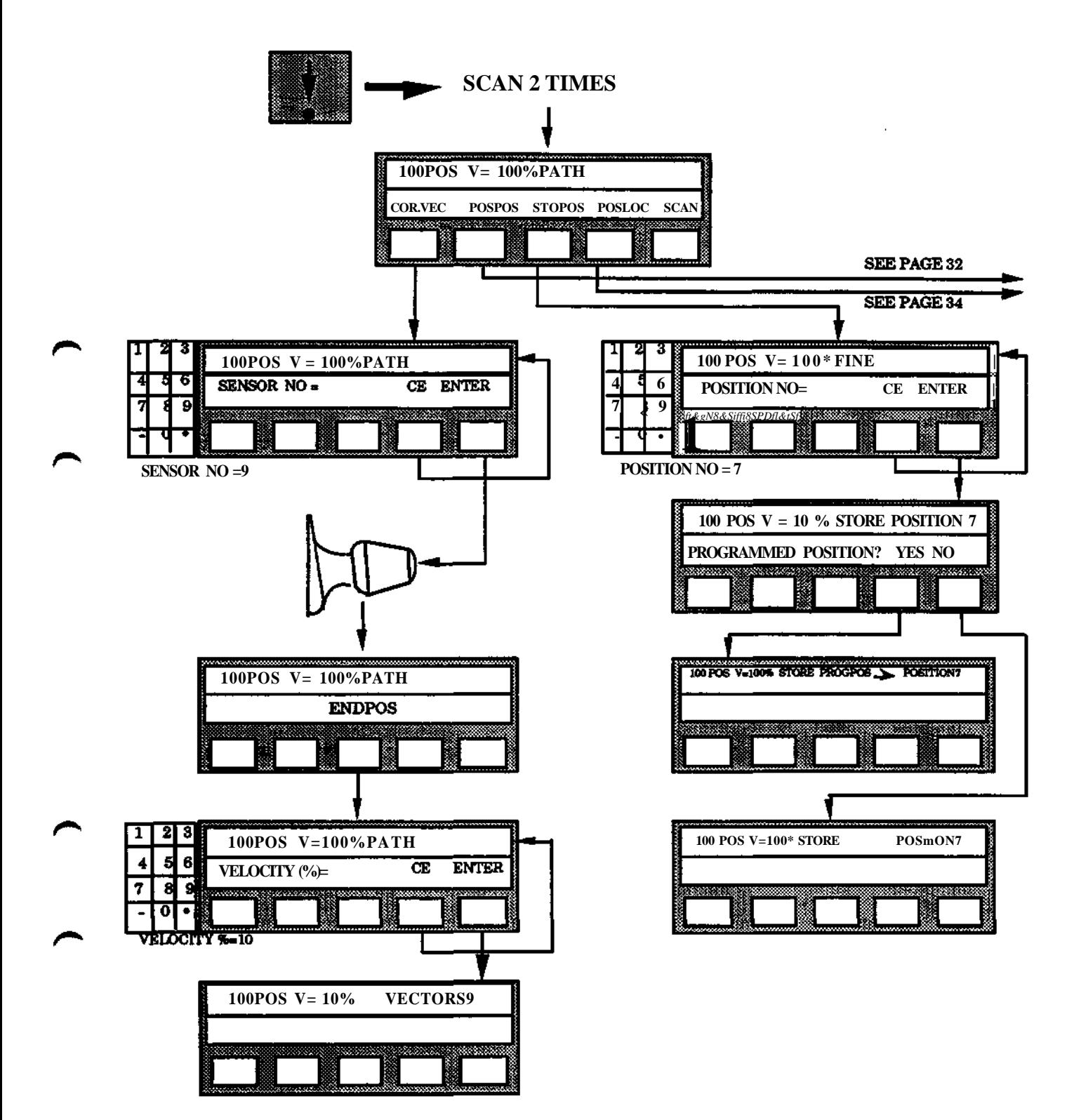

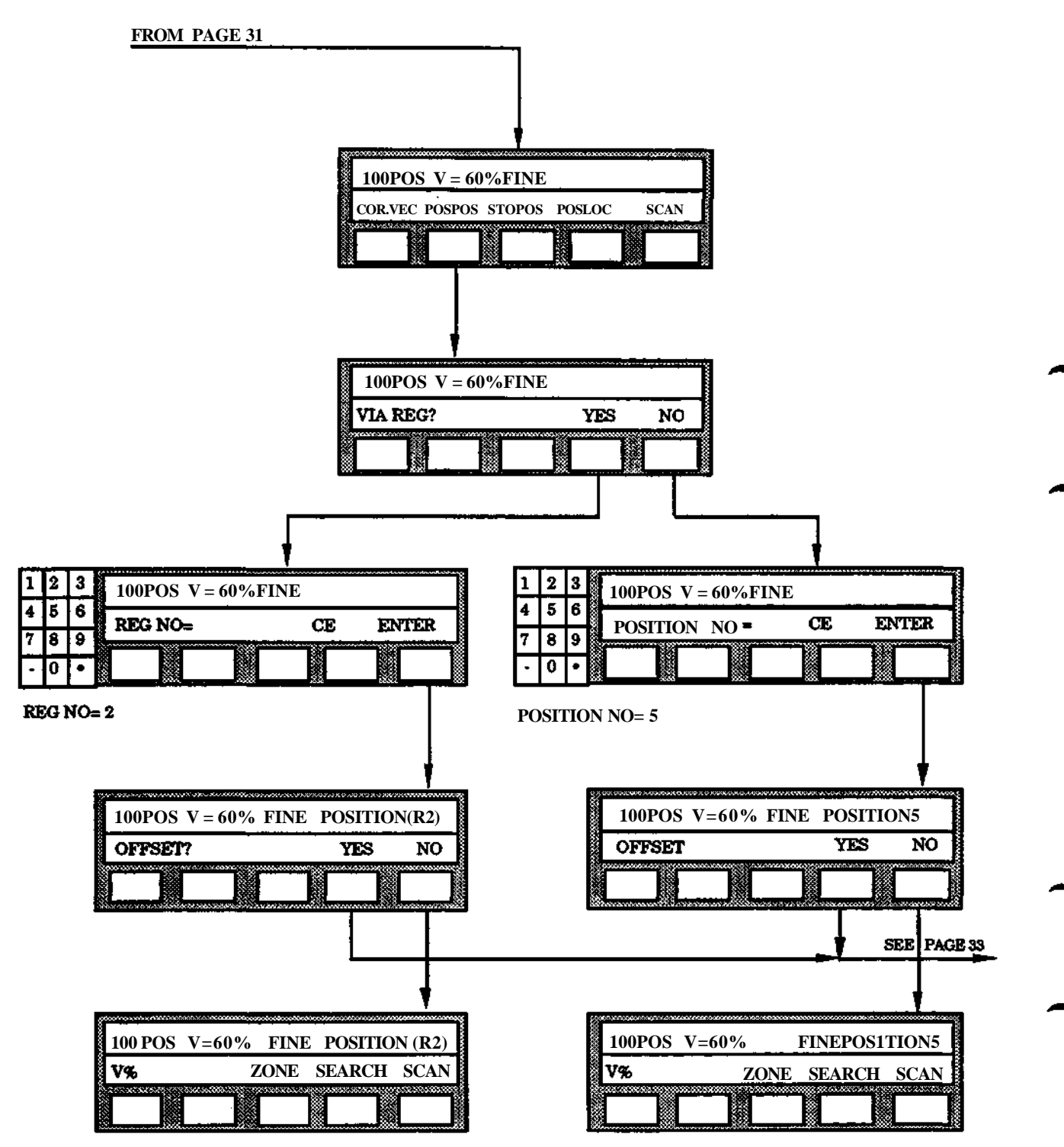

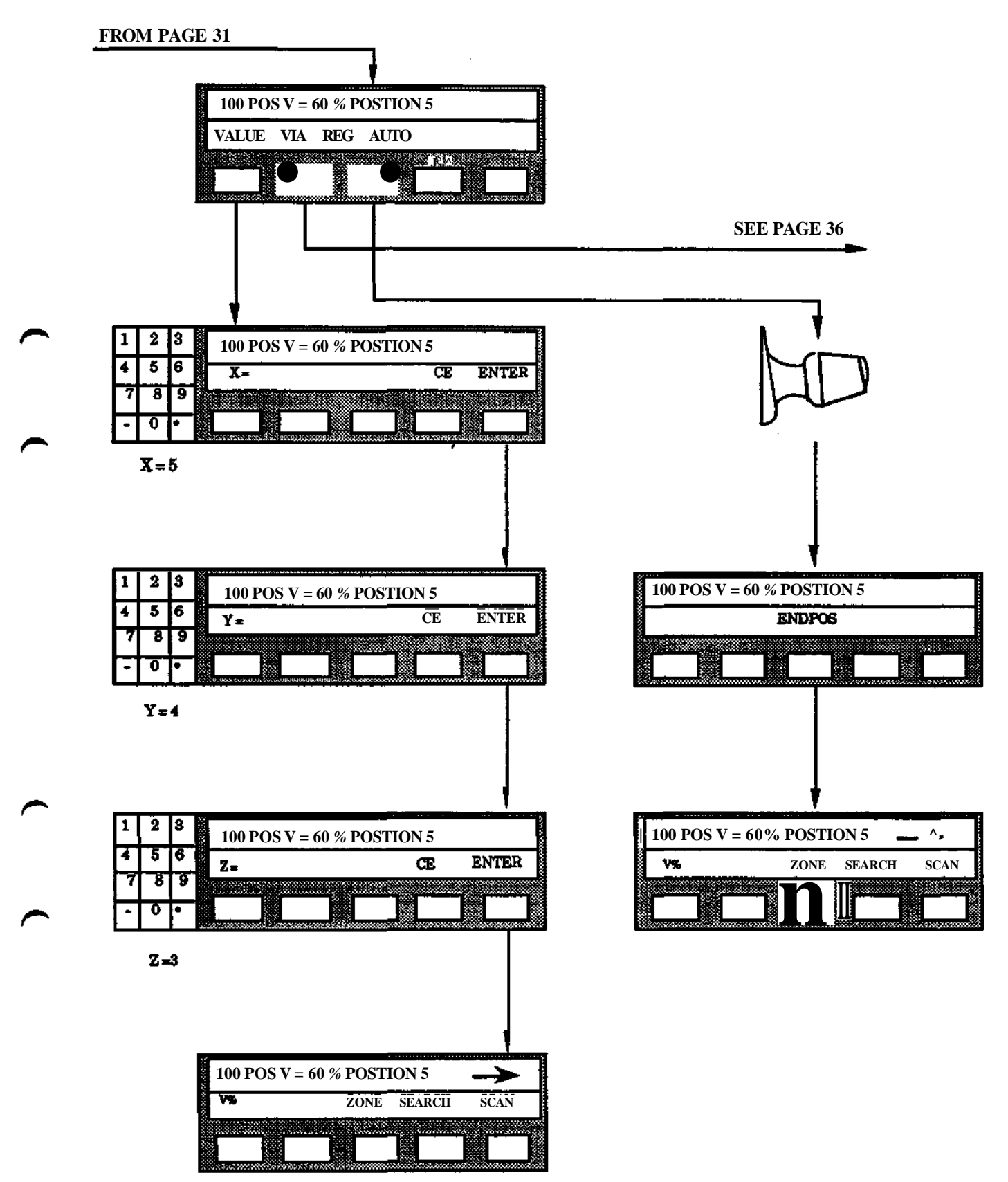

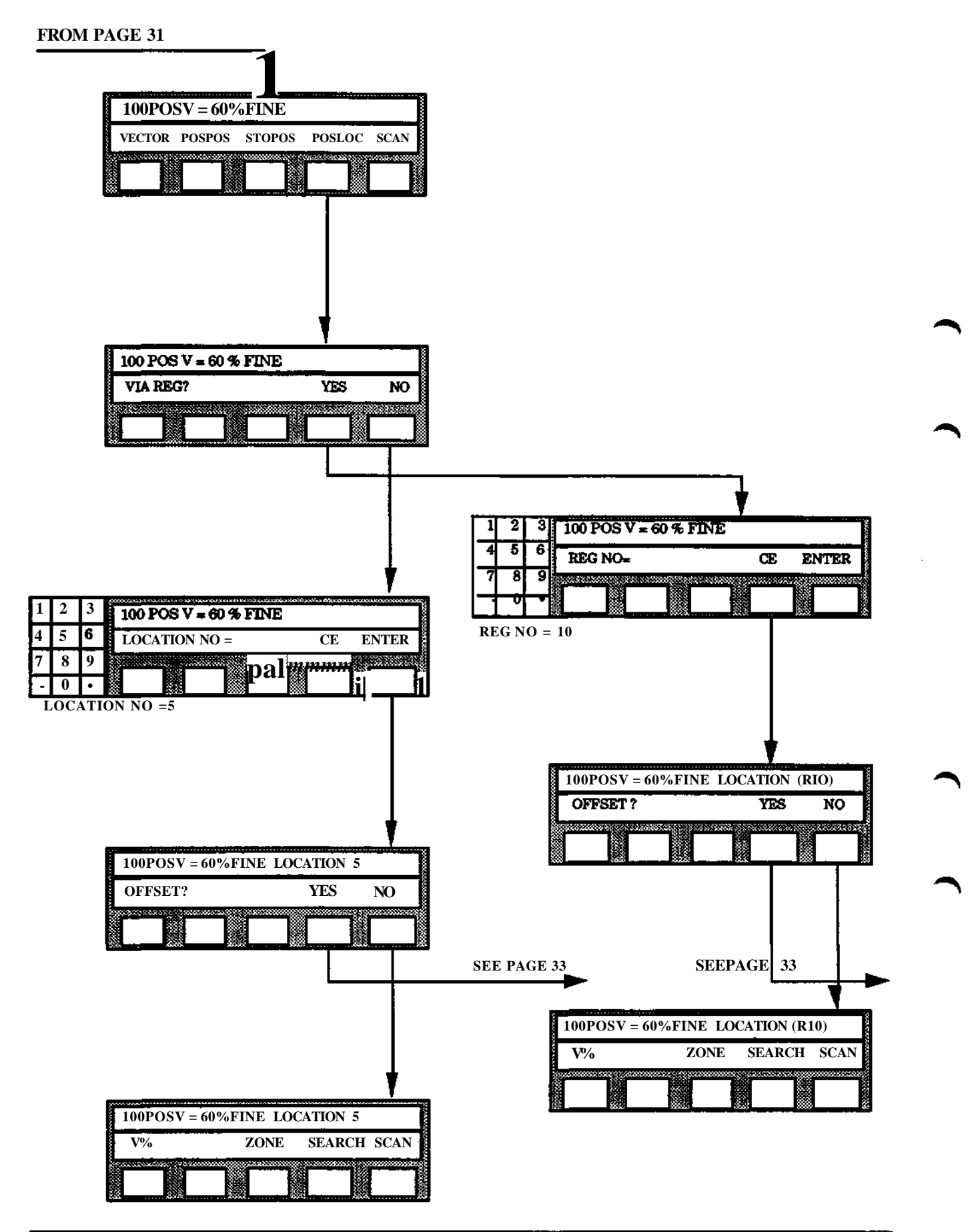

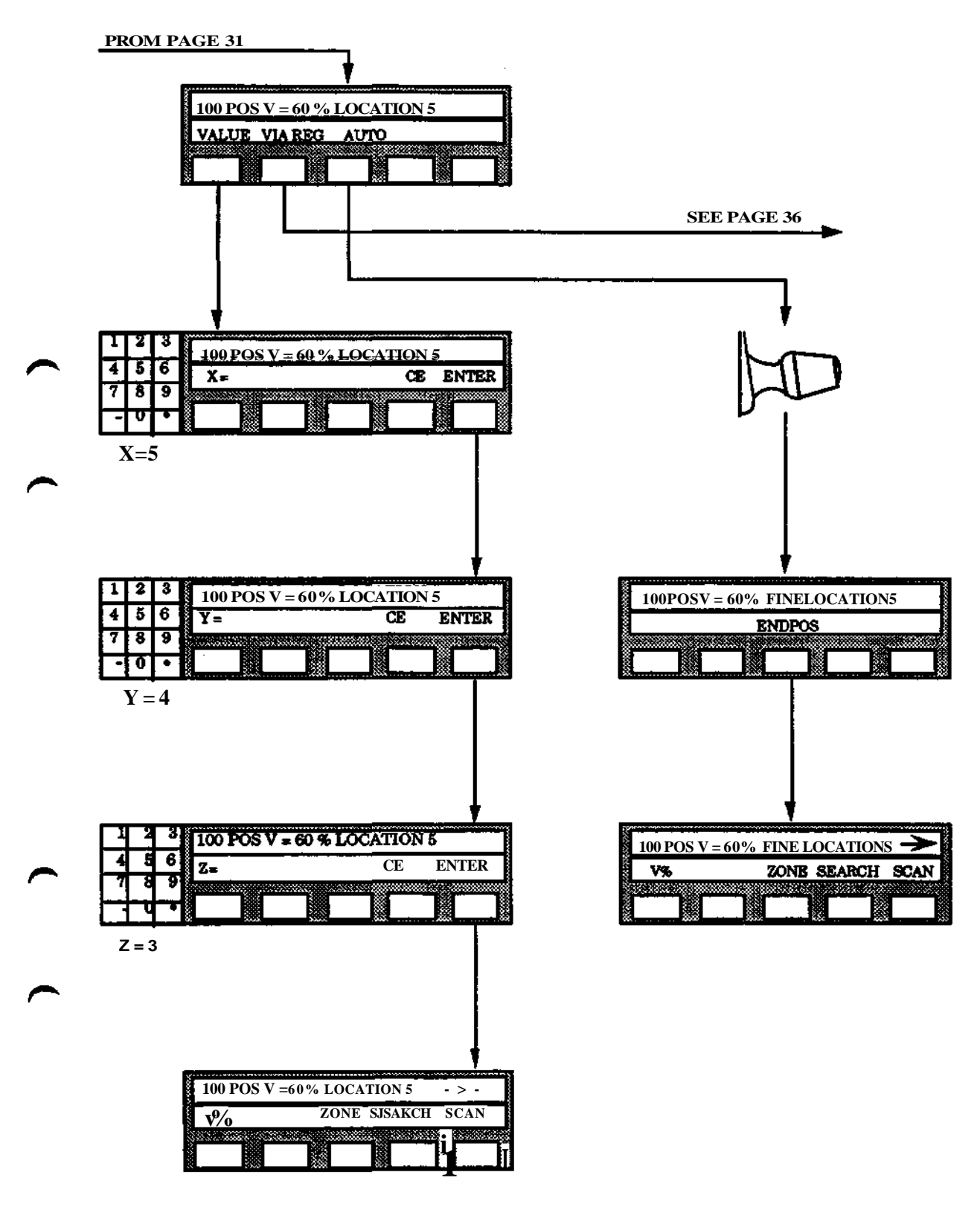

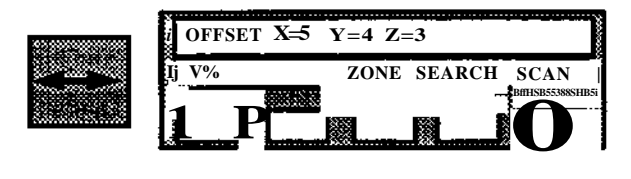

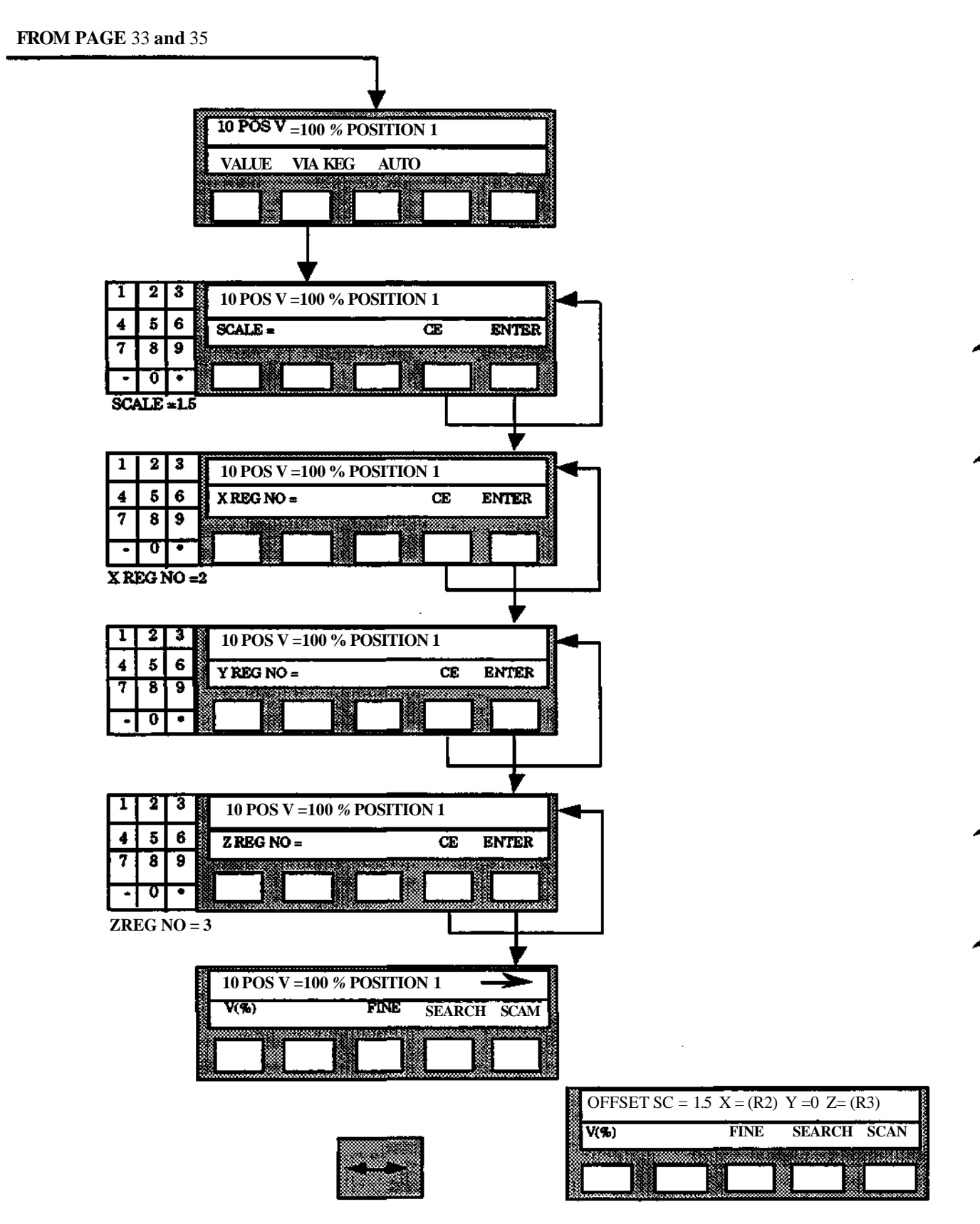

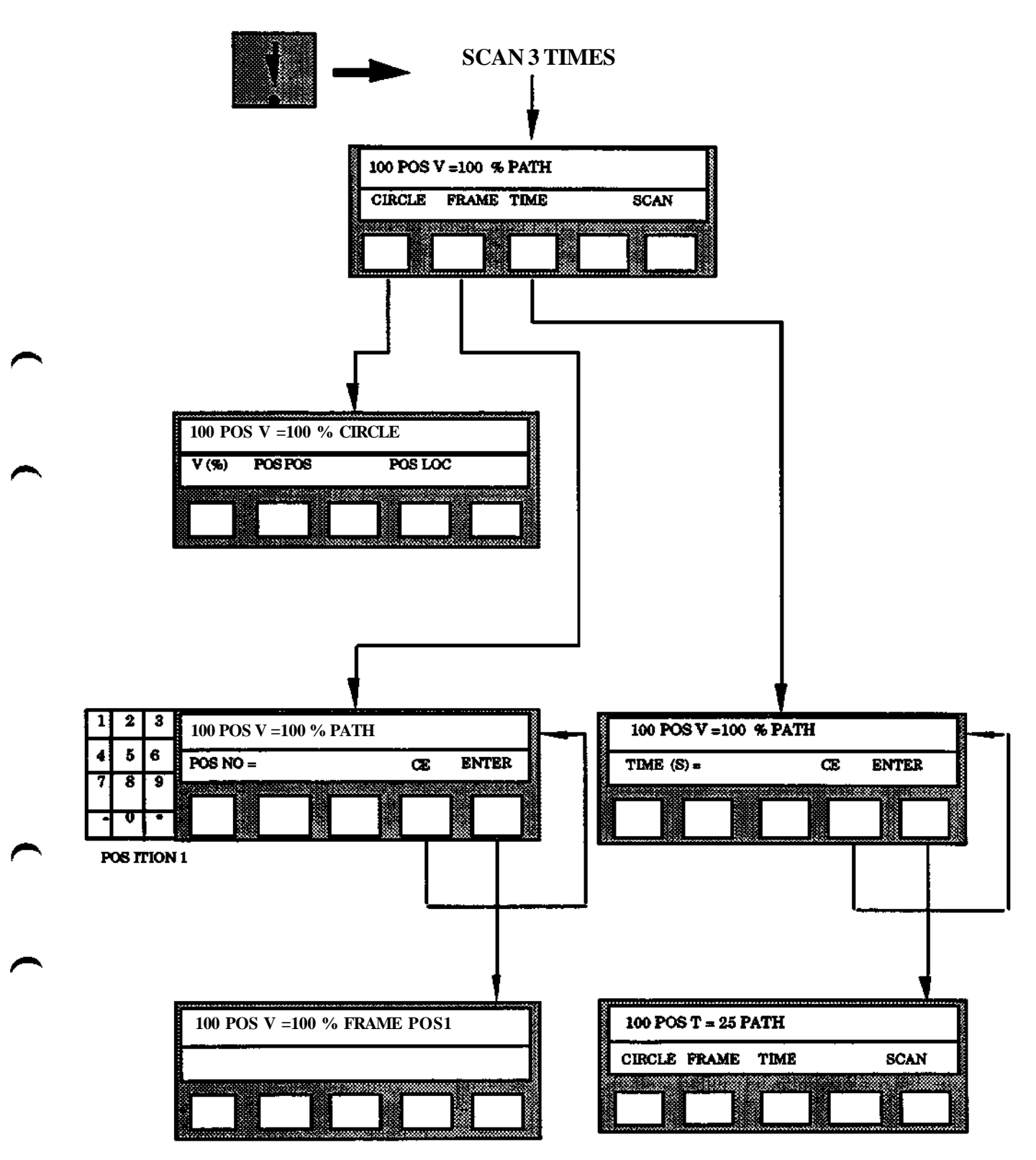

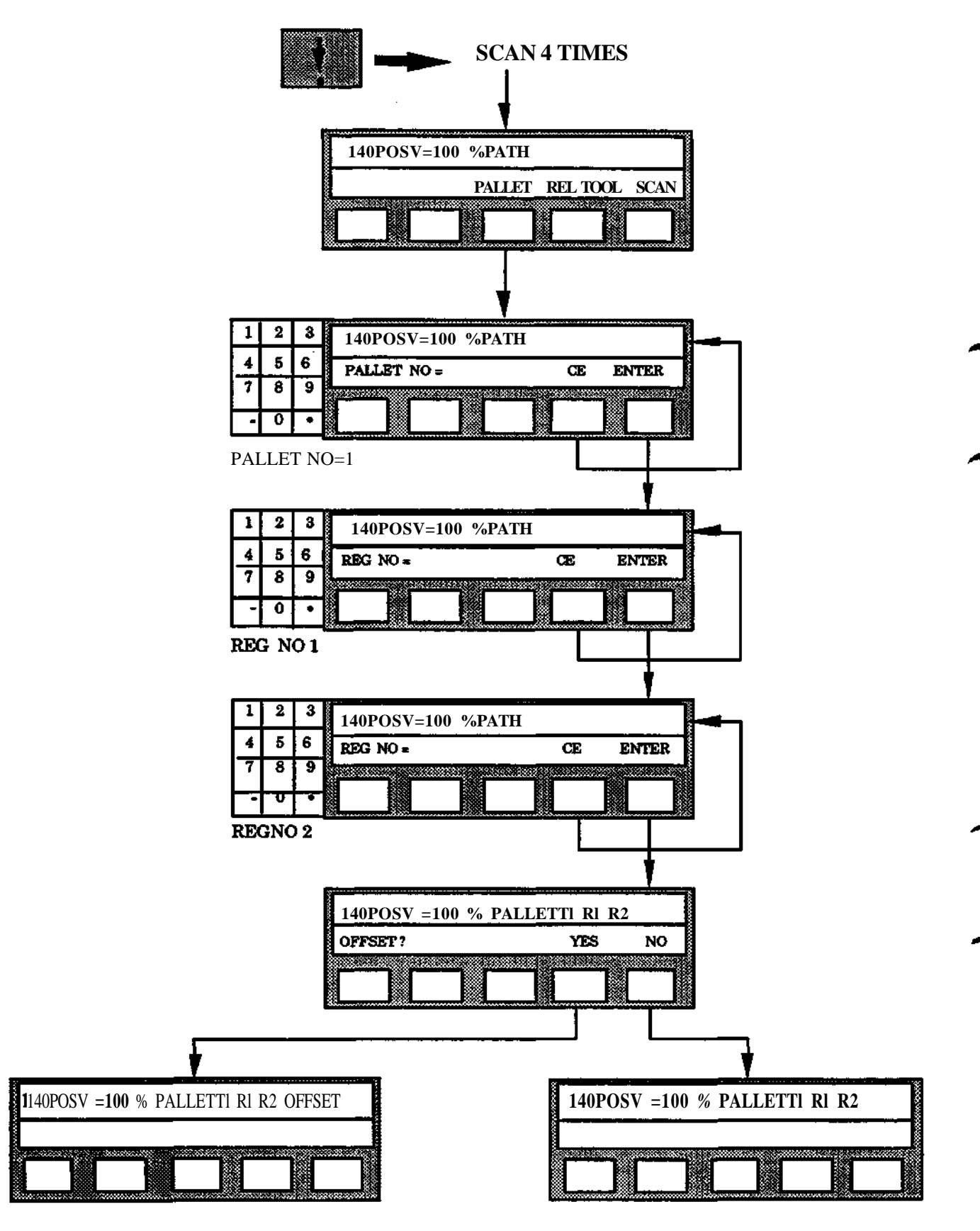

 $\ddot{\phantom{a}}$ 

 $\bar{.}$ 

 $\boldsymbol{7}$ **Automatic menu**

# **Section**

 $\rightarrow$ 

 $\rightarrow$ 

 $\begin{pmatrix} 1 & 1 \\ 1 & 1 \end{pmatrix}$ 

# **Page**

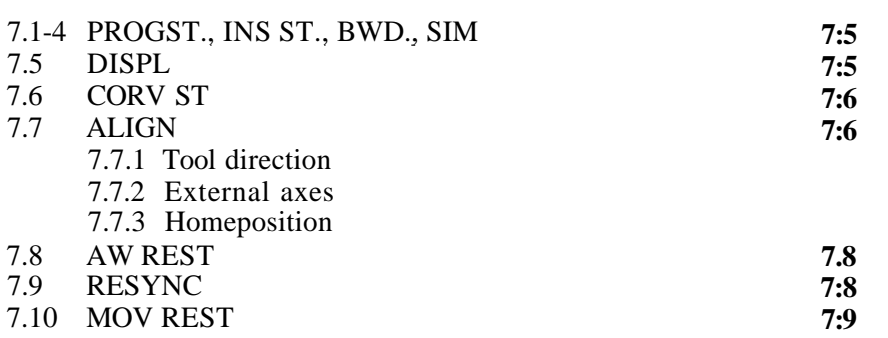

 $\bar{\gamma}$ 

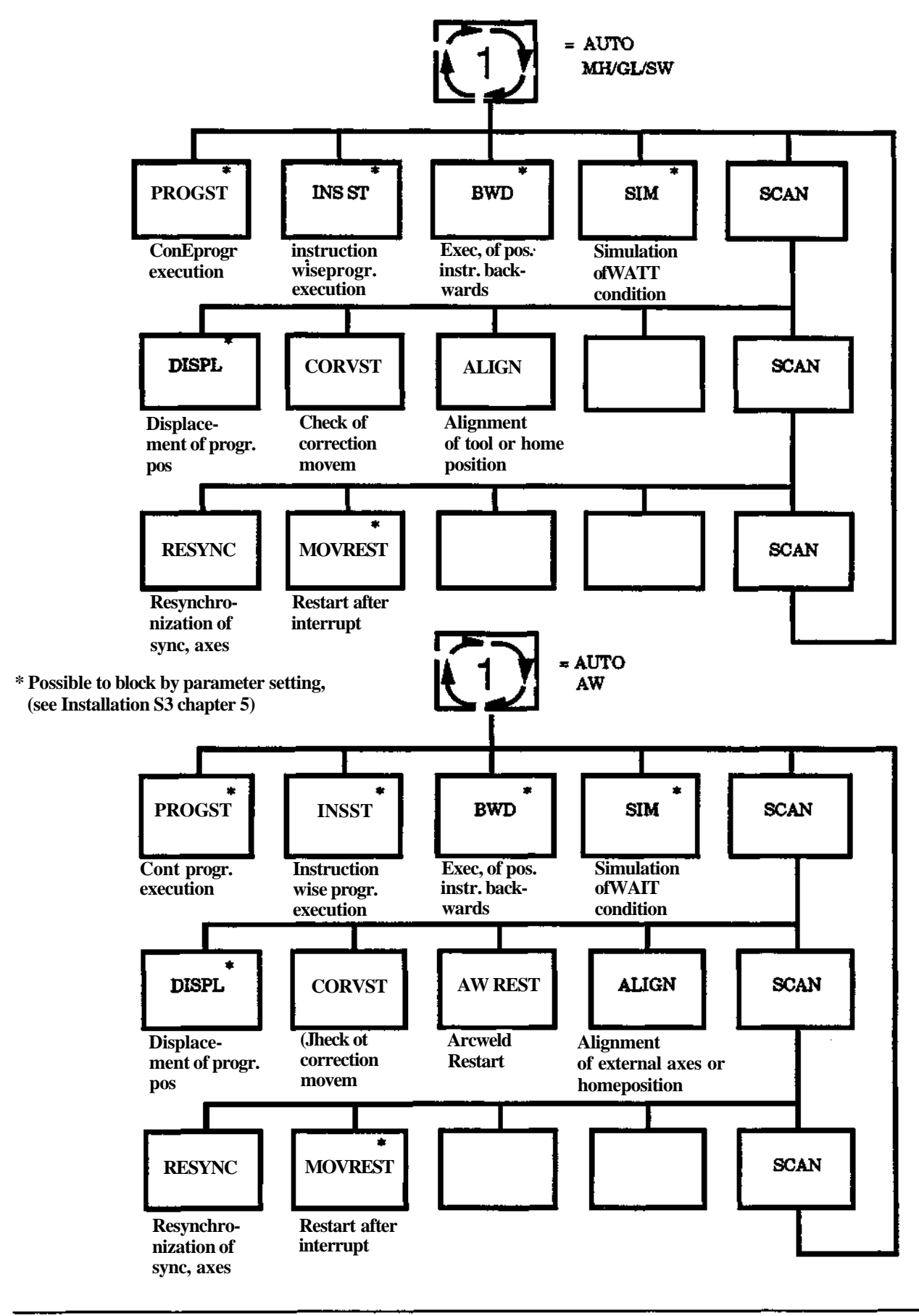

Programming **8** S3

.

# **7.1-4 PROG ST., INS ST., BWD., SIM**

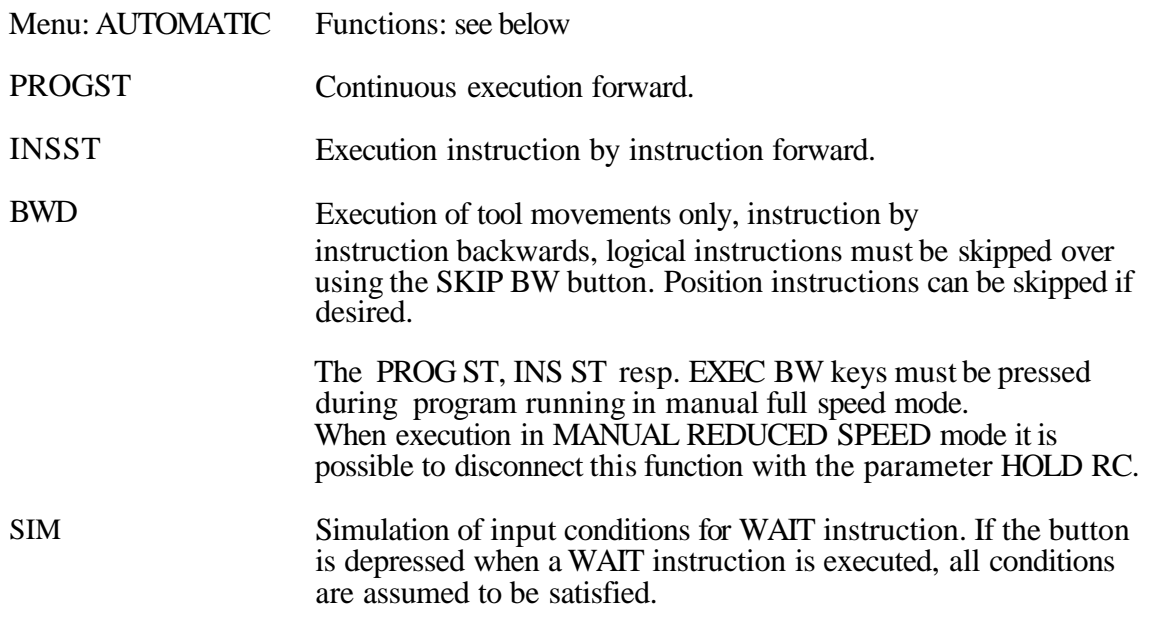

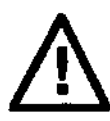

**Program start (PROG ST, INS ST, EXEC BW, AW REST) means that the robot will start moving at high speed.**

**Make sure nobody remains inside the robot working range before starting the robot and make sure all safety equipment is functioning correctly.**

# **7.5 DISPL**

**Definition of position by reading in during program** execution.

Menu: AUTOMATIC Function: DISPL

- 1. Select DISPL during programming program execution.
- 2. Specify the program 0- 9999 within which the position to be changed is located.
- 3. Specify the instruction number for the position within the program 10 65 535.
- 4. Specify the displacement from the present position in mm, with one decimal, for the X- ,Y- and Z-coordinates in the base coordinate system. If any of the displacements are zero press ENTER directly when the coordinate value concerned is requested by the system. Permitted maximum value for the different coordinate displacement is 10 mm.

Interrupt the procedure completely by selecting the AUTOMATIC menu again. Informationabout the active program etc. is then presented again.

Select the AUTOMATIC menu again if the displacement is to be executed again with this function by:

- A position which is before the newly adjusted position in the same program.
- A position within another program.

# **7.6 CORVST**

# **Execution of correction movement**

Menu: AUTOMATIC Function: CORV ST

The CORV ST function is used when the correction movement for a specific sensor is to be checked. The check is performed according to the following:

- 1. Call the vector instruction required, see program selection and searching within the program.
- 2. Press AUTO
- 3. Press SCAN
- 4. Press CORVST

When point 4 as above is performed, the robot will move in the direction programmed for the activated sensor (Activation takes place when the desired instruction is executed).

**Note.** If the sensor concerned is mounted on the robot in accordance with the sensor data entered (see chapter 9.5), the direction of the robot orientation is affected when the button CORV ST is pressed.

To enable the function the robot must be in AUTO with no program execution.

# **7.7 ALIGN**

# **7.7.1 Tool direction (MH/GL/SW only)**

Menu: AUTOMATIC Function: ALIGN

# **Means:**

The tool is rotated to desired orientation while TCP stand still. With BASE mode the x" axis of tool (see chapter 3.2.3) is aligned with one axis of the rectangular basic coordinate system.

# **Facts:**

Ten different orientations of (0-9) can be stored and used afterwards. For practical reasons the tool should be rotated at first with a joystick close to the desired orientation. If the overall rotation will be wider than 20 degrees in the BASE mode and 45 degrees in the FETCH mode, an error message is displayed.

Because ALIGN depends excessively on the definition of the TCP, it should be checked before ALIGN is used at first time with a TCP.

The TCP can be changed between storing and reusing an orientation.

Stored orientations are transferred to and from diskette with other system parameters.

## Used:

When a specific, or repeated orientation is used in a robot program. Thus it is used during teaching of positions.

# **Executed:**

Only if the desired rotation is not wider than the limits above and the operator starts the movement.

# **Procedures:**

### **Storing an orientation (STORE)**

- **1.** Select ALIGN under the AUTOMATIC menu.
- 2. Select STORE.
- 3. Enter the number of the orientation.

## **Reusing a stored orientation (FETCH)**

- 1. Select ALIGN under the AUTOMATIC menu.
- 2. Select FETCH.
- 3. Enter the number of the orientation.
- 4. Start align movement.

The robot will move with slow speed and "ROBOT ALIGNED" will be displayed.

#### **Aligning the tool to a base coordinate** system axis. **(BASE)**

- 1. Select ALIGN under the AUTOMATIC menu.
- 2. Select BASE.
- 3. Start align movement.
- The robot will move with slow speed and "ROBOT ALIGNED" will be displayed.

### **7.7.2 External axes, (AW only)**

Menu: AUTOMATIC Function: ALIGN

## **Alignment of external** axes **together with the EXTFRAME function.**

See description of EXTFRAME in section 12.6.5.

- 1. Select ALIGN under the AUTOMATIC menu.
- 2. Enter the EXTFRAME number
- 3. Start align movement

The external axes will move with slow speed and "EXTERNAL AXES ALIGNED" will be displayed.

# **7.7.3 HOMEPOS**

**Menu: AUTOMATIC Function: ALIGN** 

**Alignment of robot axes towards a defined home position. See description of HOMEPOS in section 9.17**

- **1. Select ALIGN under the AUTOMATIC menu.**
- **2. Select HOMEPO under ALIGN.**
- **3. Select homepos number and start align.**

**The robot will move in robot coordinates with slow speed to the specified home position.**

# **7.8 AW REST (AW only)**

**Arcweld restart**

**The function AW REST facilitates restarting of the welding process after an interruption. To make the welding seam as good as possible, the robot is moved to an optional position which it had 0 - 0.45 seconds before the interruption.**

**(See Installation S3 for parameter setting). Then the welding process is restarted with the same welding parameters as were used before the interruption. AW restart is performed as follows:**

- **1. Press AUTO.**
- **2. Press SCAN.**
- **3. Press AW REST.**

**Note.**

**A** restart attempt when it is not allowed will result in an error message: "NOT ALLOWED COMMAND".

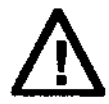

**Program start (PROG ST, INS ST, EXEC BW, AW BEST) means that the robot will start moving at highspeed. Make sure nobody remains inside the robot working range before starting the robot and make sure all safety equipment is functioning correctly.**

# **7.9 RESYNC**

**Using the function RESYNC it is possible to make synchronized axes unsynchronized without reinitiating the entire system. This is done in accordance with the following:**

- **1. Press AUTO.**
- **2. Press SCAN twice.**
- **3. Press RESYNC.**
- **4. If the robot includes syncronized external axes then press SYNC white will commence the synchronization movement.**
- **5. Calibrate the robot. (See Service manual IRB XXXX.)**

# **7.10 MOV REST**

The function Move Restart is used for restarting the robot when there is a risk for collisions, e.g. after an emergency stop (see 3.6.1.5).

The robot starts from standing still (2) by moving back (3) to the path, to approximately where the interrupt occured  $(1)$ .

This movement is made at about 125 mm/s.

The robot then moves forward (4) on the path at a speed of 25% of program speed. When the TCP has reached the position  $(5)$  of the path planner at the interrupt, normal program execution is resumed  $(\tilde{6})$ .

All positioning instructions except WEAVE, PALLET and RELTOOL can be restarted.

Note that a continous process, like gluing and arc welding is not resumed until the next process instruction is executed (for AW; use AW restart).

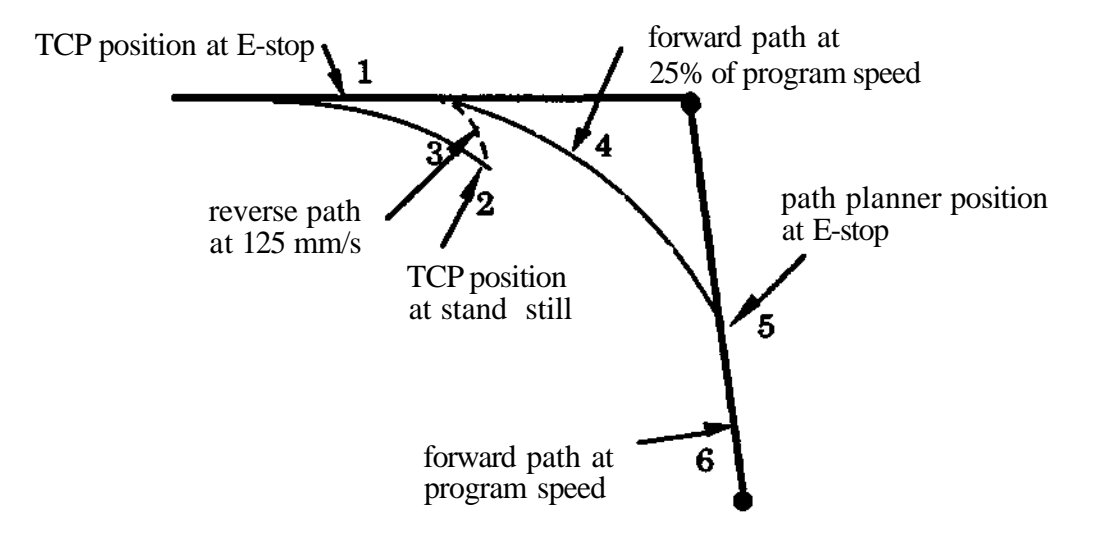

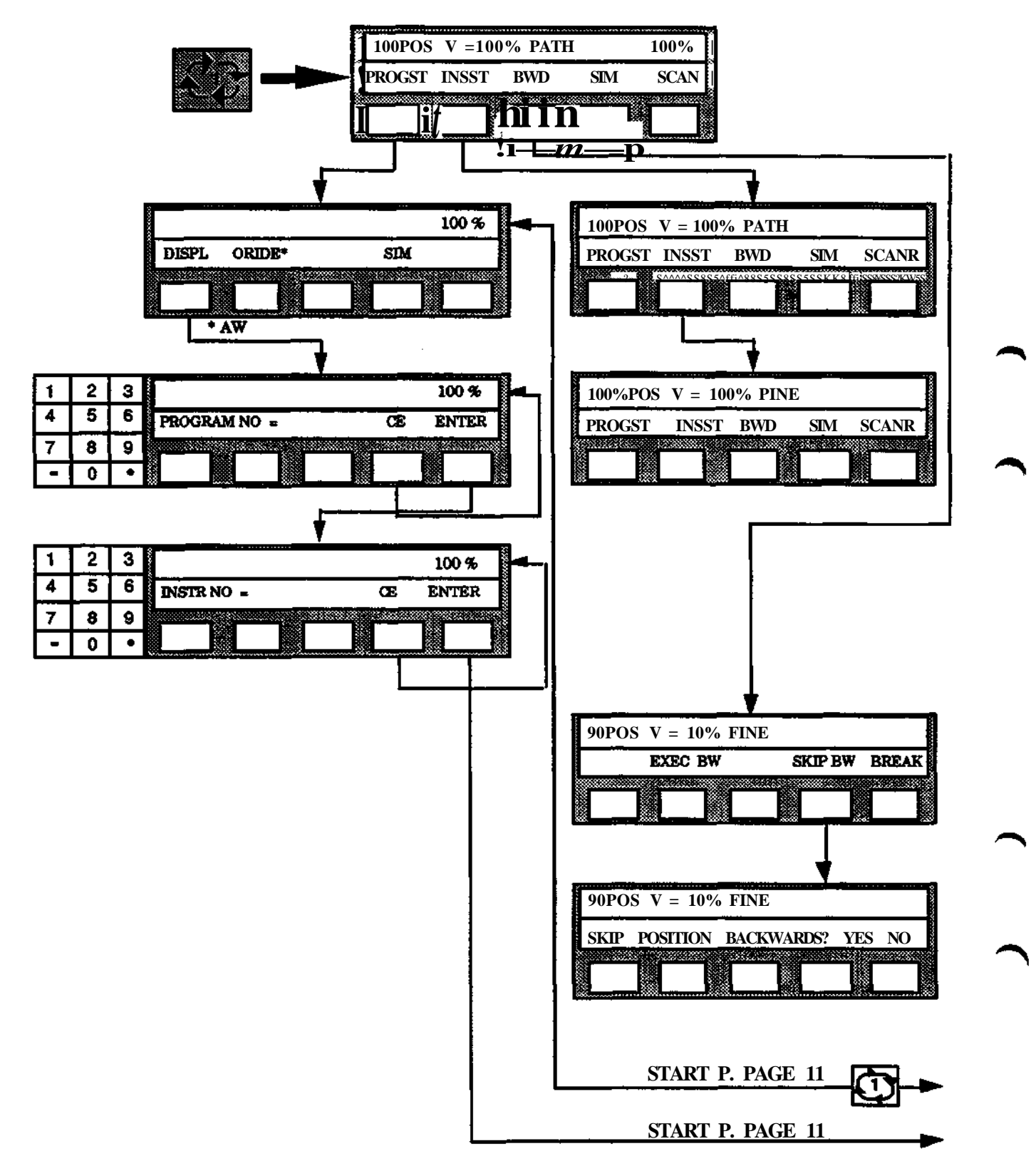

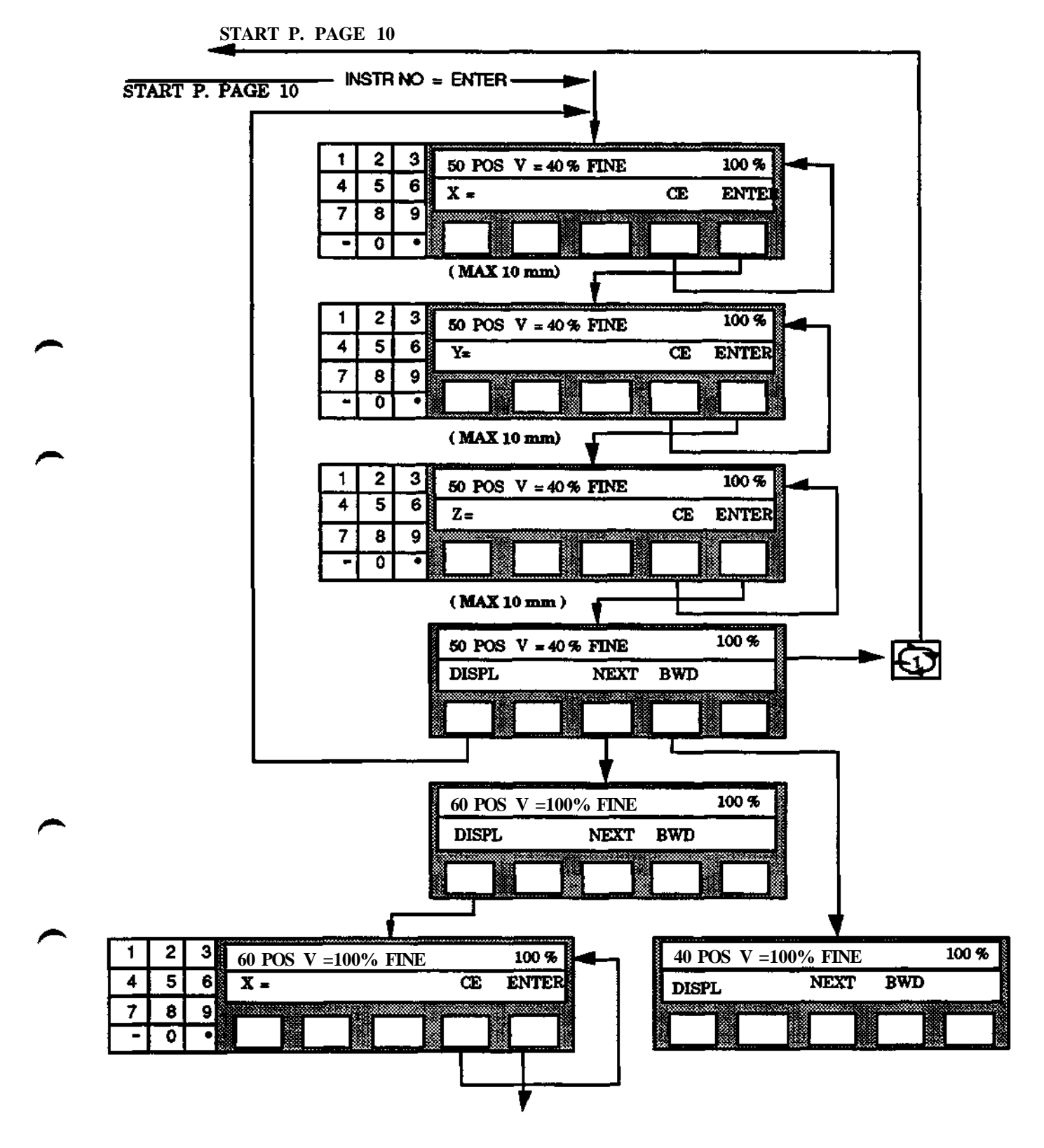

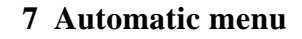

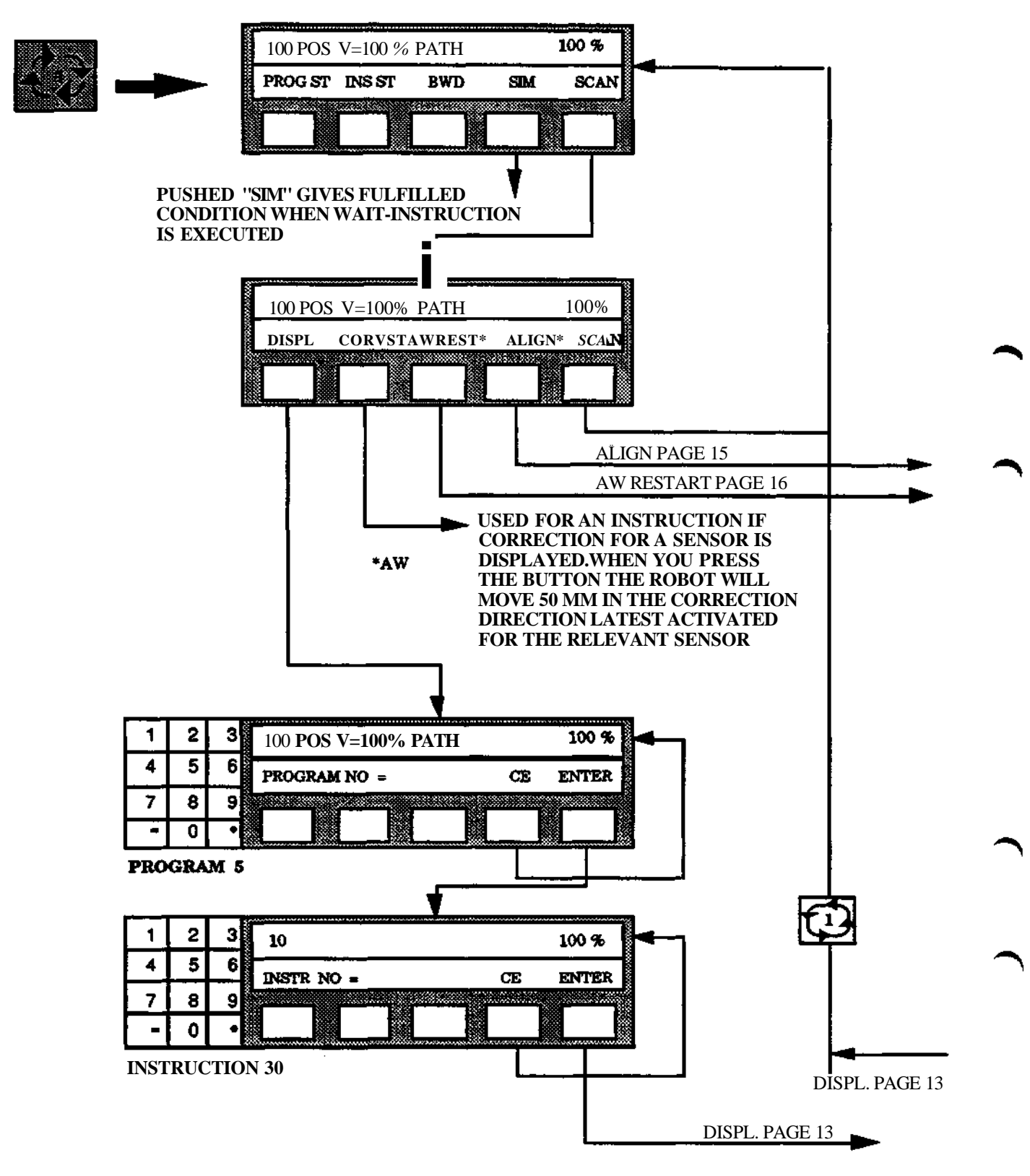

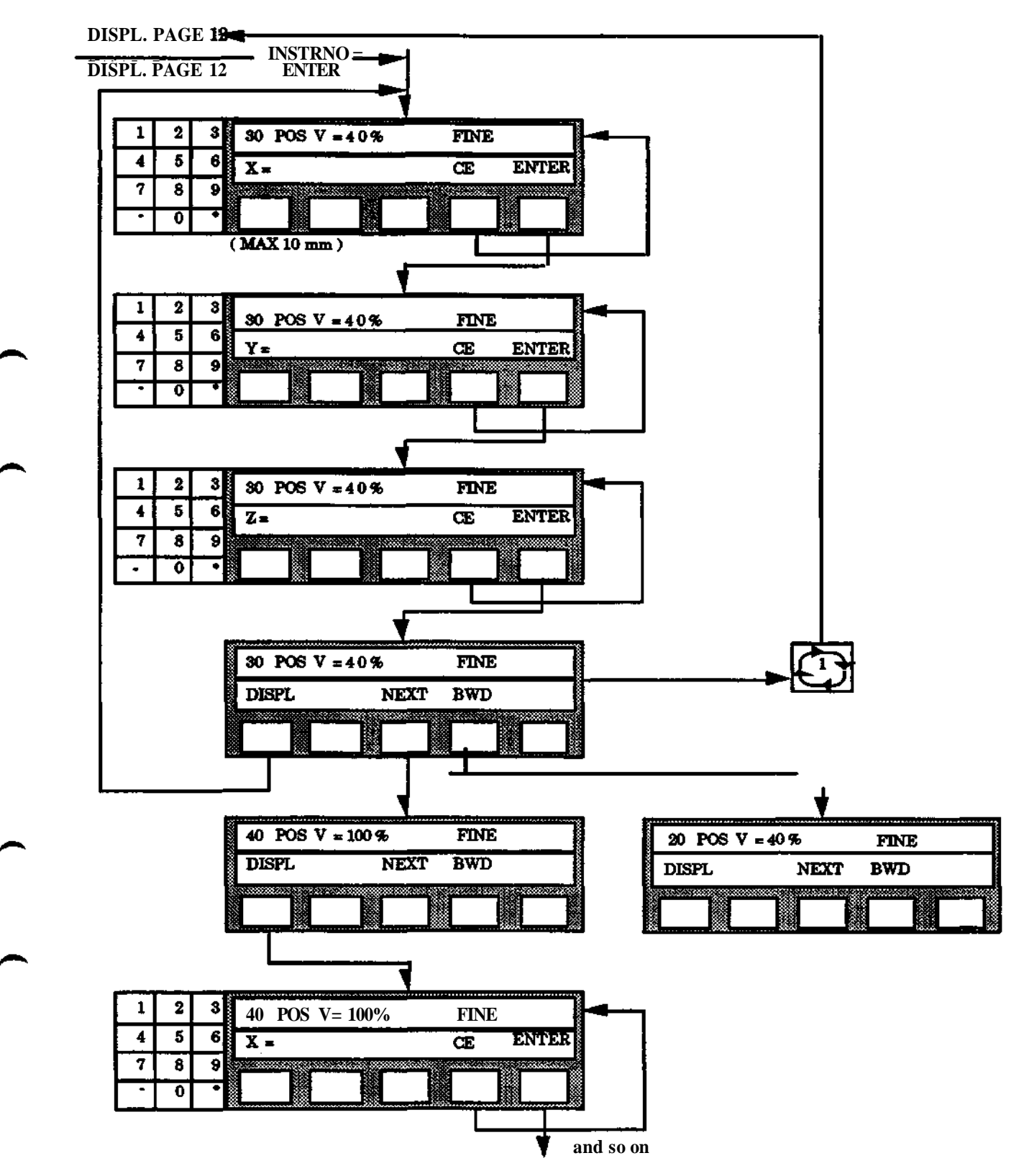

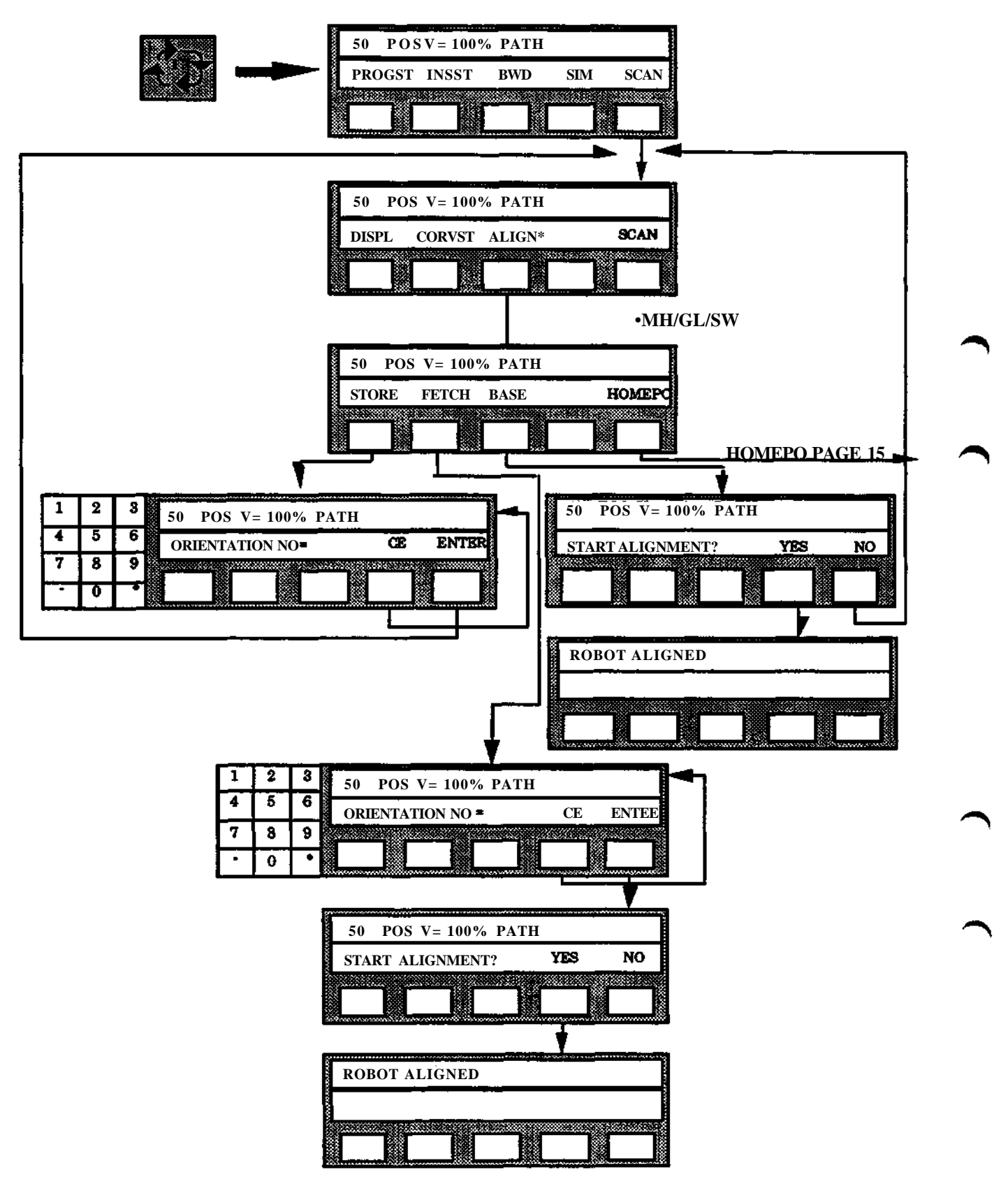

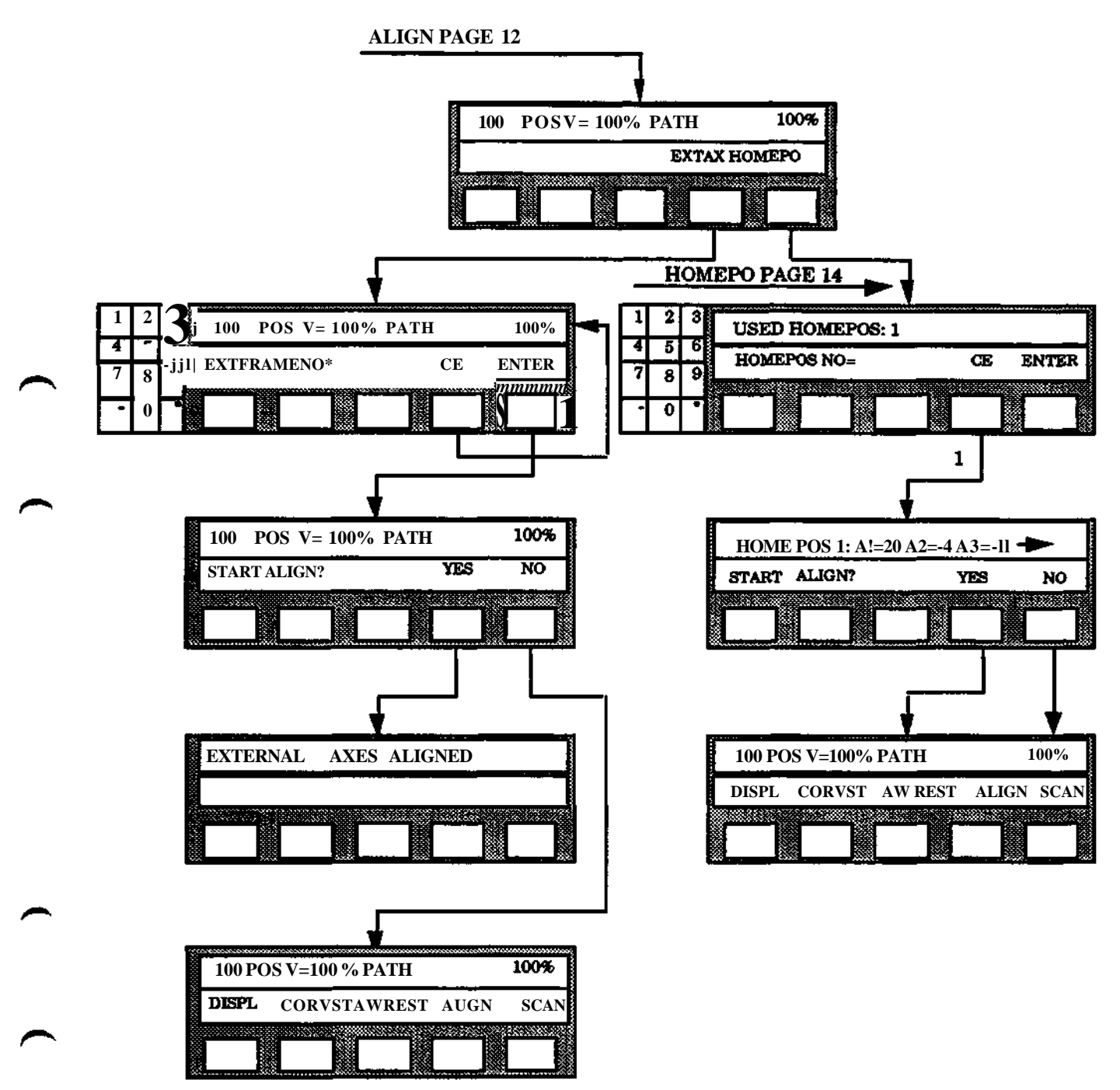

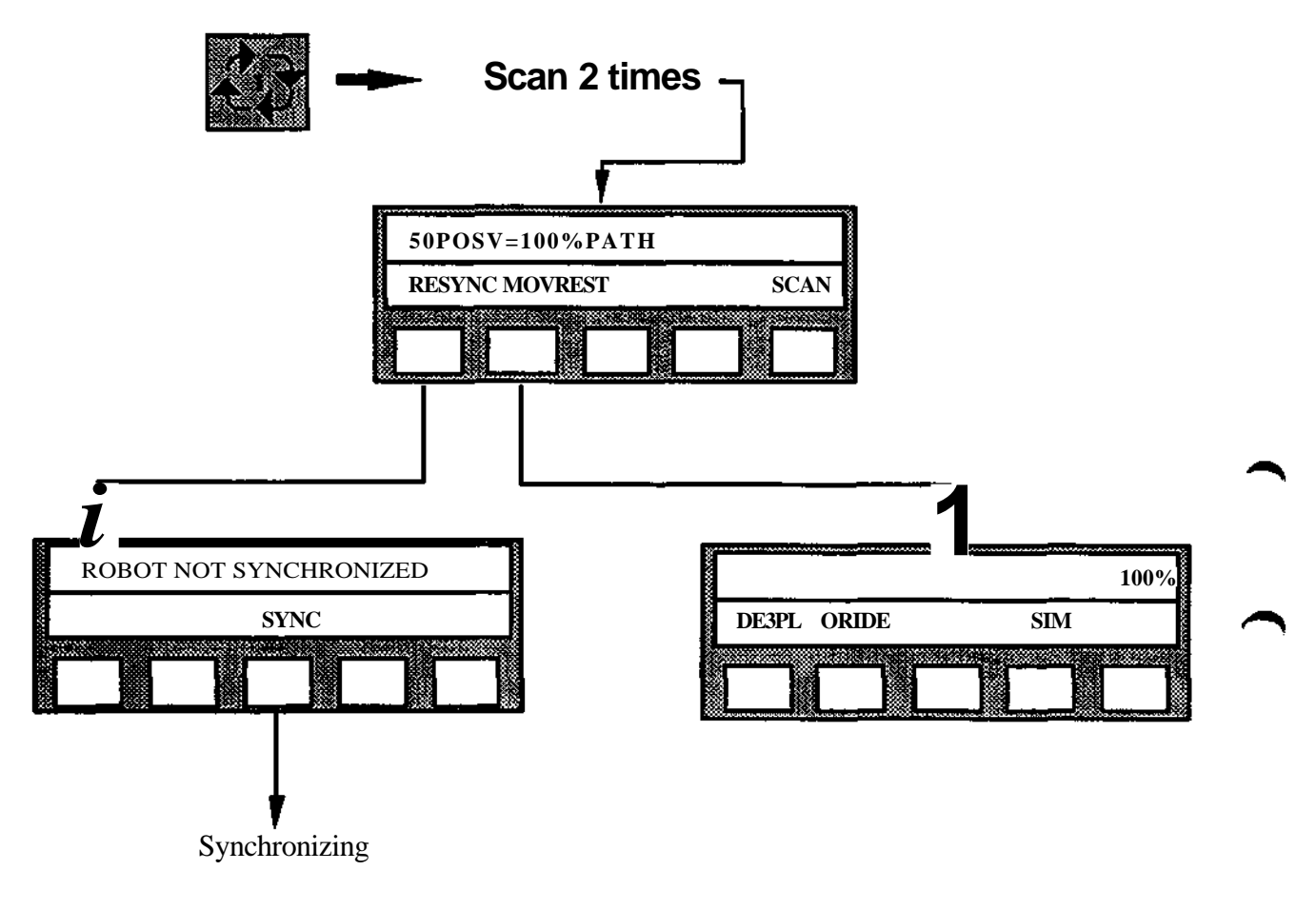

# **8 Editing menu**

**8 Editing menu**

# **Section Page**

 $\overline{a}$ 

 $\begin{pmatrix} 1 & 1 \\ 1 & 1 \end{pmatrix}$ 

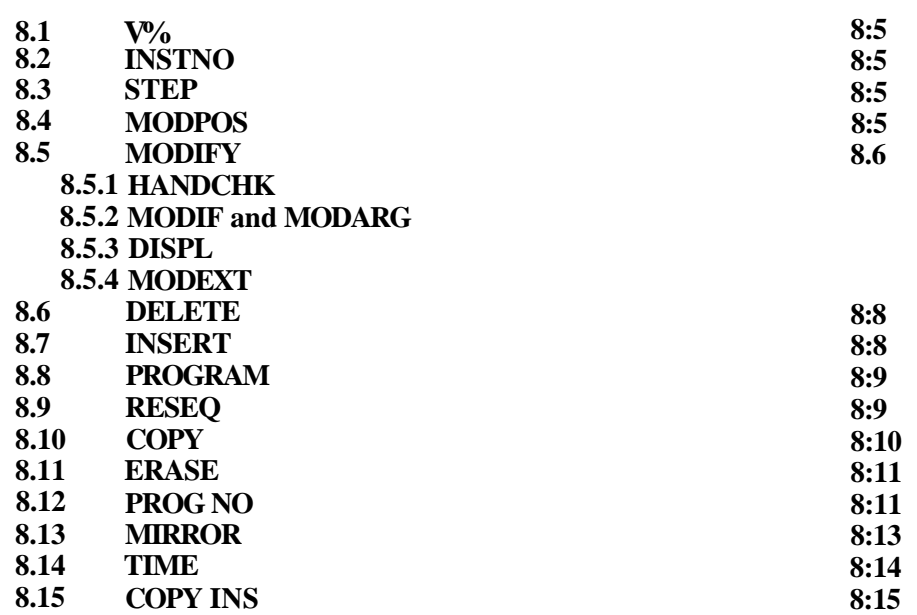

 $\bar{z}$ 

 $\ddot{\phantom{a}}$ 

**8 Editing menu**

۱

╲
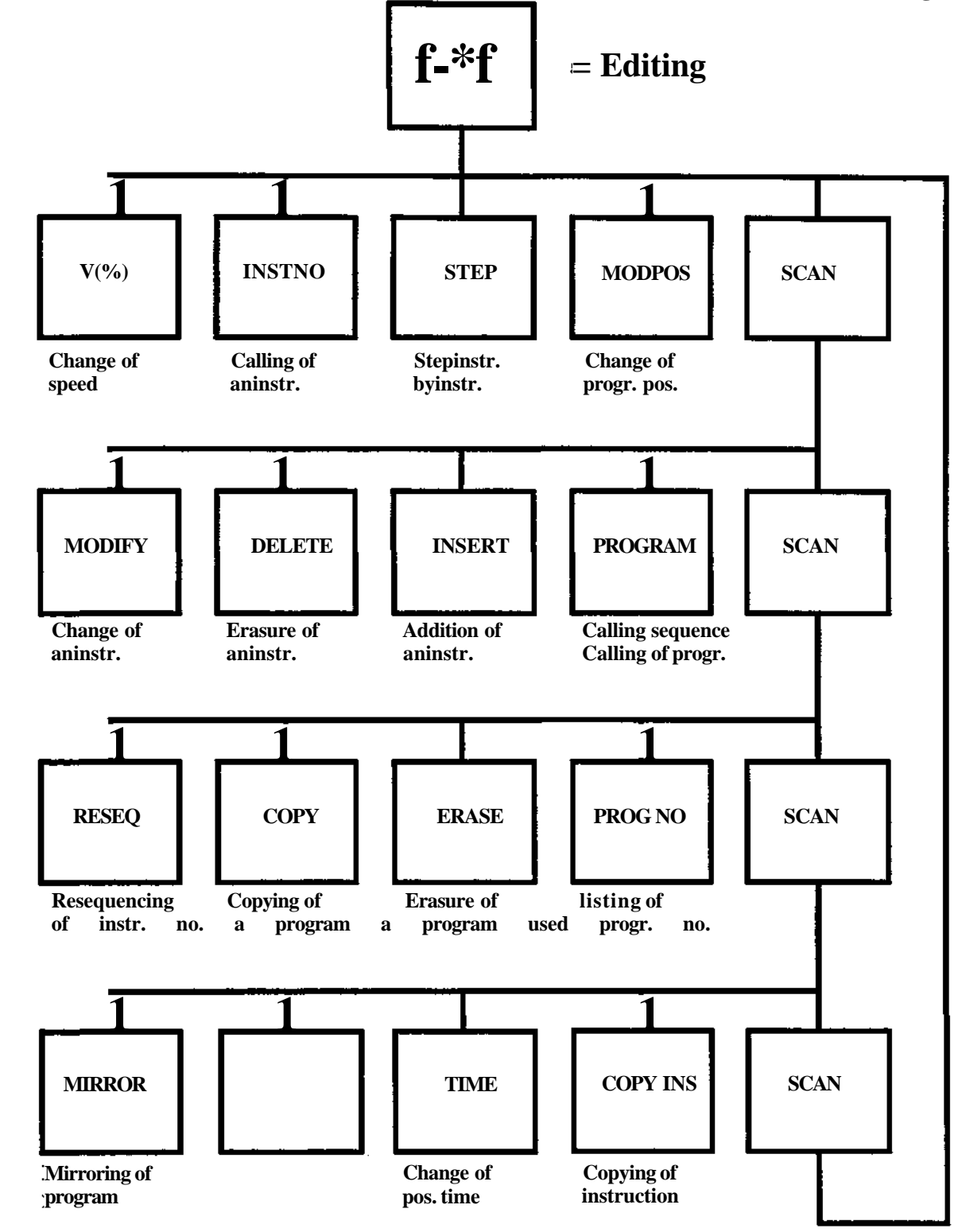

**8 Editing menu**

 $\bar{\mathcal{A}}$ 

## **8.1 V (%)**

## **Change of speed**

Menu: EDITING Function: V%

**Means:**

The percentage speed in an instruction is changed. For changing of the basic or maximum speed, see 8.5.

### **Used:**

When editing a program.

## **Executed:**

After the conclusion of the procedure, the robot reacts immediately.

## **Procedure:**

## **Change of percentage speed**

- 1. Ensure that the instruction required is presented on the display.
- 2. Select V% under the EDITING menu.
- 3. Specify the new percentage speed 0 799.9% as a percentage with one decimal.

The new percentage speed is shown in the instruction.

## **8.2 INSTNO**

Instead of stepping forward to a certain instruction, it is possible to call it up directly by pressing INST NO. The robot then asks which instruction number is required and when this is given, the instruction line is shown on the display.

## **8.3 STEP**

The STEP function is used when, for example, the program is to be presented instruction by instruction. When STEP is pressed, it is possible to press INST NO FORW or BWD as required. For each pressing of these buttons, a new instruction line is presented on the display.

# **8.4 MODPOS**

### **Procedures:**

## **Redefinition of location by running the tool**

Menu: EDITING Function: MODPOS

1. Ensure that:

- The tool moves as programmed to the position to be changed.
- The correct instruction is shown on the display after the positioning.
- 2. Run the tool to the correct position.
- 3. Select MODPOS under the EDITING menu.

4. If the parameter MODPOS is defined (see Installation S3). Answer YES to verify the change.

If the axes 10 - 12 are present in the system "MODPOS" will affect both instructions, if "MODPOS" is selected when the POS-instructions are displayed on the programming unit. The procedure is now completed.

**8.5 MODIFY**

Change of instruction

Menu: EDITING Function: MODIFY

**Means:**

An instruction is changed, partly or completely.

### **Facts:**

Different subfunctions are available:

- HANDCHK
- MODINST, the complete instruction is reprogrammed.
- MODARG, a motion instruction argument except position and speed is reprogrammed.
- DISPL, the position for a motion instruction is changed.
- MODEXT, modification of external axes.

With AW software a subfunction CLE LO (clear local override) is also available. See Override, section 12.7.2.

#### **Note Change only absolute positions in the program, i.e. deactivated reference point and reference frame 0 active. Otherwise, the expected change of position does not correspond to the** actual.

## **8.5.1 HANDCHK**

There is an implicit argument to the POS-instruction, HANDPOS, which stores information of the configuration of the robot arm as it was when the POS-instruction was programmed. This information is used when running the robot in Robot Coordinates or Modrect Coordinates to ensure a specific configuration (see chapter 3.4) of the arm. When running in rectangular coordinates the robot will choose the configuration corresponding to the smallest movement from start to end position. In rectangular coordinates a supervision is available, which will stop the robot if anything of the following occurs:

- 1. The fourth axis is more than 45 degrees in direction from its position at programming time.
- 2. The sixth axis is more than 90 degrees from its position at programming time.
- 3. The programmed axis configuration is not achieved.

This supervision is normally active, but can be deactivated and then reactivated with the function HANDCHK

If the inspection is not to be performed, "\*" will be displayed in the instruction.

### **Change of HANDCHK argument**

- 1. Call up the positioning instruction which is to be changed.
- 2. Select CHANGE under the EDITING menu.
- 3. Select HANDCHK
- 4. Answer YES or NO to the question WRIST CONFIGURATION CHECK?

## **8.5.2 MODINST and MODARG**

#### **Procedure:**

### **Change of instruction**

- 1. Call up the instruction to be changed.<br>2. Select MODIFY under EDITING men
- 2. Select MODIFY under EDITING menu.<br>3. Select either MODINST or MODARG.
- Select either MODINST or MODARG.
- 4. Reprogram the instruction in the usual way.

The procedure is now complete.

### **8.5.3 DISPL**

Definition of position by entry without moving the tool

- 1. Call up the correct program and instruction on the display.
- 2. Select MODIFY under the EDITING menu.
- 3. Select DISPL.
- 4. Specify the displacement from the present location in mm max 10 mm with one decimal for X-, Y- and Z-coordinates in the base coordinate system. If any of the displacements are to be 0, press ENTER directly when the coordinate value is requested by the system.

When the menu, shown before point 3 above is performed, is presented again, the procedure is complete.

## **8.5.4 MODEXT**

### **Modification of external axes**

#### Means:

MODEXT is a function with which it is possible to copy the position of an external axis to another, within one and the same POS-instruction. It is possible to execute the copying within a sequence of instructions.

The system copies the position from the required external axis to another external axis immediately after the procedure is concluded. The possibility of displacement is available.

### **Procedure: Copying of external axes**

1. Call the program and the first instruction (of several) which is to be modified.

- 2. Select MODEXT under the EDIT/MODIFY menu.
- 3. Specify the axis from which the position is to be copied.
- 4. Specify the axis to which the position is to be copied.
- 5. State the number of instructions up to and including the last to be modified.
- 6. State the displacement in increment. (Max  $=$  working range).

When the modification is completed the instruction most recently changed is the current instruction.

Any intermediate logical instructions and POS-instructions which do not include the external axes concerned are not affected.

### **8.6 DELETE**

#### **Erasure of an instruction**

#### **Means:**

An instruction, or several, in a sequence in the program is erased.

#### **Executed:**

The system reacts immediately after the procedure is concluded.

#### **Procedure:**

Erase of instruction

- 1. Call the program required and the first instruction (of several) which is to be erased.
- 2. Select DELETE under the EDITING menu.
- 3. Specify the number of instructions which is to be erased, from and including the instruction displayed.

The first remaining instruction in the program (or the message PROGRAM END) is presented, thereby concluding the procedure.

#### **Note.**

In order to regain memory space you must clear the program block, see Clearing of program block, (see section 9.1) or make a program selection.

## **8.7 INSERT**

### **Addition of an instruction**

#### Menu: EDITING Function: INSERT

#### **Means:**

Addition of instructions at an optional place in an existing program.

#### **Facts:**

When instructions are added, the new instructions will be numbered in accordance with the following system.

• If the next multiple often is vacant, the instruction will receive this number.

• If the next multiple often is occupied, the next following vacant number will be used. See example next page:

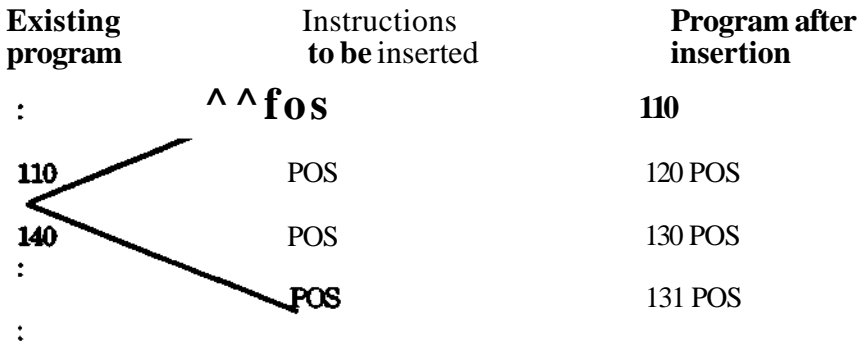

## **Procedure: Addition of instruction**

- 1. Call the instruction after which the addition is to be made, in the required program.
- 2. Select INSERT under the EDITING menu.
- 3. Specify the number of the new instruction.

Programming in the normal way of the instructions which are to be added can now begin.

## **8.8 PROGRAM**

To write a robot program, begin by selecting a program number by pressing PROGRAM in the editing menu after which the robot system asks for the required program number. When the number is specified, line 10 without an instruction is shown if a new program is created. If the program already contains instructions, the first program line is presented.

## **8.9 RESEQ**

### **Numbering in even tenths of instructions**

Menu: EDITING Function: RESEQ

### **Means:**

Renumbering of the instructions within a corrected program so that all instructions again have numbering in consequitive multiples of 10.

### **Used:**

After editing of a program

### **Executed:**

The system reacts immediately after the conclusion of the procedure.

### **8 Editing menu**

#### **Procedure: Numbering of** instructions in multiples of 10

- 1. Call the program required.
- 2. Select RESEQ under the EDITING menu.

The procedure is now concluded.

Otherwise:

When the function RESEQ is executed, the jump addresses within the program are also changed.

An error message is presented when a jump is to be made to an erased instruction.

The renumbering function RESEQ is associated with a function parameter with the same name. Renumbering is not permitted when the parameter is set to the value 0.

## **8.10 COPY**

### **Copying of a program**

Menu: EDITING Function: COPY

### **Means:**

A program existing in the user memory is copied under another number.

Used:

For example, when two or several similar programs are to be created.

## **Procedure: Copying of a program**

- 1. Call the program to be copied.
- 2. Select COPY under the EDITING menu (used program number is shown with the active program marked-up with "\*" beside the number. Empty memory space, in percent of the total memory area, is also displayed.).
- 3. Specify the program number 0- 9999 under which the copy of the program is to be ' stored in the user memory. (Attempts to copy a program under an already occupied program will cause an error message.)

The procedure is now completed.

## **8.11 ERASE**

Erasure of a program

Menu: EDITING Function: ERASE

Means:

One or several programs are to be erased from the user memory. Facts:

When the function is selected, the size of the remaining user memory can be presented as a readout by pressing the SHIFT button.

Executed:

The system reacts immediately after the procedure is concluded by specifying which program is to be erased.

### **Procedure: Erasure of a program**

- 1. Select ERASE under the EDITING menu (the numbers of program used are presented with the active program marked with an asterisk. Empty memory space, in percent of the total memory area, is also displayed.).
- 2. Give the program (or the first program in a continuous number series) to be erased with the number  $0 - 9999$ .

If only this program is to be erased, press ENTER. Thereby concluding the procedure. Otherwise continue with point 3 below.

3. Specify the last program number, 0 - 9999, in the number series of the program to be erased.

The procedure is now concluded and the system erases the programs specified, regains the space after the erased programs in the memory and responds with information about which programs that have been erased.

## **8.12 PROG NO**

All numbers of programs stored in memory can be displayed by pressing PROG NO. All program numbers in use are then presented on the display. An active program is marked with an asterisk after the program number. Empty memory space is also displayed.

### **8.13 MIRROR**

### **Mirroring of program**

Menu: EDITING

Function: MIRROR

#### **Means:**

All the positions of the active program are reflected in relation to a mirroring plane.

#### Facts:

The program is reflected in base coordinates. Three different planes are available:

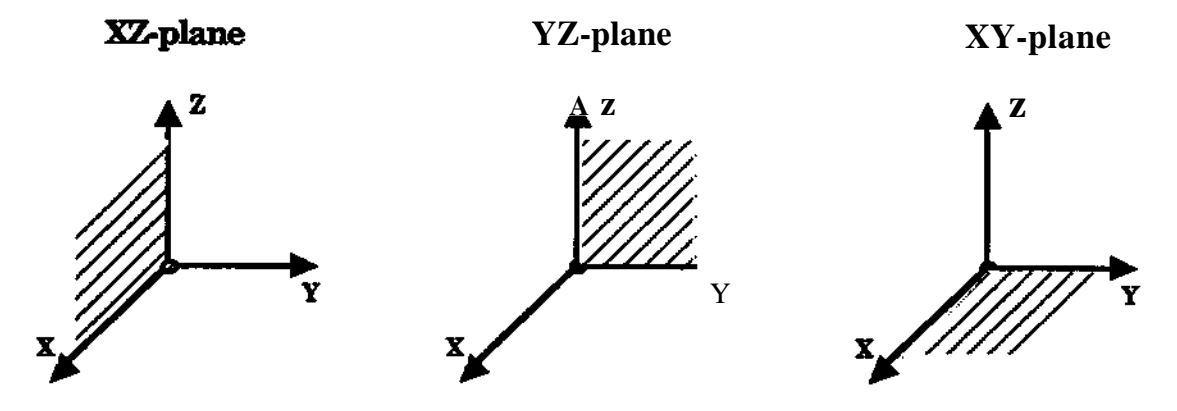

In addition, a displacement in base coordinates can be added to each of the planes.

#### **Note.**

The robot tool must be designed so that it can also be used, in the same way as before, in a mirrored program i.e. it should be symmetric around the selected plane.

#### Used:

When a (copied) program is to be mirrored (in relation to the original program).

#### **Executed:**

A mirroring of a program is performed immediately after the conclusion of the procedure. Two examples of mirroring are shown below:

### **Example 1: Mirroring in XZ-plane**

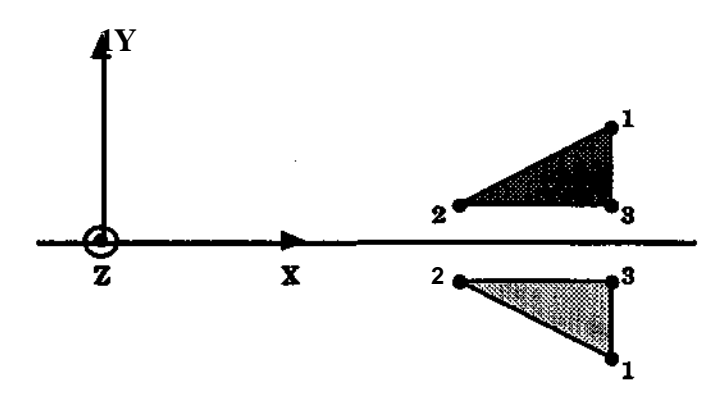

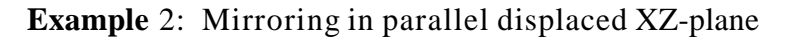

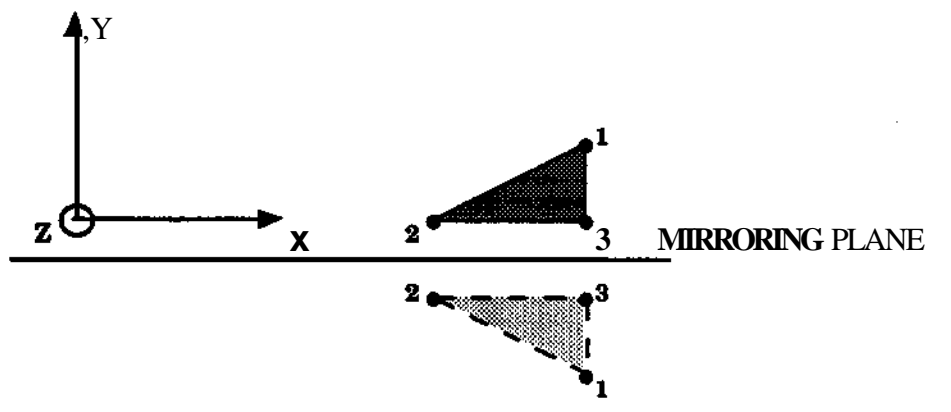

### **Procedure:**

- 1. Select the program to be mirrored.
- 2. Select MIRROR under the EDITING menu.
- 3. CLEAR CONFIG YES NO. (from M93/5, otherwise continue with 4)

Answer Yes and the robot will take the shortest way to get the right orientation of the tool. This meams that axis 1,4 and 6 can be rotated 180 degrees compared to the original program (performance as in control programs up to and including M93/4).

Answer No, and it will try to have axes 1,4 and 6 in approximately the same position as they had when the program was not mirrored. Depending on the orientation it is not always possible to not clear the configuration.

When you once have answered YES, you can not restore the configuration.

**Hint:** Try to mirror the program by answer NO.If you the later on want to clear the configuration, mirror the program twice and clear the configuration when you mirror the program.

- 4. Select mirroring plane according to the figures below:
- 5. Press YES if a parallel offset is wanted.

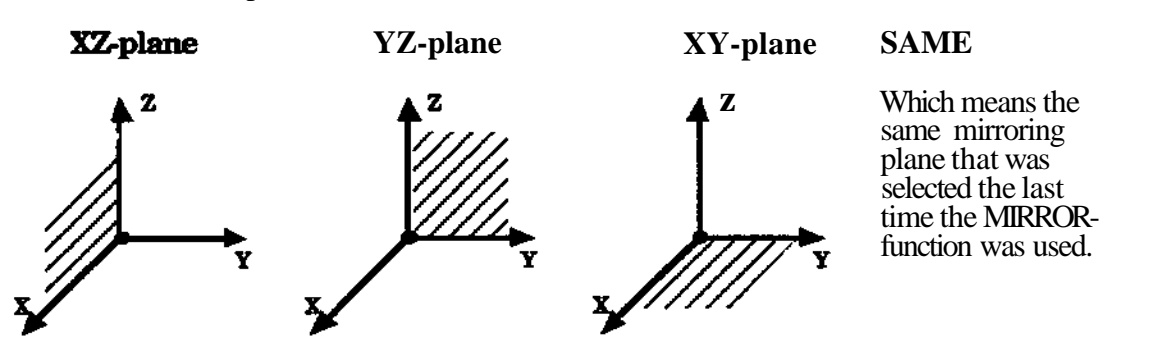

6. Press NO if no parallell displacement is wanted.

In this case the mirror plane is defined by the base coordinate system like in example 1 above. The mirroring will be executed immediately.

A displacement can be defined in two ways, A, by entering a value from the teachpendant,

- or B, by moving the robot a corresponding distance.
- **A** Enter the displacement concerned along the relevant axis in the basic coordinate system. Use the correct sign for the value which is to be expressed in mm.

In example 2 above a negative value should be entered, corresponding to the distance from origo to the mirroring plane in negative y-direction.

B Position the robot to a position in the original program with the joystick and press ST POS. Run then to the corresponding position in the "mirror image" of the program and press ENDPOS.

In example 2 above the robot is first positioned, for instance, in the point 3 in the original program and STPOS is pressed. After that the robot is manually moved to the point 3 where it should be located in the reflected program and ENDPOS is pressed. Then the mirrorplane will be automatically calculated and all positions in the program will be mirrored.

Note, when placing the robot in the mirrored point, only the distance perpendiular to the mirror plane will be used in the calculation.

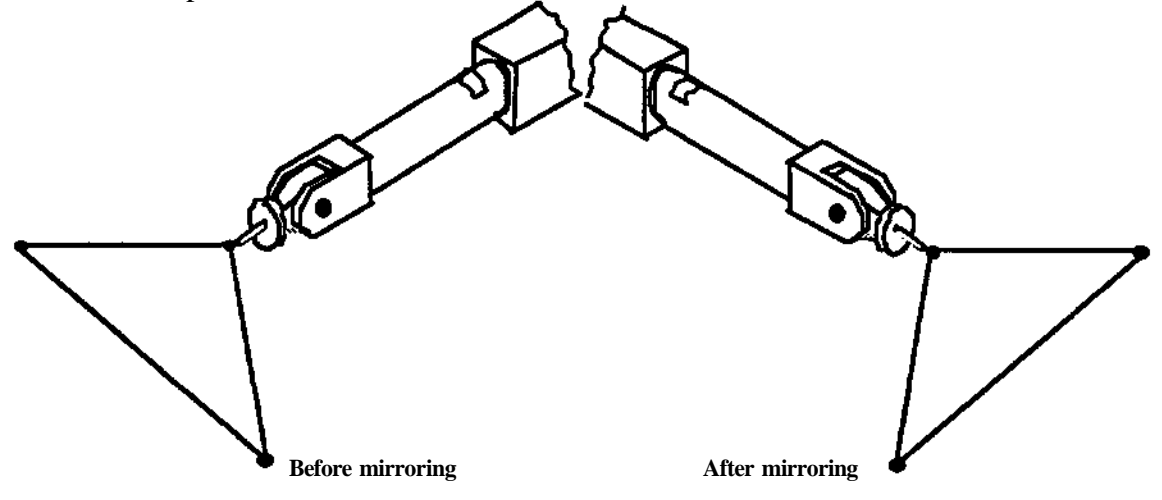

### 8.14 TIME

#### **Change of positioning** time

Menu: EDITING

#### Function: TIME

#### **Means:**

The positioning time in an instruction is changed.

#### **Used:**

When editing a program.

#### **Executed:**

After the conclusion of the procedure, the system reacts immediately.

### **Procedure: Change of** positioning time

- 1. Ensure that the instruction required is presented on the display.
- 2. Select TIME under the EDITING menu.
- 3. Specify the new positioning time in seconds with two decimals (0.00 650.00 s).

The new positioning time is shown in the instruction.

## **8.15 COPY INS**

### **Copying of instruction**

#### **Means:**

One instruction, or more, are copied.

#### **Facts:**

The copied instructions are placed after the current instruction.

Copying to a place between two instructions can be performed if enough spare instruction numbers are available.

Instructions can be copied from another program.

### **Performed:**

The system reacts immediately after concluded procedure.

Procedures:<br>Menu: EDITING

Function: COPYINS

- 1. Call the instruction, after which the copied instructions are to be placed.
- 2. Select COPYINS under the EDITING menu.
- 3. Specify from which program the instructions are to be copied. If they are to be copied current program, press ENTER directly.
- 4. Specify the instruction number for the first instruction to be copied.
- 5. Specify the number of instructions that is to be copied. If one instruction only is to be copied, press ENTER directly.

The last copied instruction is now shown and the procedure is thereby concluded.

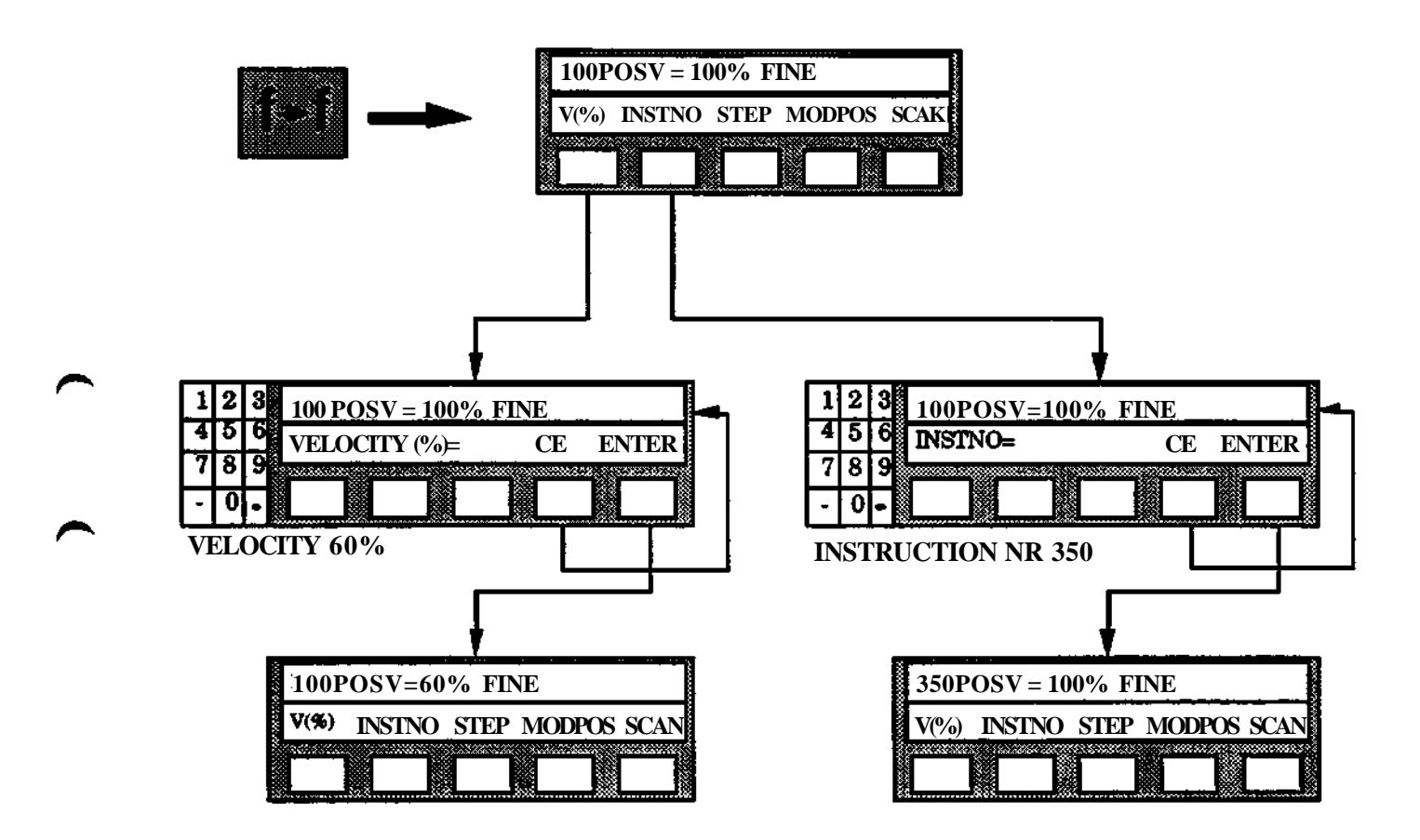

## **8 Editing menu**

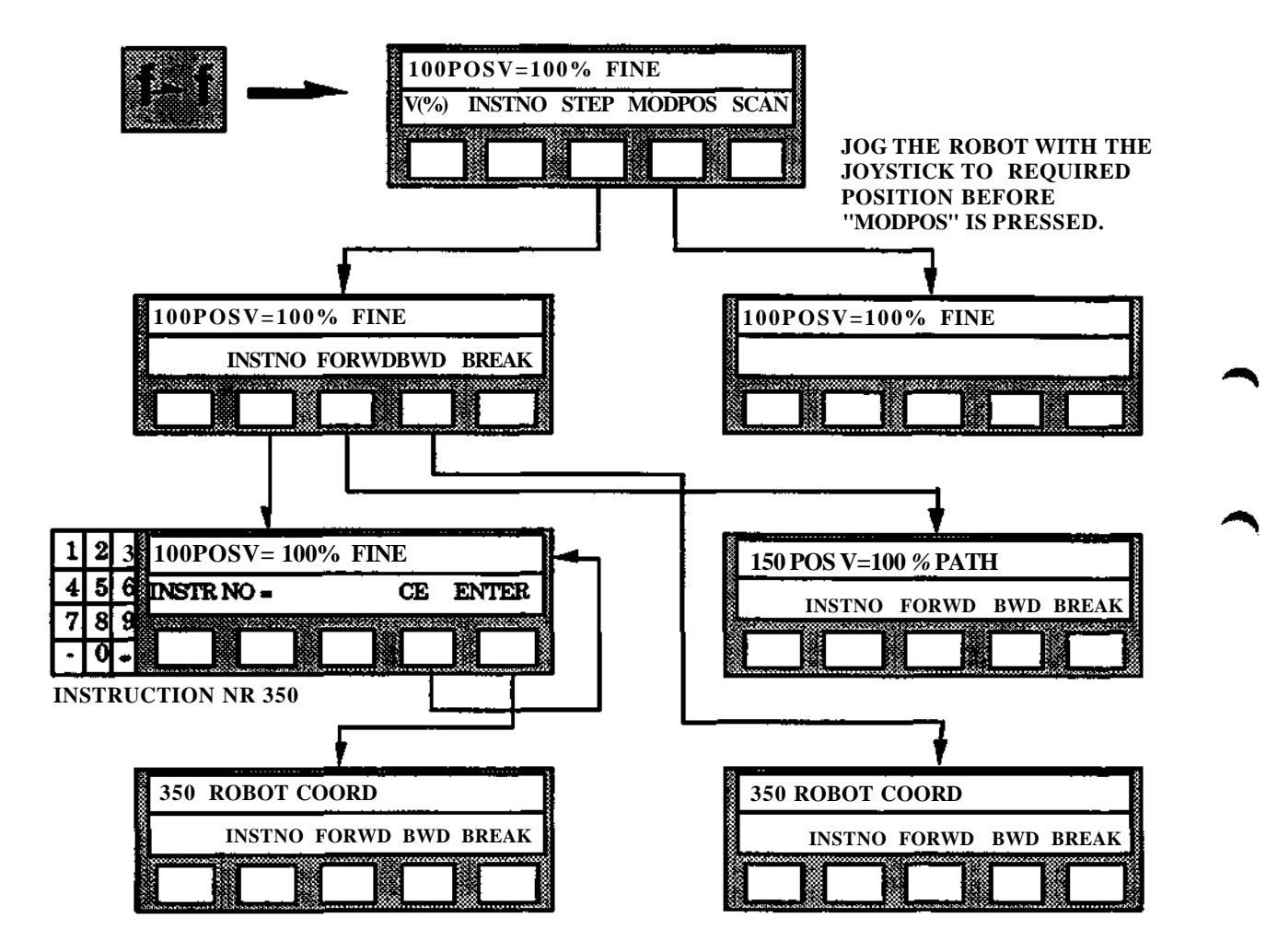

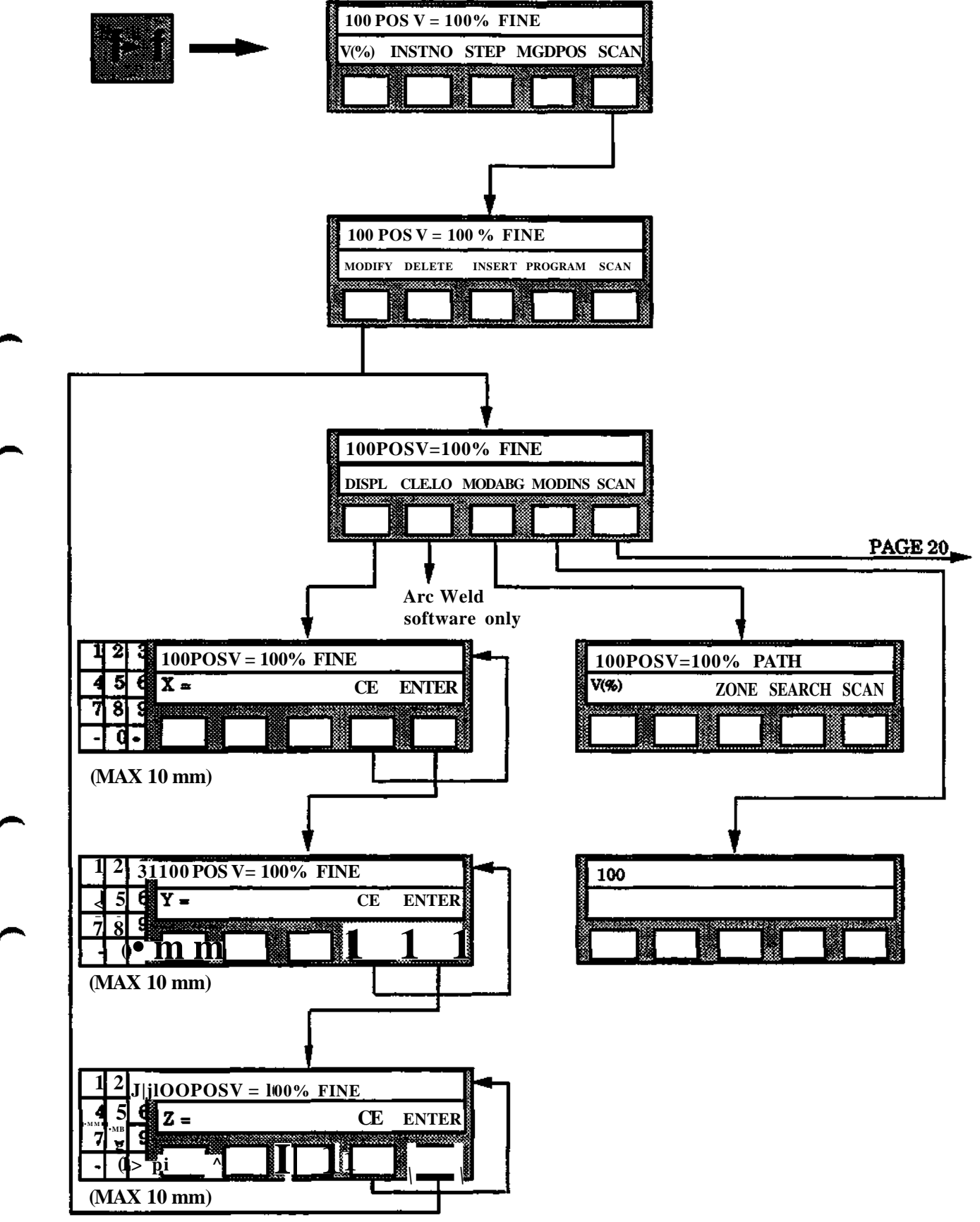

**Programuning** S3

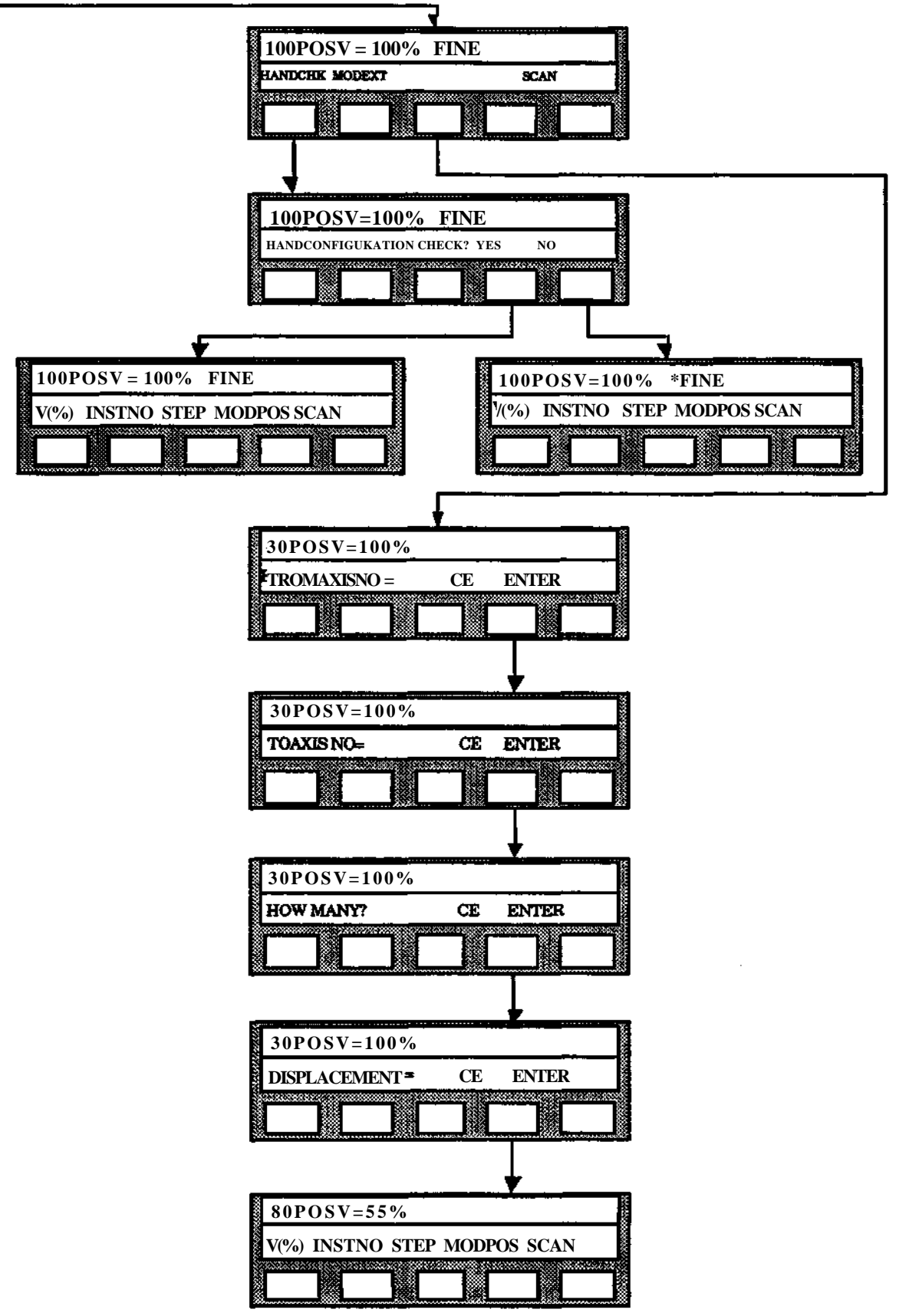

**Programming**

**S3**

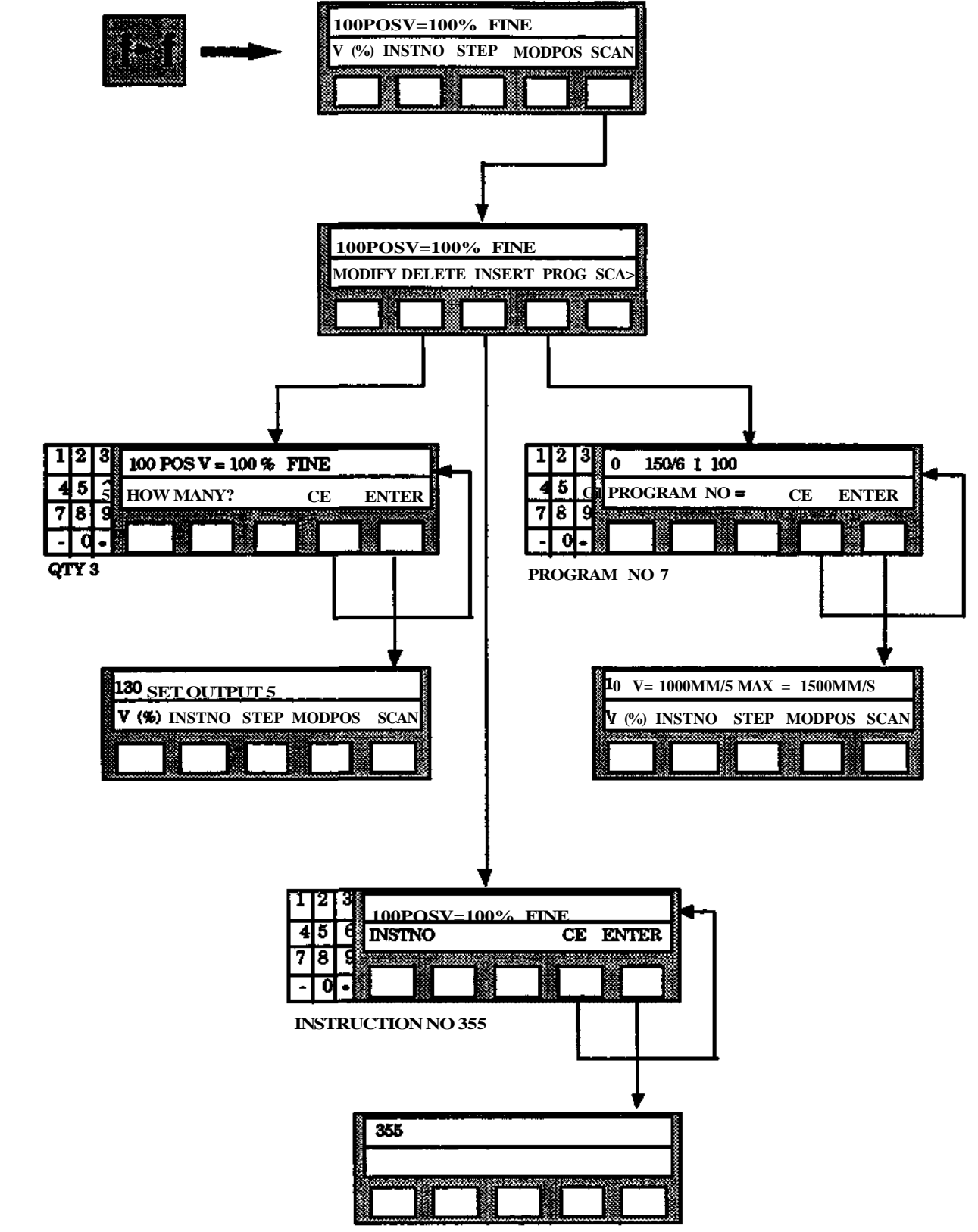

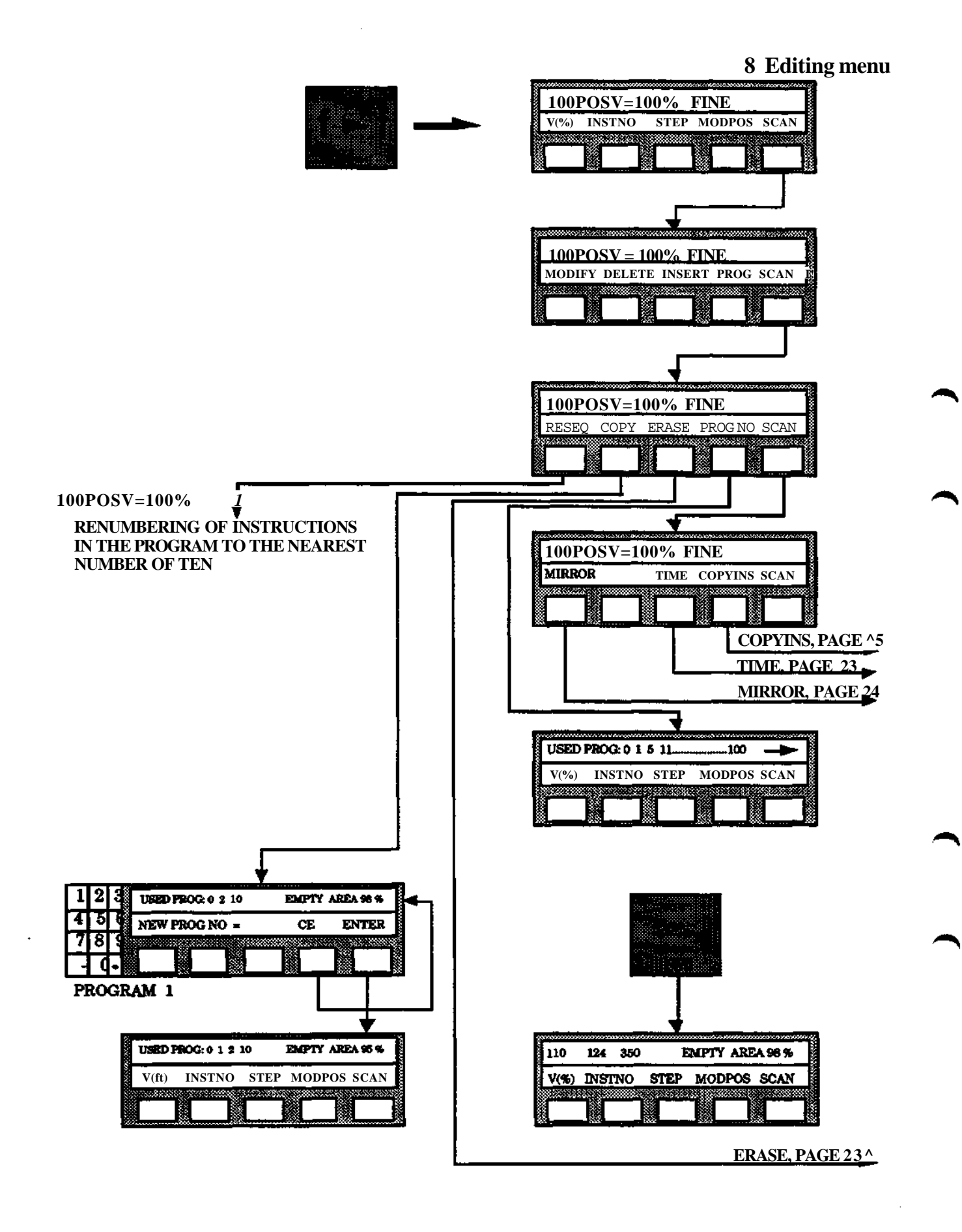

### **8 Editing menu**

### **ERASE, PAGE** 22

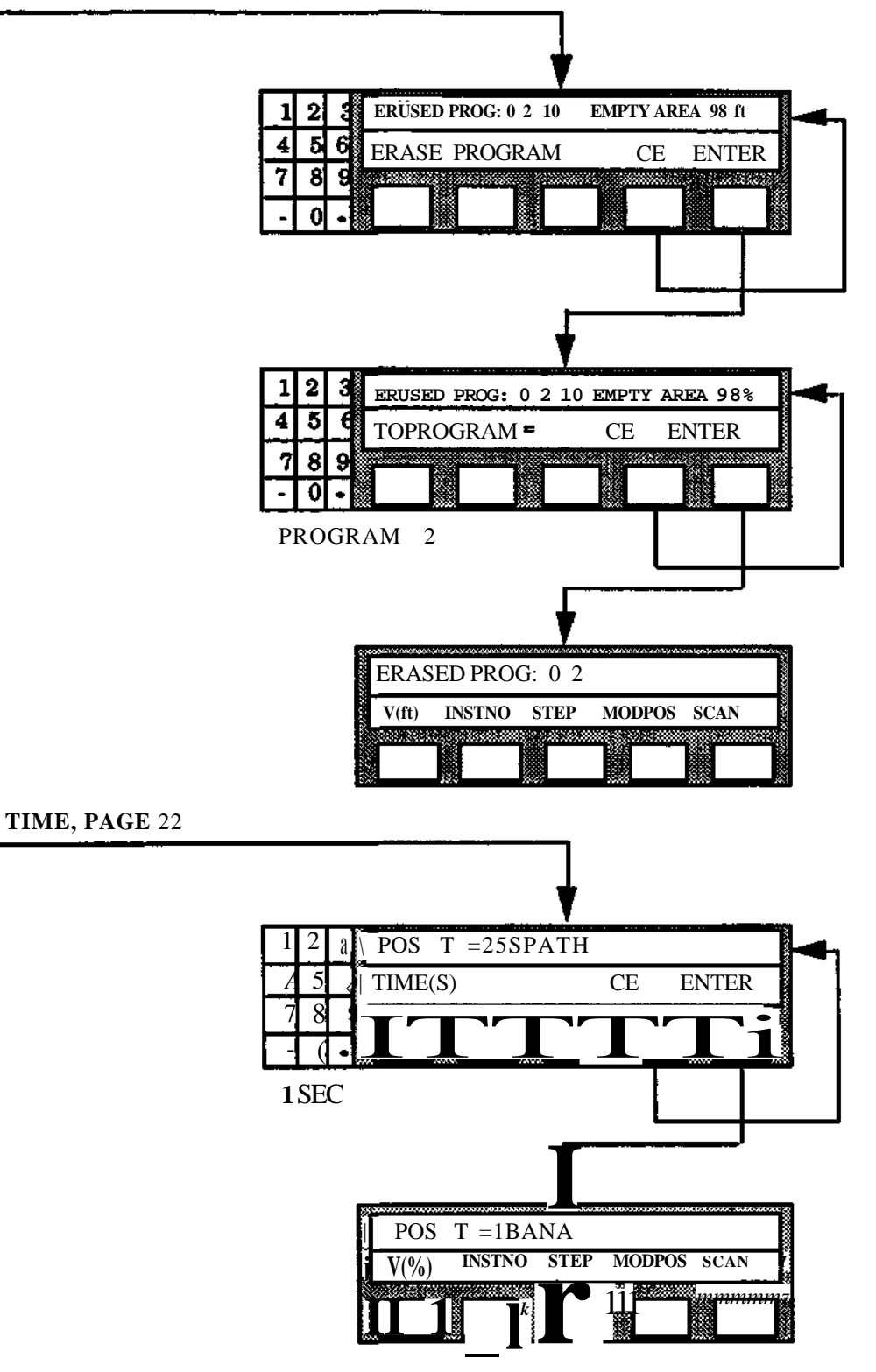

#### **MIRROR, PAGE 22**

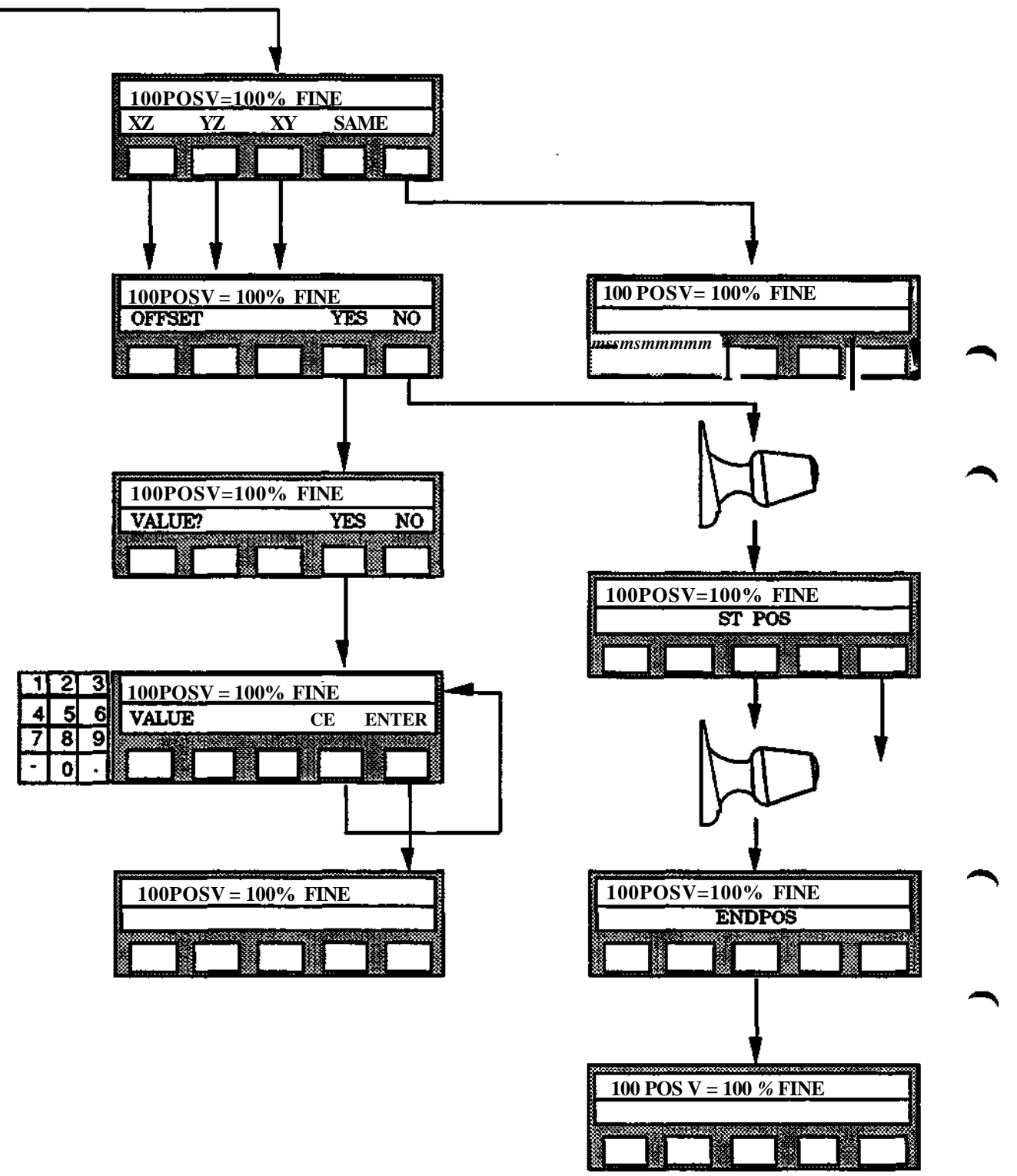

#### **COPYINS, PAGE 22**

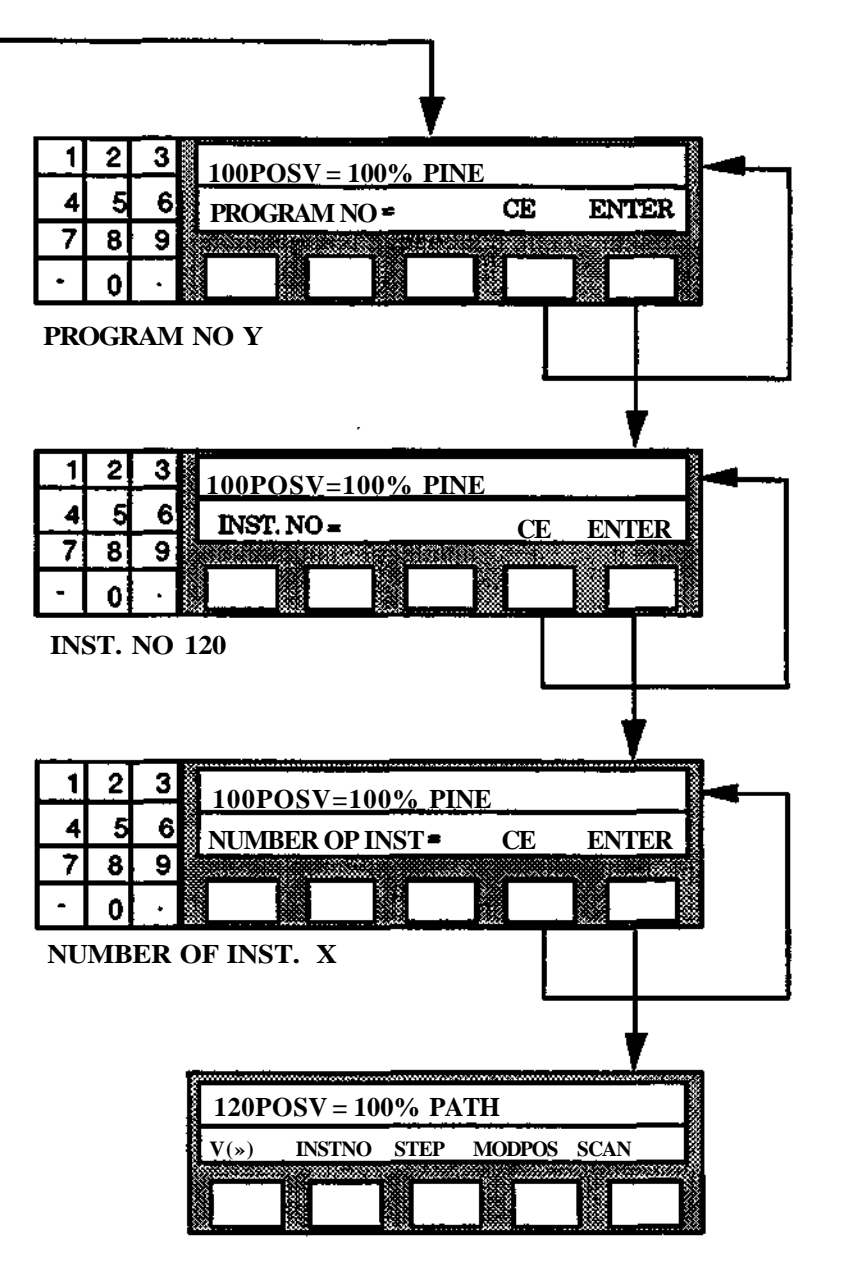

**8 Editing menu**

 $\blacktriangleleft$ 

٦

 $\bigcap$ 

↖

 $\mathcal{A}^{(1)}$  .

 $\overline{\phantom{a}}$ 

 $\overline{\phantom{a}}$ 

 $\rightarrow$ 

 $\rightarrow$ 

 $\bar{\beta}$ 

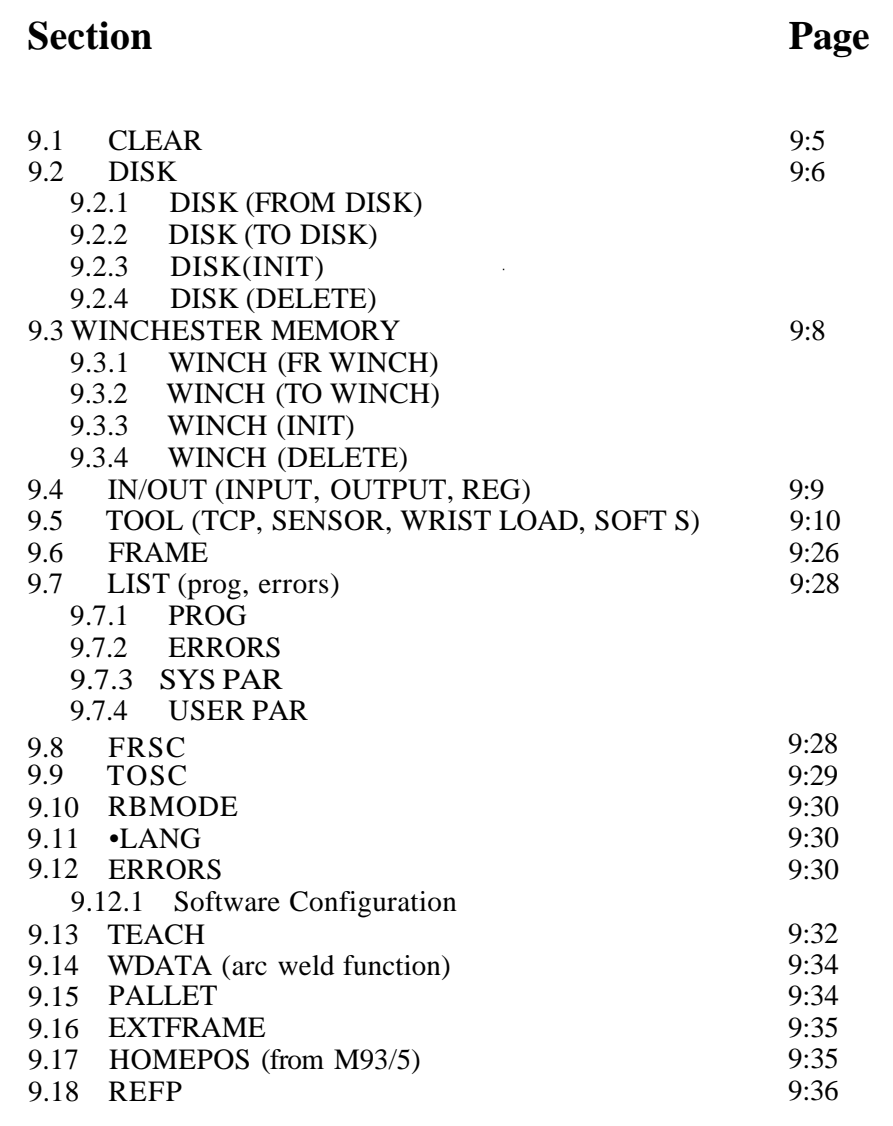

x

 $\mathcal{A}$ 

J.

۱

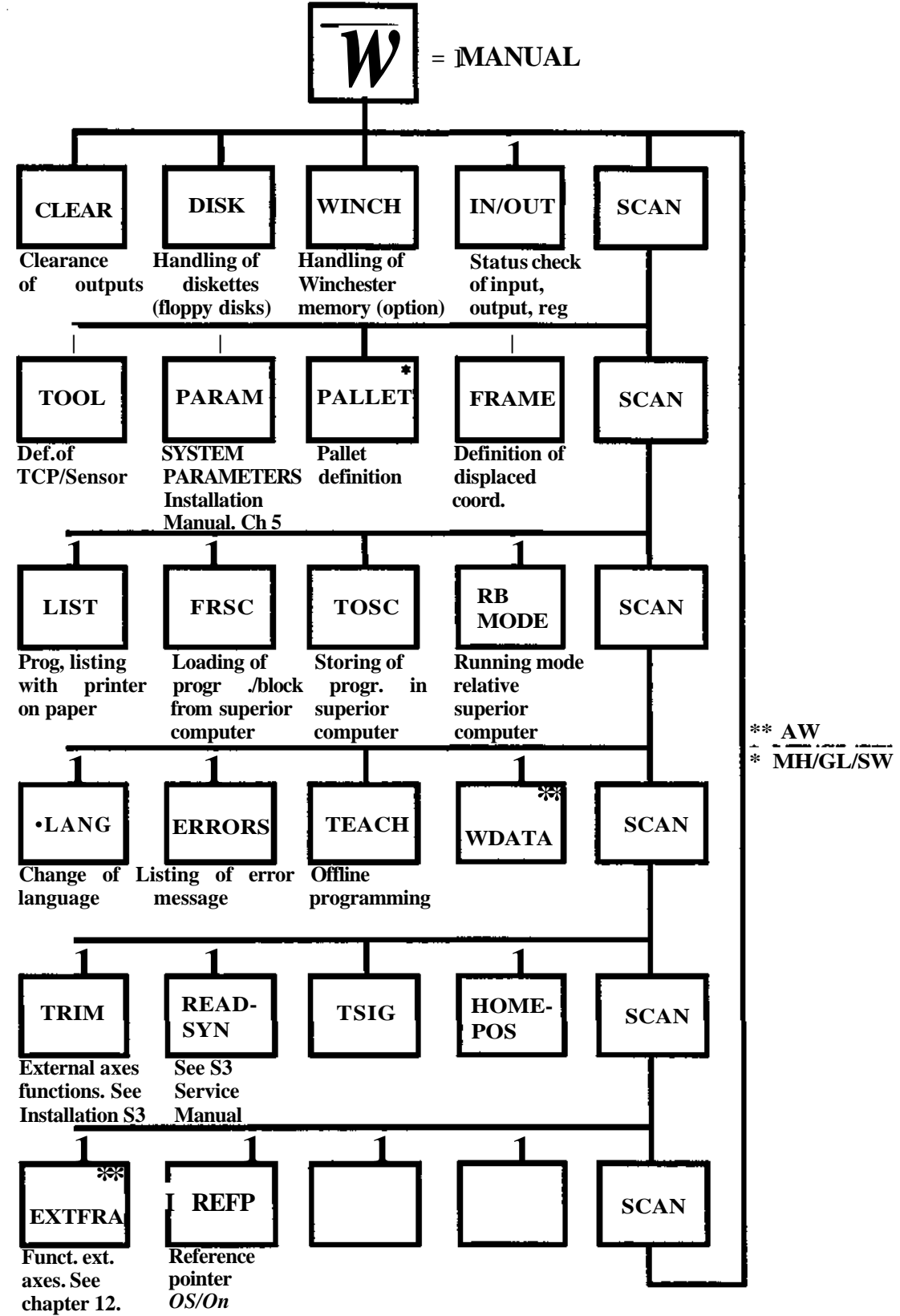

**Programming S3**

 $\bar{t}$ 

 $\mathcal{L}$ 

## **9.1 CLEAR**

### **Clearing of a** program block

Menu: MANUAL Function: CLEAR

### **Means:**

The program block is reset so that:

- $\bullet$ . The first instruction in the program 0 is presented.
- All outputs and register are cleared.
- All stored positions (with STO POS function) in position registers are cleared.
- Correction movements for all sensors are cleared, see Adaptivity.
- The system regains memory space after erased instructions.
- Program displacement by means of reference point is deactivated.
- ٠ The velocity override is set to 100%.

Used:

- When a program block is to be restarted from the beginning.
- When it is necessary to regain blocked memory space after manual erasure.

### **Executed:**

The system reacts immediately after the procedure is completed.

### **Procedure:**

**Clearing of a program** (Regaining **of** memory space).

Select CLEAR under the MANUAL menu, thereby concluding the procedure.

### **Otherwise:**

The function should be used with discretion during manual work with a program after a program stop. The contents of the register and outputs can control the complete working process which has been stopped.

If a program assumes certain value at the output and register, this must be set manually before the program is started after a resetting to 0.

## **9.2 DISK**

## **9.2.1 DISK (FR DISK)**

The transfer of information (data) from a diskette to the robot system user memory is designated loading. A complete program block or an individual program can be loaded with the help of the programming unit.

Loading of a program block or program with the same number as one already in the user memory results in the previous program/block being written over.

### **Manual loading from diskette**

Menu: MANUAL Function: DISK

- 1. Place the required diskette in the disk drive.
- 2. Select DISK from the MANUAL menu.
- 3. Select FR DISK
- 4. Specify the number of the BLOCK to be loaded.
- 5. Select either:
	- REPLACE The complete user memory is erased and the block is entered.
	- ADD ALL The user memory contents remain intact and are supplemented with the block which is entered. The program loaded however writes over any duplicates in the user memory.
	- ADD ONLY The user memory is supplemented with one of the programs in the block specified in Point 4 after the program to be loaded has been specified. The loading is started when ENTER is pressed.
- 6. If ADD ALL is used, state whether arc weld data is to be loaded or not.

## **9.2.2 DISK (TO DISK)**

A complete program block can be stored on a diskette.

### **Manual storing on a diskette**

Menu: MANUAL Function: DISK

- 1. Place the required diskette in the disk drive.
- 2. Select DISK from the MANUAL menu.
- 3. Select TO DISK
- 4. Specify the number of the BLOCK to be stored.

An error message is presented on the display if there is no diskette in the disk drive. Up to 7 program blocks with different numbers can be stored on each diskette, in addition to system data. Program blocks can have numbers from 0 to 9999. Program blocks stored previously are written over if a new block with the same number is entered for storage.

The entry of the block into storage is completed when "READY" is presented on the display. When storing a block on diskette the welding data, if any, are also stored in the same block. For a description of welding data, see chapter 10.2.3. No other data are stored in the block. However TCP-registers and FRAME-registers will be stored on diskette together with systemparameters under function PARAM. See Installation Manual.

## **9.2.3 DISK (INIT)**

A new diskette must be initialized before being used. The contents of a diskette used previously can be erased b y initializing the diskette again.

Diskettes can only be initialized when the robot system is at Standby.

### **Initializing of a** diskette

Menu: MANUAL Function: DISK

- 1. Place the required diskette in the disk drive.
- 2. Select DISK from the MANUAL menu.
- 3. Select INIT.
- 4. The question INITIATE DISK? is presented. Start the intializing by pressing YES.

The initialization is completed when "READY" is presented.

## **9.2.4 DISK (DELETE)**

A complete program block can be deleted from the diskette.

### **Manual deleting from diskette**

Menu: MANUAL Function: DISK

- 1. Place the required diskette in the disk drive.
- 2. Select DISK from the MANUAL menu.
- 3. Select DELETE.
- 4. Specify the number of the BLOCK to be deleted.
- 5. The question DELETE BLOCK? is presented start deletion by pressing YES.

## **9.3 WINCHESTER**

## **9.3.1 WINCH (FR WIN)**

The transfer of information (data) from Winchester to the robot system user memory is designated loading. A complete program block can be loaded with the help of the programming unit.

Loading of a program block or program with the same number as one already in the user memory results in the previous program/block being written over.

#### **Manual loading from Winchester**

Menu: MANUAL Function: WINCH

- 1. Select WINCH from the MANUAL menu.
- 2. Select FR WIN.
- 3. Specify the number of the BLOCK to be loaded.
- 4. Select either:
	- REPLACE The complete user memory is erased and the block is entered
	- ADD ALL The user memory contents remain intact and is supplemented with the block which is entered. The program loaded is however written over any duplcates in the user memory.
	- ADD ONLY The user memory is supplemented with one of the programs in the block specified in point 3 above after the program to be loaded has been specified. The loading is started when ENTER is pressed.

## **9.3.2 WINCH (TO WINCH)**

A complete program block can be stored on the Winchester memory.

### **Manual storing on Winchester**

Menu: MANUAL Function: WINCH

- 1. Select WINCH from the MANUAL menu.
- 2. Select TO WIN.
- 3. Specify the number of the BLOCK to be stored.

Up to 250 program blocks with different numbers, 0-9999, can be stored. Program blocks previously stored is written over if a new block with the same number is entered for storage.

The entry of the block into storage is completed when "READY<sup>1</sup> is shown on the display.

## **9.3.3 WINCH (INIT)**

The Winchester memory must be initialized before being used, which can only be performed when the robot system is in the STANDBY mode.

### **Initializing the** Winchester

Menu: MANUAL Function: WINCH

- 1. Select WINCH from the MANUAL menu.
- 2. Select INIT.

3. The question INITIATE WINCHESTER? is presented. Start the initialization by pressing YES.

The initialization is completed when "READY' is presented.

## **9.3.4 WINCH (DELETE)**

A complete program block can be deleted from the Winchester.

### **Manual deleting from** Winchester

Menu: MANUAL Function: WINCH

- 1. Select WINCH from the MANUAL menu.
- 2. Select DELETE.
- 3. Specify the number of the BLOCK to be deleted.
- 4. Verify the deletion by pressing YES.

## **9.4 IN/OUT**

### **IN/OUT (INPUT)**

### **Check of the** status **of an input**

Menu: MANUAL Function: IN/OUT

- 1. Select IN/OUT under the MANUAL menu.
- 2. Select INPUT.
- 3. Give input number.
- The current status of the input is read once and displayed. It is possible to:
- Read the status of the input once more with SAME.
- Present the status of the next input with NEXT.

Exit finally from this menu by selecting any other menu except POSITION.

## **IN/OUT (OUTPUT)**

## **Check and possible changing of status of an output**

Menu: MANUAL Function: IN/OUT

- 1. Select IN/OUT under the MANUAL menu.
- 2. Select OUTPUT.
- 3. State the output number.

The current status of the output is now displayed. It is possible to:

- Set the output to 1 with 1.
- Set the output to 0 with 0.
- Present the status of the next output with NEXT.

Exit finally from this menu by selecting any other menu than POSITION, because POSITIONING means programming of a position.

### **Changing the status of an output may affect the peripheral equipment which in turn might cause damage or injuries.**

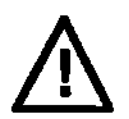

## **IN/OUT (REG)**

Manual check and possible change of the value in the number register.

Menu: MANUAL Function: IN/OUT

- 1. Select IN/OUT under the MANUAL menu.
- 2. Select REG.
- 3. Specify register number 0-119.

The value in the register selected is now shown. It is possible to:

- Change the value with CHANGE.
- Present the value in the next register with NEXT.

#### **9.5 TOOL**

### **TOOL (TCP, CHANGE, MAN DEF)**

Manual definition of TCP or BASEP

Menu: MANUAL Function: TOOL

- 1. Select TOOL under the MANUAL menu.
- 2. Select TCP.
- 3. Specify TCP number 1 -19 for normal TCP. (MH/GL/SW only 20 29 are for Room fixed TCP.)
- 4. Select CHANGE.
- 5. Select MAN DEF.
- 6. Normal TCP: Specify x-, y- and z-values in hand coordinates, relative to the turn disc of the robot. If no value is to be changed, press ENTER directly.

Room fixed TCP: x, y and z-values are in the base coordinate system.

#### **Note! Allowed range for x-, y- z- coordinates is ± 1500mm, and for the vector**

### **V X2 + Y2 + Z2 for 1KB 2000. ±1500 mm, far 1KB 3000 ± 1290 mm and for IRB 6000 ± 2500 mm. If these values are exceeded the error message TDATA ERROR" is displayed on the programming unit.**

7. Activate (see Manual activation of TCP, below) and test run the TCP by manually changing the tool orientation. If necessary, correct the TCP by a new definition, manually or automatically.

#### **TOOL (TCP, CHANGE, AUTO DEF)**

#### **Automatic definition of a normal TCP**

#### **Facts:**

\*\* ^ With the automatic definition it is possible to use an already known TCP value of one tool to measure, with the help of the robot, the TCP coordinates for a new tool. The known "tool" could be the center of the mounting flange, defined by TCP 0.

#### **Procedure:**

*^^* The known tool is mounted and the corresponding TCP value is activated. Then the robot is positioned with the tool-tip (TCP) in a defined position. This position is stored in the robot memory as the start position.

> After the new tool, which should be measured, is mounted and the robot is repositioned so that the TCP of the new tool is in the defined position. This position will be used as the end position, and the system will automatically calculate the new TCP value and store it in the specified register.

If the center of the mounting flange is used as the known TCP, no tool should be mounted when defining the start position, and TCP 0 should be activated.

When the start position has once been defined and stored in the robot memory, it can be reused when measuring new tools, without the need to remounting the old tool and reposition the robot. However, the old TCP must be active when measuring and defining the new TCP. ^ Menu: MANUAL Function: TOOL

- 1. Activate TCP 0 (see Manual activation of TCP, below).
- 2. Select TOOL under the MANUAL mode.
- 3. Select TCP.
- v-s, 4. Specify TCP number 1 -19.
	- 5. If a basepoint is to be defined, press BASEP.
	- 6. Select CHANGE.
	- 7. Select AUTO DEF.
	- 8. If a new starting position for TCP measuring is to be defined, select YES. Otherwise, select NO and go directly to point 9.
	- 9. Dismount the tool, jog the robot manually to a known position, press ST POS and finally, mount the tool again.
	- 10. Jog the robot manually to the known point where the tool is located, and then press ENDPOS.
	- 11. Activate the TCP and test run by orientation of the tool. If necessary, correct the TCP by a new definition automatically or manually.

#### **Automatic** definition **of a Room fixed TCP.**

Move the active normal TCP to the desired position where the Room fixed TCP should be defined.

Press TCP Enter a value in the range 20 - 29 Press AUTO DEF Press END POS Use the BREAK function (under point 8 - 9) to, if required, break:

- The entire procedure if the function was selected erronously.
- Definition of a TCP if the intention is to define a starting position for the TCP definition by running.

For **IRB** 1500, 2000 and 6000 systems, there is a set of TCP aids which simplifies the handling and increases the accuracy when determining the TCP with the function AUTO DEF. The following is a brief description of the operation:

- 1. The tool, can remain mounted on the mounting flange during the complete procedure.
- 2. Mount the guide pin in the outer hole of the mounting flange .
- 3. Define a suitable TCP number for the guide pin at TCP position given according to the table below.
- 4. Follow the procedure for AUTODEF of TCP in accordance with the programming manual with the following exception:

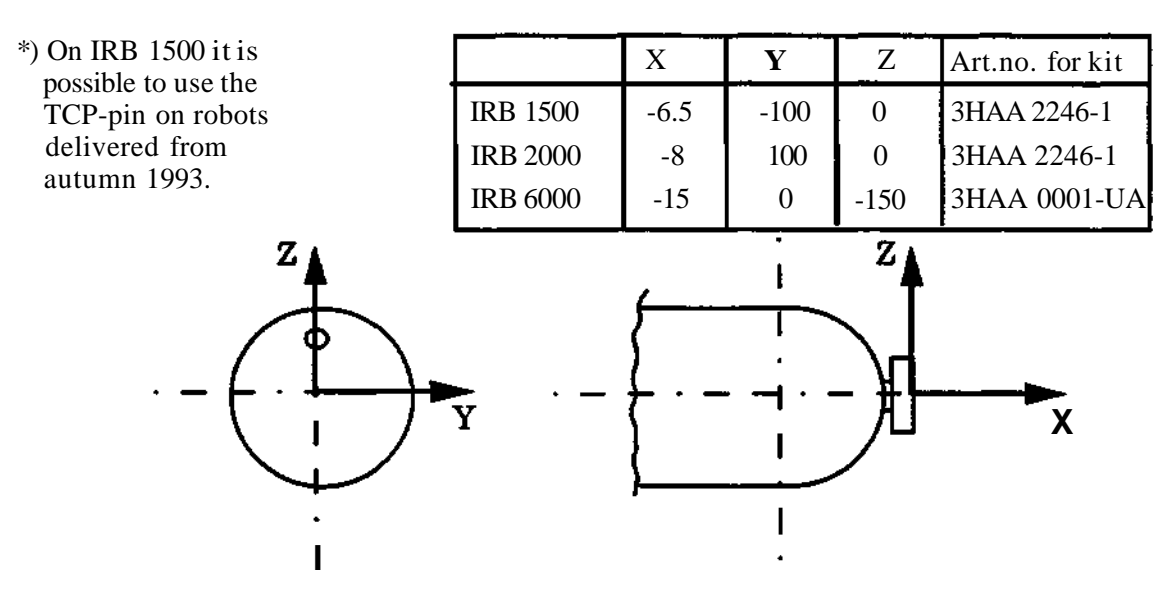

**a** Activate the previously selected TCP (see point 3 above) instead of TCP 0. b When defining the starting point for the TCP measurement the tip of the guide pin (and not the TCP 0) is run to the starting point with ST POS.
#### **TOOL (TCP, ACTIVE)**

#### **Manual activation of TCP**

Menu: MANUAL Function: TOOL

Previous definition of the TCP selected is assumed

- 1. Select TOOL under the MANUAL menu.
- 2. Select TCP.
- 3. Specify TCP number 0 29.
- 4. Select ACTIVE.

The TCP selected is now activated immediately.

## **Activation of an incorrect TCP might result in unintentional robot movements.**

#### **TOOL (TCP, NEXT)**

#### **Control of TCP-position**

Menu: MANUAL Function: TOOL

- 1. Select TOOL under the MANUAL menu.
- 2. Select TCP.
- 3. Specify the TCP with which the check is to begin.

The x-, y- and z-values, in hand coordinates, of the TCP are now presented. **Room fixed TCP:**

The x-, y- and z-values are measured in the base coordinate system.

If the next TCP is to be checked, page with the NEXT function. Finally, when coordinates for a TCP are not available, the TCP concerned has not been defined.

#### **TOOL (TCP, DELETE)**

TCP definition canceled

It is assumed that the TCP concerned is not active.

- 1. Select TOOL under the MANUAL menu.
- 2. Select TCP.
- 3. Specify TCP number 1 29.
- 4. Select DELETE.
- 5. DELETE TCP? YES, NO.

(The coordinates of the TCP selected are now erased immediately.)

#### **TOOL (TCP,BASEP)**

Normal TCP only.

It is described below how the tool coordinate system can be defined with a TCP and a Basepoint. First the Startpoint is defined to a reference point in the work piece, for instance with the help of a guide pin as described above, see figure below. After that the tool is mounted and the TCP is defined, see figure below. The Basepoint should now be located on the symmetrical axis of the tool to define the orientation of the tool coordinate system.

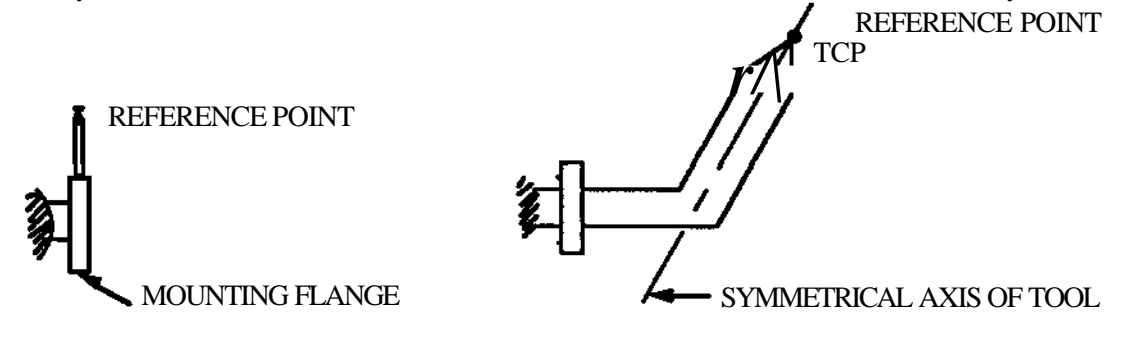

#### FIG. 7 DEFINING START POSITION FIG. 8 DEFINING TCP

The base point can be defined manually or by Automatic definition. Below three ways of using the automatic definition are described.

When defining the Basepoint the robot should first be moved to a position where the symmetrical axis or its extension points through the referencepoint, see the figure below. In this figure, the Basepoint will be defined in point B, i.e. outside the TCP.

#### **Note.This means that the z-axis of the tool-coordinate system will point in the opposite tool direction, but this is generally of less importance.**

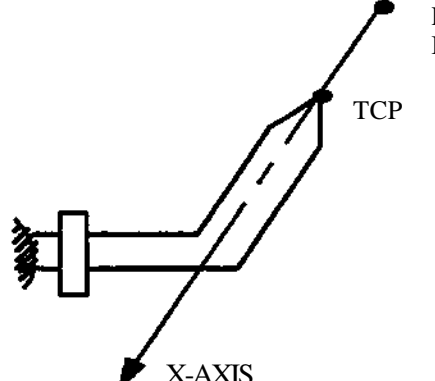

REFERENCE POINT B-BASE POINT

**FIG. 9** DEFINING BASEPOINT

#### **Alternative 1:**

- 1. Direct the tool to the orientation required, relative the work piece.
- 2. Define the TCP with the AUTO DEF method.
- 3. When ENDPOS is entered the TCP is defined. Move the TCP a couple of centimeters backwards from the work piece by moving the robot manually with the joystick.
- 4. Define the BASEPoint with the AUTO method without moving the robot, i. e. answer thequestion "NEW START POS" with NO, and then press ENDPOS.
- 5. Activate the recently defined TCP.

#### Alternative 2:

If the tool orientation is to be changed during the program execution, a new pair of basepoint/TCP must be defined.

- 1. Activate the old TCP.
- 2. Direct the tool to the orientation required (by manual running).
- 3. Copy the old TCP-location under the new TCP-number with the AUTO method, i e answer the question "NEW START POS" with YES, press START POS and then press ENDPOS, without moving the robot in between.
- 4. Move the TCP a couple of centimeters backwards from the work piece by moving the robot manually.
- 5. Define the new basepoint with the AUTO method without moving the robot, i e answer the question "NEW START POS" with NO, and then press ENDPOS.

#### **Alternative** 3:

Define the TCP (Manually or already defined). Press BASEP, CHANGE and AUTO DEF. NEW START POS: answer YES. Press ST POS Move the robot in the desired x-direction, showed in the fig. 9.

#### **TOOL (SENSOR)**

The following menu for selection of sensor numbers is avaiable under TOOL + SENSOR in the MANUAL menu on the programming unit.

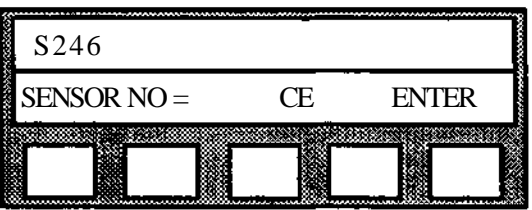

1. The numbers of the sensors which are already defined in the system are presented in theupper display line.

2. Select the number of the sensor which is to be checked, changed or defined.

3 The system then presents a succession of questions for all parameters which are availablefor the sensor concerned.

4. With ENTER without specification of data, a value already defined for the parameter concerned is not changed. This is used if parameter values are only to be checked.

5. When the sensor definition is completed, the following menu is presented:

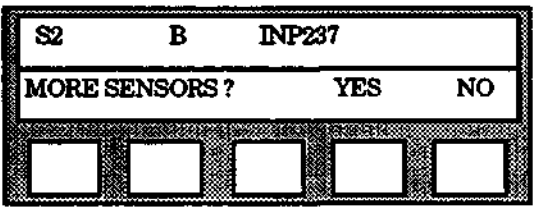

YES: Return to the basic menu for definition of further sensors. NO: Conclusion.

#### **Sensor data upper** display line

Parameter values previously defined for the sensor concerned is shown on the upper display line. The display line is updated after each new entry of parameter values. The following figure shows an example of a completely defined sensor.

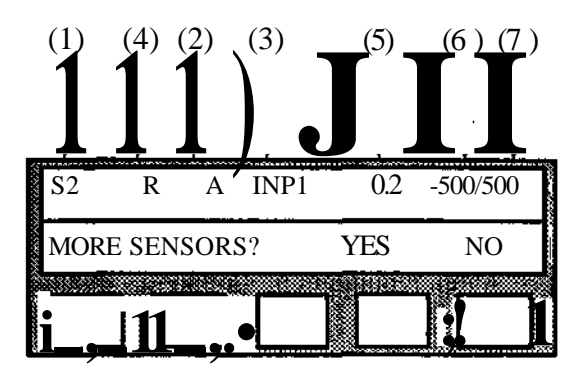

For the numbering (1) - (7) ace. to the figure above, refer to parameter I to VII ace. to the following:

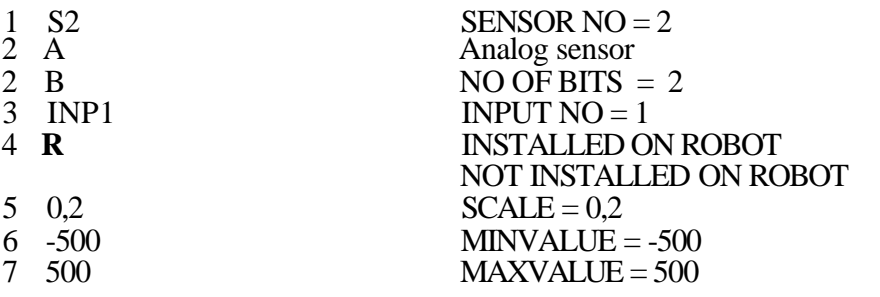

#### **Parameter** definitions

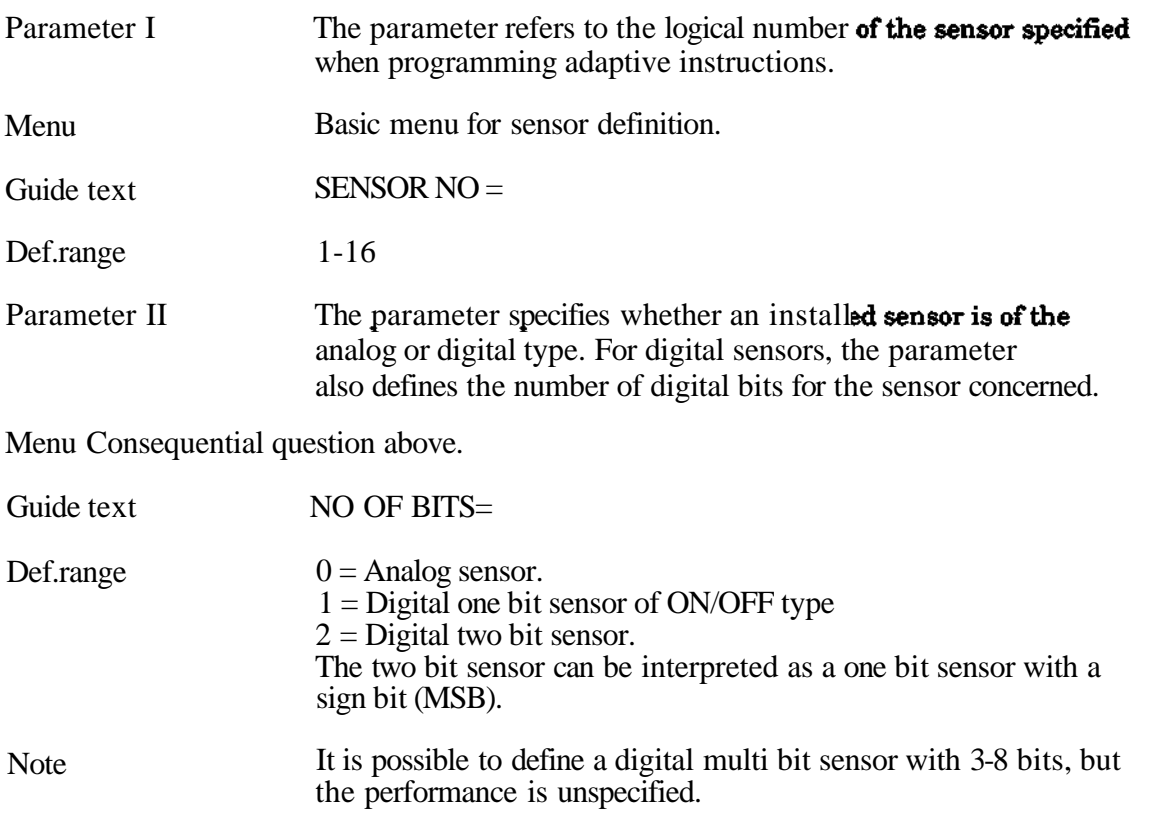

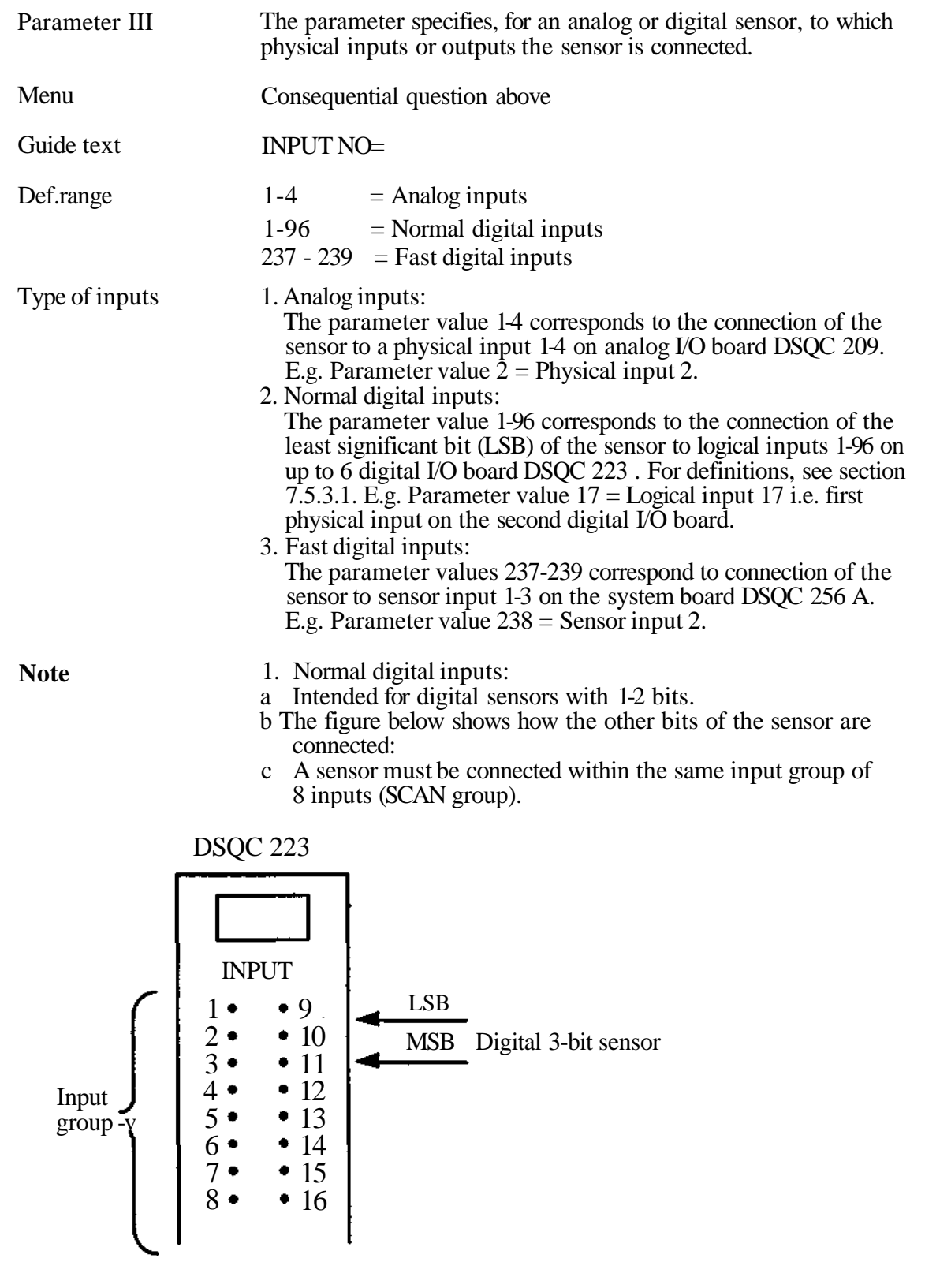

2. Fast digital inputs:

a Intended for digital one bit sensors for which high speed is required e.g. for searching

پ

 $\overline{\phantom{a}}$ 

 $\bigg)$ 

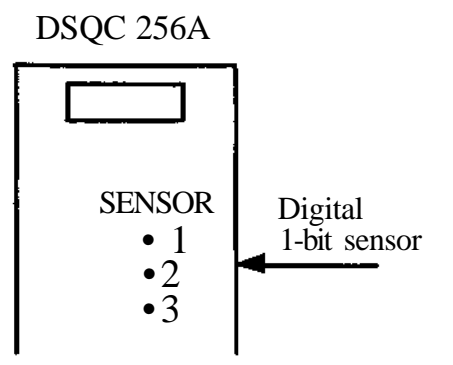

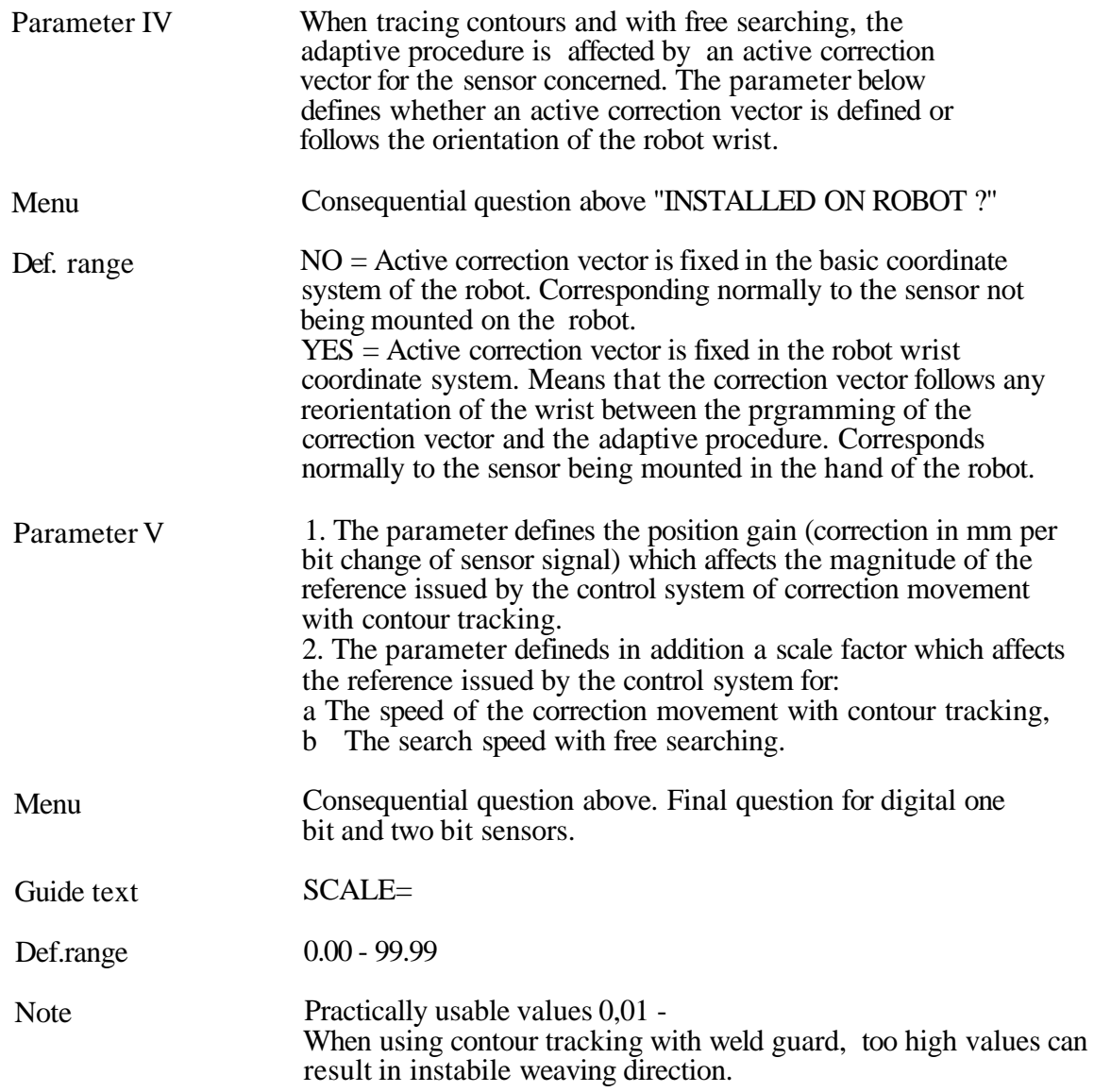

 $\epsilon$ 

 $\ddot{\phantom{0}}$ 

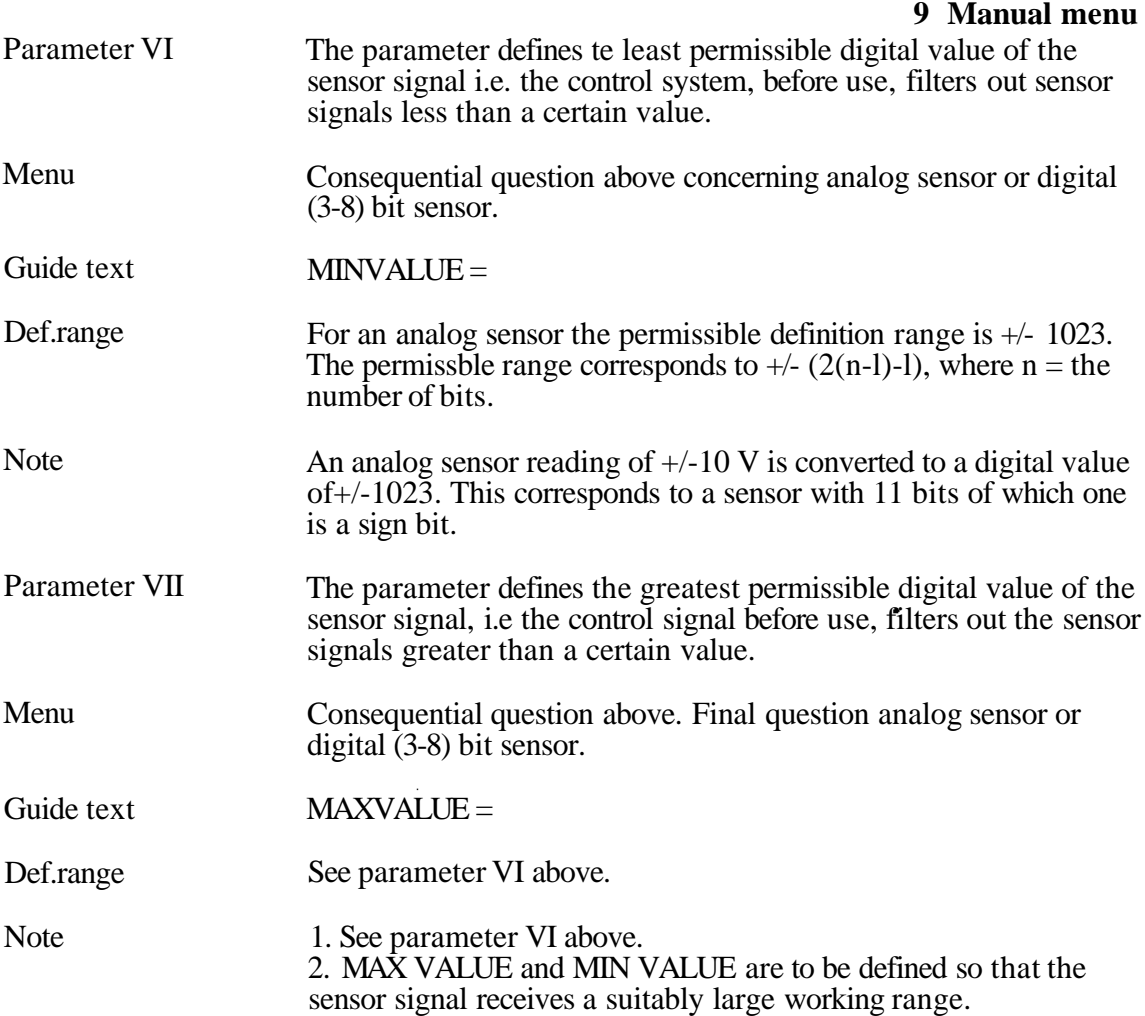

#### **TOOL (WRIST LOAD)**

Manual definition of programmable wrist load (only IRB 6000)

19 sets of wrist loads can be defined (No. 1-19).

Each contains wrist weight, distance in X direction to the centre of gravity of the wrist load from rotary plate of the axis 6, acceleration and position gain indeces for axes 4-6. (See chapter 11.9 for detailed description). Wrist load No. 0 can only be changed under the parameter meny as it contains values for normal wrist load.

Any sets of values can be activated manually or during program execution displayed as follows:

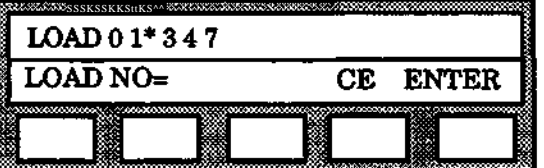

The values in the upper row displays the defined sets of wrist loads, the digit with a star displays the set currently activ.

Menu The following menue will be displayed when WRIST LOAD= 0 -19 is selected.

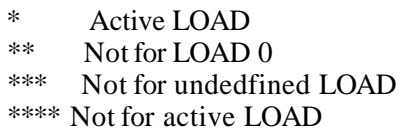

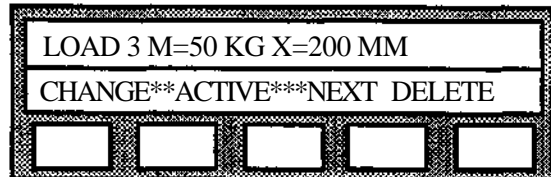

When the shift key on the programming unit is pressed the acceleration and position gain indeces are displayed.

CHANGE

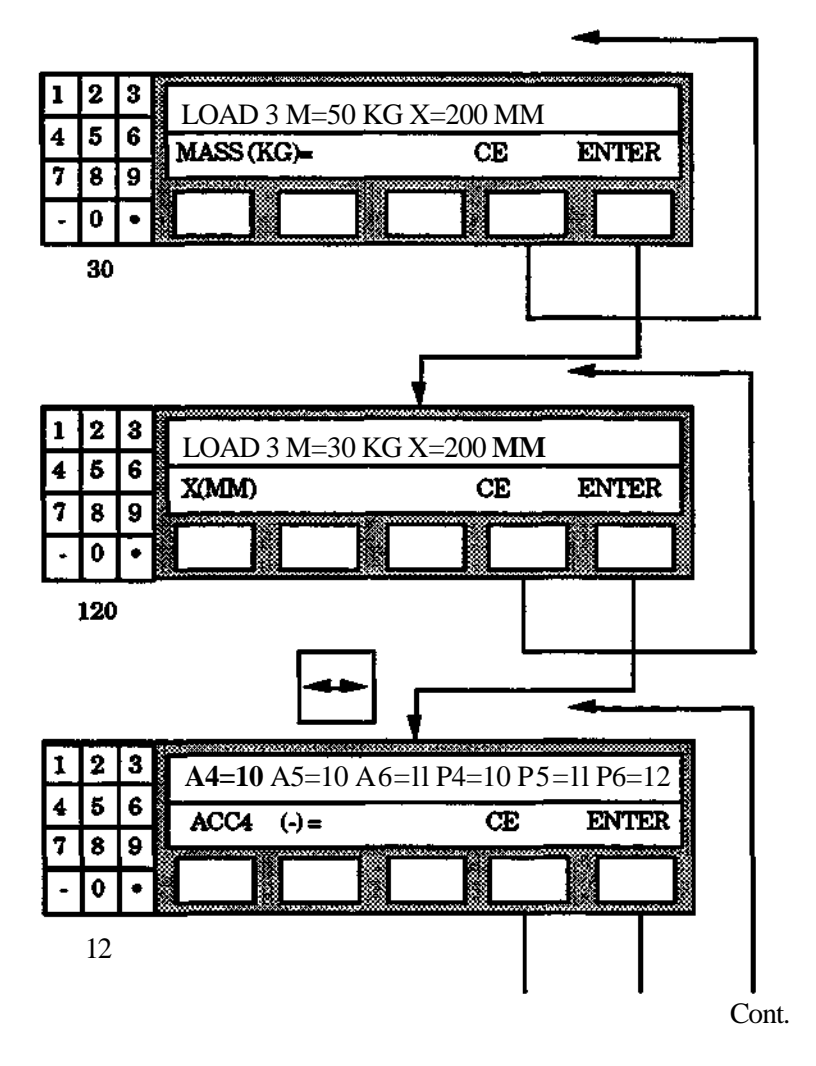

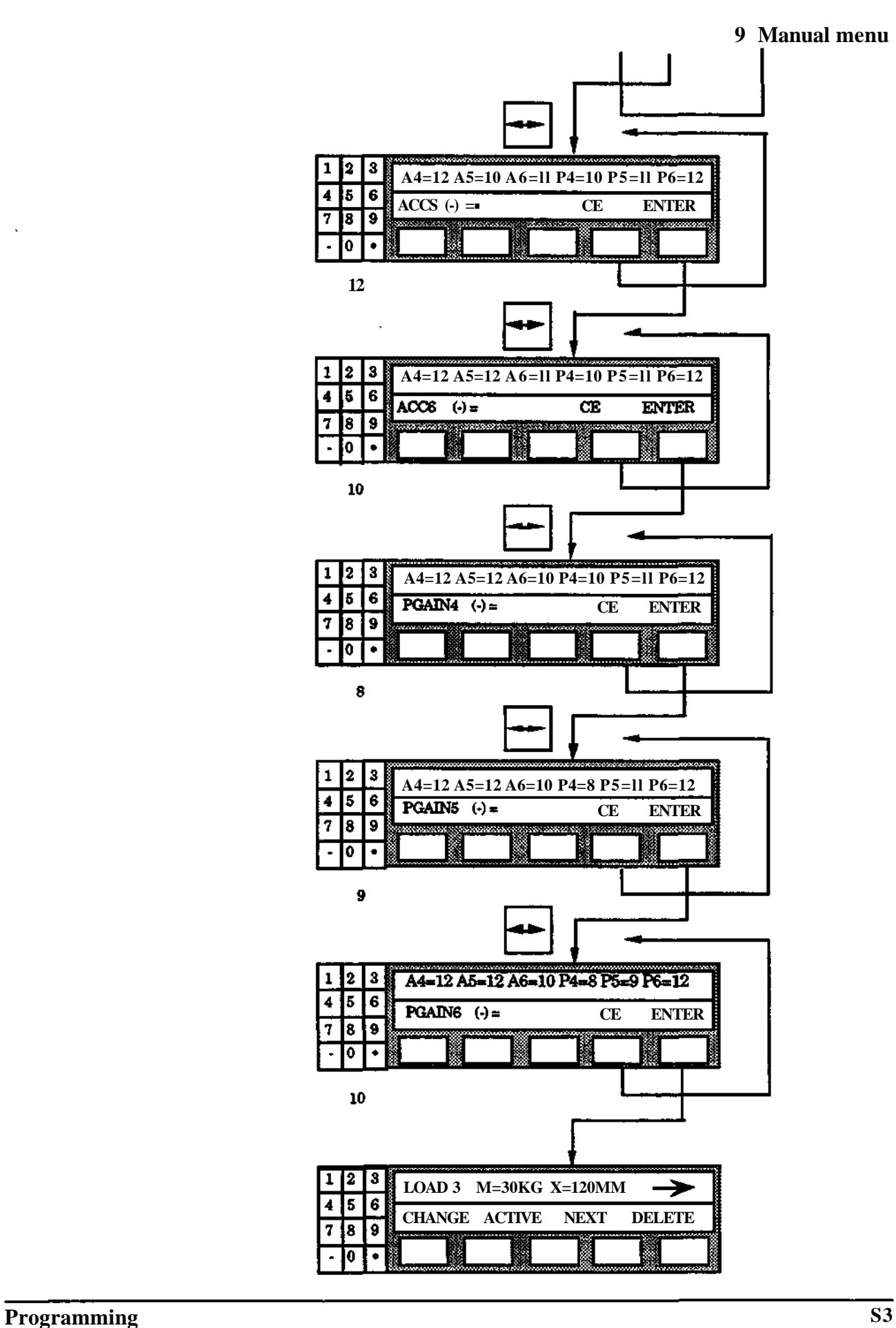

#### **ACTIVE**

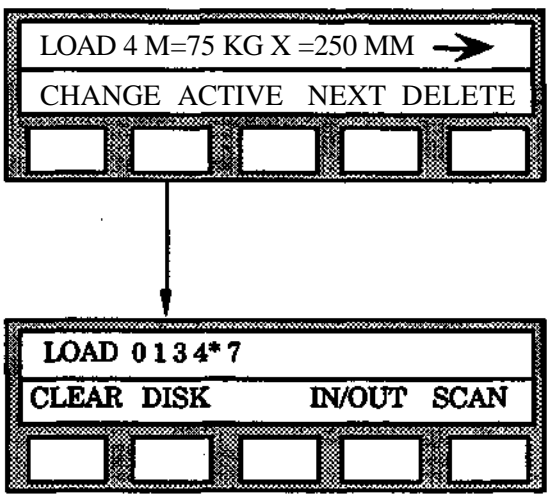

Current set of WRIST LOAD values is activated.

#### **NEXT**

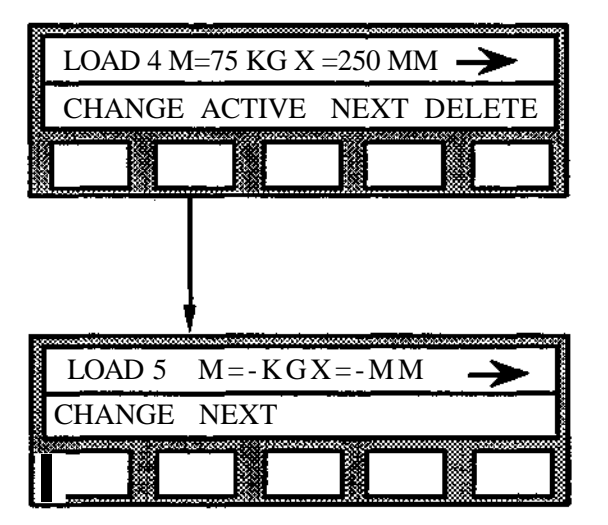

If the WRIST LOAD number is undefined, the values for the acceleration and position gain indeces will be uppdated with predefined values.

#### **DELETE**

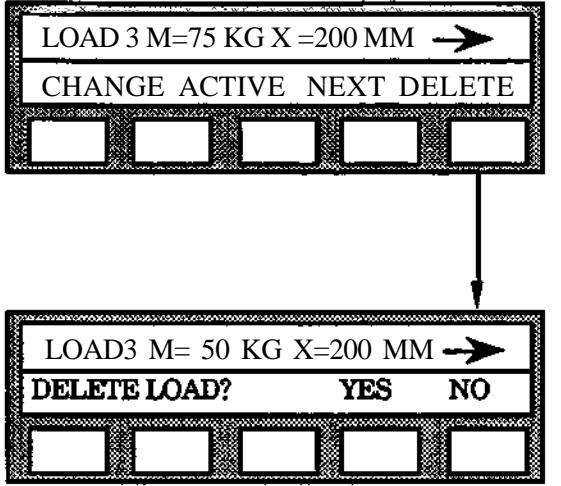

#### **TOOL (SOFT S, MH/GL/SW only)**

#### **Use of soft servo function**

Nine sets of "softness percentages" can be defined (1-9). Each set contains softness values for each axis. Number 0 can not be changed as it contains values for normal servo control. Number 1- 9 are undefined as default. Any set of values, or normal control, can be activated manually or during program execution displayed as follows:

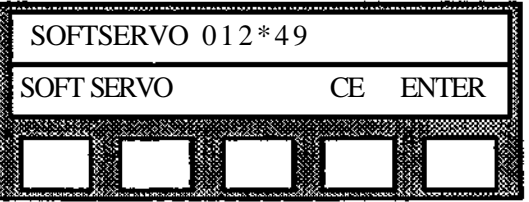

The values in the upper row displays the defined sets of softness percentages. The digit with a star displays the set currently active.

#### **Note! If HUB 6000, the current wrist load should be trimmed before defining SOFT SERVO.**

#### **MENU**

The following menu will be displayed when SOFT SERVO=l-9 is selected and the selected number is active:

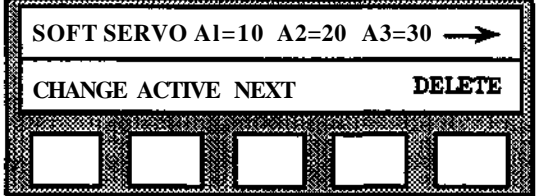

When the shift key on the programming unit is pressed, axes A4-A7 are displayed. Should the 7th axis be undefined it will not be displayed and can not be changed.

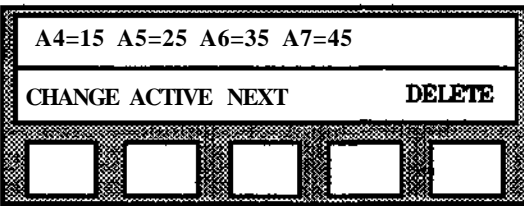

#### **CHANGE**

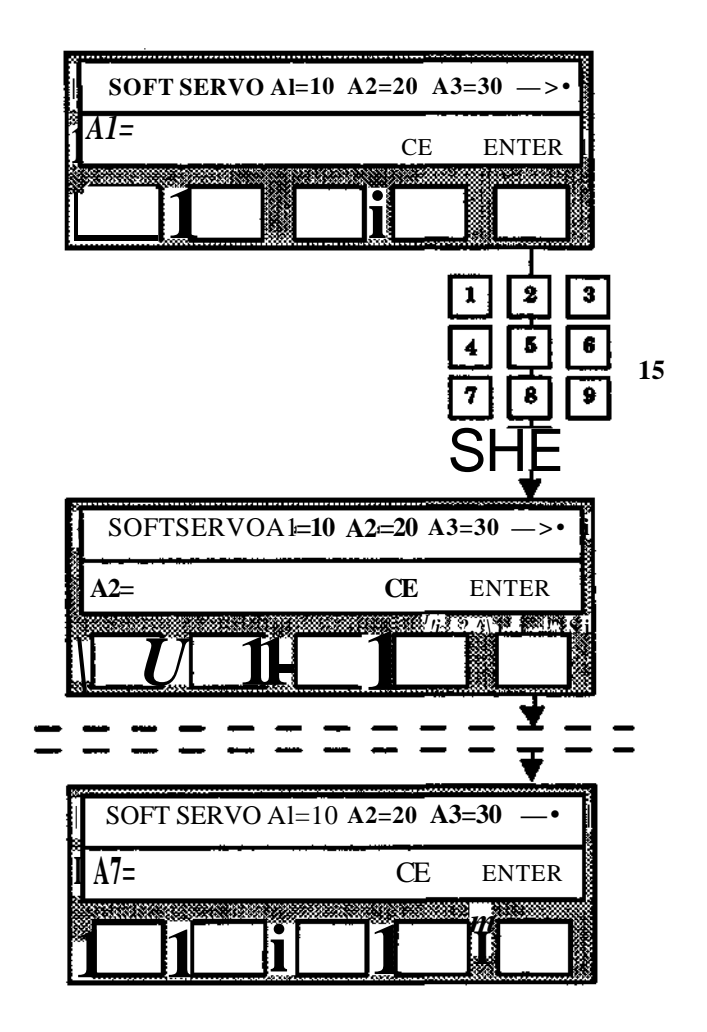

If £he SOFT SERVO number was undefined, the values for all axes will be updated with the values for normal servo (0).

All values entered with the ENTER key will be displayed in the upper row. ENTER without a value will leave the old value displayed.

When the SOFT SERVO number is ACTIVE, all changes will immediatly be transferred to the SERVO COMPUTER. Accordingly, no activiation of the SOFT SERVO number is necessary after a change if the number was already active.

When the desired value has been entered for axis A7 the display will return to the SOFT SERVO menu.

The values for axes A1-A7 are defined in percent (0-100%). 0% corresponds to normal servo. 1-100% activates SOFT SERVO. Maximum SOFT SERVO is obtained at 100%.

ACTIVE

**NEXT** 

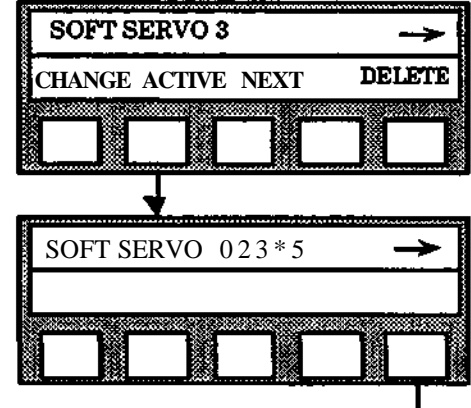

Current set of SOFT SERVO values is activated.

**When using the Soft Servo function, the robot speed and path is changed.**

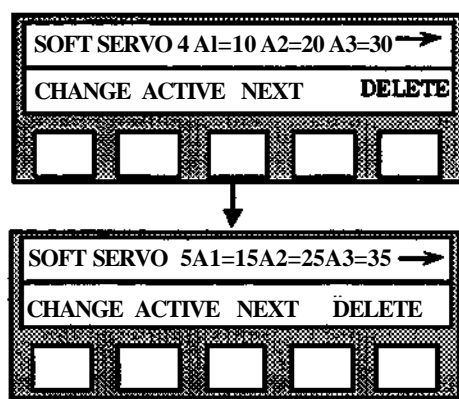

The next set of SOFT SERVO values is displayed. If NEXT is pressed at SOFT SERVO 9 the display returns to SOFT SERVO 0.

#### **DELETE**

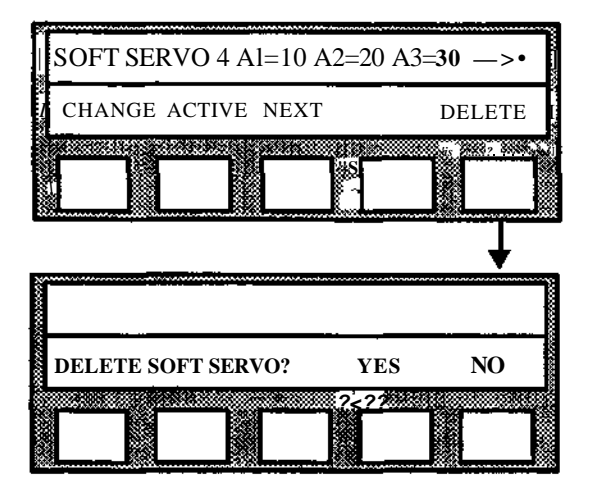

YES: Current set of SOFT SERVO values are deleted. The SOFT SERVO number becomes undefined. Return to the SOFT SERVO menu.

NO: Nothing will happen and the SOFT SERVO menu will be displayed.

## **9.6 FRAME**

Menu: MANUAL Function: FRAME

- 1. Check that program displacement 0 is active using the SHIFT button, see section 4.5. stored displacements give an uncertain result
- 2. Select FRAME under the MANUAL menu.
- 3. Select DEFINE (RESET resets program displacement to its original place.)
- 4. Type in FRAME number 1 5.
- 5. Run the tool to the original position 1, select FRAME under the MANUAL menu and then press ST POS 1.
- 6. Position the tool with the joystick to the new position 1 and then press END POS 1.
- 7. Repeat points 5-6 above for position 2 (ST POS 2 and ENDPOS 2 are presented on the display).
- 8. Repeat points 5 6 for position 3 (ST POS 3 and ENDPOS 3 are presented on the display).

#### **Note!**

**If the operator happens to** release **the** safety **pad during jogging, the system exits from the function selected. In that case, start from the beginning once again with function selection.**

#### **Automatic definition**

The entire procedure is described in detail in section 10.7.

#### **9.7 LIST**

#### **9.7. PROGRAM,**

## **Program printout**

Menu: MANUAL Function: LIST

#### **Means:**

Readout of program on a display or printout on a printer (option).

#### **Facts:**

A printout queue of up to five programs can be requested and the printouts are performed in the order in which they are commanded. The printout of a program can be commanded while another program is under execution.

The printout is in groups of 60 lines each to suit A4 format paper.

#### **Executed:**

The system reacts immediately after the conclusion of the procedure (one program at a time, if there is no queue of printouts to be processed).

#### **Procedure:**

- 1. Ensure that the printer or screen is switched on.
- 2. Select LIST under the MANUAL menu.
- 3. Select PROGRAM.
- 4. Specify the number 0 9999 of the program to be printed out.

The procedure is now completed.

#### **Note!** Avoid the following operations during program printout:

- Clearing of program block
- Floppy disk operations
- Manual program selection
- Erasure of programs

The reason is that you can indirectly interfere the program which the system prints out, with the consequence that the printout is faulty.

#### **9.7.2 LIST (ERRORS)** Printout of all error messages in the buffer Menu: MANUAL Function: LIST

1. Select LIST under the MANUAL menu

2. Select ERRORS

The system responds by printing out a list of the messages int the buffer. The version of the control program is also printed out.

#### **9.7.3** SYSPARI. SELECT LIST under the MANUAL menu

2. Select SYSPAR The function prints the system parameters i.e. parameters under PARMICHANGE.

**9.7.4 USEPARI.** Select LIST under the MANUAL menu

2. Select USEPAR The function prints user parameters i.e. TCP, SENSOR, EXTFRAME, FRAME, LANG.

**27**

# **9.8 FR SC**

#### **Loading of program from** SC

The function FROM SC is used to load program blocks or individual programs from the SC. The different procedures are described below.

Note that the remote operation mode must be selected before FROM SC can be used.

#### **Procedure A**

Loading of a program block is performed as follows:

- 1. Select the menu MANUAL.
- 2. Press function button SCAN twice.
- 3. Press function button FROM SC.
- 4. Press function button BLOCK
- 5. Enter the number (storage identity) of the system data block required (0-9999) with the numerical button set.
- 6. Press the function button ENTER.

The loading begins immediately after this. The upper line of the display presents the text:

- "COMMAND IN PROGRESS" (during the loading phase itself)
- "READY" (when the loading is complete)

#### **Procedure B**

The loading of an individual program is performed as described in the following:

- 1. Select the menu MANUAL.
- 2. Press function button SCAN twice.
- 3. Press function button FROM SC.
- 4. Press function button PROGRAM.
- 5. Enter the number (0-9999) of the program block required (in which the program sought is located) with the numerical button set.
- 6. Press the function button ENTER
- 7. Enter the number of the program required (storage identity)in the block (0-9999) with the numerical button set.
- 8. Press function button ENTER.

The entry begins immediately after this. The following text is then presented on the upper line of the programming unit:

- "COMMAND IN PROGRESS" (during the loading phase itself)
- "READY" (when the loading is complete)

#### **9.9 TO SC**

#### **Storage of program in SC**

The function TO SC is used to store program blocks or individual programs in the SC. The different procedures are described below.

Note that the remote operation mode must be selected before TO SC can be used.

#### **Procedure A**

Storage of a program block is performed in accordance with the following:

- 1. Select the menu MANUAL.
- 2. Press function button SCAN twice.
- 3. Press function button TO SC.
- 4. Press function button BLOCK
- 5. Enter the number (storage identity) of the program block required (0-9999) with the numerical button set.
- 6. Press function button ENTER

The storage then begins immediately and when this is completed, the text "READY" is presented on the upper line of the display on the programming unit.

#### **Procedure B**

Storage of an individual program is performed in accordance with the following:

- 1. Select the menu MANUAL.
- 2. Press function button SCAN twice.
- 3. Press function button TO SC.
- 4. Press function button PROGRAM.
- 5. Enter the number (0-9999) of the program block in which the program sought is to be stored by means of the numerical button set.
- 6. Press function button ENTER.
- 7. Enter the number (storage identity) of the program required (0-9999) with the numerical button set.
- 8. Press the function button ENTER.

The storage then begins immediately and when this is completed, the text "READY" is presented on the upper line of the programming unit display.

## **9.10 RB MODE**

#### **Change of operational mode in relation to SC**

The function RB MODE is used when the operational mode of the robot system in relation to the SC is to be changed.

The change is performed in accordance with the following:

- 1. Select the menu MANUAL.
- 2. Press function button SCAN twice.
- 3. Press function button RBMODE.
- 4. Check which operational mode is currently selected on the upper line of the programming unit display. If a change is to be performed, continue with point 5. Otherwise return to the manual menu by pressing the Manual button.
- 5. If the remote operation mode is to be selected, press function button REMOTE. If local operation is to be selected, press function button LOCAL.

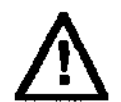

**When the** status changes to REMOTE, the robot may be started by an superior **computer.** Before switching to REMOTE, make sure nobody remains inside **the robot working area.**

#### **9.11 \*LANG**

**Selection of language**

#### **A change of language is obtained in the following manner:**

- **1.** Set the robot system in the MOTOR OFF mode.
- 2. Press the MANUAL button.
- 3. Scan forward the menu to the text marked with an asterisk at the extreme left.
- 4. Press the button with the asterisk.i.e the language button.
- 5. Select a language from those sHown in the menu now presented.

This asterisk is intended to simplify location of the language button in the menus when the language currently in use in te programming unit is not understood by the operator.

#### **9.12 Errors**

#### **Display on the programming unit of error messages (after production stop)**

Read the error message. For most messages it is possible to get text in plain language by pressing "•" on the programming unit. Use the SHIFT button to display more error messages, if required. If you want to read messages about system errors once again, select errors under the MANUAL meny as below:

#### **Display on the programming unit of error messages from the latest error occasion**

Menu: MANUAL Function: ERRORS

- 1. Select ERRORS under the MANUAL menu and read the error message.
- 2. Press "•" to show text in plain language.
- 3. Use the SHIFT button to display more error messages if required.

## **Display of error messages on the monitor after production stop**

Read the error message displayed on the monitor.

# **Display of all error messages in the buffer on the monitor**

Function: ERRORS Select ERRORS under the MANUAL menu and read the error messages tat are displayed on the monitor.

#### **Erasure of all messages in the error buffer**

Menu: MANUAL

- 1 Select ERRORS under the MANUAL menu.<br>2 Select ERASE
- Select ERASE.

3 Answer with YES. (If the answer is NO the system will not erase any message).

#### **Optional Error message in plain language (to be selected)**

Menu: MANUAL Function: ERRORS

Function: ERRORS

Function: ERRORS

- 1. Select ERRORS under the MANUAL menu.
- 2. Select TEXT.
- 3. Answer with message number and code.

#### **Load texts in plain language into memory**

Menu: MANUAL

1. Select ERRORS under the MANUAL menu.

- 2. Select FR DISK
- 3. Answer with block number (see Installation Manual).

# **9.12.1 Software Configuration**

The controller software configuration can be read by pressing the ERROR button, and then scanning through any errors in the buffer by pressing the SHIFT button until finally the software configuration is shown on the display.

Menu: MANUAL Function: ERRORS

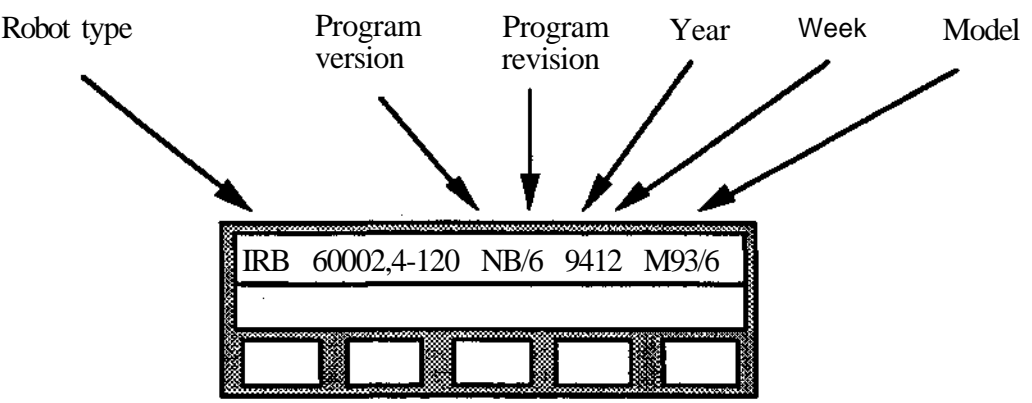

Display error messages with the SHIFT button until the display shows the following information:

The control program version is also displayed on the monitor.

#### **9.13 TEACH**

#### **Position definition for Off-line**

#### **Means**

Definition of robot positions for use with Off-line programming.

#### **Facts**

The TEACH function can only be used when the Off-line Programming Package is connected via a computer link to the robot.

Positioning instructions in programs developed Off-line can refer to robot positions stored on a coordinate file in the development computer.

When TEACH is utilized, the name, position and wrist orientation of each robot position is registered on a coordinate file. When external axes are used, the positions of these are also stored if they are defined in the robot system.

A position is defined by placing the robot in the required position with the joystick and pressing the POS button of the TEACH function.

#### **Used**

To be able to use TEACH, the function must start from the Off- line package and be selected under the MANUAL menu on the programming unit.

When TEACH is used in the development computer, all of the TEACH messages and spontaneous messages from the robot system are presented on the development computer display screen. In addition the messages are saved in accordance with the above on the TEACH LOG file in the development computer.

The parameters "Communication board", "Robot identity" and "Computer Link" are to be set correctly in the robot system and the REMOTE mode is to be selected (See Installation S3) for the control system. The parameters "Robot identity" and "Computer link" in the development computer are to have the same values as the corresponding parameters in the robot system.

The robot system is to be in the MOTOR ON mode when TEACH is used.

To check that the connections between the development computer and the robot system function, some action can be taken in the robot system which results in the presentation of a spontaneous message on the computer display. For example, the programming unit can be extracted from the robot system control cabinet and then returned.

#### **Procedure Menu: MANUAL Function: TEACH**

When names on coordinate files and positions are to be specified, the write function on the programming unit is to be used in accordance with the following.

Six letters are shown at each multifunction-button on the lower display line on the programming unit. If for example an "N" is required, the third button from the left is pressed followed by the figure  $\frac{1}{2}$  ("N" is the second letter in the group of letters at the third multifunction button). The letter "NT is then presented on the display. Numbers are typed in at the numerical key set of the programming unit. Characters are erased with the minus sign "-". Each name is concluded with a period sign (.).

Sequence definition of positions means that positions are named in sequence when defining. A basic named is given and each new position defined is given the basic name followed by a sequence number. If, for example, the basic name "BOX 1" is selected, the first position defined will be given the designation "BOX 1", the second "BOX 2" etc. The alternative to sequence naming of positions is manual entry of each name.

1 Select TEACH under the menu MANUAL. Then start TEACH from the Off-line package in the development computer.

2 The question "NEW COORDINATE FILE?" is asked.

Answer YES if a new file is to be created and give the name of the new coordinate file. Answer NO if the coordinate file shown on the upper line of the display is to be used (the coordinate most recently edited.

3 The alternatives DEF, CHANGE, ERASE and EXIT are shown on the lower line of the display.

#### **DEF**

4 The system asks if a sequential definition is required.

If YES, give the base name for the position sequence to be defined (e.g. BOX 1). If NO, give the name of the position to be defined (conclude the name with a point).

5 Run the robot to the required position with the joystick and then press the button to define the position.

#### 6A Sequence-definition

The name of the next position (e.g. BOX 2) is shown on the display.

Define the next position in accordance with the point 5 above and repeat the procedure until all positions are defined within the sequence.

Pressing "BREAK" breaks the definition of positions within the sequence and results in the repetition of the presentation on the display of the menu in accordance with point 3 above.

#### 6B Manual entry of each name

The robot system asks if more positions are to be defined.

With YES, give the name of the position and then define the position in accordance with point 5 above. Repeat until all positions have been entered. With NO, the menu in accordance with point 3 above is presented again.

#### **CHANGE**

- 4 The system asks which position is to be changed. Give the name of the position, concluded with a point.
- 5 Run the robot to the position required with the joystick. Then press the menu button POS to redefine the position.

#### **ERASE**

4 The system asks which position is to be erased.

Give the name of the position and conclude with a point. The point named is then erased

#### EXIT

4 Conclude TEACH.

#### **Programming** S3

#### **9.14 WDATA**

Weld data (W DATA) contains instructions for definding the different parts of the arcweld process:

- START DATA
- **MAIN DATA**
- END DATA
- WEAVE DATA
- **SENSOR DATA**

These are described in chapter 10 under the Arc Welding Process. The instructions are available in the IRB 2000 AW software only.

#### **9.15 PALLET**

Definition of a pallet. Available on MH/ASM and GLUE software.

Menu: MANUAL Function:PALLET

- 1 Check that correct TPC is active.<br>2 Select PALLET under the MANU
- Select PALLET under the MANUAL menu.
- 3 Specify pallet number 0-9.
- 4 Run the tool with the joystick to the first point in the pallet. Check that the orientation is correct.
- 5 Press END POS1.
- 6 Run the tool to desired position above the pallet.
- 7 Press ST POS
- 8 Run the tool to the last point in the first row.
- 9 Press END POS2
- 10 Specify no of points in every row 1-99.
- 11 Run the tool to the first point in the last row.
- 12 Press END POS3.
- 13 Specify no of rows 1-99

The pallet is now defined. The definition can be interrupted by pressing BREAK. The pallet will then be undefined.

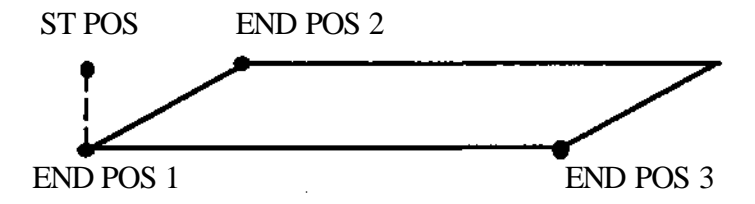

## **9.16 EXTFRAM (AW only)**

Defoliation of EXTFRA (external frame), see section 10.2.5.5

## **9.17 HOMEPOS (From M93/5)**

#### **HOMEPOS**

This function makes it possible to indicate if the robot is in a certain position, the so called HOMEPOS, via setting/resetting of a digital output. Up to three homepositions can be used at the same time.

See also section 7.7 ALIGN/HOMEPOS

The HOMEPOS supervision is done in robot axes coordinates, which means that the HOMEPOS is not a TCP-position, but always refers to a certain mechanical position of all robot axes. As soon as the homeposition is defined, a (selectable) digital output will be set as long as the robot is in (resp. close to) this position.

The zone around the HOMEPOS is  $+/-$  60 increments for each axis. This is the value which corresponds to a zone of 10 mm radius around TCP 0 whan the IRB 6000/S3.0 -100 is in it's most extendend position.

The HOMEPOS supervision is done as soon as any home position is defined by the user. The supervision is active during program execution as well as during manual moving via the joystick.

Any defined homepos is internally handled as user parameters like TCP-data and can be stored and loaded to/from disk.

- **NOTE 1** External axes positions are not included in the HOMEPOS, i.e. it is only the 6 robot axes which are supervised.
- **NOTE 2** As there is a sampling time of 200 ms and because servo-lags are not observed, the output will - especially at high speeds - not be set at the exact point of time when the robot is in the home position. When using the HOMEPOS-output during program execution especially at high speeds - special care has to be taken about the timing.

DEFINITION OF THE HOMEPOS AND THE CORRESPONDING OUTPUT

The homepos definition is done under the manual menu.

For a complete homepos definition, the position and a corresponding output have to be defined. The position is defined by moving the robot into the desired position and then enter this position to the HOMEPOS memory. Any free accessable output may be used as homepos indicator.

The HOMEPOS definition is done by selecting the HAND menu and then depressing SCAN 4 times.

⌒

# **9.18 REFP**

Reference point can be turned off by answering YES.

ý

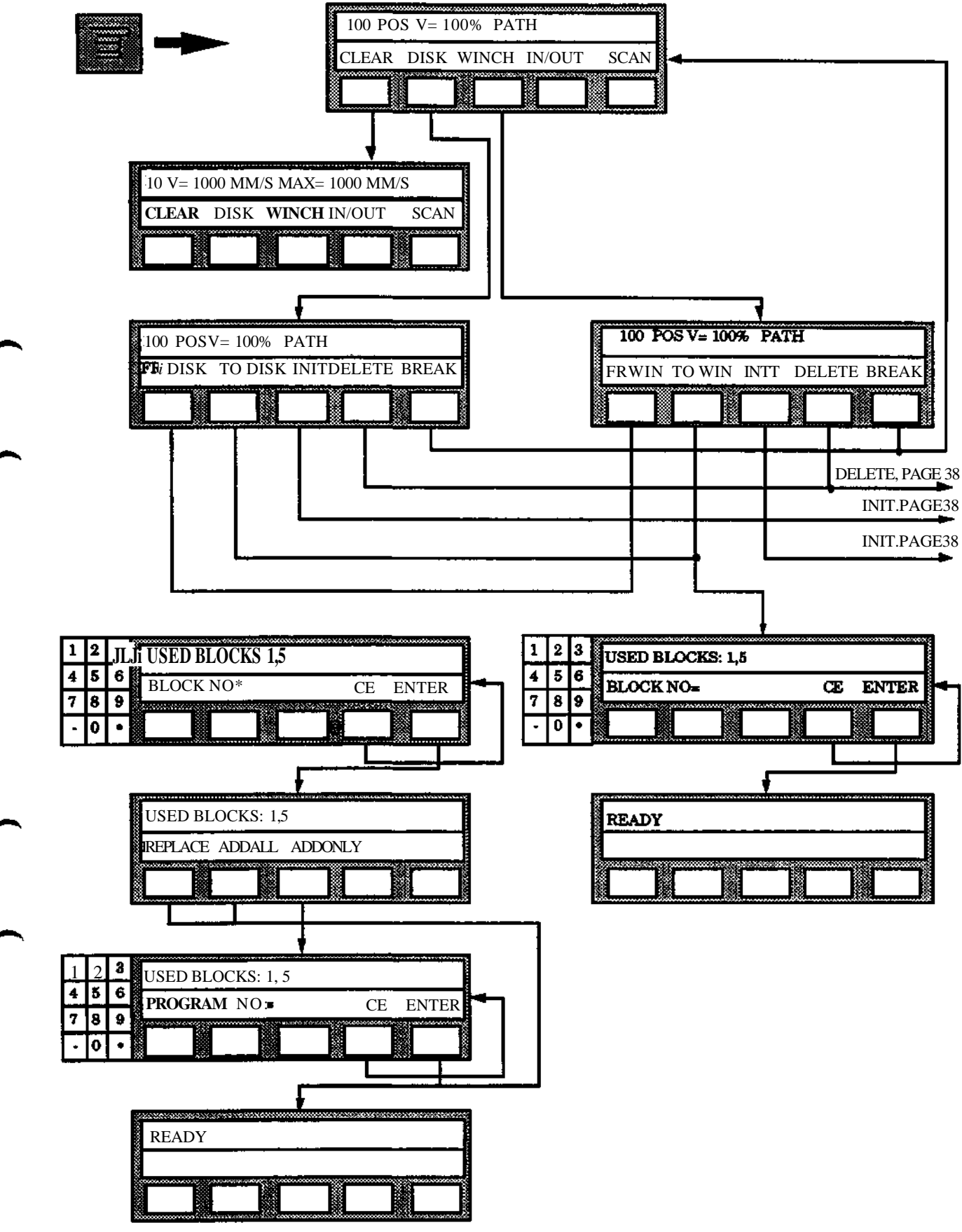

**Programming**

DELETE, PAGE 37

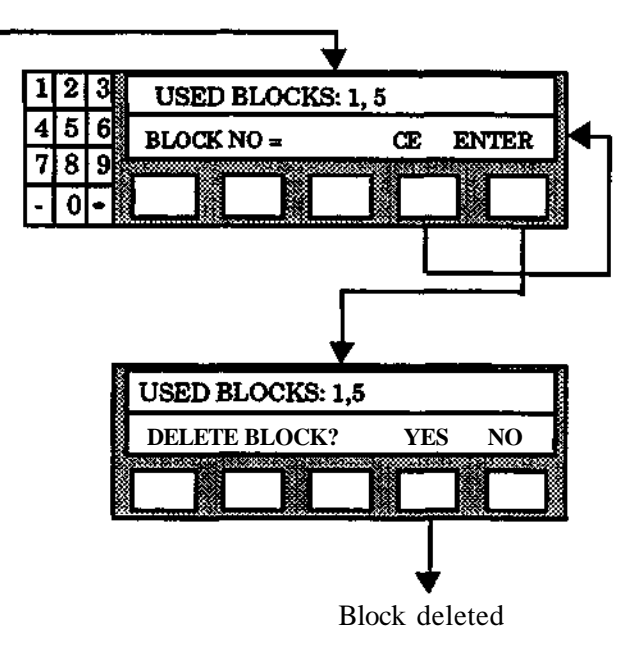

INIT, PAGE 37

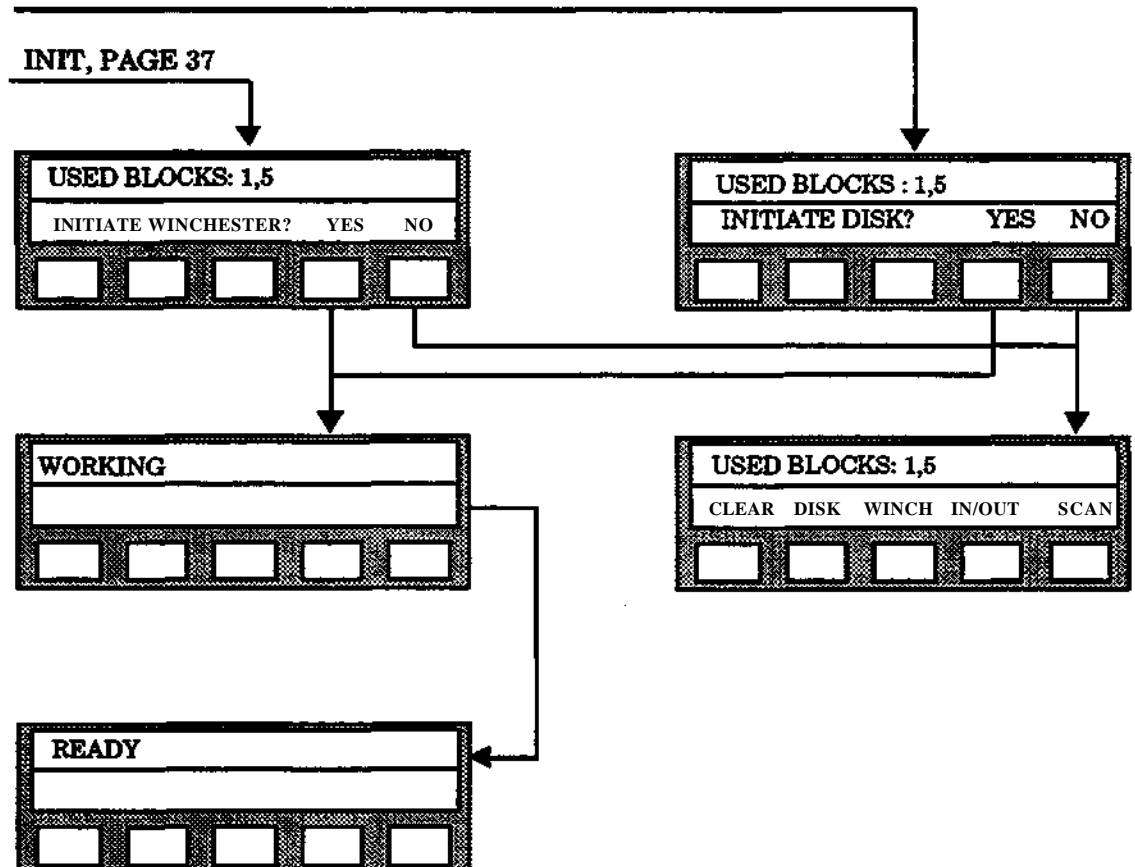

# **Programming** S3

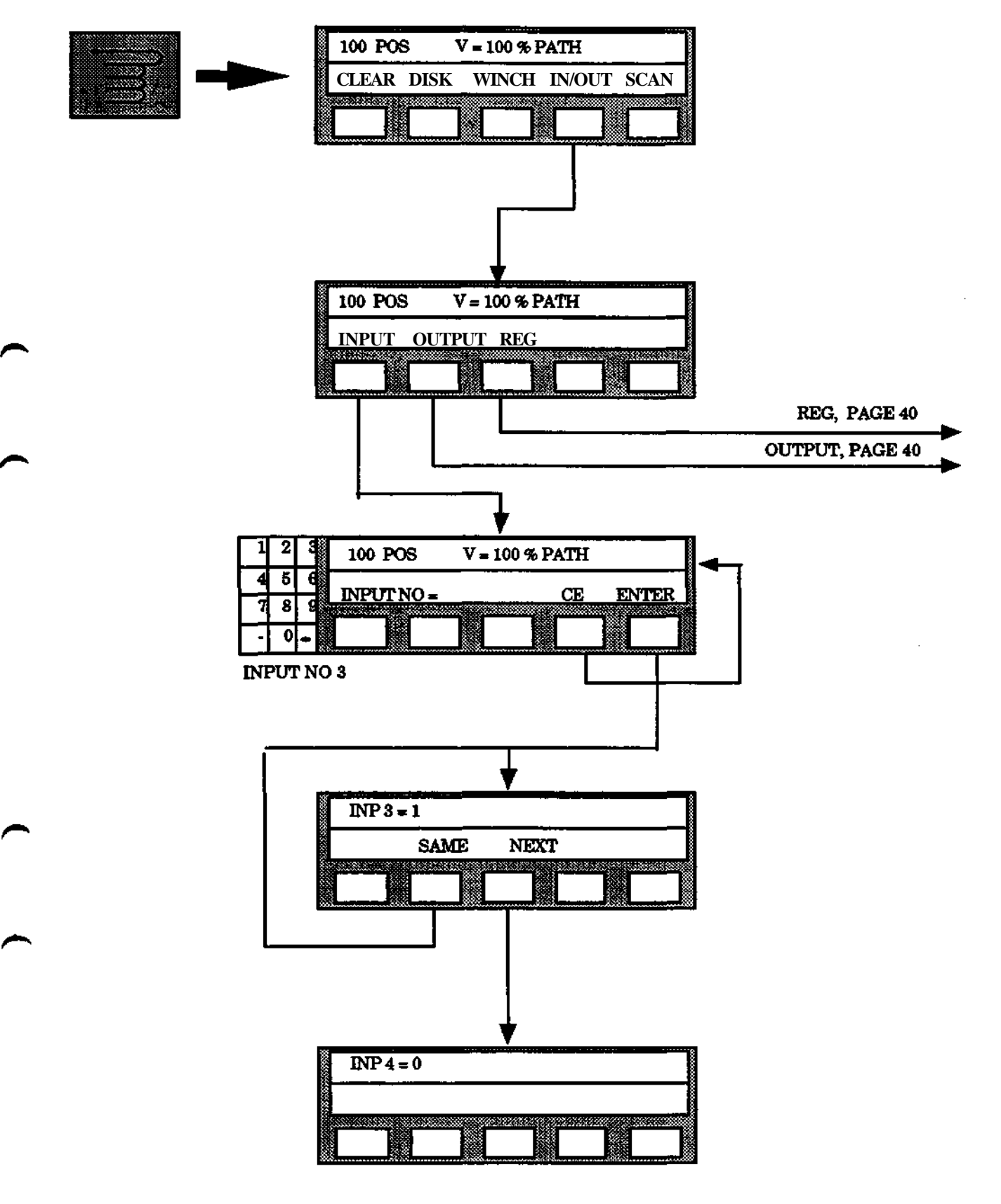

REG, PAGE 39

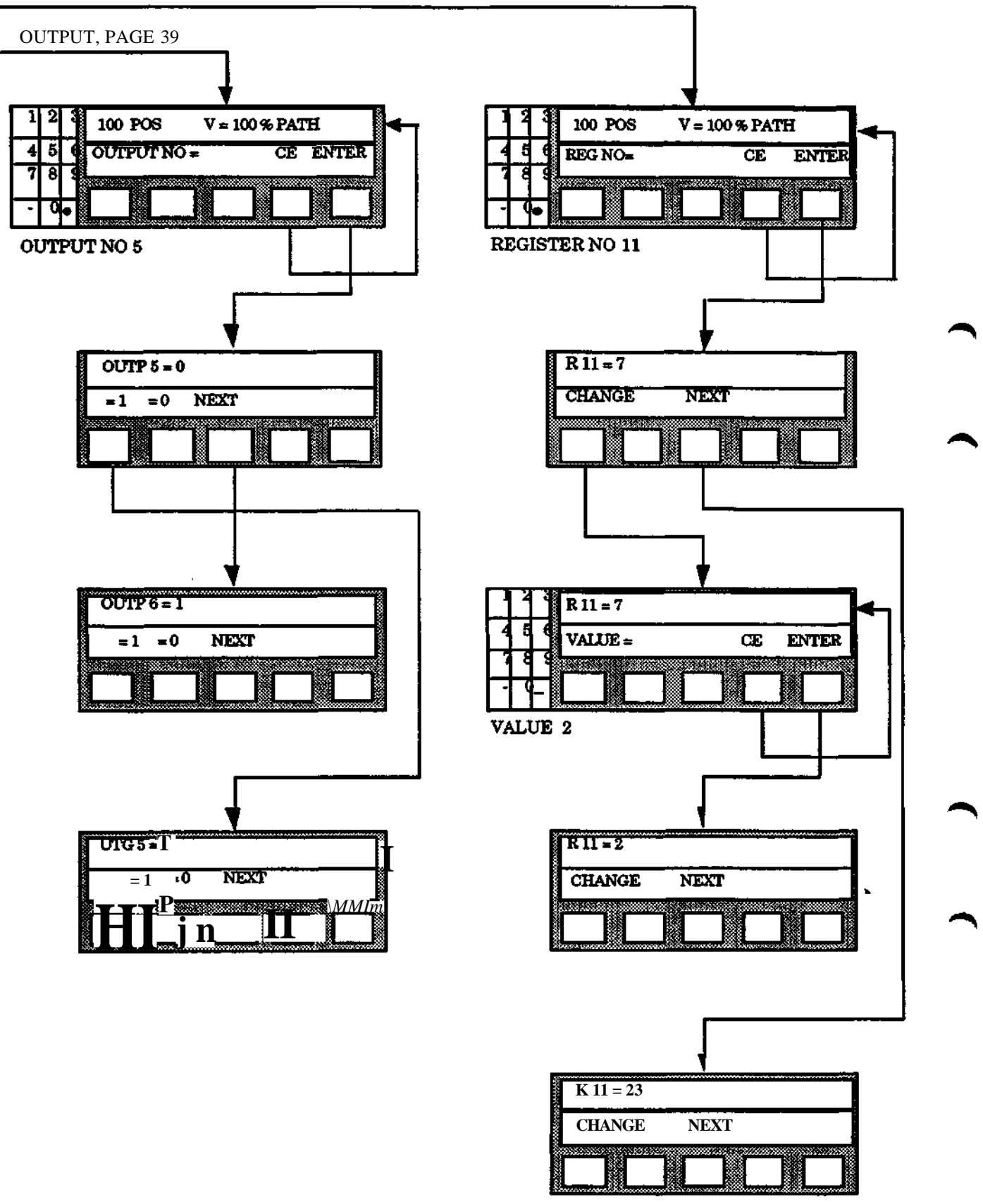

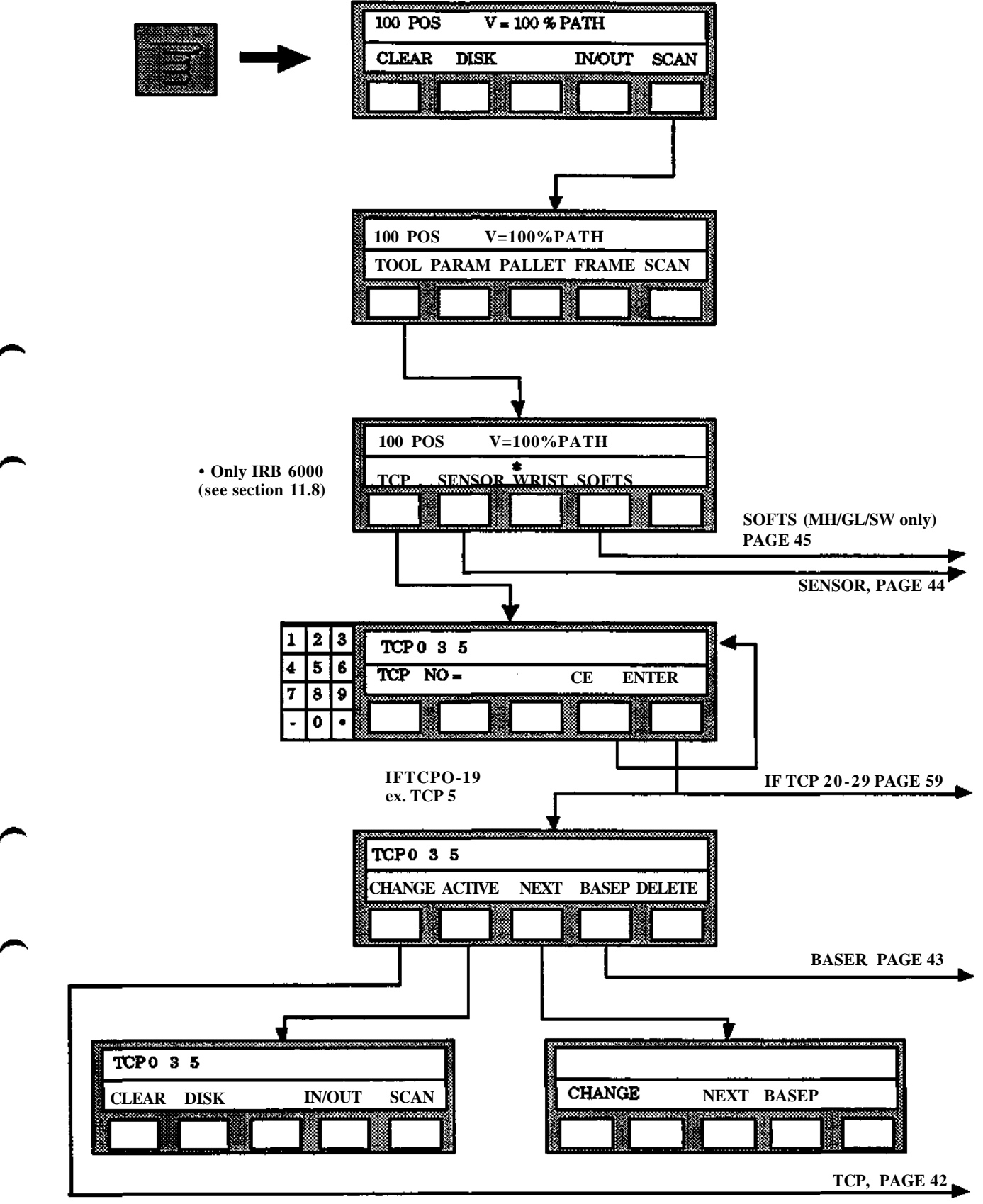

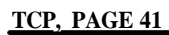

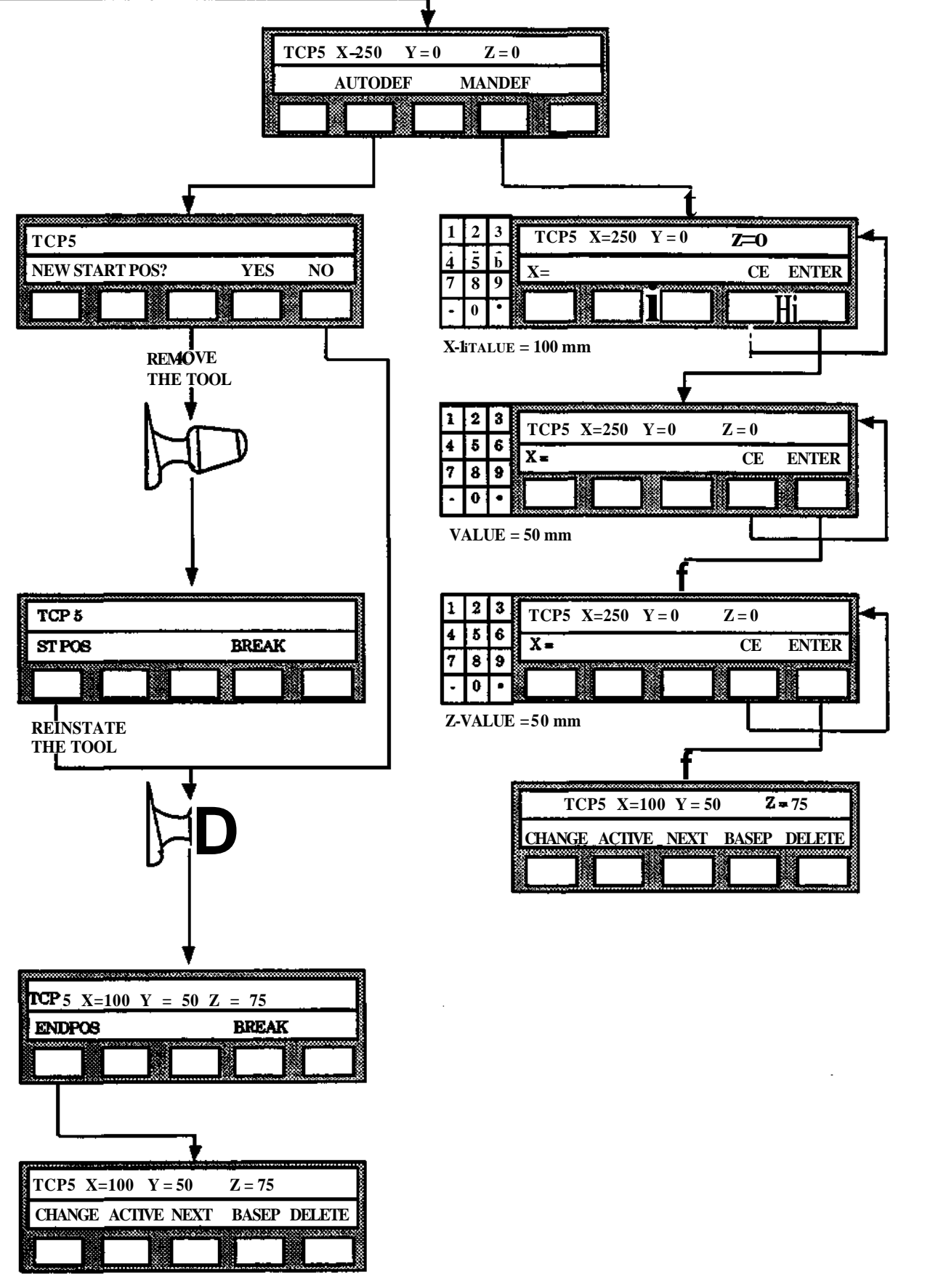

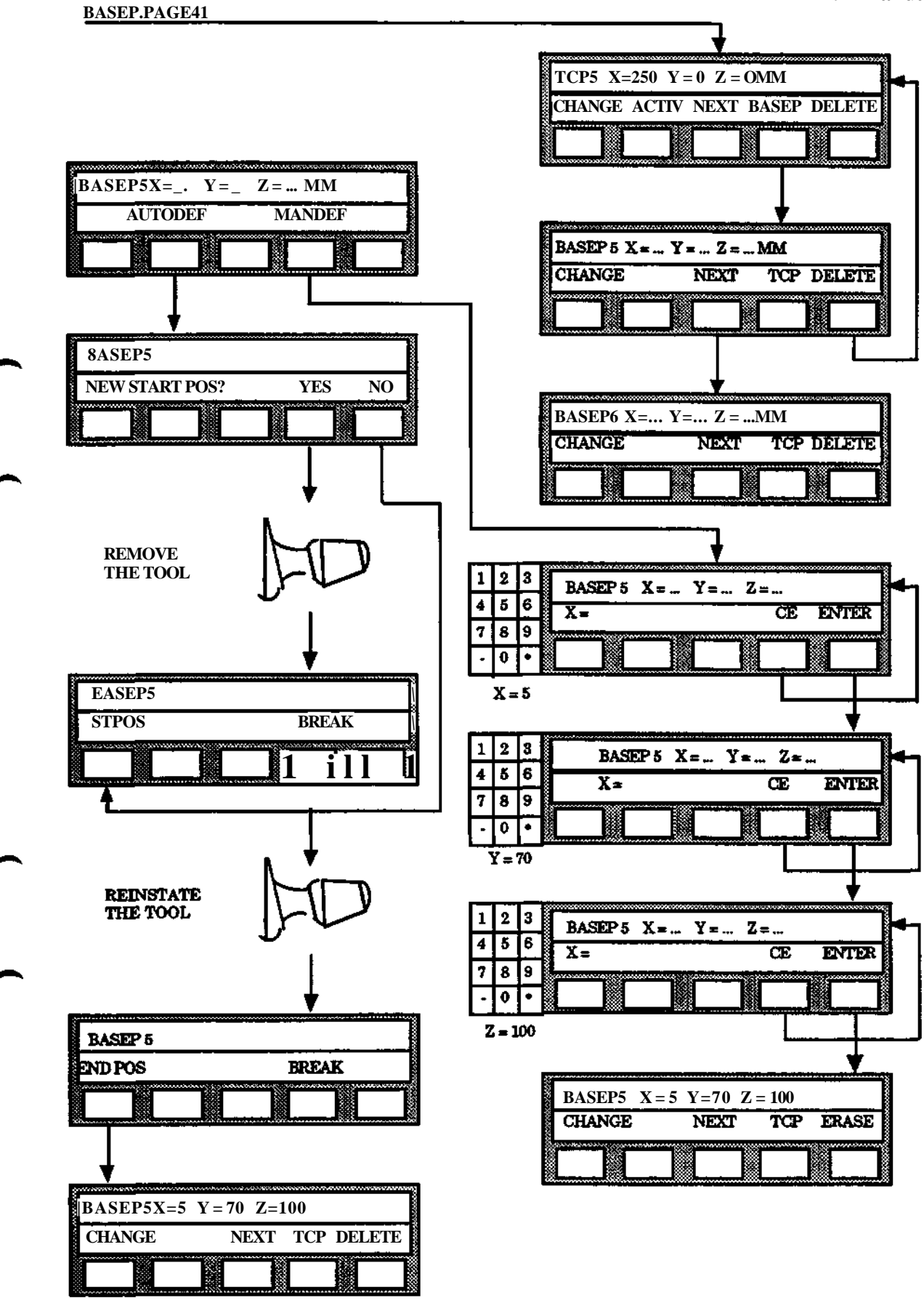

**Programming**

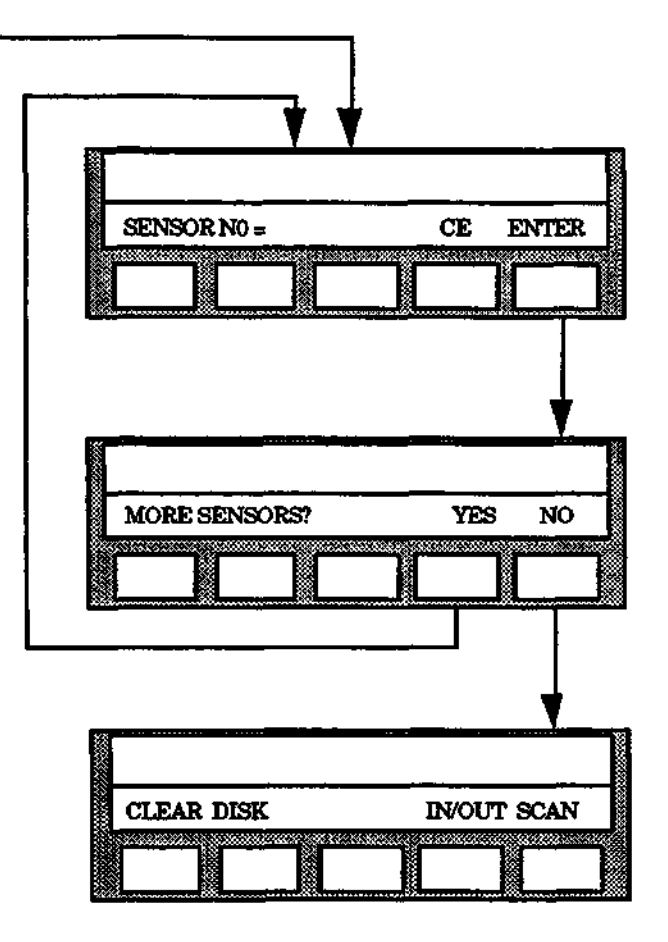

See also SENSOR INTERFACE Chapter 10.

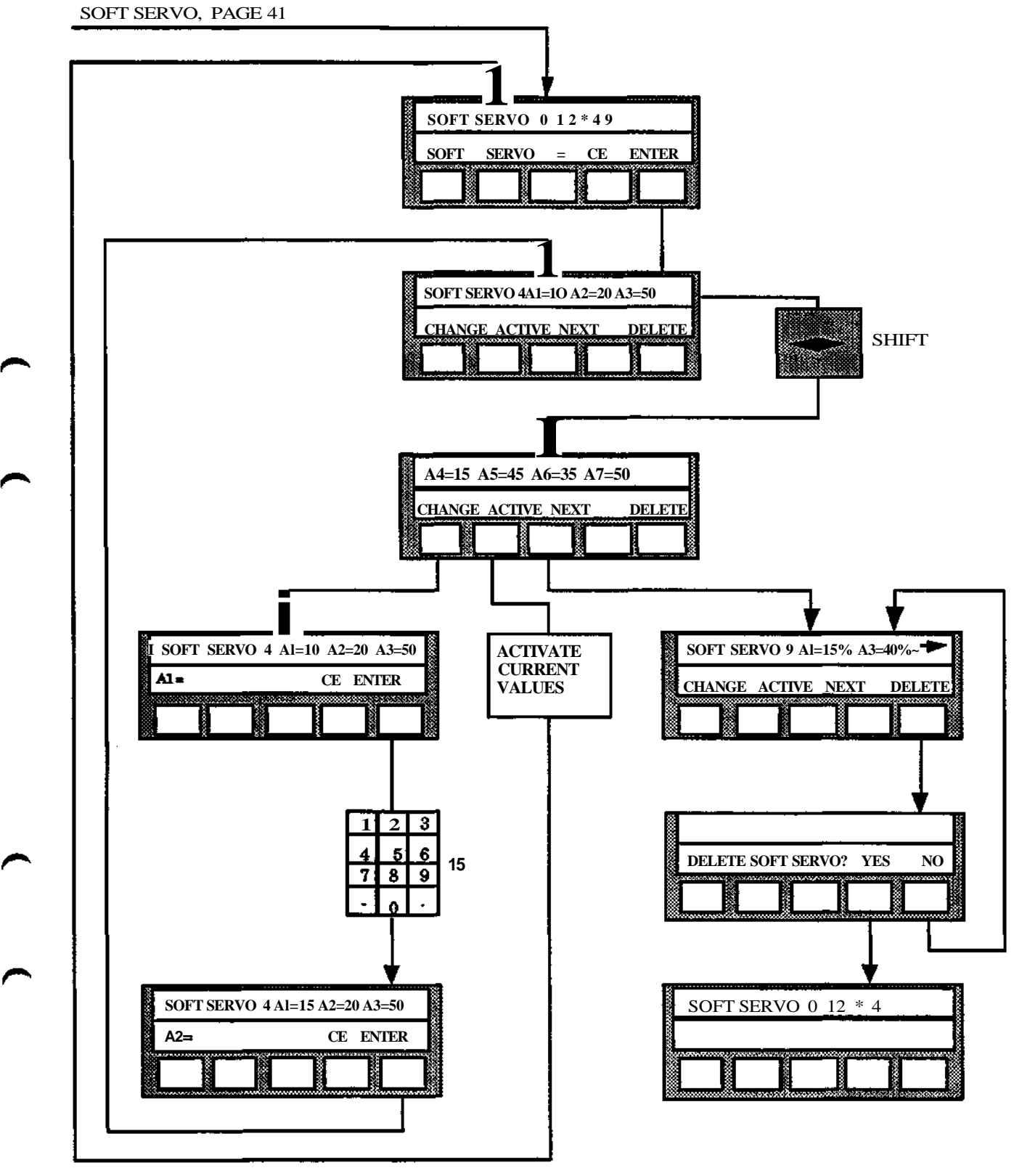

 $\overline{a}$ 

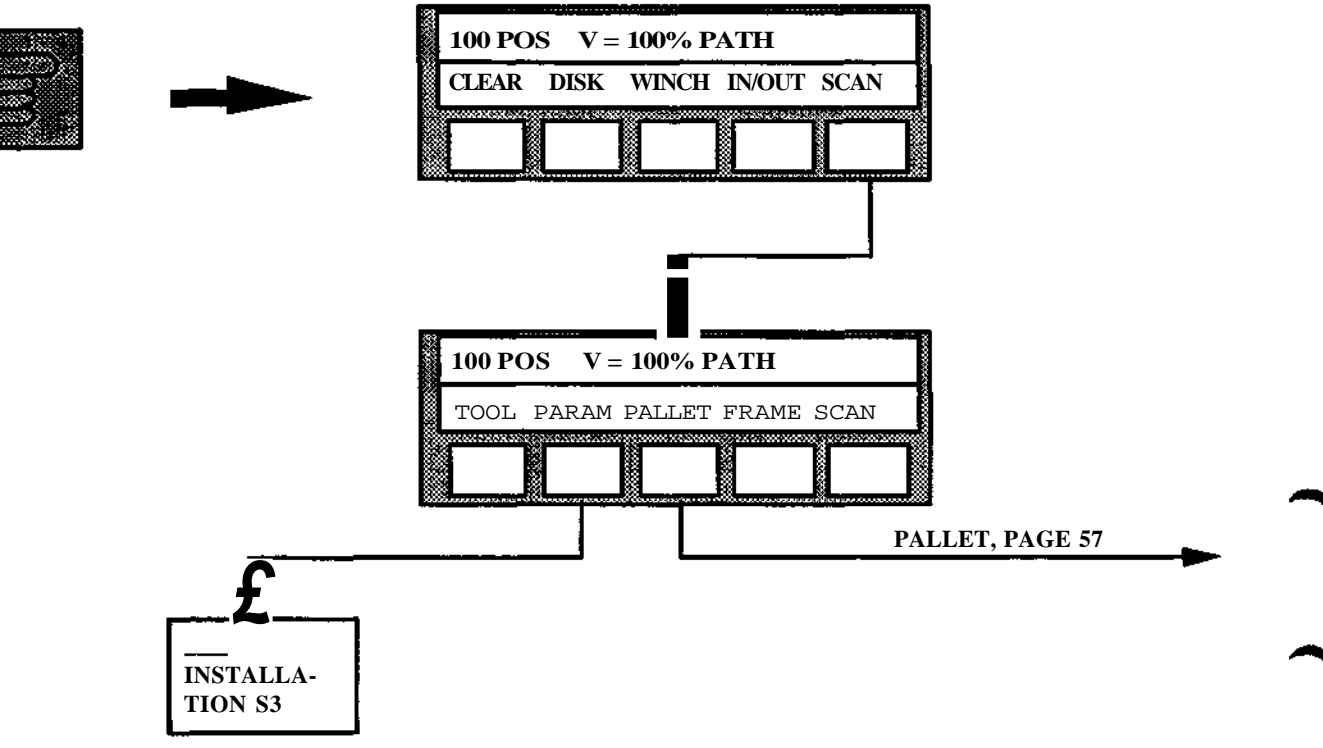

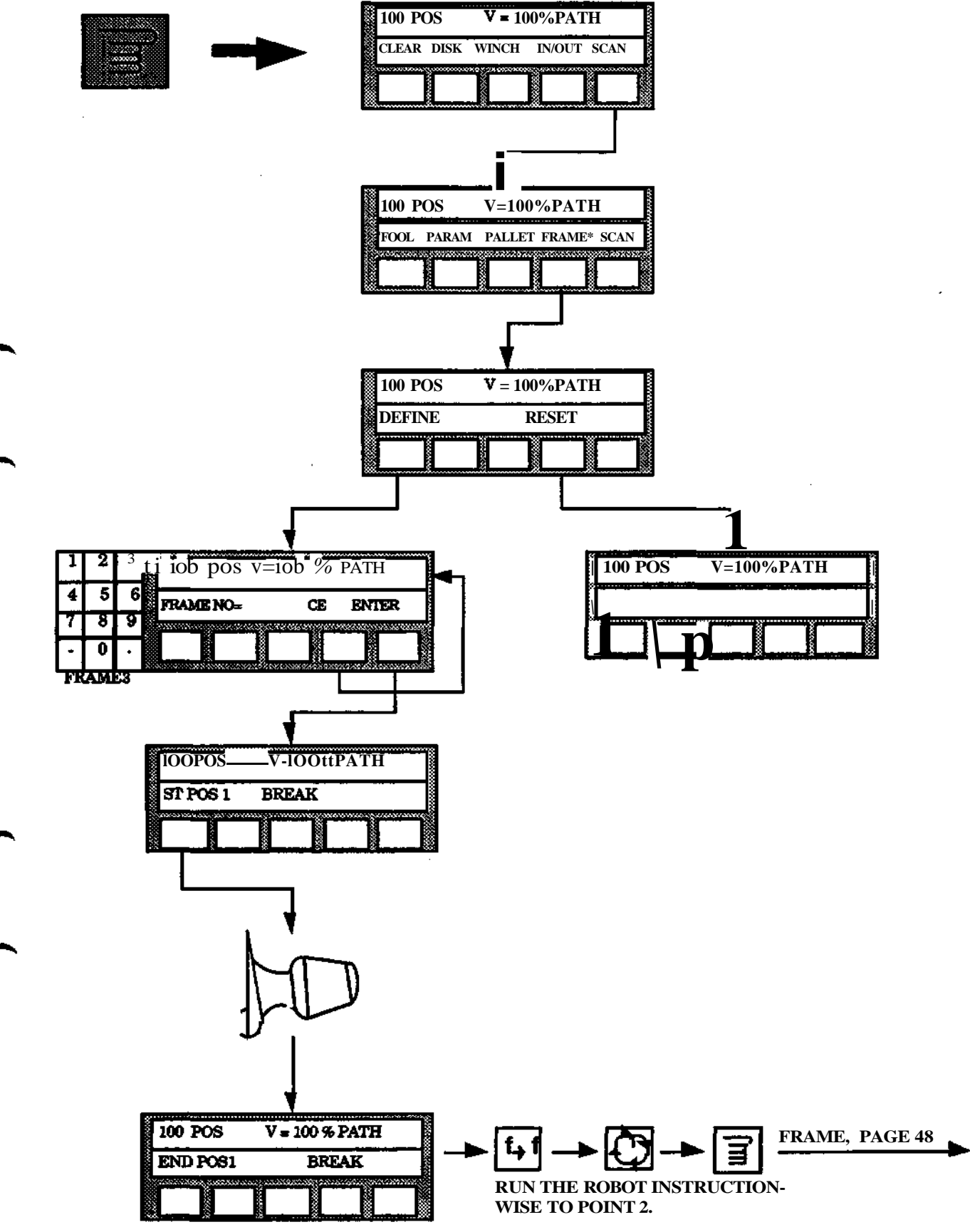

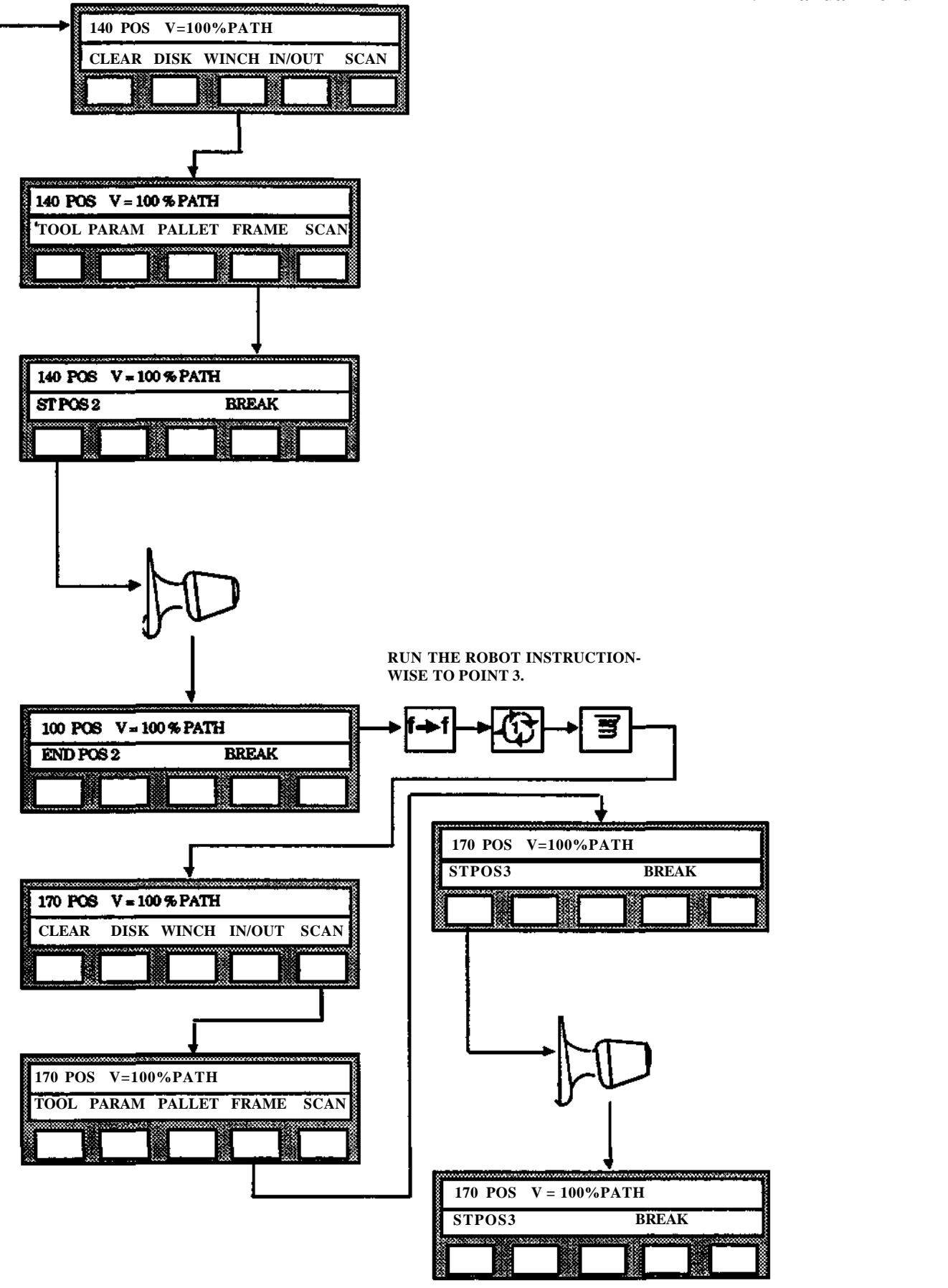
#### **9 Manual menu**

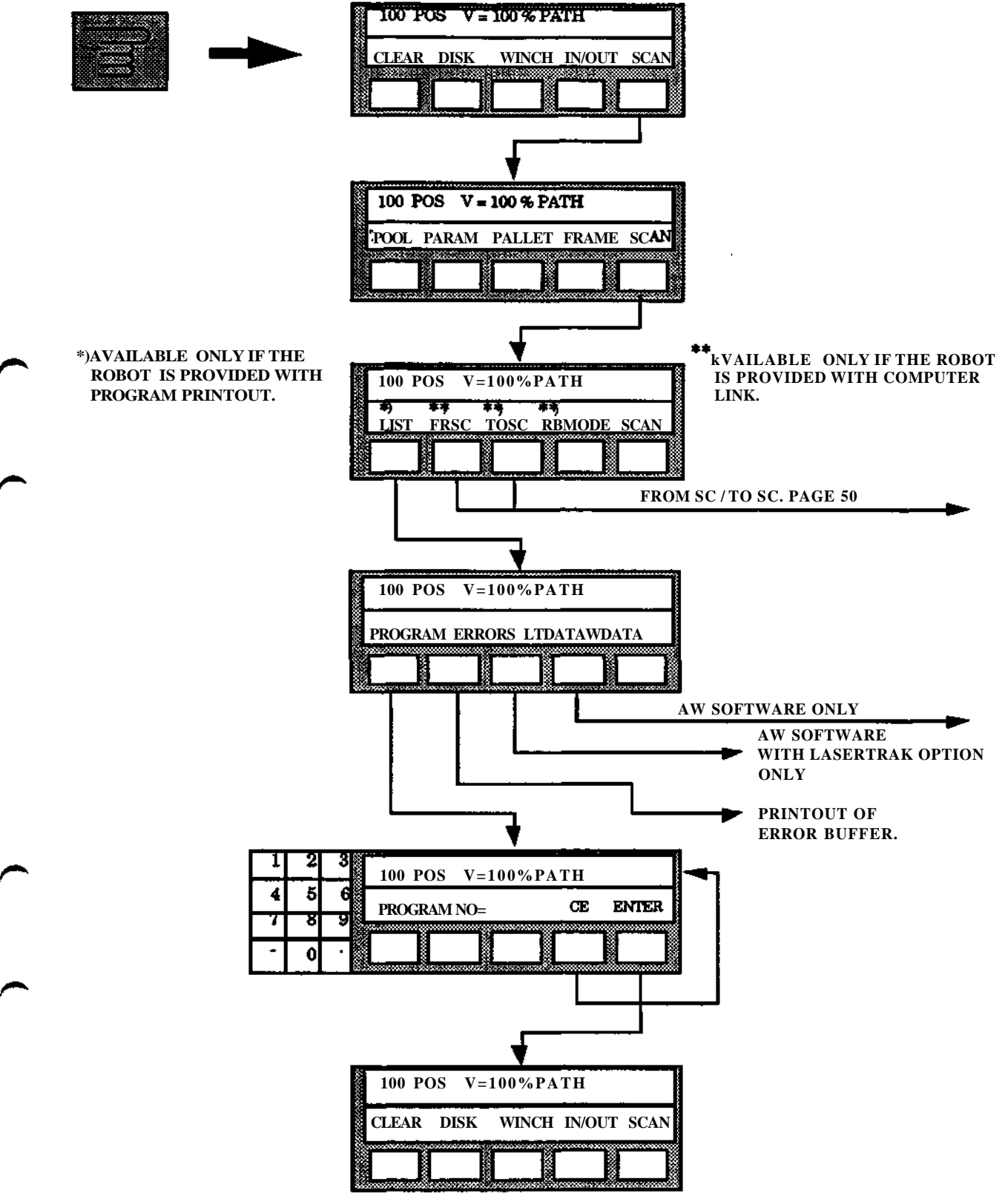

### **FROM SC / TO SC. PAGE 49**

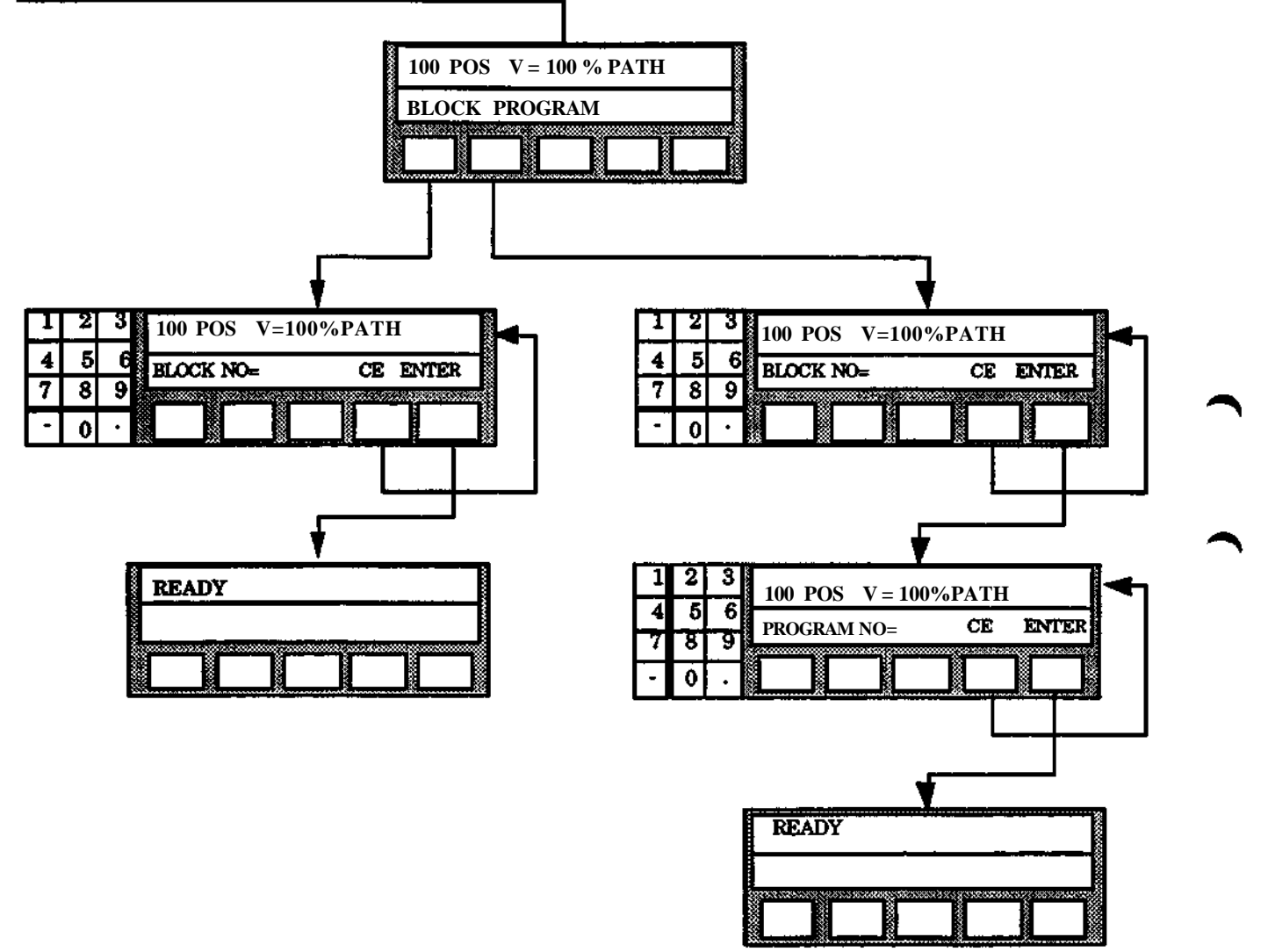

 $\cdot$ 

## **9 Manual menu**

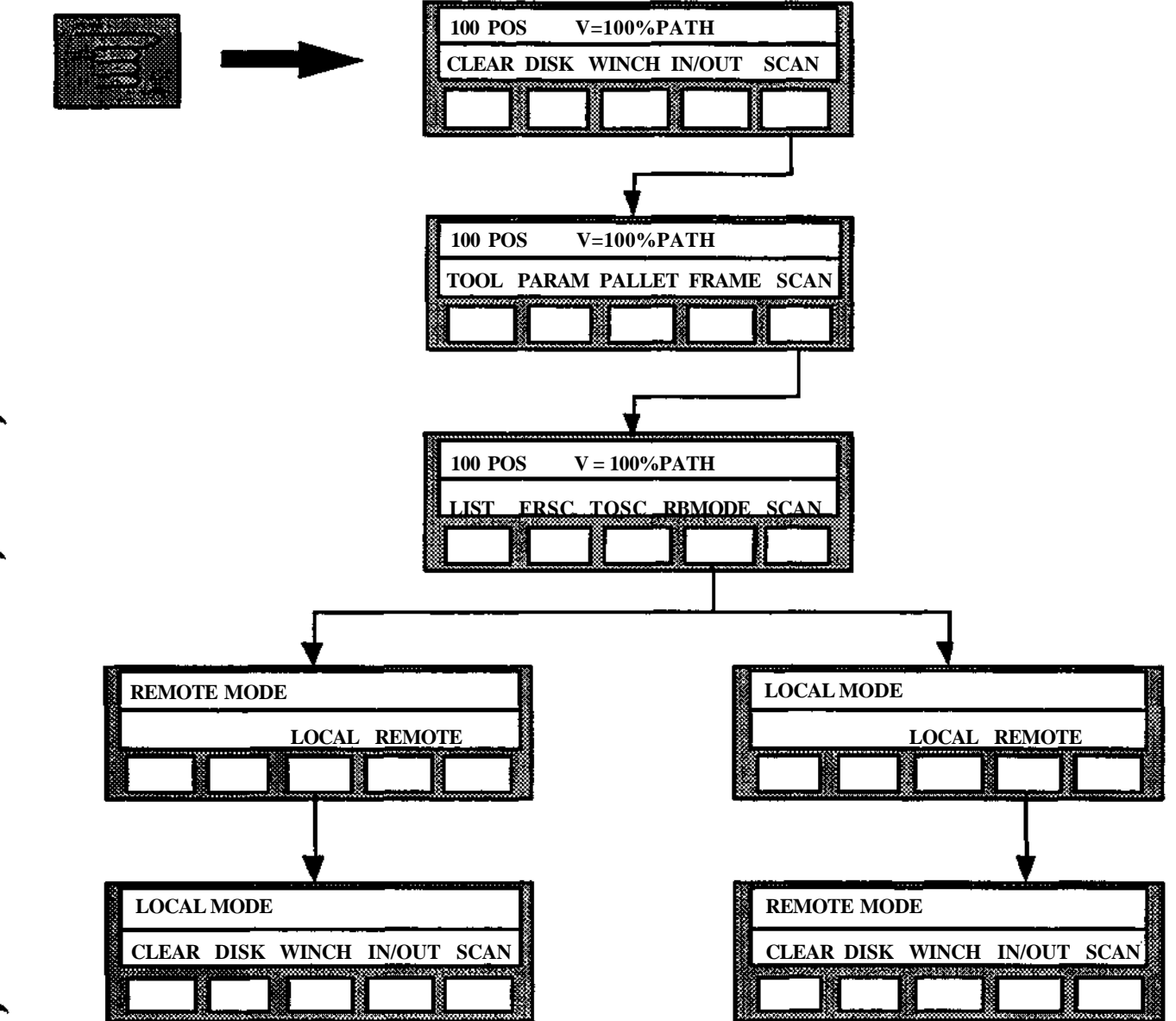

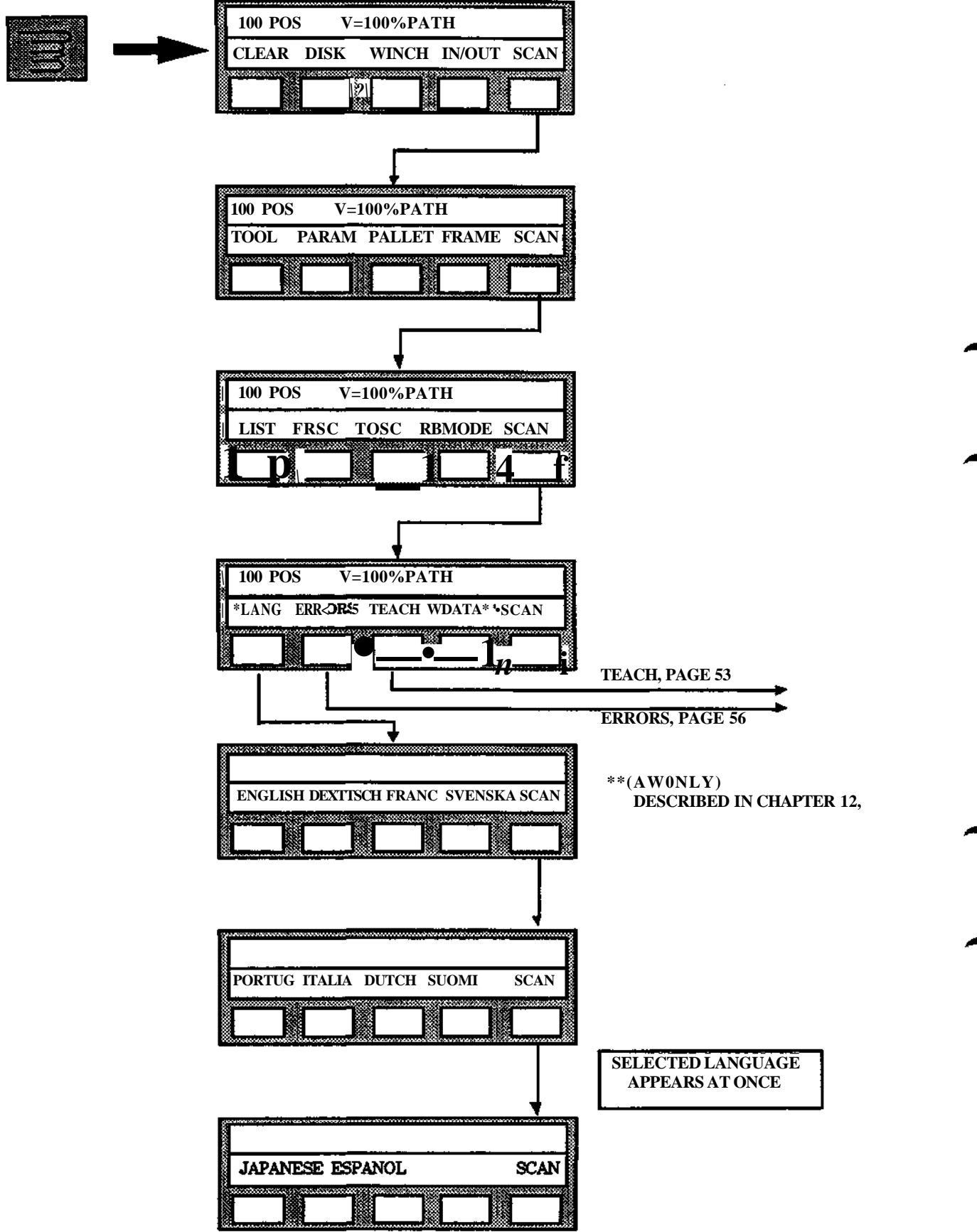

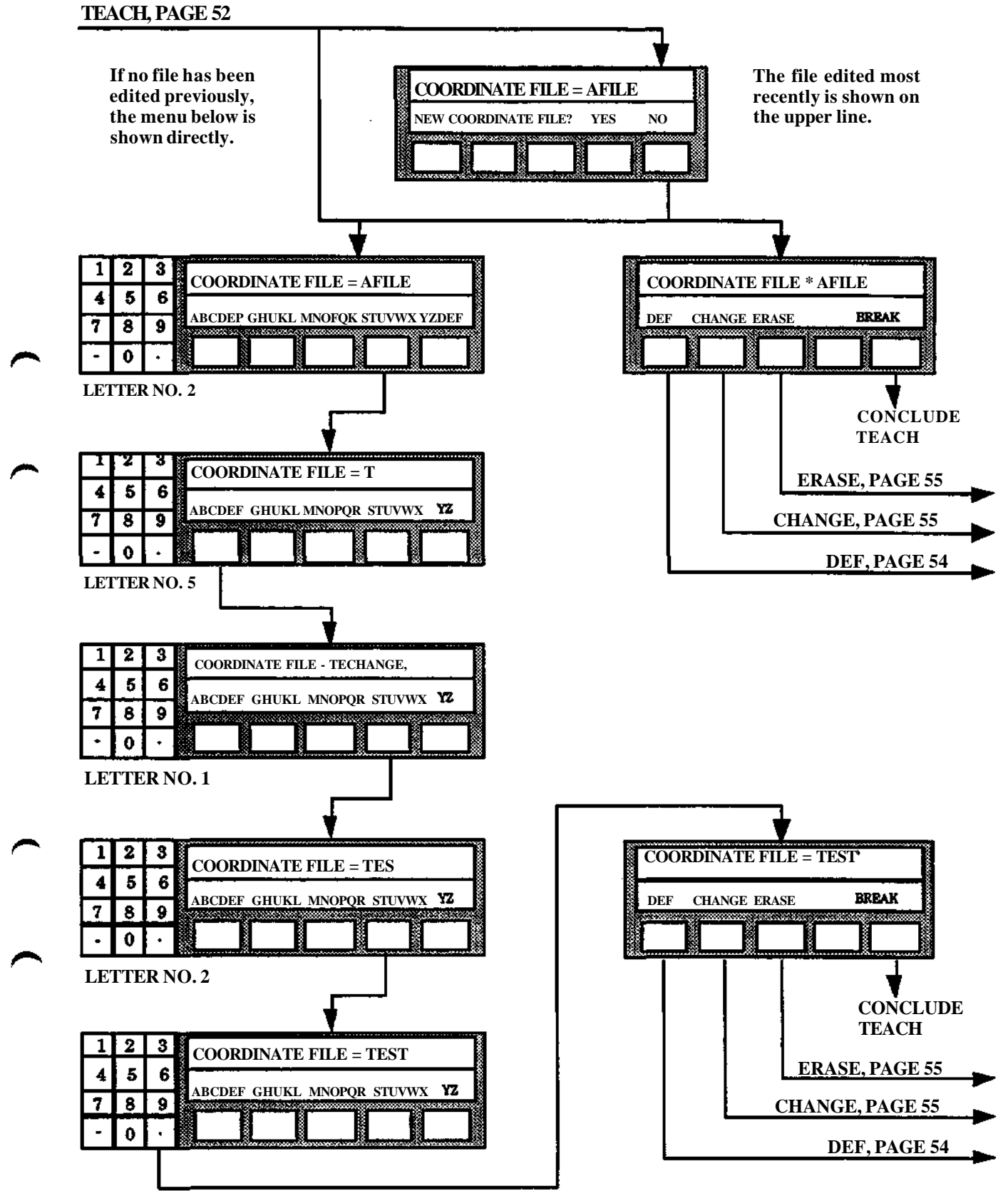

### **9 Manual menu**

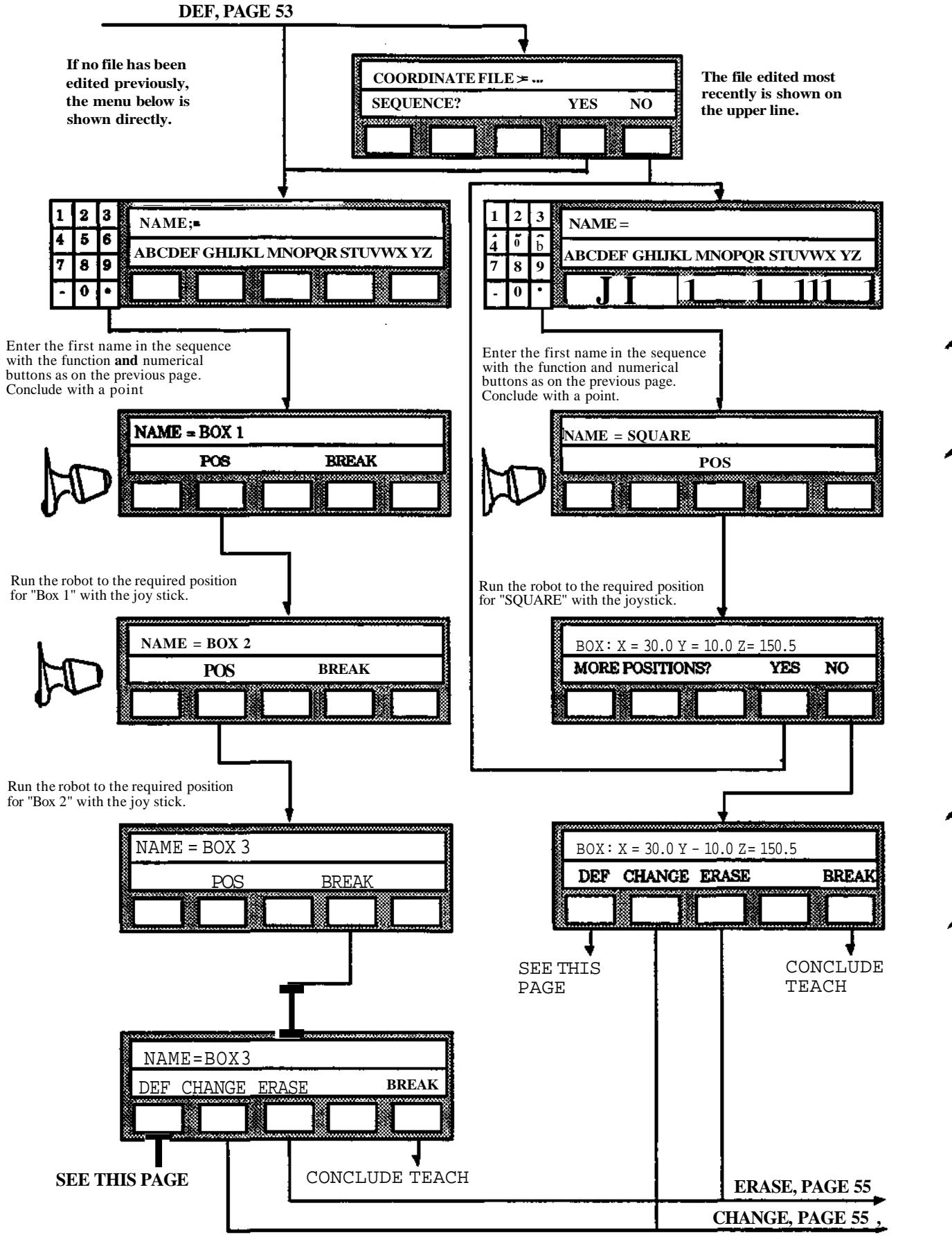

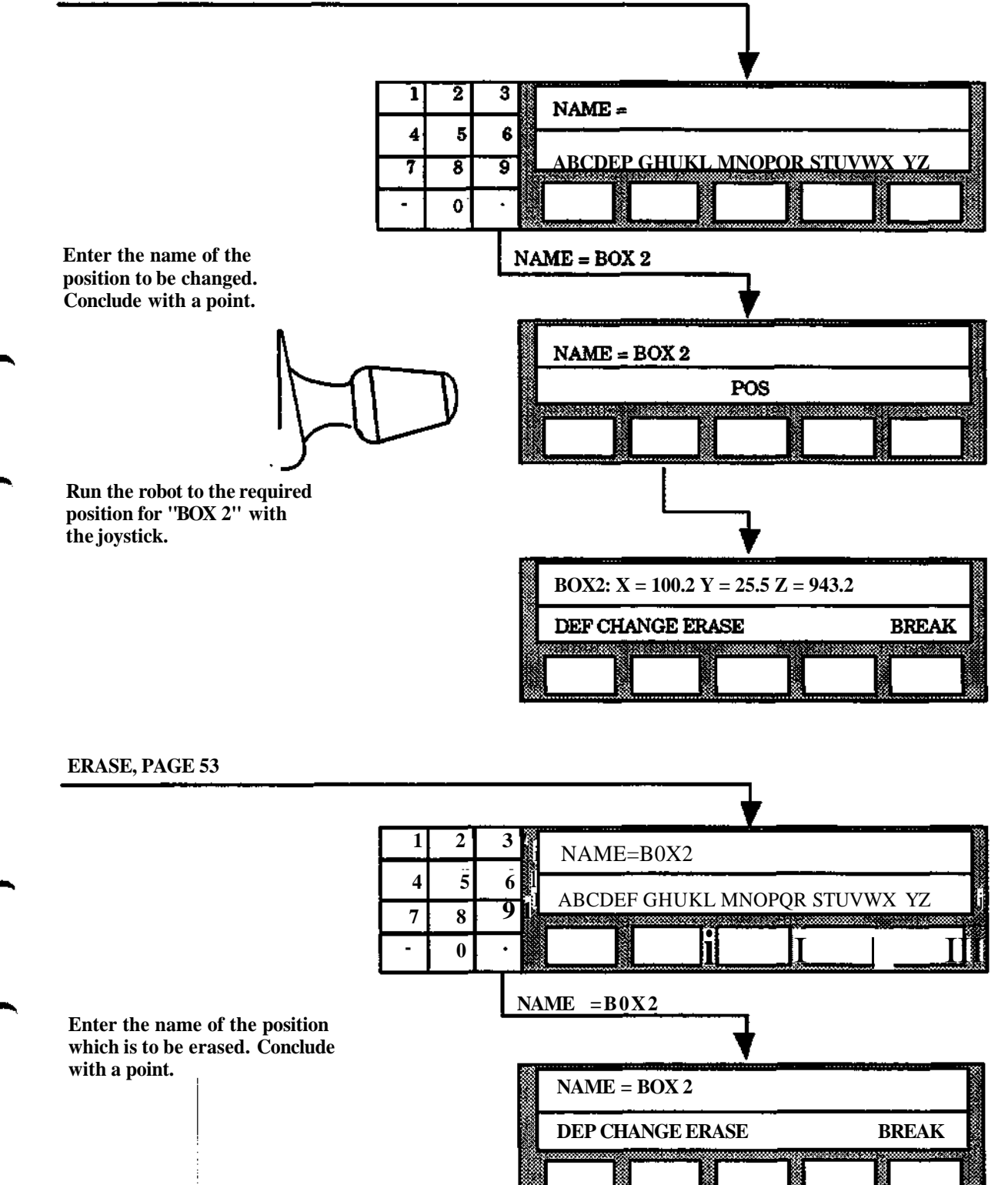

*-*

**-..••••........•re"v.yw=v.•••••••••••••• • • ,-w.::•:•»>:• .-.v.-.-.-.w: -***\* **•.••;•;•••[•;•;•;•** *••^<sup>r</sup>*

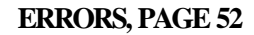

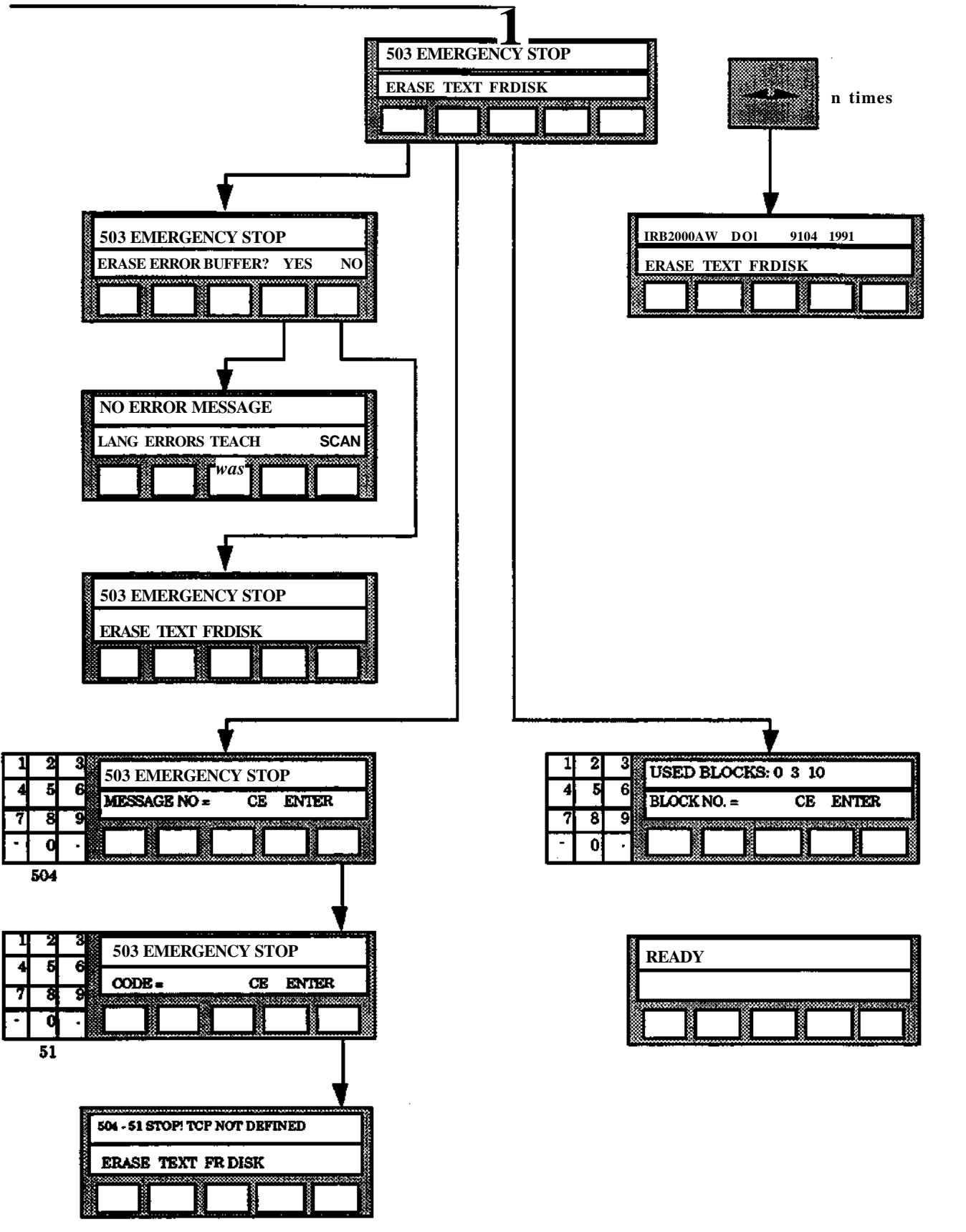

**SCAN 1 TIME**

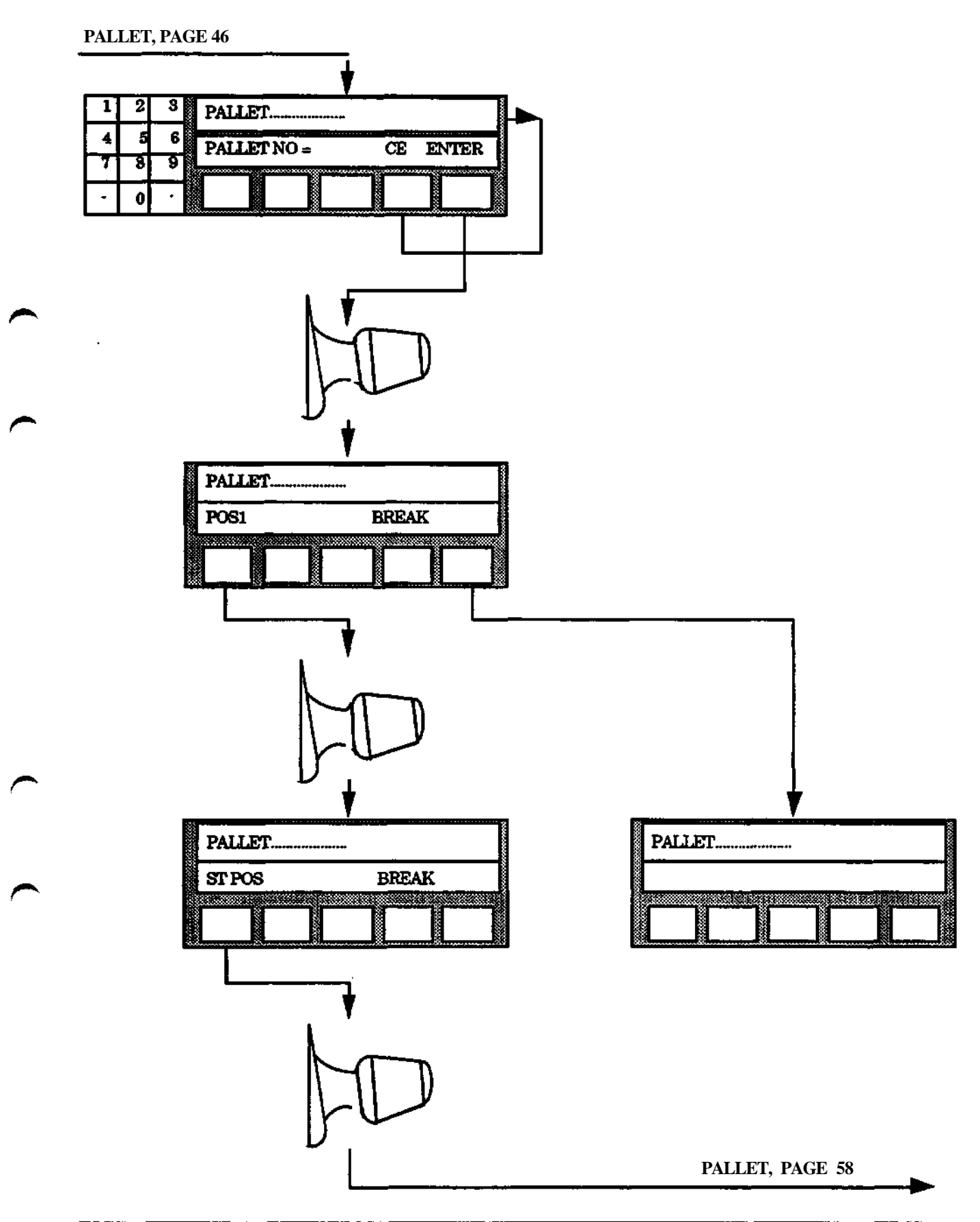

**9 Manual menu**

J.

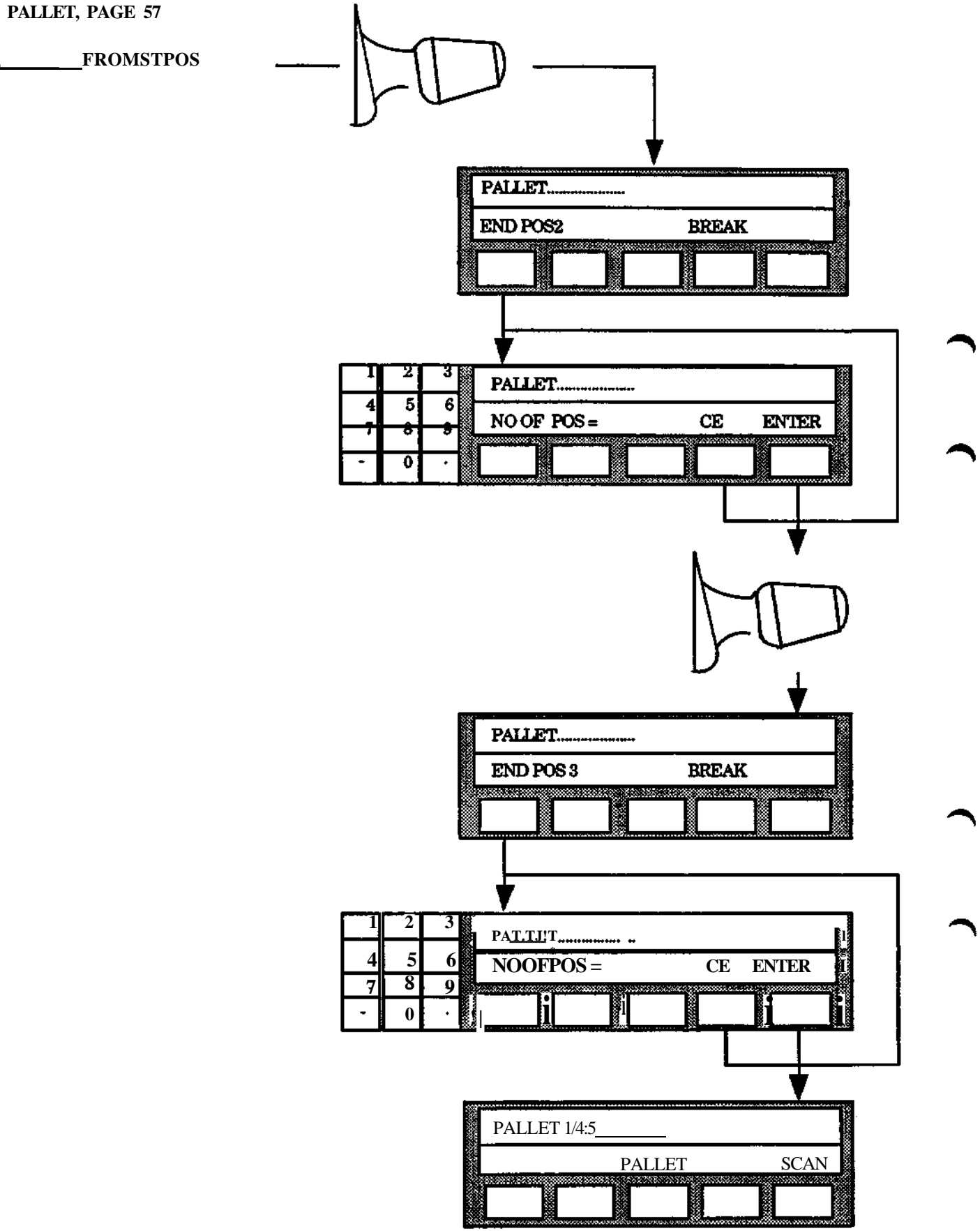

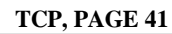

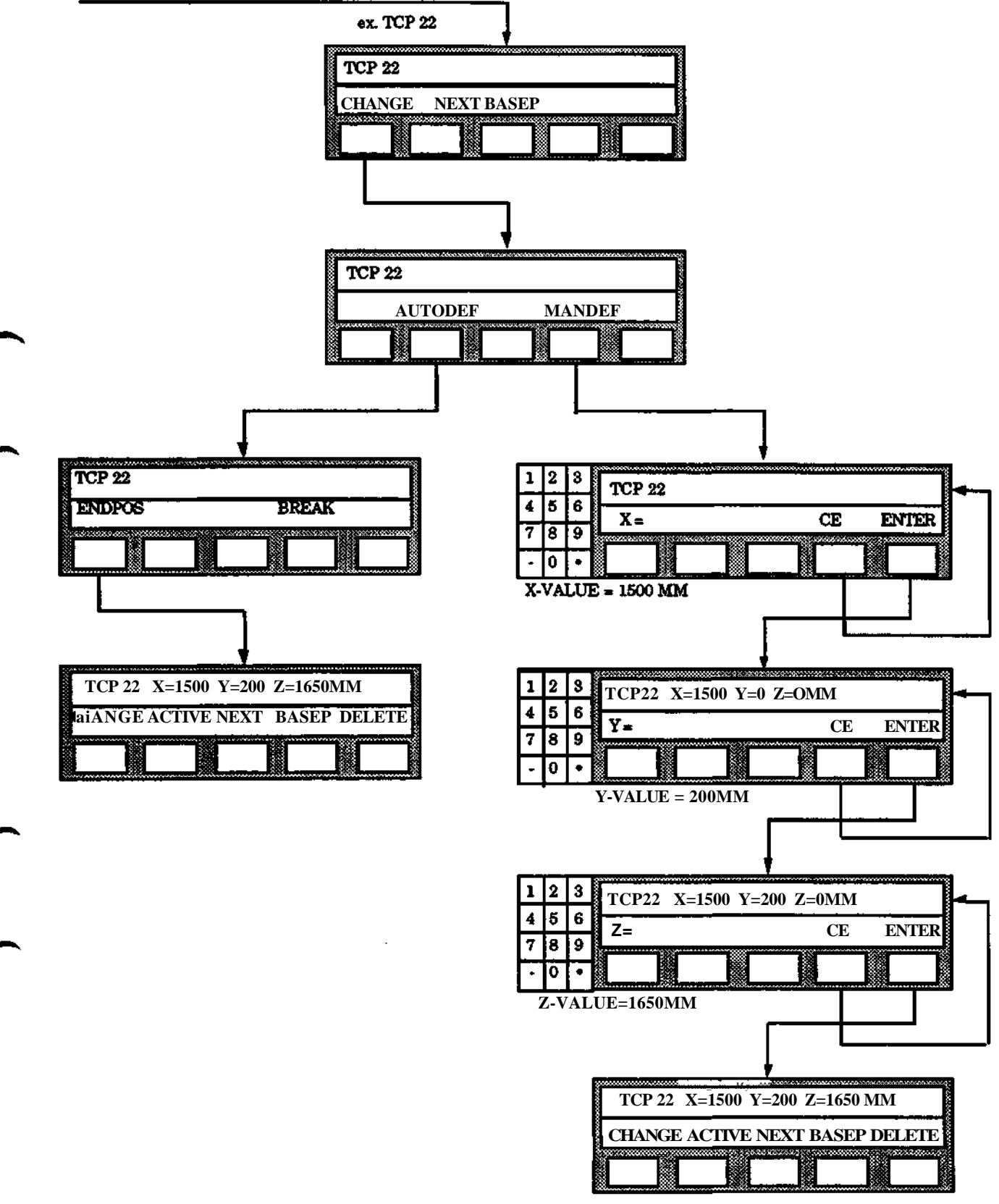

**9 Manual menu**

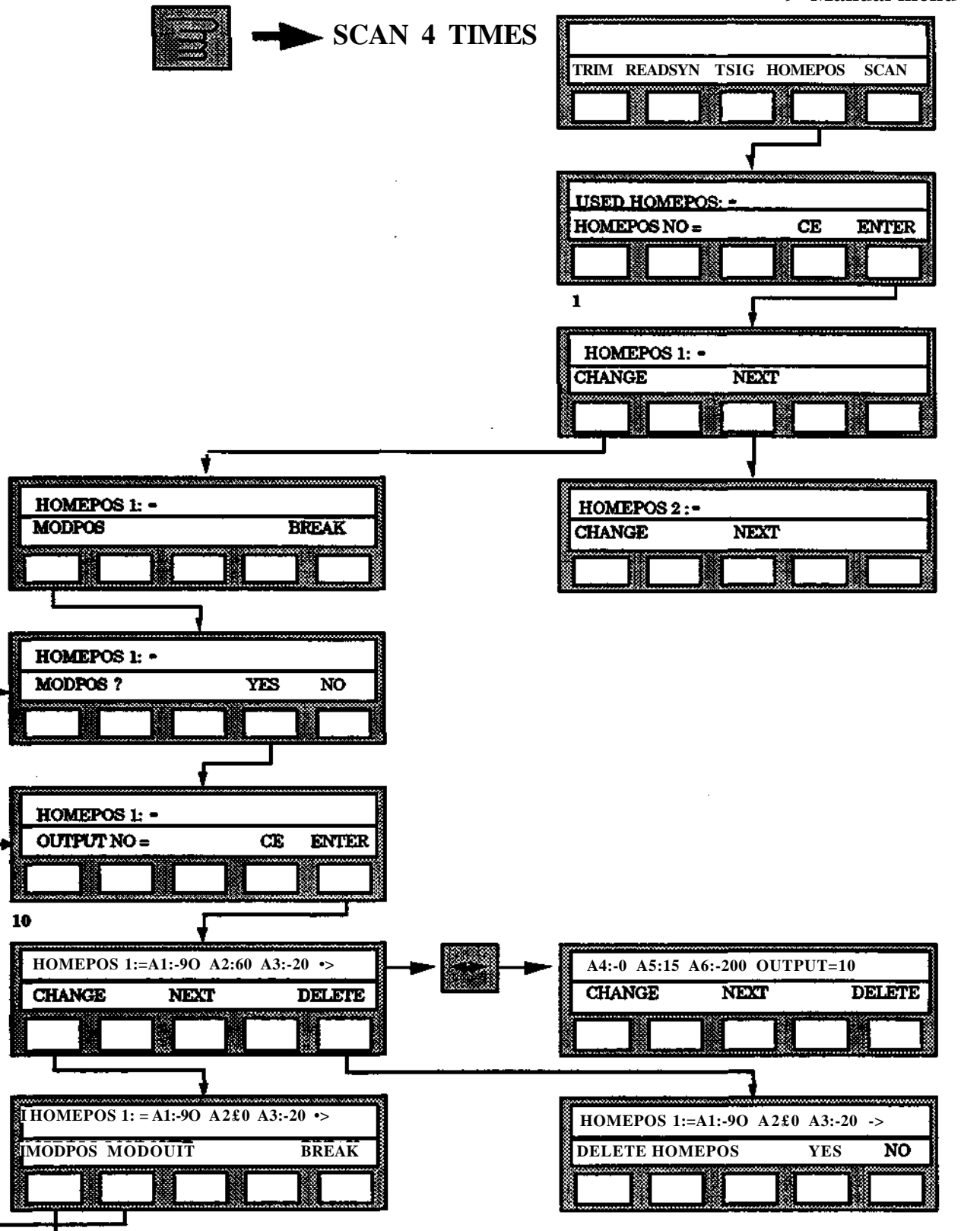

 $\big)$ 

# **10 Adaptivity**

# **Section Page**

Ñ,

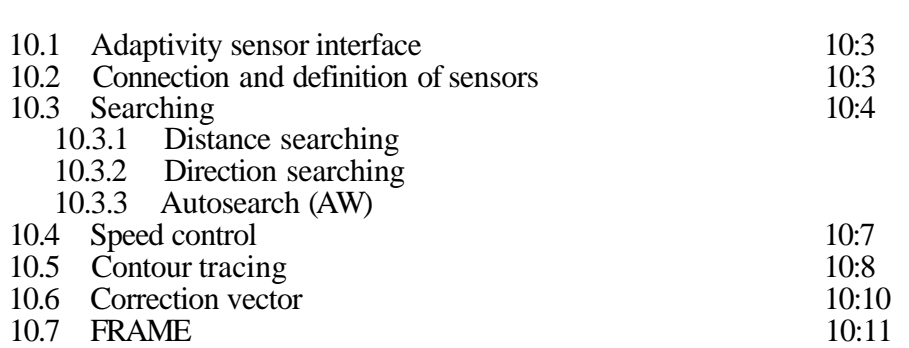

 $\bar{z}$ 

 $\hat{\mathcal{A}}$ 

**10 Adaptivity**

▰

 $\overline{\phantom{a}}$ 

 $\rightarrow$ 

٦

# **10.1 Adaptivity sensor interface**

#### Introduction

The adaptivity functions are utilized when it is advantageous to use the same robot program for a task, despite it being possible that the work situation may be changed during the program execution. For example, the task can be to pick up work pieces from a conveyor at standstill, irrespective of the placing of individual units on the conveyor, to apply adhesive to the contour of work pieces each with its individual shape or to grind objects with varying dimensions to a specified dimension.

The adaptivity functions utilize indications from sensors which are connected to the robot system to permit adaption of the robot movements to the position and form of the work piece.

# **10.2 Connection and definition of sensors**

The following sensor types can be connected:

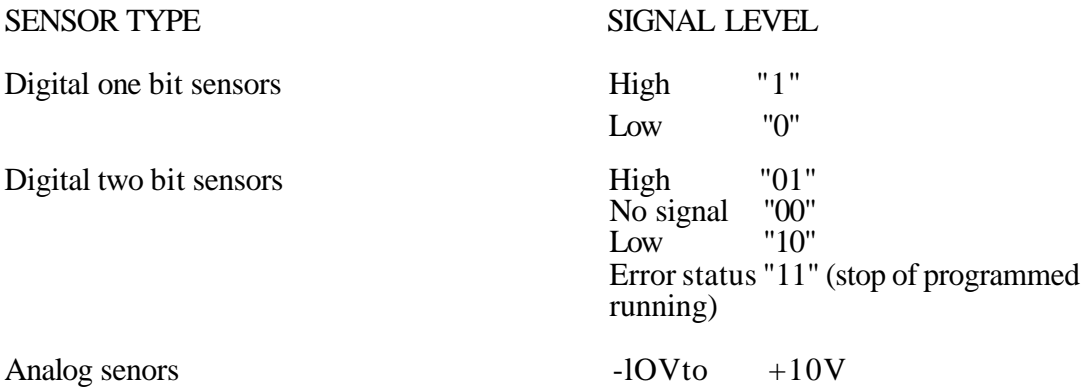

The sensors can be used for the following functions and are connected in accordance with the table:

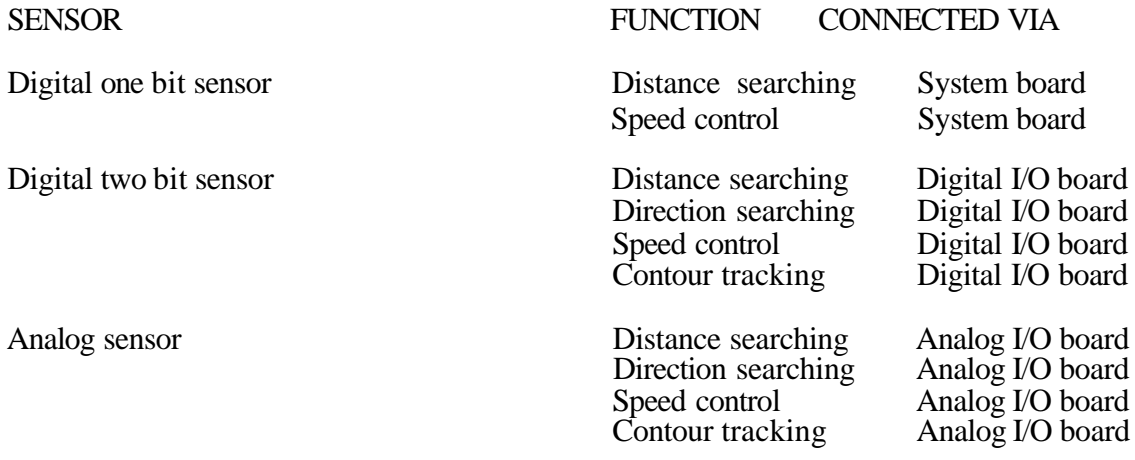

A digital sensor can be connected to any digital input on any digital I/O board. Both bits in a two bit sensor are to be connected to input channels within the same supply group. The connections is to be made input channels next to each other, with the lowest bit connection to the input channel with the lower number.

Up to three one-bit sensors for distance searching can also be connected to the direct action inputs of the system board. These inputs have a response time of  $12 \pm 5$  msec, i.e. 7 to 17 msec. The response time for inputs on the digital I/O board 12  $(-5 + 15)$  msec,

i.e. 7 to 27 msec.

Connection of one bit sensors via the system board is described in Installation S3, chapter 3.

Analog sensors can be connected to arbitrary analog input.

Except the physical connection according to above, must the sensors be logically definined before the adaptive functions can be used. This is described in chapter 9.

# **10.3 Searching**

The search function is usable for example when the position of the work piece which the robot is to process is not completely known or if it can vary from cycle to cycle.

The robot searches for the part and uses its location as a starting point for the processing.

Two variants of searching can be programmed, distance searching and direction searching. In both cases a search distance is defined during the programming which determines the direction of the searching to be performed.

Up to three sensors can be used simultaneously when searching. When distance searching all sensor types can be used (one bit and two bit digital and analog) and when using direction searching all except digital one bit sensors.

When a sensor "finds" an object in the search distance, its signal level changes. During distance searching, this causes a so-called search stop i.e. the searching movement is interrupted.

During direction searching such a signal change results instead in the start of free searching.

When two-bit sensor are used, a search stop is given when the sensor signal changes level from "01" to "10" (or from "10" to "01"). During free searching under direction searching, a search stop is given when level "00" is searched.

For analog sensors, a signal level is programmed at which a search stop is to be given. The search stop is given irrespective of whether the signal was previously at a level higher or lower than that programmed.

With free searching under direction searching, a search stop is also given when a certain level programmed previously is reached.

As the search stop status is presented at the robot outputs, this can be utilized to control peripherals or as jump conditions etc.

The length of the search movements are determined by the positioning tolerances of the workpiece. To ensure constant search speed the start and stop positions of the searches should be placed approx. 5 mm outside the tolerance range of the workpiece.

#### **10 Adaptivity**

If the position of the workpiece varies within very wide limits, the long search movements necessary become excessively time-consuming. An introductory quick search with reduced accuracy can then be used to advantage to give a start point for a search with normal speed and accuracy. To secure that the whole distance of the programmed search movement is executed, the start and end position of the search must be fine points.

#### **Reference point**

Reference point instructions are used to refer the search and TCP movements to the preceding search stop. This procedure permits transposition of the TCP movements to the correct position. Reference point instruction REFP should be programmed at a FINE position.

When a reference point is programmed, the current position of the robot TCP is stored in the robot memory. When the reference point instruction is executed, the difference between the stored position when programming and the current position is calculated. This difference is added, with further programming or program execution, to the position of all position instructions until a new reference point is activated or the instruction "REFP OFF is executed. A new reference point can be activated without deactivation of the preceding reference point.

#### /""\*• **Conditional jumps**

When executing a search movement, the register "Search" is activated to indicate that the search has resulted in a search stop. The search register is one of the arguments with conditional jumps. This permits repetition of unsuccessful searches or jump to an error, control program. If also a jump, conditional with respect to the contents of a register is used, unsuccessful searches can be repeated a programmed number of times before the error control program is called.

# **10.3.1 Distance searching**

If a sensor detects that which is required during a distance searching the searching is interrupted and a search stop is activated. The next instruction in the program is then executed. The search stop applies until a new search begins.

If no search stop is activated, the robot continues to the end of the search distance and then begins execution of the next instruction.

It is also possible to program a delay so that the search stop is not actuated until 0.5 seconds after the sensor detection.

# **10.3. Direction searching**

Direction searching can be used when the robot is to locate the corner of a sheet or a box. When such a corner is located in the search distance, searching continues in a new direction (free searching) without a search stop.

The direction of the free searching is determined by correction vectors, the magnitude and direction of which are programmed with the help of the VECTOR function. (See section 10.6 Correction vector for a more detailed description of how the function is utilized).

### 10 Adaptivity

The free searching continues until all of the sensors used give signals that no more correction is necessary, (i.e. level "00" for two bit sensors. For analog sensors, the level to apply is selected at programming). The position of the corner is determined and a search stop becomes effective. The search stop can also be delayed until 0.5 seconds after location of the corner.

The stop position is adjusted with respect to the zero zone after which execution of the next instruction is begun.

If no sensor reacts during the first search distance free searching begins at the end of the search distance.

Free searching is stopped if it reaches outside a radius of 5 cm from where it began.

# **10.3.3 Autosearch (AW only)**

The function AUTOSEARCH is a further development of distance searching. Some differences are described below:

During programming of the search distance, there are sometimes problems to define the end position for the search, depending on difficulties to reach the position physically, or other obstacles. Then it is possible to define a calculated end position, as follows:

- Program the start position of the search in the same way as for distance search.
- \* Then program an end position close to the expected position for search stop.

With the instruction AUTO (under the SEARCH menu) it is possible to simulate an end position. It is placed as follows:

1. The operator runs the robot tool to a position, where a search stop is likely to occur. That position is situated on the distance A from the start position for the search.

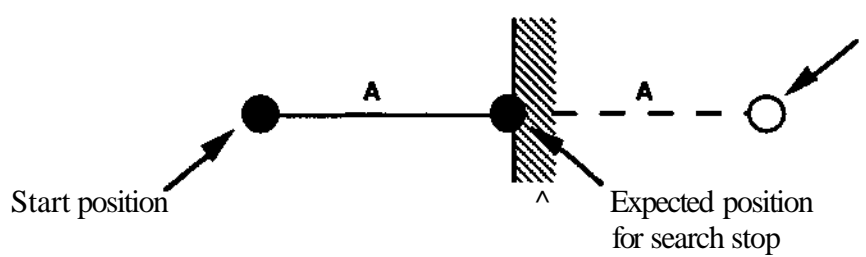

Simulated end position

2. The operator performes the procedure as below.

3. The system will, as an answer, an end position situated at a distance 2 \* A from the start position for the search.

When the search stop occurs the search is interruppted and the robot position stored. The reference point is also activated (REFP ON). This will simplify complicated searching sequences with many consequent searches.

# **10.4 Speed control**

In some robot applications, the possibility of controlling the working speed of the robot is to advantage, particularly when different parts may require different processing.

A sensor is utilized for speed control so that the sensor signal controls the reduction of the programmed speed. The reduction (X *%* below) is specified when programming digital sensors. In the case of analog sensors a threshold value and a maximum value are specified (see below)

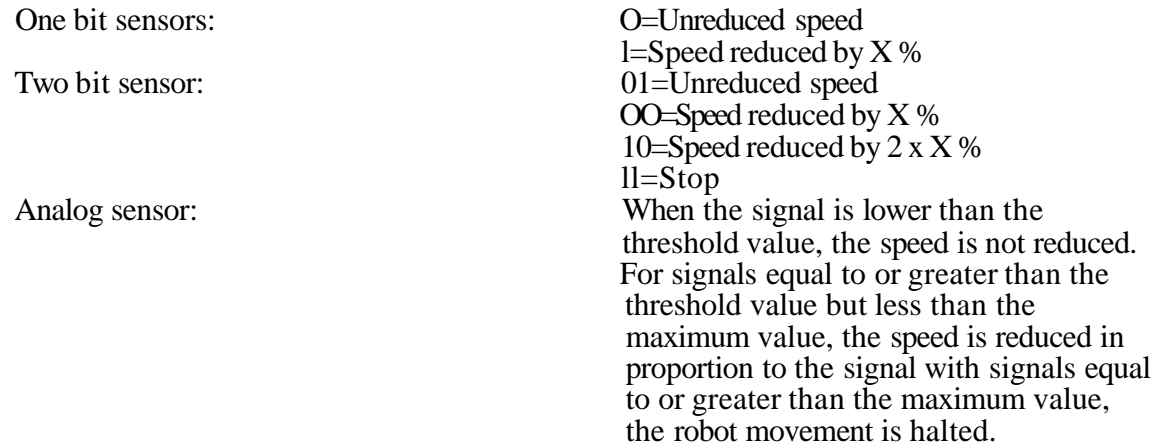

Only one sensor is used with speed control. All types of sensor can be used.

The present velocity correction is saved when the program is stopped (irrespective of how). It is still active when the program restarts (even at backwards execution). The correction is erased first when a POS-instruction without a VCTRL-argument is executed.

# **10.5 Contour tracing**

When the robot is to follow a contour between two points the contour tracing function can be utilized. The function is activated with the argument CONTOUR.

Start and stop points for the tracing distance are specified during the program as FINE positions. During movement between the two points, the sensors signal states where the robot is, in relation to the followed contour.

The position of the robot is corrected if it departs from its path. The direction in which the correction is to be made is given with the help of correction vectors (see section 10.6).

Up to three sensors can be used at the same time when tracing contours. Analog sensors, digital two bit sensors but not one bit sensors can be used.

When programming, the signal level to be adopted by the analog sensors when the contour is followed correctly i.e. when no correction is necessary (a so- called BIAS level). For two bit sensors the level "00" is the BIAS level.

For contour tracing, the following applies:

- Up to three sensors can be used
- Digital one-bit sensors cannot be used
- Correction vectors for each sensor used must have been programmed previously.

### **Principle**

The contouring function is designed to enable small path corrections to be made when the robot moves between two pre-programmed points. Correction are performed by each interpolated interval (each 48 ms) that are proportional to value of the sensor and the programmed speed of the correction vector.

The actual formula for calculating the correction is as follows:

CORR = (SENSOR VALUE) \* SCALE FACTOR \* (CORR. VEC. VELOCITY) \* K

where K is a internal constant.

The sensor value is read every 10 ms and a correction value calculated which is accumulated in a register and is used for calculation of the next interpolated step.

To obtain a more stable movement there is a  $\pm 0.1$  mm zero zone from desired location within which no correction is done.

The actual deviation from the nominal path is saved when the program is stopped(no matter how). It is in effect when the program is restarted(even at backwards execution). The correction is cleared first when a POS-instruction without contour argument is executed.

### **Limitations**

The contouring function is designed for welding applications where low robot speeds are used. It is not intended for cases where large deviations from the programmed path are expected.

In general the contour function should be used at robot speeds of less than 20 mm/s and deviations of less than  $\pm 10$  degrees. The function has a time constant of around 210 ms (of which the mechanical time constant of the robot is around 120 ms).

The algorithm for calculating the position corrections is located in the robot system and therefore the function is not designed to receive pre-calculated position corrections from "smart" sensors such as seam trackers.

ABB Robotics seam tracking system - LaserTrak - operates on a different principle which means that the limitations in the speed and deviations given above do not apply.

#### **Complementary programming notes**

Normally is an analog sensor used for contouring. As can be seen from the formula given above, the scale factor and correction vector speed together determine the size of the correction.

The recommended procedure for obtaining smooth contouring is to define a small scale factor and then to adjust the correction vector speed.

A recommended scale factor value is between 0.01-0.1 and a suggested starting value for the correction vector speed is four times the robot speed.

Note that the direction on the correction vector normally should be perpendicular to the programmed robot path and that if the speed of the correction vector is less than that of the programmed points no correction to the pre-programmed path will be noticed.

The BIAS defined in the contour instruction is given as a percentage of the working range of the sensor which in turn is defined as the max-/min values provided in the list of sensor parameters. If the sensor operates from 0-10 V the min-/max values should be given as 0 and 1023 (since, an analog sensor is converted to an ten bit digital value). A BIAS of 50%, therefore, means that corrections will be calculated when the sensor value deviates from 5 V. If the sensor voltage lies outside the defined MinTMax range ADAPTrvTTY ERROR 1 will be displayed.

The correction vector operates in hand coordinates or base coordinates depending on whether the sensor is defined as being ON or OFF the robot in the sensor parameter definition. "ON the robot" means that the correction vector follows the orientation of the robot hand. "OFF the robot" means that the correction vector is fixed relative the robot's base coordinates.

#### Note!

A correction vector cannot be defined as a pure rotation: a correction vector must be defined between two separate TCP points.

#### **Speed**

Since the contouring function is intended to be used when small deviations from the programmed path are expected, the robot speed with contouring is approx. the same as the programmed speed of the robot without contouring.

Where control of the speed of the robot is important, the VELOCITY CONTROL function should be used.

# **10.6 Correction vector**

During free searching (direction search and counter search) the correction is given as a vector with speed and direction. When programming a correction vector, the speed is specified as a percentage of the basic speed. The direction is defined by running the robot from a start point to a final point in the direction specified for the vector.

For analog sensors, a signal level at which no correction is required is defined. (For two bit sensors, the zero level applies).

All signals lower than this level give a correction in the direction of the correction vector and all signals higher than the level give corrections in the opposite direction of the vector.

The speed value, V, in an instruction in which a correction vector is defined, has different meanings for free searching and for contour tracing as follows:

- V specifies the maximum search speed with free searching (as a percentage of the basic speed).
- $\overline{V}$  specifies a gain factor for position correction when contour tracing.

The formula for calculation of the correction, at counter tracing is given in section 10.5.

The formula for the speed of a correction during free searching is as follows:

Search speed ( $mm/s$ ) = 20 x scale factor x the difference between required and actual sensor signal.

If the current sensor signal deviates less than  $\pm 3$  % from the required sensor signal no correction movement is performed (zero zone).

The max. value for the search speed is determined by the programmed speed, in mm/s.

When two or three sensors with associated correction vectors together control a free search or contour tracing, the different directions and speeds will be stored as shown in the example below.

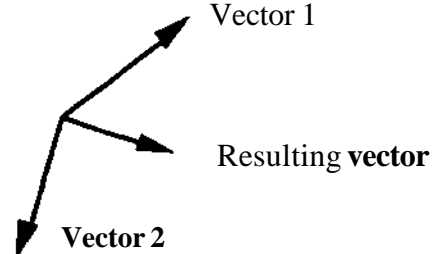

The robot can locate an object in a plane or follow an optional contour with two correction movements. An object in space can be localized by the robot with three correction movements.

When a sensor, **in accordance with sensor data entered** (see section 9.5) is mounted on the robot, the associated correction movement follows the robot orientation. If the robot wrist is rotated around the TCP, the direction is affected. When a sensor, according to sensor data entered, is installed elsewhere, the above does not apply.

### 10 Adaptivity

A correction movement for a specific sensor can be programmed in a program at any time. It applies until:

- A new movement for the same sensor is programmed and activated.
- The contents of the program memory are lost.

The VECTOR function is used when the direction and the speed of a correction movement are to be determined.

When the instruction is executed, the new correction vector will replace any previous vector for the sensor concerned.

The following applies for a correction vector:

- A correction vector for a sensor is programmed. If several vectors for several sensors are to be program, one instruction is required for each sensor.
- The correction vector for a sensor applies until a new movement for one and the same sensor is programmed and activated
- A program correction vector follows the orientation of the robot if the sensor concerned is mounted on the robot in accordance with the sensor data read in.
- If the memory content in the program memory is lost, all vectors disappear
- At start-up, no correction vectors are programmed.
- At Testart the correction vectors remain active.

# **10.7 FRAME**

The procedure for programming automatic definition of FRAME is described in detail in the following pages. Note that the method for searching for objects must always be adapted from case to case. The basic definition of the FRAME function is found under section 3.9.2.

A simple example of the appearance of a program section with automatic definition of program displacement is given below. It is assumed that the program is to be twisted in a plane.

1. Ensure that program displacement 0 is active. Displacements stored on each other give an inaccurate result.

2. Place the object to be located in a suitable place.

3. Program the start point for searching for the actual location of position 1, (FINE position)

4. Program the end point for the seraching so that the searching is always successful if an object is available, (FINE position).

5. Program an instruction with the FRAME function under the POSITIONING menu for position 1.

6. Perform points 3-5 above for position 2.

7. Perform points 3-5 above for position 3.

The program is now to have the following appearance. Note that all instruction numbers and numerical values in the instructions are examples only.

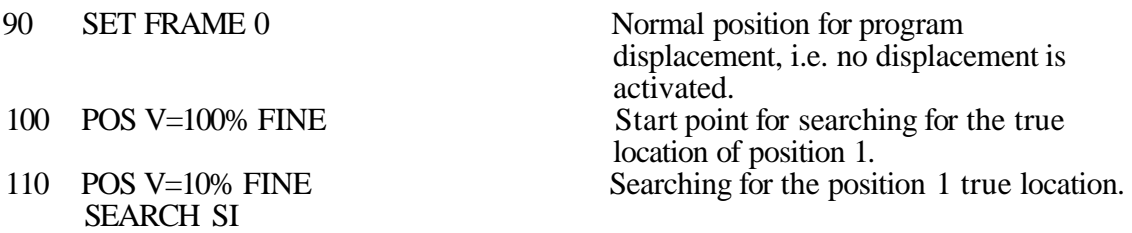

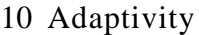

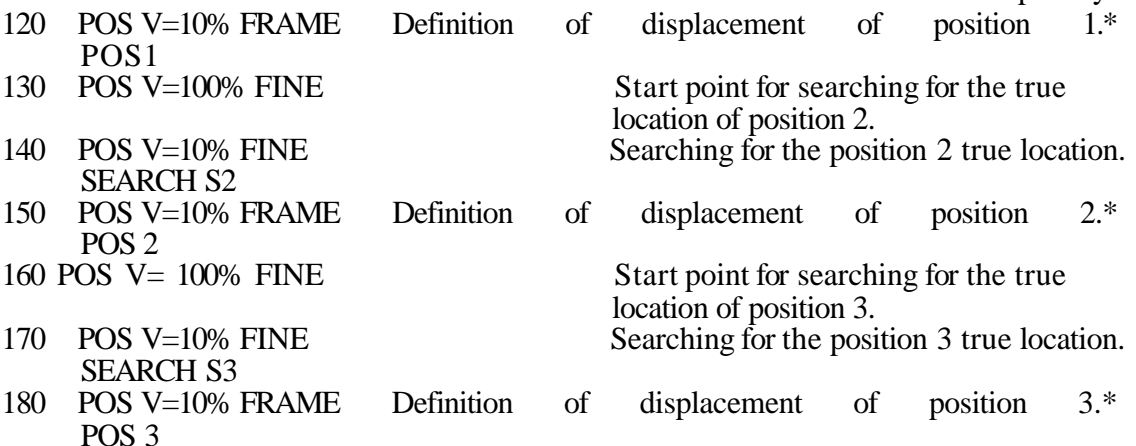

8. Enter instruction 190 with the help of the FRAME instruction under the LOGICAL INSTRUCTION menu. Select the sub-instruction DEF. The result is to become as follows:

190 DEFINE FRAME 1

\*)Note

When these positions are programmed, the robot is to stand in the positions which correspond to the search points on a non-displaced object. Each FRAME-POS instruction has to be executed once were the non-displaced positions are. The execution of these instructions will give information for the instruction DEFINE FRAME later on were the non-displaced object were placed.

For a successful search for the true location of the positions 2 and 3, the complete program must be parallel displaced when the searching for the true location of position 1 is performed. When the definition of FRAME 1 is performed in accordance with the example, the parallel displacement is cancelled. The program displacement according to FRAME 1 is to be activated instead. This is to be continued as follows:

9. Add an instruction with number 125 to the program. This instruction is to activate a reference point. Use:

• INSERT under the EDITING menu to create the new instruction number.

• REFPunder the POSITIONING menu for activation of the reference point.

10. Program deactivation of a reference point as an instruction 200. Use the REFP under the POSITIONING menu.

11. Activate the program displacement FRAME 1 with the help of instruction 210. Use SET under the FRAME function in the INSTRUCTION menu.

### 10 Adaptivity

12.The program should now continue with a further searching which determines how the object is parallel-displaced in relation to the established program displacement. The instructions 220 - 240 are used for this is accordance with the following:

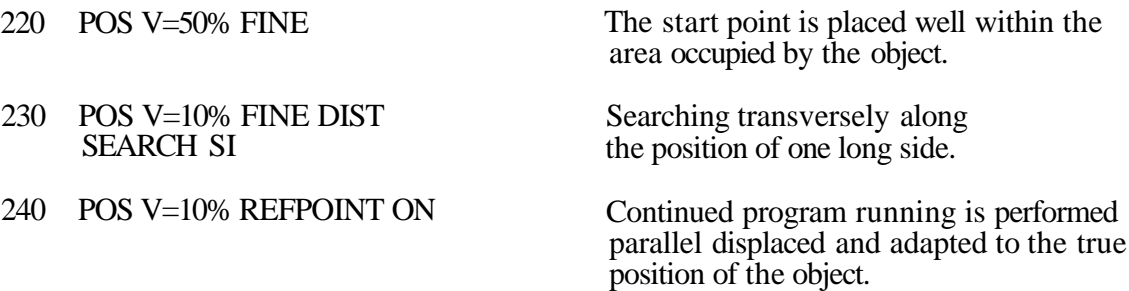

The program is now to have the following appearance:

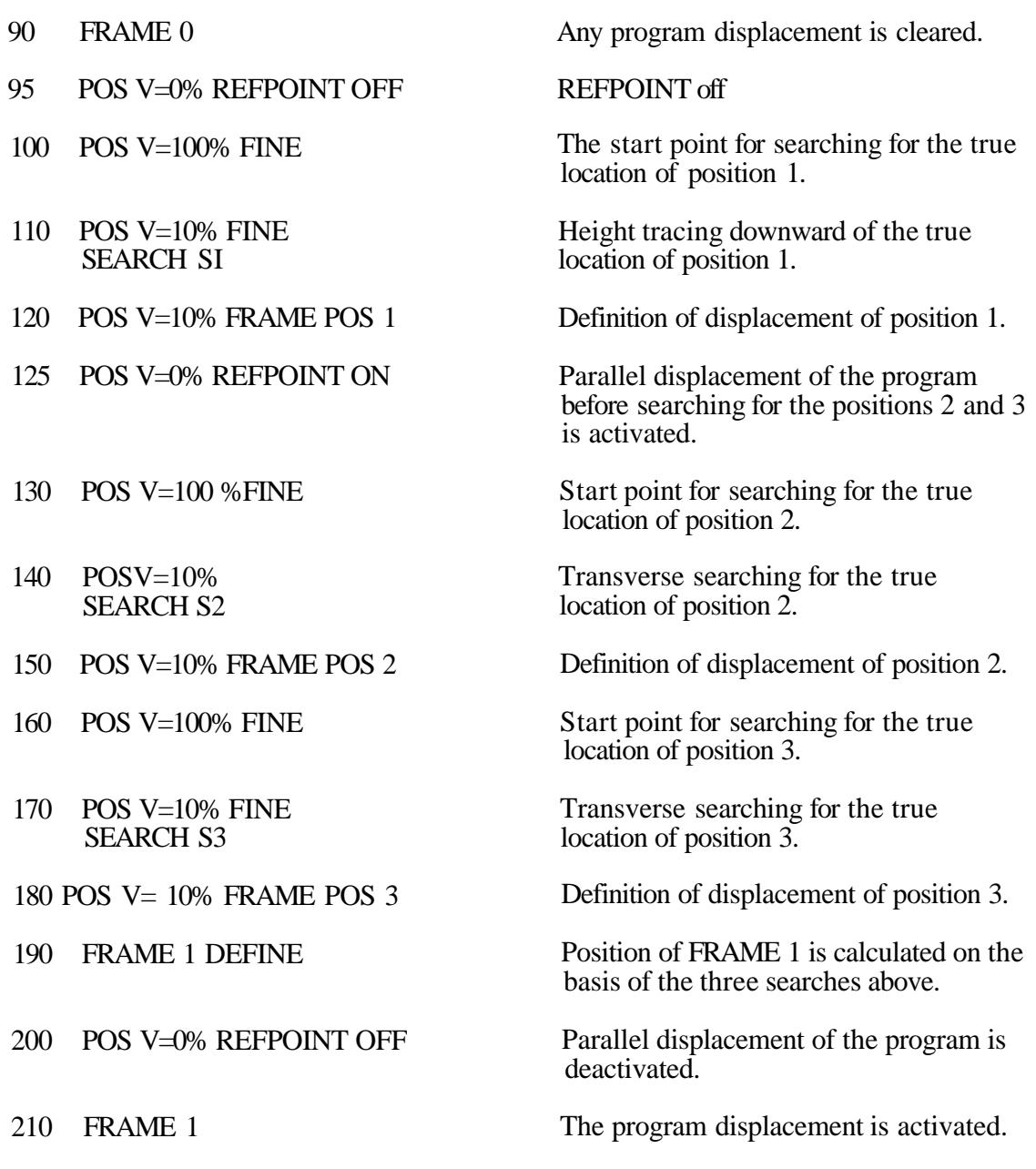

44

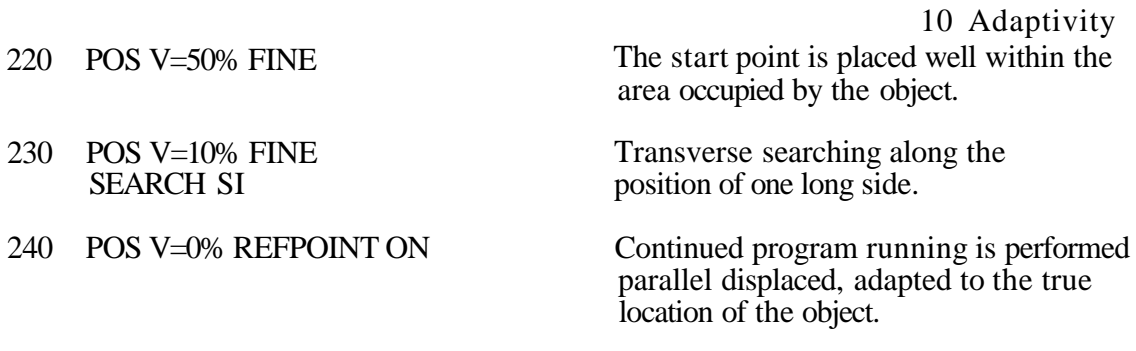

# 400 REFPOINT OFF

410 RETURN

 $\rightarrow$ 

 $\overline{a}$ 

 $\begin{pmatrix} 1 & 1 \\ 1 & 1 \end{pmatrix}$ 

# **Section Page**

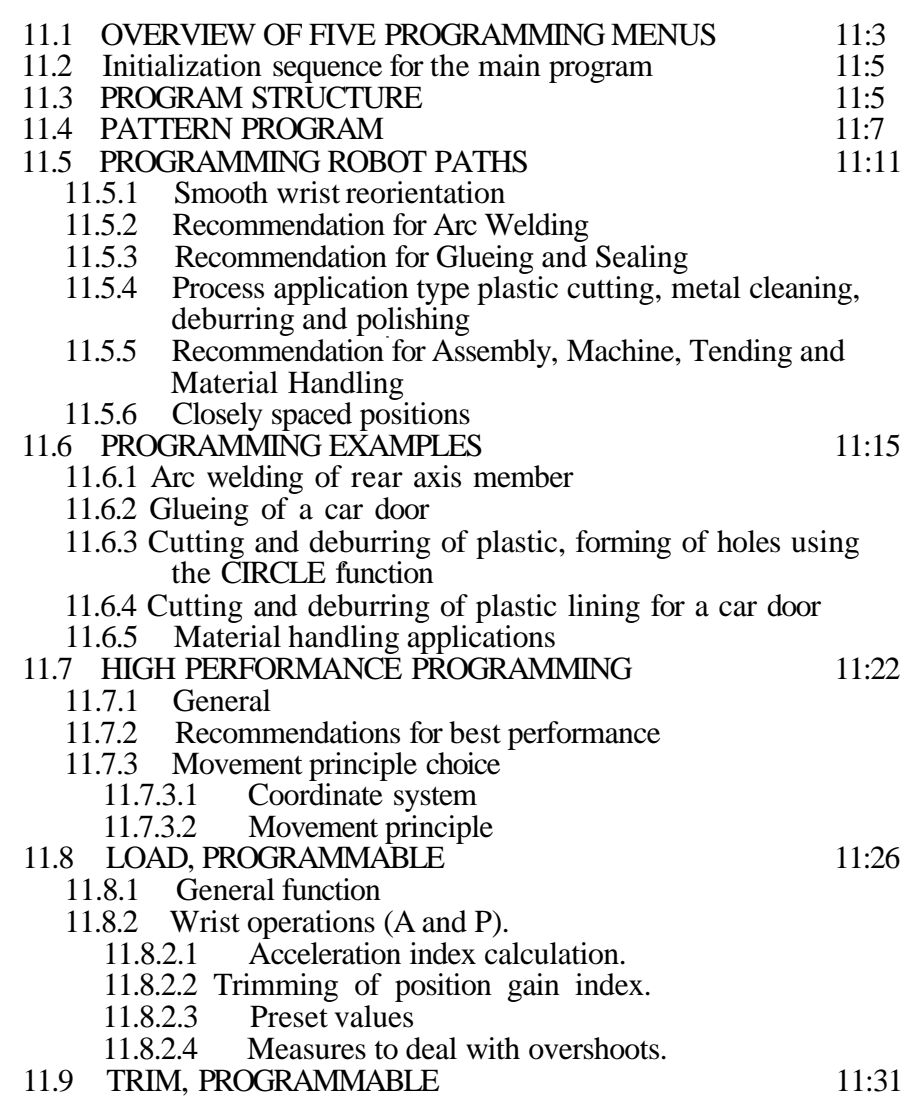

Ч

 $\blacktriangledown$ 

٦

 $\blacktriangleright$ 

**11.1 Overview of five programming menus:**

**Descriptions of the instructions are found under respective chapter and section, The section corresponds**

**to the position on the menu. Example: TIME is described in chapter 6 section** 15. **etc.**

 $\hat{\boldsymbol{\cdot}$ 

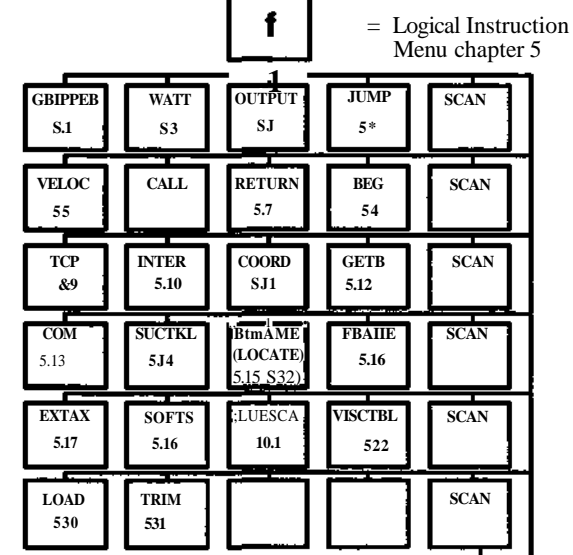

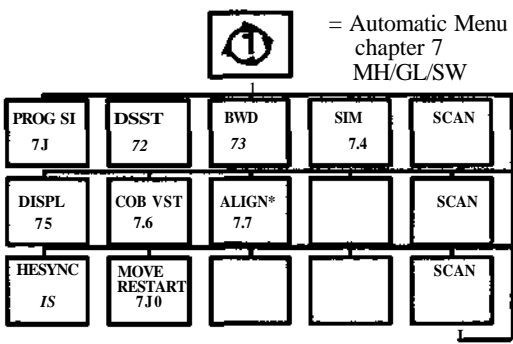

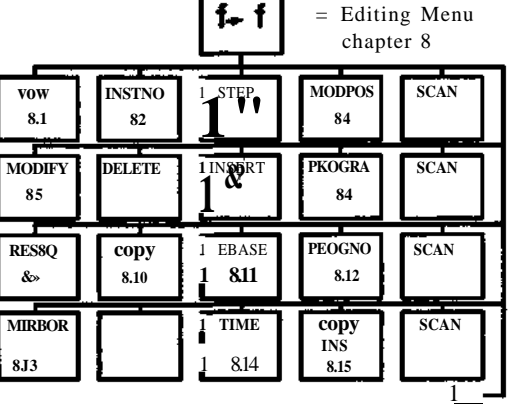

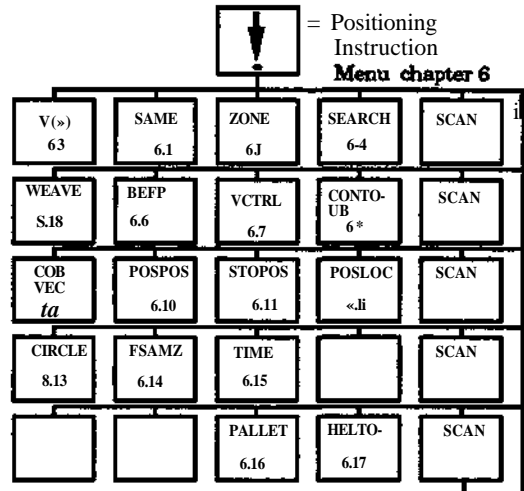

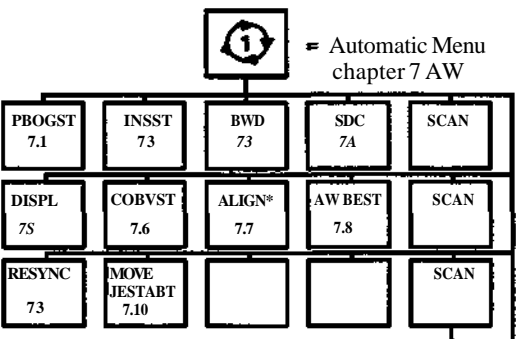

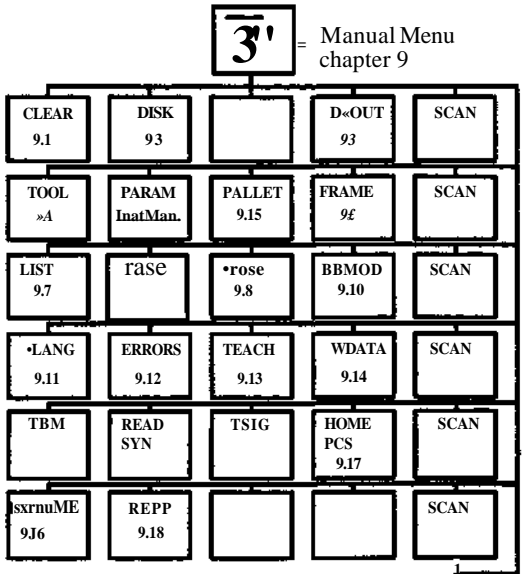

**Programming S3**

**1**

 $\frac{1}{2}$ 

 $\hat{\boldsymbol{\beta}}$ 

 $\ddot{\phantom{0}}$ 

 $\mathbf{L}$ 

# **11.2 Initialization sequence for the main program**

It is recommended that programmers make a habit of entering the following instruction sequence with the required initialization values at the beginning of each main program when programming the robot. This ensures that programmed operations begin with correct values from the beginning.

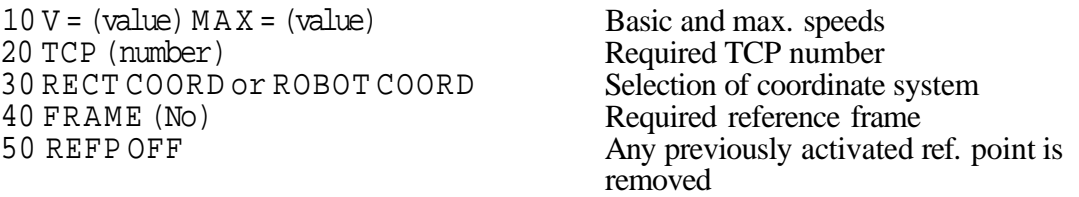

If these values are not specified the robot system utilizes instead the values most recently used.

The SHIFT button on the programming unit can be used to check the values currently activated program information is then presented on the display.

#### **11.3 Program structure**

Each robot program has its own program number and consists of a series of instructions which are numbered within the program. Programs can include positioning instructions, logical instructions such as jump, allocation statements tests and comparisons, call of subprogram etc.

Programs can be numbered optionally between 0 and 9999. Instructions within a program can be numbered optionally from 1 to 65535.

The types of instructions determine how many can be accommodated in the memory at any one time. Positioning instructions occupy considerable space - more than logical instructions. The primary memory accommodates 64 kbytes which corresponds to 2500 coarse points.

An appropriate program construction includes an administrative main program which controls the work of the robot and calls subprogram for different sub-processes which are often repeated during a work cycle.

A main program with all associated subprograms is designated a program block. Program number 0 should be used for the main program if possible.

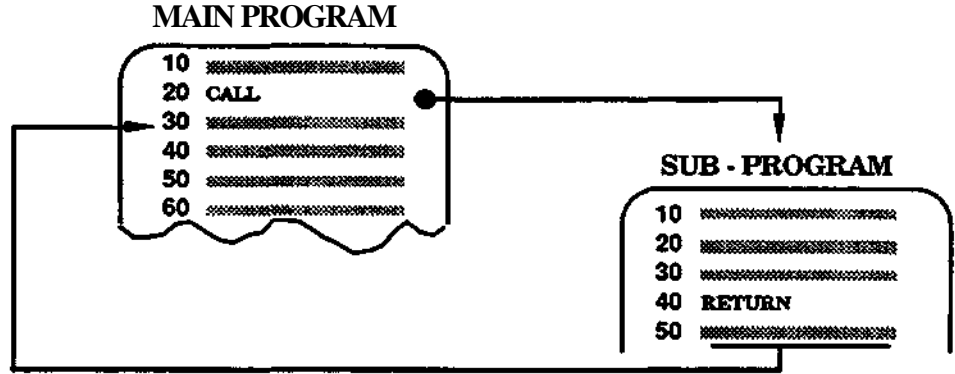

Call of a subprogram

Subprogram can be called with repetition so that they are executed the number of times required before a return is made to the main program. (Max 99 repetitions) Call of subprogram with repetition

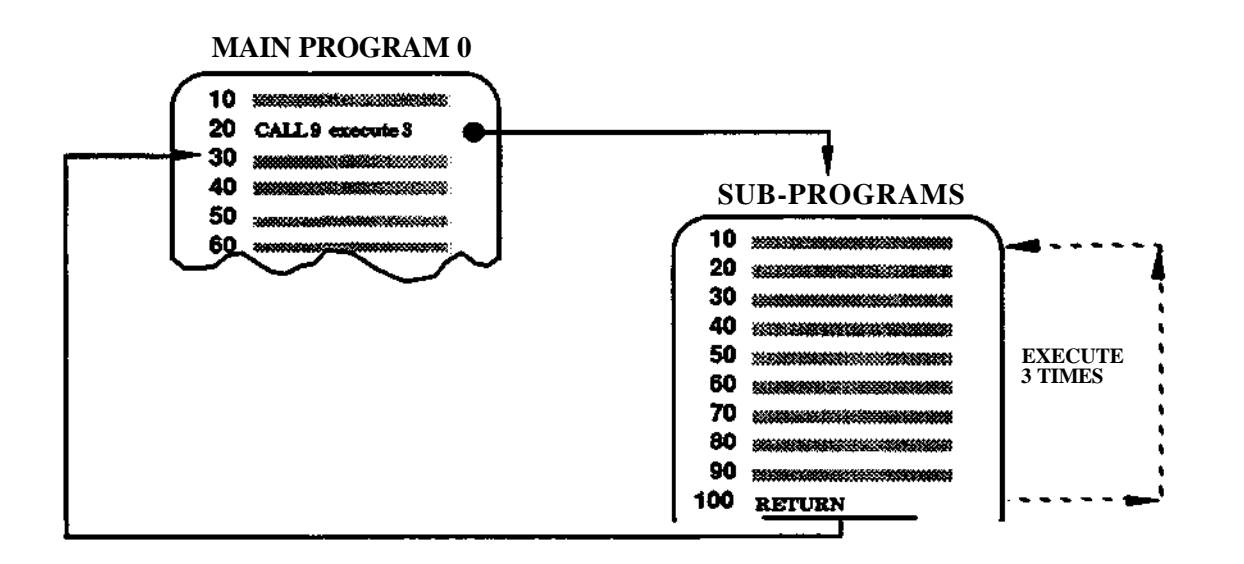

Call of a subprogram with repetition

A subprogram can also call a further subprogram (maximum 12 levels down). If a subprogram on level 12 attempts to call a further subprogram, program execution is stopped and an error message is presented.

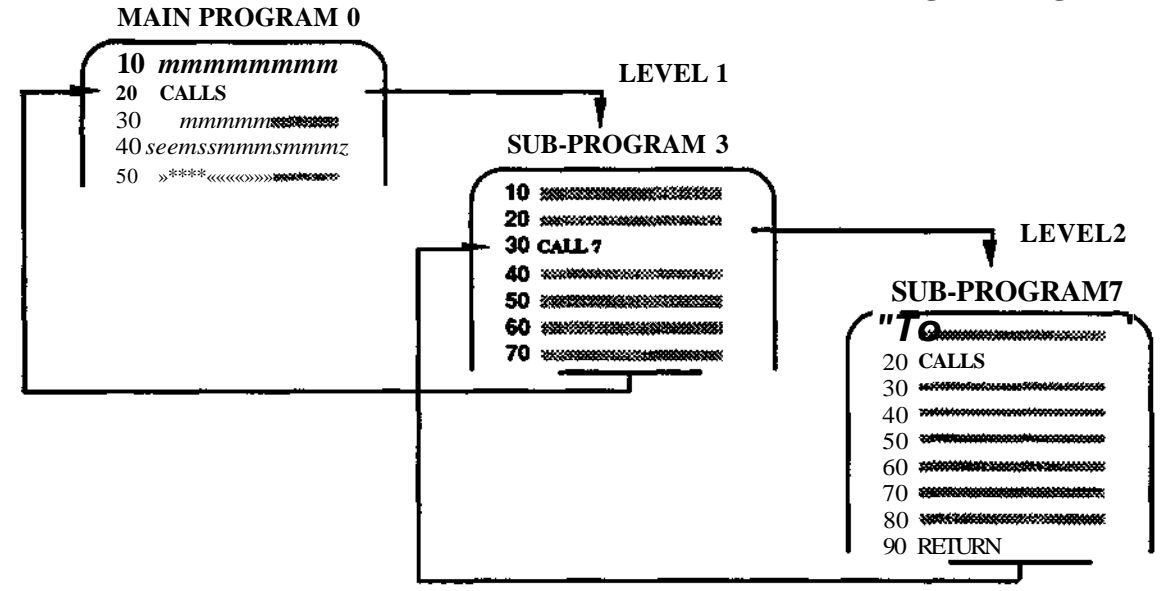

# **11.4 Pattern program**

**A pattern program is a sub-program and is treated in a special way as follows:**

**The program is divided into a number of modules separated by RETURN-instructions.**

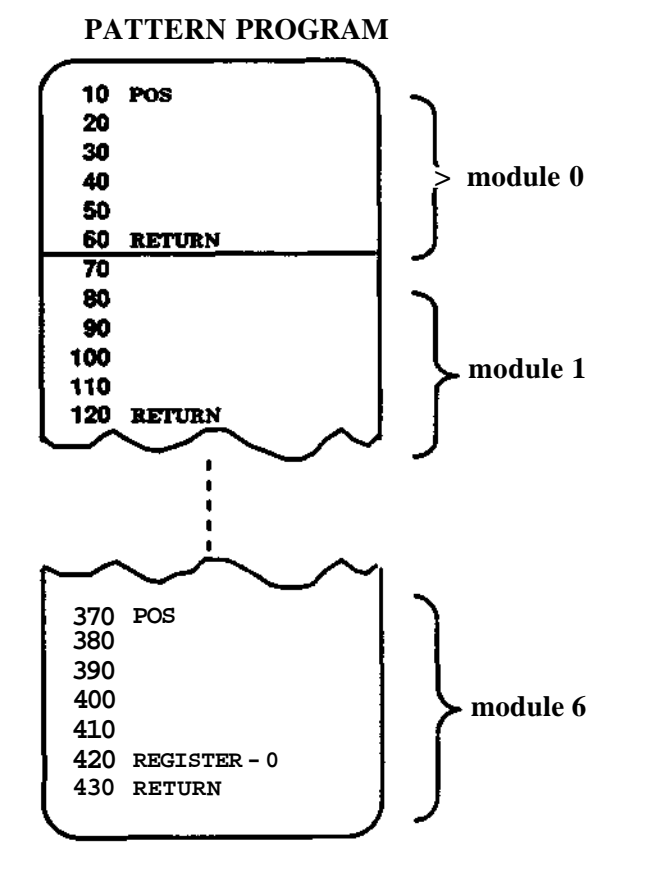

**Each module can, for example, contain:**

 $\bullet$ A number of positions for a repetitive task where the task itself is stored within another sub-program which is called from each program module, see example below:

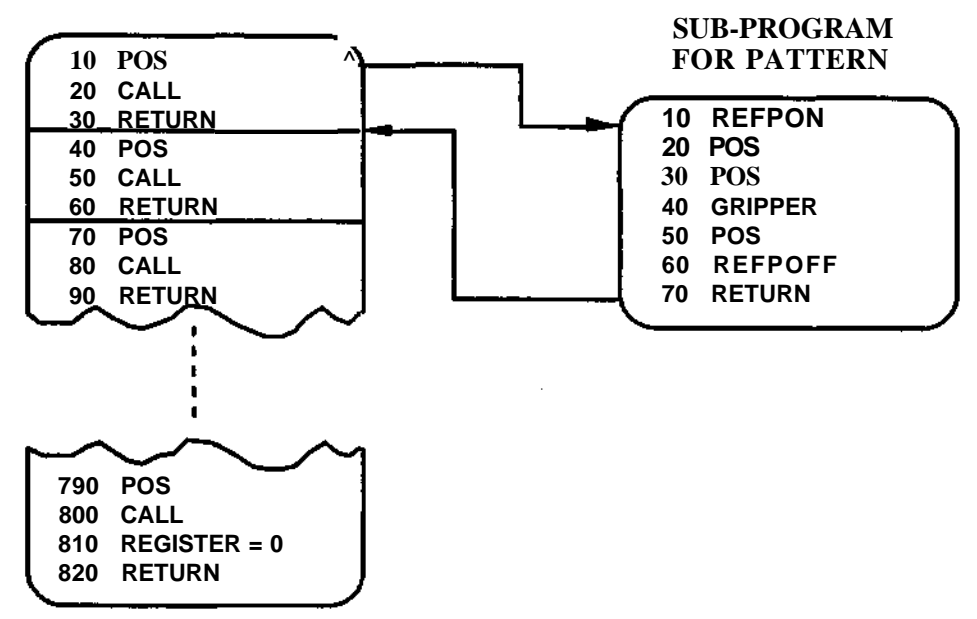

### **PATTERN PROGRAM**

\* Variations of a task.

• Different tasks which are executed during different stages of the main program's work cycle.

When calling such a program a number register is defined for control of which module that is to be called.

The register is normally set to 0. When the content of the register is 0, the first module is called. When the content is 1, the second module is called etc. The register is incremented with 1 each time the patternprogram is called. At the first call, the content thus becomes 1, at the second, 2 etc.

# **Only a register defined in such a way should be used for this purpose.**

Below is shown an example on how the calling instruction co- operates with the number register when executing the different modules within a sub-program.

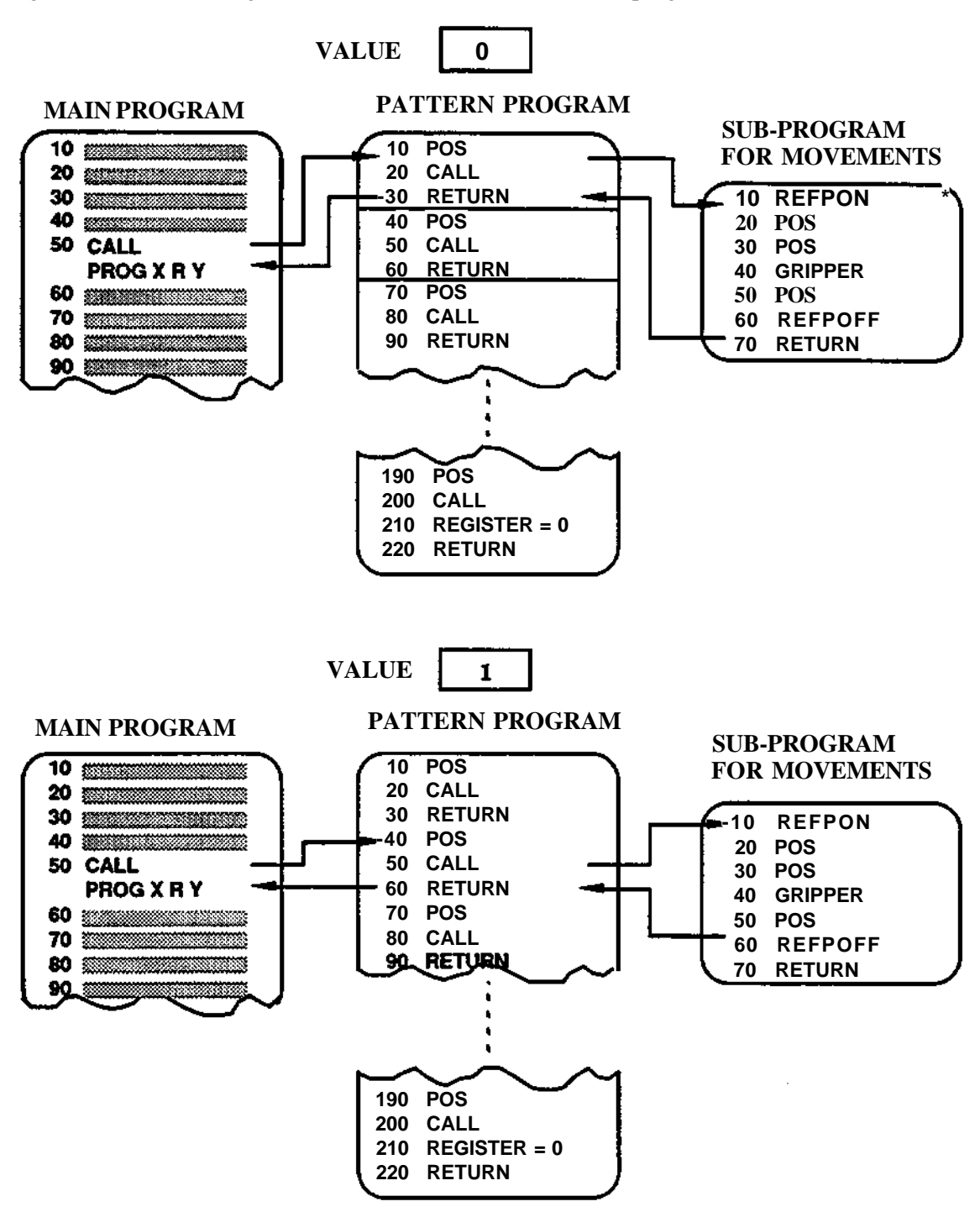

When programming the last module an instruction, before the RETURN-instruction, should reset the number register which controls the module execution, see figure below:

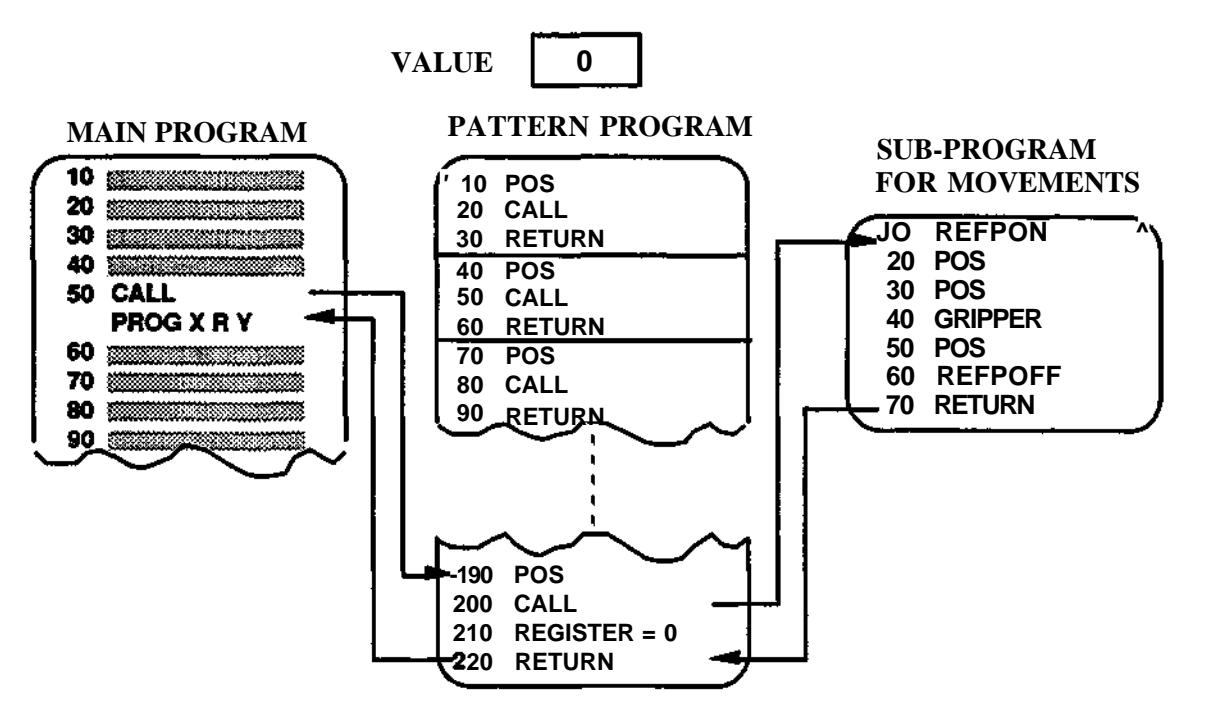

When executing a pattern program the modules can be executed in any desired order. It isnot necessary to reset the register in the last module if appropriate values are inserted into the register from somehwere else within the program block.

Values can also be entered into a number register, see "Registers".
## **11.5 Programming robot paths**

Earlier sections of the manual describe how path following and other robot instructions are affected by zone instructions (section 3.6, 6.3 etc). This section contains recommendations for programming various robot applications with respect to path following.

## **11.5.1 Smooth wrist reorientation**

Reorientation of the wrist should be spread out over as long a path as possible to ensure fast and smooth movemement. Reorientations of the wrist within a short path can limit the robot TCP velocity and lenghten the cycle time.

The example below is a case where the TCP positions P5, P6, P7 are programmed, and the reorientation of the wrist between position P6 and P7 has resulted in undesirable reduction in velocity. The reorientation will now be reprogrammed to take place between P5 and P7. (see figure)

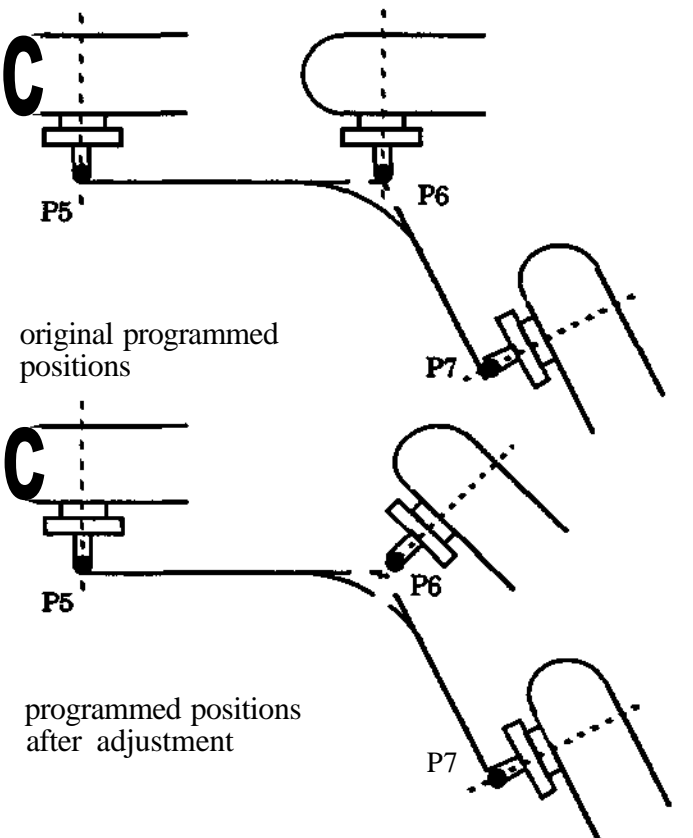

To obtain a smooth reorientation between positions P5 and P7 the following method can be used: Depending on the profile of the path, either remove P6 temporarly or change P6 to a circle point. Run the program slowly from P5 towards P7 in rectangular coordinates. When the TCP passes P6 stop the robot. Correct the X, Y, Z location of the TCP to position P6 without changing the orientation. Program position 6 and change vack from a circle point to a position.

The wrist reorientation is now spread out smoothly from P5 to P7. It is possible to spread out the reorientation even more by means of more positions, in order to achieve a smooth reorientation over a longer path.

At some TCP velocities a circular arc can give best smoothness for reorientation. This assumes that the position zones do not overlap, and that the circle radius is more than twice the zone size (to avoid overlap at entry and exit from the circle).

## **11.5.2 Recommendation for Arc Welding**

Recommended system parameter values

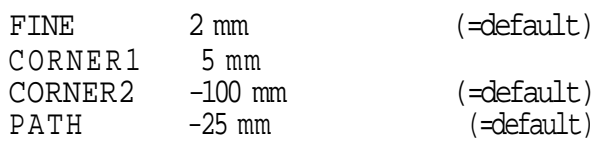

The value 5 mm for CORNER1 is chosen to give a small corner radius while still allowing sufficient path length for smooth reorientation.

# **Position Zones**

Used for weld start and finish positions

CORNER1 Used during the weld process. Note that the robot starts the corner path about 5 mm before the programmed position. Logical instructions and for example, change of weld data, are executed just before entry to the zone. CORNER2 Used for fast movements between weld paths.

PATH Used during the weld process. Note that because of the low velocity the zone is very small. The robot TCP will therefor enter the position and logical instructions will execute at the programmed position.

#### **Program structure**

Rectangular coordinates should be used during the weld process.

Robot coordinates are used for movement between process runs as this gives the highest velocity.<br>FINE

positions are used at weld start and finish.

- CIRCLE is used when possible on curved weld runs. Reorientation is spread out over as long a path as possible.
- CORNER 1 is used on sharp turns on a weld run. Note that the distance between programmed positions should be over 10 mm to avoid velocity reduction due to zone interference.

## **11.5.3 Recommendation for Glueing and Sealing**

#### **Recommended system parameter values**

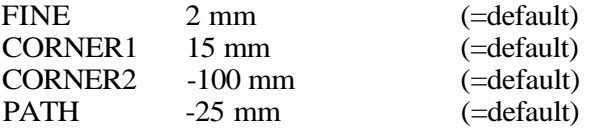

#### **Position Zones**

PATH Used in glue/seal process for start of flow, change in flow etc. PATH is the only argument to the GLUE instruction. The size of the PATH zone at a TCP velocity of 150 mm/sec is 3,75 mm and at 500 mm/sec is 12,5 mm.

CORNER 1 Used in the glue/seal process.

CORNER2 Used for fast movement to and from the process.

#### **Program Structure**

Rectangular coordinates are used in the process.

Robot coordinates together with CORNER2 are used for movements to and from the process. This gives the fastest possible movement.

Circle is used for curved glueing paths.

Reorientation of the wrist is spread out over the greatest available space to give smooth reorientation. The distance between positions should be greater than two times the zone size to avoid velocity reduction at interfering zones.

## **11.5.4 Process application type plastic cutting, metal cleaning, deburring and polishing**

### **Recommended parameter values**

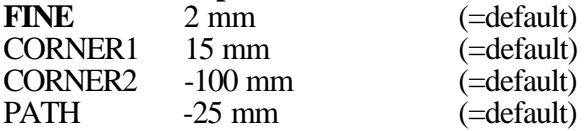

**Use** of ZONES

FINE Use at the start and end of a program as "Start" and "end" positions. Avoid in the process program because of loss of cycle time.

CORNER1 Used during the process for reorientation with large angles.<br>CORNER2 Used with robot coordinates for movements to and from wor

Used with robot coordinates for movements to and from workpiece for example between deburring operations.

PATH Used to form a path to follow the curve of a workpiece.

PATH and CIRCLE are very useful in corners with a circular radius, or when working on round holes. At the working speeds of 80-200 mm/sec used for cutting and deburring a good zone is obtained with PATH. Example: at 150 mm/sec the PATH zone is 3,8 mm. Program structure

Movements in space, for example between two process machines are programmed using

• ROBOT COORD and CORNER2 for fastest movements.

In a process program, for example a cutting process, straights or uneven curves

- RECT COORD and PATH
- in circular paths or even curves
- RECT COORD and PATH and CIRCLE

Workpiece reorientation is done over as long a distance as possible, or, if this is not possible use a TIME instruction to allow smooth reorientation.

FINE positions should be avoided in the process as the TCP pause can cause an uneven finish on the work piece.

It is important to avoid overlapping zones to obtain as even a process speed as possible. That is to say, the distance between positions must be at least double the relevant zone size.

Do not change from ROB COORD to RECT COORD during the process because of the resulting pause in TCP movement.

#### **11 Programming 11.5.5 Recommendation for Assembly, Machine Tending and Material Handling**

### **Recommended** system **parameter values**

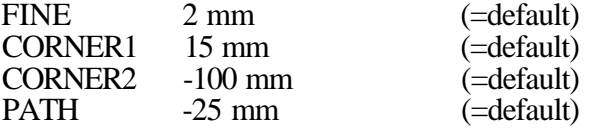

#### **Position Zones**

- FINE Used in connection with fetching or hand-over of work components, I/Ohandling, activation of reference points, store positions etc.
- CORNER1 Used in connection with change of direction of a robot TCP in a small space, deceleration of robot velocity before a fetch or hand-over position and such cases.
- PATH Used for TCP movements in movement sub-programs for the first and last positions in fetch and assembly sub-programs etc.

## **Program structure**

The main program is used for movement of the robot, blocks of logical instructions and calls to subprograms. This program section should not require very accurate path following. The accuracy of the path can be allowed to vary with the robot TCP velocity.

Generally robot coordinates are used for this program section and PATH is used for movement between different work-centers. If positions are at a distance from each other a faster result can be obtained using CORNER2, but if positions lie close to each other PATH gives higher velocity. Where possible, logical instructions should be collected in blocks in connection with calling a sub-program or with a return from a sub-program.

Sub-programs are used where there is a requirement for accurate path following at all speeds. Rectangular coordinates are used. The choice of zone depends on the required path accuracy.

## **11.5.6 Closely spaced positions**

To avoid problems with closely spaced positions, the distance between two positions is to be two steps at the speed currently programmed, e.g. 10 mm at lOOmm/s, 50 mm at 500 mm/s.

In applications with critical cycle times and closely spaced positions, programming without call of sub-programs is recommended to minimize the number of logic instructions.

## **11.6 Programming examples**

## **General**

A number of functions often used when examples are to be programmed are summarized below.

A subprogram is called up as follows:

- 1. Press EDITING.
- 2. Press the function button SCAN.
- 3. Press the function button PROG.
- 4. Enter the number of the required subprogram with the numerical keyboard.
- 5. Press the function button ENTER.

Searching of an instruction within the program is executed as follows:

- 1. Press EDITING.
- 2. Press the function button STEP.

Now three subfunctions are displayed, which can be used, namely:

- FORW, step forward to next instruction number.
- BWD, step backwards to the subsequent instruction number.

• INST NO, jump directly to an instruction number, which is entered with the numerical keyboard.

Functions for program execution are located under the AUTO menue, see chapter 7.

Continuous program execution is commanded with the function button START P.

Program execution **forward,** instruction by instruction, is commanded with the function button START I.

Positioning backward, instruction by instruction, is commanded with the function button BWD.

"Satisfied conditions" for WAIT instructions are simulated with the function button SIM.

## **11.6.1 Arc welding of rear axis member**

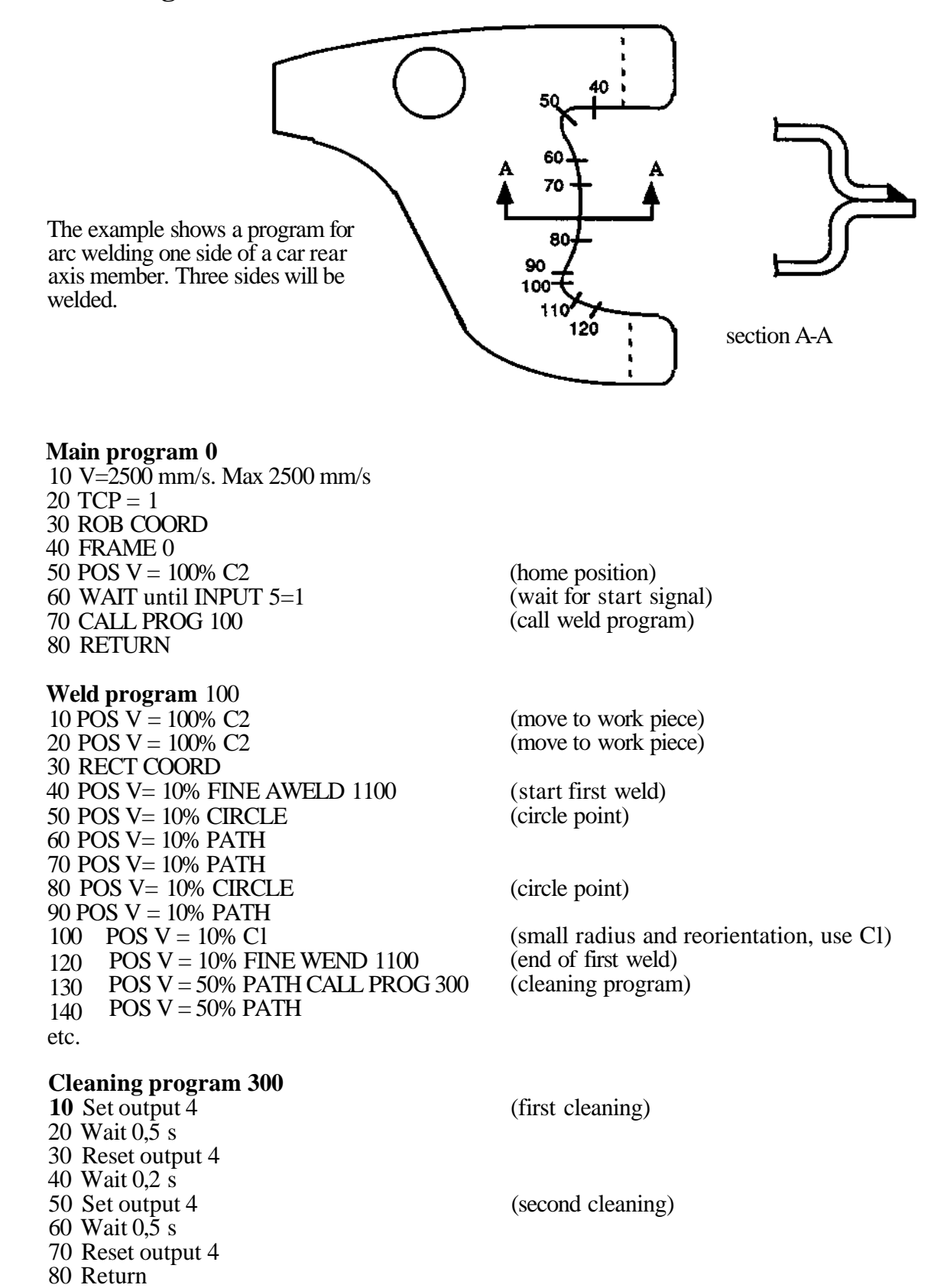

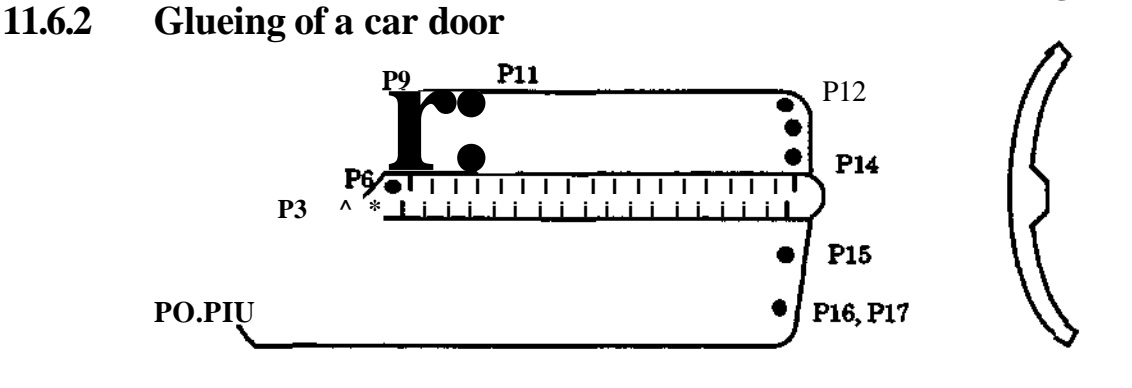

**Car door**

**Profile**

#### **Main Program 0**

- **10**  $V = 2500$  mm/s Max 2500 mm/s
- 20 TCP1
- **30** ROB COORD
- **40** FRAME 0
- **50**  $POS V = 100\% C2$
- **60** WAIT until INPUTX=1
- **70**  $POS V = 100\% C2$
- **80**  $POS V = 100\% CI$
- **90** CALL Prog 1
- 100 RETURN

#### **Glue** : **Process program 1**

- **10**  $V = 500$  mm/s Max 1000 mm/s
- **20**  $Pos V = 100\%$  PATH
- **30** RECT COORD
- **40**  $POS V = 100\%$  FINE
- **50** POS  $V = 100\%$  GLUE FLOW =  $100\%$
- **60**  $POS V = 100%$  PATH  $POS V = 100\% CIRCLE$
- **70 80**  $POS V = 100%$  PATH
- **90**  $POS V = 100%$  PATH
- 100  $POS V = 100\% CIRCLE$
- 110  $POS V = 100\%$  PATH
- **120**  $POS V = 100%$  PATH
- **130** POS  $V = 100\%$  Cl
- **140** POS  $V = 60\%$  GLUE FLOW = 30%
- 150 POS  $V = 100\%$  GLUE FLOW =  $100\%$
- **160**  $POS V = 100\% CI$
- 170  $POS V = 60\% GLUE FLOW = 30\%$
- 180  $POS V = 100\% GLUE FLOW = 100\%$
- 190  $POS V = 100%$  PATH
- 200  $POS V = 100\%$  PATH
- 210  $POS V = 100\% GLUE FLOW = 0\%$

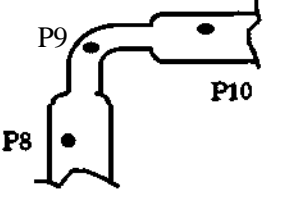

(home position) (wait for start signal) (positions close to the start pos)

- (P0, above start pos) (PI, glue start position)
- (P2)
- (P3)
- (P4)
- (P5)
- (P6)
- (P7)
- (P8)
- (P9, note 1) (P10 reduced flow)
- (Pll increased flow)
- (P12)
- 
- (P13 reduced flow) (P14 increased flow)
- (P15)
- (P16)
	- (P17, glue end position above P16)

## **11.6.3 Cutting and deburring of plastic, forming of holes using the CIRCLE function**

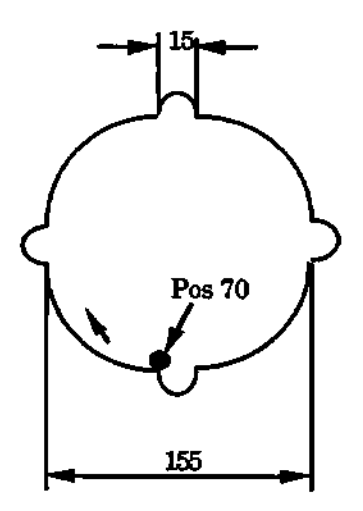

In this example it is not necessary to reorient the work-tool.

## **Program 10**

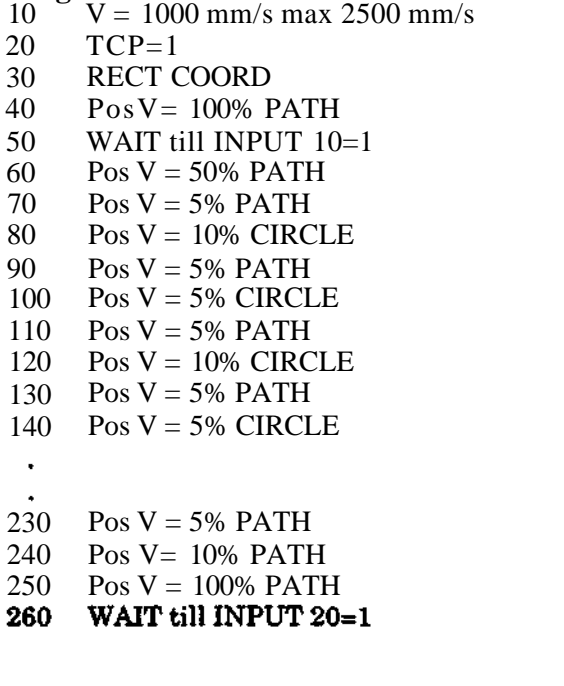

(start position)

(in front of work piece) (movement to work piece) (cutting large circle)

(cutting small circle)

(as pos 70, cutting finished) (movement from work piece) (return to start position)

# **11.6.4 Cutting and deburring of plastic lining for a car door**

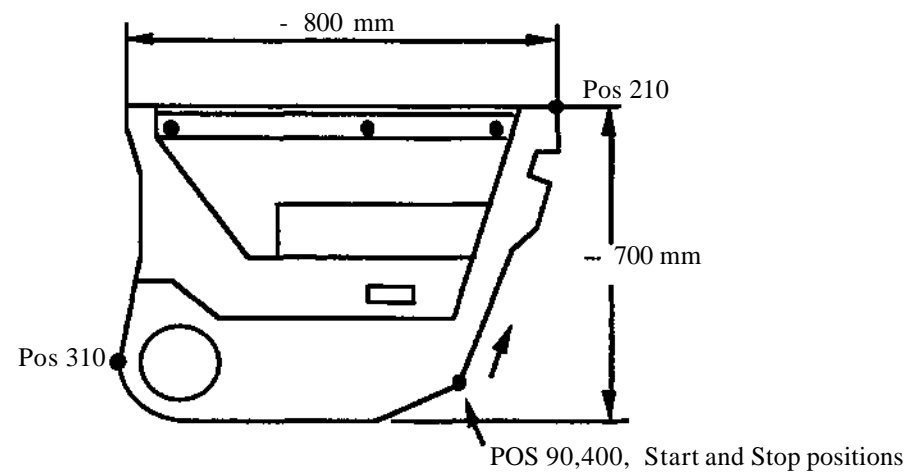

**In** this example the work-tool is reoriented.

#### **Program 100**

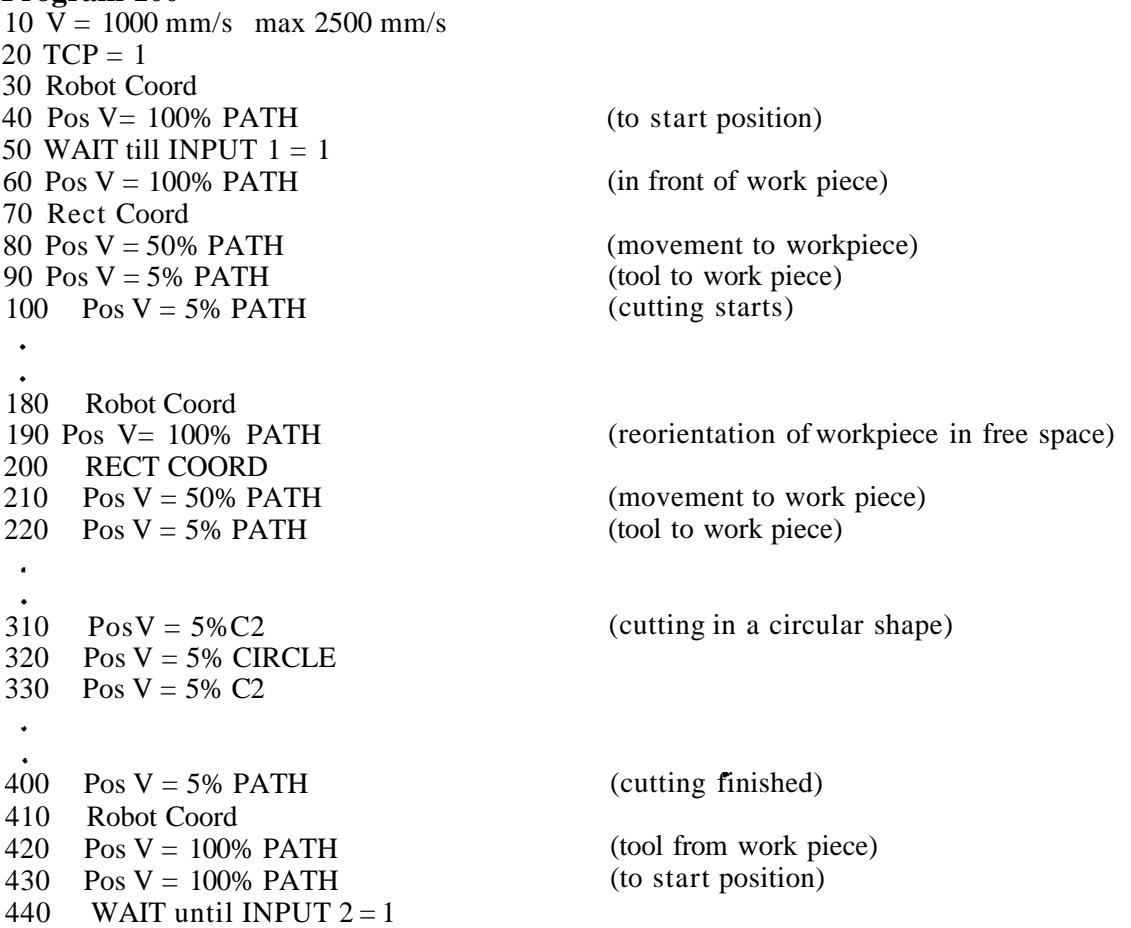

 $\bar{\gamma}$ 

l,

## **11.6.5 Material handling applications**

When logical instructions must be executed at the programmed position a FINE zone is used. Define and activate a suitable TCP in the sub-program. This will help to ensure that the robot will move to the correct programmed position during program testing, editing etc. Define and activate a suitable TCP and Basepoint for assembly applications which include twisting around a fixed center point. This simplifies programming. When positions with displacement in the X, Y, Z axes relative to a reference point are used, a FINE zone is programmed where the reference point is activated. When positions with displacement in the X, Y, Z-axes relative to a stored position are used, a FINE zone is programmed where the position is to red (STO POS). A program layout can be as follows:

#### **Program 10**

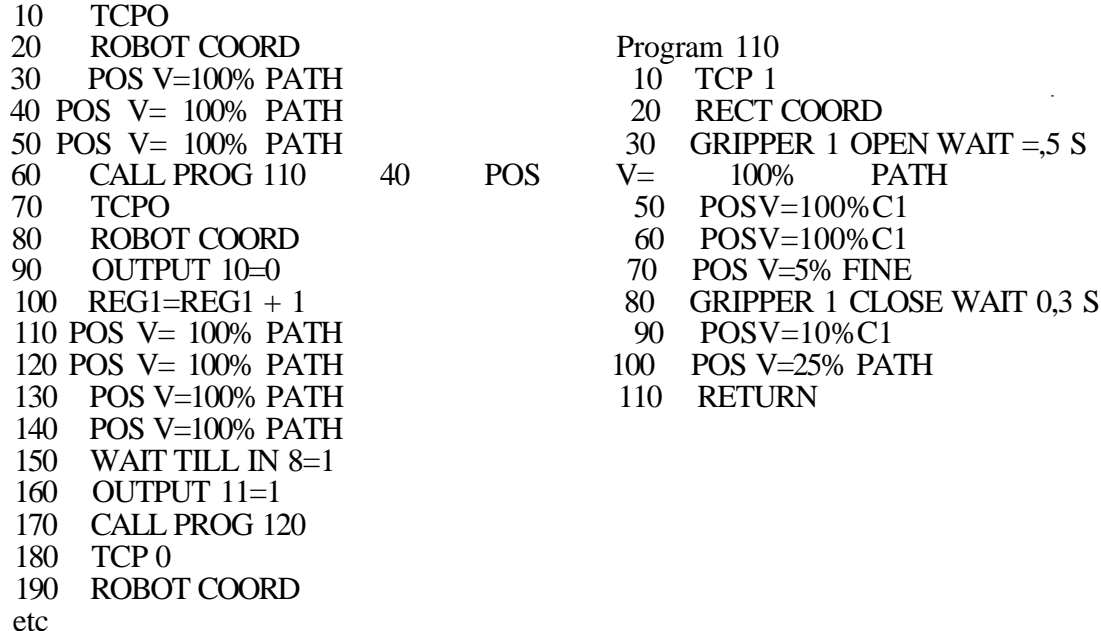

When first programming these applications the robot may enter a fault condition. If and when this may happen depends on possibilities which are then shown on the display. To handle these situations it is important that the programmer structures the program in an operator-friendly way.

## **Therefore:**

- 1. Follow the recommended program structure.
- 2. After a return to the main or transport program from a sub- program use the following three- instruction sequence:

TCPX ROBOT COORD POS V=100% PATH

The position should lie about 200 mm above or in front of the fetch or hand-over position. This position results in controlled path following even if the operator by mistake makes a restart from the end of the sub-program. Instruction TCP X is also a safety measure if something has happend in the sub-program. ROBOT COORD gives the fastest cycle times.

3. The first position in a sub-program should be the same as the last position in the main program. This will result in a controlled path following even if the operator by mistake restarts from the sub-programs first instruction.

These recommendations will allow the operator to proceed with the operations after a fault condition without needing to restart from the beginning of the program, and without needing to know exactly at which robot position the stop occured. The operator can read-in the first or last instruction in the sub-program depending on whether it is desired to repeat or hop over the operation which failed.

## **11.7 HIGH PERFORMANCE PROGRAMMING**

## **11.7.1 General**

Two servo concepts (mode A and B) ensure high performance of IRB 6000. In mode A advanced algorithms are used to handle flexible mechanical arm structures. Thereby, it will be possible to allow very rapid motor torque changes, resulting in very fast movements.

One of the two servo modes is automatically chosen:

- Mode A for short movements for axis 1, < 120 mm, with high programmed speed.
- Mode B is for longer movements or short movements at low speed.

The difference in cycle time between mode A and mode B is especially large for short axis 1 motions.

The maximum TCP motion distance for mode A varies between approx. 60 mm and 120 mm, depending on the TCP position in the workspace. Mode A will not be activated for the main axes if any of the wrist axes performs a too long motion.

Mode A is never activated during motions within corner zone (path, corner 1 or corner 2) or immediately before or after the corner zone.

## **11.7.2 Recommendation for best performance**

Use robot coordinates the whole time, which results in smooth and fast movements.

At spot weld programming it is suitable to set the parameter ZONE to PATH=-25, Cl=15 and C2=-100. (Minus before the number means that this zero zone is dependent of the velocity, directly proportional against the programmed velocity.)

Value -25 means one computer step through the zero zone irrespective of the programmed velocity (see fig. 1).

Value 15 means a fixed zero zone irrespective of the programmed velocity, suitable when one want's to program high velocity without increasing zero zones. This results in a dynamical velocity reduction through the zero zone.

Value -100 means 4 or more steps through the zero zone, which reduces the speed (rarely used in spot weld programs).

This means that the smallest velocity reduction is obtained when PATH= (-25) is used. For each extra computer step inside the zero zone the cycle time is increased by 0.05 sec.

Overlapping zero zones also results in speed reduction. The speed reduction increases more than described above, if the overlapping is larger, see fig. 2. This is not valid when zero zone -25 is used. In this case big path faults can appear, if the zero zones are overlapping, see fig. 3.

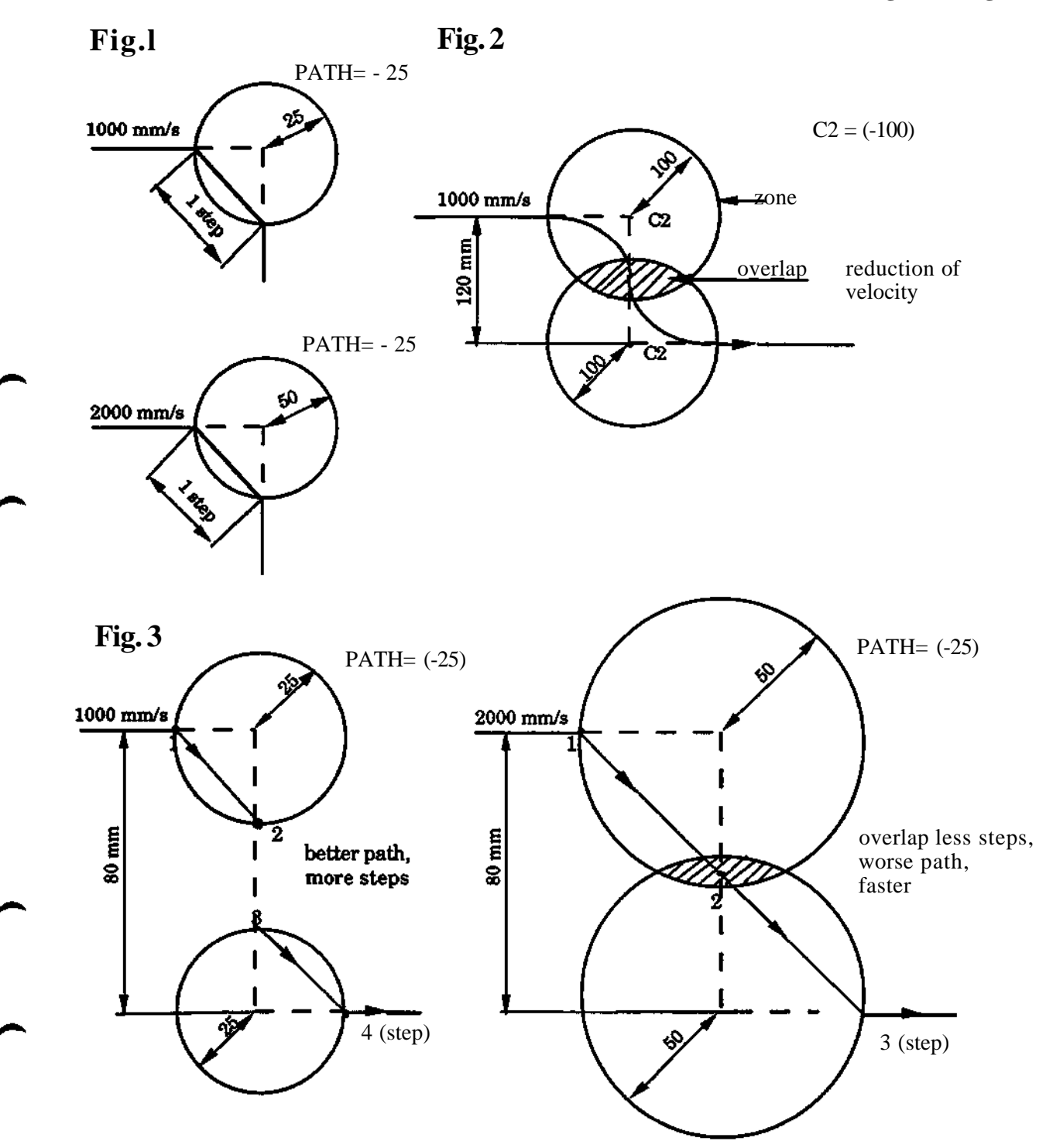

Above mentioned recomendations can be summarized according to the rules of thumbon the next page:

Example around obstacles:

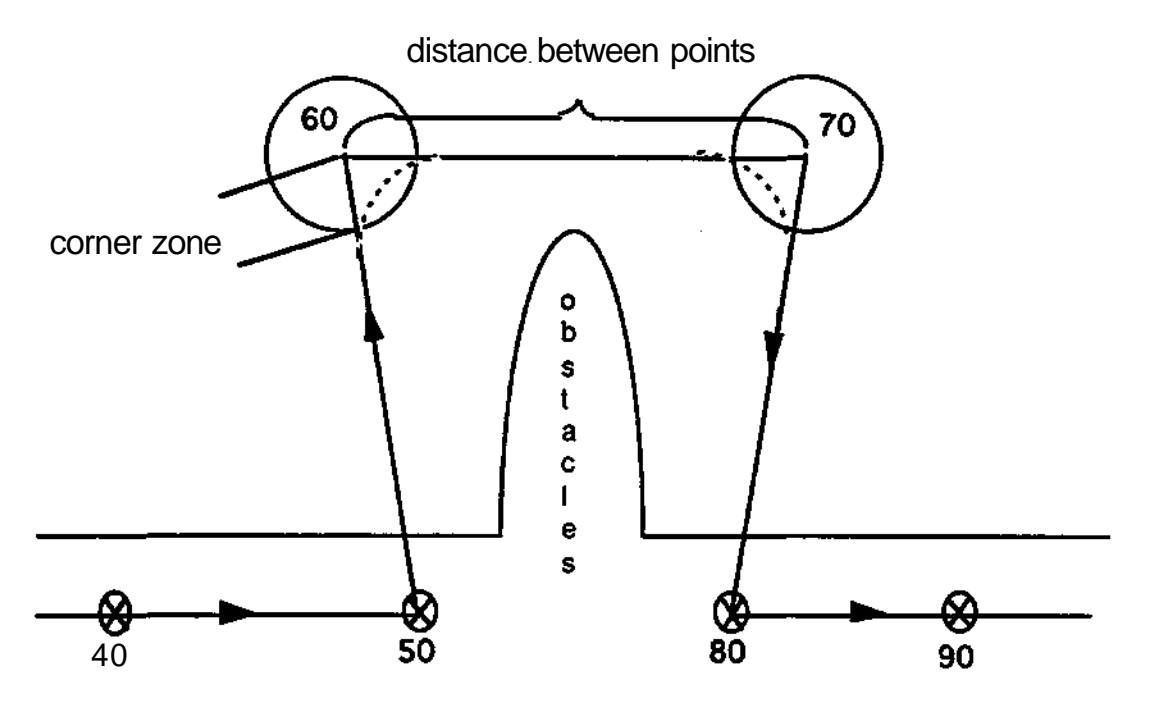

Programming example, distance between points = 80 mm:

- 10  $V=1000$  mm/s Max= 2500 mm/s<br>20 ROBOT COORD
- ROBOT COORD
- 40 POS V=250 % FINE W(WELD)
- 50 POS V=250 *%* FINE W(WELD)
- 60 POS V=100% PATH
- 70 POS V=100 % PATH
- 80 POS V=100% FINE WCWELD)<br>90 POS V=250 % FINE W(WELD)
- POS V=250 % FINE W(WELD)
- 

# **Rules of thumb**

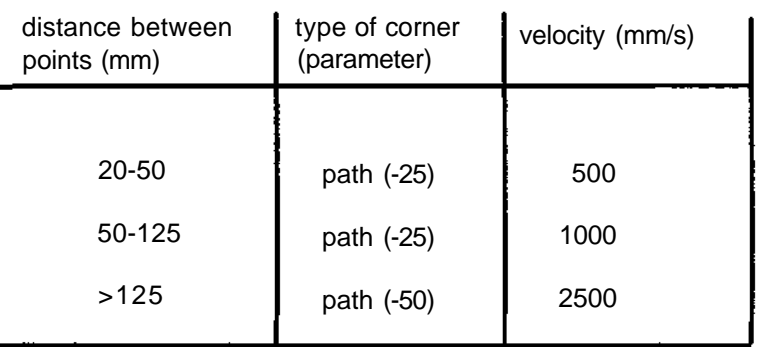

## **11.7.3 Movement principle choice**

## **11.7.3.1 Coordinate system**

When very short cycle time is required as e.g. in spot welding, ROBOT coordinates should be used. In applications where path following is more important than short cycle time, RECT-coordinates is the best choice.

Using RECT-coordinates, servo path following (SPF) is carried out, see section 3.6.1.

## **11.7.3.2 Movement principle**

Principle 0: (param. AUTO/PATH=)

Coner paths are generated according to section 4.2.

When changing from ROBOT - to RECT-coordinates, the movement is stopped.

Principle 1: (param. AUTO/PATH=)

The problem with overlapping zero zones can be avoided, because no corner paths are generated.

The movement is not stopped when changing between ROBOT- and RECT-coordinates. Worse path following in RECT-coordinates.

## **11.8 LOAD, PROGRAMMABLE**

## **11.8.1 General function**

This function is only accessible for IRB 6000 and means that the robot's load can be selected and altered manually or direct in the robot program, in the same way as TCP. This means that the robot can operate optimally even when great weight differences are involved in the same program. This avoids cycle time losses.

The compensation is performed for the wrist load. Any equipment mounted on robot arm may also be defined as an additional load. This load is part of the parameters and cannot be altered during program execution.

Wrist load definition involves the following parameters:

- Wrist weight.
- Distance in X direction to the centre of gravity of the wrist load, in mm from mounting flange.
- Acceleration index (A4.. A6) for axis 4..6.
- Position adjustment index (P4..P6) for axis 4..6.

20 different loads can be defined under the MANUAL button.

Load no. 0 is defined under the PARAMmenu. Load no. 1-19 are defined under menue TOOL (see chapter 9.5).

The relevant load is activated when a special load instruction, LOAD, is executed, or manually under menu TOOL.

The weight for any equipment on the robot arm is defined, under PARAM, (see Installation S3) in the same way as the wrist load, but cannot be activated by a program instruction.

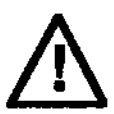

The weight and distance values control the main axis's operations and should precisely correspond to the load concerned. Values that are too low may lead to overload in the mechanical structure and severe arm deflections. Values that are too high cause unnecessary cycle time loss and somewhat oscillative performance.

## **11.8.2 Wrist operations (A and P).**

The wrist's preset acceleration and position adjustment correspond to a load with maximum permitted weight and a moment of inertia within the load diagram, although these may be altered by the user.

In applications where wrist loads with higher moments of inertia (Jo) than the load diagram permits, the acceleration and controller gain can be reduced by the user. For loads with low moment of inertia and a positive margin to the load diagram it is also possible to increase wrist operations to further optimize cycle time.

## **11.8.2.1 Acceleration index calculation.**

The A value is controlled by two different calculations depending on the load's moment of inertia.

Procedure:

- Calculate K

- Read A in diagram next page.

## **11.8.2.1.1PT- loads**

Press tending operation involves using large sheets extending out some distance and with a high moment of inertia. This may result in greater forces and torque loadings than permitted on the wrist.

At high loadings the robot reaches the current limit, which may result in oscillative behaviour and unpermitted mechanical loadings, especially in gears and structures in the wrist.

To reduce such loadings, the acceleration performance has to be reduced. K has to be defined so as to utilise available torque without exceeding the permitted

transverse force loading.

## **E is the smaller value out of Kl and K2.**

#### **Axis 4 and 5**

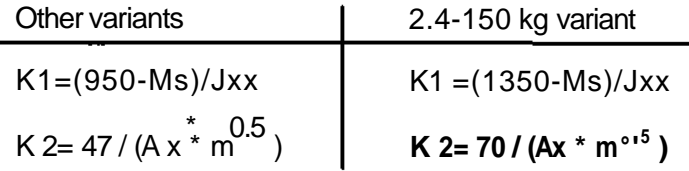

where:

 $Jxx = Ja5$ , Jb4 or Jb5 according to Description 1KB 6000 Ms is the static moment on axis 4 or 5. Ms =  $Ax * m * 9.81$ 

Ax in metres as per definition in diagram in section 11.8.2.1.2 m is the total handling weight.

## **Axis 6:**

In the case of axis 6 there will be a distinction depending on what the robot cycle looks like but the same formulae apply to all variants.

 $Kl = 750/J6$ 

 $K2 = 47/(Ay * m^{0.5})$ 

Robot cycle according to case B in Description IRB 6000

 $Kl = (550 - Ms)/J6$ 

 $K2 = 25/(Ay*m^{\circ} >^5)$ 

**Programming S3** 

where:

Ms is the static moment on axis 6, Ms = Ay  $*$  m  $*$  9.81 J6 is the moment of inertia on axis 6, m is the handling weight Ay is in meter see diagram in section  $11.8.2.1.2$ 

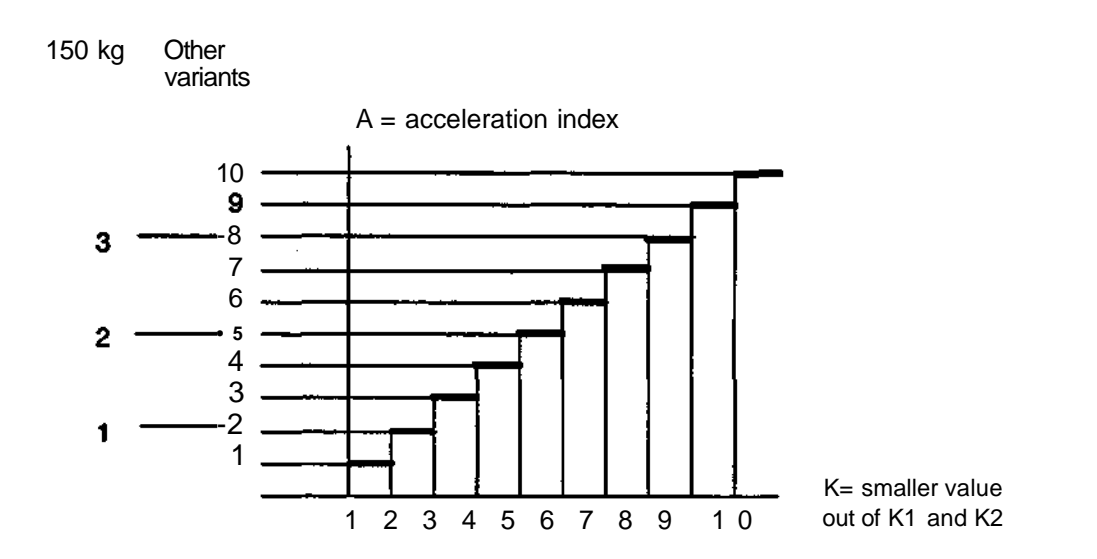

## **11.8.2.1.2Low loads, Jo<10 kgm^ and weight within the load diagram**

In the case of loads with moment of inertia lower than  $10 \text{ kgm}^2$  and handling weight within the load diagram, the torque margin is regarded as utilised for increased acceleration of the wrist axis.

The following applies to all IRB 6000 variants.

A parameter K which is proportional to the margin to the load diagram's limitation for the relevant handling weight is created.

Axis 4 o5 Axis 6  $K=Lx/Ax$  $K=Ly/Ay$ 

Lx is the X load diagram for relevant handling weight  $+0.2$  m for axis 4 and

- Ly is the Y load diagram for the relevant handling weight for axis 6
- Ax is the relevant distance of the centre of gravity for the total handling weight in the X direction from the mounting flange  $+0.2$  m for axis 4 and 5
- Ay is the relevant distanse of the centre of gravity for the total handling weight in the Y direction from the mounting flange.

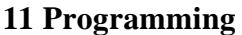

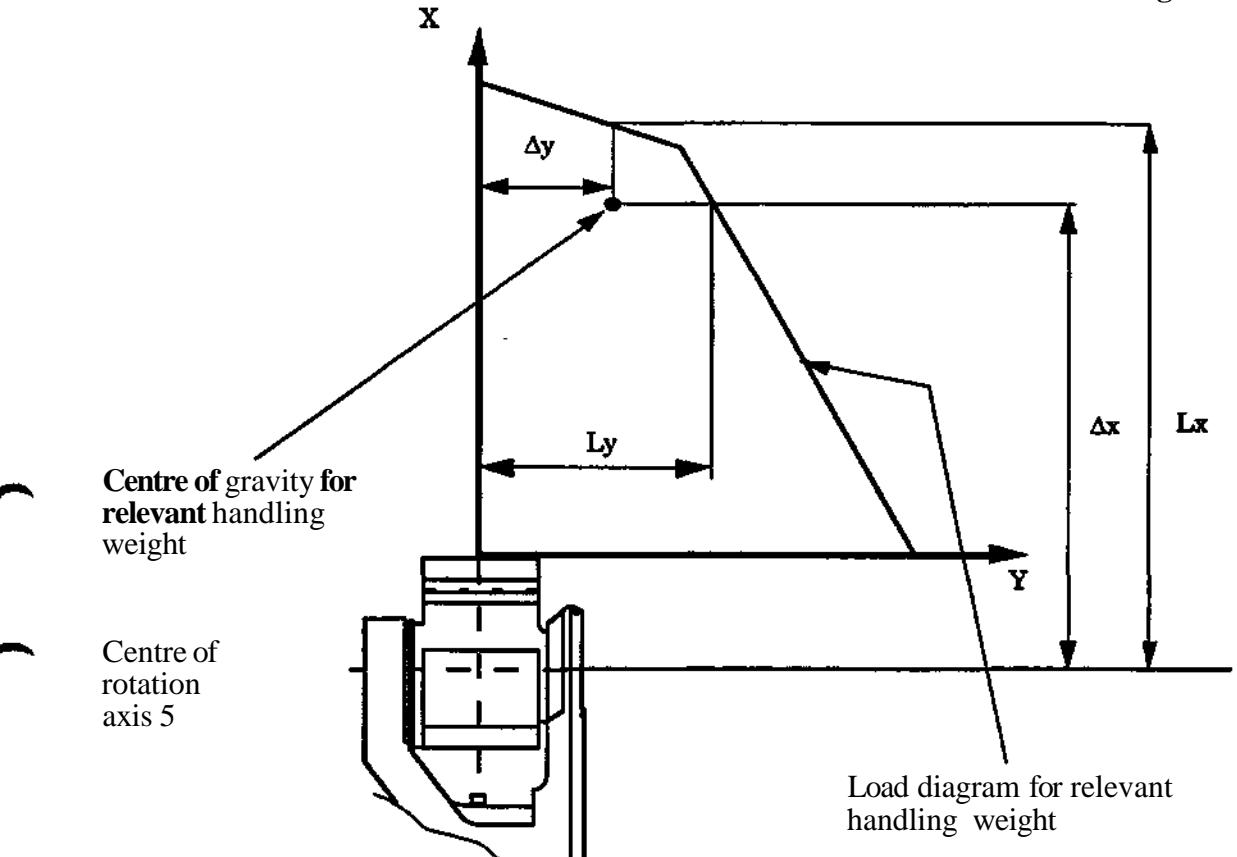

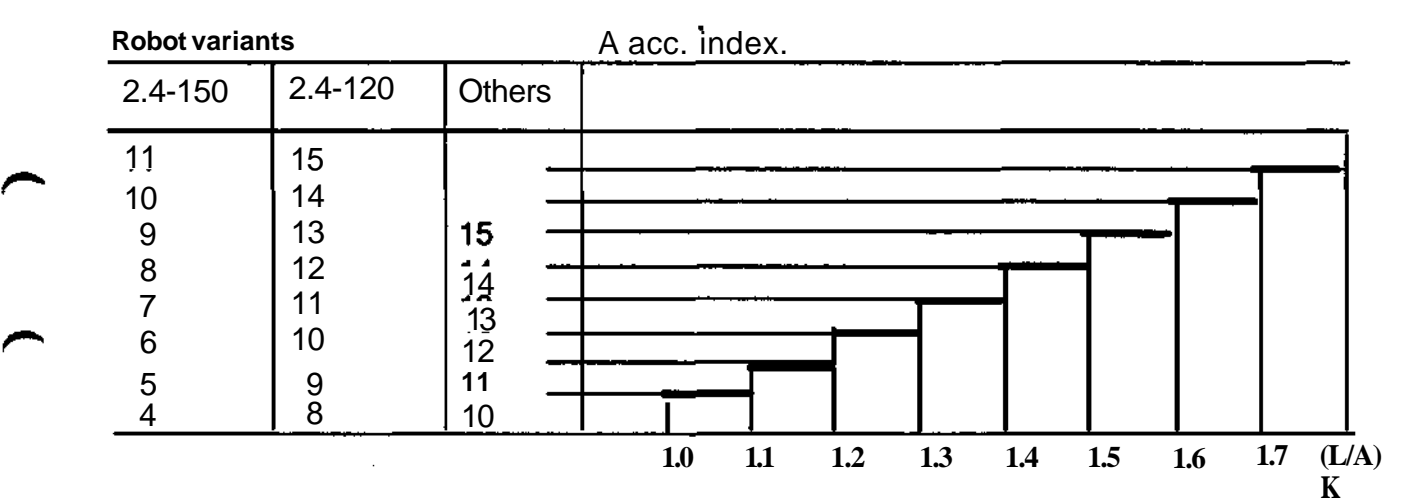

**Note:** Because of stability limitations the actual acceleration may remain at a limited level despite the index rising.

## **11.8.2.2 Trimming of position gain index.**

**"P"** denotes the index for position gain. It controls stability and settling and should be trimmed after the correct acceleration has been calculated and activated. "1" denotes very slow and stable settling, "15" denotes rapid and unstable behaviour.

Position gain depends on the load's moment of inertia and structural flexibility. When it is desired to alter the value, it should be trimmed as follows:

- Place the robot in a position corresponding to the greatest moment of inertia (in the program that is to use the load) for the axis that is to be trimmed.
- Write a program that only concerns the axis that is to be trimmed in a long movement at maximum speed.
- Alter the position gain index until a distinct performance without overshoot is achieved.

## **11.8.2.3 Preset values.**

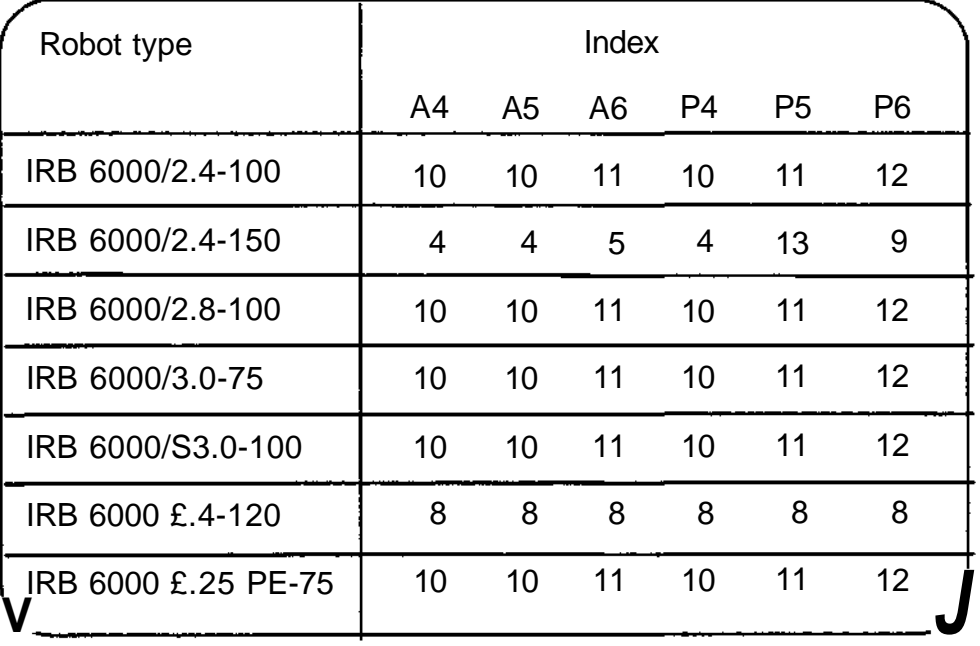

The acceleration and position gain are set automatically to these predefined values when the weight and offset are undefined (LOAD 1..19) even if they are altered for the installation load (LOAD 0).

**Note!** SOFT SERVO activated. As the position gain affects controller stiffness, it should be trimmed before the softness parameter is determined.

## **11.8.2.4 Measures to deal with overshoots.**

Wrist overshoot may occur during trimming work if the acceleration and/or the position gain are too high.

Too high acceleration value: the motor torque reaches its maximum limit and overshoot occurs because there is not sufficient torque to stop the movement.

Too high position gain: the controller becomes too quick for the load's inertia and structual flexibility, therby leading to oscillations.

## **11.9 TRIM, PROGRAMMABLE**

See section 5.21.

 $\frac{1}{2} \sum_{i=1}^n \frac{1}{2} \left( \frac{1}{2} \sum_{i=1}^n \frac{1}{2} \sum_{i=1}^n \frac{1}{2} \right)$ 

 $\,$ 

◚ ٠

مسم

 $\overline{ }$ 

 $\begin{pmatrix} 1 & 1 \\ 1 & 1 \end{pmatrix}$ 

# **Section Page**

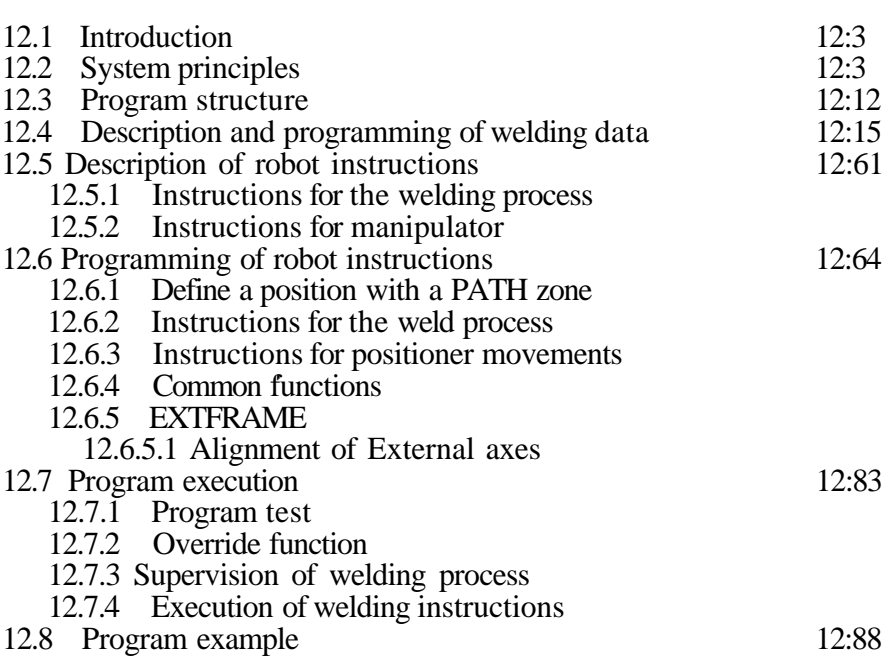

 $\blacktriangleright$ 

 $\rightarrow$ 

## **12.1 Introduction**

## **The contents in this chapter are only valid for arc welding robots.**

This chapter describes operation of the robot for arc welding and the special function developed for this application.

The design of a robot welding station is described first and then how the robot interacts with the welding equipment and other peripheral equipment. The general principles and methods of preparing a program for robotized arc welding are discussed.

After this broad description of the arc welding system and program structure, detailed instructions for how the welding data (parameter values for the welding process) is programmed and used and how the robot instructions specific to arc welding applications are given.

A special section contains a description of program execution, how a program is tested and optimized, how the override function is used and how the welding process is monitored. In conclusion, an example of a robot program for welding of a simple workpiece is given.

## **12.2**

## **System principles**

Example of station design

A robot station for arc welding can consist of the following main parts:

- Robot
	- manipulator
	- control system
- Welding equipment
	- current source
	- wire feed
	- welding gun with hose package
	- spatter cleaning equipment
- Positioning equipment
	- mechanical unit
	- drive equipment
	- fixtur
- Sundries
	- operators's panel
	- adaption unit
	- smoke extractor
	- cooling unit
	- safety equipment

The requirement for exchange of signals between the robot and the other equipment depends on the configuration concerned but the basic requirement is in accordance with the following list:

- Analog signals
	- reference voltage for control of the current source
	- reference voltage for control of the current wire feed unit
- Digital output signals
	- current source, on/off
	- wire feed unit, on/off
	- protective gas, on/off
	- spatter cleaning, on/off
	- contour following active (Applies only under certain conditions.)
	- right edge of joint (Applies only under certain conditions.)
	- left edge of joint (Applies only under certain conditions.)
- Digital input signals
	- current indication
	- supervision gas/coolant
	- ready signal (workpiece fixed)
	- command, block welding process
	- command, block weaving
	- command, manual wire feed

**The** signal exchange with the positioning equipment can vary considerably depending on the type of positioner (servo powered or indexing) and should be determined for each individual case.

**All** programming and testing of robot programs is performed from the programming unit. Normal production execution in the station is controlled from the station operator's panel which should be easily accessible to the operator.

The stations operator's panel can normally contain controls for:

- Program start
- Ready signal (workpiece fixed)
- • **Program** stop
- Blocking of welding process and weaving
- Manual wire feed
- Emergency stop

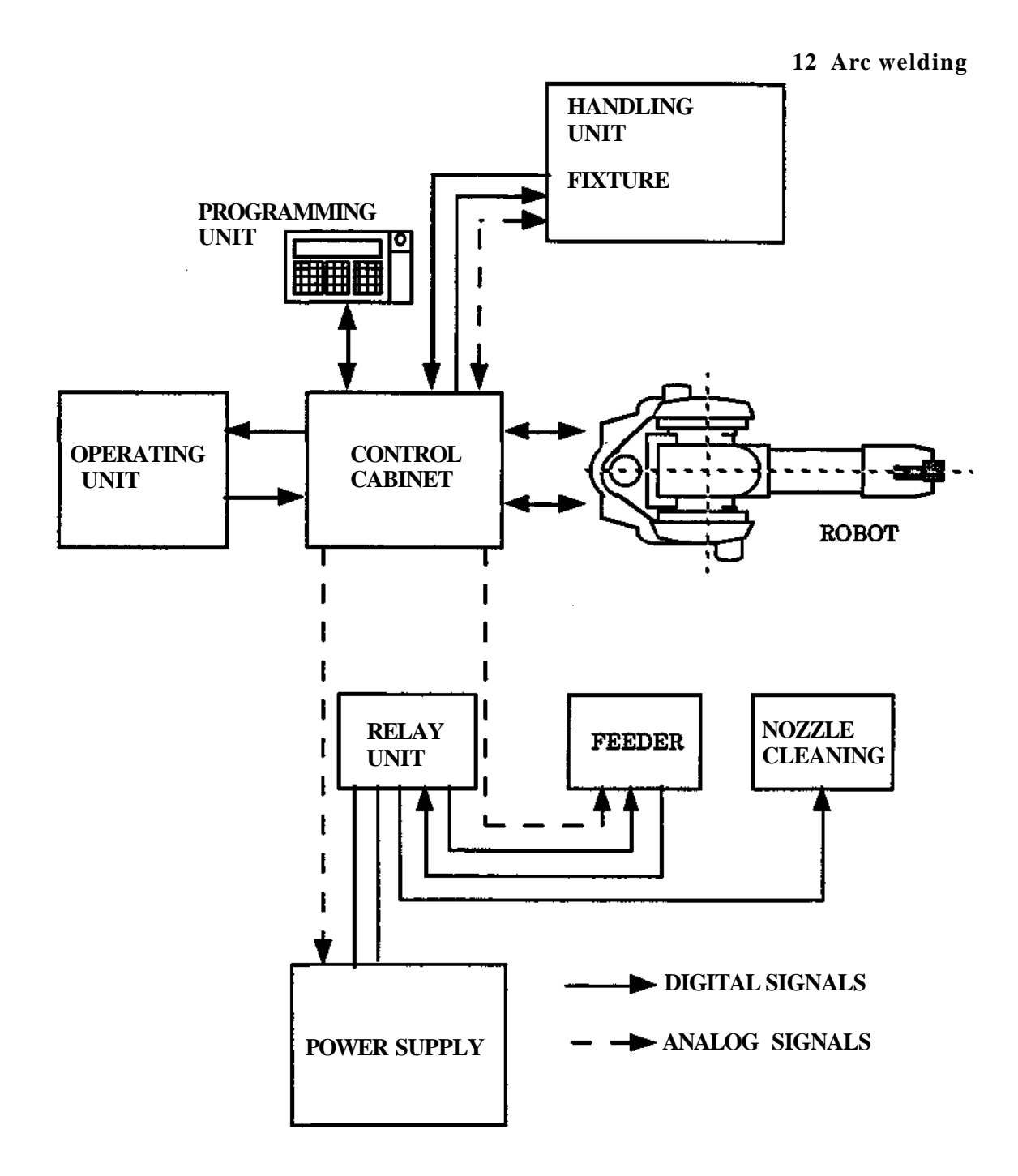

## **REGISTER (AW)**

#### **Means:**

Control of program or peripheral equipment is performed on the basis of a value in a number register.

#### **Facts:**

The system contains 120 numerical registers, number 0 -119, where one value at a time can be stored. When a new value is stored, the previous value is written over. Permitted values are from -32 768 to +23 767.

During program execution, a numerical value can:

- Be stored directly.
- Be accessed from a digital or an analog input.
- Be sent to the peripheral equipment on digital or an analog output.
- Be compared with another value in a jump instruction, see "Jump within the program".
- Added or subtracted.
- Be a:
	- Program number at call of a program, see "Program change".
	- Number in a position register when moving to a stored position, see "Position register".
- Specify which module in a pattern program is to be called, see "Program structure".

It is also possible to check manually and if necessary, to change the value in one register at a time.

#### **Used:**

The register instruction itself is used for:

- Reading the value into a number register directly or with the help of the contents in other registers.
- Accessing a value from a port.
- Transmitting a value from a register to a port.

The manual function is used in checking and editing the program.

#### **Executed:**

The robot reacts immediately as soon as a manual or a programmed command, as described above, is concluded.

#### **Interface to welding equipment**

The robot is provided with an interface for communication with the welding equipment. A survey of the signals concerned is given below. More detailed instructions with respect to connection, function parameters, etc., are given in the Installation S3.

#### **Analog outputs**

The system is provided with two analog outputs for control of the power source (Port 21) and the wire feed unit (Port 22). The parameter output to the source -voltage- is expressed in volts. The parameter output to the wire feed unit is selected using a function parameter (see Installation S3) and can be either current (expressed in amperes) or wire speed (expressed in meter/minute or inch/minute). These outputs are normally dedicated to the functions specified above (via the integrated welding process control) but they can also be programmed freely (via I/O instructions).

The relation between the parameter value, programmed via the programming unit and the reference voltage obtained from the analog outputs is determined by function parameters. See also figure below.

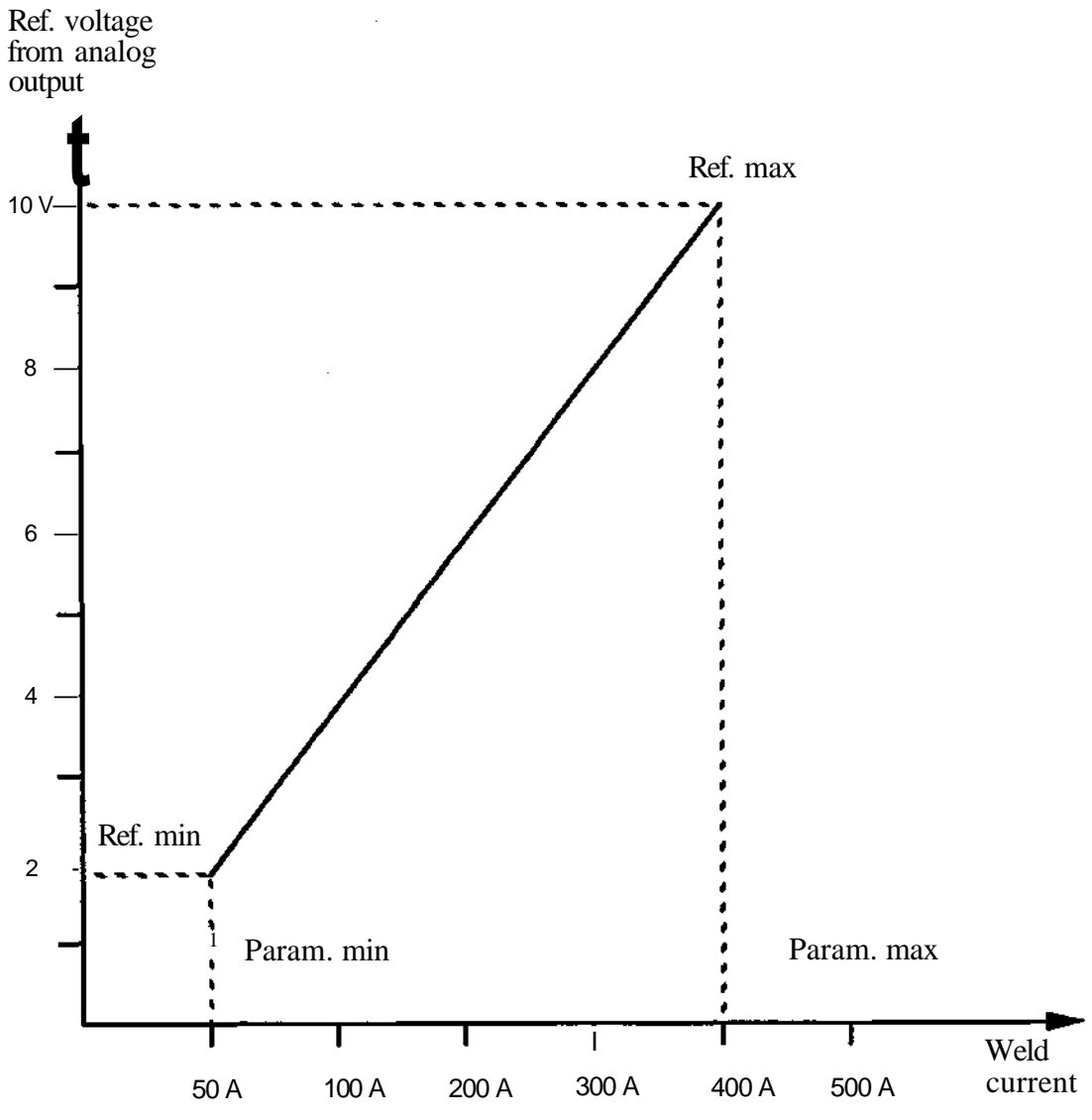

**Example of relation between programmed value (current in A) and reference voltage from analog output.**

The function can be specified via function parameter definition of:

- Min/max values for reference
- Min/max values for parameter value

**Note!** The functions described below are completely integrated in the robot system and no programming of these is necessary.

#### **Digital inputs**

The robot is provided with five special digital inputs for the arc welding application.

• Current indication (INPUT 7)

The input is used for supervision of the ignition sequence and the continuous welding and is connected to the current relay in the power source.

The signal is to be active for at least 50ms during the ignition procedure for the arc to be considered to be struck. If the arc has not struck within the weld start max time specified in the start data, an error indication is presented.

If during continuous welding the signal is absent for longer than 150 ms, the arc is considered to have extinguished and an error is presented.

In the event of malfunction the execution of the program is halted and an error printout is presented.

Gas/coolant (INPUT 6)

The input is used for supervision of protective gas and/or liquid cooling and is connected to the flow monitors in the welding equipment.

The input is monitored at weld-start and continously during the welding process. If the signal is absent, execution of the program is halted and an error is presented.

• Manual wire feed (INPUT 8)

The input is used when the wire is fed forward manually, e.g. when a new wire is introduced.

The following takes place when the input is set:

- Output 8 (wire feed unit on) is set

- 30 % of max reference voltage is issued to the wire feed unit

The command is only accepted when the program is not execution.

• Blocking of welding process (INPUT 9)

The input is used to block the welding process manually during, for example, testing of the robot movements.

- If the input is set during program execution, any welding in progress will be halted as from the next WELD instruction.

• Blocking of weaving (INPUT 10)

The input is used to block a superimposed weaving motion manually during, for example, testing of the robot movements.

## **Digital outputs**

The robot is provided with three special digital outputs for the arc welding application.

• Switch-on of power source (OUTPUT 7) The output is set when the gas pre-flow time has expired. The signal then remains active during welding until the weld end procedure has started. During the conclusion procedure, the output is reset during the cooling time and set again during the crater-fill time and the burn-back time.

• Switch-on, wire feed unit (OUTPUT 8) This output has the same function as "Switch-on, power source" except for during the burnback time when it is cleared.

• Switch-on, protective gas (OUTPUT 9) The output is set approximately 250 ms before the robot is in position for weld-start. It remains active until the gas post-flow time has expired.

• Contour following active (OUTPUT 19) The output is set to logical "1" when the welding arc is energized. The output setting will remain until just before the welding is interrupted. The output is valid when the WELDinstruction is executed with automatic contour following.

• Right edge joint (OUTPUT 17) The output will be set to logical "1" to indicate the right limit of the weaving during contour following.

• Left edge joint (OUTPUT 18) The output will be set to logical "1" to indicate the left limit of the weaving during contour following.

Arc welding-I/O is primarily used with ESAB welding equipment and positioner controlled with external axes and common drive unit.

A description of the principles of three arc welding functions is given below:

## **Welding cycle during three instructions**

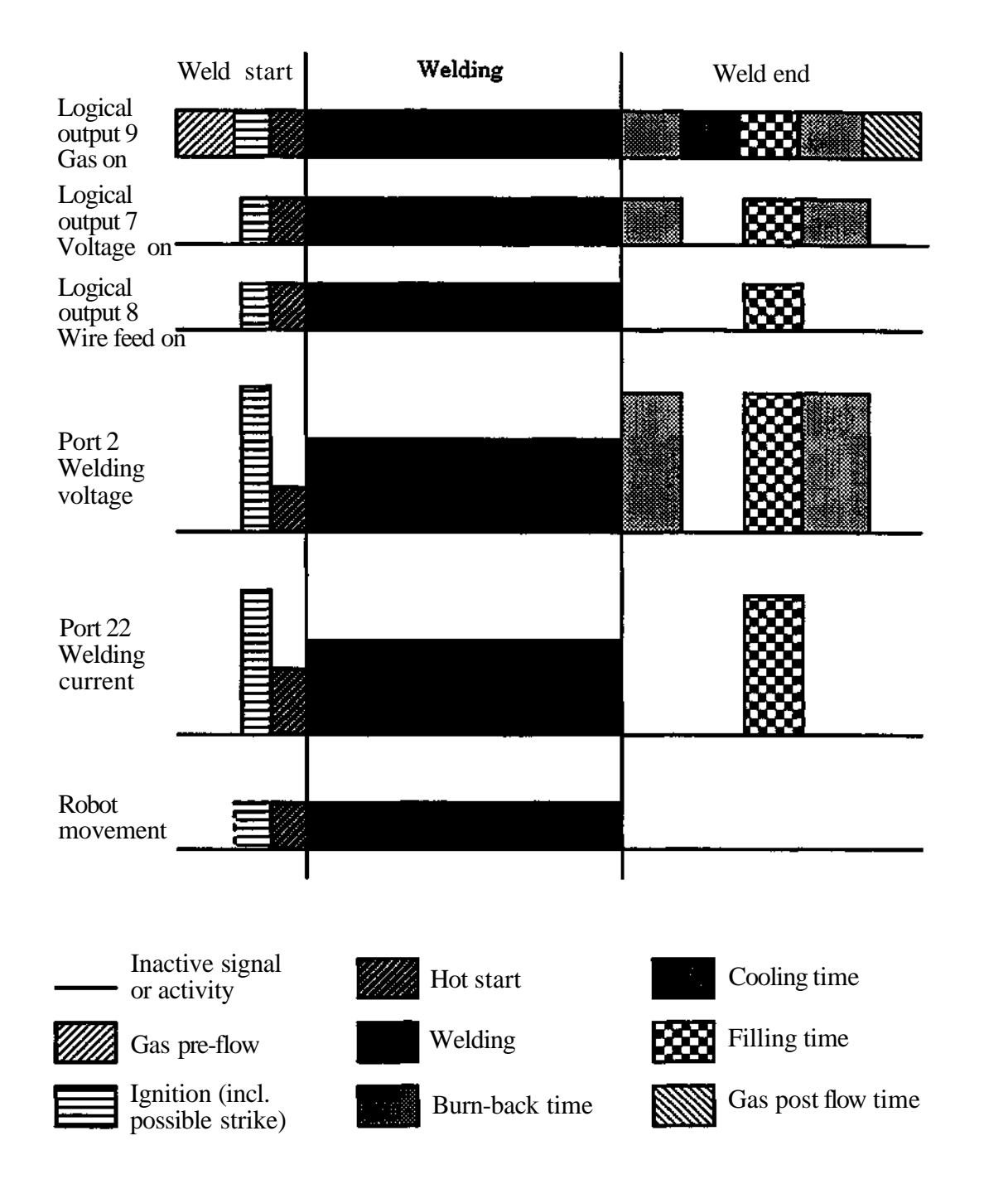

## **Servo controlled positioner with common drive unit**

The external axis can be distributed to different stations with the help of the function STATION so that it becomes possible to activate these in suitable groups.

The stations can be activated/deactivated independently, except when axes share a common drive unit. An input and an output are connected to each station to permit activation of the station and to check the status of the station respectively.

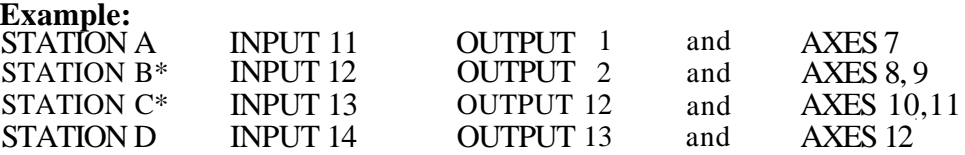

Axes 8 and 10 respectively 9 and 11 share two drive units, which means that the stations B and C cannot be active simultaneously. This is marked with a "\*".

In this case the synchronization order would be the following:

1.  $C + robot$ 

2.  $B + A + D +$ robot

3.  $B + D$  is being deactivated so that only A is activated after the synchronization.

A switchover from station B to station C is illustrated by the following time diagram:

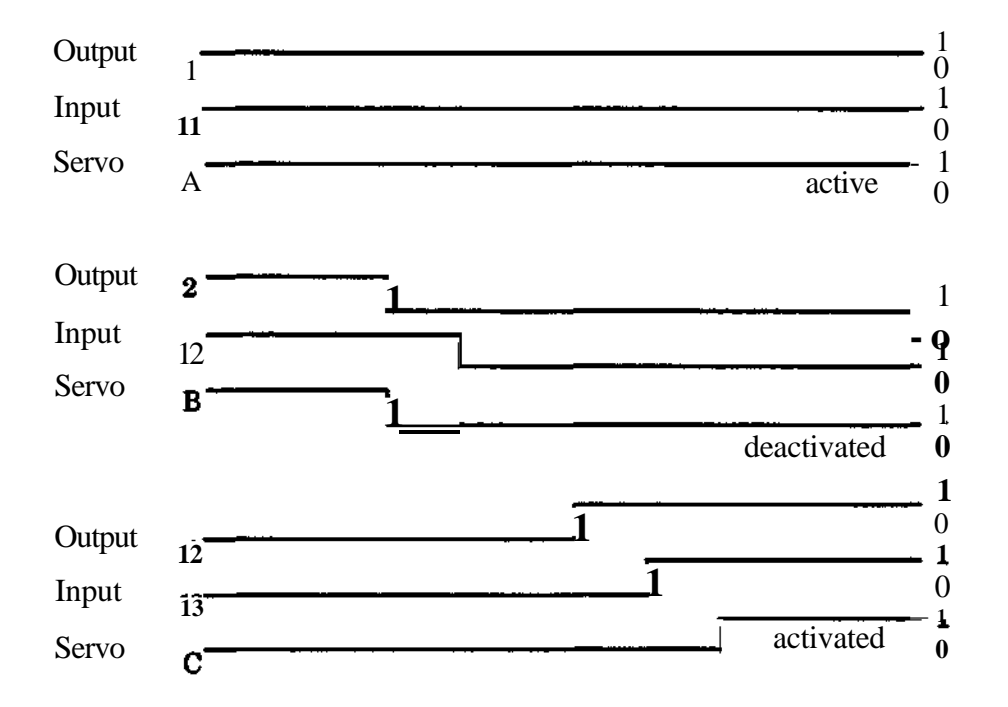

## **Signals, servo controlled positioner with common drive unit**

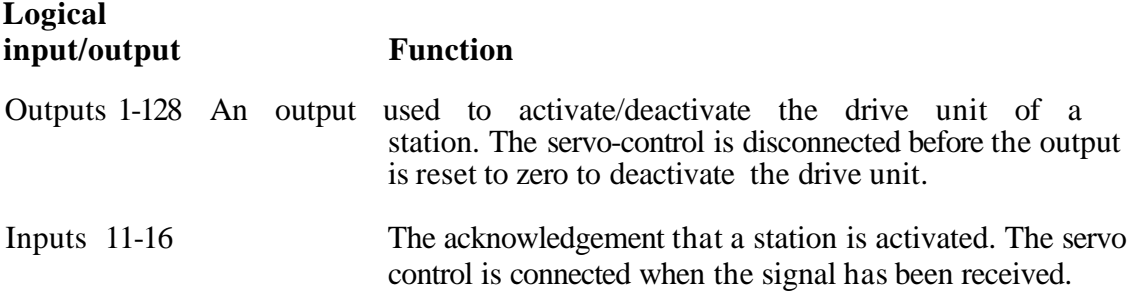

Only one input and one output is used in each station in accordance with the function parameter STATION.

Non-servo-controlled positioner

A non-servo-controlled positioner can be run with the help of ports 70 and 80. A description is given in section 12.5.2.

## **12.3 Program structure**

## **Robot program construction**

A robot program for a robot welding station has in principle, the following construction elements

- • **Welding data,** special data fields containing parameter values for control of the welding procedure. Welding data is programmed under the control button MANUAL, for preference, separately from the programming instructions themselves.
- • **Main program,** includes basic data such as basic speed, TCP and coordinate type, welding and positioning instructions and other instructions of a general nature as required. The system welding instructions are of a combination type, i.e. they command positioning of the welding gun and call of the appropriaten welding data selected. The welding instructions are programmed under the control button PROCESS (P) and may be conveniently entered into a subprogram, a welding program.
- A series of subprograms, as required, for control of spatter cleaning equipment, positions, weaving, etc. The system has special instructions for checking and control of external equipment and spatter cleaning. These instructions are programmed under the control button PROCESS (P).

A good structure is of great importance in a robot program. It permits easier tracing of faults, amendments and additions.

Even if subprograms may be numbered optionally (except interrupt programs) it is recommended that subprogram groups be organized so that a certain type is always within the same number series as shown in the following table.

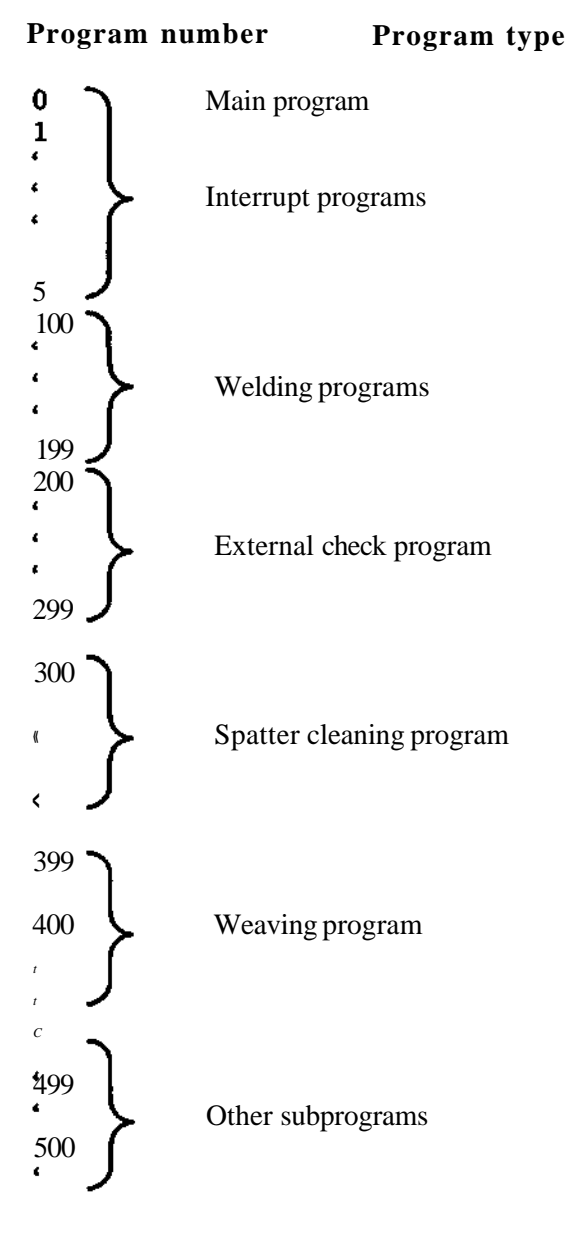

Building the robot program of these elements

- WELDING DATA
- MAIN PROGRAM
- SUBPROGRAMS

provides **a** good structure, and changes and additions are easily performed.

WELDING DATA is further divided into five different groups to further simplify programming and to increase the possibilities of flexible program construction.

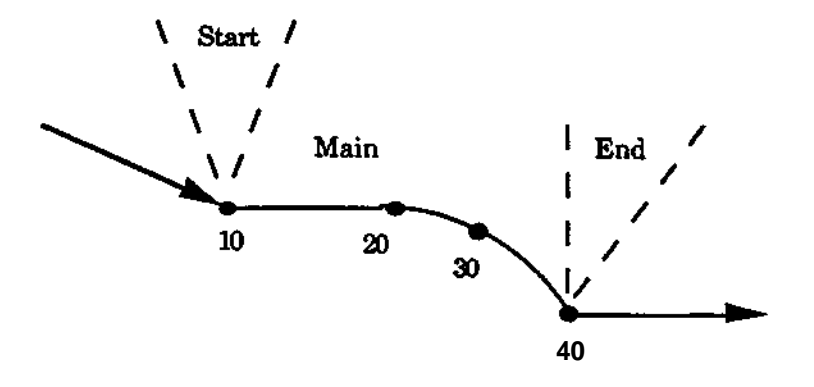

- START DATA which contains parameter values for the weld start procedure.
- MAIN DATA which contains parameter values for the welding operation itself.
- END DATA which contains parameter values for the conclusion of the welding.
- WEAVE DATA, containg parameter values for automatic weaving.
- SENSOR DATA, containing parameter values for contour following.

The different types of DATA are called by the weaving instructions when executing the program.

- The instruction AWELD calls START DATA, MAIN DATA, WEAVE DATA and SENSOR DATA
- The instruction WEND calls END DATA.

#### **Main principles for programming**

Preparation of a robot program for arc welding should follow a predetermined plan, for example, as follows:

- Examine the workpiece concerned and determine the order in which the different welds are to be run. Determine also in which positions of the positioner the different joints are to be welded.
- Make an estimate of the parameter values for the different welding runs and program the necessary welding data.
- Program the necessary basic data in the main program.
- Program suitable sub-programs for, for example, spatter cleaning and control of the positioner.
- Program the robot motion with POS / AWELD / WEND instructions. The principle on whicharc welding programming is based is:
	- Position the robot to the start or end point required.
	- Press the P-button.
	- Select the function required (AWELD or WEND)

At suitable places, CLEAN and EXTERNAL CONTROL (EXTC) instructions are programmed in accordance with the same principle .

• When the first version of the program is complete, a test run can be executed to permit correction of any errors. Test the robot motion first with the welding and any weaving function blocked.Trimming to obtain optimum welding data is performed with the help of the override function available by means of the programming unit joystick. (See further section 12.7.2)
# **12.4 Description and programming of welding data**

## **Welding data; description**

**WELD DATA** consists of special collections of data in which all parameter values necessary **to control** the welding process are assembled.

**WELD DATA** is of five different types:

- START DATA
- MAIN DATA
- END DATA
- WEAVE DATA SENSOR DATA

**WELD DATA** is programmed under the control button MANUAL by means of a dialogue procedure in a manner similar to that used for other programming. Parameter values are expressed in technical terms (V, A, mm/s, etc.) and it is easy to check and amend values programmed.

Restrike is defined under **START DATA.** It removes coating from the point of the weld wire by performing a zig-zag weaving at one point. The weaving movement is perpendicular **to** the welding direction in all cases except when the following point is a circle point. The weaving movement will then be perpendiculer to the vector from the start point to the circle point. The weaving motion will continue until the arc is lit, then the movement will terminate and return to the middle line.

Restrike is defined by defining the amplitude and weaving time. If these are not given, the weld start will be performed without restrike.

WEAVE **DATA** is a data group which contains all data necessary for the weaving movement of the welding gun. They are:

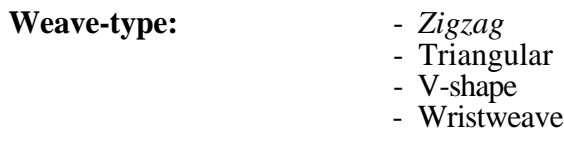

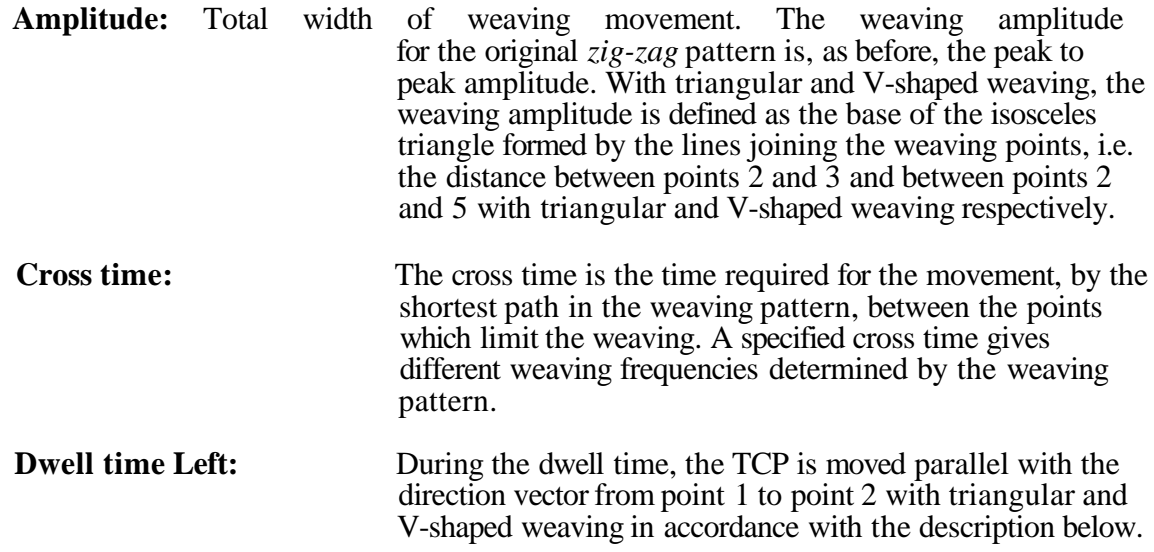

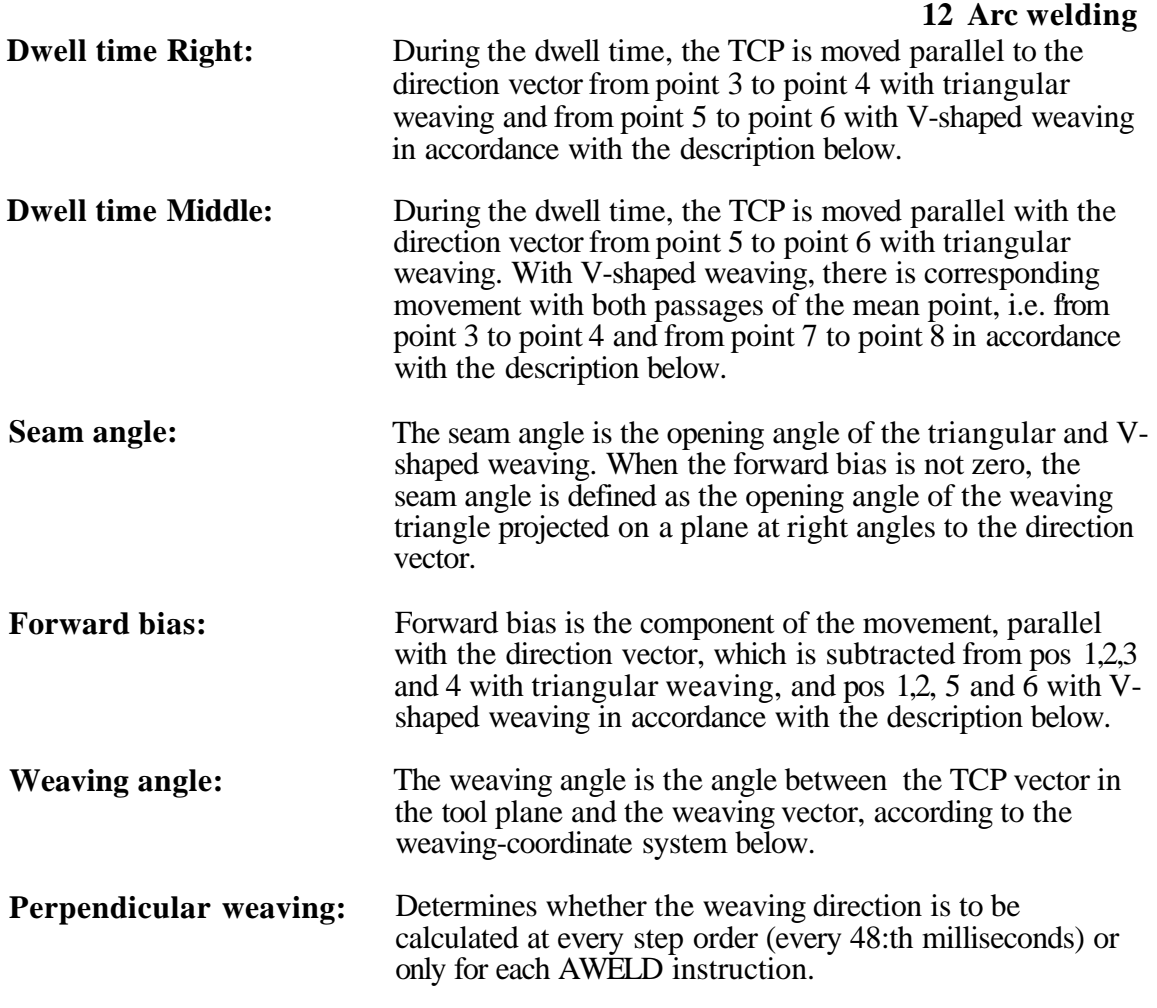

#### **Note!**

Dwell time left and right (and middle at V-shaped and triangular weaving) should not be chosen less than 0.05 s, besides when weaving with maximum weaving frequency. This dwell time is needed to obtain full amplitude at weaving.

#### **Zig-zag, triangular and V-shaped weaving**

The weaving points which are superimposed on the process movement are described below in a coordinate system which is given by the direction vector, the weaving vector and the TCP vector.

The weave-coordinate system will adapt to the path so that the weaving will be carried out perpendicular to the path for velocities down to 2,7 mm/s. Below this velocity, the operator must himself check that the weaving is oriented correctly in relation to the path of the ordinary movement.

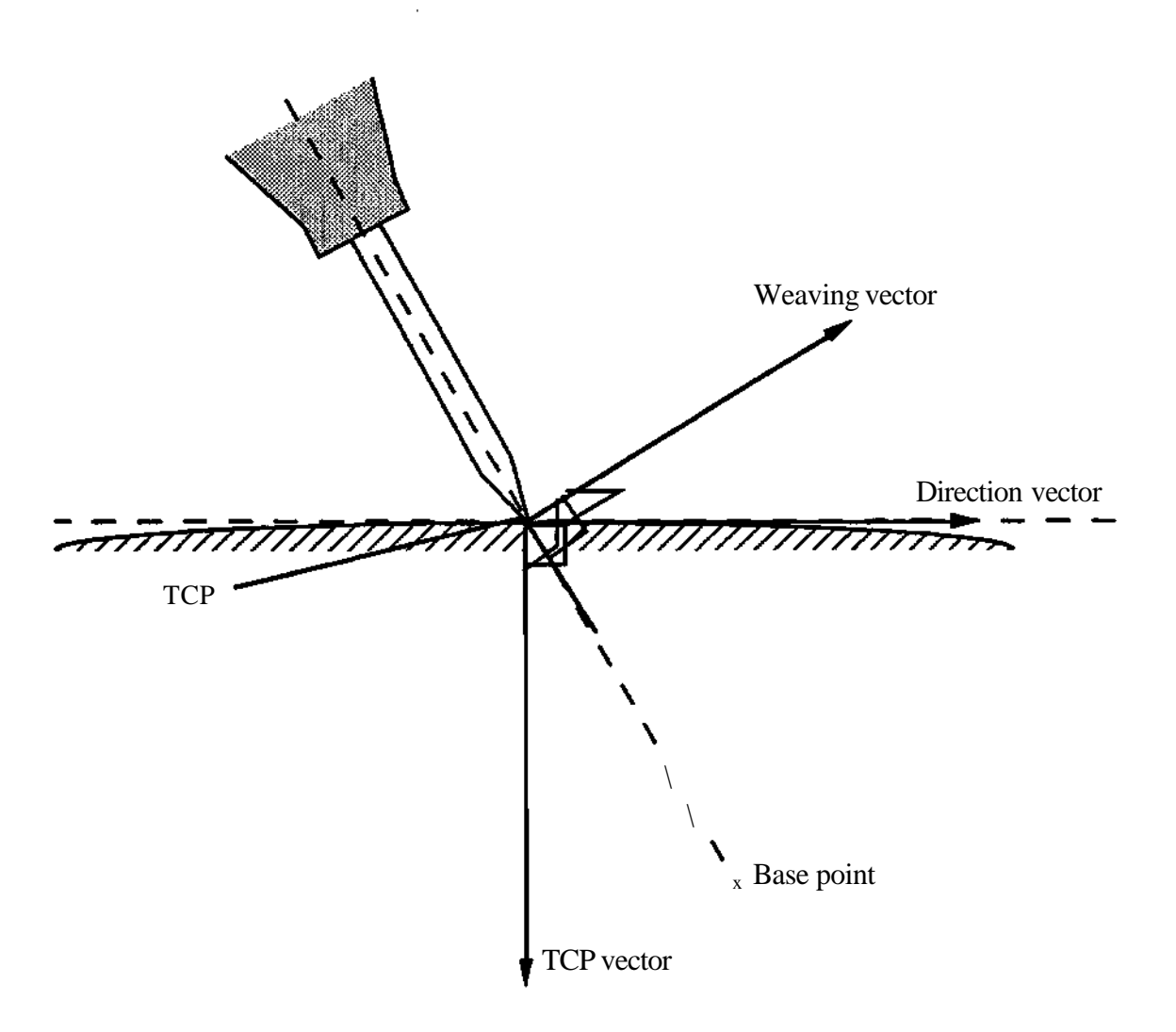

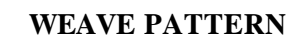

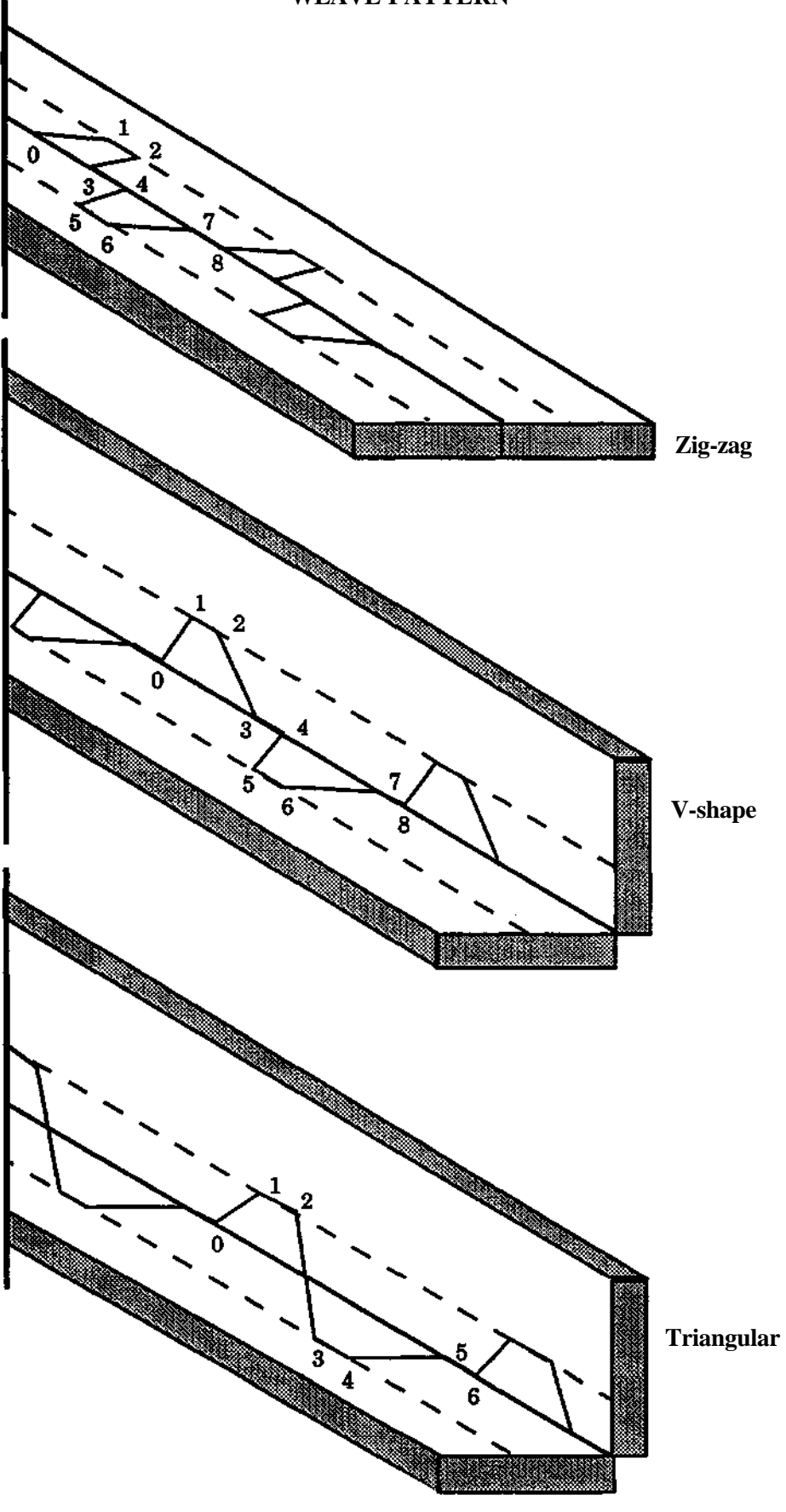

The tool direction defined by the TCP and base point, is always in the plane formed by the TCP vector and the direction vector in the weaving-coordinate system. The weaving vector is normally orientated perpendicular (90°) to this plane, which we call the tool-plane.

The direction of the weaving vector to the tool plane can be varied by help of the weaving angle parameter according to the following figures.

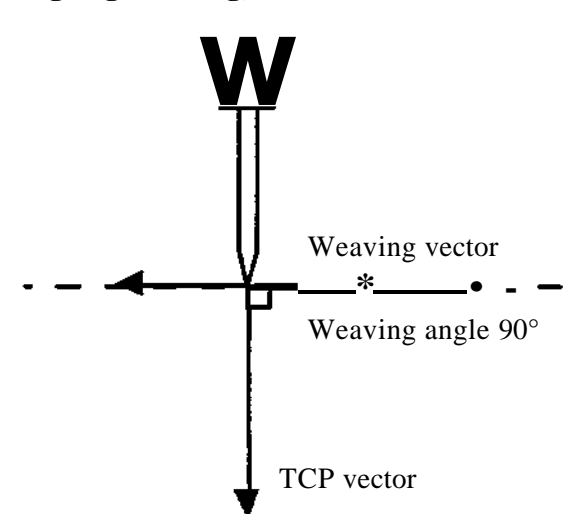

#### **Zig-zag weaving, seen from the front.**

**Zig-zag weaving, seen from the front.**

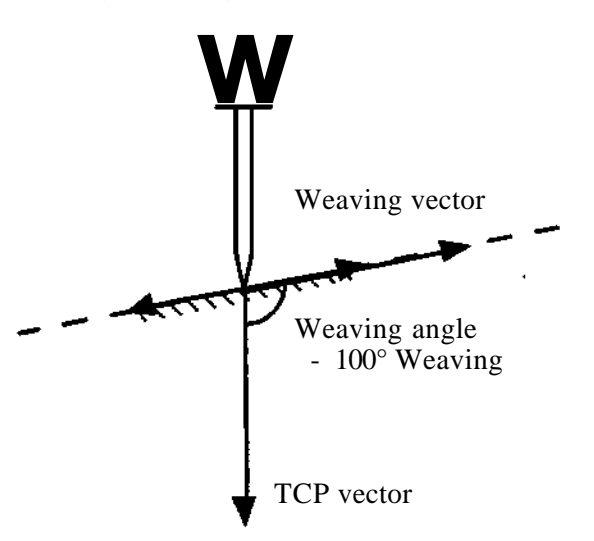

The three dimensional patterns, V-shaped and triangular weaving, are always performed symmetric to the normal of the weaving vector, as shown below.

# **V-shaped weaving, seen from the front.**

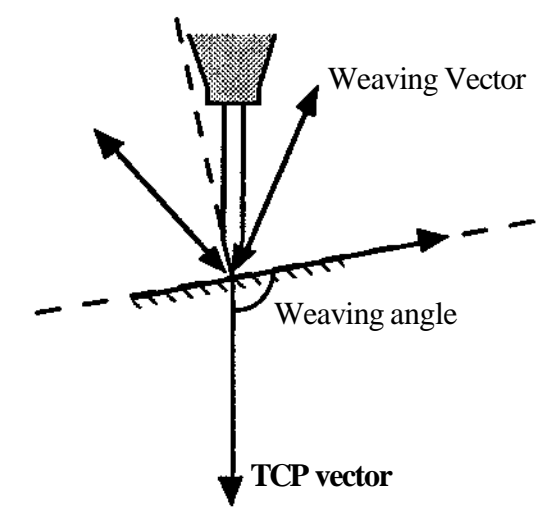

## **Triangular weaving, seen from the front.**

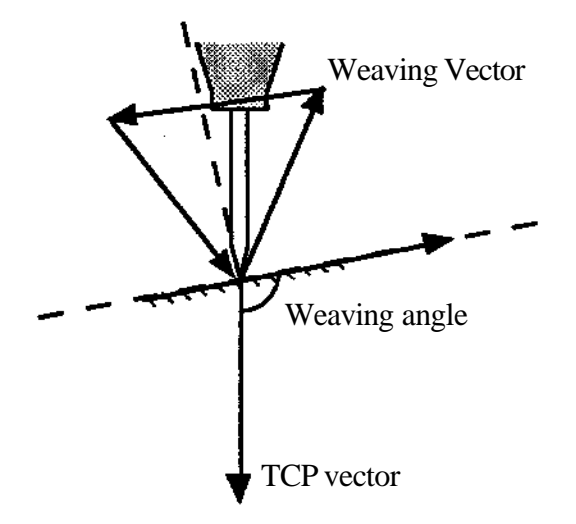

# **Weaving points**

Definitions:

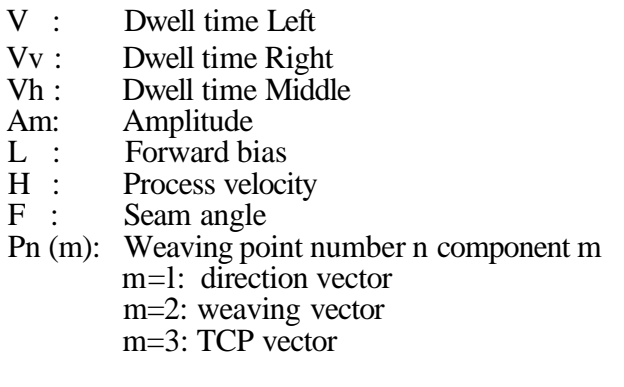

# **Triangular weaving**

 $\rightarrow$ 

 $\rightarrow$ 

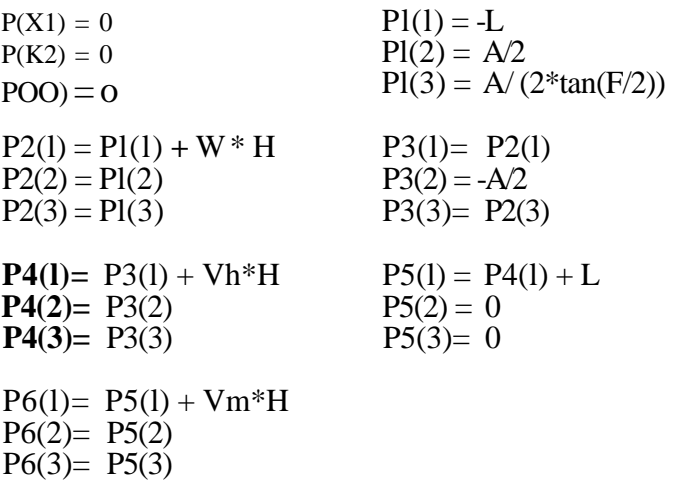

# **Output signals:**

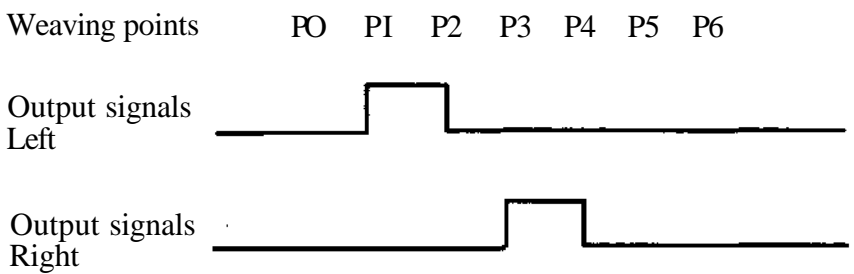

The output signals are valid at least 15 ms.

V-shaped weaving (also Zig-zag weaving, but then with a seam angle of 180°)

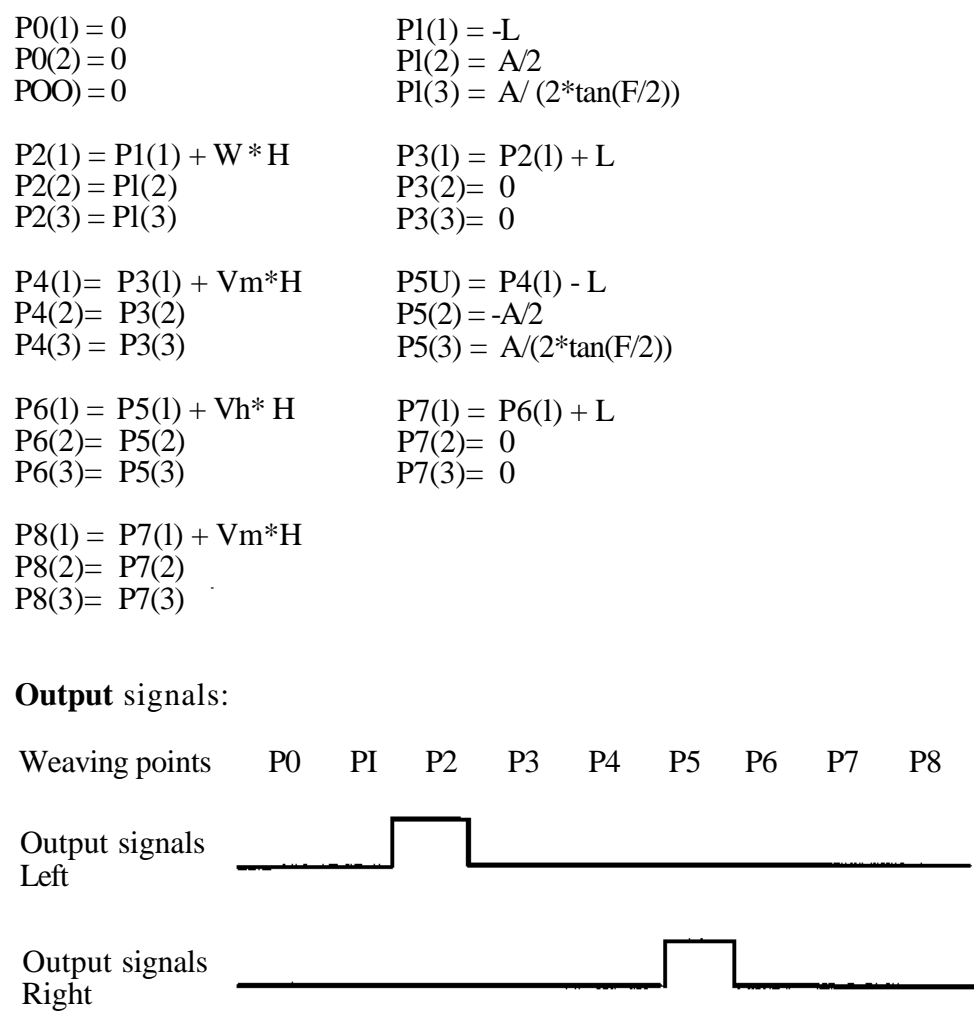

The output signals are valid at least 15 ms.

l,

## **Wrist weaving**

Wrist weaving is a special type of weaving for axis 6. It enables weaving in confined spaces where weaving with axes 1-3 is impossible. Wrist weaving can also be used when a higher weaving frequency is required as the dynamic mass is smaller.

#### **Designations**

Weaving arm is an arm which extends from the TCP to the weaving axis. The arm is perpendicular to the weaving axis.

#### **Weaving plane**

Weaving plane is the plane in which the weaving arm moves.

The wrist weaving is superimposed on the ordinary movement, but there is no vertical error compensation. See the figure below. To reduce the vertical error, the weaving arm should be relatively large and the amplitude small.

The robot operator must check that the weaving plane is oriented correctly in relation to the ordinary movement. The rules which apply otherwise to the other types of weaving apply also to the wrist weaving.

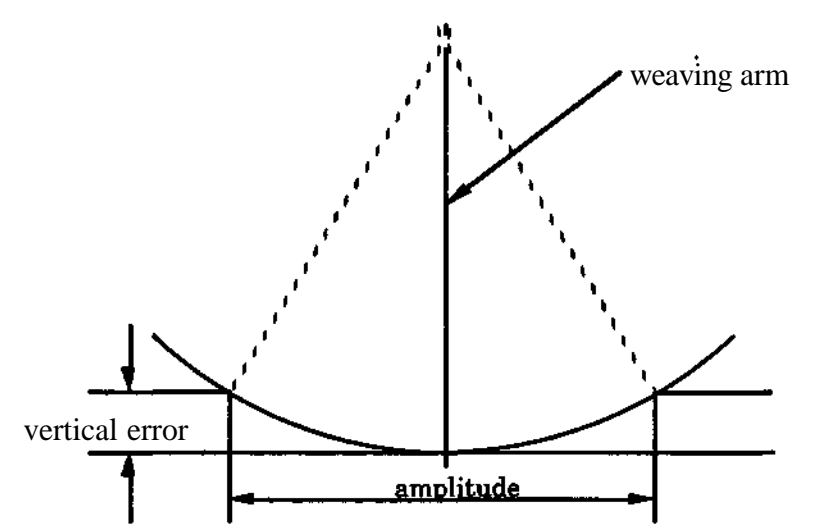

A corner path (parabolic path) is generated at a corner for normal movements, but not for WEAVE data movement. Weaving starts when entering the zone of the start position and ends when entering the zone of the finish position.

If the weld data is changed at an intermediate position a fine point is automatically defined. To avoid a temporary halt in robot movement at the fine point the programmer should change the position definition to a PATH or CORNER1.

#### **Weaving at maximum weaving frequency**

The parameters shold be chosen as below when weaving at maximum weaving frequency is used.

Zig-zag, V-shaped and triangular weaving (maximum weaving frequency 5 Hz)

Cross time  $= 0.1$  s Dwell time right  $= 0$  s Dwell time left  $= 0$  s Dwell time middle  $= 0$  s Wrist weaving (maximum weaving frequency 10 Hz)

Cross time  $= 0.05$  s Dwell time right  $= 0$  s Dwell time left  $= 0$  s

**Note!** Dwell time left and right (and middle at V-shaped and triangular weaving) should not be chosen less than 0.05 s, besides when weaving with maximum weaving frequency. This dwell time is needed to obtain full amplitude at weaving.

The handling of weaving outputs for contour following (output 17 and 18) are also affected when the dwell times are set to 0 s for weaving with maximum weaving frequency. These outputs are therefor set 0.05 s earlier than normal to be able to be set and cleared in pace with the maximum weaving frequency (see figures below).

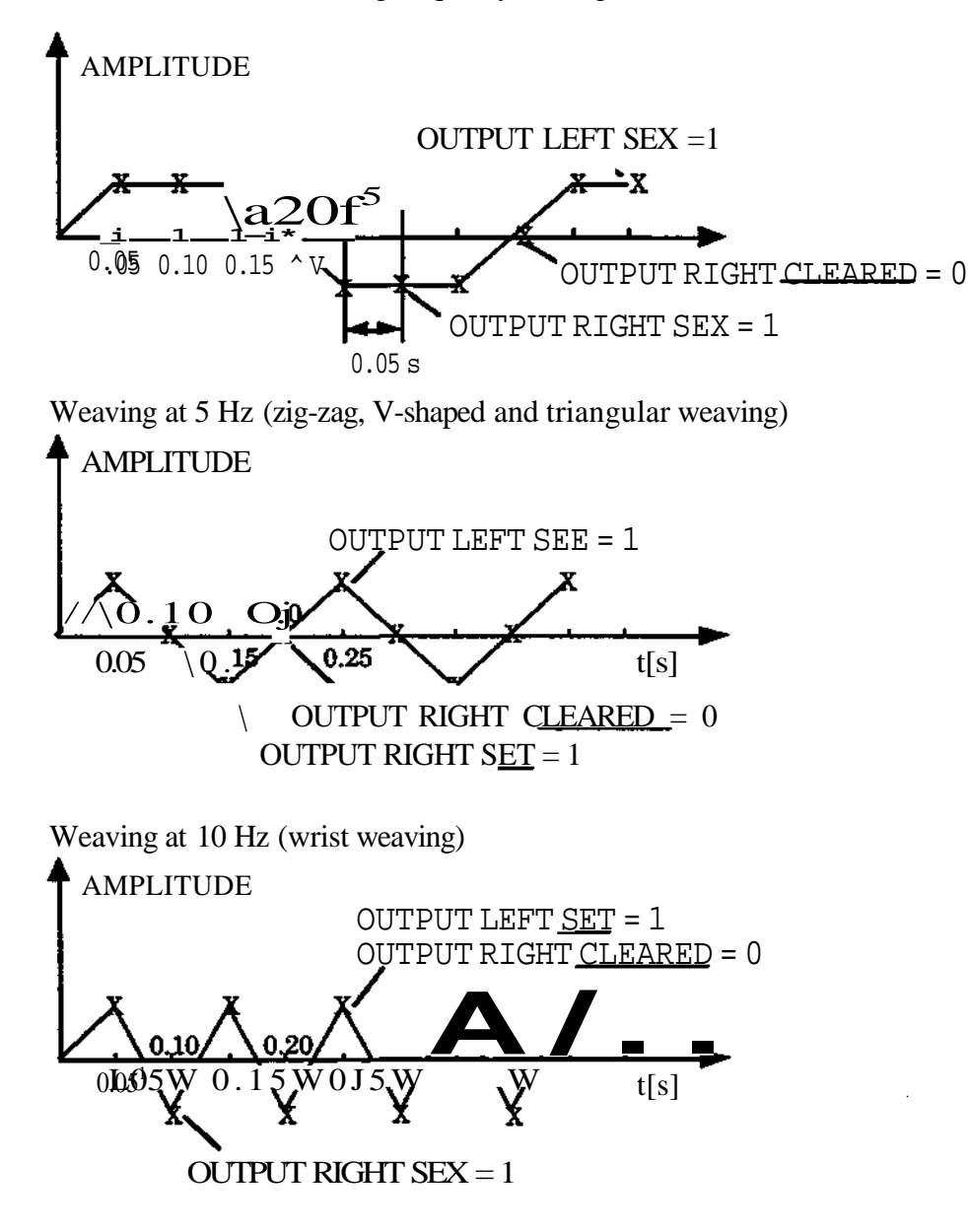

## **Sensor data**

Sensor data is a collection of data containing necessary data for definition of contour following during AWELD. They are:

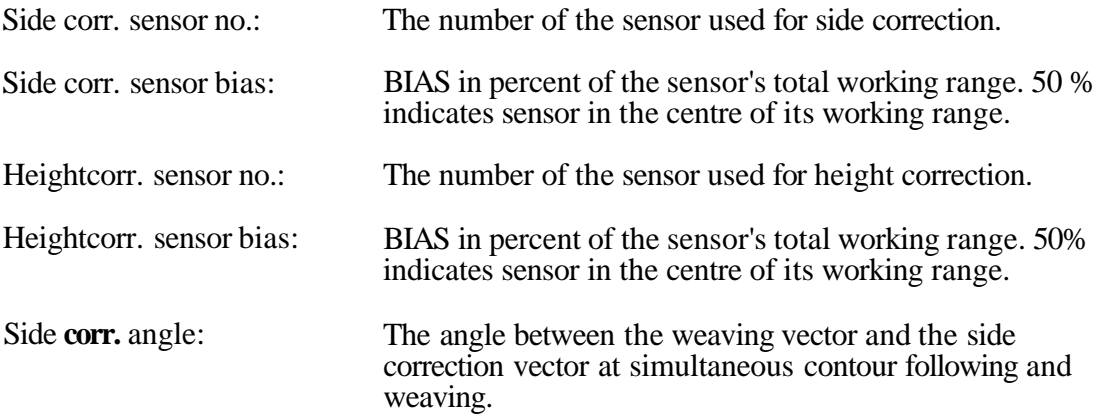

Normally the weaving vector corresponds to the side correction vector, which means that the side correction angle normally is  $0^\circ$ . The direction can however be adjusted according to the figures below.

The height correction vector corresponds to the TCP vector in both figures.

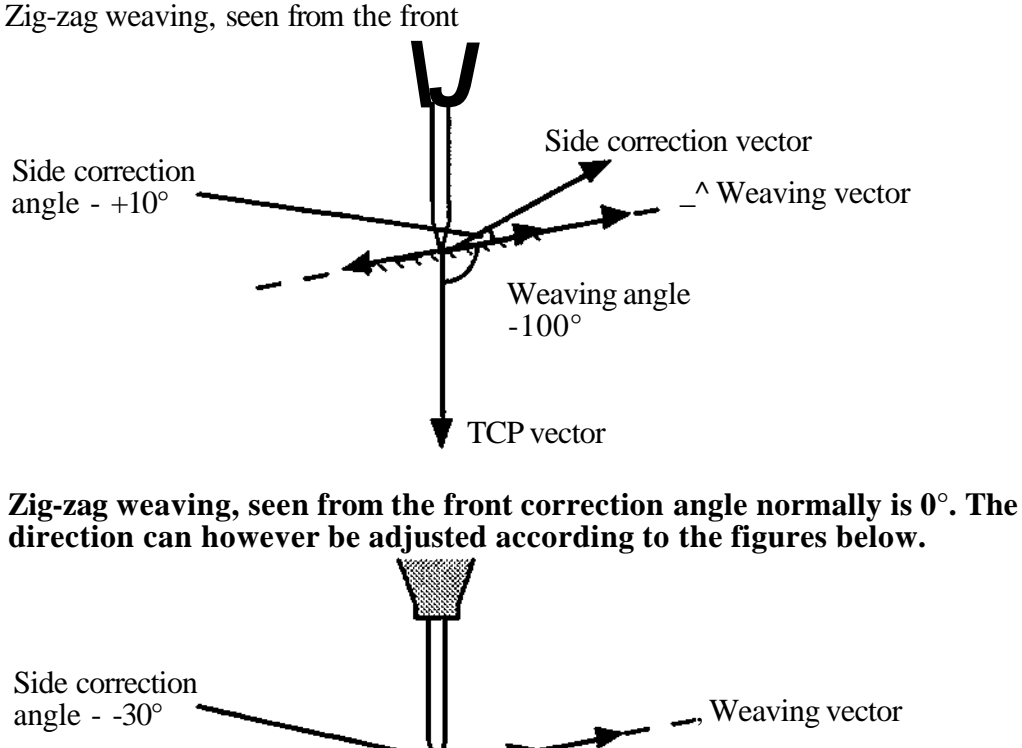

**direction can however be adjusted according to the figures below.**

Weaving angle

TCP vector

 $-100^\circ$ 

• Side correction vector

Fifty different collections of each MAIN DATA type can be defined. Twenty different collections of each WEAVE DATA type can be defined. Ten different data collections of each of the other WELD DATA types can be defined. The table below shows the parameter values which can be programmed. Current is replaced by wire speed if wire speed is selected in the system parameters, (see Installation S3).

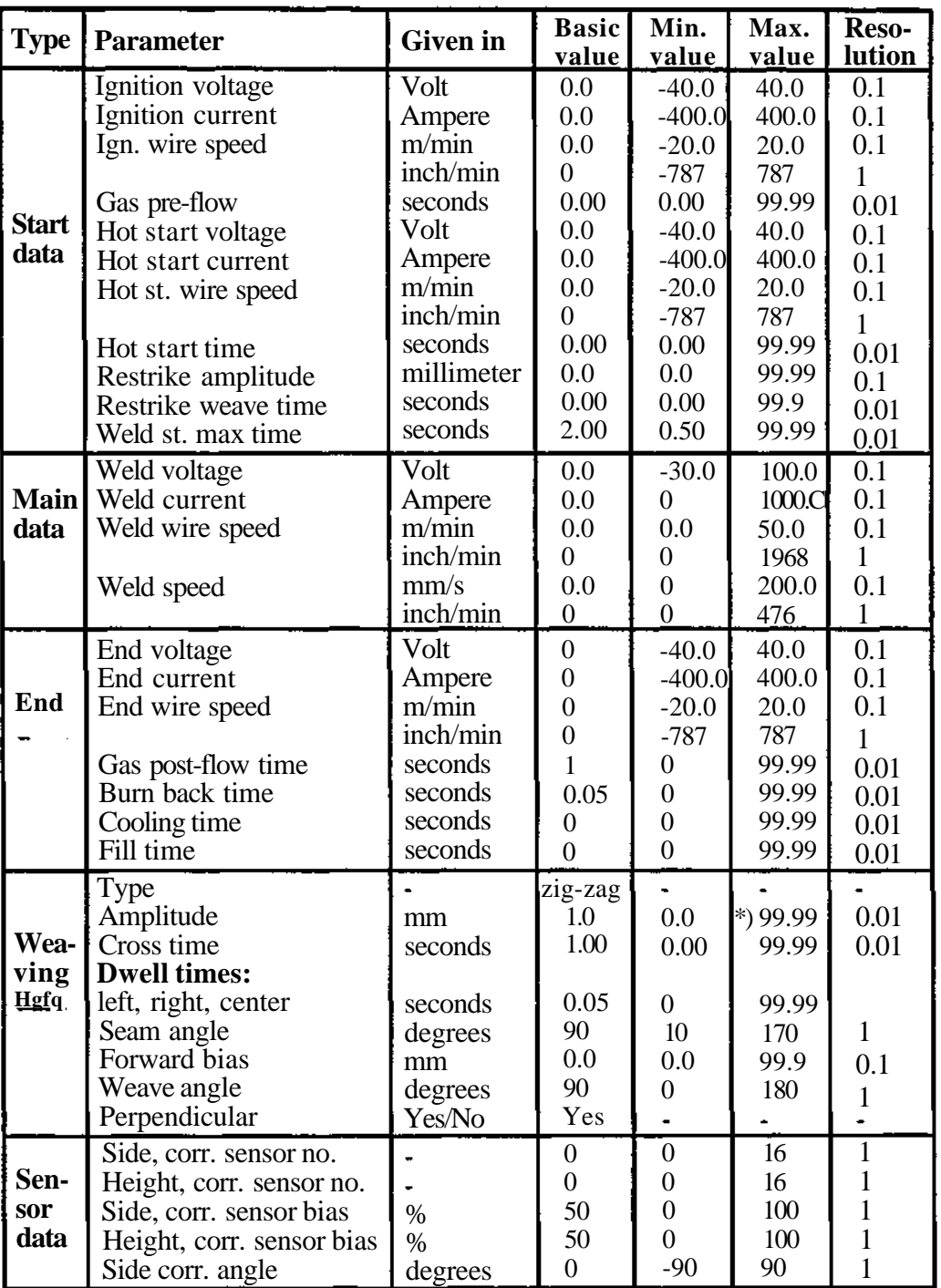

Note! Ignition, hot start and end values for voltage and current/wire speed are given as differences relative to corresponding Main data.

\*) **IRB** 1500: ZIG-ZAG, Triangular, V-shape maximum 16 mm, Wrist maximum 7 mm.

The following diagram shows the relation between different signals, times, etc.

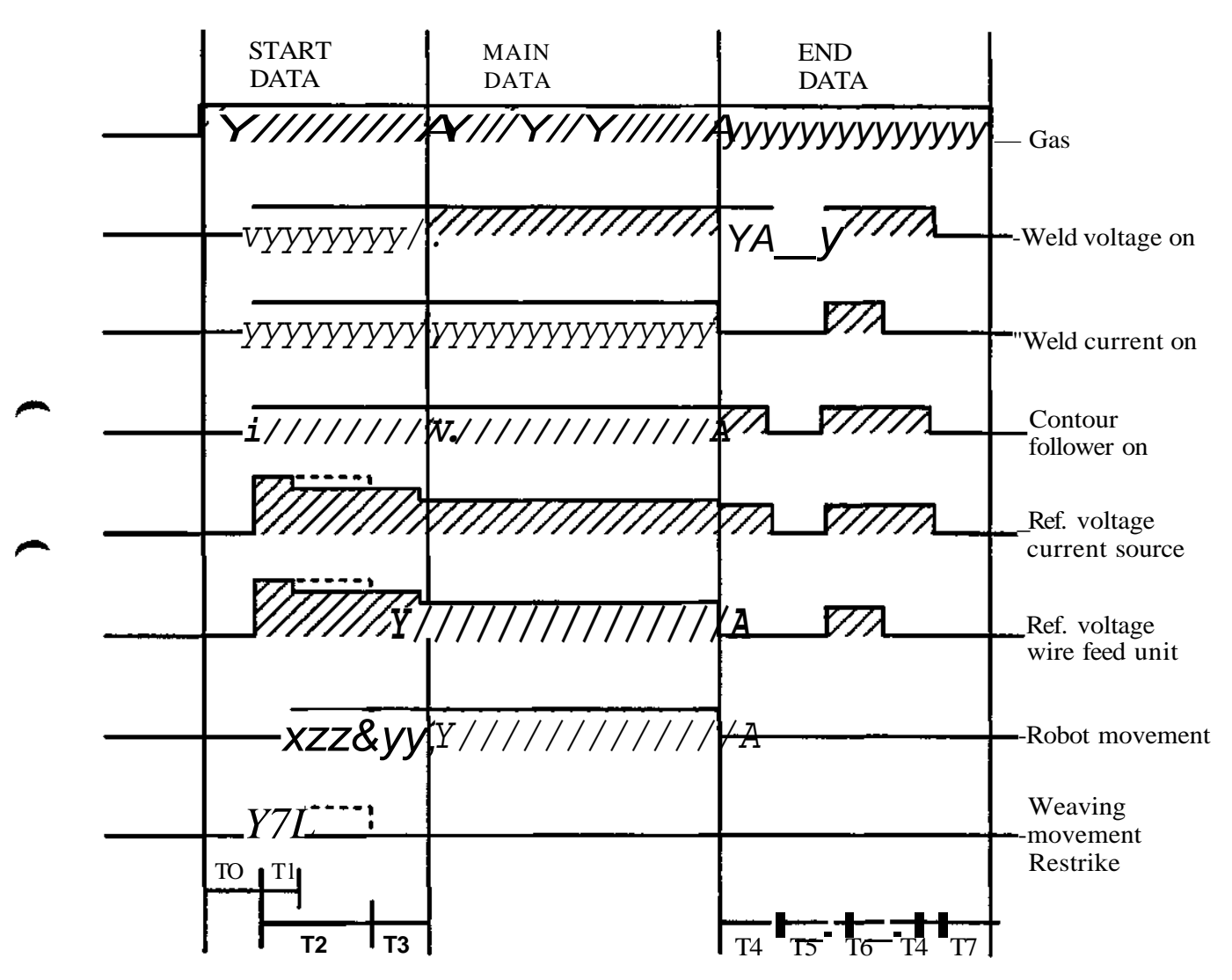

- $TO = Gas$  pre-flow time
- $Tl = I$ gnition time (< 50 ms)
- T2 = Maximum restrike time
- $T3 =$  Hot start time
- $T4 = Burn-back time$
- $T5 = \text{Cool time}$
- $T6 =$  Filling time
- T7 = Gas post-flow time

#### **Programming of weld data**

Welding data is programmed under the control button MANUAL. Begins with:

- 1. Press SCAN.
- 2. Press SCAN.
- 3. Press SCAN.
- 4. Press WDATA

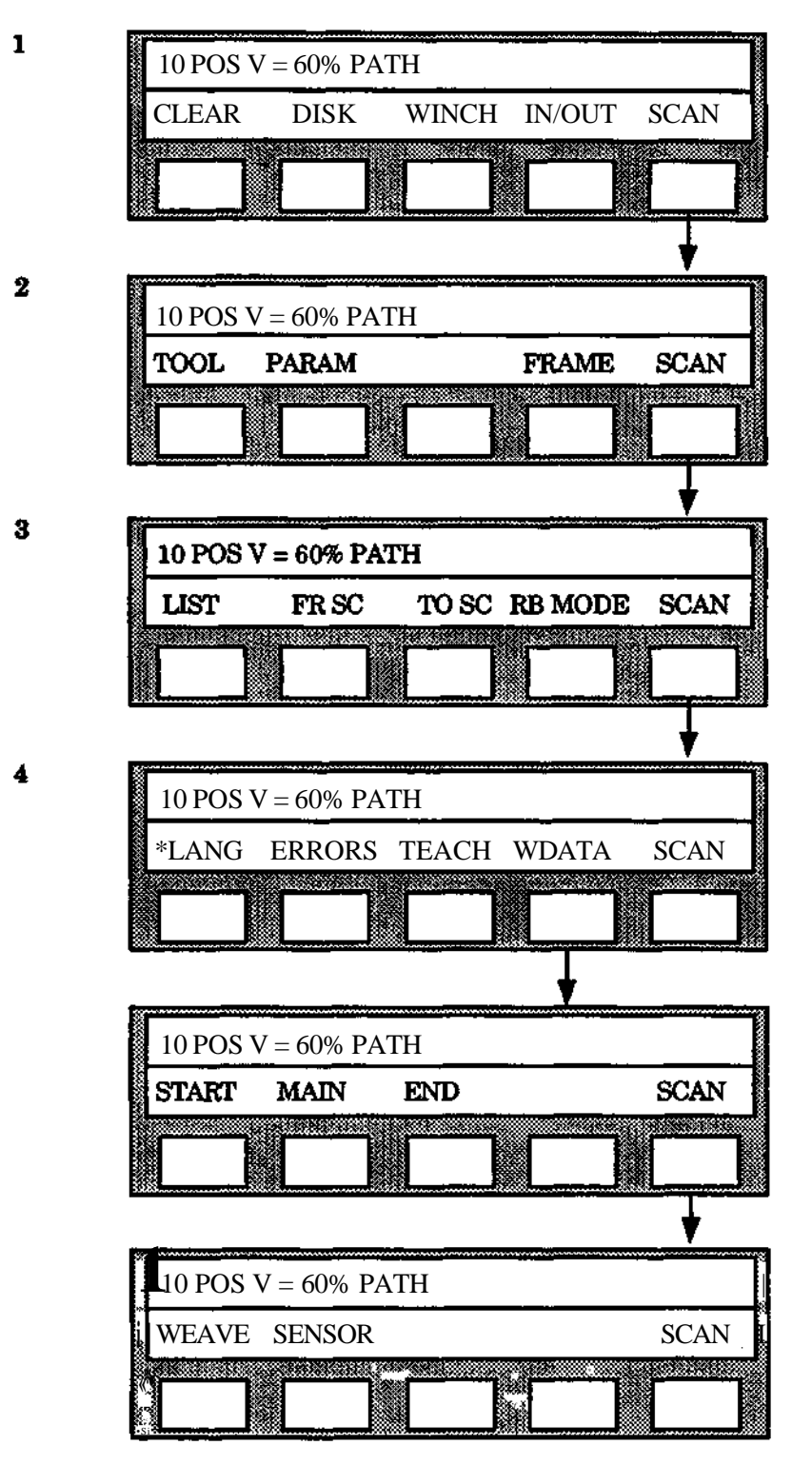

After the above sequence, START DATA, MAIN DATA, END DATA, WEAVE DATA or SENSOR DATA can be programmed.

#### **Programming START DATA**

- 1. Press function button START.
- 2. Select the required START DATA number (1-10) with the numerical button set. Data numbers not used are marked on the display with -.
- 3. Press ENTER.
- 4. Write the ignition voltage difference value with the numerical button
- 5. Press ENTER. (\* The value programmed is now shown on the upper line of the display. New values can be programmed directly if required.)
- 6. Press ENTER.
- 7. Write the ignition current/wire speed difference value required with the numerical button set.
- 8. Press ENTER. (\* See point 5 above)
- 9. Press ENTER.
- 10. Write the gas pre-flow time value required with the numerical button set.
- 11. Press ENTER. (\* See point 5)
- 12. Press ENTER.
- 13. Write the hot start voltage difference value required with the numerical button set.
- 14. Press ENTER. (\* See point 5)
- 15. Press ENTER.
- 16. Write the hot start current/wire speed difference value required with the numerical button set.
- 17. Press ENTER. (\* See point 5)
- 18. Press ENTER.
- 19. Write the hot start time required with the numerical button set.
- 20. Press ENTER. (\* See point 5)
- 21. Press ENTER.
- 22. Write the restrike weaving amplitude required with the numerical button set.
- 23. Press ENTER. (\* See point 5)
- 24. Press ENTER

25. Write the restrike weaving cross time required with the numerical button set.

26. Press ENTER. (\* See point 5)

27. Press ENTER.

28. Write the weld start max time required with the numerical button set.

29. Press ENTER. (\* See point 5)

30. Press ENTER.

**N 3 !**

**If it is decided to retain the basic value for a parameter, the sequence can be continued by pressing ENTER directly, instead of writing another numerical value.**

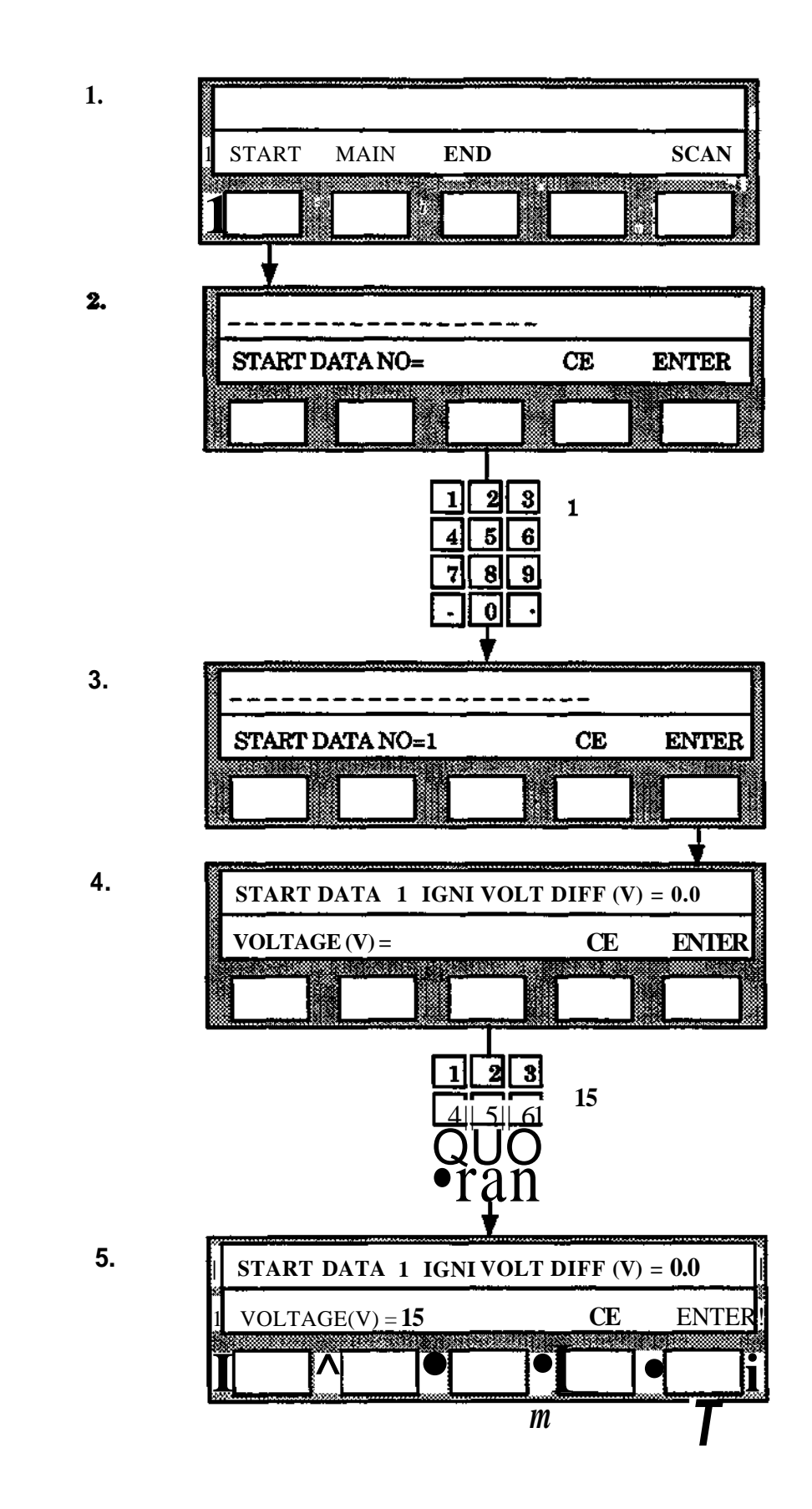

Programming

 $\overline{S3}$ 

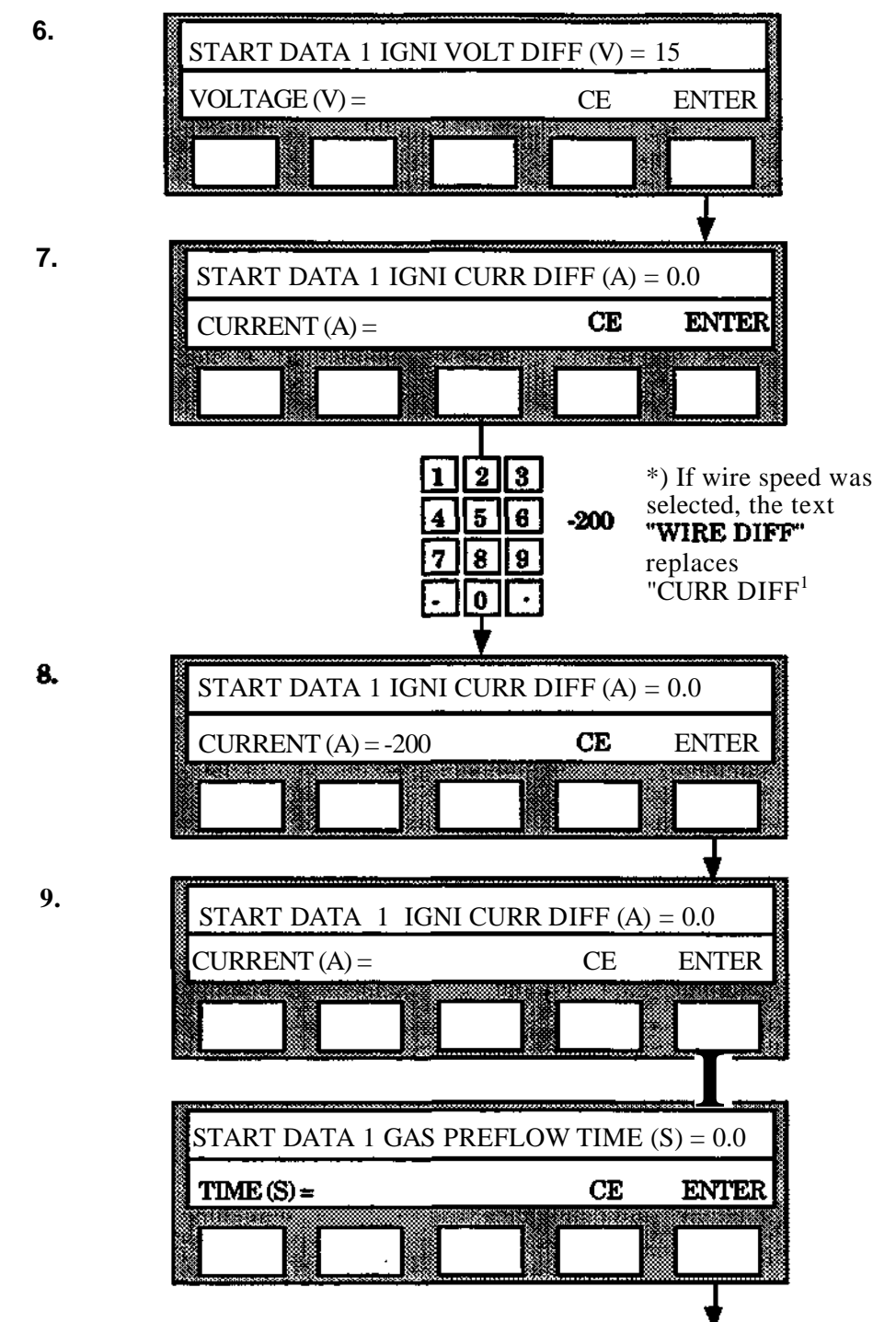

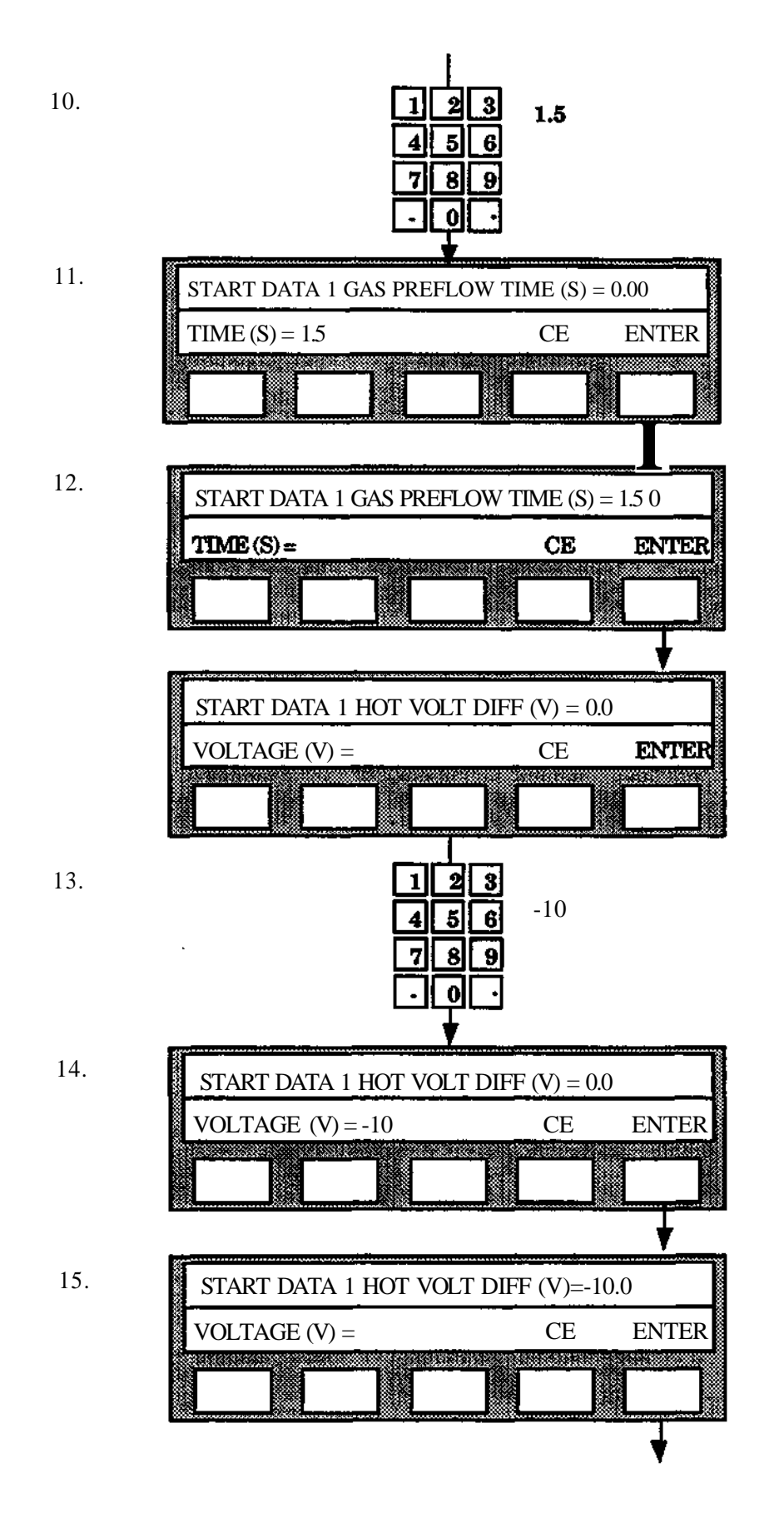

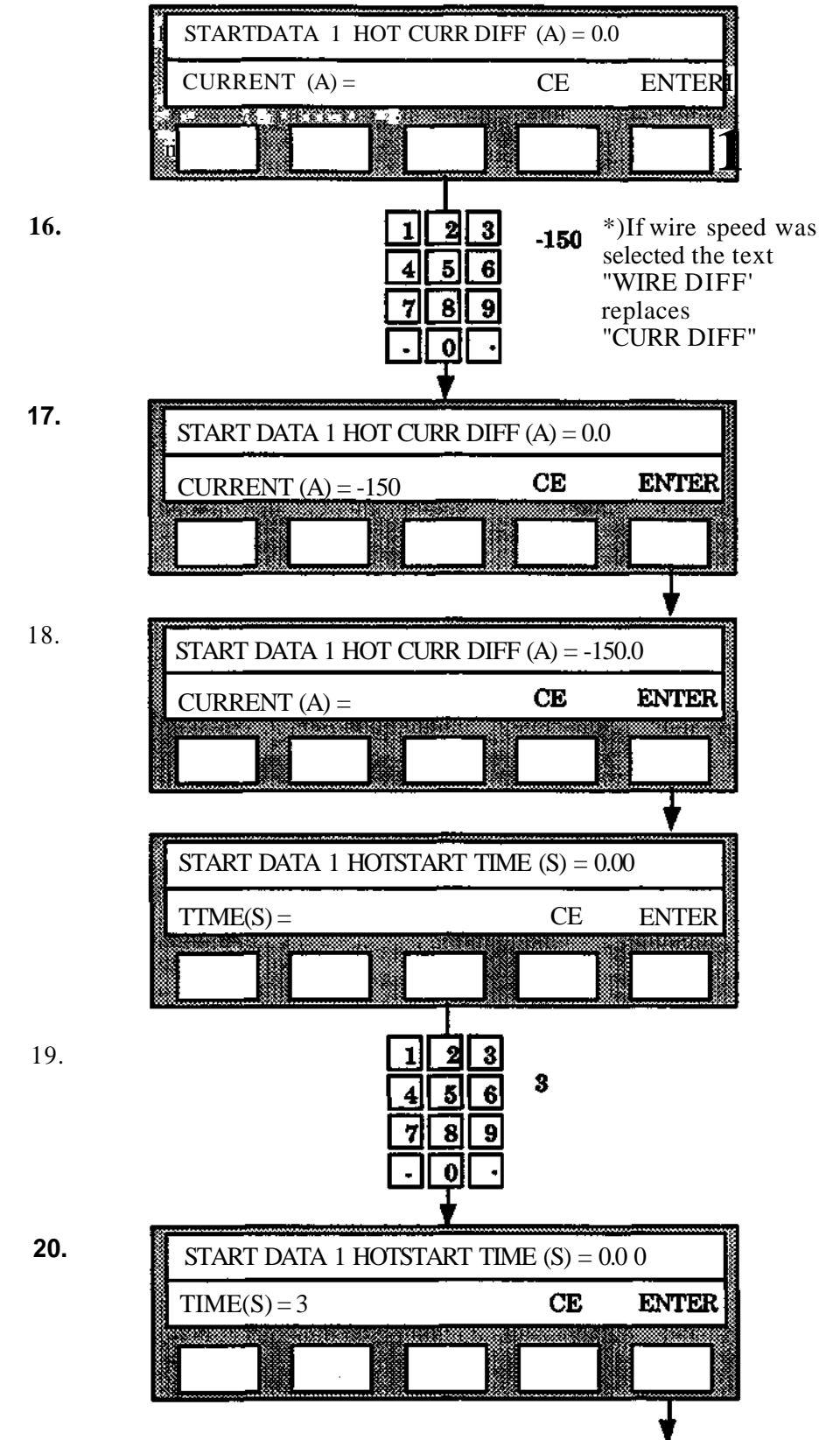

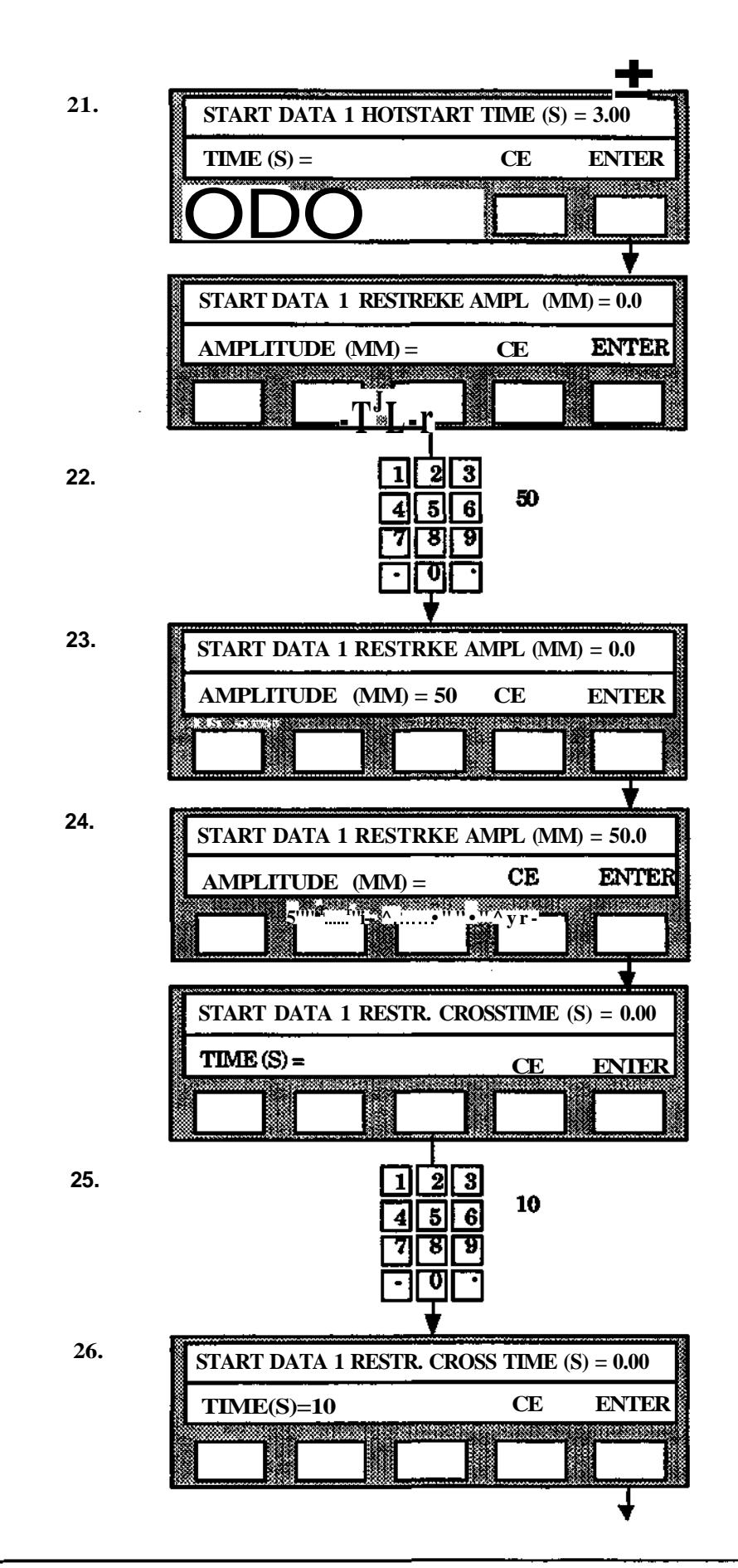

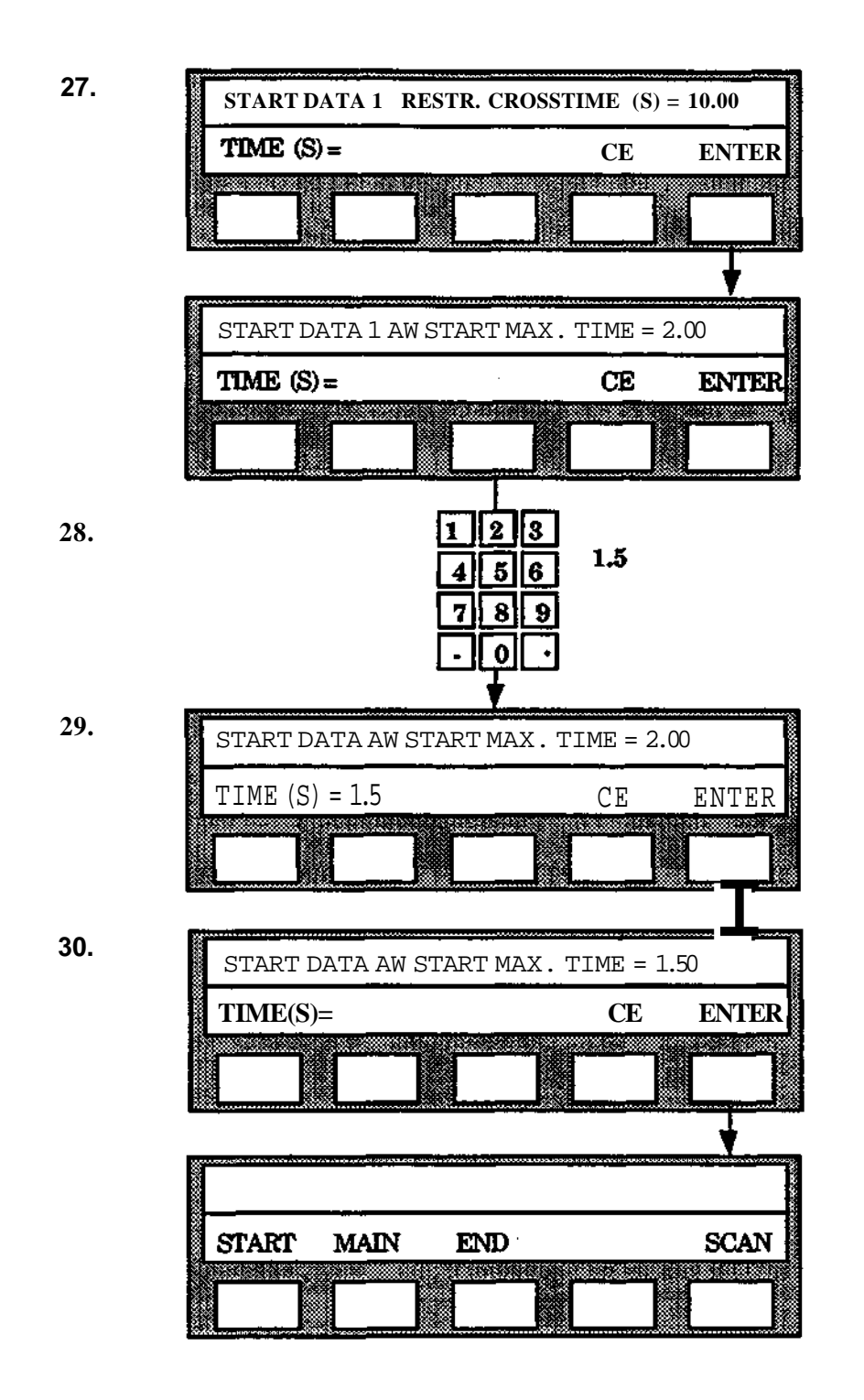

## **Programming MAIN DATA**

- 1. Press function button MAIN.
- 2. Select the MAIN DATA number required (1-50) with the numerical button set. Data numbers not used are indicated on the display with -.
- 3. Press ENTER.
- 4. Write the weld voltage value required with the numerical button set.
- 5. Press ENTER (\* The value programmed is now shown on the display. New values can be programmed directly if so required.)
- 6. Press ENTER.
- 7. Write the weld current/wire speed value required with the numerical button set.
- 8. Press ENTER. (\* See point 5)
- 9. Press ENTER.
- 10. Write the weld speed required with the numerical button set.
- 11. Press ENTER. (\* See point 5)
- 12. Press ENTER.

#### **NJ3!**

**If it is decided to retain the basic value for a parameter, it is possible to proceed** with the sequence by pressing **ENTER** directly instead of writing another **numerical value.**

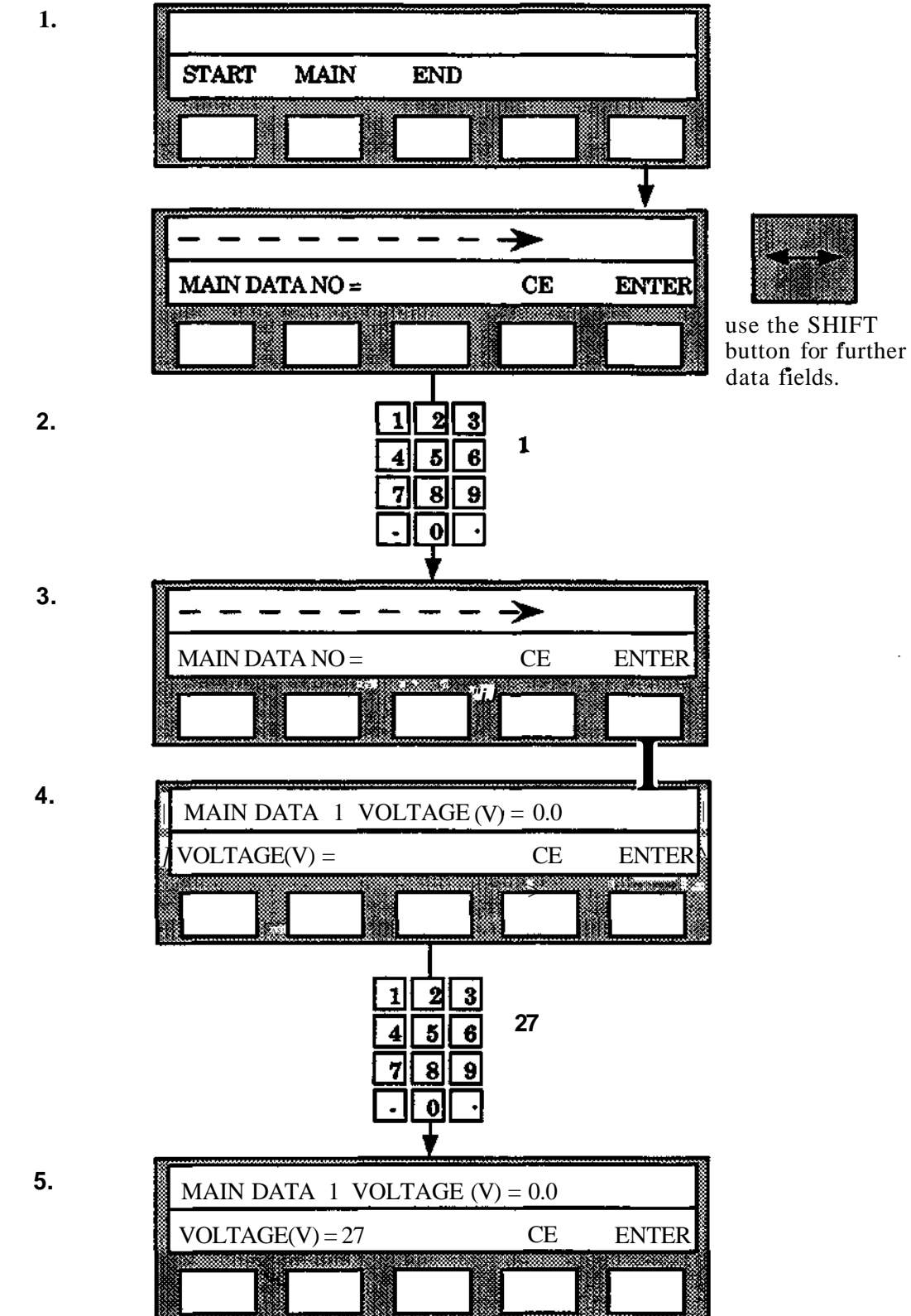

 $\ddot{\phantom{a}}$ 

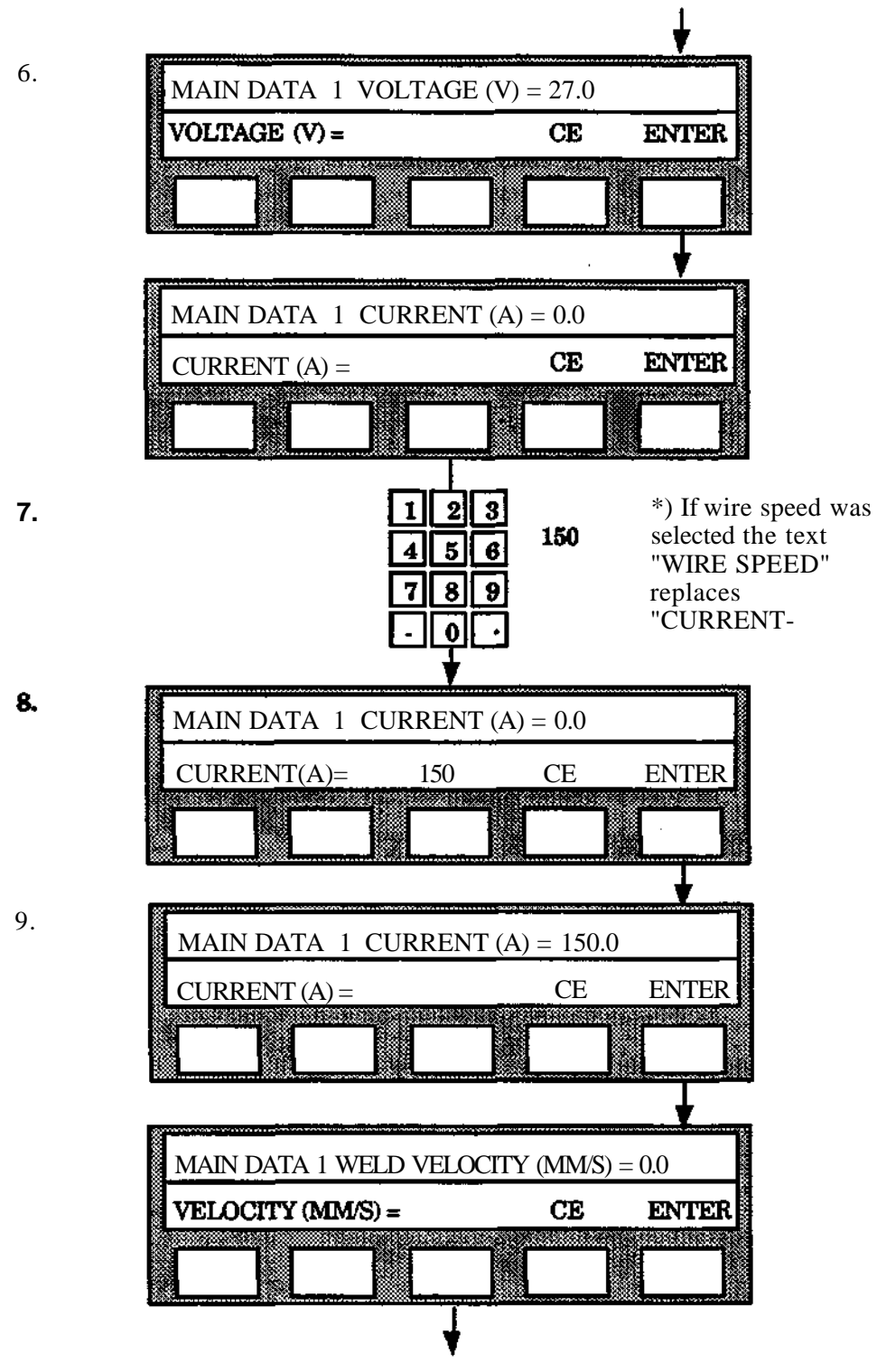

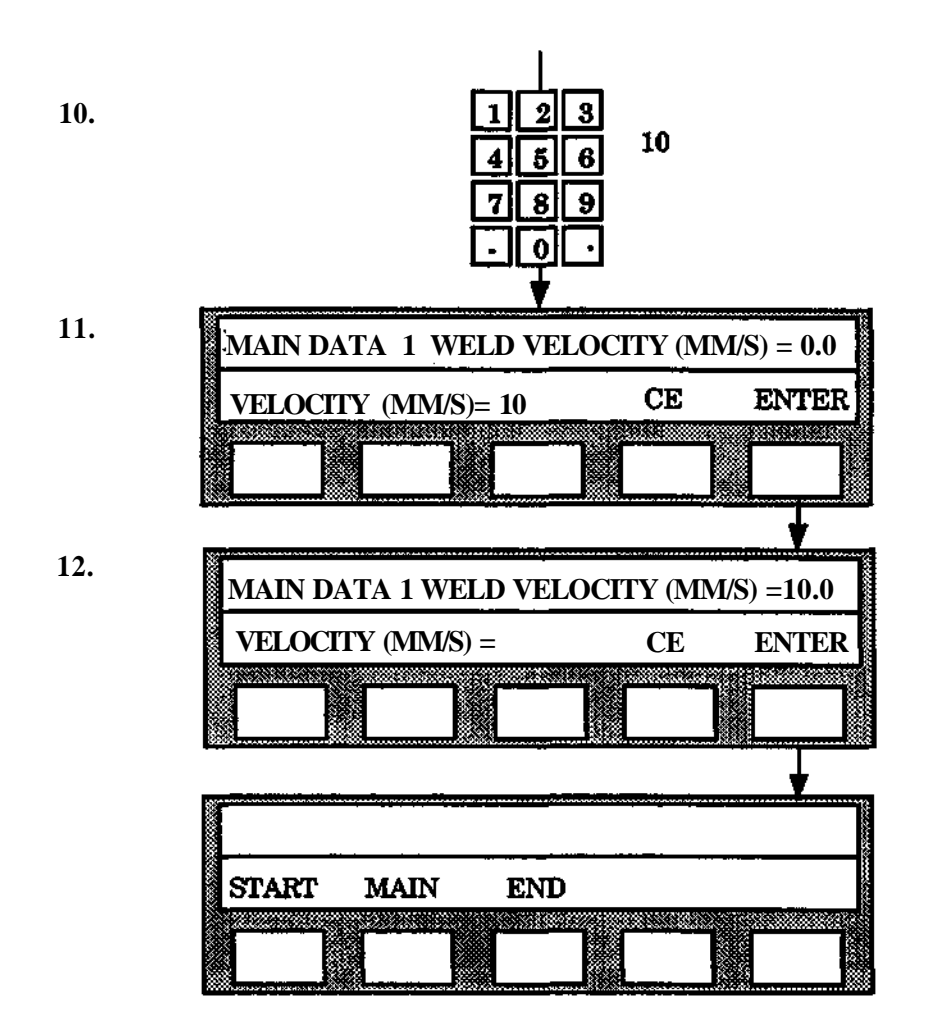

## **Programming END DATA**

- 1. Press the function button END.
- 2. Select the END DATA number required (1-10) with the numerical button set. Data numbers not used are indicated on the display with -.
- 3. Press ENTER.
- 4. Write the end voltage difference value required with the numerical button set.
- 5. Press ENTER. (\* The value programmed is now shown on the display. A new value can, if required, be programmed directly.)
- 6. Press ENTER.
- 7. Write the end current/wire speed difference value required with the numerical button set.
- 8. Press ENTER (\* See point 5)
- 9. Press ENTER.
- 10. Write the gas post-flow time required with the numerical button set.
- 11. Press ENTER. (\* See point 5)
- 12. Press ENTER.
- 13. Write the burn-back time required with the numerical button set.
- 14. Press ENTER (\* See point 5)
- 15. Press ENTER
- 16. Write the cooling time required with the numerical button set.
- 17. Press ENTER (\* See point 5)
- 18. Press ENTER
- 19. Write the fill time with the numerical button set.
- 20. Press ENTER (\* See point 5)
- 21. Press ENTER

NJB!. **If it is decided to retain the basic value of a parameter, the sequence can be continued by pressing ENTER directly instead of entering another numerical value.**

**Programming S3** 

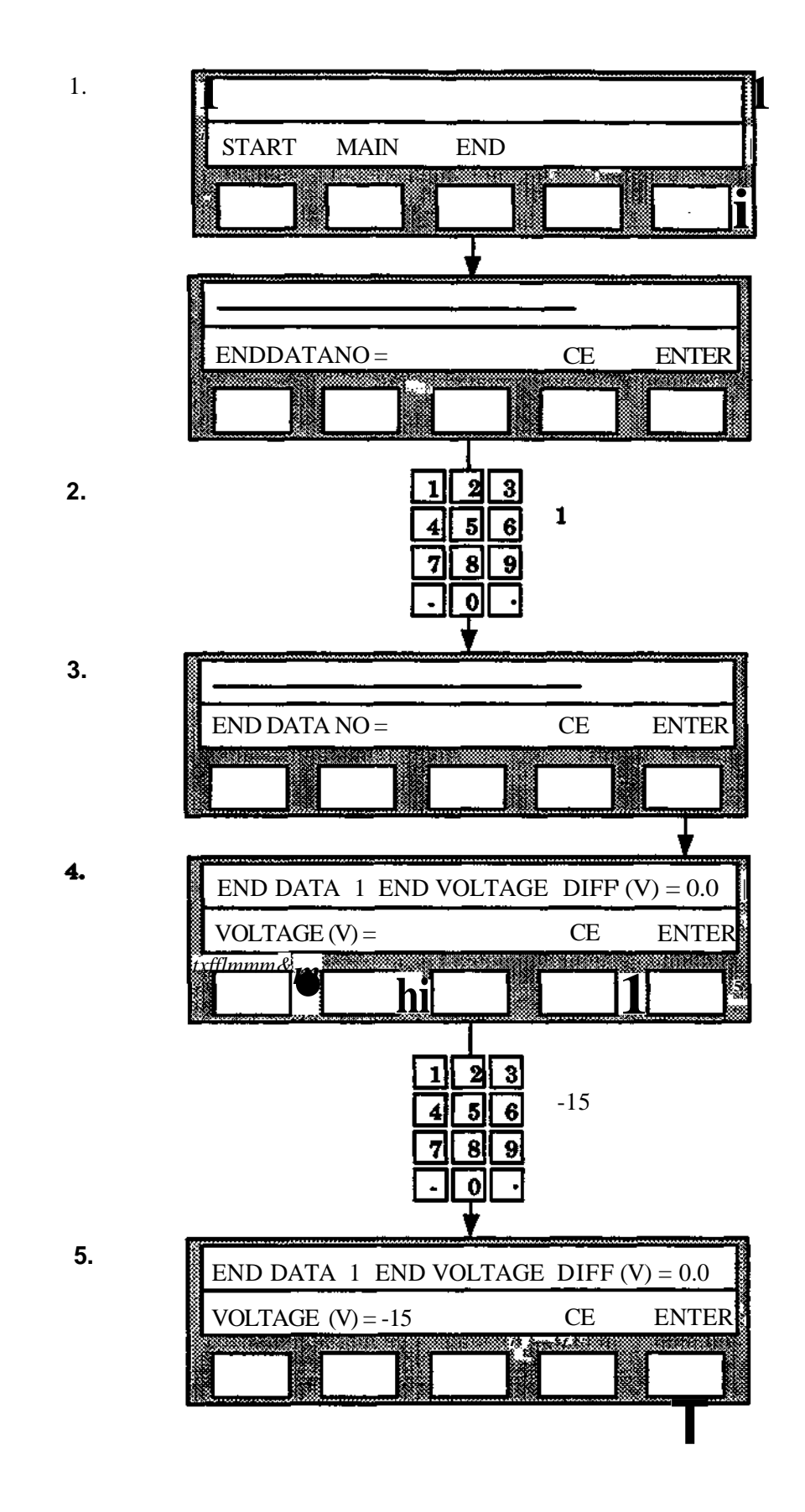

Programming

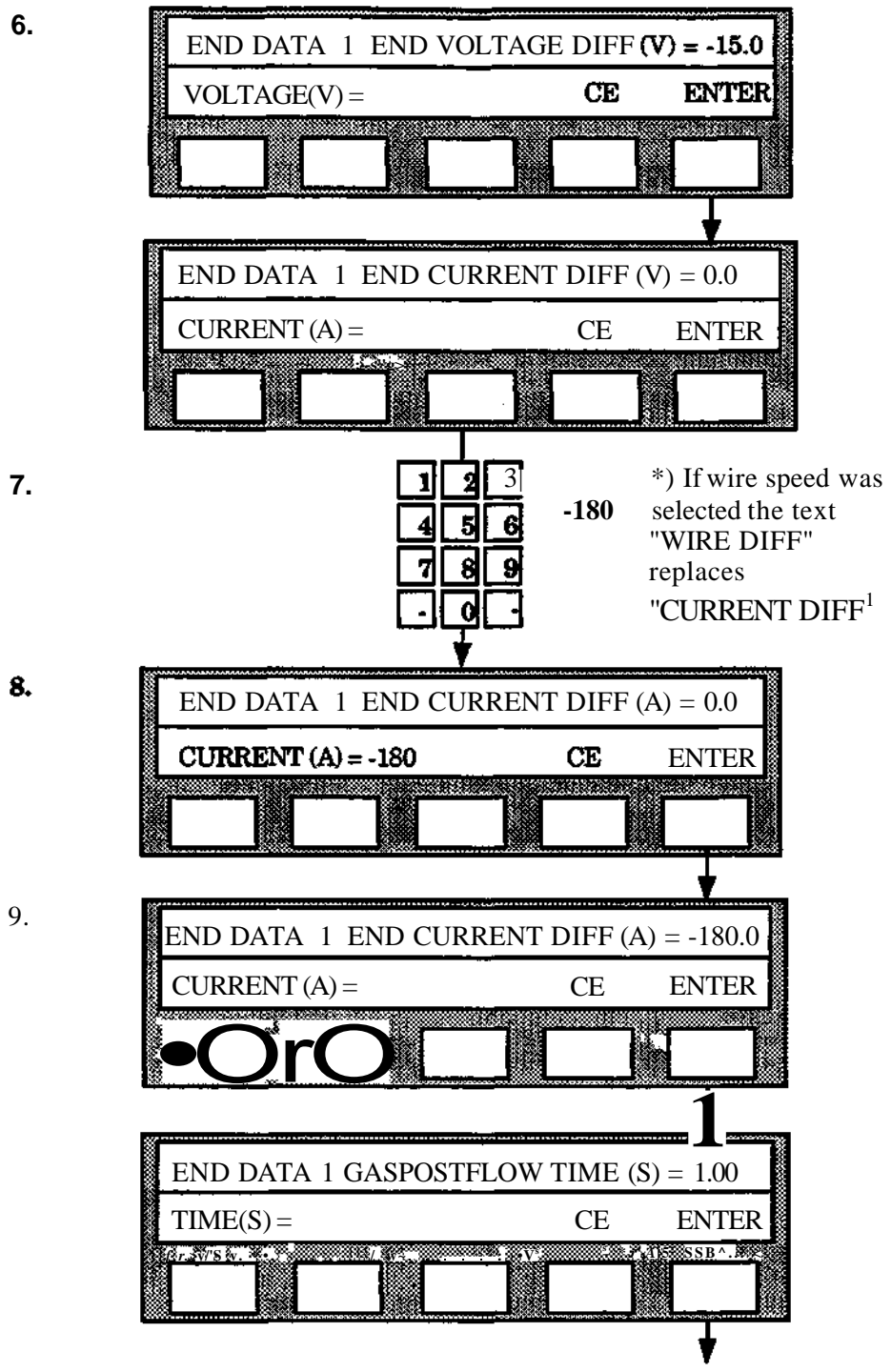

**Programming**

 $\hat{\mathcal{L}}$ 

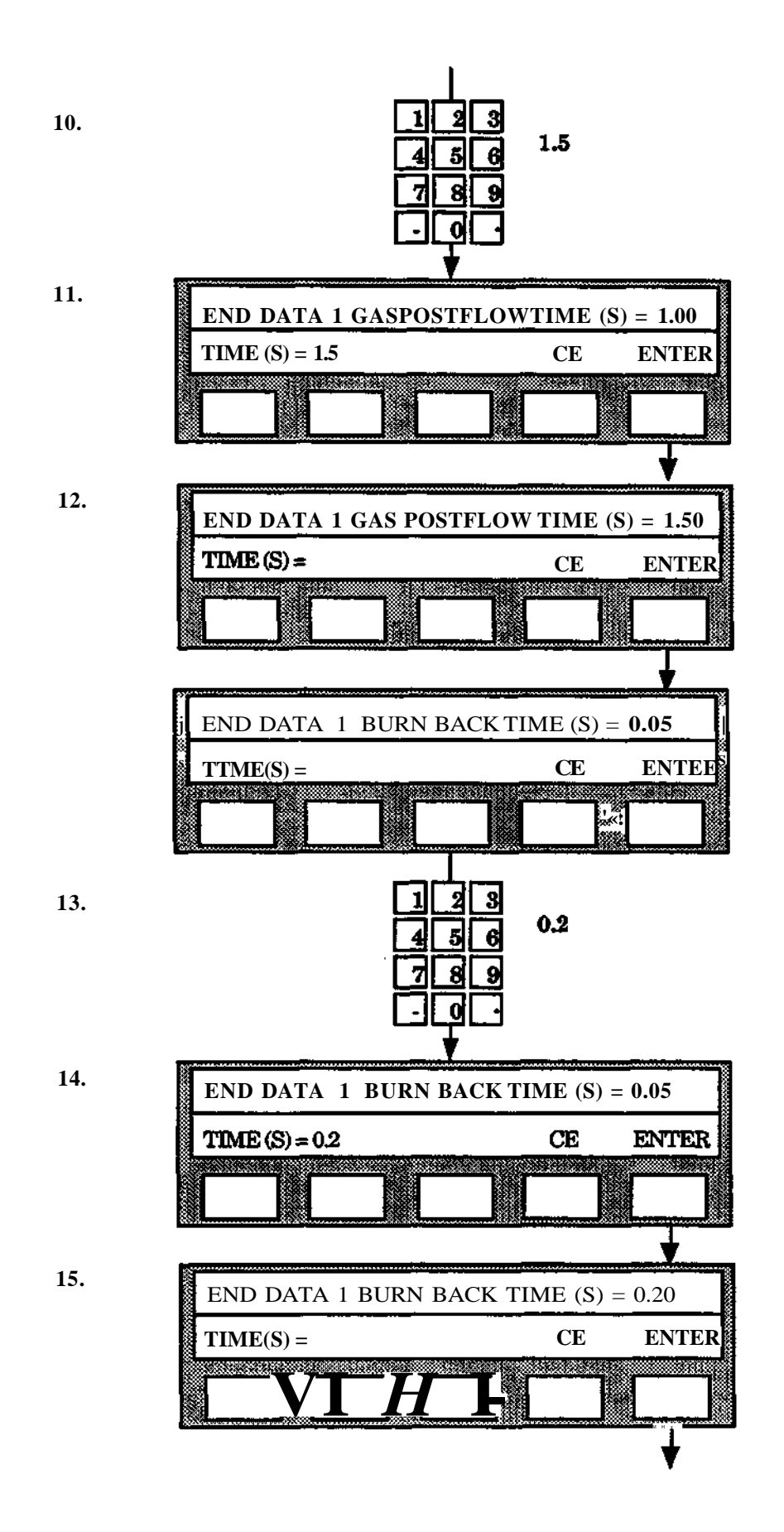

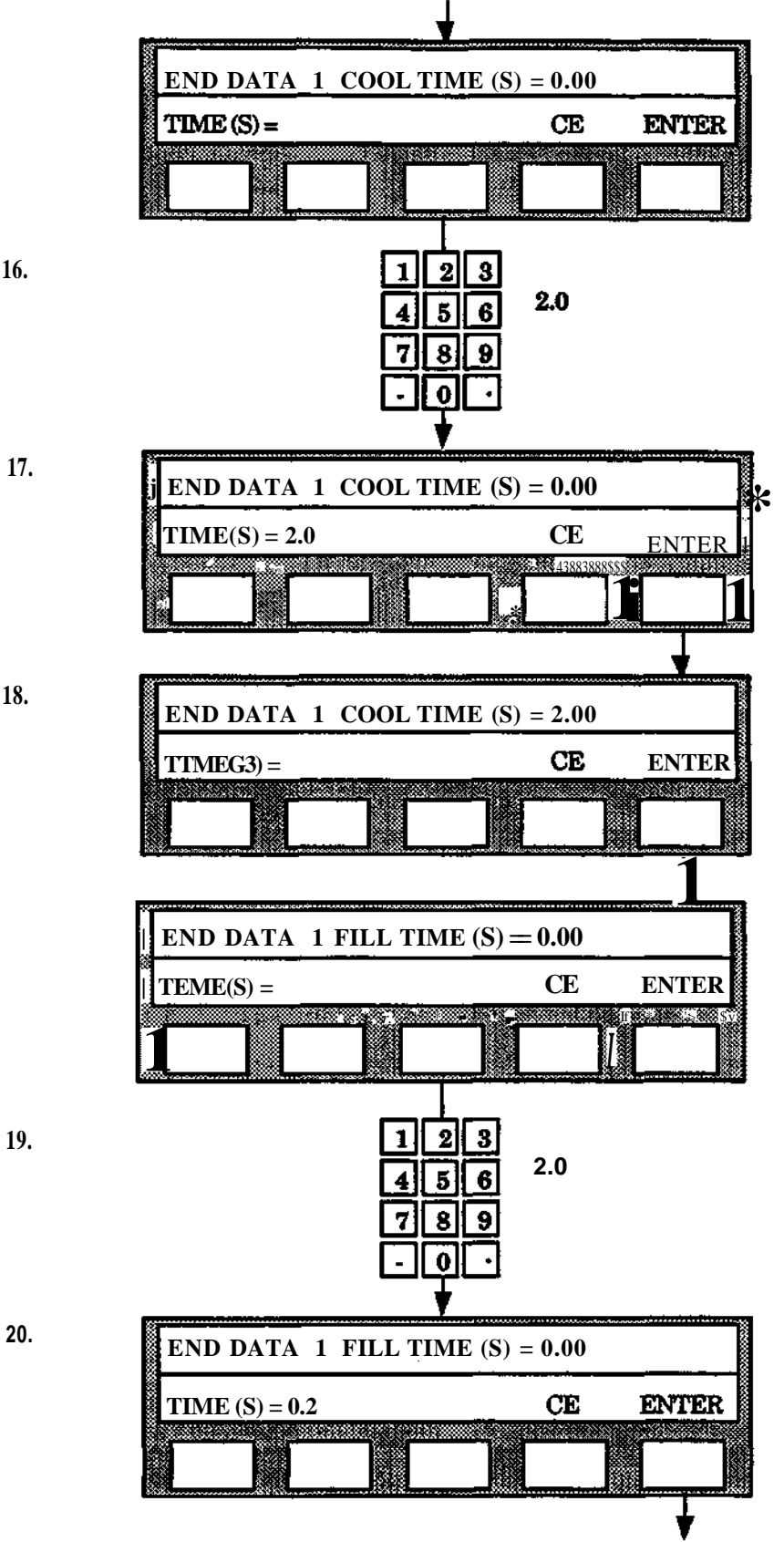

**16.**

**18.**

**20.**

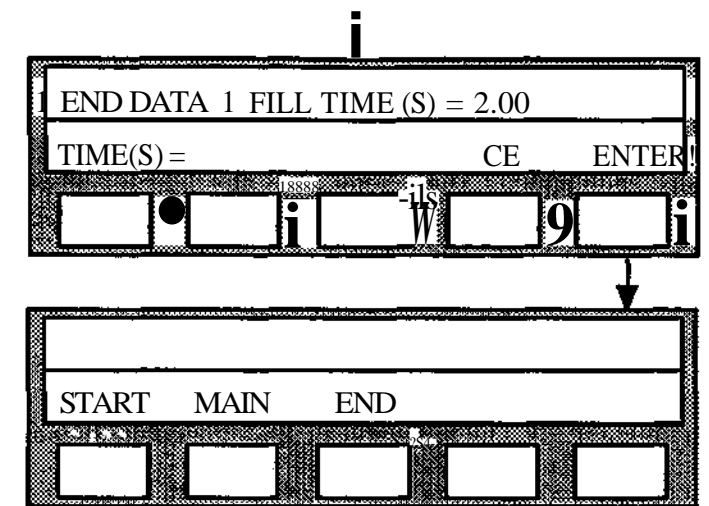

l,

۷

## **Programming WEAVE DATA**

The different parameters are described in Chapter 12.4.

- 1. Press the function button WEAVE.
- 2. Select required WEAVE DATA number (1-20) with the numerical button set. Not used data numbers are marked with " -" on the display.
- 3. Press ENTER
- 4. Choose some weaving pattern (ZIG-ZAG, TRIANGLE or V-SHAPED) or wrist weaving (WRIST) and then press ENTER
- 5. Specify required amplitude (mm) with the numerical button set.
- 6. Press ENTER (Now the programmed value is displayed. A new value can be entered if required).
- 7. Press ENTER
- 8. Specify required cross time (s) with the numerical button set.
- 9. Press ENTER (see point 6).
- 10. Press ENTER.
- 11. Specify required dwell time, Left (s), with the numerical button set.
- 12. Press ENTER (see point 6).
- 13. Press ENTER
- 14. Specify required dwell time, Right (s), with the numerical button set.
- 15. Press ENTER (see point 6).
- 16. Press ENTER
- 17. If wrist weaving is chosen, jump to point 31. Otherwise specify required dwell time, Middle (s), with the numerical button set.
- 18. Press ENTER (see point 6).
- 19. Press ENTER
- 20. If zig-zag weaving is chosen, jump to point 23. Otherwise specify required seam angle (deg) with the numerical button set.
- 21. Press ENTER (see point 6).
- 22. Press ENTER.
- 23. Specify required forward bias (mm) with the numerical button set.
- 24. Press ENTER (see point 6).
- 25. Press ENTER.
- 26. Specify required weave angle (deg) with the numerical button set.
- 27. Press ENTER (see point 6).
- 28. Press ENTER.
- 29. State whether the weaving motion always is to be perpedicular to the programmed robot path or not (YES/NO).
- 30 Press ENTER
- 31. Specify if reset is required. Then the starting menu will return.

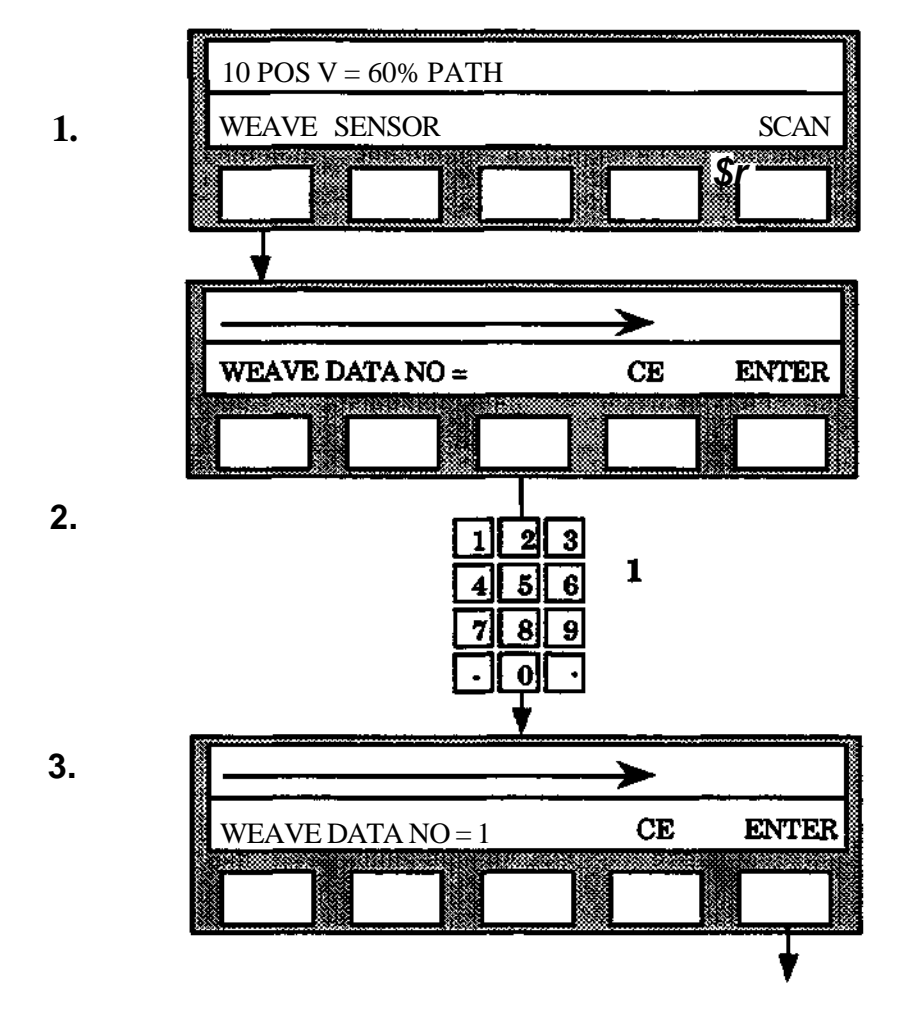

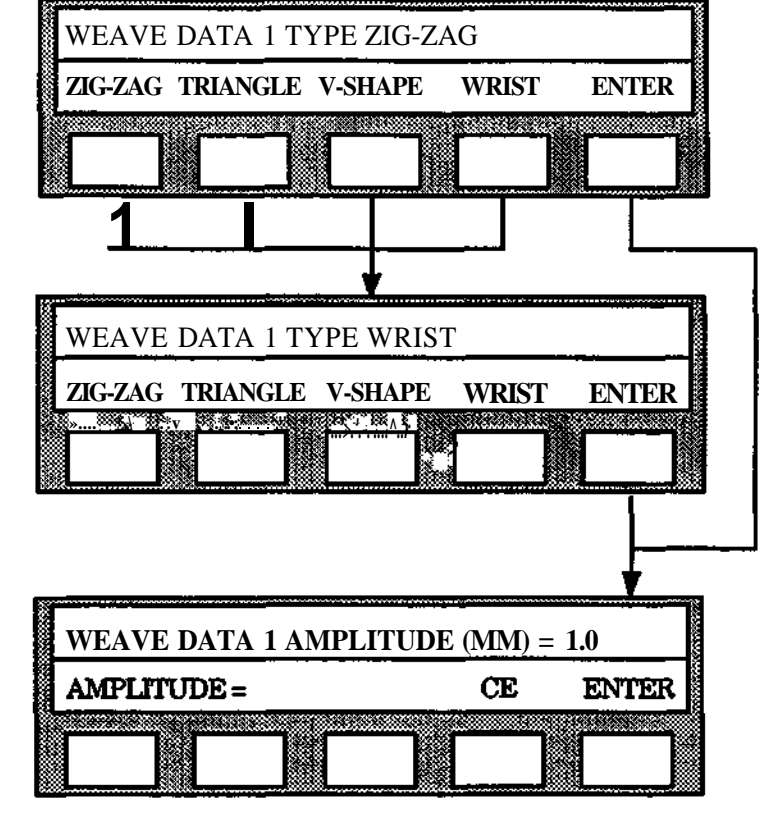

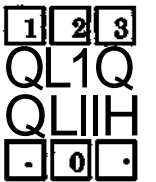

 $\pmb{\mathsf{H}}$ 

 $5.$ 

 $\ddot{\mathbf{4}}$ .

# Programming

12 Arc welding

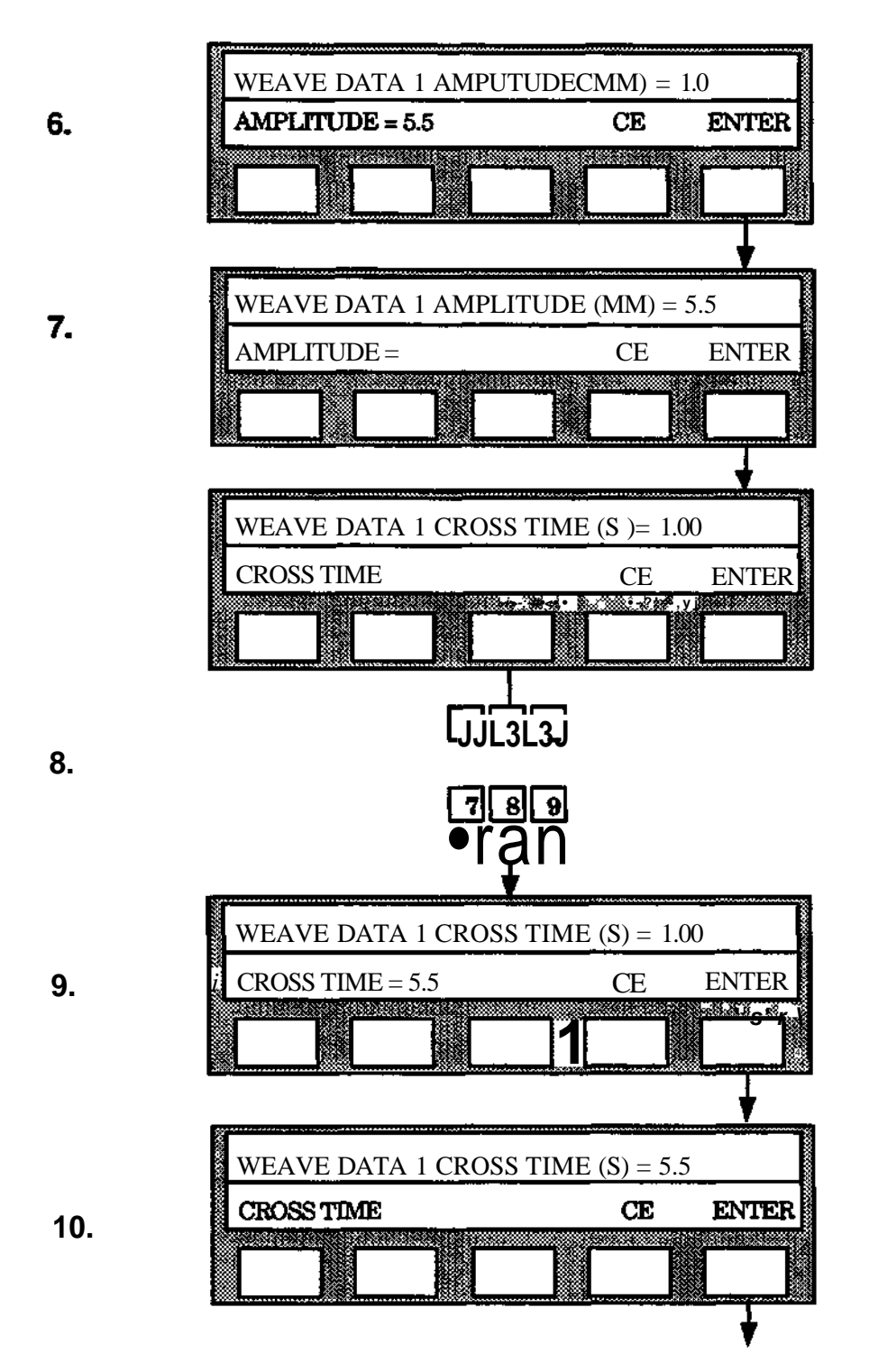

 $S<sub>3</sub>$
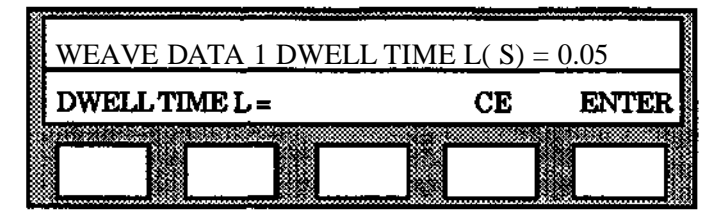

**I WEAVE DATA 1 ]** DWELL TIMI **:L(S ) =** *--* 0.05 |

**i l**

| DWELLTIMEL = 0.55

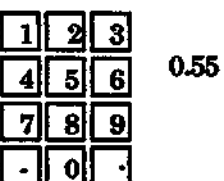

**CE** *wsssenssM* ENTER *\*

**11.**

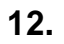

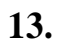

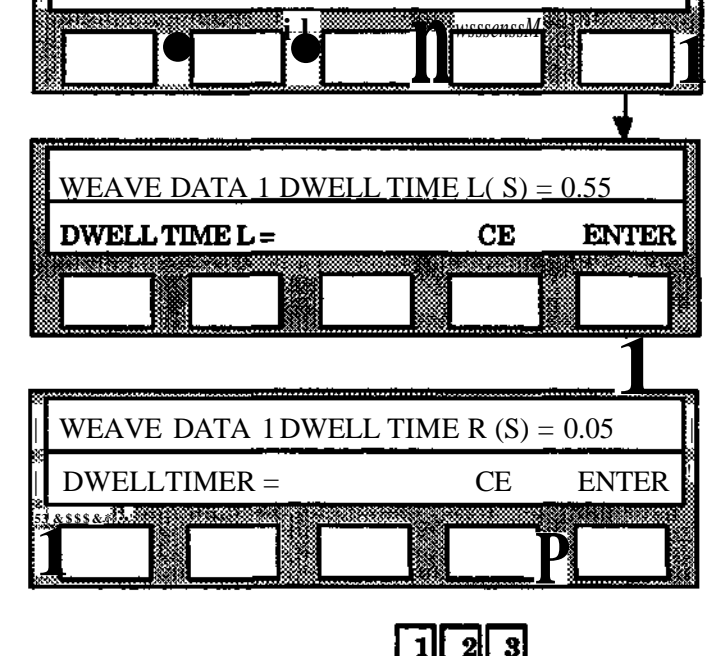

**14.**

**15.**

餐

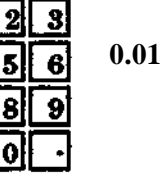

Ħ

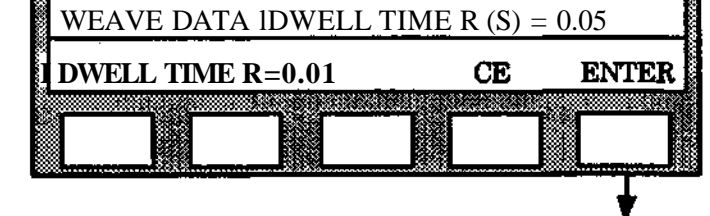

 $\epsilon_{\rm eff}$ 

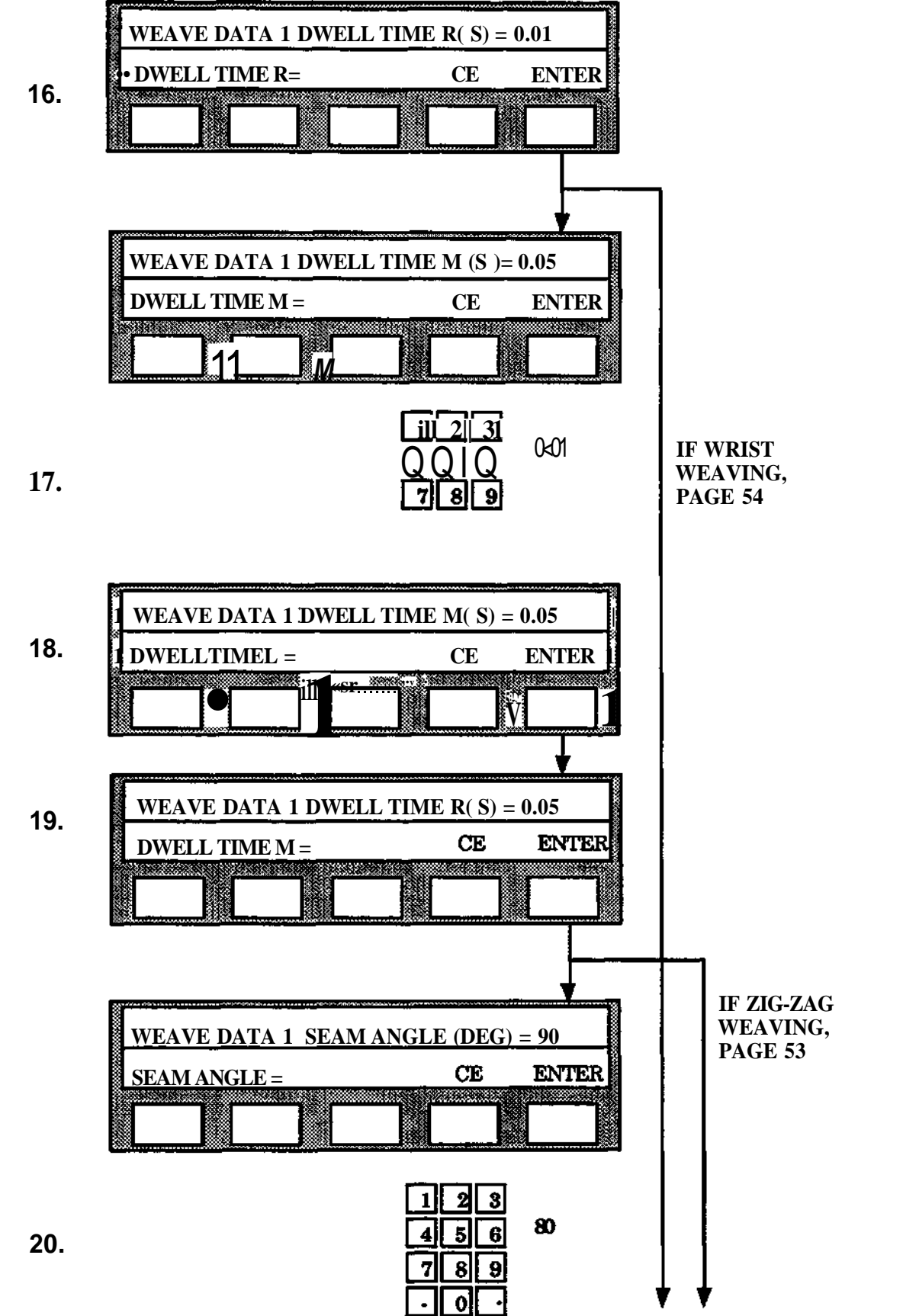

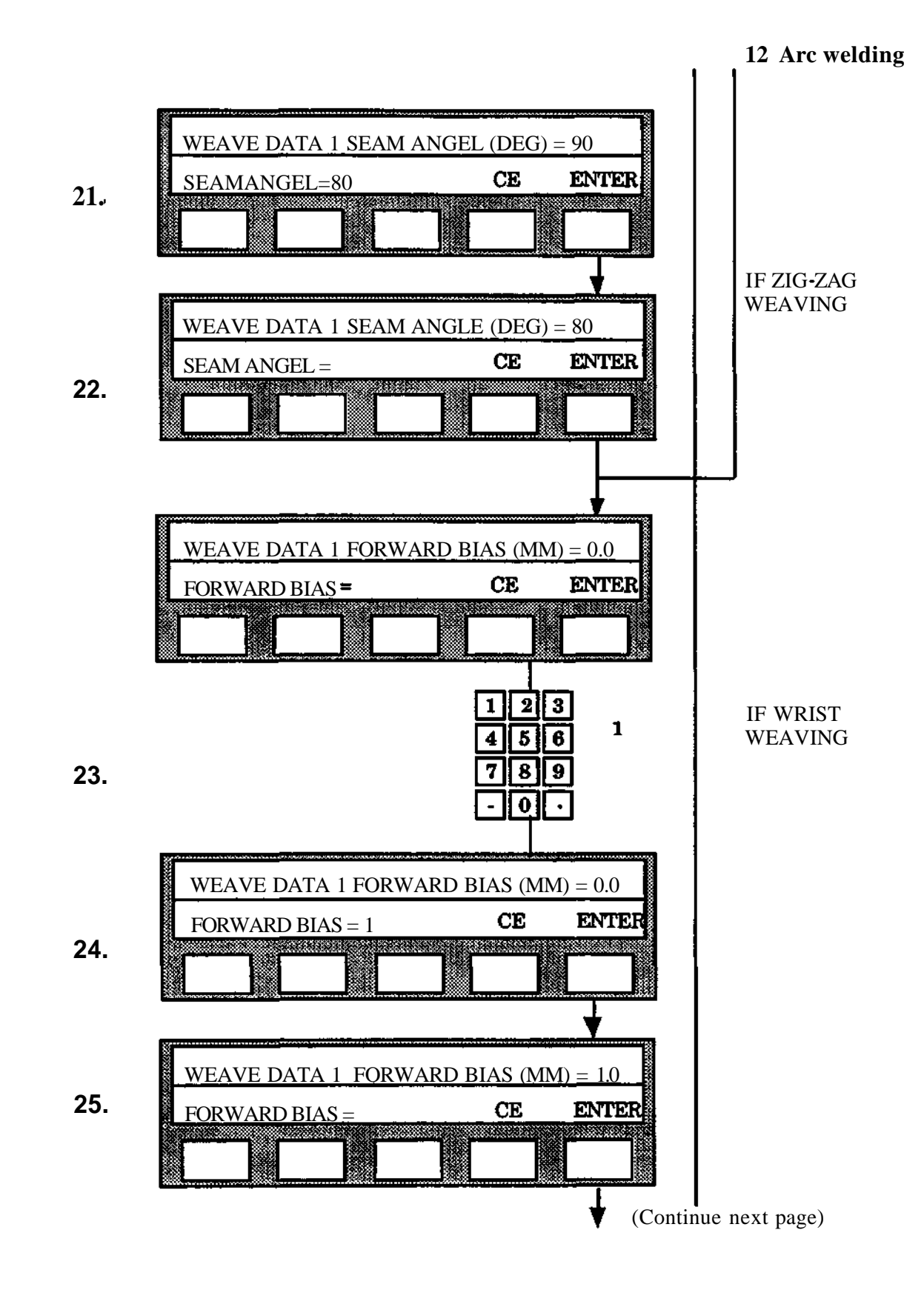

**Programming** S3

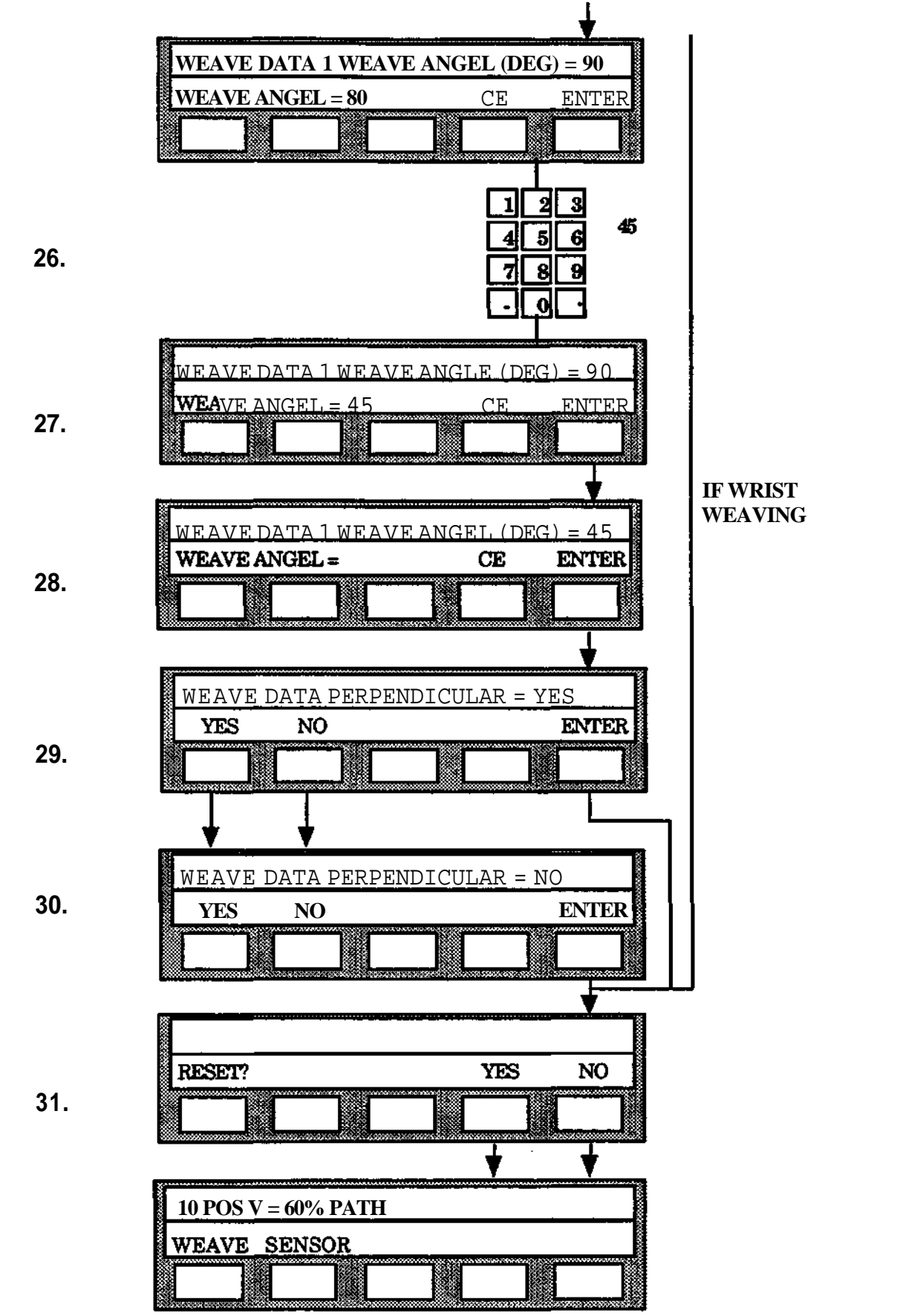

**Programming**

**S3**

### **Programming SENSOR DATA**

The various parameters are described in chapter 12.4.

- 1. Press the function key SENSOR.
- 2. Select the desired SENSOR DATA -number (1-10) on the numerical keyboard. Data numbers not in use are displayed as"-".
- 3. Press ENTER.
- 4. Type the desired sensor number for side correction on the numerical keyboard.
- 5. Press ENTER. (The programmed value is now displayed. A new value can be entered immediately if desired.
- 6. Press ENTER.
- 7. Type the desired BIAS value on the numerical keyboard.
- 8. Press ENTER.
- 9. Press ENTER. (See point 5).
- 10. Type the desired sensor number for height correction on the numerical keyboard.
- 11. Press ENTER. (See point 5).
- 12. Press ENTER.
- 13. Type the desired sensor BIAS on the numerical keyboard.
- 14. Press ENTER. (See point 5).
- 15. Press ENTER.
- 16. Type the desired side correction angle on the numerical keyboard.
- 17. Press ENTER. (See point 5).
- 18. Press ENTER.

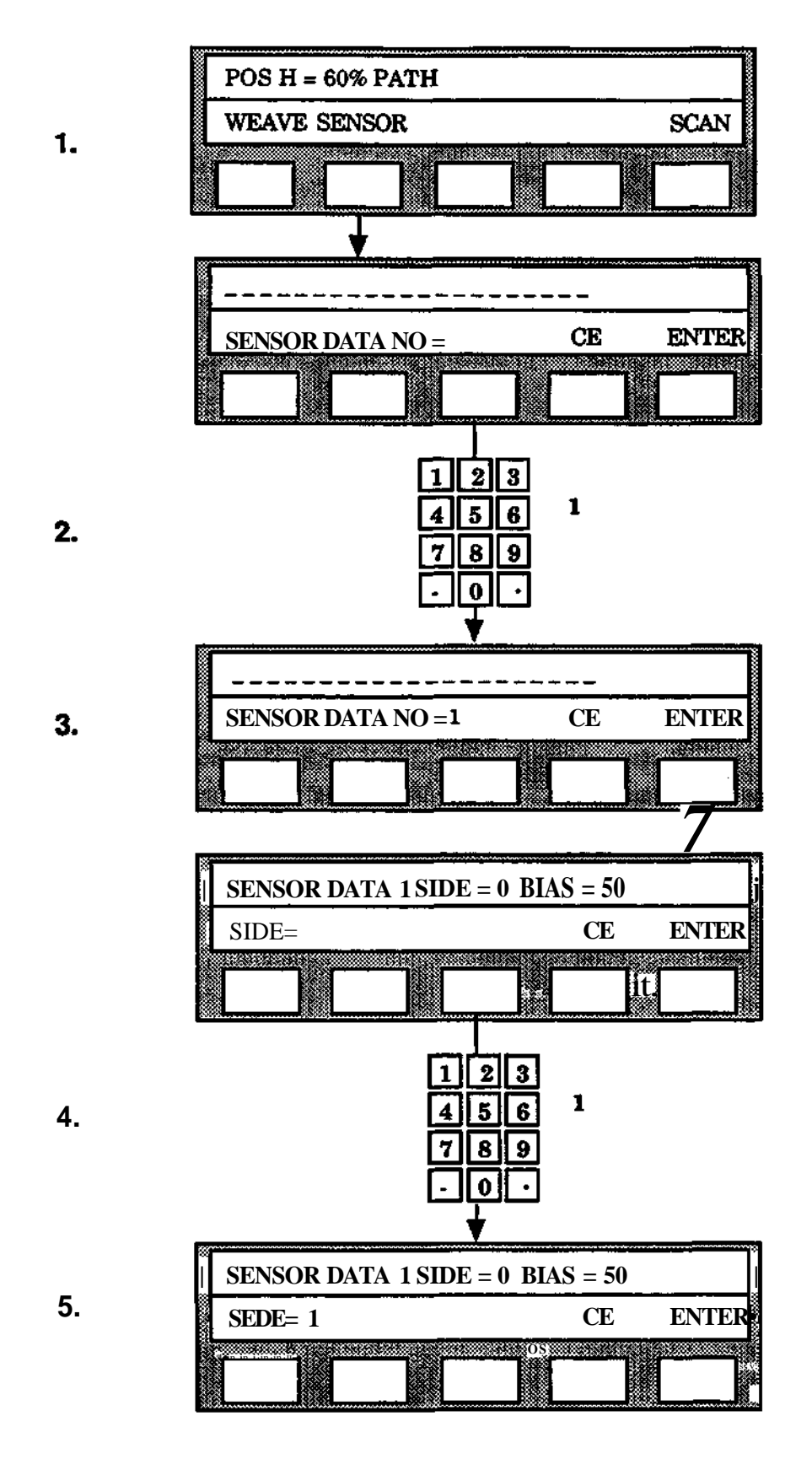

## **Programming**

**S3**

**12 Arc welding**

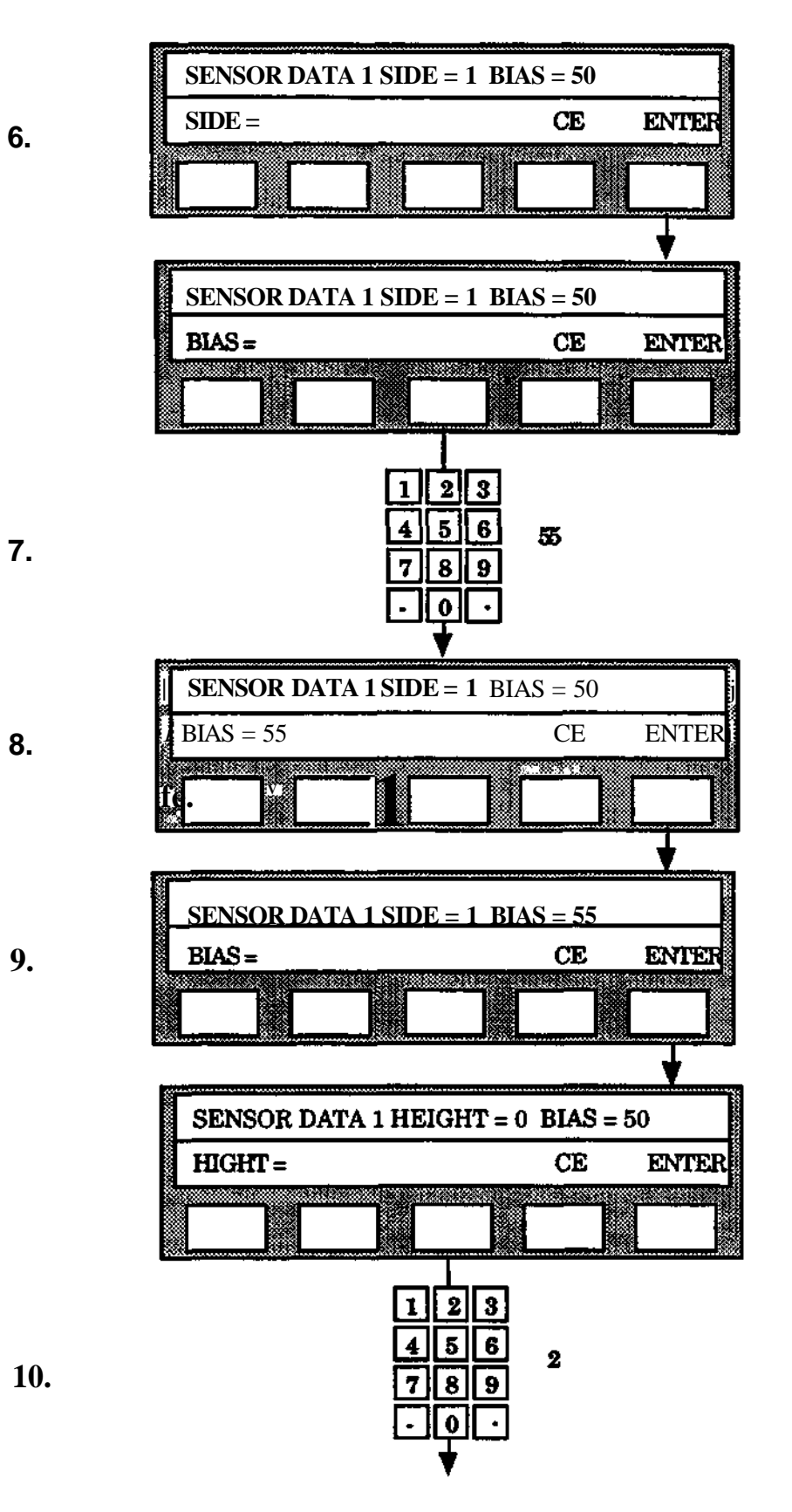

**Programming**

**6.**

**S3**

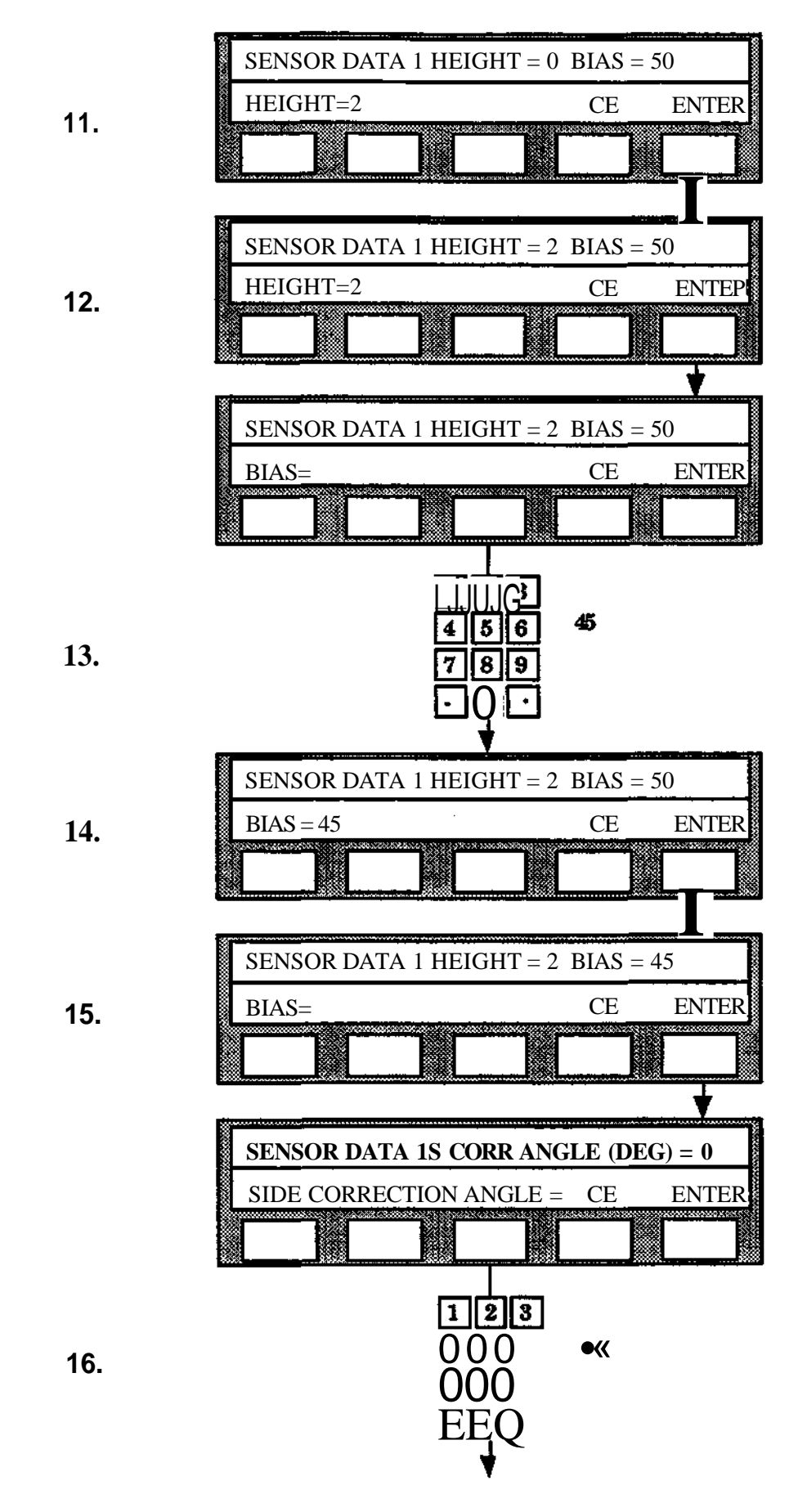

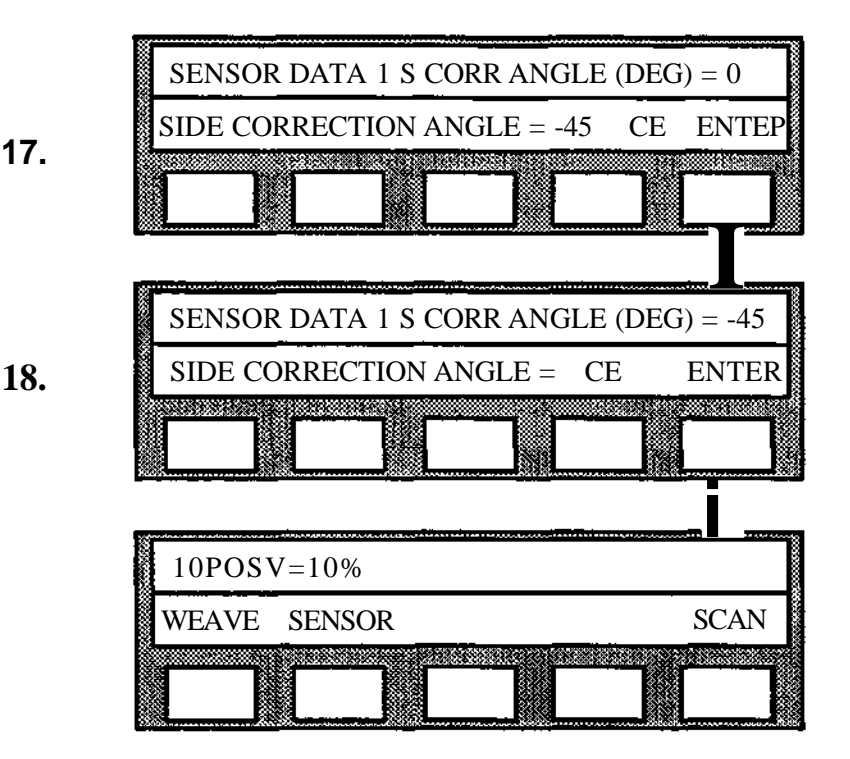

Check **and** editing of weld data

When the programming of the weld data is complete or previously programmed weld data is to be used, it may be necessary to check and/or make amendments. This is performed simply in accordance with the following:

- 1. Press the control button MANUAL once and SCAN three times.
- 2. Press function button WDATA.
- 3. Select the data type required (START/MAIN/END/WEAVE/SENSOR).
- 4. Select the data number required.
- 5. Press ENTER a number of times. Each pressing steps the parameter sequence one step. If a value is to be changed, the new value is written in with the numerical button set and the button ENTER is pressed.

#### **Storage of welding data**

#### **Disk**

With storage of a robot program on a disk (TO DISK) the weld data is stored automatically in the same block as the robot program. The weld data area consists of the 10 START DATA, 50 MAIN DATA, 10 END DATA 20 WEAVE DATA and 10 SENSOR DATA.

The transfer of the weld data from the disk (FR DISK) can be performed in three different ways.

- 1. With REPLACE, the weld data in the robot is replaced with that from the disk (according to the block number selected).
- 2. With ADD ALL, the operator determines whether arc weld data is to be entered or not.
- 3. With ADD ONLY, it is possible to select the transfer of robot program (PROG) or weld data (WDATA) from the disk (according to the block number selected).

With all transfers from the disk the override register is cleared.

# **Computer link**

**In** systems equipped with a computer link function, the weld data area can be stored on or accessed from the superior computer. The transfer is performed in accordance with the following:

- 1. Select the function TO SC or FROM SC under the control button MANUAL.
- 2. Select the function WDATA.
- 3. Specify under which block identity the weld data is to be stored.
- 4. The data is transferred to/from the SC.

# **12.5 Description of robot instructions**

# **12.5.1 Instructions for the welding process**

There are three instructions for the welding process under the control button P.

- AWELD
- **WEND**
- CLEAN (spatter cleaning)

These instructions are of the combination type. The first contains a positioning and call for: START DATA, MAIN DATA and WEAVE DATA and SENSOR DATA. The second contains a positioning and call of END DATA. The third contains a positioning and a call of a robot sub-program. The instructions are programmed by positioning the robot to the required point with the joystick and then pressing the P button. The robot position is then stored automatically in the memory after which one of the above instruction alternatives is selected. The rules which apply to POS instructions also apply to coordinate systems, TCPs, basic and maximum speed, positioning accuracy, editing, etc.

### **AWELD instruction**

This instruction is used to program positioning forward to a point for welding start or weld data amendment and call for data for the weld start procedure, the weld procedure, the weaving movement of the welding gun and the sensor's method of operation. The instruction is given automatically the speed percentage which applies for the P- and POSinstruction most recently programmed and fine point. The instruction is also given the START DATA number, the MAIN DATA number, the WEAVE DATA and SENSOR DATA number which applies for the AWELD instruction most recently programmed. If required, it is possible to enter a new speed percentage, new data number and/or change the positioning accuracy to PATH or CORNER1.

#### **The following is the procedure when the instruction is executed:**

The robot is positioned to the specified location at the speed defined in the instruction. This applies if the positioning is forward to a point for weld start. If the positioning is forward to a point for weld data change (welding in progress) the weld speed specified in the instruction (included in the MAIN DATA called) applies.

When in the location specified (positioning accuracy reached) the weld start procedure is started in accordance with the START DATA given in the instruction. If SENSOR DATA are programmed the function SPS (Servo Parameter Scheduling) is disconnected to achieve constant servo log during contour following. The weld parameters VOLTAGE, CURRENT/WIRE SPEED and WELD VELOCITY (but not WEAVE DATA or SENSOR DATA) can be corrected during welding in progress with the direct action override function (see section 12.7.2). During welding, weaving is performed (if specified) and if WEAVE DATA is not 0. A correction is performed according to the data entered in the SENSOR DATA- field (sensor data  $\mathcal{K}$ ) and  $\geq 1$  sensor  $\mathcal{K} \bullet 0$ ). If two or more successive AWELD instructions are programmed, the first results in a weld start whereas the following only result in change of MAIN DATA and/or SENSOR DATA.

## **WEND instruction**

This instruction is used to program positioning forward to a point for weld end and call of data for the weld end procedure. The instruction is given automatically the speed percentage (this is significant only when executing instruction by instruction, see section 12.7.4) which applies for the P- or POS-instruction most recently programmed and also fine point The instruction is also given the END DATA number which applies for the WENDinstruction most recently programmed. If required, a new speed percentage and new data number can be entered and/or the positioning accuracy can be adjusted to PATH or COENER1.

When the instruction is executed the following takes place: The robot is positioned to the location specified with the welding speed programmed in the MAIN DATA called by the preceding AWELD-instruction.

When in position (or at zone) the weld end procedure is executed in accordance with the END DATA specified in the instruction.

If SPS has been disconnected (contour following), it is automatically reconnected.

### **CLEAN instruction**

Positioning of the robot to a point for spatter cleaning and call of a robot sub-program is programmed with this instruction.

The positioning is given automatically the speed percentage which applies for the P- or POS-instruction most recently programmed and PATH. The instruction is also given automatically the sub-program number which applies for the CLEAN instruction most recently programmed. If required it is also possible to enter a new speed percentage or a new subprogram number and/or to change the positioning to fine point or CORNER1.

When this instruction is executed, the subprogram is called when the positioning is completed (reached zone).

The subprogram called is to contain instructions for control of the spatter cleaning procedure.

# **12.5.2 Instructions for positioner**

There are two instructions under the control button P for controlling external equipment such as a positioner for handling the workpiece.

- EXTC (external control)
- EXTPOS (external positioning)

These instructions are of the combination type. The first contains a positioning and call of a robot subprogram and the other contains a positioning and a transfer of position information to external equipment and acknowledgment that the transfer is concluded.

## **EXTC instruction**

This instruction is used to program positioning of the robot to a suitable point and call of a robot subprogram. The positioning is automatically allocated the speed percentage which applies for the P- or POS-instruction most recently programmed and PATH. The instruction is also given automatically the subprogram which applies for the EXTC instruction most recently programmed. If required, a new speed percentage and a new subprogram number can be entered and/or the positioning can be changed to fine point or CORNER1.

When the instruction is executed, the subprogram is called after the positioning is complete. The subprogram called is to contain instructions to control the external equipment concerned.

### **EXTPOS instruction**

This instruction permits positioning of external equipment without servo control.

This instruction is used to program positioning of the robot forward to a point and transmission of position information to external equipment.

The position of the external equipment is read and stored in the instruction when programming. (Position information is accessed via port 70 and transmitted via port 80. Compare with the instructions GET and TRANSFER.) The positioning is given automatically the speed percentage which applies for the P- or POS-instruction most recently programmed.

If required, a new speed percentage can be entered and/or the positioning can be changed to fine point or CORNERl.

When the instruction is executed, the position information is transferred after the positioning is completed and an acknowledgment is received.

# **12.6 Programming of robot instructions**

General

The following functions are discussed in this section:

12.6.1 Define a position with a PATH zone

12.6.2 Instructions for the weld process<br>AWELD Program a weld instruction AWELD Program a weld instruction<br>WEND Program an end instruction WEND Program an end instruction<br>CLEAN Program a spatter cleaning Program a spatter cleaning instruction

12.6.3 Instructions for manipulator movements EXTC Program an external control instruction EXTPOS Program an external positioning instruction

12.6.4 Common functions for the instructions.

# **12.6.1 Define a position with a PATH zone**

When the P button is pressed, the robot position is defined as a PATH. The instruction stored is identical with that obtained by pressing the POS- button.

The following function buttons are accessible after the P-button has been pressed:

AWELD WEND CLEAN EXTC

#### **EXTPOS**

There are thus three types of arc weld instructions and two types of positioner instructions available. The following sections describe in detail how these are programmed.

**Note!** All instruction numbers and parameter values are examples only.

# **12.6.2 Instructions for the weld process**

#### **Program a AWELD instruction**

The AWELD function is used to program simultaneously:

- Positioning to a fine point.
- Call of START DATA and MAIN DATA and performance of a weld start.
- Call of WEAVE DATA and SENSOR DATA

When the AWELD instruction is performed, the robot will:

1. Position to the programmed position with the accuracy most recently specified. 2. aWhen positioning forward to a weld start point, the weld start procedure is executed in accordance with the instruction START DATA, at the same time as weaving and welding supervision via sensors starts if required. MAIN DATA is then called for. b) When positioning forward to a point changing weld data, welding in accordance with the previous MAIN DATA is performed during the positioning. New MAIN DATA is then called for.

Only then is the next instruction executed. Programming of the AWELD function is described under procedure 0 below. Selection of new speed, new positioning accuracy and/or new weld data is described under the procedures A, C and D respectively in section 12.6.4.

**Note!** The relevant START, MAIN DATA,WEAVE and SENSOR DATA numbers are presented on the display (at the end of the instruction).

#### **PROCEDURE 0**

Program positioning with subsequent weld start and/or welding according to the following:

- 1. Press control button P.<br>2. Press function button A
- Press function button AWELD

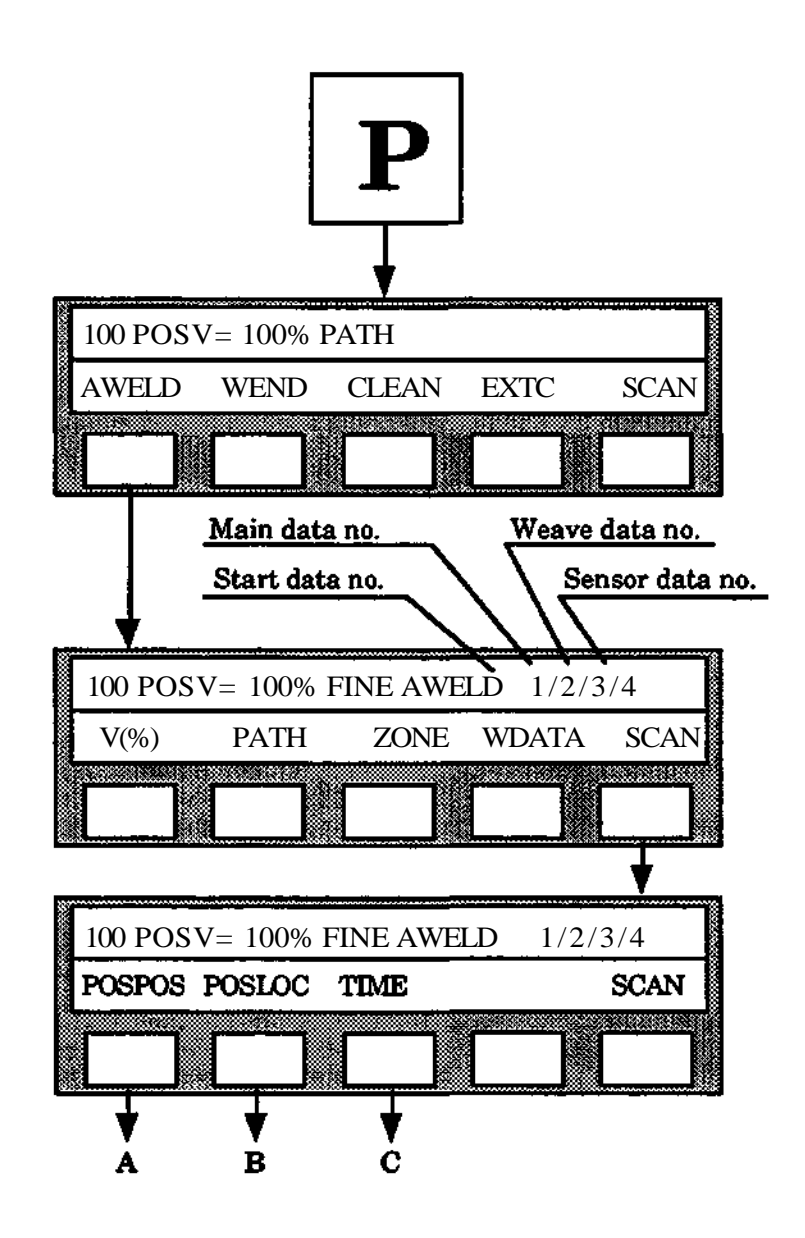

The AWELD instruction is now completely programmed. If a new speed, new positioning accuracy and/or new weld data are to be selected, continue with the corresponding procedures (section 12.6.4).

- A. The POS POS instruction gives the position argument for the movement in accordance with chapter 6.10.
- B. The POS LOC instruction gives the location argument for the movement, in accordance with chapter 6.12.
- C. Definition of positioning time is done with the instruction TIME as in chapter 6.15.

**Note!** When the instruction TIME is given, the specified positioning time will override the given process speed.

# **Program a WEND instruction**

- The WEND instruction is used to program:
- Positioning to a fine point.
- Call of END DATA and execution of the END procedure.

When the WEND instruction is executed the robot will:

- 1. Position to the programmed position with the appropriate accuracy or zone most recently specified.
- 2. Perform a weld end in accordance with the END DATA specified in the instruction.

Only then is the next instruction executed.

The programming of the WEND instruction is described under procedure 0 below. The selection of new speed, new positioning accuracy and/or new DATA are described under the procedures A, C and D respectively in section 12.6.4.

#### **PROCEDURE 0**

Program positioning with the subsequent weld end in accordance with the following:

- 1. Press control button P.<br>2. Press function button V
- Press function button WEND

The WEND-instruction programming is now complete. If a new speed, new positioning accuracy and/or new weld data is to be selected, continue with the corresponding procedure (section 12.6.4).

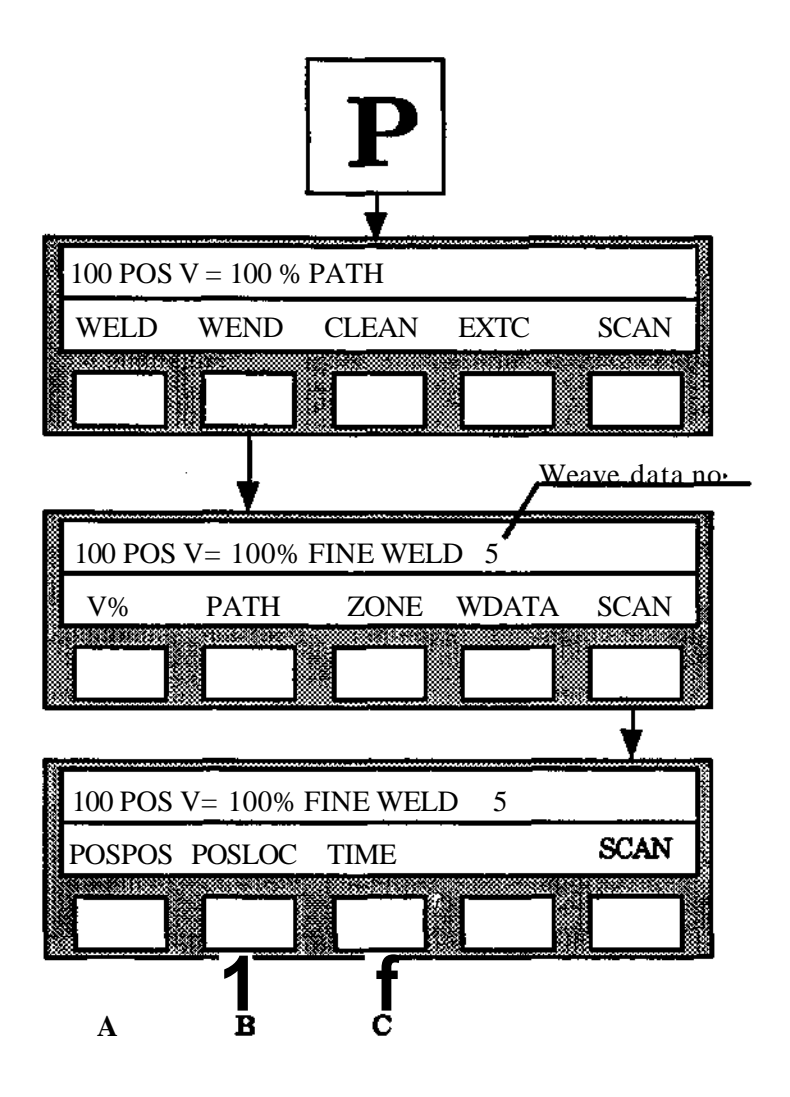

- A. The POS POS instruction gives the position argument for the movement according to chapter 6.10.
- B. The POS LOC instruction gives the location argument for the movement according to chapter 6.12.
- C. Definition of positioning time is done with the instruction TIME as in chapter 6.15.

### **Note!**

When the instruction TIME is given, the specified positioning time will override the given process speed.

## **Programming of a** CLEAN instruction

The CLEAN function is used for simultaneous programming of:

- Positioning to a PATH
- Call and execution of a special subprogram for spatter cleaning

When the CLEAN instruction is executed, the robot will:

- 1. Position to the zone.
- 2. Execute the subprogram.

Only then is the next instruction executed. The programming of the CLEAN instruction is described under procedure 0 below.

Selection of new speed and new positioning accuracy and/or new subprogram number is described under the procedures A, C and B respectively in section 12.6.4.

## **PROCEDURE 0**

Program positions with subsequent call of subprogram for spatter cleaning according to the following:

- 1. Press control button P.
- 2. Press function button CLEAN.

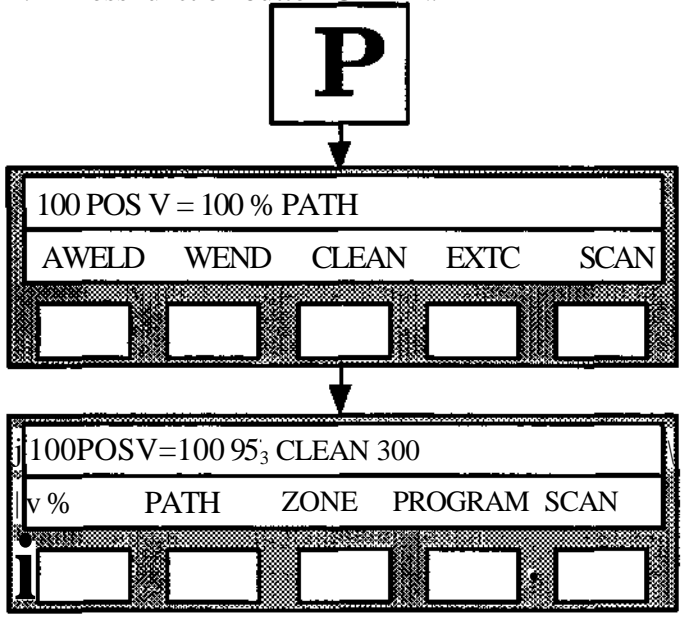

The CLEAN instruction is now programmed completely. If a new speed or a new positioning accuracy is to be selected, continue with the corresponding procedures (section 12.6.4).

# **12.6.3 Instructions for positioner movements**

#### **Program an** EXTC instruction

The EXTC function is used to program at the same time:<br>\* Positioning to a fine point

- Positioning to a fine point.
- Call and execution of a special subprogram for control of external equipment.

When the EXTC instruction is executed, the robot will:

- 1. Position to the programmed position at the zone currently specified.
- 2. Execute the subprogram.

Only then is the next instruction executed.

Programming of the EXTC instruction is described under procedure 0 below.

Selection of new speed, new positioning accuracy and/or new subprogram number are described under the procedures A, C and B respectively in section 12.6.4 below.

#### **PROCEDURE 0**

Program positioning with accompanying call of subprogram for external control according to the following:

- 1. Press start button P.
- 2. Press function button EXTC.

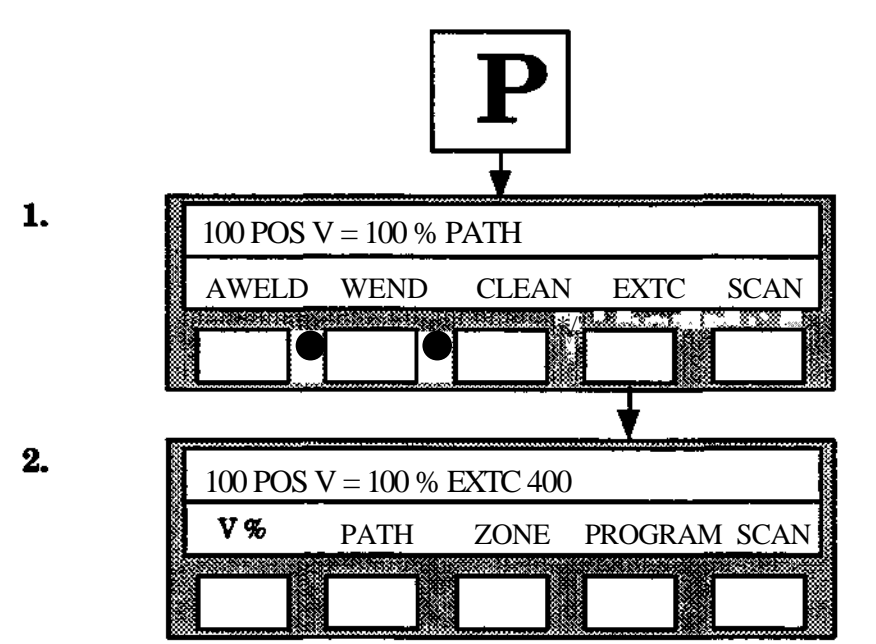

The EXTC instruction is now completely programmed. If a new speed, new positioning accuracy and/or new subprogram are to be selected, continue with the corresponding procedures (section 12.6.4).

### **Program an** EXTPOS instruction

The EXTPOS function is used to program at the same time:

• Positioning to a PATH point

• Transfer of position information to external equipment. This position information has been accessed and stored in the instruction when programming.

When the EXTPOS instruction is executed, the robot will:

- 1. Position to the programmed position at the zone currently specified.
- 2. Transmit the position information.
- 3. Await acknowledgment.

Only then is the next instruction executed. The programming of EXTPOS instructions is described under procedure 0 below.

Selection of new speed and new positioning accuracy described under the procedures A and C respectively in section 12.6.4 below.

#### PROCEDURE 0

Program positioning with associated transmission of position information according to the following:

- 1. Press control button P.
- 2. Press SCAN.
- 3. Press function button EXTPOS.

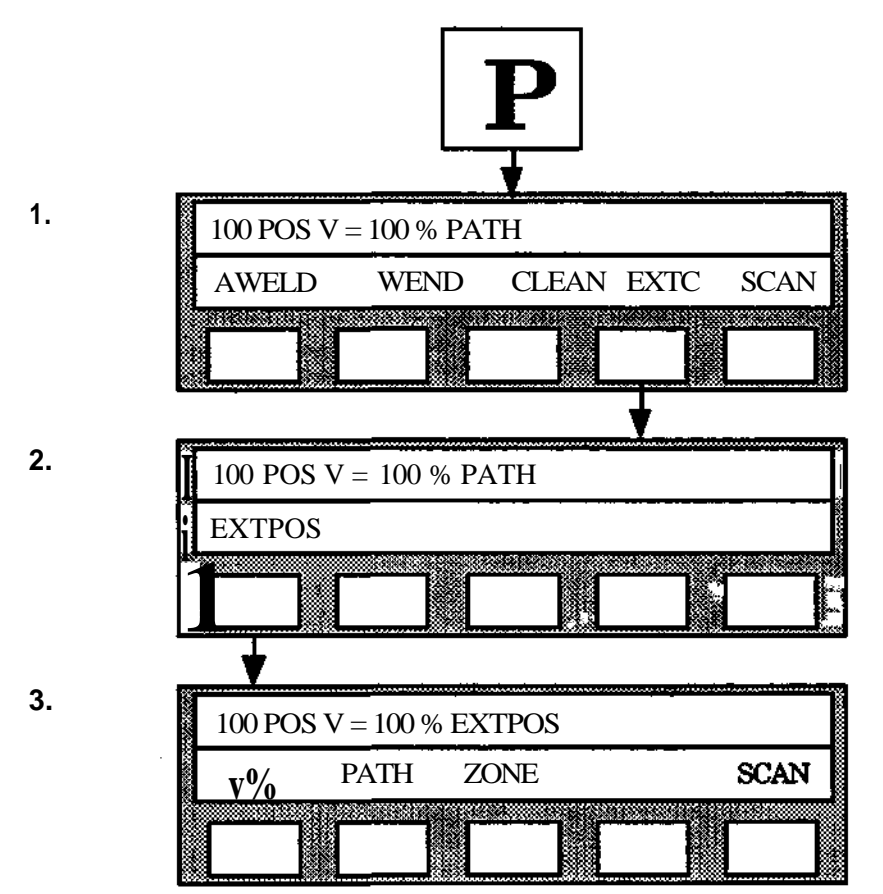

The EXTPOS instruction is now completely programmed. If a new speed and/or new positioning accuracy are to be selected, continue with the corresponding procedures (section 12.6.4).

# **12.6.4 Common functions**

# **PROCEDURE A**

Select a new speed percentage in accordance with the following:

- 1. Press function button  $V(\%)$ .
- 2. Write the speed percentage required (0.1 799.9 %) with the numerical button set.
- 3. Press function button ENTER.

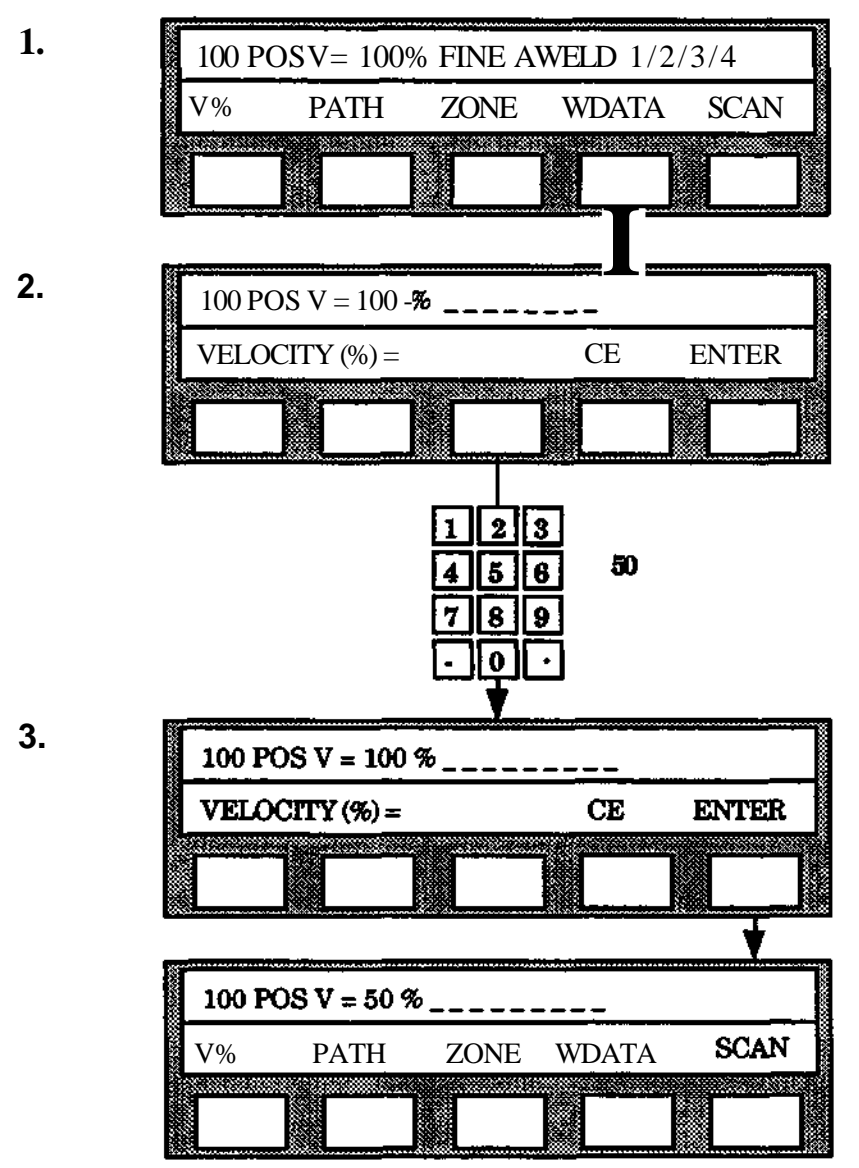

# **PROCEDURE B**

Select a new subprogram number in accordance with the following:

- 1. Press function button PROGRAM.
- 2. Write the subprogram number required (1-9999) with the numerical button set.
- 3. Press function button ENTER.

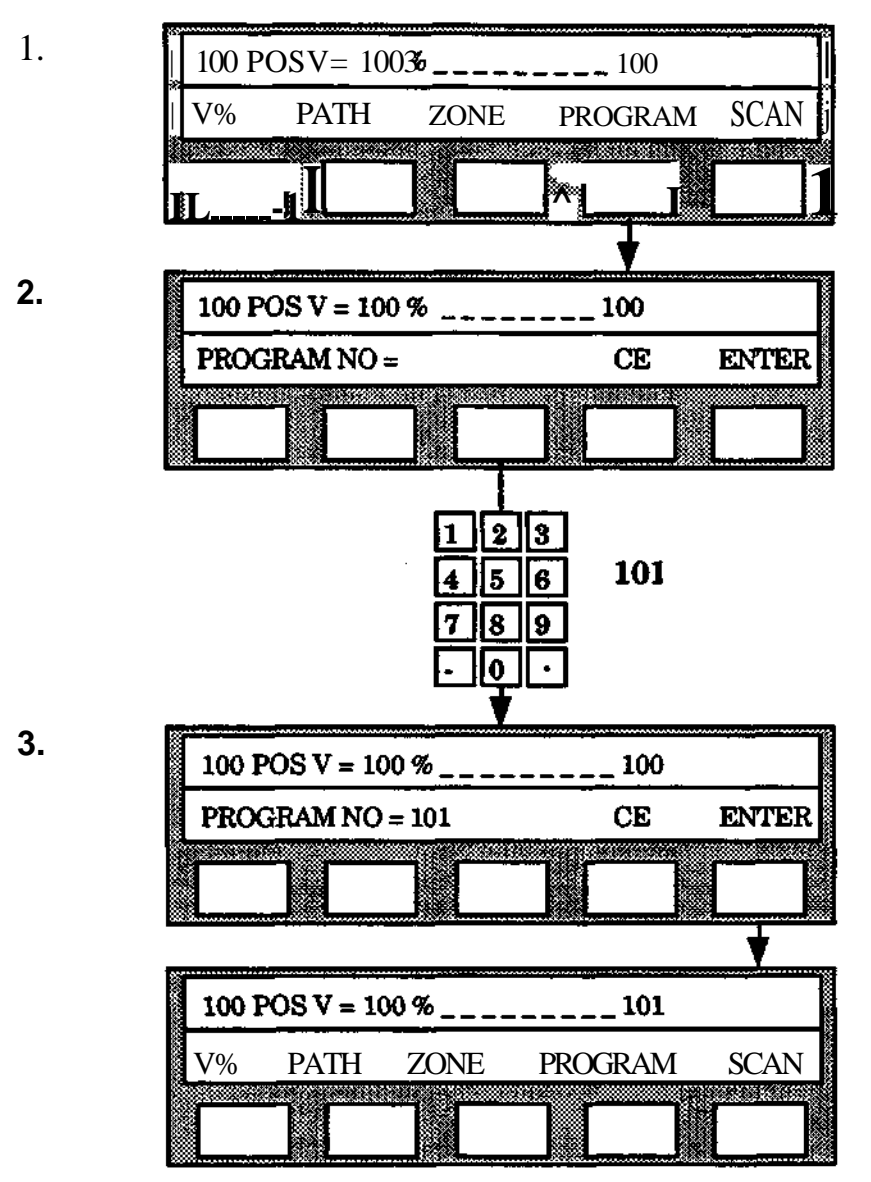

**Programming**

## PROCEDURE C

Select a new positioning accuracy in accordance with the following:

# PATH POINT

1. Press function button PATH.

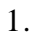

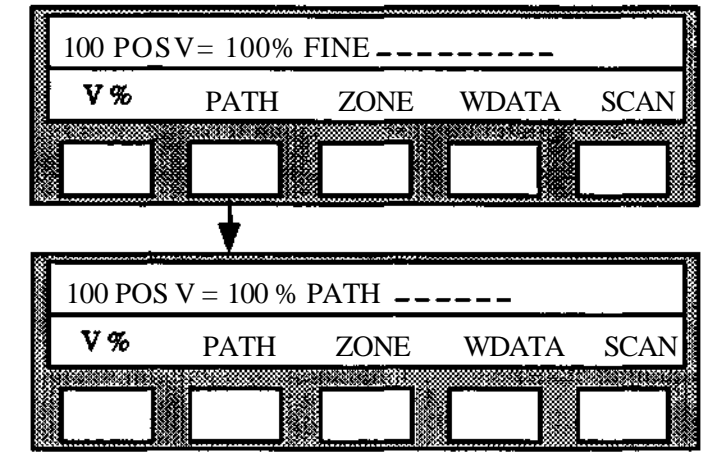

#### FINE POINT

- 1. Press function button ZONE.
- 2. Press function button FINE.

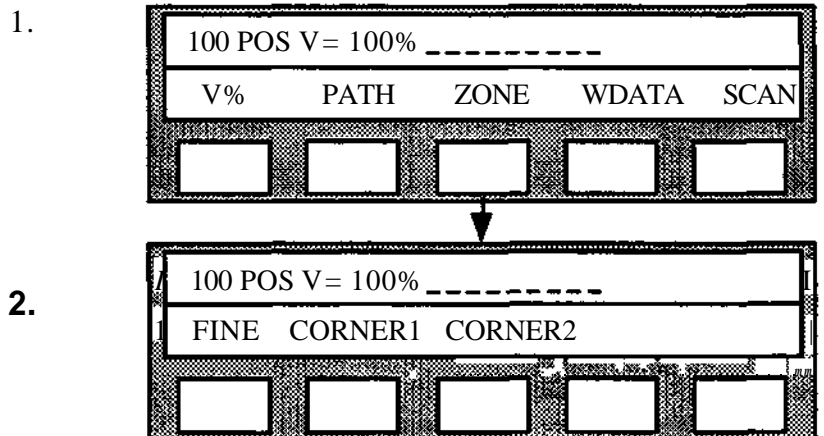

- CORNER POINT
- 1. Press function button ZONE.
- 2. Press function button CORNER 1 or CORNER 2.

# PROCEDURE D

Select a new data number in accordance with the following:

#### START, MAIN DATA, WEAVE or SENSOR DATA number

- 1. Press function button WDATA.
- 2. Press either function button START, MAIN,WEAVE or SENSOR depending on which data type is to be changed.
- 3. Write the new data number with the numerical button set.
- 4. Press ENTER

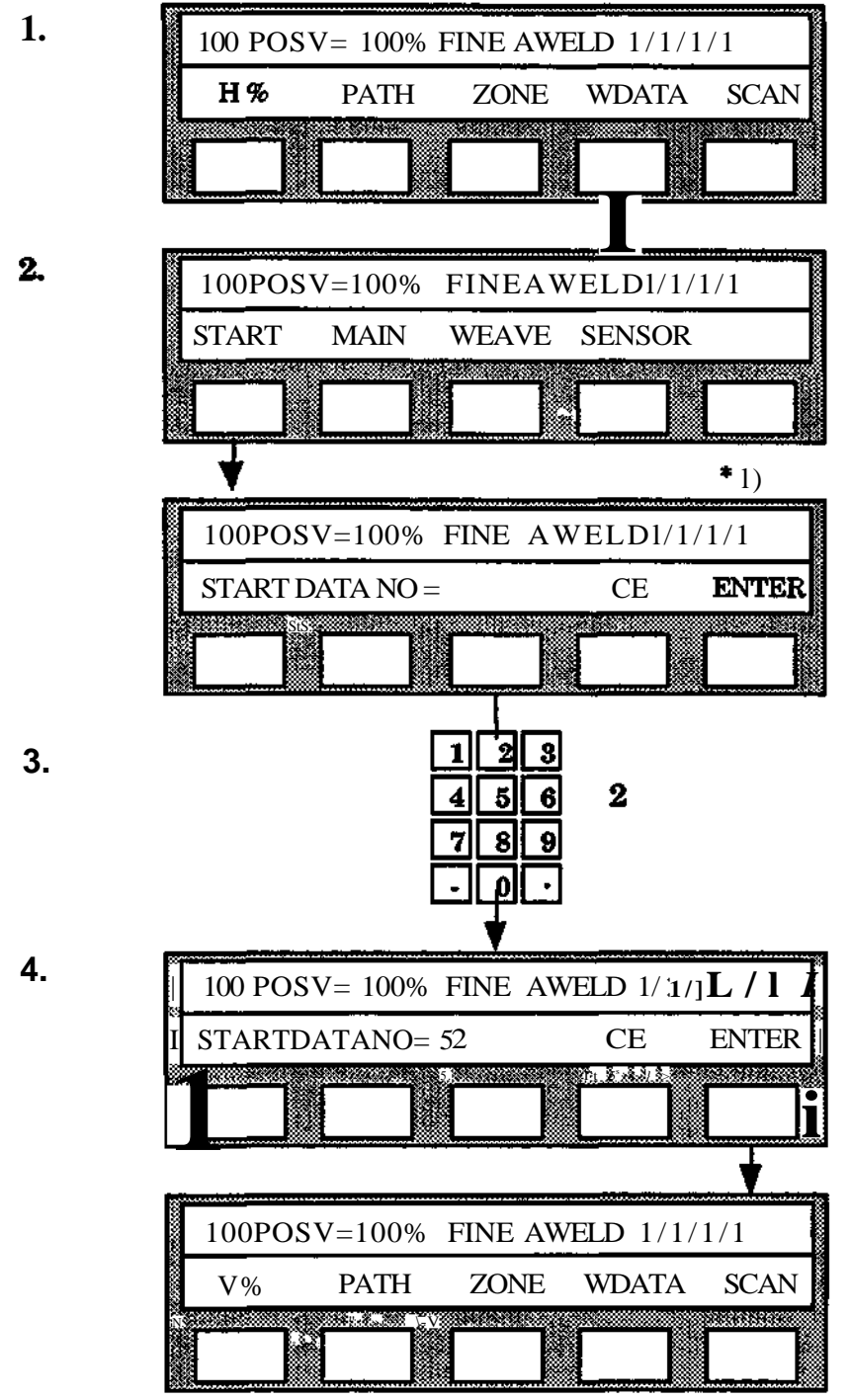

\*l)The same sequence applies to MAIN and WEAVE.

END DATA number

1. Press function button WDATA.

- 2. Write the new data number with the numerical button set.
- 3. Press ENTER.

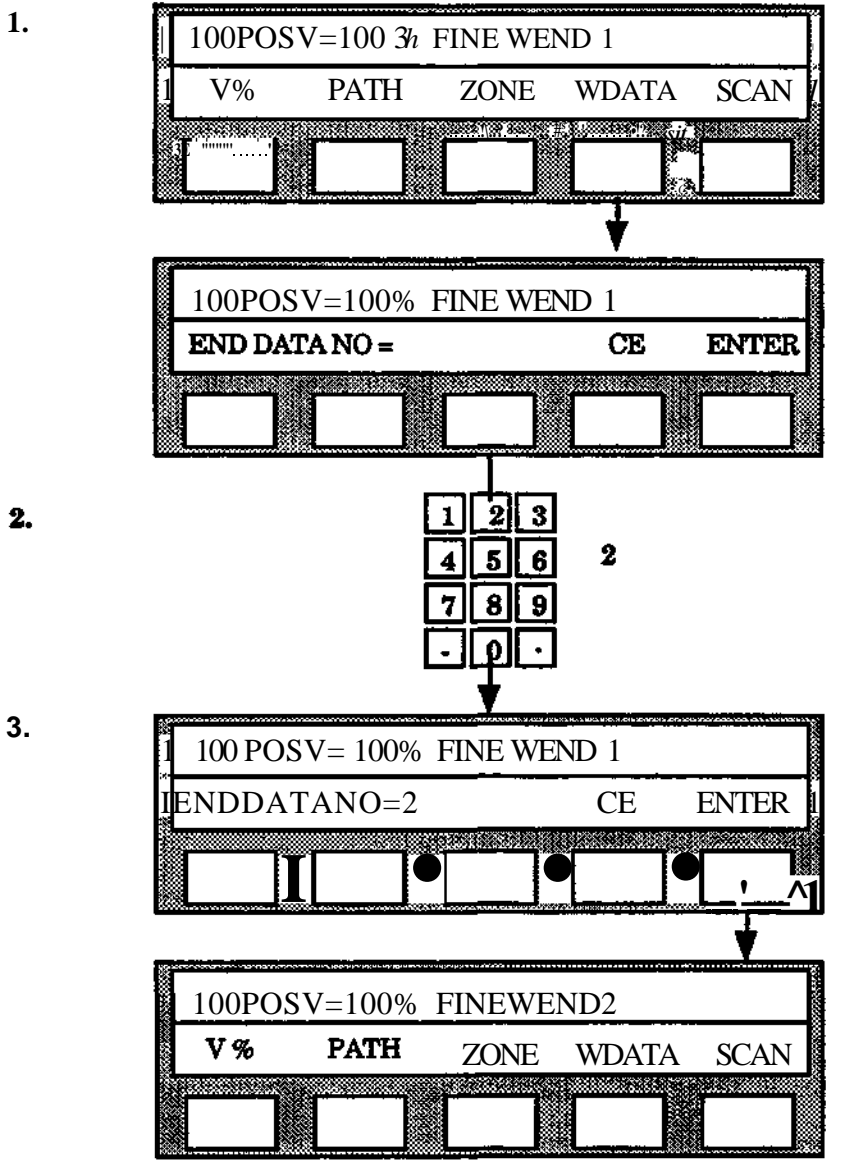

**3.**

# **12.6.5 EXTFRAME**

External axes are used for moving workpieces or the whole robot unit The position and direction of these axes are not known for the robot control system and therefore interpolation between internal and external axes is not possible.

With help of the function EXTFRAME a geometric relation of an external axis and the robot coordinate system can be described. The EXTFRAME brings by that one interpolated external axis to the robot system. This means that it is possible to perform linear and circular paths with the robot and the interpolated axis at the same time. The programming is as simple as for a stillstanding external axis. Joining of tubes can, for example, be programmed with a few points even if the tube has been mounted excentric or not even parallel with a rotating interpolated axis.

The real relative velocity between the edge of the tool and the workpiece is the programmed velocity. This means that the weld parameters incl. the process velocity easily can be adjusted afterwards, without path interfering.

Programmed weaving will be carried out relative to the moving workpiece without more programming work then with a stillstanding workpiece.

**Note!** To avoid path following faults because of different dynamic quality of the external and internal robot axes must, in certain cases, the weld velocity be limited. To get a good result in respect of path following is it important that the KP-value for the external axis is optimizied.

#### **FUNCTION OVERWEEV**

- Gear ratio for the external axis is defined under the function parameters.
- A rotating or linear external axis is defined in the EXTFRAME refering to location and direction related to the robot coordinate system.
- 20 different EXTFRAMES can be defined. 1-10 for rotating external axes, 11-20 for linear external axes.
- As standard the movement of all external axes is blocked when the EXTFRAME, for certain axis is active.
- It is possible to exclude axes, that don't influence the geometric determination of the interpolated axis, from blocking.
- Before EXTFRAME (n) is activated, external axes that have becomes blocked at activation, can be run to positions valid at the time of definition of the EXTFRAME (n) with the help of the function EXALIGN.
- Activation of earlier defined EXTFRAMES is done either manually, through programming or execution of the EXTFRAME instruction. EXTFRAME 0 deactivates the EXTFRAME function.

An active EXTFRAME will have the following effects on the system:

- during program execution interpolation will be carried out with the EXTFRAME active.
- all external axes except the ORBIT axes and those axes not specified as blocked axes (BLOCKAX) are blocked.

At activation several checks are conducted concerning the possibility of proper activation with respect to active REFPOINT, active STATIONS and the positions of those external axes wich must have a fix position when the EXTFRAME is active (i.e. which were defined as BLOCKAXes for that specific EXTFRAME). If any of these checks fails, the system will not activate the EXTFRAME, but respond with an error message.

Before activating an EXTFRAME it is necessary to move all interfering external axes to a position where the EXTFRAME data set is valid. For this purpose it is possible to align the interfering external axes according to each defined EXTFRAME. Alignment towards an EXTFRAME means, that all external axes, which are supposed to be at a fixed position for that same EXTFRAME, are moved to the positions they had at EXTFRAME definition time. This is done under AUTO menu; EXALIGN.

To be able to work on different external axes or to handle indexed tilting of an external axis by another external device it is possible to switch between these data sets within the robot program.

EXTFRAME definition is carried out by positioning the robot's TCP to a special calibration point on the ORBIT (or on the mounted workpiece), then two times turning the axis about 90 degrees and positioning the robot's TCP to the same point on the ORBIT each time the ORBIT has been moved. From these three positions the system will calculate the movement of the external axis.

Only two points are necessary for a linear axis. There are two cases:

- When the robot stands in front of the external axis the calibration position should be fixed on the moving object (as for the rotating axis in the case above). The TCP of the robot is placed on the calibration position, there after the object is moved at least 1 meter. Finally is the robots TCP placed on the same calibration point again.
- When the <u>robot is mounted on the trackmotion</u> the calibration position is a position on the fix object. The robot is once moved to the calibrationpos on that object. Then the external axis (with the robot mounted) is to be moved for an optional distance (dist. should not be less than 1 mtr for accuracy reasons). Finally the robot's TCP has to be repositioned to the fix calibrationpos. Observe, that the robot don't need to have a certain relation toward the external axis it is mounted on, i.e. it is not necessary to take care of parallelity of (e.g.) extax movement direction and y-axis of the robot system.

Note that the zero (origo) position of the new coordinate system for these linear cases is in the middle, between the two calibration locations. Transport from origo can be done  $±$  4096 mm.

For improved accuracy a special tool with well defined TCP can be used. It is recommended not to reorientate the TCP during the calibration procedure.

During EXTFRAME definition the movements of all other external axes, except the ORBIT axis, are blocked to avoid unwanted movements of external axes which might interfere with the calibration.

In the end of the EXTFRAME definition it is possible to define those external axes, which shall not be blocked when the EXTFRAME is active.

After the EXTFRAME definition is completed it is possible to activate the defined EXTFRAME via the pushbutton ACTIVE.

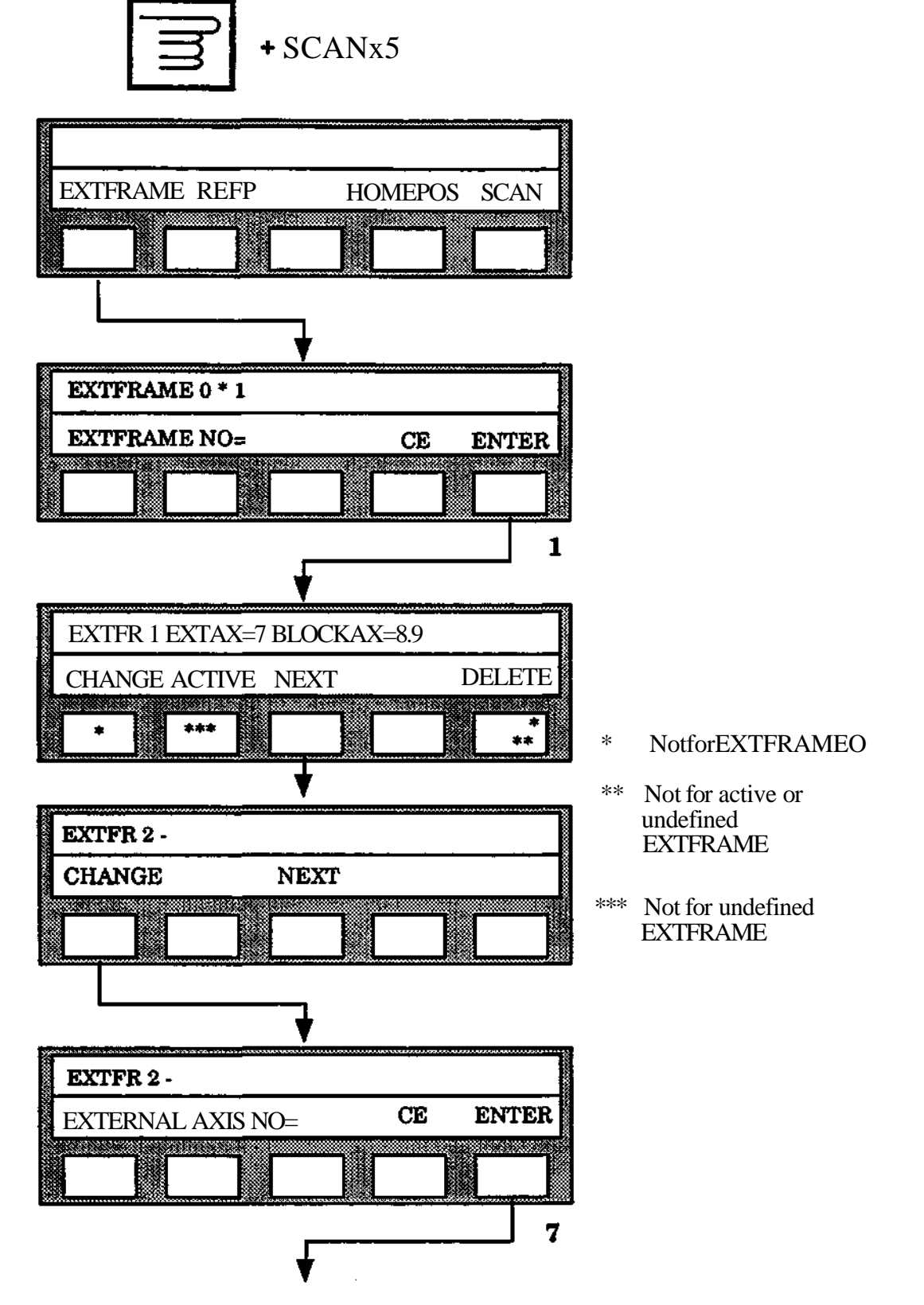

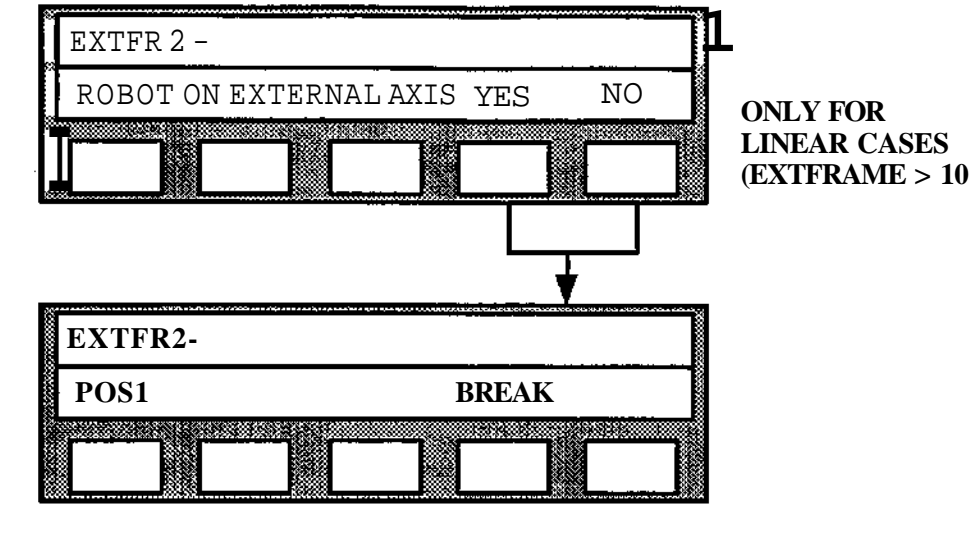

#### **POSITION ROBOT AND ORBIT!**

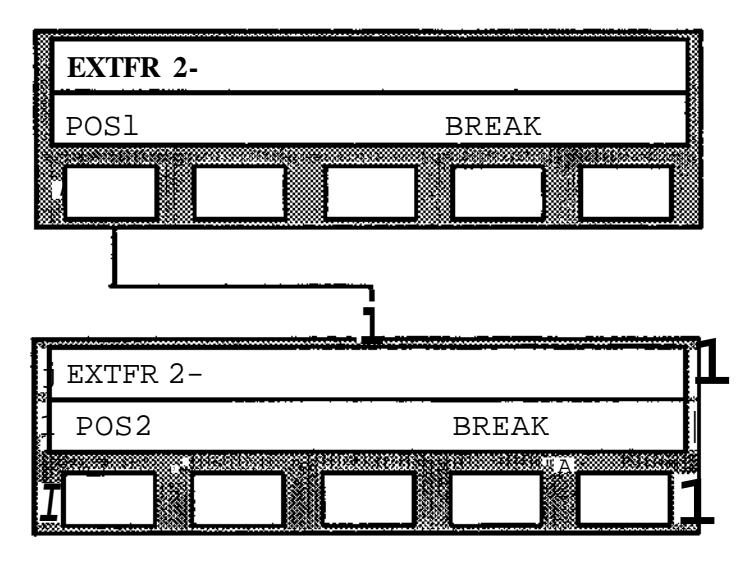

**POSITION ROBOT AND ORBIT!**

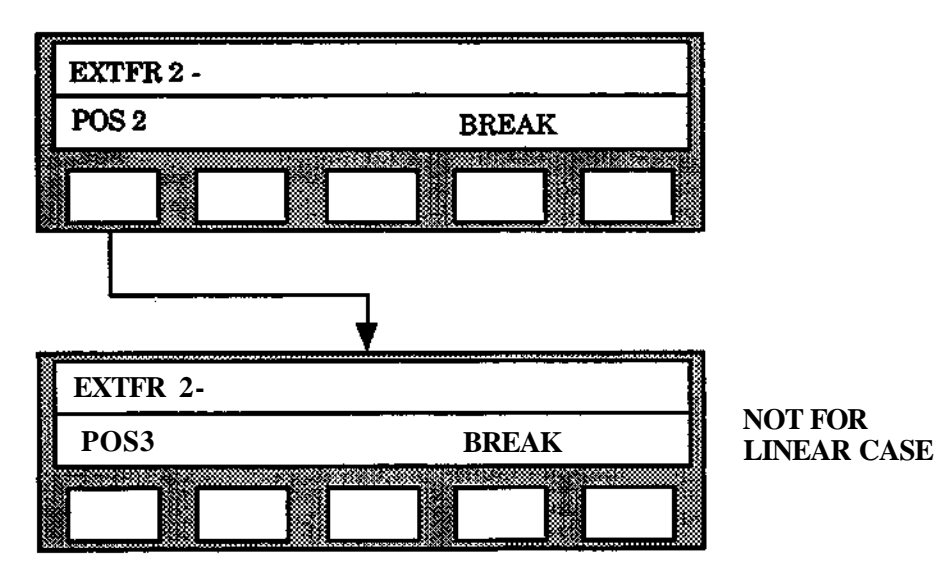

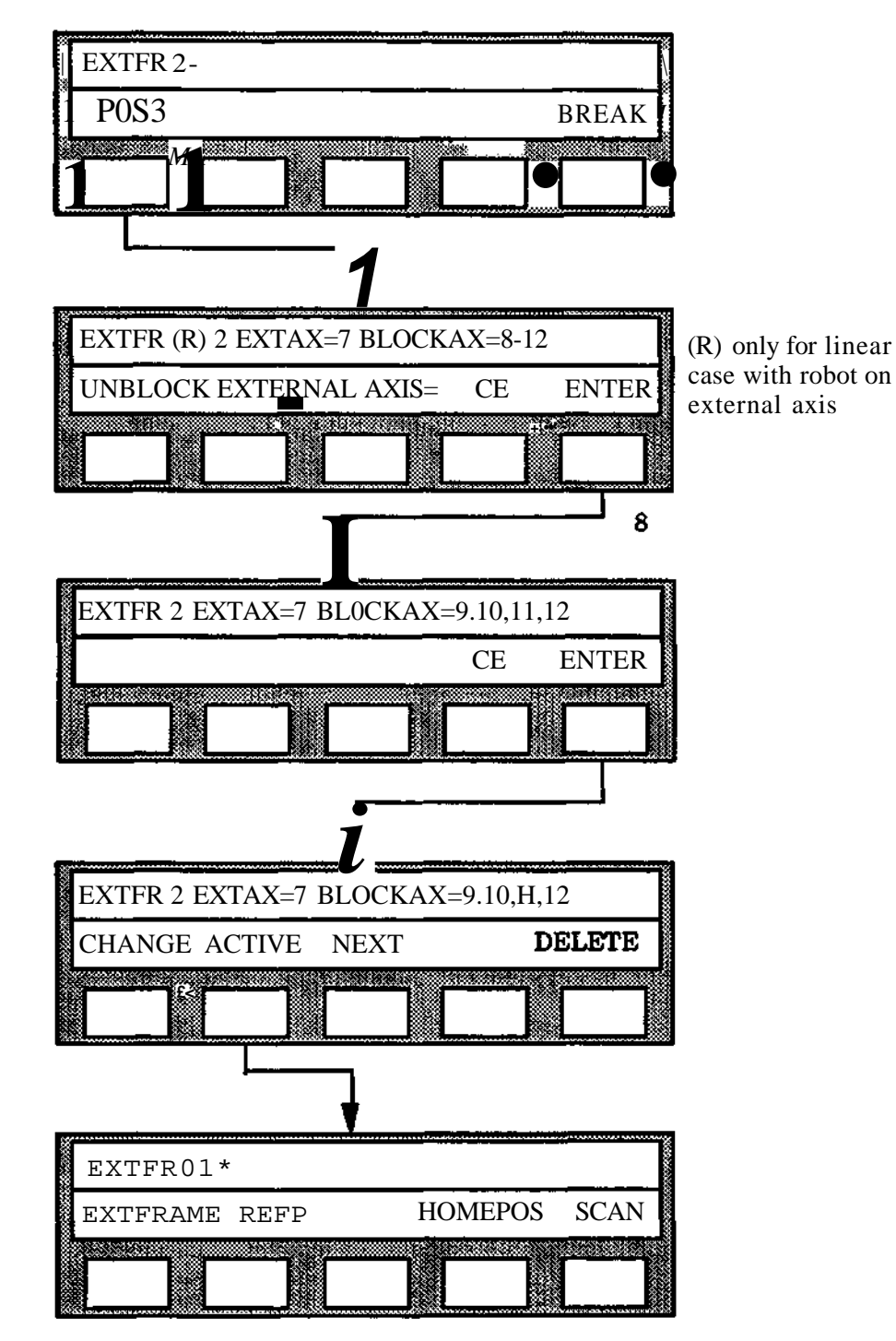

# **12.6.5.1 Alignment of External axes**

## **Description**

One specific EXTFRAME set is valid only for a defined position of the robot relative to the external axis. There might be installations where movements of other external axes may interfere with this relation thus making the EXTFRAME data unusable. Such interfering external axes may be a bending axis of the ORBIT or a track motion of the robot.

If for some reason those "interfering" external axes have been moved before a specific EXTFRAME is to be activated, the system will react with an error message.

It will then be necessary to regain the positions of these interfering external axes to make the desired EXTFRAME data valid again. For this purpose the EXALIGN function for external axes should be used. The interfering axes (defined as BLOCKAXes in the EXTFRAME data field) will be aligned with sync-speed. No robot axis or any other external axis will be moved during alignment.

#### **Press AUTO + SCAN**

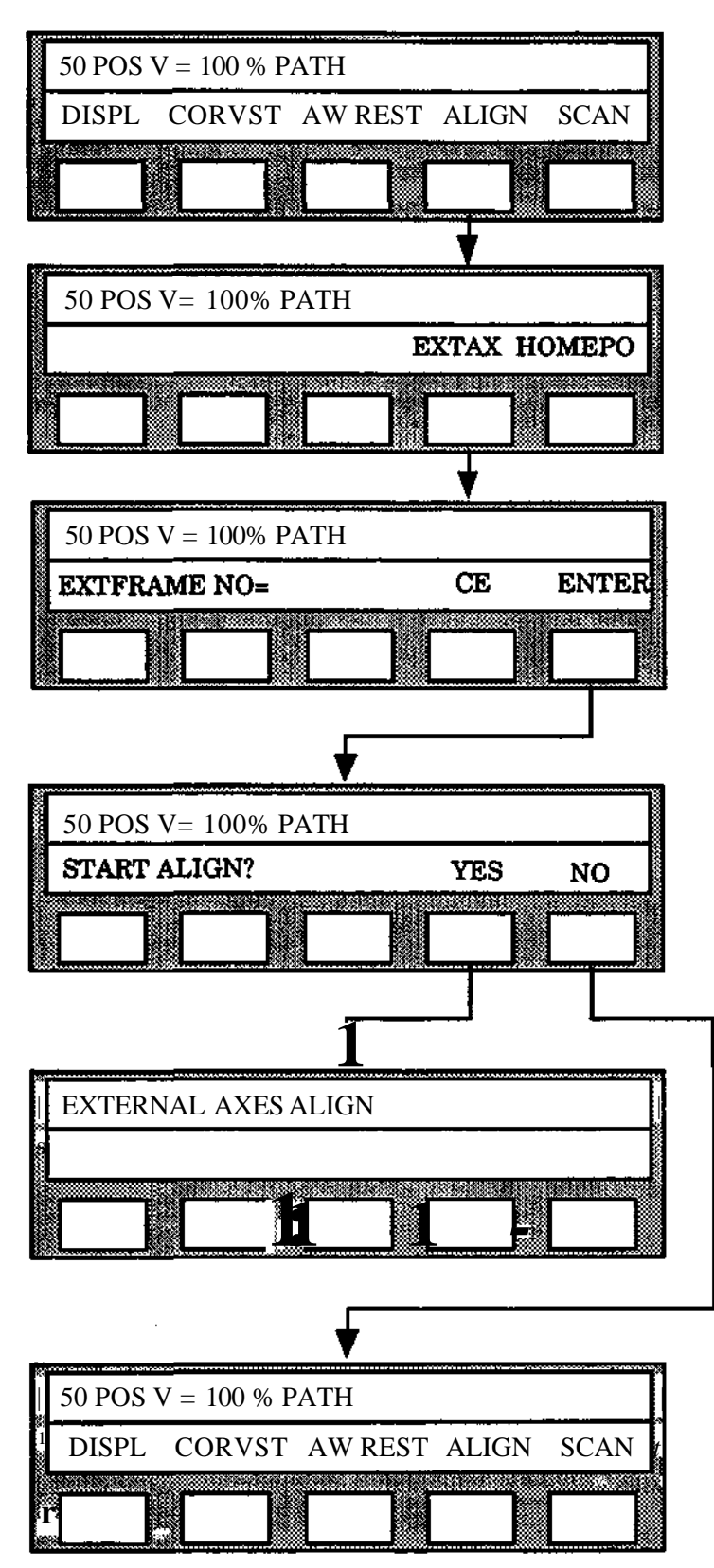

# **12.7 Program execution**

# **12.7.1 Program test**

The first version of a robot program for an arc welding application must be tested before use.

The robot system has several functions for testing and editing programs:

- • **Override function** which permits individual or collective adjustment of the weld parameters CURRENT/WIRE SPEED, VOLTAGE and WELD VELOCITY during welding (see section 12.4). WEAVE and SENSOR DATA can not be adjusted in this way.
- *+%* and -% buttons, for adjustment of the positioning speed between the weld runs.
- **DISPLACEMENT,** which permits displacement of a certain position during program running (see programming manual).
- The possibility of blocking the welding process during program execution.
- The possibility of blocking weaving during program execution.
- The possibility of simulating input signals during program execution.

# **12.7.2 Override function**

The robot system is provided with a direct action override function for the welding parameters speed, current/wire speed and voltage. This function is managed with the programming unit joystick which permits individual or collective adjustment of the parameters named above, during welding. The parameter values tested can be permanently stored in the program.

The three degrees of freedom of the joystick can be utilized in correcting welding data as shown in the figure below.

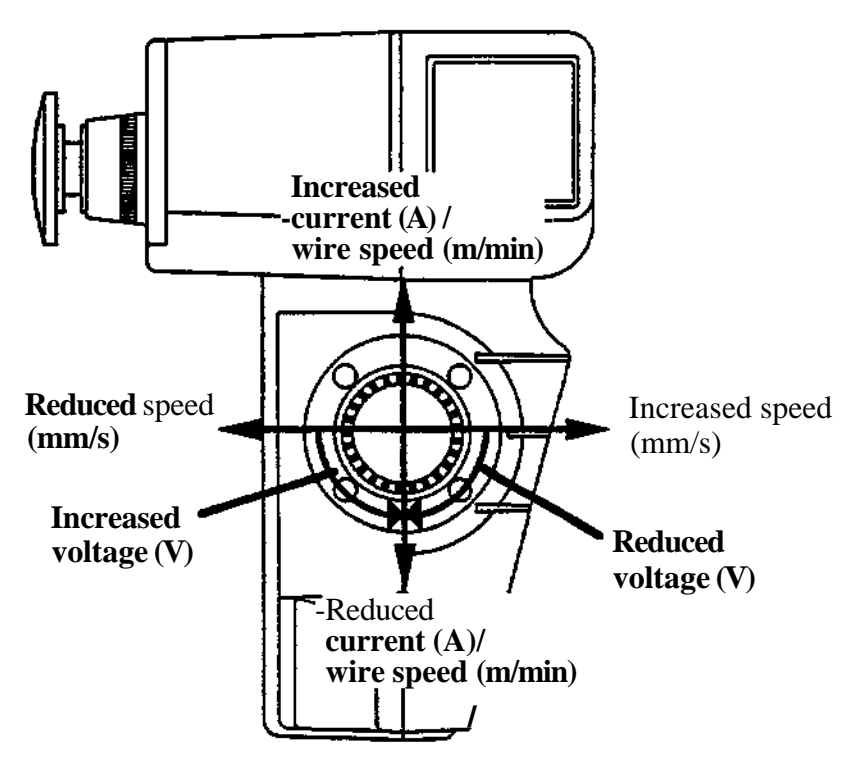

The change in data obtained is proportional to the deflection of the joystick. Increasing/decreasing is limited according to the table below. (Greater changes can be made by repeated use of the function.)

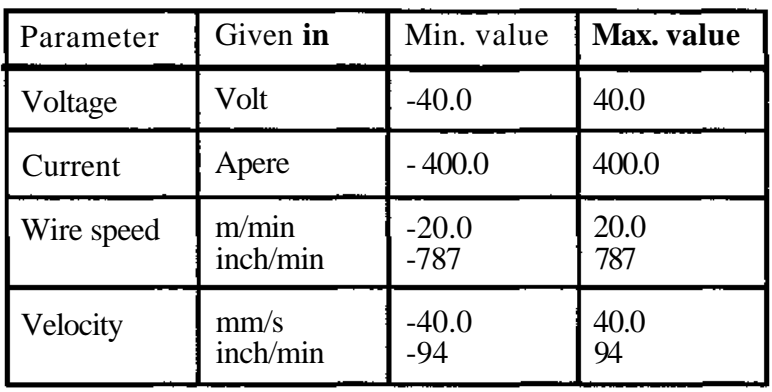

The changes of welding data obtained in this way are stored in a special register. The correction is **direct-acting,** i.e. the welding is performed with the parameters stored in the program (current MAIN DATA) **plus** the correction stored in the register. The correction can be entered permanently into the program by means of the programming unit function buttons.

Corrections can be made permanent in two different ways:

- GLOBAL
- LOCAL

Global storage means that corrected parameter values are added to the current MAIN DATA. This means that the data is changed in all weld instructions in which just this MAIN DATA is called.

Local storage means that the correction is only associated with the weld concerned (the correction is stored in the instruction). Welding with the same MAIN DATA in other parts of the program is thus not affected by local storage. Values twice the values in the table above can be stored.

These two correction storage possibilities provide almost unlimited possibilities of trimming the weld process.

The correction register mentioned above and the corrections stored locally can be cleared via the programming unit.

To maintain control over the corrections etc., the current welding data concerned can be presented during the welding in progress.

The joystick is activated for the override function by depressing a function button (ORIDE). The enabling device must be held depressed to permit use of the override function.

Notel Override should be performed in MANUAL REDUCED SPEED mode. The safety function Hold-to-run can be deactivated in that mode to simplify the use of override.

The exact sequence in which buttons are pressed for the override function and welding data presentation is as follows:

- 1. After program start, the function button ORIDE is presented on the display. Pressing of ORIDE gives the function buttons STO.LO, CLE.LO, CLE.O, STO.GLO and presentation of the welding data concerned. In addition, two status indications are shown at the right in the display:
- O = Override-register containing correction value.
- $L =$  Instruction under execution contains the correction stored.

The active MAIN DATA number is also specified.

2. STO. GLO = Global storage of correction values. STO. LO = Local storage of correction values.  $CLE.LO = Clearing of correction values$  $CLE.O = Clearing$  of override.

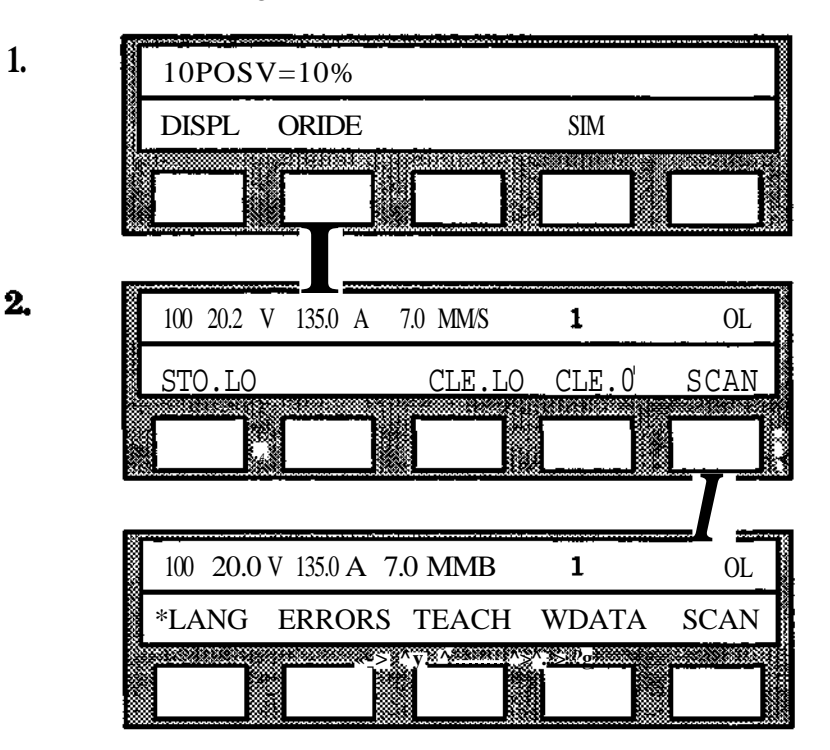

# **12.7.3 Supervision of welding process**

To ensure the quality of the welding performed, the robot is provided with supervision of WELD CURRENT, GAS and COOLANT. These functions are integrated in the robort control program on delivery.

The welding equipment must be provided with sensors which provide the robot with status information via reserved inputs, connected as shown in Installation S3.

### **Current supervision:**

When the wire-feed is activated during the welding start procedure, current supervision also begins. The robot interrupts the start procedure if no indication that the weld has struck is received within the weld start max time specified in the start data.An error message is then presented on the display.

If the start sequence proceeds normally, the supervision remains during the complete welding operation and if the current indication disappears, the welding is interrupted, following a fixed sequence and an error message is presented on the display. (Very short interruptions and disturbances are not registered.)

The current supervision is deactivated when the current source is disconnected during the weld end sequence.

### **Gas and coolant supervision:**

The supervision is initiated when the weld start procedure begins and is deactivated when the weld end procedure is concluded. If during this time the indication disappears the welding is interrupted and an error message is presented on the display.

The figure below shows when the supervision is activated and concluded.

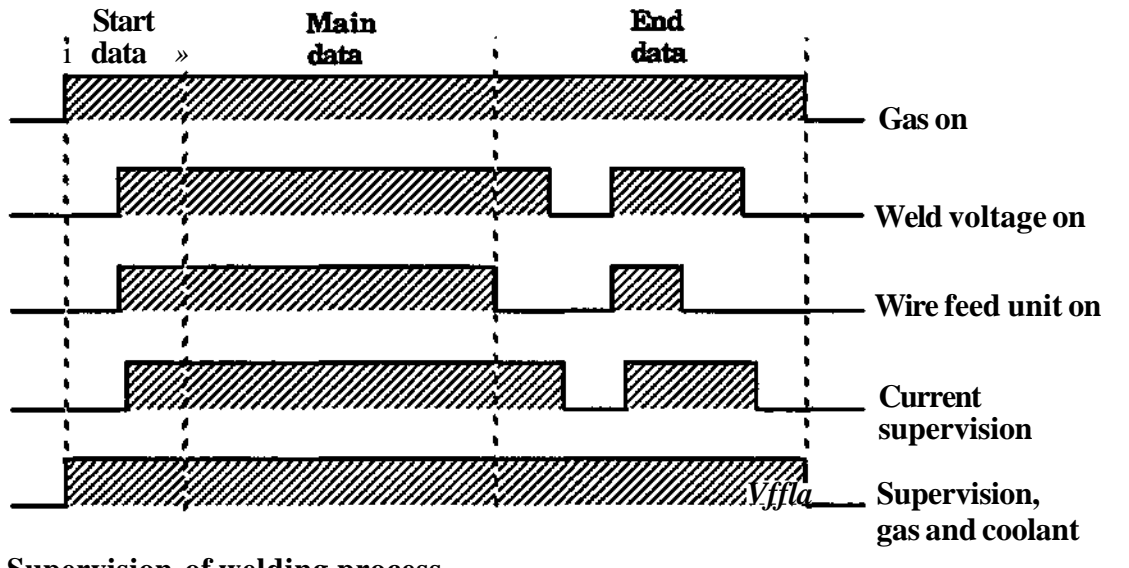

**Supervision of welding process**
# **12.7 .4 Execution of welding instructions**

Special rules apply to the execution of AWELD/WEND instructions as illustrated in the following example.

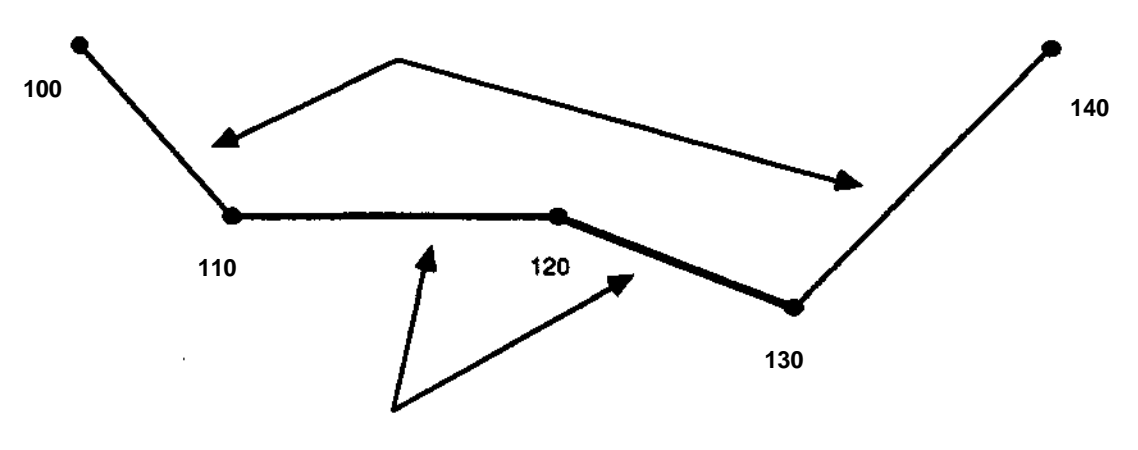

100 POS  $V = 100\%$  PATH<br>110 POS  $V = 25\%$  PATH 25% PATH AWELD 1/1/4/1 120 POS V = 25% PATH AWELD  $1/2/4/1$ <br>130 POS V = 25% PATH WEND 1 25% PATH WEND 1

- The welding is considered to start at point 110, to be changed at point 120 and is concluded at point 130.
- The robot is positioned to the point concerned and then stopped with a start instruction at the instructions 100-130. There is no welding performed with execution, instruction by instruction. The movements of the robot will be performed at the speed percentage specified in the instruction.
- With a start program at the instructions 100 or 110, the weld start will be performed at point 110. If the start program begins at instruction 120, the robot will position to this point and begin welding there.
- When executing a series of weld instructions in reverse, only the positioning will be performed, at the speed percentage specified in the instruction.
- With a start program at instruction 130, only positioning will be performed. No weld end sequence will be executed.
- If the input "Block weld process" is set, the positioning program will be executed in accordance with the above but the weld process will not be started.
- While the welding is in progress (instructions 120 and 130 above) the welding speed in the MAIN DATA is the basic speed. This has certain effects on the programming of weaving (see section 12.4).

# **12.8 Program example**

#### Introduction

This section describes how a robot program for arc welding can be written.

The program is assumed to be used in welding a workpiece as shown in the figure below. The different welds are numbered in the figure.

The program example is based on an installation as shown in the figure below. The positioner is assumed to be servo-powered (external axes of the robot system)

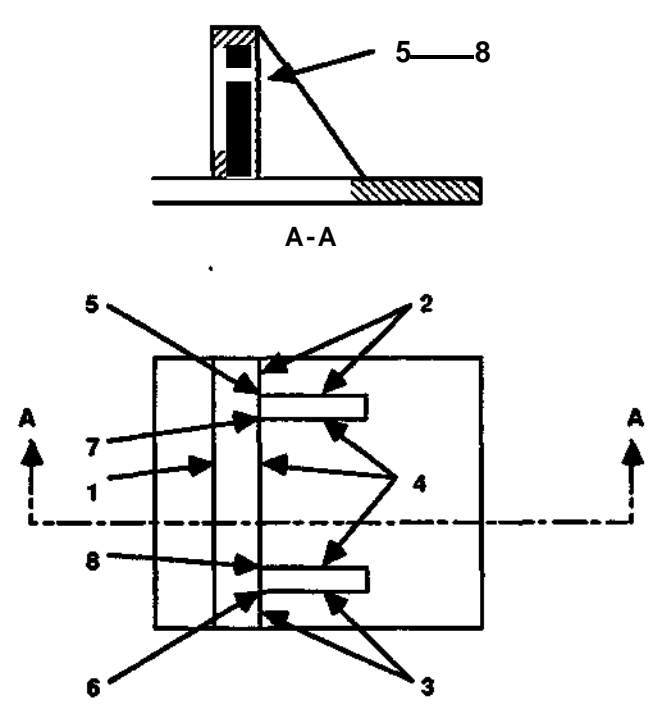

The program is to perform the following:

Set the positioner in the start position - weld 1 Reorient the object - weld 2, 3,4, 5, 6, 7, 8.

All of the welds are started and concluded with the same START-data and END- data. Three different sets of MAIN data are necessary:

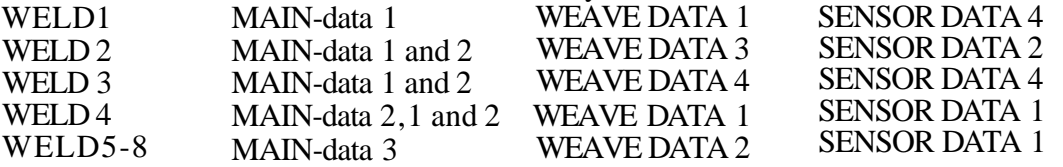

Welding data for the welds 2, 3,4, is exchanged during the welding.

The following program numbering has been used:

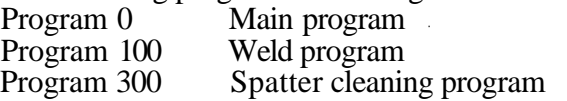

**The following data fields numbers have been used: START-data** No. 1<br> **MAIN-data** No. 1 - 3 **MAIN-data No. 1 - 3**<br>**WEAVE-data No. 1 - 3 WEAVE-data SENSOR-data** No. 1 - 2, 4<br>**END-data** No. 1 **END-data** 

**The working range of the power source concerned is 17 V to 50 V (parameter values selected).**

**The power source generates 17 V with a reference voltage of+3 V and 50 V with a reference voltage of + 10V.**

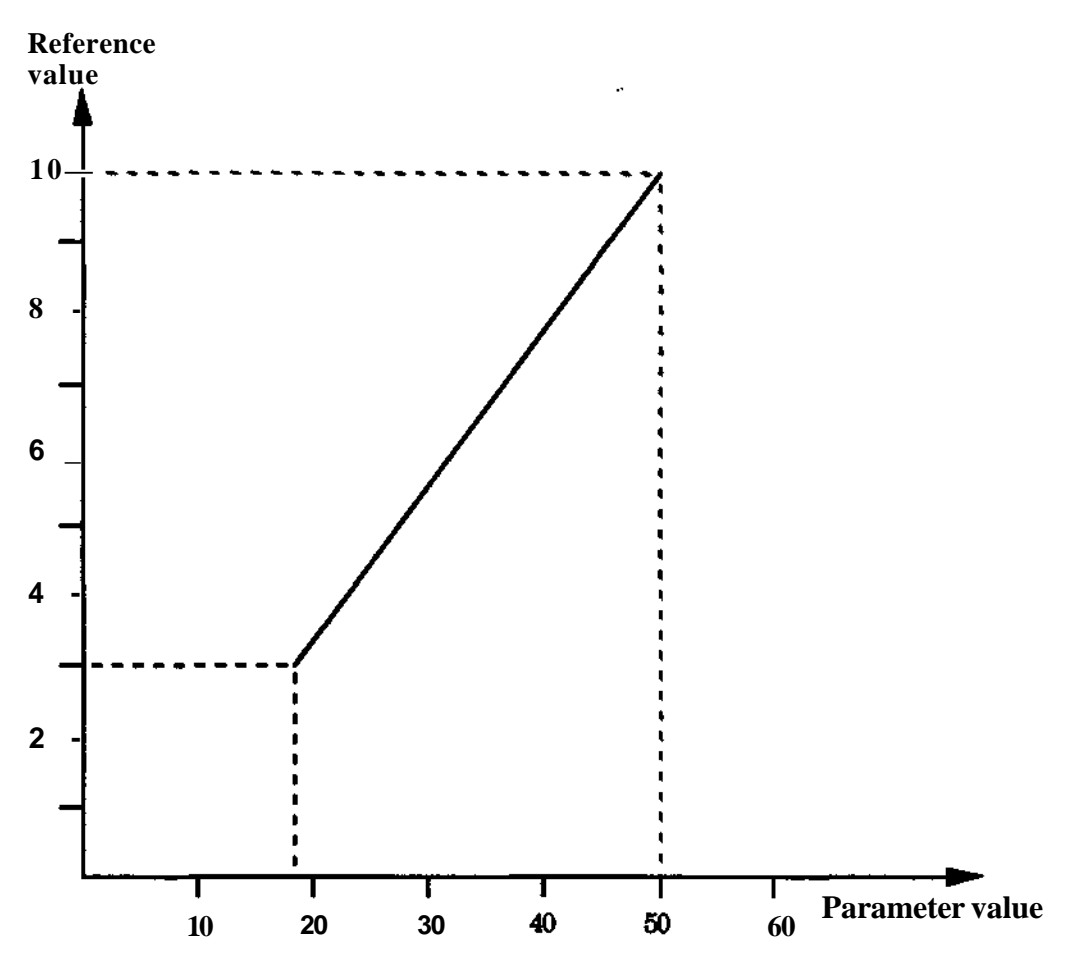

**In this case, the parameters are to be defined in accordance with the following: PARAM MIN (V) =17<br>PARAMMAXCV) =50** PARAMMAXCV)  $REFMIN(V)$  = 3 **REF MAX (V)**  $=10$ 

**The max. and min. values of the parameters and reference values for current, and wire-feed unit are calculated and entered in a corresponding way.**

#### **12 Arc welding**

#### **PROGRAM 0; MAIN PROGRAM**

Basic data Wait for ready signal Call weld program

Speed, TCP Coordinate system From pushbutton on operator's panel

#### **PROGRAM 100; WELD PROGRAM**

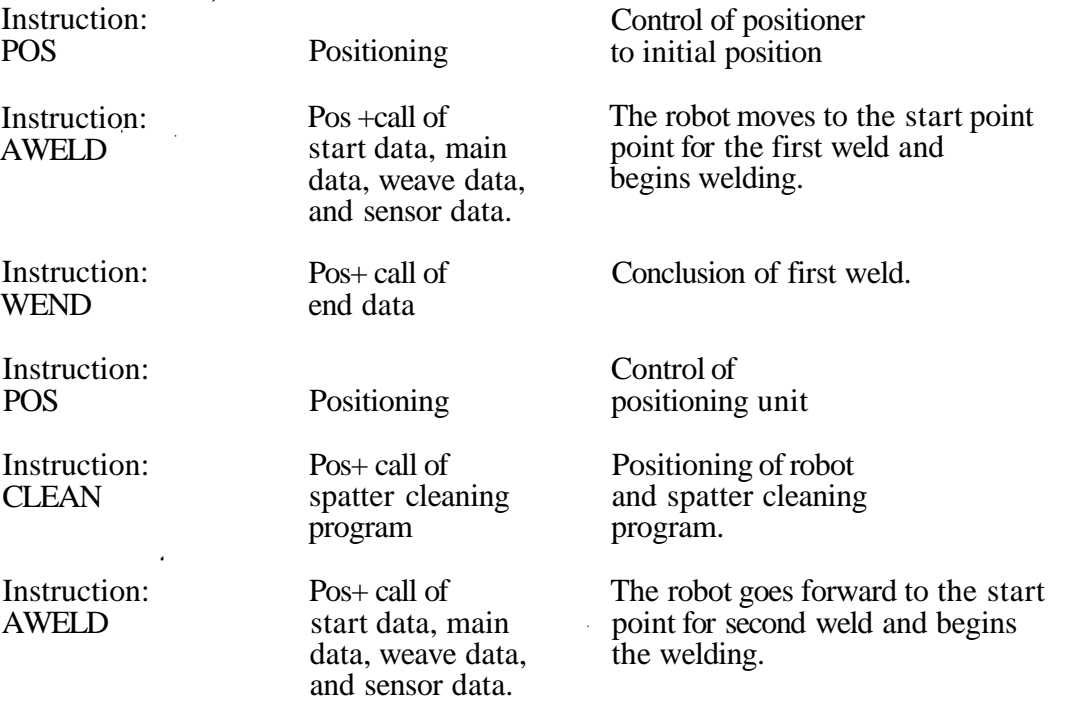

# etc.

**RETURN**

#### **PROGRAM 300; SPATTER CLEANING PROGRAM**<br>Instruction: Switch on Instruction:<br>SET OUTPUT... compressed air Instruction: WATT... S Instruction: RESET OUTPUT... Instruction: WATT... S Instruction: SET OUTPUT... Instruction: WATT... S Instruction: RESET OUTPUT... Wait . Switch off compressed air Wait 1st cleaning Interval between 1st and 2nd cleaning. Switch on compressed air Wait 2nd cleaning Switch off compressed air

#### **Program** list

 $\blacktriangleright$ 

 $\overline{\phantom{0}}$ 

 $\overline{\phantom{0}}$ 

 $\frac{1}{2}$ 

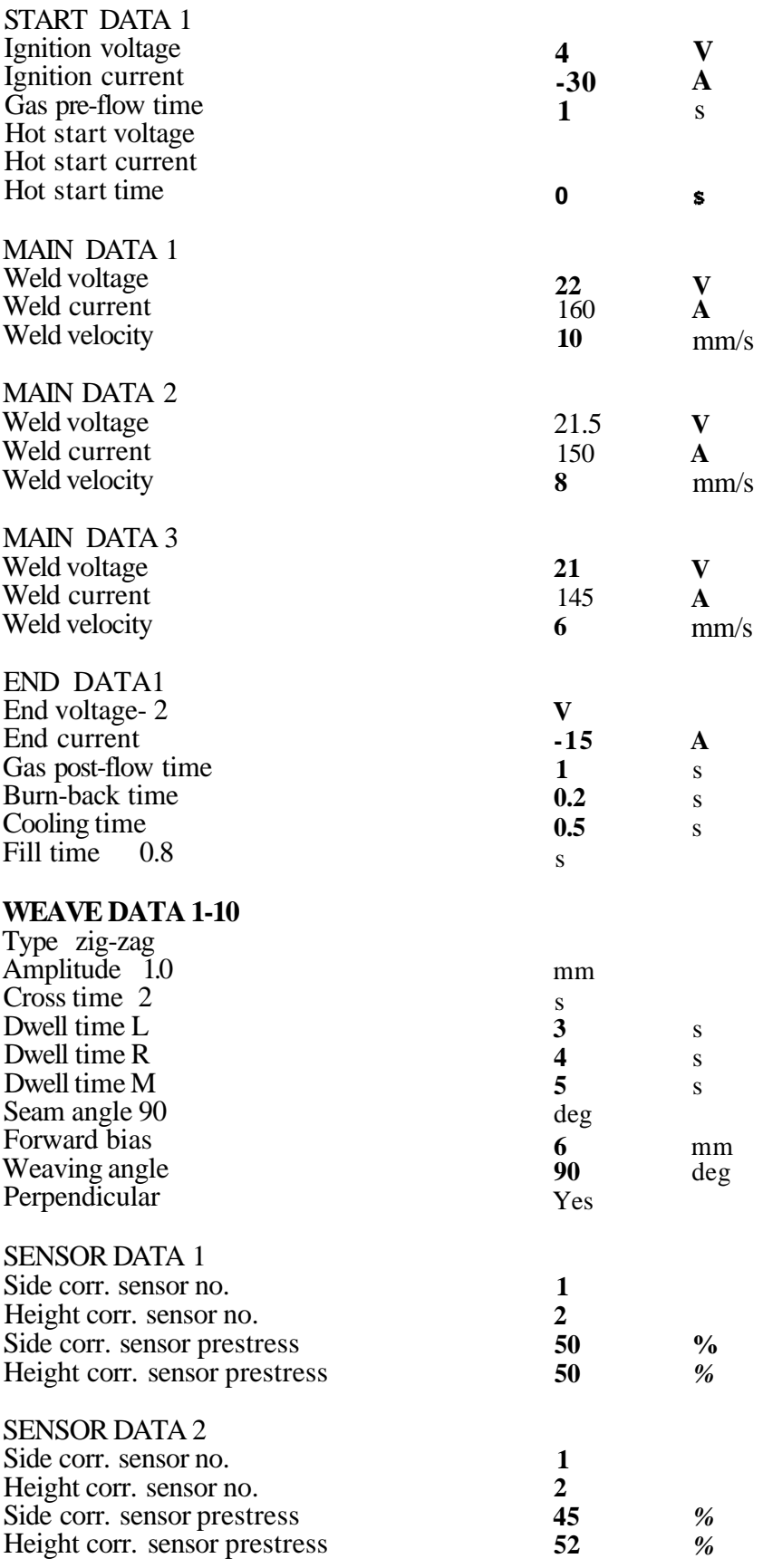

 $\mathbf{1}$  and  $\mathbf{1}$ 

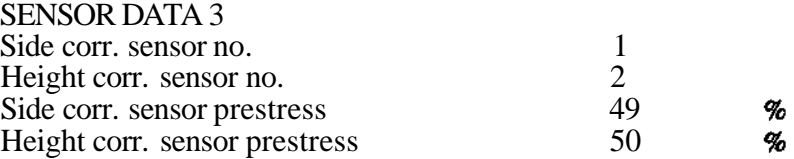

**Programming** S3

Ð sterne.<br>Next

# **S3 Robot Programming Spot Welding**

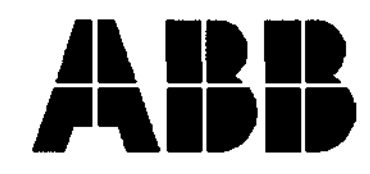

**ABB Flexible Automation**

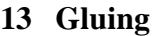

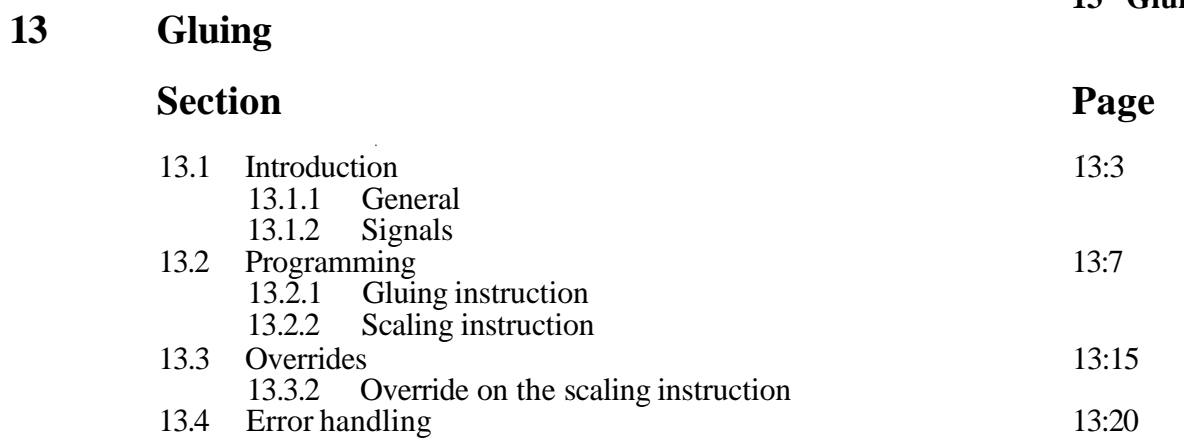

يستعر

 $\overline{\phantom{0}}$ 

 $\overline{\phantom{0}}$ 

 $\sim$ 

 $\hat{\boldsymbol{\beta}}$ 

 $\bullet$ 

 $\mathcal{L}$ 

#### **13.1 Introduction**

#### **13.1.1 General**

**The following chapter contains certain abbreviations describing the various functions and signals. Explanations of these are given below:**

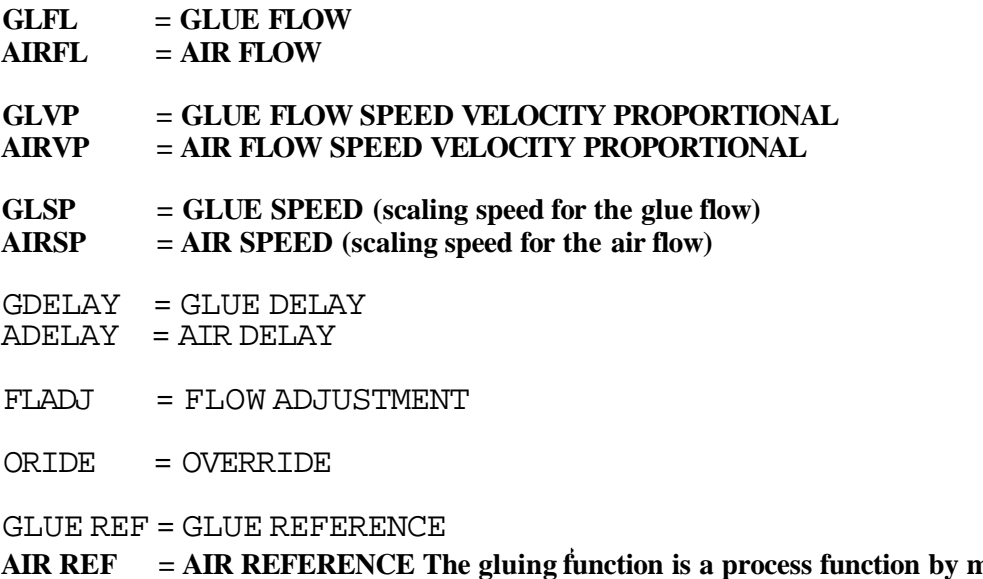

**AIR REF = AIR REFERENCE The gluing function is a process function by means of which external gluing and sealing equipment can be controlled. Two instructions are intended for these applications:**

**(1) One is a positioning instruction, which, in addition to functioning as an ordinary positioning instruction, also offers the possibility of programming GLUE- and AIR FLOWs. It is possible to select if the GLUE and AIR FLOW is to be proportional to the TCP-speed or not (the parameters GLVP and AIRVP active or inactive respectively). The following figure shows the appearance of the instructions:**

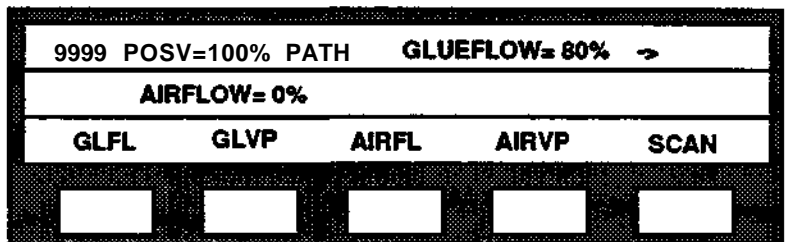

(2) The second is a scaling instruction for calibrating the robot at different speeds and different gluing/sealing equipment. See the following figure:

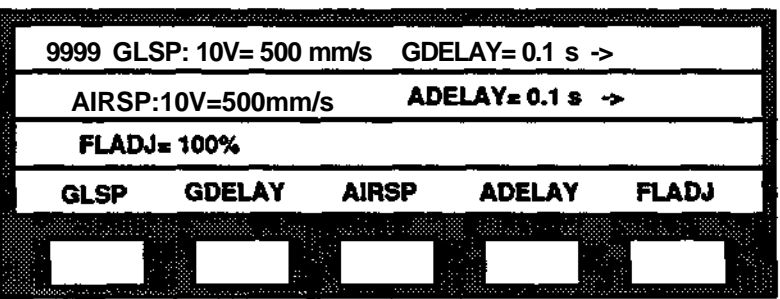

Adjustment of the gluing parameters GLUE- and AIR FLOW during the gluing process is made possible with an override function (ORIDE).

An ordinary OUTPUT-instruction is used to open and close the glue gun (SET/RESET OUTPUT).

## **13.1.2 Signals**

The gluing/sealing function uses the following input and output signals:

#### **Analog output 1, Port 21, (0-10V):**

This is the reference signal for the glue flow to the gluing equipment (GLUE FLOW).

#### **Analog output 2, Port** 22, **(0-10V):**

This is the reference signal for the air flow to the gluing equipment (AIR FLOW).

#### **Digital output 7, (0/1):**

This is the signal for glue reference error. It is set to 1 when the calculated value of GLUE FLOW or AIR FLOW exceeds 10V. It is only set/reset when the parameter GLUE = 1.

#### **Digital input 6, (0/1):**

The input is used to block the gluing operation. When external equipment sets the signal to 1, the reference signals GLUE FLOW and AIR FLOW are reset to zero as soon as the current execution of an instruction is concluded.

In addition, a digital output must be used to open and close the glue gun. This output and the analog outputs 1 and 2 also have a delaying function which permits compensation, during the execution of the program, for lag in the robot movement and for delay in the gluing equipment.

The following figure shows the connections described:

#### **Glue equipment connections Glue equipment**

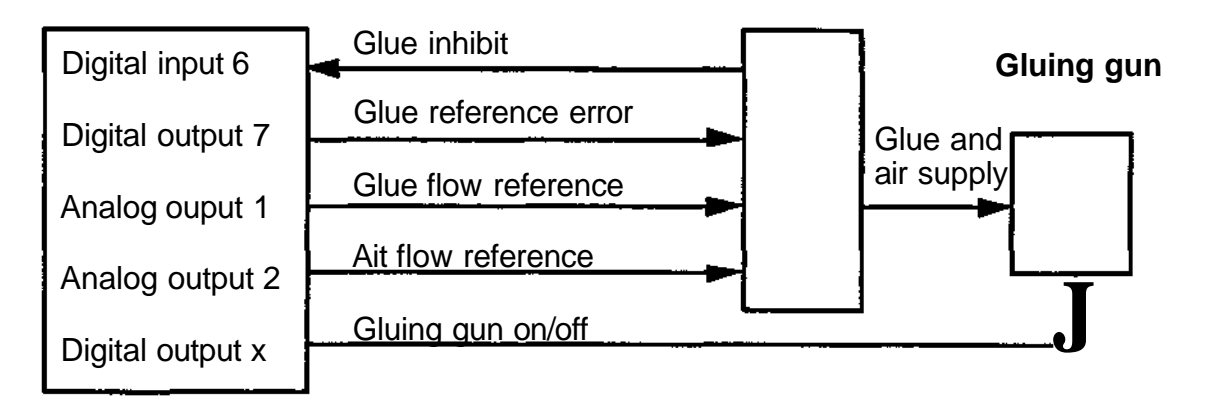

#### **NOTE! Digital input 6 and digital output 7 are dedicated for process control. The user is to ensure that the input and the output are not used for other instructions.**

**If** an error situation occurs, it is also possible for external equipment to close off the GLUE FLOW and the AIR FLOW by setting digital input 6 to 1. The input then resets the reference signals as soon as the current instruction execution is completed and before execution of the next instruction. This input is mainly intended for testing of robot programs. The analog outputs are however limited to 10V. When any of the reference signals exceed 10V, the calculation are changed somewhat. See the following section.

# **10.1.1.3 Calculation of the reference signals**

(1) **If** GLUE FLOW or AIR FLOW are proportional to the TCP speed (GLVP or AIRVP are active), the calculation is performed in accordance with the following general equation:

new GLUE/AIR-REF := FLADJ \* FLOW \* TCPSP / SCALESP \* 10V

where Flow Adjustment (FLADJ) is a master override function which affects all flow instructions. This and the GLUE/AIR flow (FLOW) are given as percentages. The TCP speed (TCPSP) and the scaling speed for the GLUE/AIR flow (SCALESP) programmed, are normally given in mm/s or inch/min. 10V is a correction factor.

(2) If however the GLUE FLOW or the AIR FLOW are not proportional to the TCP speed (GLVP or AIRVP is inactive), the calculation is performed in accordance with the following equation:

new GLUE/AIR-REF := FLADJ  $*$  FLOW  $*$  10V

Note that all of the factors affect the new output reference. Even if the TCP speed and the GLUE/AIR speed are equal, the new reference need not be 10V. This also depends on any flow adjustment and the GLUE/AIR flow.

#### **Example 1:**

The glue reference is thus calculated in accordance with the following:

GLUE REF := FLADJ  $*$  GLFL  $*$  TCPSP / GLSP  $*$  10V

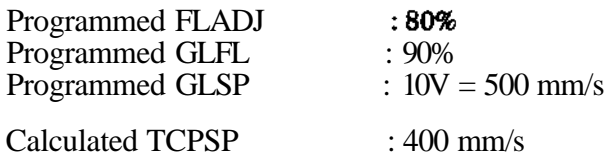

If GLVP is active, then GLUE REF :=  $0.8 * 0.9 * 400 / 500 * 10V = 5.76V$ 

Otherwise GLUE REF :=  $0.8 * 0.9 * 10V = 7.2V$ 

#### **Example** 2:

The air reference is calculated in a corresponding way in accordance with the following:

AIR REF := FLADJ  $*$  AIRFL  $*$  TCPSP / AIRSP  $*$  10V

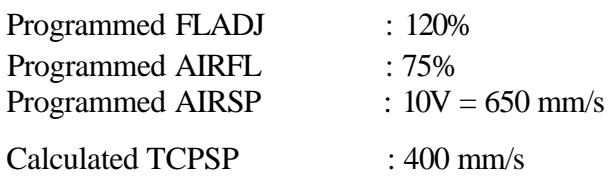

If AIRVP is active, then AIR REF :=  $1.2 * 0.75 * 400 / 650 * 10V = 5.54V$ 

Otherwise AIR REF :=  $12 * 0.75 * 10V = 9.0V$ 

The analog outputs are however limited to 10V. There is an exception from the normal calculations when one of the reference signals (GLUE/AIR REF) exceeds 10V. When both signals are proportional to the TCP speed, the higher value is limited to 10V and the lower is reduced proportionally to maintain the relation between the two reference signals (see the formula above). This applies even when both signals are not proportional to the TCP speed, i.e. when GLVP and AIRVP not active.

If only one of the signals is proportional to the TCP speed, the values are only limited to a maximum of 10V without retaining the relation.

#### **Example:**

Calculated GLUE REF : 15V<br>Calculated AIR REF : 12V Calculated AIR REF

(a) Both signals proportional to the TCP speed.

As GLUE REF > AIR REF, the outputs are set to:<br>GLUE REF  $= 10V$ GLUE REF<br>AIRREF  $i=12/15*10V=8V$ 

(b) Only GLUE REF is proportional to the TCP speed.

The outputs are then set to: GLUE REF  $\qquad \qquad \coloneqq 10V$ <br>AIRREF  $\qquad \qquad \coloneqq 10V$ **AIRREF** Digital output 7 is set to 1 (Digital output  $7 := 1$ ) at the same time and remains so while the reference signals are limited.

# **13.2 Programming**

# **13.2.1 Gluing instruction**

The gluing instruction functions as a normal positioning instruction with the added capability of setting reference signals for the glue and air flows. When a gluing instruction is executed, the robot positions to the zone of the position programmed and sets the glue and air signals to the voltages which correspond to the percentages for GLUE- and AIR FLOW. These are retained until a new gluing instruction is performed.

Note that the two percentages programmed in the gluing instruction apply to different robot movements.

# The percentage for the speed (V=x%) applies to the robot track **before** the programmed position, i.e. the speed at which the robot positions to the point programmed.  $#$  The percentages for the glue/air flows (GLFL=x% and AIRFL=x%) apply to the the robot track after the programmed position, i.e. the magnitude of the glue flow when the robot leaves the point concerned. See the following figure:

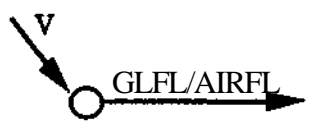

With respect to the coordinate system, TCP, basic and maximum speed, positioning accuracy, editing etc. the same rules apply as for normal positioning instructions.

The instruction is programmed by positioning the robot to the point required and then pressing the P-button. The menu for the instruction parameters appears as follows:

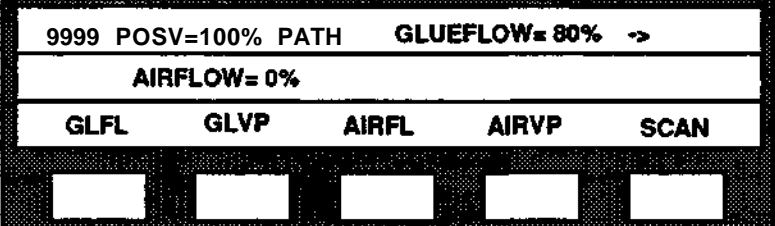

Four different position types are available: PATH, Cl, C2, FINE.

GLFL (Glue Flow), Range 0-100%, Resolution 1%:

Analog output 1 is set to a value corresponding to the percentage specified, 10V corresponds to 100%. Remember that the glue flow signal is also affected by the global override parameter FLADJ (Flow Adjustment), and by the TCP speed if the parameter GLVP is active.

**AIRFL** (Air Flow): As for GLFL except for air flow and for analog output 2.

**GLVP** (Glue Flow Speed Velocity Proportional), Value: activeAnactive: If the parameter is active, the glue flow is scaled proportional to the TCP speed. An activated GLVP parameter is indicated with the letter (V) after the glue flow in the programming menu. The parameter is activated/deactivated by pressing the button GLVP as shown in the example below.

**ABRVP** (Air Flow Speed Velocity Proportional): As for GLVP except for air flow.

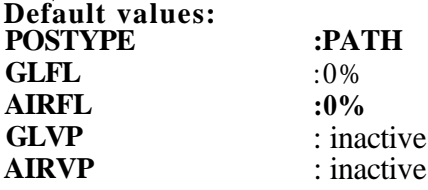

### **Example:**

Gluing instructions are programmed via the P-button. See the following figure:

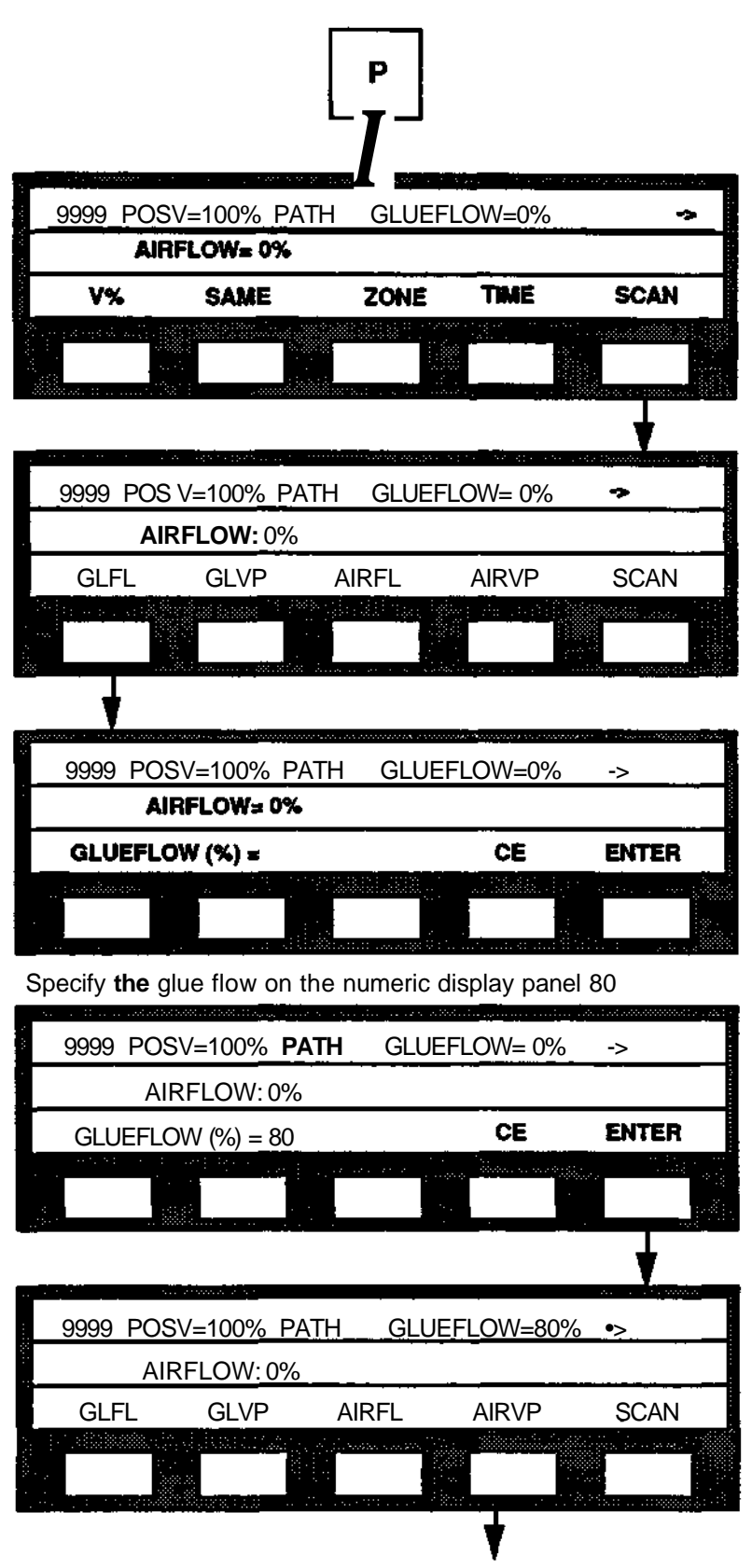

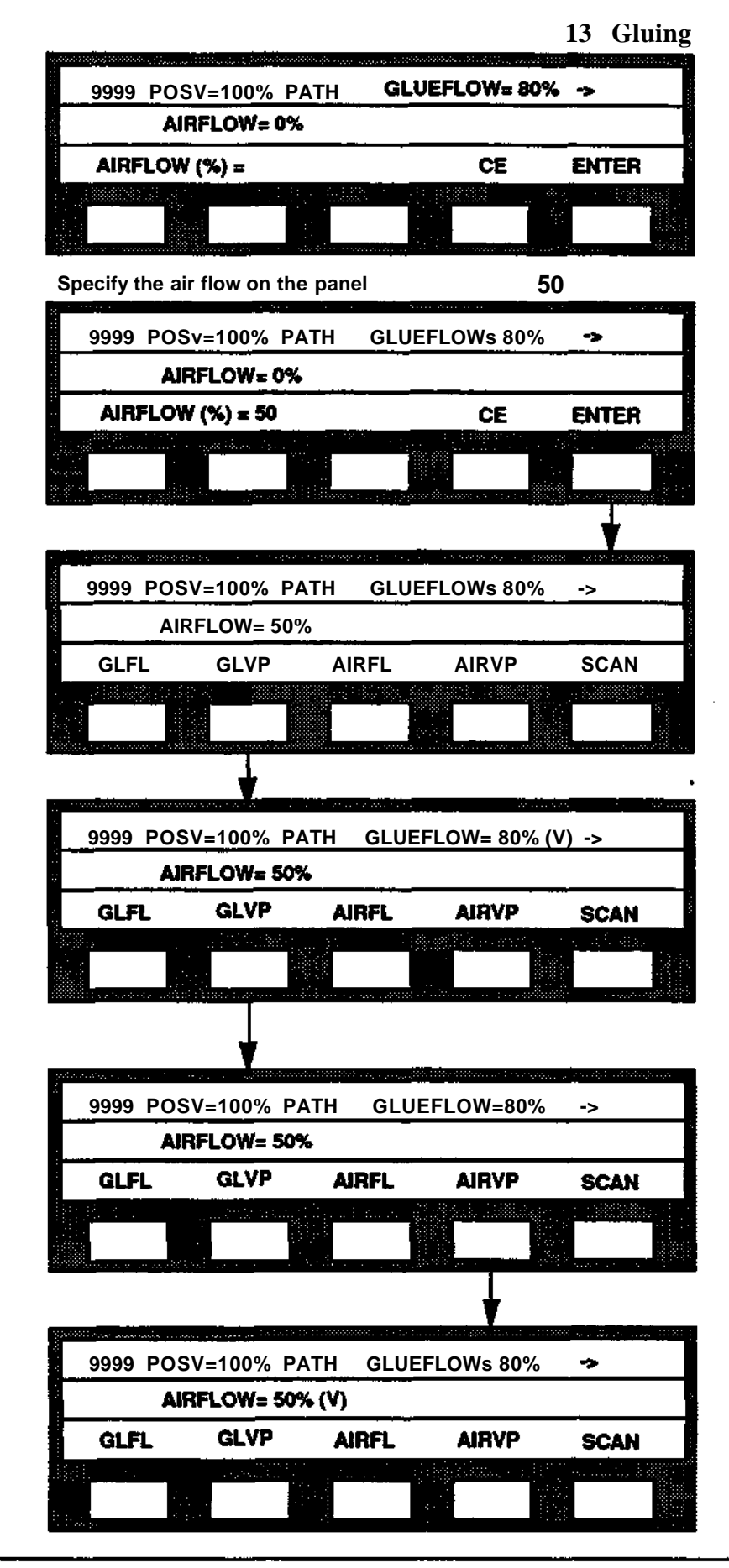

**The parameter is deactivated and (V) disappears when GLVP is pressed once again:**

# **13.2.2 Scaling instruction**

The scaling instruction enables the user to program the relation between the calculated TCP speed and the output voltage on the two analog channels. The instruction also includes a global override (FLADJ) which functions as a type of scale factor in all subsequent GLUE/AIR instructions until a new scaling instruction is executed.

The scaling instruction is normally located at the beginning of the program, as nominal speed, reference frame etc. However, the instruction can be used anywhere in the program if the scaling values are to be changed. If no scaling instruction is given, the preset values apply as default values. The menu for the instruction parameters has the following appearance:

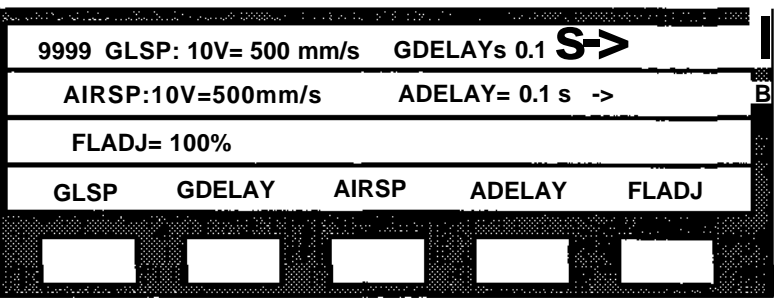

#### **GLSP (Glue Speed):**

**If** the robot controls the gluing equipment by using the TCP speed as a reference, a reference speed must be defined for the maximum voltage  $10\overline{V}$  at the analog output. This is done by setting a value for the glue speed (mm/s or inch/min) which corresponds to 10V.

#### **AIRSP (Air Speed):**

As for GLSP except for air.

#### **GDELAY (Glue Delay):**

The updated analog output signal is set a certain time before the TCP reaches the position where the new value of the output signal is programmed. The signal thus arrives before the TCP. It is therefore possible to delay the new reference signal to permit compensation during program execution.

The robot reaches the position concerned a certain time, depending on the TCP speed, after the analog signal is set. In addition, the lag varies in different gluing equipment and the delay must be adjusted in each particular case. The following figure shows the delay times:

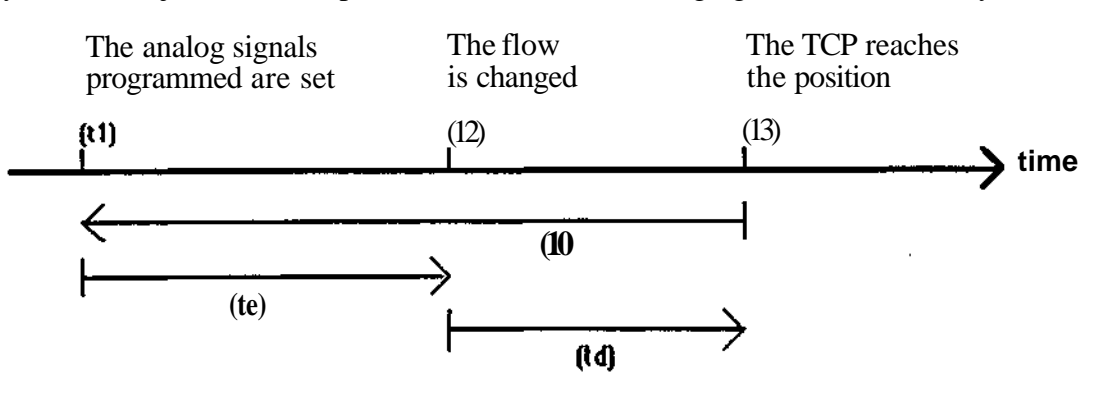

The analog reference signals GLUE FLOW and AIR FLOW are set at the same time (tl). This occurs the time (tf) before the time at which the TCP reaches the position. The gluing equipment changes the flow the time (te) after the change in the reference signals if no extra delay is introduced. To force the change in flow to the time (t3) when the TCP has reached the position, the delay time (td) must be programmed in the scaling instruction. If the delay is set to zero, the flow will change somewhat before the TCP reaches the position programmed (provided that the gluing equipment is faster than the robot).

#### **ADELAY** (Air Delay):

As for GDELAY except for air.

#### **FLADJ** (Flow Adjust):

The flow adjustment factor functions as a general override in all of the subsequent flow instructions until the next scaling instruction is reached or program execution concludes. This applies to both GLUE FLOW and AIR FLOW.

#### **Argument range:**

AIRSP: 100 - 2000 mm/s<br>(236 - 4724 inch/min ADELAY : 0 - 0,5 s<br>FLADJ : 50 - 200%

GLSP :  $100 - 2000$  mm/s<br>  $(236 - 4724$  inch/min resolution 1 inch/min)  $\frac{1 \text{ inch/min}}{\text{resolution 1 mm/s}}$  $resolution 1 inch/min)$ <br>resolution 0,01 s GDELAY :  $0 - 0.5$  s resolution  $0.01$  s resolution  $0.01$  s resolution  $0.01$  s resolution 1%

**Default** values: GLSP : 500 mm/s AIRSP:  $500 \text{ mm/s}$ <br>GDELAY :  $0,1 \text{ s}$ **GDELAY** ADELAY : 0,1 s<br>FLADJ : 100% FLADJ

The scaling is located under the F-button. See the following figure:

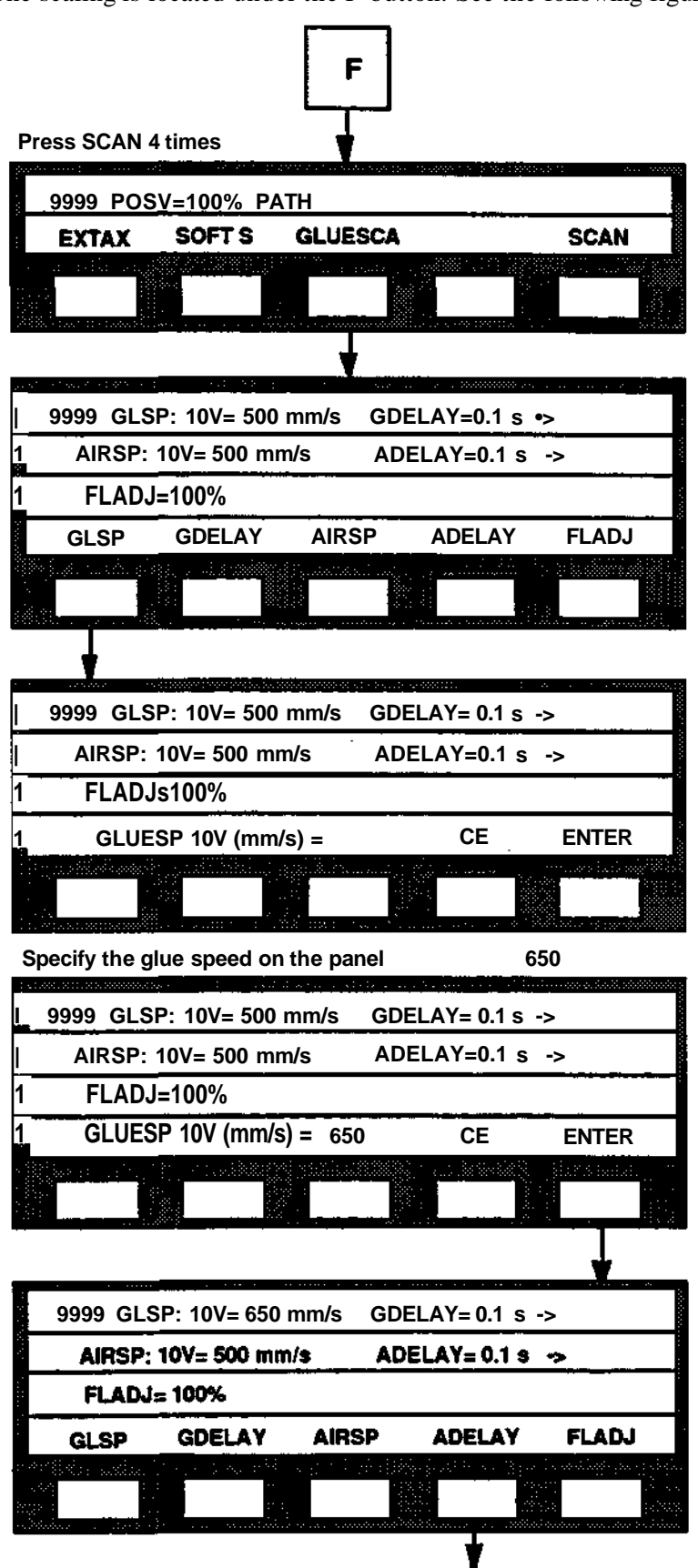

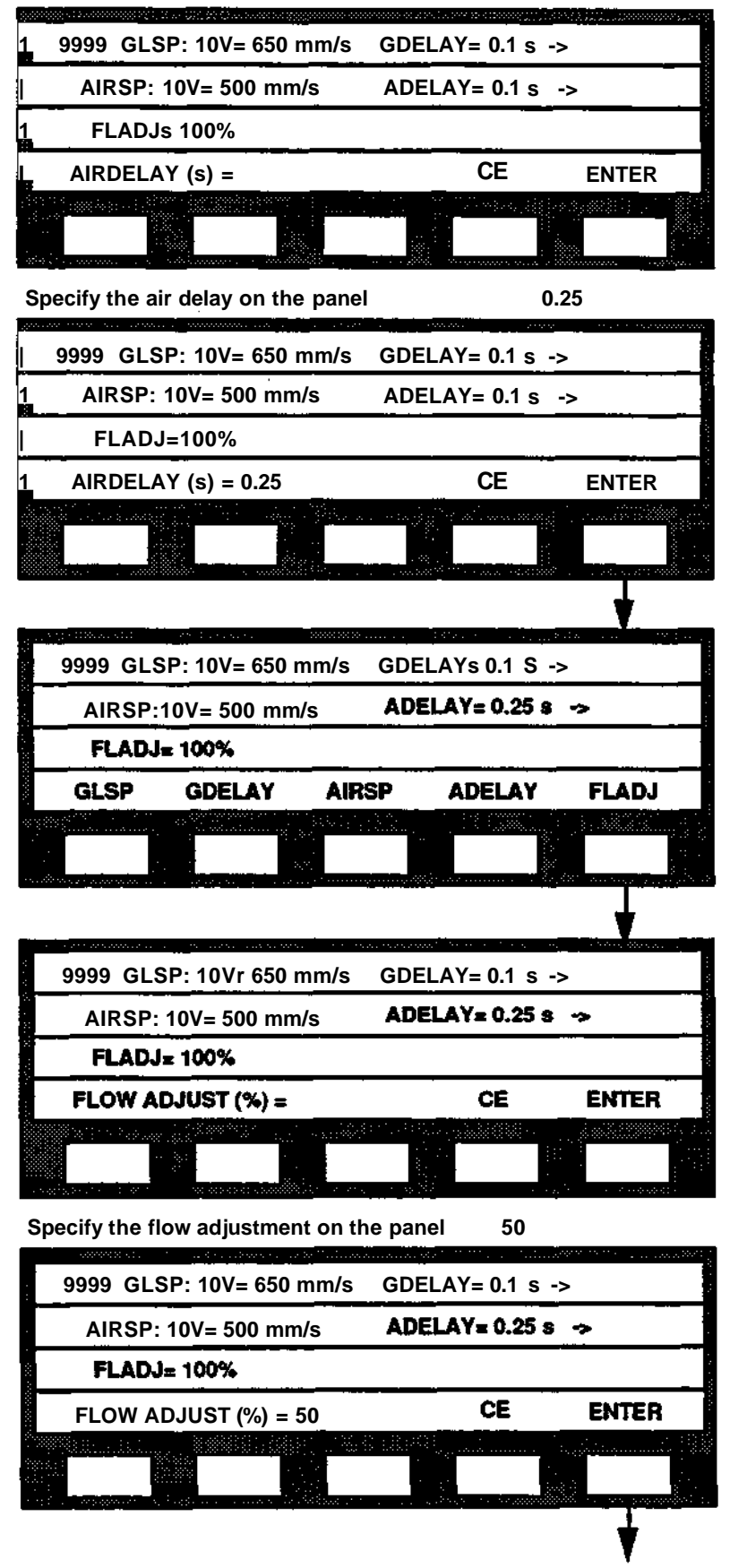

# **13.3 Overrides**

It is possible, with the override function ORIDE, to control the GLUE/AIR flow for individual gluing instructions Gocal override), or via the scaling instruction FLADJ (global override).

Changing the reference signals with ORIDE during automatic program execution affects the reference signals the next time a gluing instruction is executed.

There are thus two principally different overrides: (1) One which affects the GLUE/AIR flow. (2) One which affects the scaling instruction FLADJ.

The instruction number is requested when the ORIDE button is pressed during program execution. The instruction number specified determines which type of override function is applied. If the instruction number is that of a GLUE/AIR function, it becomes a local override, but if the number is that of a scaling instruction, it becomes a global override.

# **13.3.1 Override on the GLUE/AIR instruction**

The following figure shows how this ORIDE function is used:

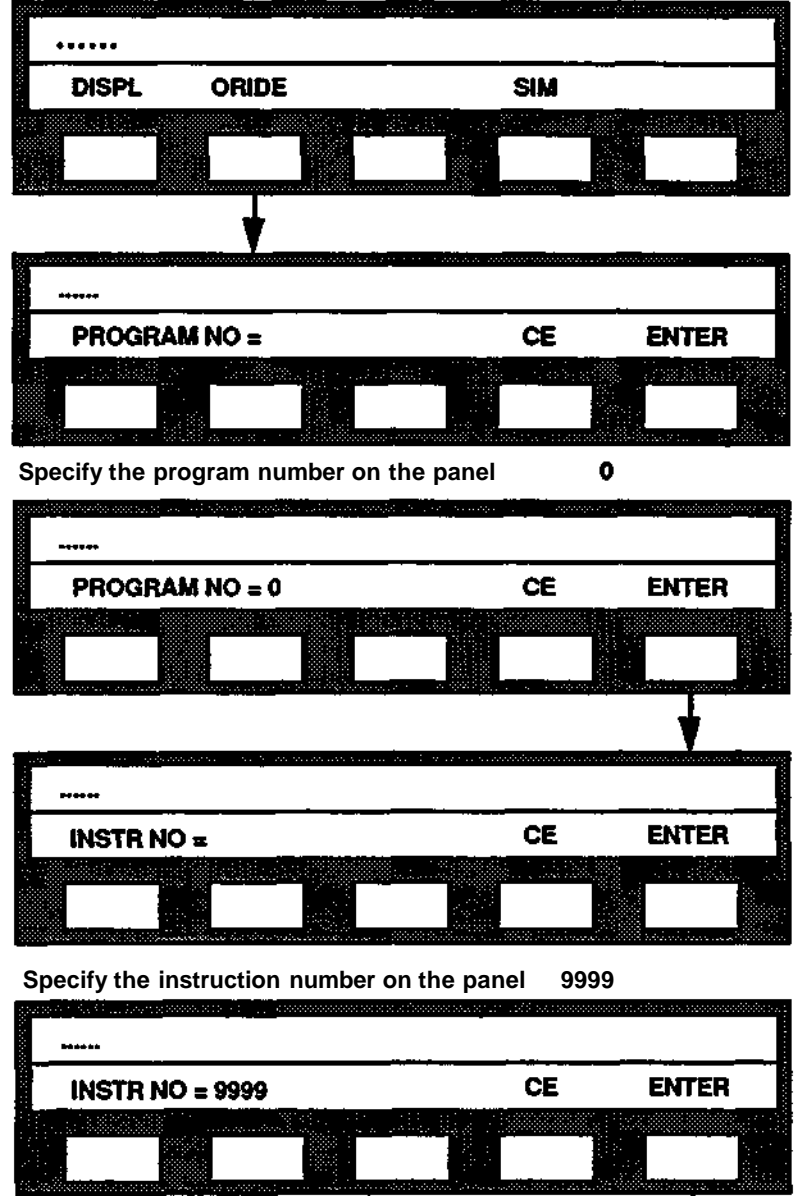

ŧ

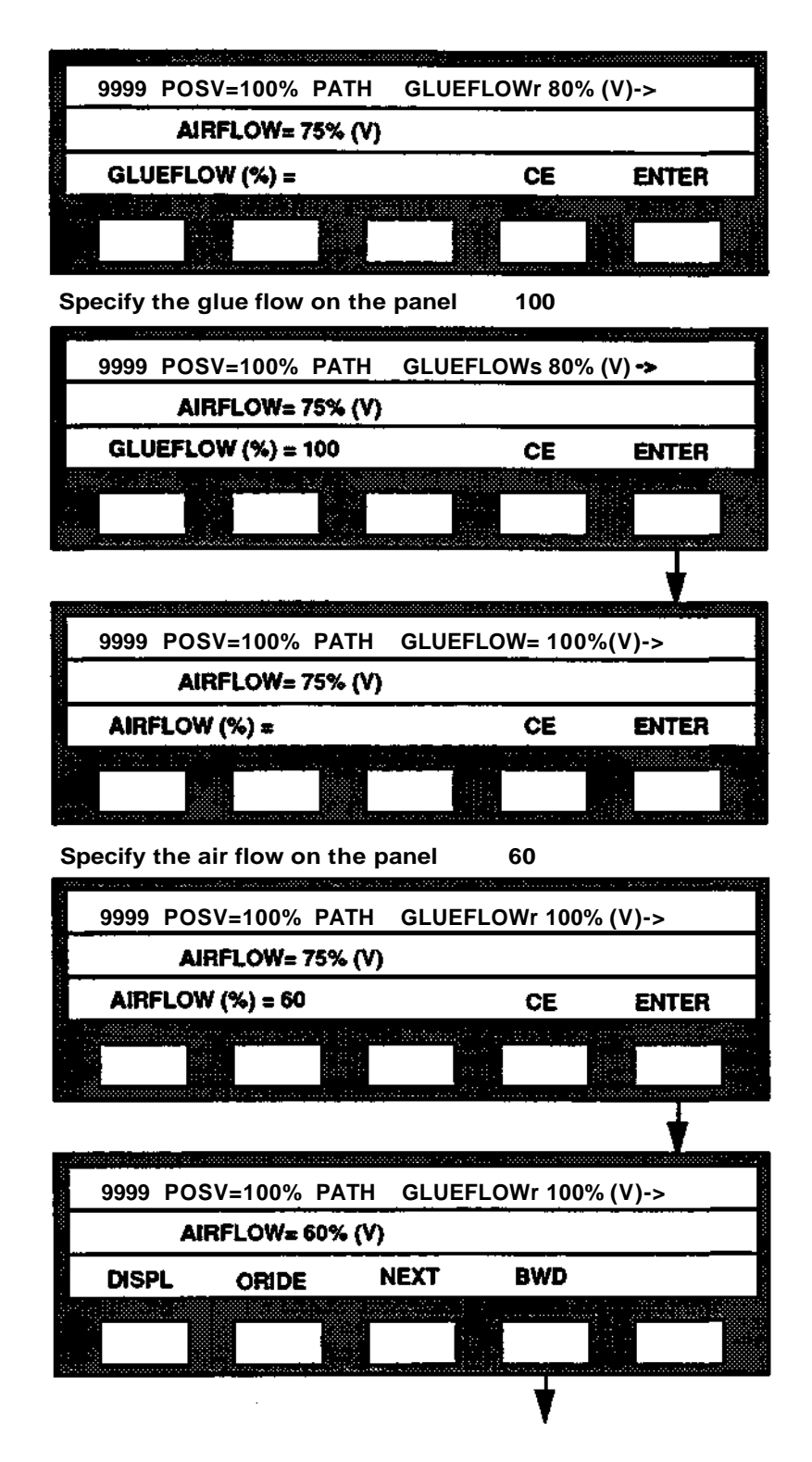

It is possible to continue in the program with the NEXT or BWD buttons. When an instruction is affected which is neither a scaling instruction nor a GLUE/AIR instruction, the system will not go to the submenu for entry of new values for Flow Adjustment (FLADJ) or GLUE/AIR flow. The robot then shows only the current instruction on the top line of the display of the programming unit. It is however possible to step farther through the program by pressing the NEXT button until a scaling instruction or a GLUE/AIR instruction is encountered.

# **13.3.2 Override on the scaling instruction**

This override function is used in a way similar to that described above. See the following figure:

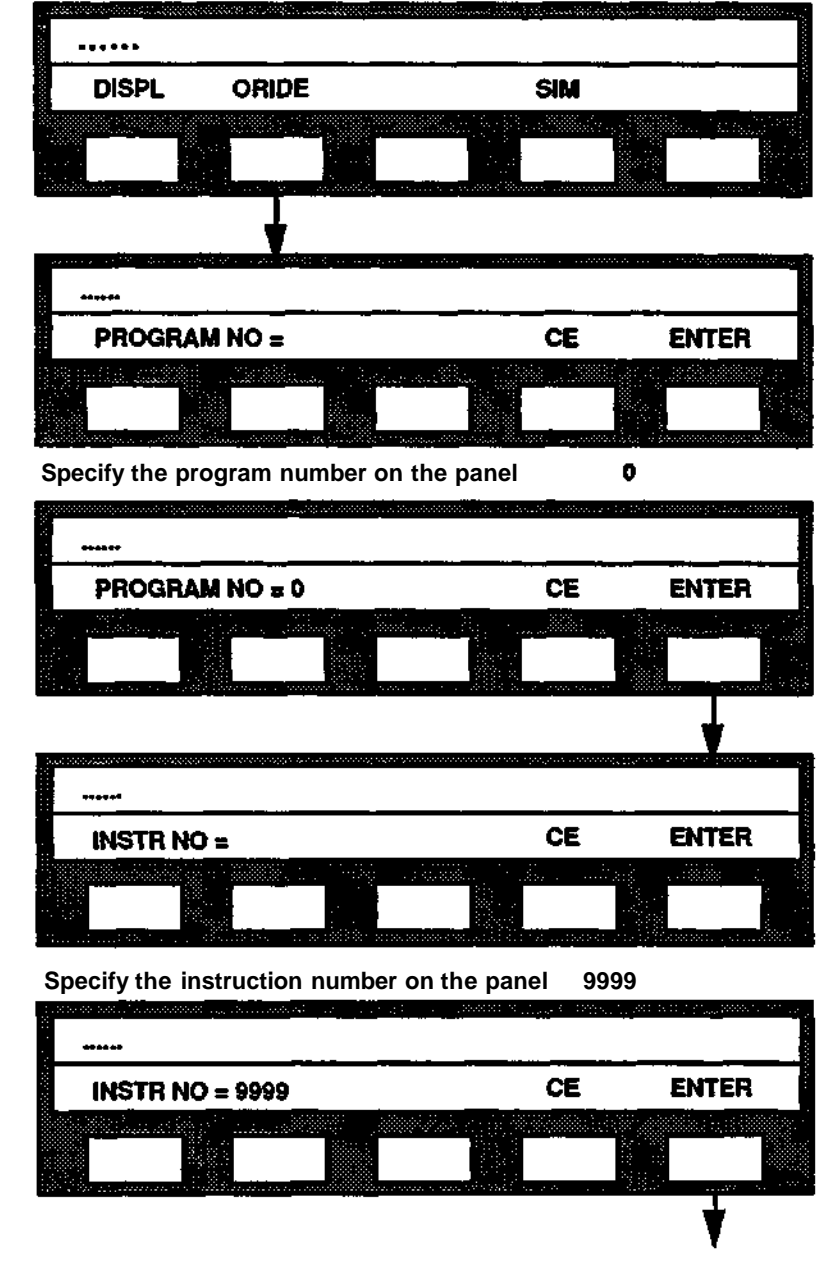

**Programming'**

**18**

 $\bar{z}$ 

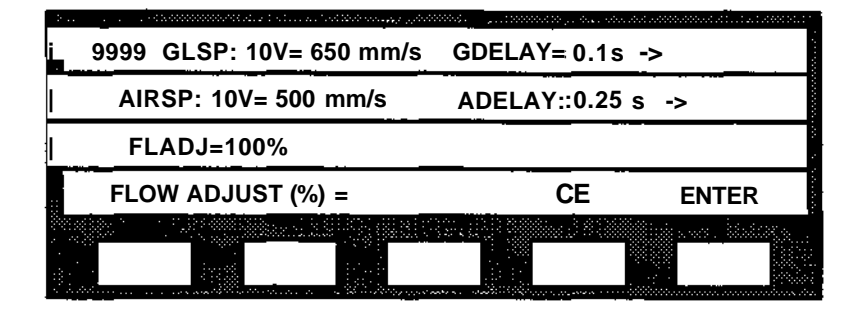

**Specify the flow adjust on the panel 120 9999 GLSP: 10V= 650 mm/s GDELAY= 0.1 s AIRSP: 10V= 500 mm/s ADELAYr 0.25 s FLADJ=100% FLOW ADJUST (%) = 120 ENTER** 反应的 **9999 GLSP: 10V= 650 mm/s GDELAY= 0.1 s -> AIRSP: 10V= 500 mm/s ADELAY= 0.25 s -> FLADJ=120% DISPL ORIDE NEXT BWD**

It is also possible here to continue in the program with the NEXT or BWD buttons. When an instruction is affected which is neither a scaling instruction nor a GLUE/AIR instruction, the robot will not go to the submenu for entry of new values for Flow Adjustment (FLADJ) or GLUE/AIR flow. The robot then shows only the current instruction on the top line of the display of the programming unit. It is however possible to step further through the program by pressing the NEXT button until a scaling instruction or a GLUE/AIR instruction is encountered.

# **13.4 Error handling**

As described in section 13.1.2, the calculation of reference signals can result in values which exceed 10V, the maximum permitted value. In such a case, the higher value is limited to 10V and the lower is scaled down proportionally to maintain the relation between the signals GLUE REF and AIR REF.

At the same time, digital output 7 is set to 1 while the references are limited. Program execution continues however.

The reference signals are reset to zero when execution of the program stops or with an emergency stop  $\overline{GLUE}$  REF and AIR REF := OV).

 $\hat{\mathcal{A}}$ 

**14 Spot welding**

 $\overline{\phantom{a}}$ 

 $\begin{pmatrix} 1 & 1 \\ 1 & 1 \end{pmatrix}$ 

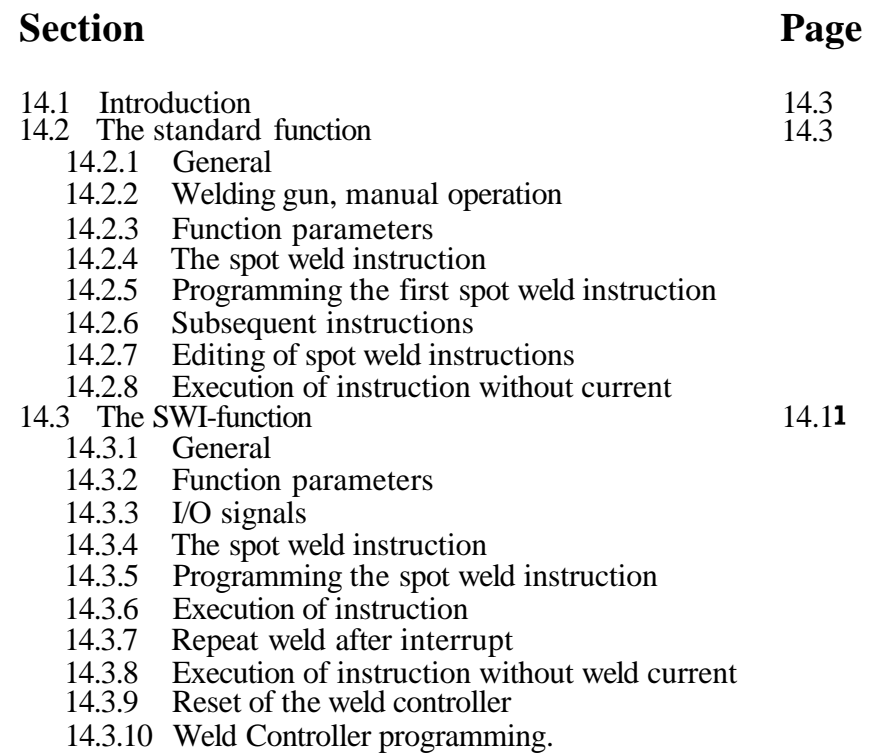

**14 Spot welding**

# **14.1 INTRODUCTION**

For spot welding, a weld controller is necessary to control the weld sequence. The weld controller consists mainly of a timer unit and a power unit. This chapter describes how to program a weld instruction, both with a standard function, and with SWI (= Spot Weld Interface) function.

To simplify the programming of a spot weld instruction special, a control button **P (Process)** on the programming unit is used. An instruction which is a combination of a position instruction and a weld sequence instruction is obtained when this button is pressed.

# **14.2 THE STANDARD FUNCTION**

# **14.2.1 General**

The spot weld function controls an external welding controller with an instruction that contains a call for a sub-program. The physical communication between the robot and the weld controller is effected via a digital I/O board (DSQC 223). The signal sequence is defined in the sub program mentioned above, where ordinary logical instructions are used to set the outputs and to control the inputs that are necessary.

The programming of a spot weld instruction requires only one push on the programming unit P button. The number of the sub- program that is to be used is given in the instruction, and also any register that is intended for the step function.

# **14.2.2 Welding gun, manual operation**

The GRIPPER function works, in the programmed instruction, by stating the number of the gripper and "grip" or "release" and the waiting time.

The spot weld function deals with two different cases of the GRIPPER function:

1 Only two welding guns.

The buttons for grippers 1 and 2 (grip, release) on the programming unit will open and close respectively the gun without any change in the display on the p-unit.

2 More than two guns.

GRIPPER 1 will open and close gun 1 without changes in the p-unit. GRIPPER 2 will put the question GRIPPER  $NO =$ .

# **14.2.3 Function parameters**

To get the welding function under the P-button, a special function parameter, SWELD, must be activated (SWELD  $= 1$ ).

The function parameter SWELD is found in the MANUAL meny

See S3 Installation section 5.2.4.26.

#### **14 Spot welding**

The parameter ZONE is used to chose the zero zone size for the different types o fine points in the spot weld instruction.

The valid sizes are:

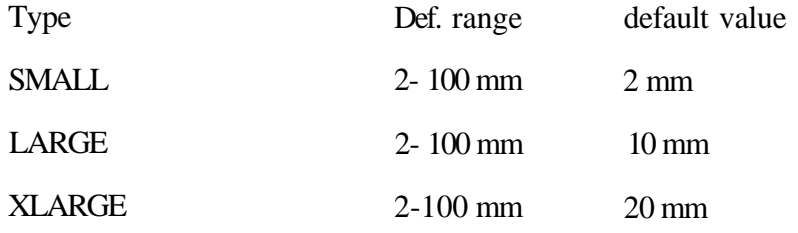

Note that the actual size of the zero zone will be vary throughout the working range. The size will correspond to the value stated in the parameters for movements in axis 1 with the arm fully stretched out. For other cases the size will be smaller.

(The figure describes how to set the parameter ZONE if  $SWELD = 1$ .)

**MAN** + SCAN + **PARAM** + CHANGE + SCAN + SCAN + SCAN + ZONE

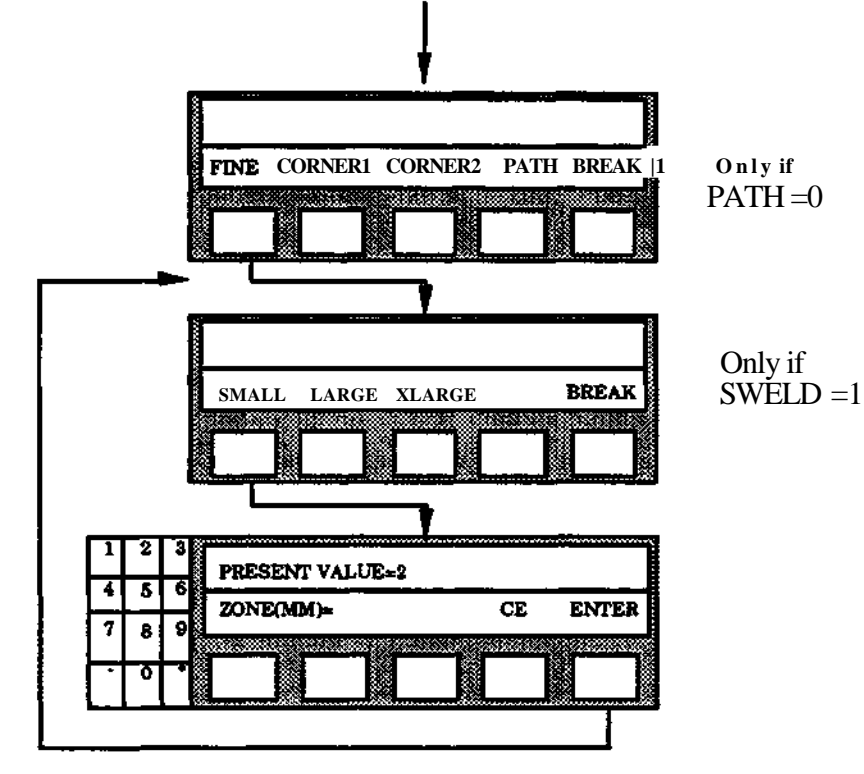

#### **14 Spot welding**

# **14.2.4 The spot weld instruction**

Here follows an example of what a standard instruction looks like:

100 POS V=100% FINE L WELDPR120 R5

Valid parameter values:

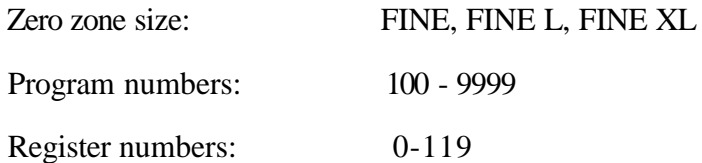

#### **Note.**

In spot weld instructions, it is possible to program three different types of FINE arguments. This is necessary to allow the programmer to adjust the zero zone to the closing time of the gun.

#### **Note.**

Program numbers 0-99 are **not** allowed as subprogram numbers in the instruction. This is in order to avoid confusion with welding programs in the welding controller.

# **14.2.5 Programming of the first instruction.**

The spot weld instruction is used for simultaneous programming of:

- \* A fine point with optimal speed and accuracy.
- \* A call of a subprogram which contains instructions for activation of the weld controller.

The spot weld instruction is programmed with the menu control button P. When the function is programmed it is possible to change the zero zone type and speed with the help of the corresponding function button **O- ZONE** and **V(%).** For the function O-ZONE the argument is changed from large (FINE L) to extra large (FINE XL) and then to small (FINE) zero zone after each time the button is depressed. See the figure on the next page.

The positioning speed is expressed in % (0.1-799.9 % ) of the programmed basic speed.

Procedure

- 1 Position the robot to the required weld point.
- 2 Press the P-button.
- 3 Press the **PROGRAM** button and select sub-program number (100-9999) and **ENTER.**
- **4** If a register is to be used for any step function press the button **REG NO** and select a number (0-119) and press **ENTER.** If the welding program is written as a pattern program with several returns, the register is used to ensure that the right sequence in the pattern program is executed.\*)
- 5 The first spot weld instruction is now programmed.

\*) The register is **not** a compensation register and the register is not incremented automatically ( see pattern program in the section 11.4).

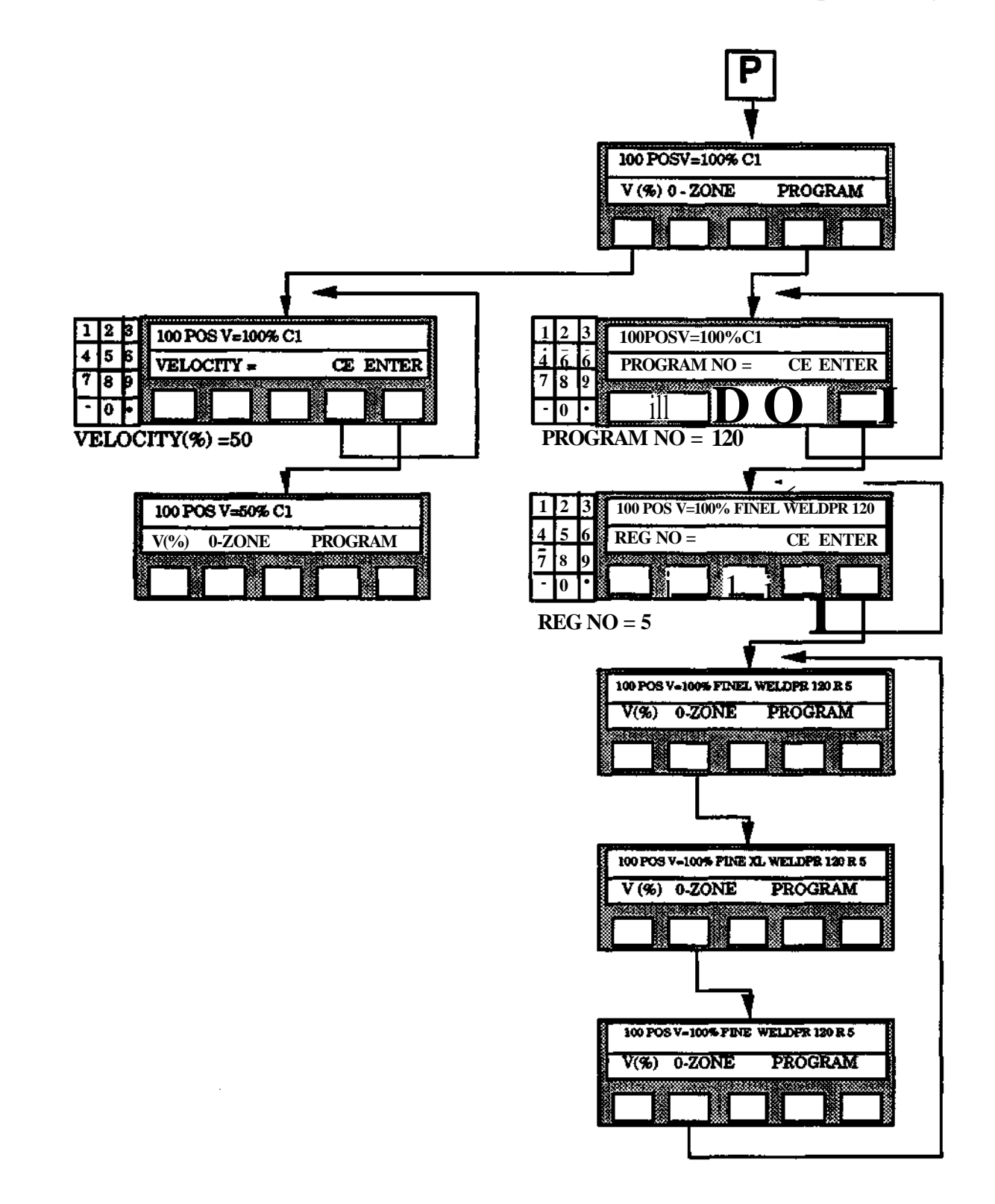

# **14.2.6 Subsequent spot weld instructions**

The same argument which applied for the preceding spot weld instruction is repeated for the subsequent spot weld instruction in the program (i.e. each time the P -button is depressed). If required, it is always possible to change an argument through pressing the corresponding function button **V(%)**, **O-ZONE** or **PROGRAM.**

Procedure

- 1 Run the robot to the next weld point.
- 2 Press the P- button.

The instruction number and the same sub-program number and argument as in the preceeding spot weld instruction are presented on the upper line of the programming unit display. If no further changes are necessary, the instruction is now completely programmed.

Otherwise change the arguments by pressing (V%), 0-ZONE or PROGRAM.

# **14.2.7 Editing of spot weld instructions**

A spot weld program often contains a large number of spot weld instructions with the same argument. To save editing time when the same argument is to be changed at the same time in a number of such instructions, the function button **MODARG** under the control button f- **g** has the following function:

When the button is used for a spot weld instruction, the same argument which applies for the preceeding edited instruction is obtained. After the first spot weld instruction has been modified, only the function button **MODARG** needs to be used for the following spot weld instructions to obtain the same argument as in that first edited. Change spot weld instructions as follows:

Procedure

- 1 Press f- g.
- 2 Call the first spot weld instruction to be changed with the function button INST **NO** or STEP.
- 3 Press **SCAN.**
- 4 Press **MODIFY.**
- 5 Press **MODARG.**

Change the argument(s) to be modified **V(%), O-ZONE** or **PROGRAM** by pressing the corresponding function button.

**NOTE! When MODARG is** depressed, the same **argument** is **obtained as for the previous edited spot weld instruction.**

# **14.2.8 Execution of instruction**

During the execution of a spot weld instruction the following happens:

- 1 The robot is positioned to the programmed weld point.
- 2 When the robot TCP is within the zero zone selected, the selected subprogram is executed in the same way as an ordinary sub-program.
- 3 If a register number is programmed in the instruction, the selected part of the subprogram is executed in the same way as a pattern program. The register is not automatically incremented. This function gives the opportunity to successively change the welding parameters depending on the number of spots ( step function).

When executing a spot weld instruction backwards, only the movement of the robot is performed.
# **14.3 THE SWI FUNCTION**

## **14.3.1 General**

SWI ( Spot Welding Interface) is a software function in the robot system that controls the communication with the external weld controller. Programming is similar to that for the standard function. The instruction states which weld program is to be used and which register is to be used for control of the opening time of the gun. Subprograms for control af the weld controller are not necessary.

The concept also presents the possibility of using a double gun. In that case it is necessary to specifiy in the instruction which of the guns is to be activated (gun 1, gun 2, or both).

When a spot weld instruction is executed, the signal communication between weld controller and gun is performed automatically in a predetermined order.

The physical communication between the robot and weld controller is accomplished via a digital I/O board, (DSQC 223). Supervision and control of the gun is also performed through this board.

The function is developed to suit weld controllers that can use the same signal interface, like BOSCH PSS 208 IB, SATTWELD 1000 and others. It is also prepared for adaptation to weld controllers with a different signal interface. It is possible to read and edit a subset of the BOSCH weld controller parameters by use of serial communication.

## **14.3.2 Function parameters**

To obtain access to the SWI function a special function parameter must be activated. The parameter SWELD, which gives access to the spot weld function under the button P on the programming unit, also has to be activated.

The function parameter SWELD is found in the MANUAL menu. See Installation S3 section 5.2.4.26 - 27.

SWELD = 1 or 2 gives access to the parameters SWI, SERIAL COMM BOSCH and 64 PROGRAMS.

The digital I/O board DSQC 223 can be located in any slot and receives I/O numbers in the ordinary way. When the function parameter SWI is activated, a question appears regarding which board position (1- 6) is to be used.

The standard function with subprograms for control of the weld controller can also be used when the parameter SWI is activated.

## **Note.**

If the SWELD parameter is reset, the parameter SWI is also reset.

# **14.3.3 I/O signals**

 $\overline{ }$ 

 $\begin{bmatrix} 1 & 0 \\ 0 & 1 \end{bmatrix}$ 

See also Installation S3, section 3.13, for description on how to use I/O signals!

# **Output signals:**

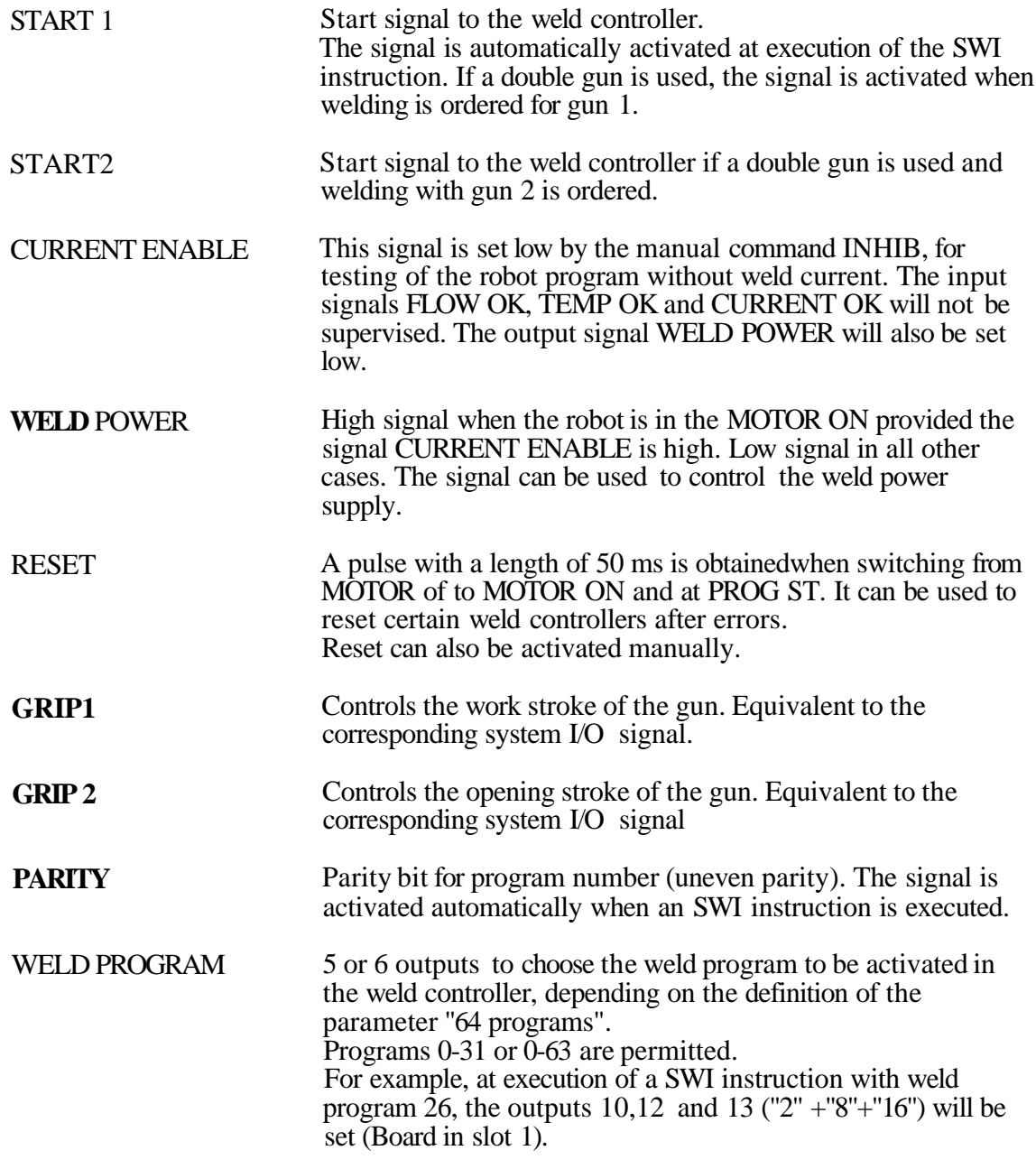

# 14 **Spot welding**

۱

٦

 $\blacktriangleright$ 

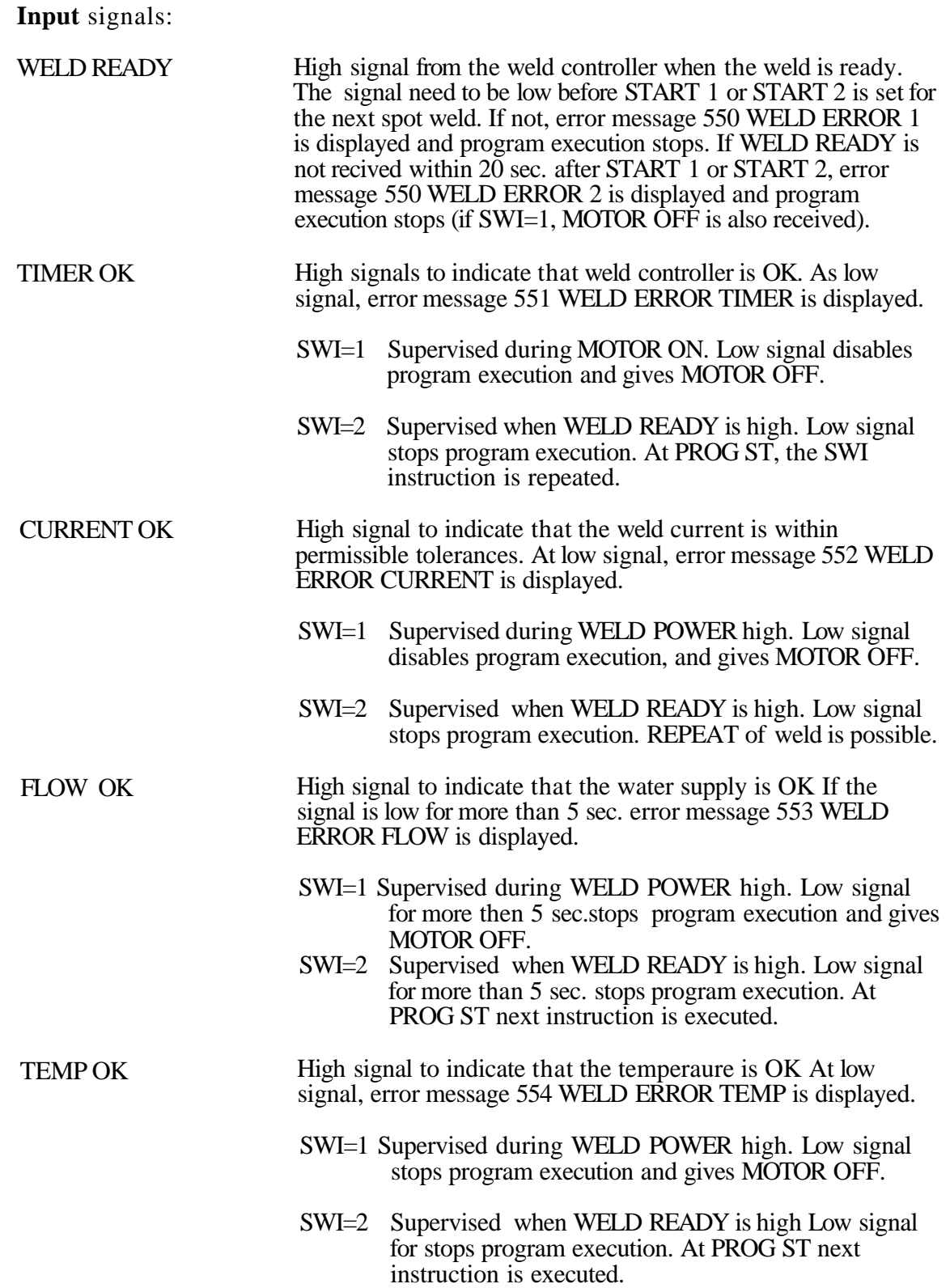

## **14 Spot welding**

ENABLE MOVE High signal indicates that the gun(s) is(are) open. Low signal is used to prevent robot movements when the gun is closed. The signal is checked after the programmed opening time has expired. If low after programmed opening time, register 98 is incremented by 1. If the signal is low more than 5 sec, error message 555 WELD ERROR ENABLE MOVE is displayed and robot movement is blocke (If SWI=1, MOTOR OFF is received).

**Note!** Reserved input signals that are not used must be strapped to 24 V. This does not apply to WELD READY which has to be supplied from the weld controller (see above) to make it possible to execute the SWI -instruction.

# **14.3.4 The spot weld instruction**

Example of a spot weld instruction:

100 POS V = 100% FINE L WELDPR 20 R5 G12

Permitted parameter values:

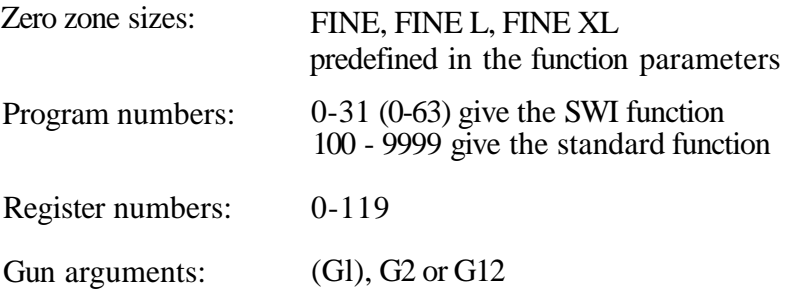

The instruction corresponds to the standard spot weld instruction with external weld controller. It is the programmed weld program number that determines whether the instruction should be executed as a standard or a SWI instruction.

The register in the SWI instruction contains the opening time for the gun in ms. If no register is programmed the opening time is set to  $\tilde{0}$ . If the signal WELD READY is not given until the gun has been opened, it is not necessary to program any opening time in the instruction.

The reason why the opening time is set in a register and not directly in the instruction is that when trimming the opening time of the gun it is only necessary to edit one instruction.

When double gun is used, the last argument (GUN) states which of the guns is to be activated. If only gun 1 is to be activated, the argument is left out. If only gun 2 is to be activated, the argument G2 is displayed, and if both guns are to be activated, G12 is displayed.

**Note!** If the SWI parameter 1 or 2 is not activated, only standard function program numbers are possible. Gun argument is not possible to program.

# **14.3.5 Programming the spot weld instruction**

The spot weld instruction is programmed via the P button on the programming unit. When programming the very first spot weld all necessary arguments have to be specified. The subsequent spot weld instructions will get the same arguments automatically when pressing the P button.

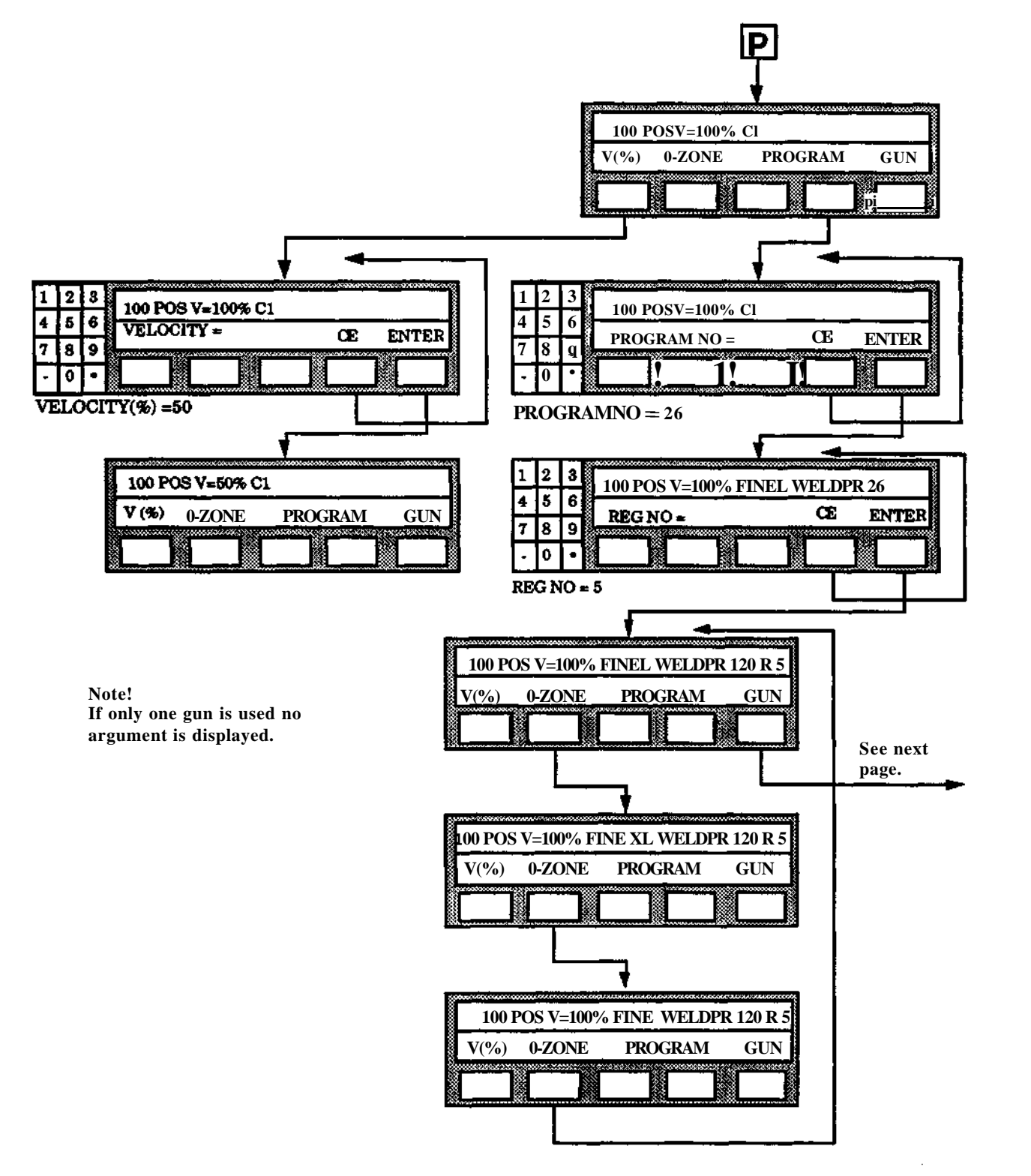

The choice of gun when a double gun is used is effected as follows:

One press on the button gives the argument G12 (both guns activated), one more press on the button gives the argument G2 (gun 2 is activated). See fig. below.

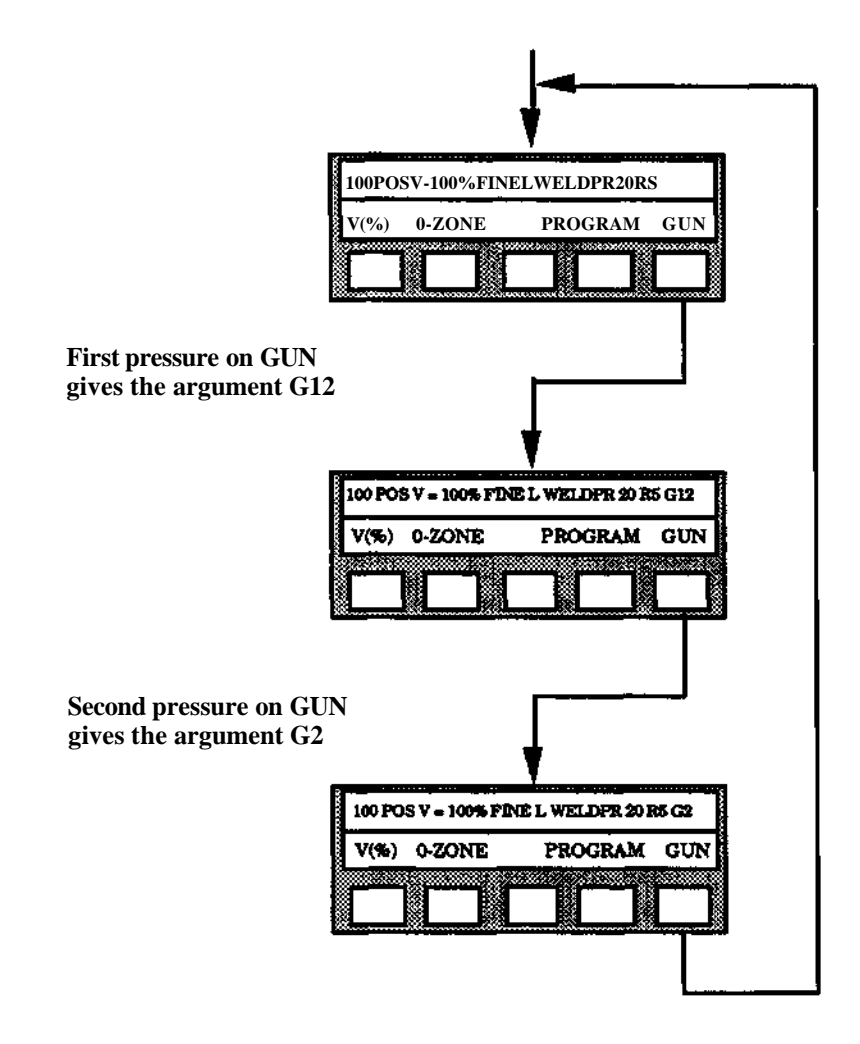

# **14.3.6 Execution of instruction**

When executing the spot weld instruction, the robot will perform the following actions:

- 1. Outputs for program number and parity bit are set.
- 2. The robot moves to the programmed point.
- 3. Outputs for START 1 and GRIP 1 are set.when the zerozone is reacted.
- 4. The robot waits for input WELD READY. If the waiting time exceeds 20 sec, START 1 and GRIP 1 are reset and program excution is stopped. If not, continues with 5.
- 5. START 1 and GRIP 1 are reset.
- 6. The internal timer for the opening time starts and spot counter (register 99) is incremented.
- 7. The instruction is now completed and execution of the next instruction is started. Any logical instruction will be executed directly. Another spot weld instruction will perform the following actions.
- 8. Outputs for program number and parity bit are set.
- 9. If input ENABLE MOVE is high, the robot moves to the next point. If ENABLE MOVE is low for more than 5 sec, the program excution stops.

A timetable of the signal sequences is shown below (principle):

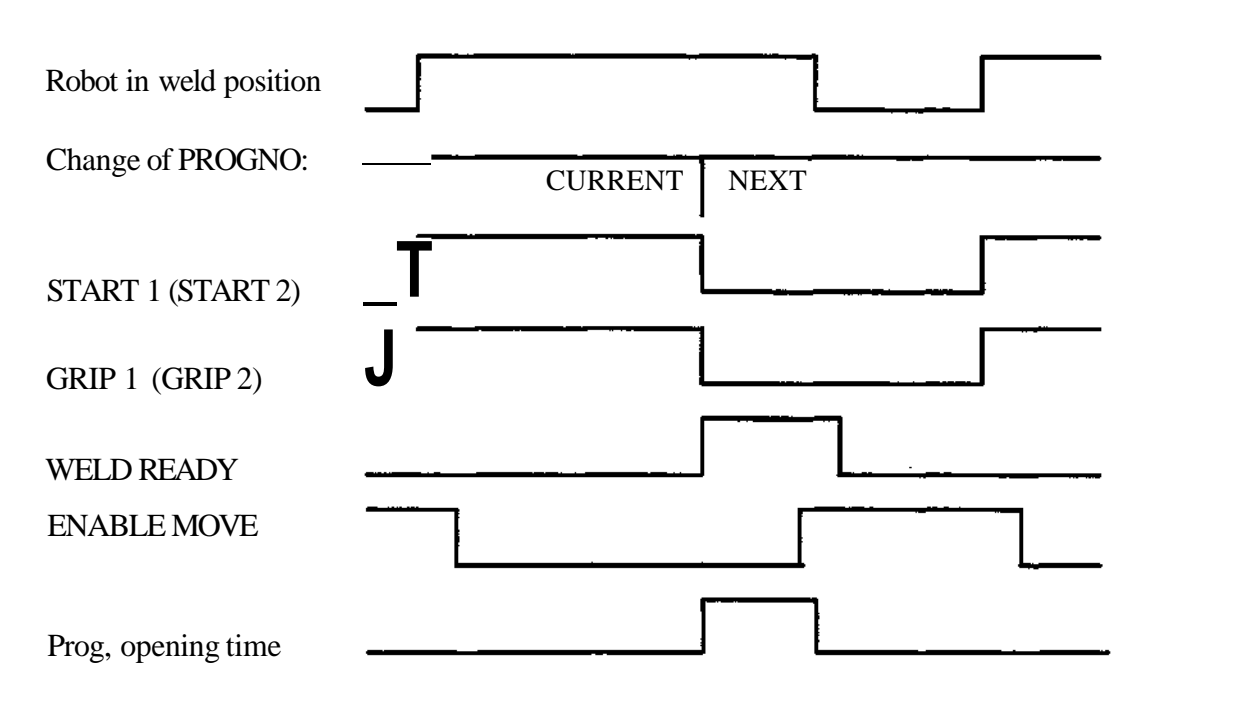

Observe that there is a certain gain of cycle time if the WELD READY signal is received before the gun's opening phase is concluded. In such a case the opening time is used to perform the calculations for the next position. This is why the gun's opening time has to be specified in the instruction via the register number.

If the weld controller does not set the WELD READY signal before the gun has opened completely, the opening time is to be set to zero in the program. In such a case the register number can be omitted in the instruction.

Register 99 is used for counting the welded spots. Its content is incremented automatically after each spot. Resetting must be carried out through the user's program.

Register 98 is used for counting at how many spots the robot has been waiting for the signal ENABLE MOVE after the programmed opening time has expired. The register is therefore suitable for checking why the opening time of the gun has started to increase. Resetting of the register is performed in the user program.

When executing a spot weld instruction backwards, only the robot movements are performed.

# **14.3.7 Repeat weld after interrupt**

If 550 WELD ERROR 1, 550 WELD ERROR 2 or 552 WELD ERROR CURRENT is recieved during weld process the question REPEAT? is displayed.

YES (or no answer) means that the interrupted instruction is executed again at PROG ST.

NO means that the next instruction is executed at PROG ST.

If 551 WELD ERROR TIMER the interrupted instruction is executed again at PROG ST.

If 553 WELD ERROR FLOW and 554 WELD ERROR TEMP, the program will start with the instruction that comes after the interrupted one at PROG ST.

At Restart after power failure, the instruction is repeated if WELD READY was not received before the power failure.

# **14.3.8 Execution of instruction without weld current**

In order to simplify the test procedure for a robot program with spot weld instructions, the program can be run without welding current. When this inhibit function is activated there is no supervision of FLOW OK, TEMP OK and CURRENT OK. The signals CURRENT ENABLE and WELD POWER will be set low.

When the INHIBIT function is deactivated CURRENT ENABLE is set high. WELD POWER will then be set high when the robot is in MOTOR ON mode.

The inhibit function is activated/ deactivated via a special SWI button under the AUTO menu. This button is only accessible if the SWI parameter is set  $(SWI = 1$  or 2). The function is automatically deactivated if an INIT is performed. See figure below:

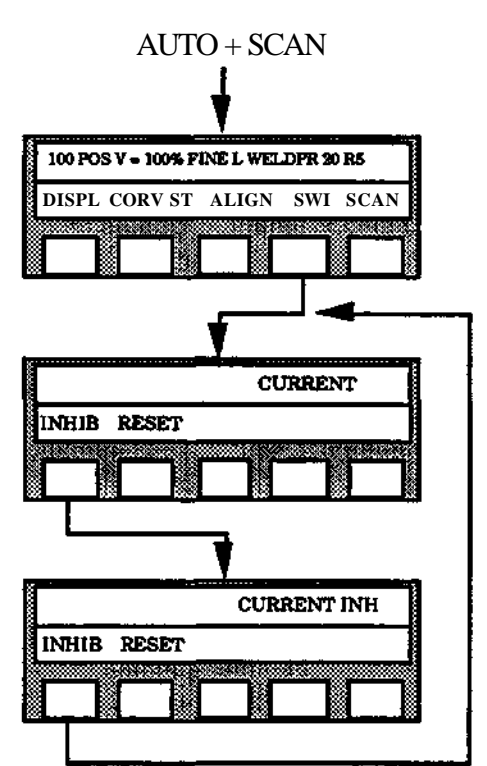

# **14.3.9 Reset of the weld controller**

Manual reset of the weld controller can be done via the button RESET under the pushbutton SWI under the AUTO menu, (see figure above).

# **14.3.10 Weld Controller programming.**

The serial interface to the weld controller Bosch PSS 2081 B is a RS232/V24 standard interface. The communication protocol is fixed to the controllers design. The parameters which can be programmed from the robot are a selection of the whole range of the timer parameters needed to control the weld process. The whole parameter set can be programmed from an external device supplied by the weld controller manufacturer.

The parameters which can be changed from the robot are as follow.

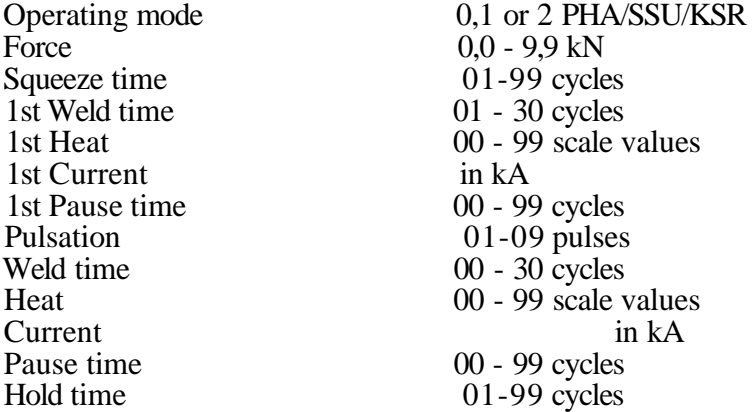

With this interface it is possible to read the data block described above, to change the data and to send it back to the weld controller. Additionally, the actual current values of the last weld can be received by the robot control system and displayed together with the programmed values and in case of a weld controller error code can be received from the weld timer.

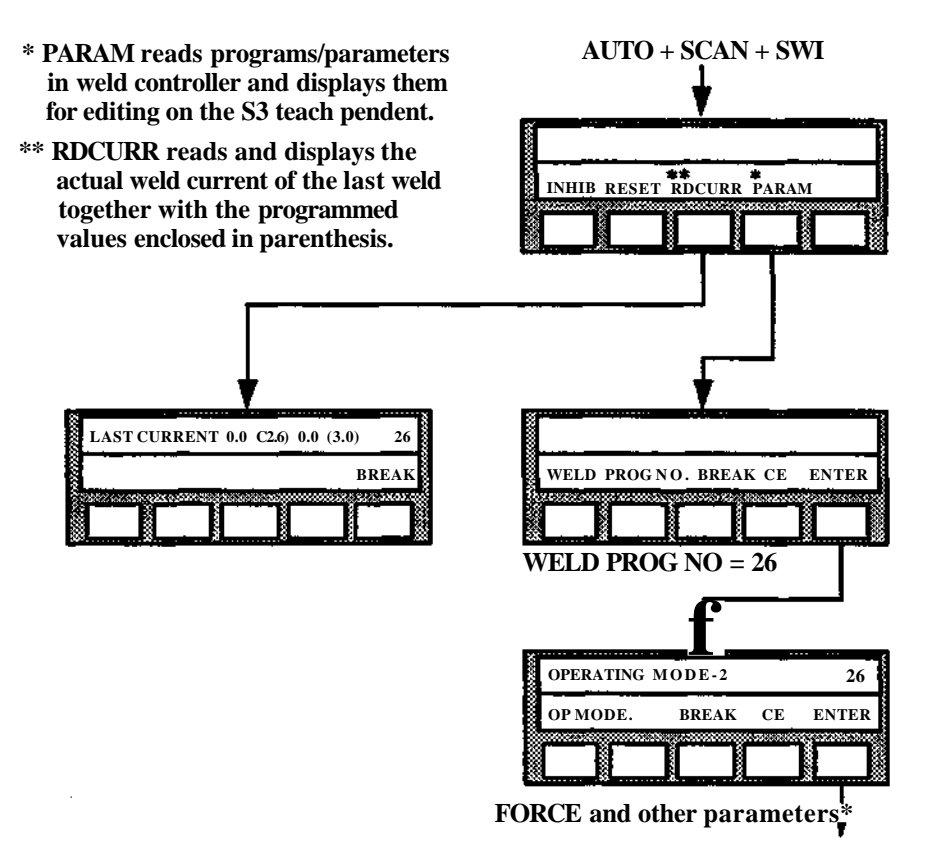

**Parameters are** also shown on the optional LCD of the S3 control system. If **there** is no answer within 30 sec, an error message NO SERIAL CONTACT TIMER **will** be diplayed.

**15 Error list**

# **ERROR LIST 3HAB 0008-2/Rev 1**

 $\overline{\phantom{0}}$ 

## **1 General**

When an error is detected, the ERROR lamp on the control panel illuminates. If a P-unit is connected to the robot system, an error message is presented at the same time in plain language on the upper line of the display. This applies also when a P- unit is connected after the error has developed and the ERROR lamp has illuminated.

Errors which can occur are divided into:

- Operational errors; the error messages beginning with a number 001-499.
- System errors; the error messages beginning with a number 501-999.

The appropriate corrective actions for the different errors are described below.

## **OPERATIONAL ERRORS**

- 1 Check the error type on the upper line of the P-unit display.
- 2 If further information is necessary, go directly to point 6. Otherwise continue with point 3.
- 3 Press the control button SHIFT the error message is then cleared.
- 4 Perform the control operation correctly so that the error status is not repeated.
- 5 Continue with point 8.
- 6 Seek the error message displayed in section 3.
- 7 Perform the appropriate actions stipulated in section 3.
- 8 If the same error message returns or persists, despite the incorrect operation not being repeated, contact service personnel.

## **SYSTEM** FAULTS

- 1 Seek the error message presented in section 4.
- 2 Perform the appropriate corrective actions as described in section 4.
- 3 If the same error message persists or returns, call service personnel.
- **Note!** Some error messages described in the sections 2-4 can occur for certain types of robots only.

## **2 Error buffer**

**Means:** The system contains an internal error buffer, which can store 9 error messages. In the buffer the system stores:

- All kinds of error messages (both system errors and operator errors), occurred at the latest error occasion.
- Earlier messages about system errors.

The system can, on request, present the contents of the error buffer via:

- The programming unit. (Just error messages from the latest error occasion.)
- A printer, if the optional function Program printout is provided.
- A monitor, if this optional function is provided.

**Facts:** Display on the programming unit of error messages The programming unit displays one error message at a time, according to the following:

- When the system stops running due to an error, the operator will see the first error message. An arrow on the display indicates if there are any consequent errors. In this case the operator can display these messages also, one by one.
- During manual operation the operator can, on request, display stored messages from the latest error occasion, one by one. The error messages are chronologically displayed.
- For most error messages, it's possible to get text in plain language by pressing "•" on the programming unit.

#### **Display on the programming unit of error** messages

The monitor displays all the messages within the error buffer, according to the following:

- When the system stops running due to an error, the operator will see all messages, occurred during that error occasion. The error messages are chronologically displayed.
- During manual operation the operator can, on request, display all stored messages. The error messages are in plain language and chronologically displayed.

## **Printout of error messages**

• During manual operation the operator can, on request, display stored messages from the latest error occasion, one by one.The error messages are chronologically displayed.

## **Erasure of the contents in the error buffer and show text in plain language**

- During manual operation the operator can, on request, erase all messages stored in the error buffer.
- On request, the operator can get text in plain language for most error messages.
- On request, the operator can load the texts in plain language from disk. (See Installation manual, S3.)

#### **Example of a list of error** messages

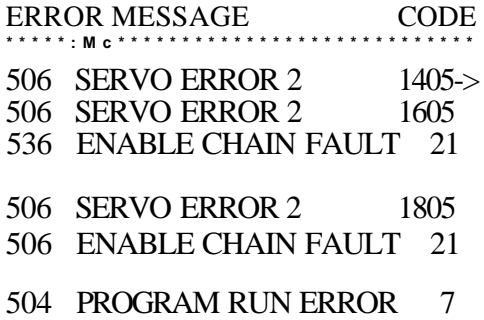

Used: For fault tracing and for production follow-up.

**Executed:** The system reacts immediately after the procedure is concluded.

**Procedures:** Display on the programming unit of error messages (after production stop) Read the error message. Use the SHIFT button to display more error messages, if required.

> If you want to read messages about system errors once again, select ERRORS under the MANUAL menu.

## $\bf{3}$

## **Operational errors**

The following tables describe the errors which the operator can cause when programming or operating the robot system.

These are numbered from 001-499. The table gives.

- Error message
- Causes
- Recommended corrective action

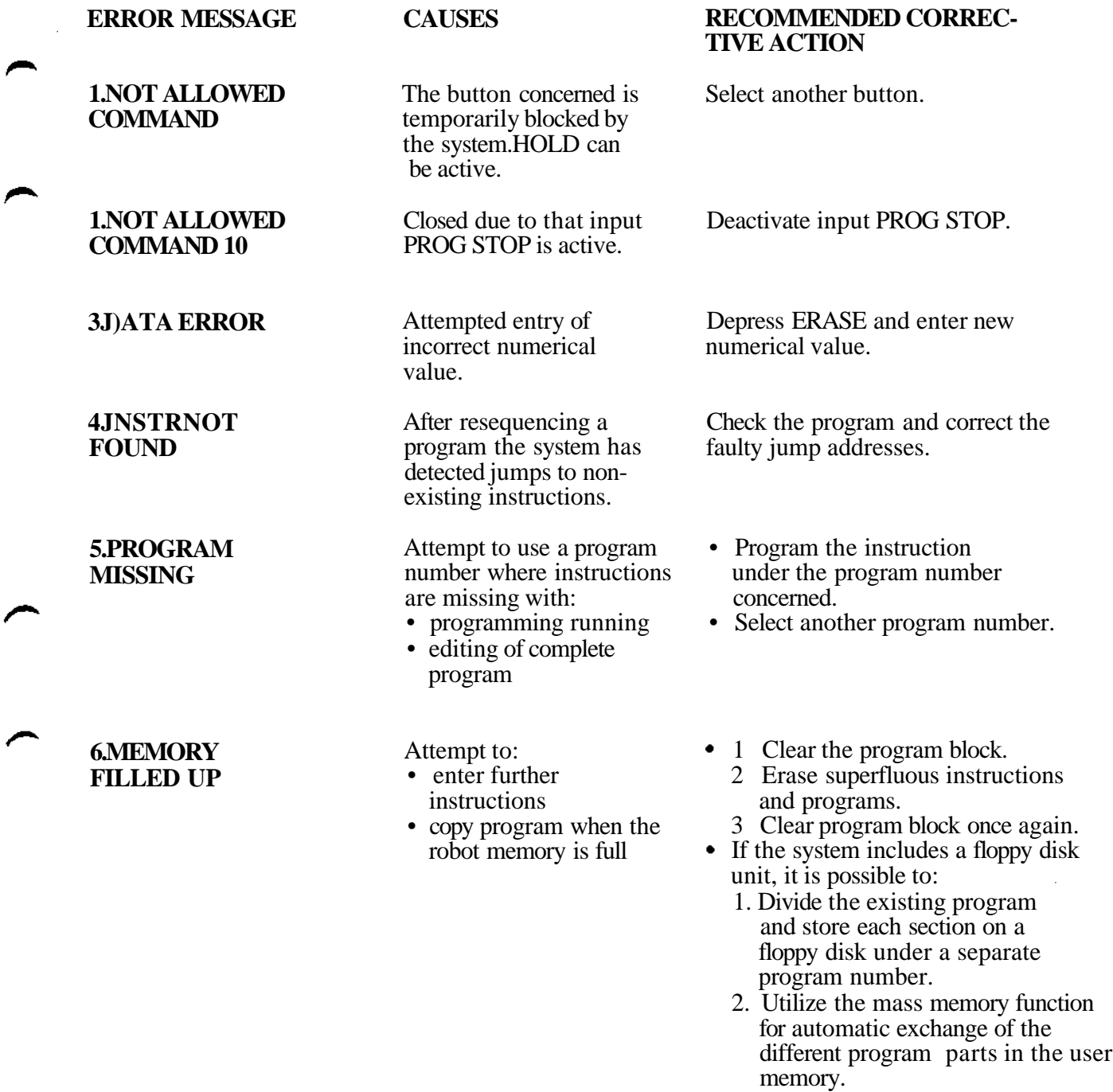

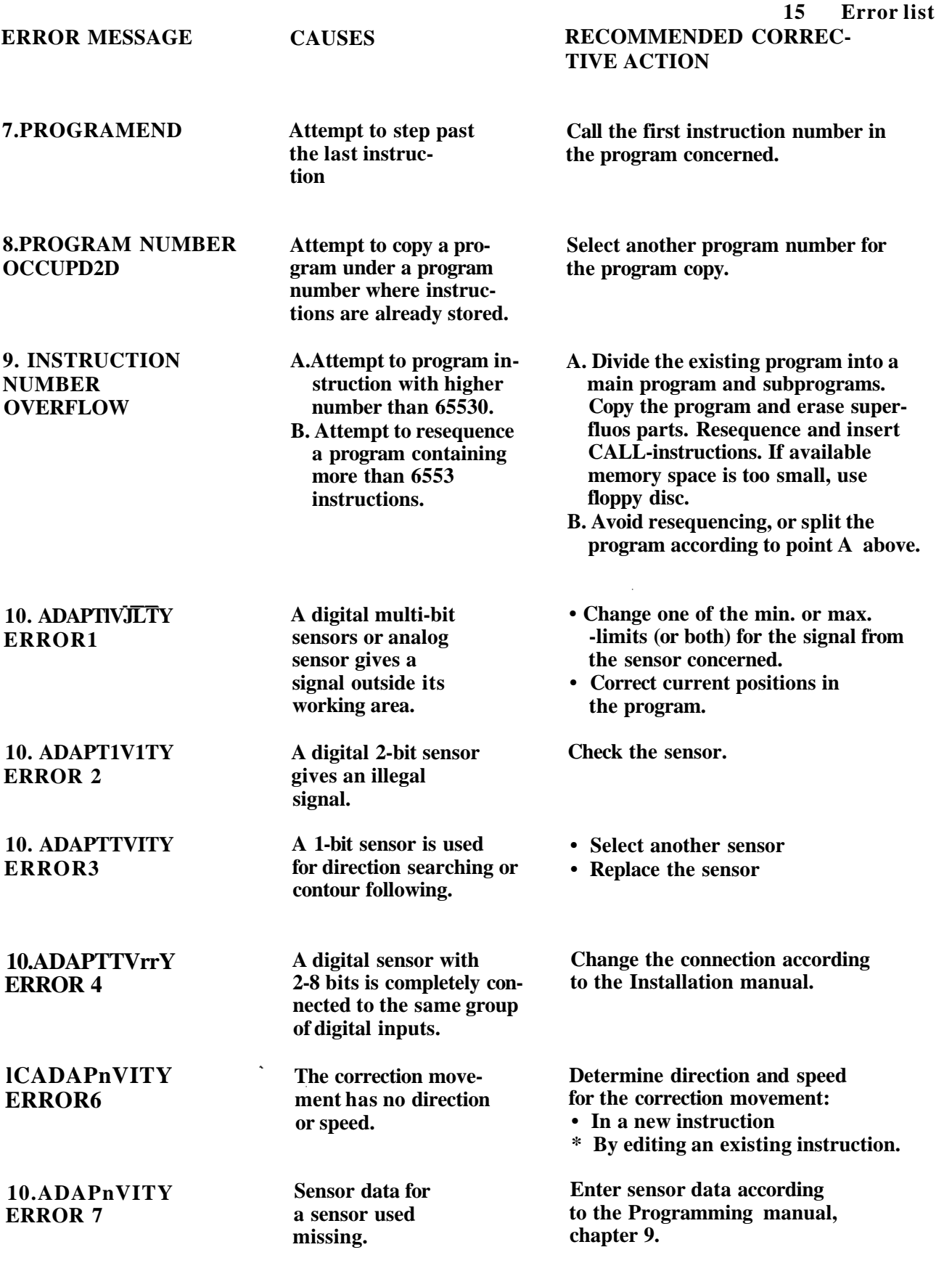

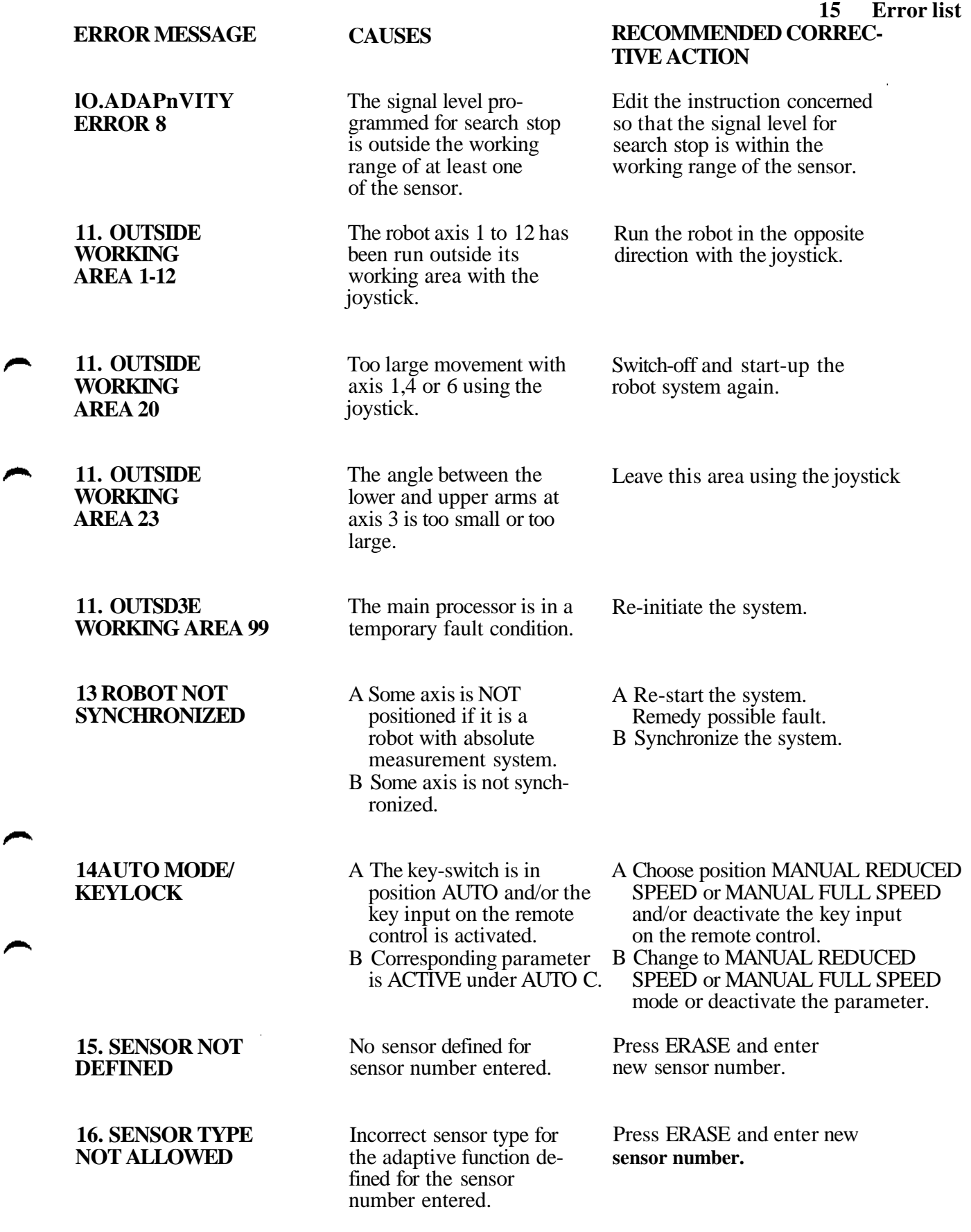

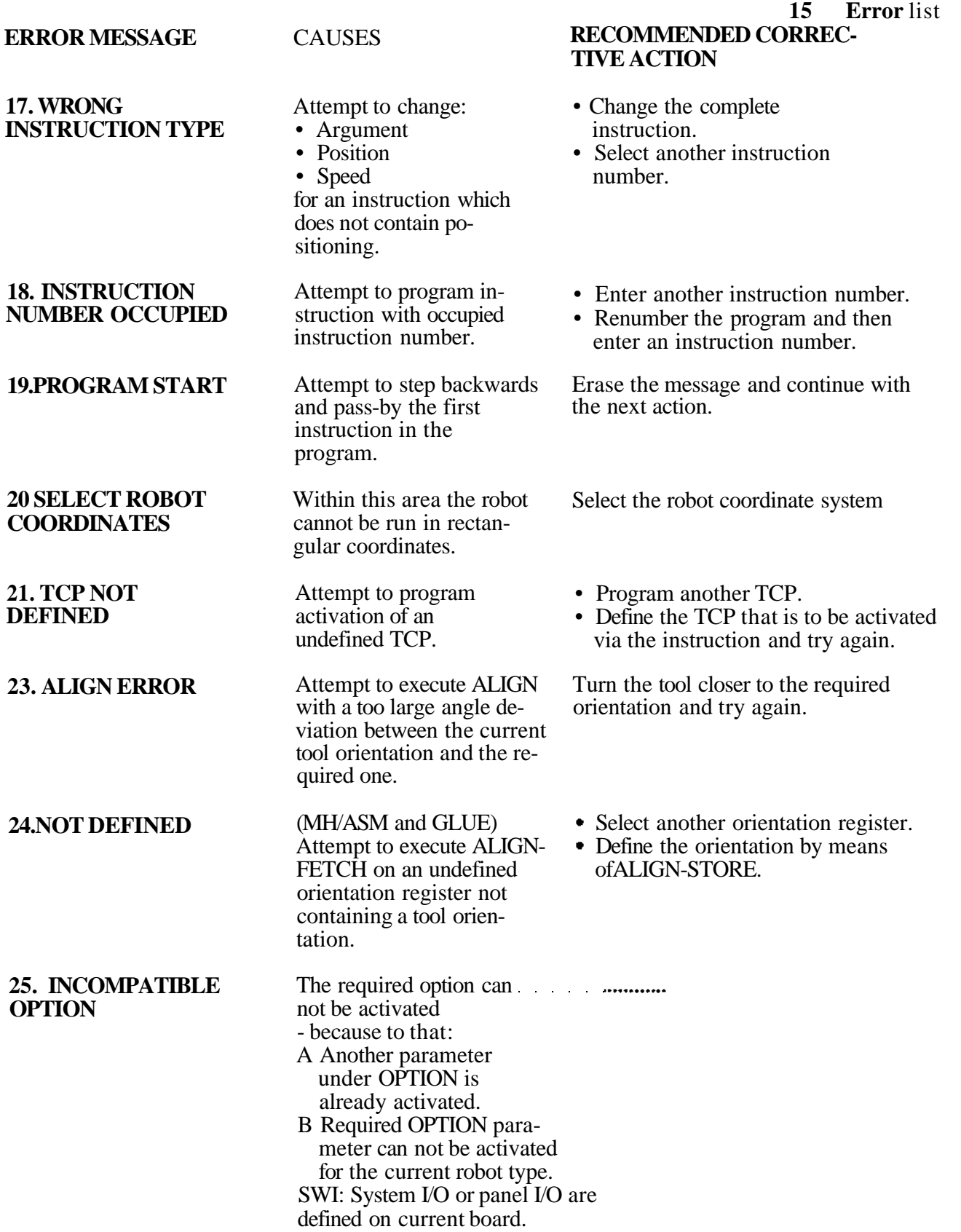

 $\bar{1}$ 

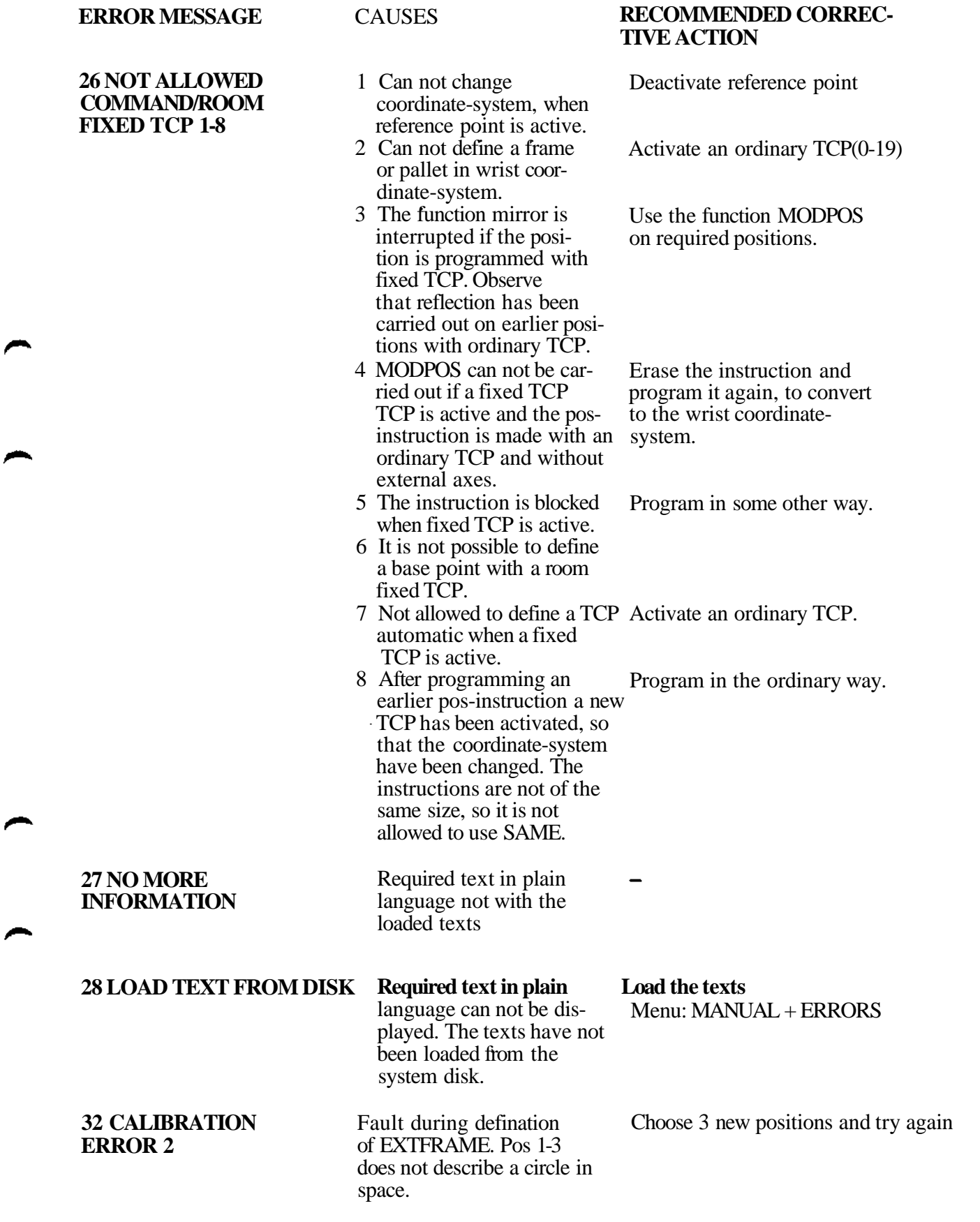

15 **Error list**

**ERROR MESSAGE 32 CALIBRATION ERROR3 33 NOT ALLOWED EXTFRAME 1 33 NOT ALLOWED EXTFRAME 2 33 NOT ALLOWED EXTFRAME 4 33 NOT ALLOWED EXTFRAME 5 33 NOT ALLOWED EXTFRAME 7 33 NOT ALLOWED EXTFRAME 8 CAUSES** A Fault during defination of EXTFRAME. Calculated gear ratio for the ORBIT does not correspond with the ratio entered in the parameter memory. B The Radius is too small B Make it bigger. **15 Error list RECOMMENDED CORREC-TIVE ACTION** A Check the gear ratio. When activating an EXTFRAME the system descovered that some "interfering" external axis is in an not allowed position for the specific EXTFRAME. Align "interfering" external axes Attempt to activate an undefined EXTFRAME have been made or the robot system is trying to align with an undefined EXTFRAME. Attempt to activate an EXTFRAME have been made while REFPOINT is active. Use only defined EXTFRAMErs Deactivate the REFPOINT or don't activate the EXTFRAME Attempt to activate an Activate the STATION which the EXTFRAME without activated axis belongs to. ORBIT axis. The axis belongs to an inactive STATION or Attempt to define an EXTFRAME in the ratine for calibration, that can't be activated because it belongs to an inactive STATION. Attempt to deactivate a STATION while an EXTFRAMEis active, where the EXTFRAME is an axis to the specific STATION. Deactivate EXTFRAME first Attempt to align "interfacing" Activate necessary STATIONS to axes to a specific EXTFRAME activate blocked axes or deactivate have been made while these "interfacing" axes are not allowed to move (became they belong to inactive station or are blocked because the EXTFRAME in question is active). EXTFRAME.

### 4

## **System faults**

The errors which can occur in the robot system itself are described in the following table. These are numbered from 501 to 999.

- The table gives.
- Error message
- Causes
- Recommended corrective measures.

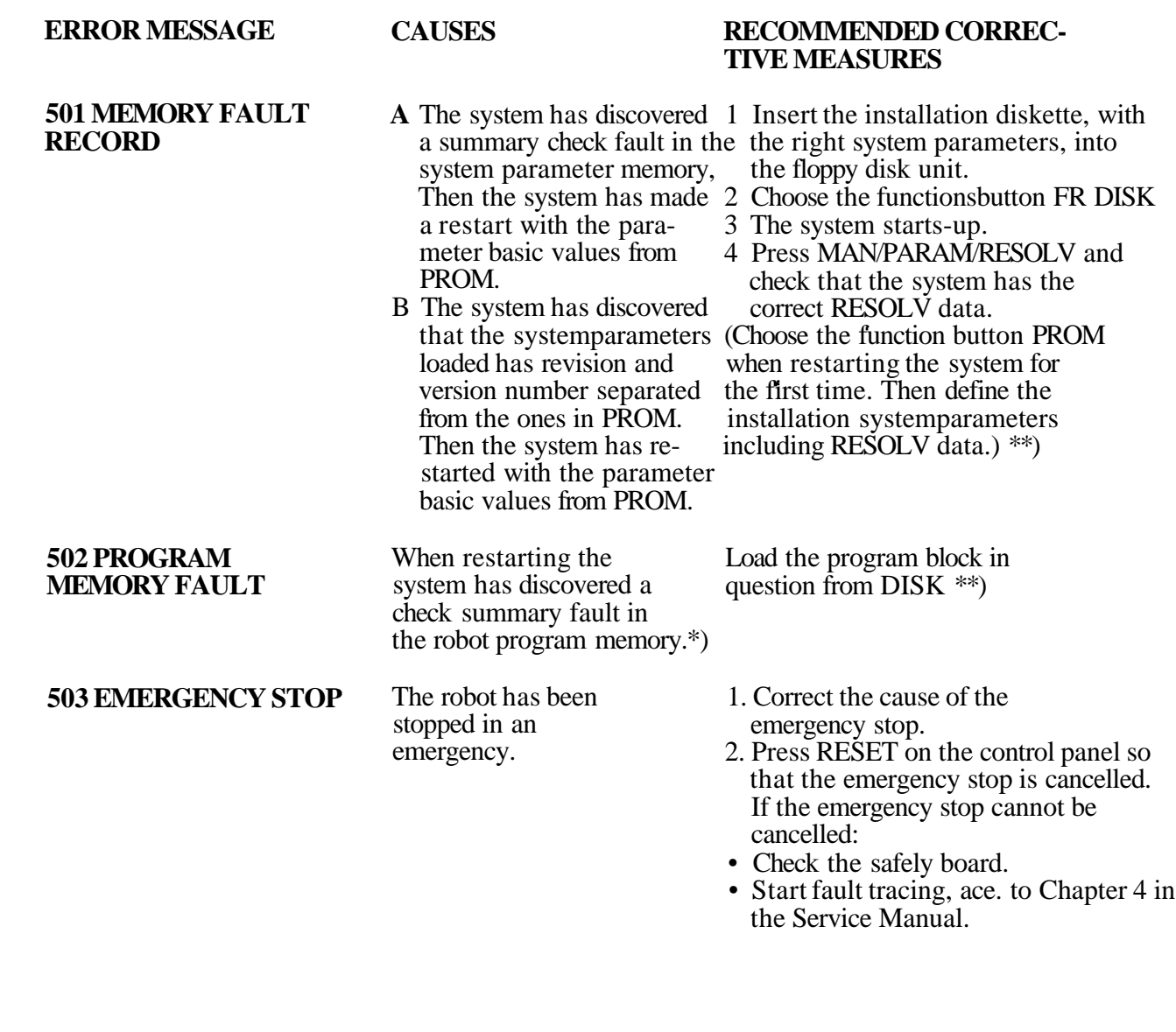

\*) Causes to the discovery of check summary fault in system parameter memory or program memory:

- •Too low battery voltage.
- •Uncorrected or damaged battery.
- •Damaged robot computer board.

\*\*) Check the robot computer board incl. the memory battery back-up according to the Service Manual.

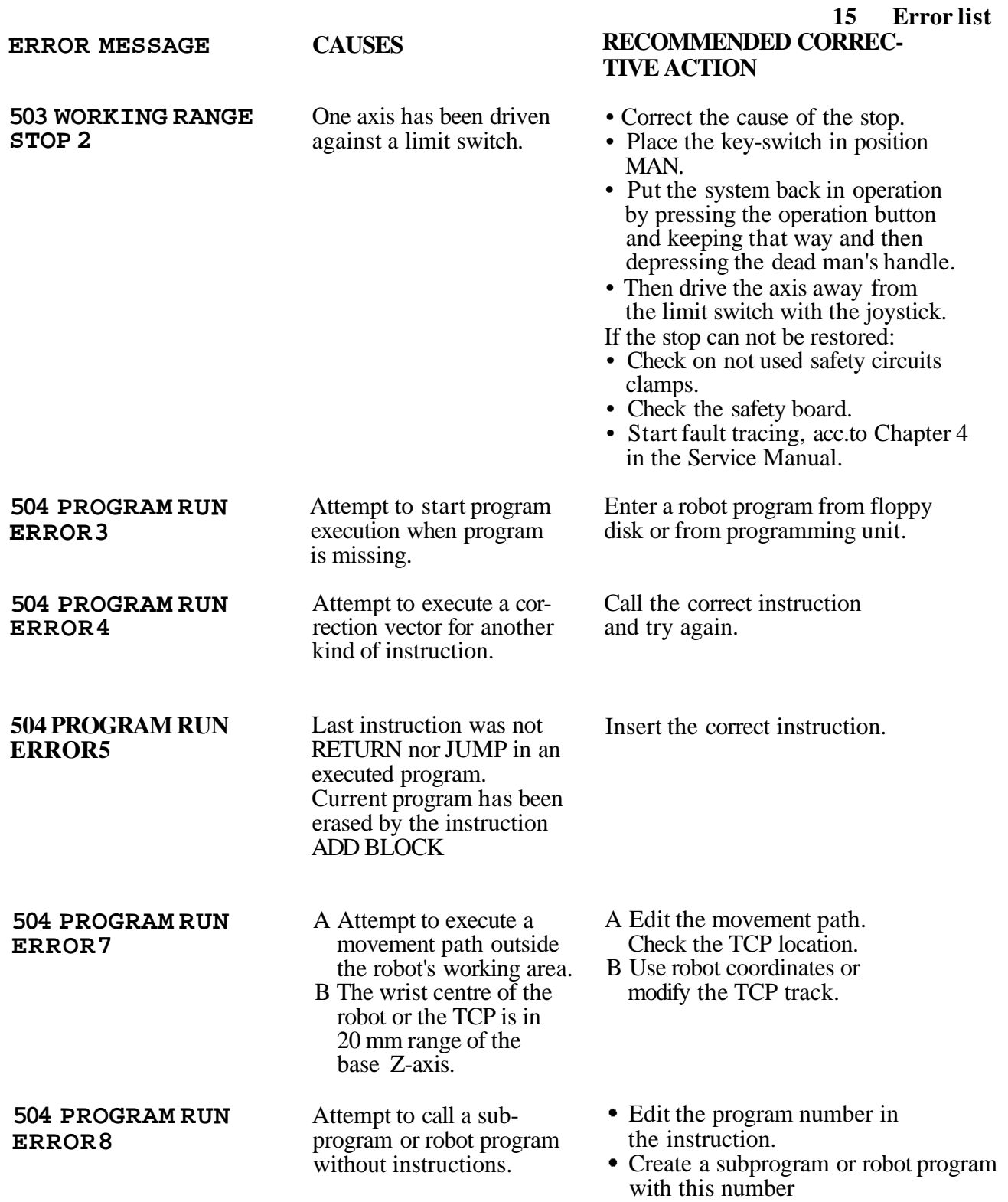

**15 Error list RECOMMENDED CORREC-**

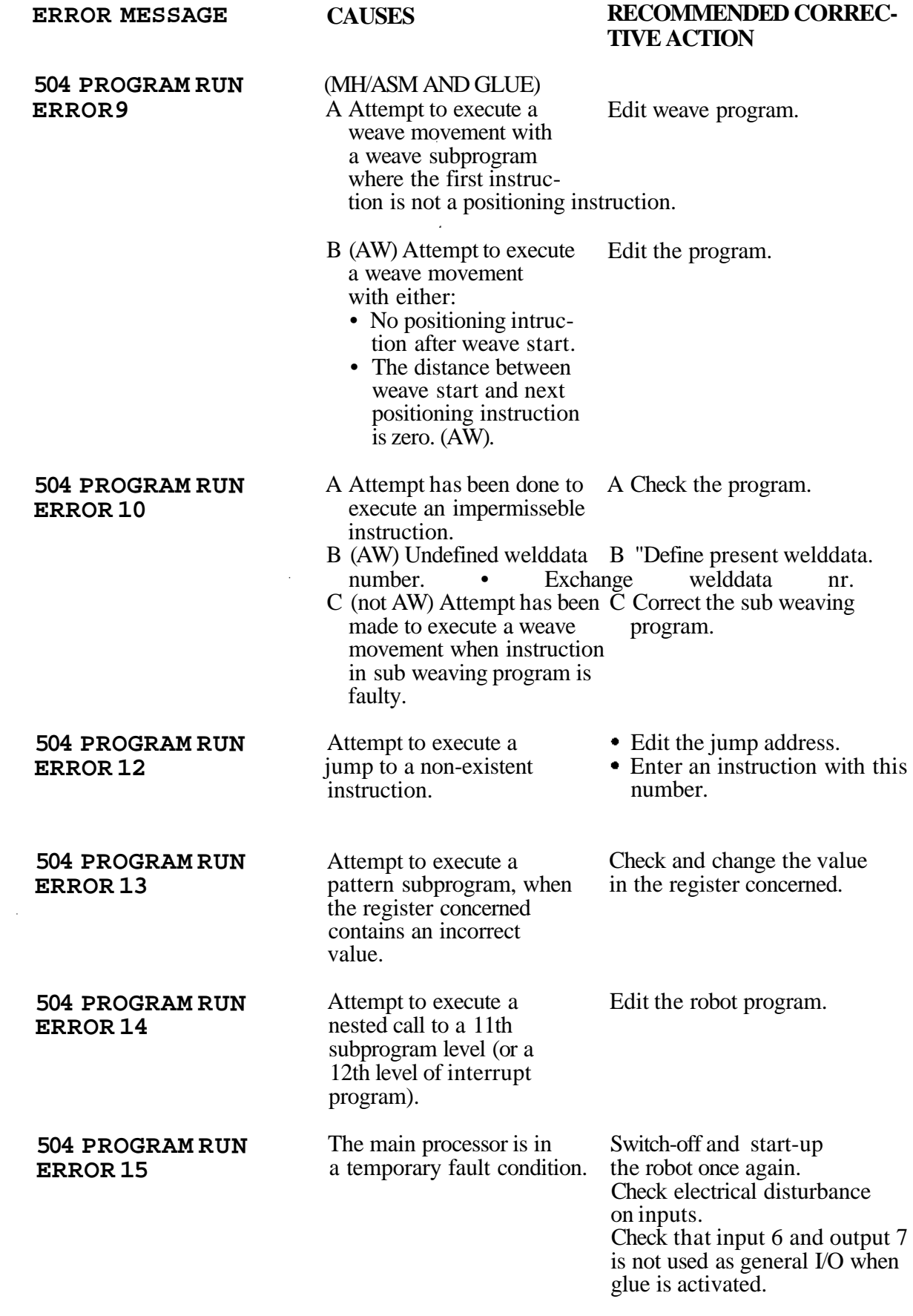

∕

 $\rightarrow$ 

 $\rightarrow$ 

**15 Error list RECOMMENDED CORREC-**

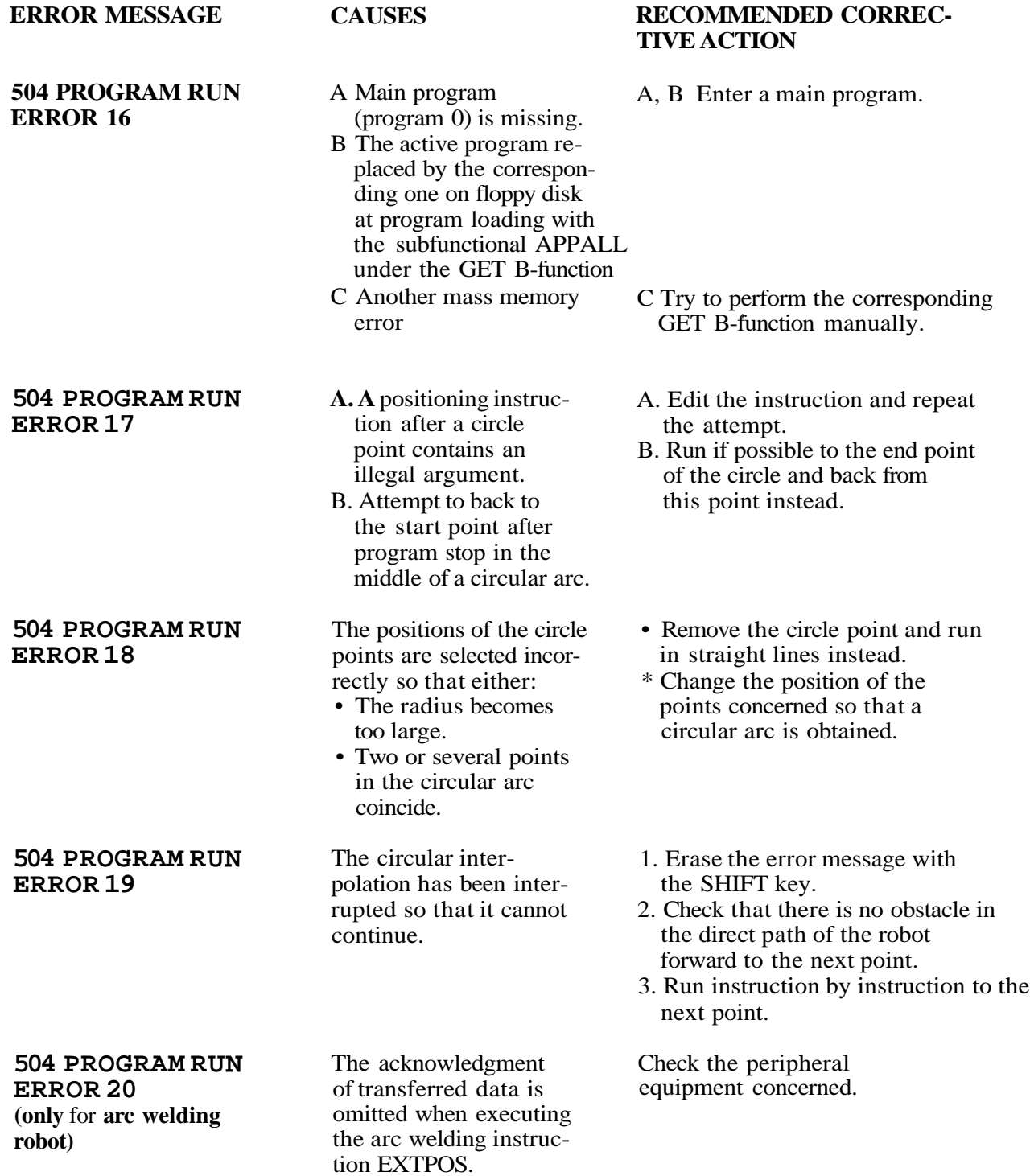

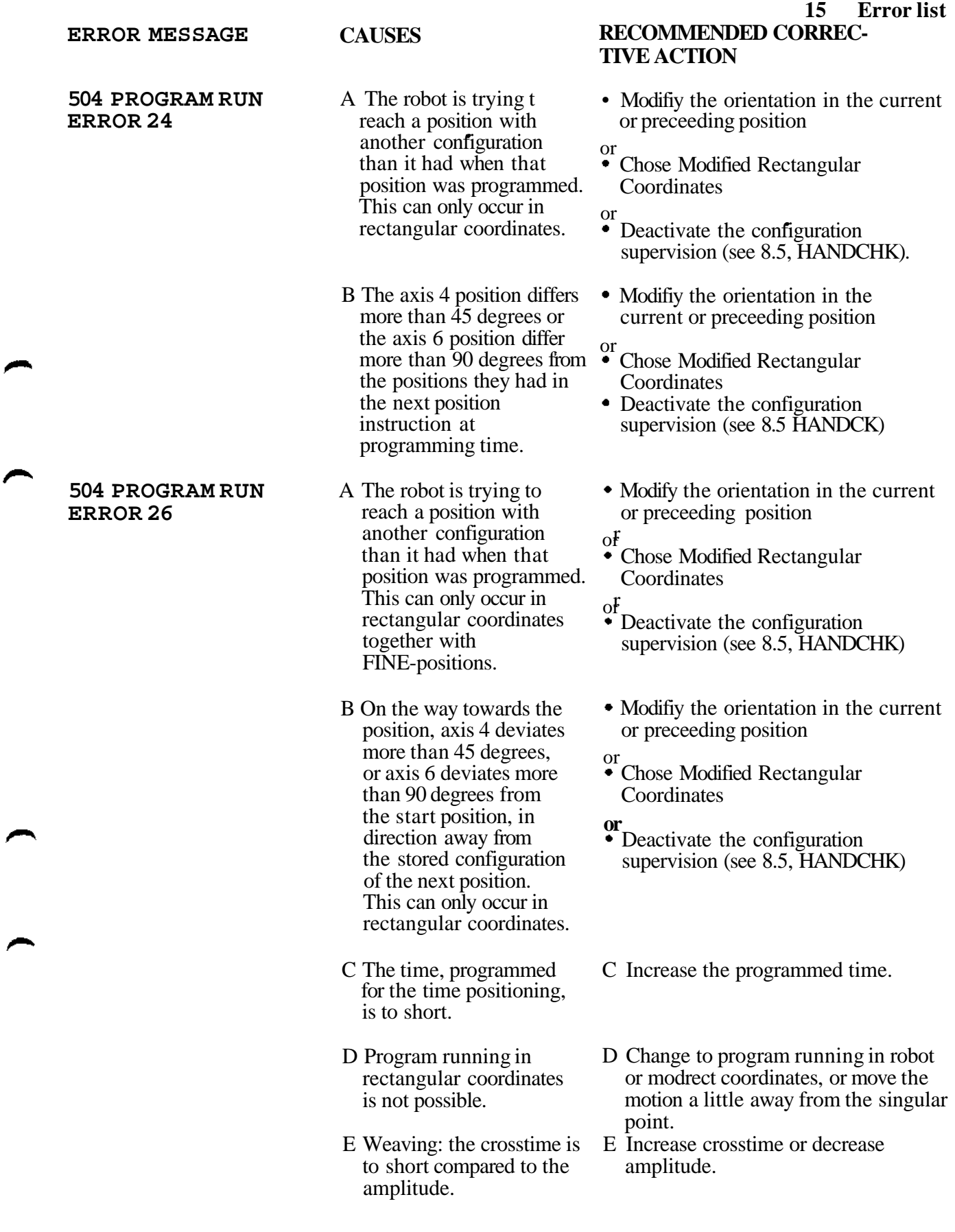

 $\mathcal{A}$ 

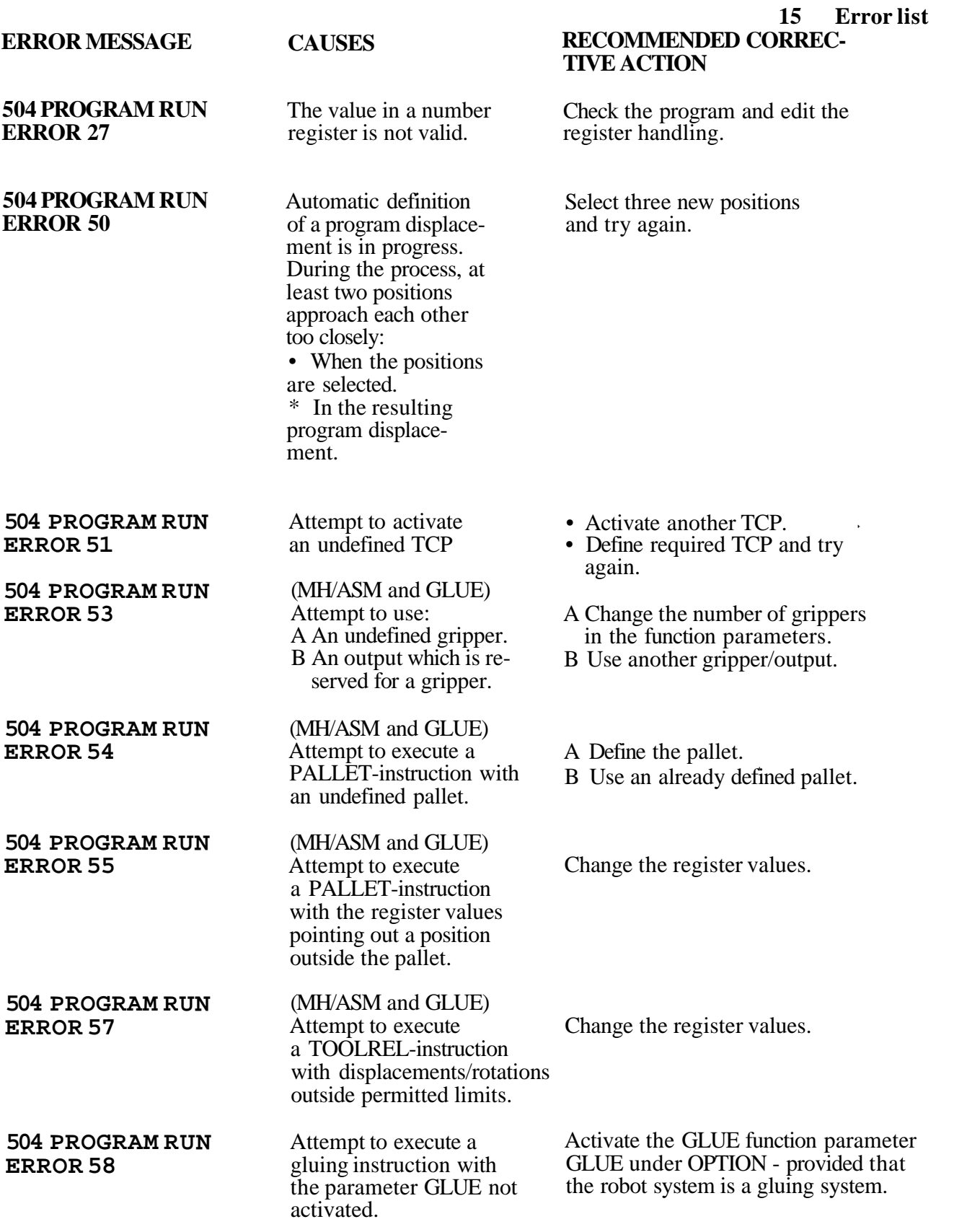

#### **ERROR MESSAGE**

**504 PROGRAM RUN ERROR 62**

**504 PROGRAM RUN ERROR 63**

**504 PROGRAM RUN ERROR 64**

**504 PROGRAM RUN ERROR 65**

**504 PROGRAM RUN ERROR 66**

**504 PROGRAM RUN ERROR 67**

**504 PROGRAM RUN ERROR 68**

**504 PROGRAM RUN ERROR 69**

**504 PROGRAM RUN ERROR 70**

**504 PROGRAM RUN ERROR 71**

**504 PROGRAM RUN ERROR 72**

## CAUSES

(AW) Weaving data not defined for the current weaving data field.

(AW) CROSSTIM is 0.

(AW) BASEPoint not defined.

(AW) Sensor data undefined for current sensor data field

(AW) Internal error in calculation of end position for AUTO-SEARCH.

(AW) The robot velocity is to high at connection or disconnection of SPS.

No position stored in the current position register.

Internal system fault.

The soft-servo number or softness vector is undefined.

The wrist centre point or the TCP has entered within 20 mm of the base Z-axis. This is not allowed in rect. or modrect. coordinates.

Incorrect TCP may be active. Indical to TCP x IS ACTIVE.

Check that the correct TCP is active at the programmingunit. Continue program execution by pressing instruction start or program start once more.

\* Select another weaving data field.

**RECOMMENDED CORREC-**

**15 Error list**

• Define weaving data.

Define CROSSTIM.

**TIVE ACTION**

Define BASEPoint and try again.

• Select another sensor data field.

• Define sensor data.

Edit the start position for AUTO-SEARCH and try again. If the error persists after several trials, check the computer board.

Edit the program. Reduce the zero zone or the velocity.

\* Select another position register.

• Store a position.

Re-initiate the system.

Active another set of softness, or define the relevant softness set under the manual menu.

Use robot coordinates or modify the robot pass.

**15 Error list RECOMMENDED CORREC-**

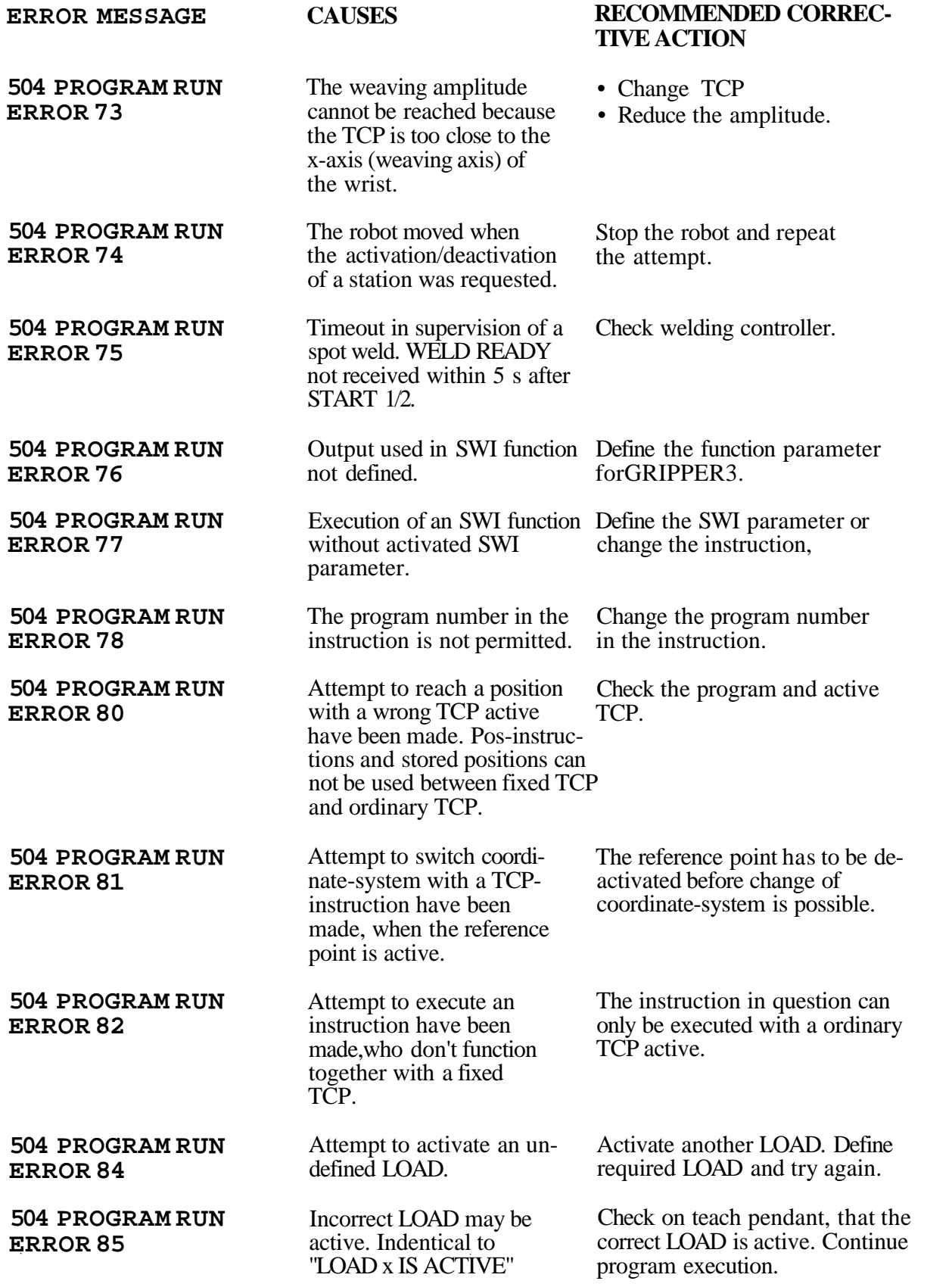

 $\bar{ }$ 

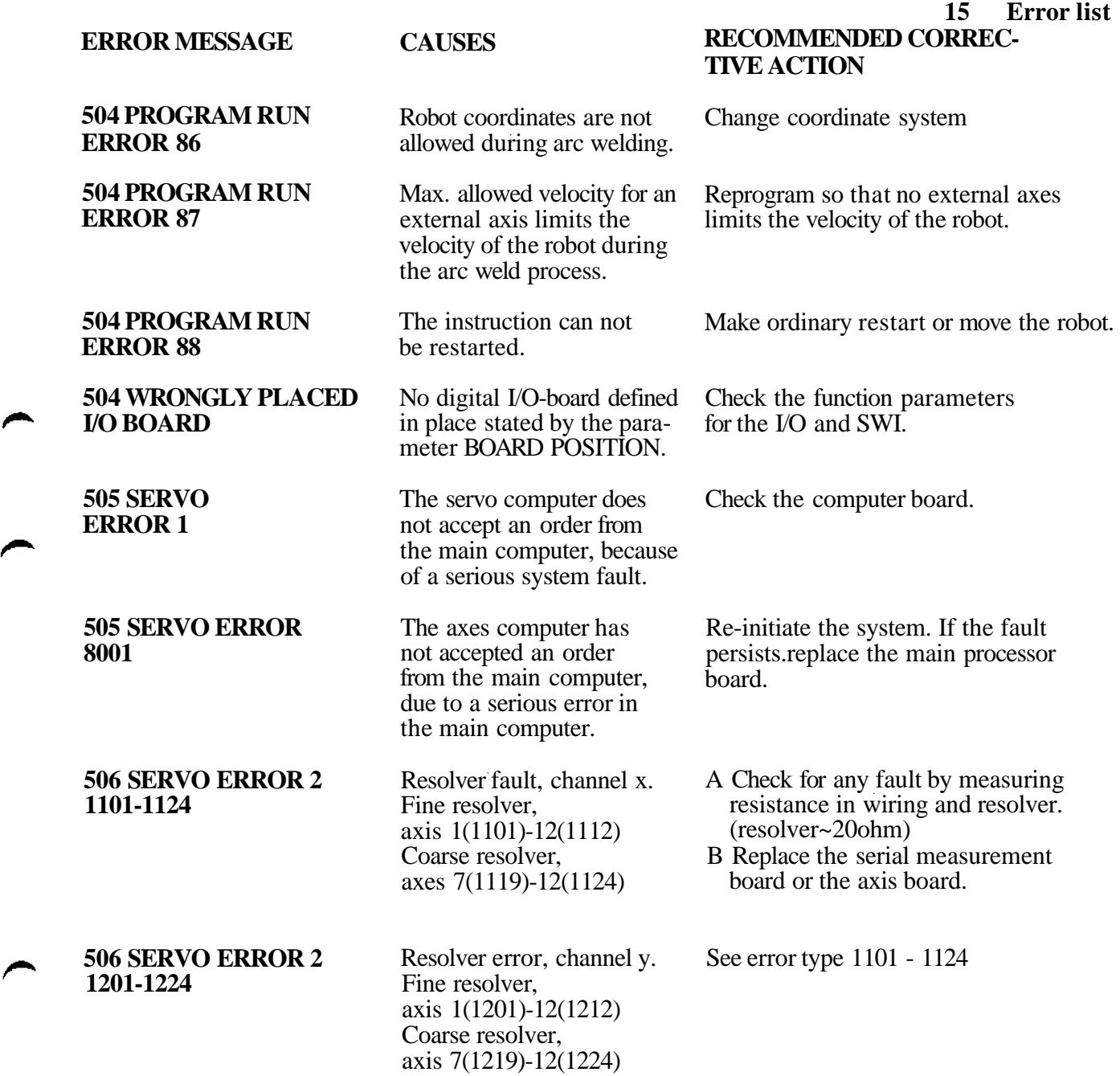

▰

#### **ERROR MESSAGE**

**506 SERVO ERROR 2 1301 • 1312**

**506 SERVO ERROR 2**

**1401-1412**

#### **CAUSES**

Speed error.

The motor for axis 1 (1301)- 12 (1312) runs considerably faster than is commanded from the control system. Cause, internal axes:

- A Considerable interference between the axes at high speeds results in incorrect speed at certain points in the user's program.
- B Incorrectly commutated motor
- C Axis stops (the motor receives no current)
- D Incorrect acceleration of the motor.
- Cause, external axes:
- E See point A above.
- F Incorrect acceleration of the motor.

Jam error, internal axes

The motor for axis  $1(1401)$ . 7(1407) remains stationary despite the robot computer commanding current to the motor. Cause. A The robot has run

- against an obstacle.
- B. Overload.
- C.The motor receives current but is incorrectly commutated.
- D.The motor does not receive current.
- E. Resolver fault.
- F. Motor fault.
- G. Mechanical fault.

#### **15 Error list RECOMMENDED CORREC-TIVE ACTION**

- A Lower the programmed speed locally in the program where the error occurs and/or change the positioning pattern so that the axis which trips because of the incorrect speed is not so active in this part of the program.
- B Check that the correct commutator offset is entered for the axis. If the axis has been repaired, remeasured and enter a new offset
- C 1. Check all fuses.
	- 2. Check the motor current using the test outlets. Check the wiring, the drive unit and the robot computer board.
- D Replace the robot computer or drive unit.
- F 1. Check external controller, drive stage and external wiring.
	- 2. Replace robot computer or external axis board.
- A 1. Select operation mode RUN and run away from the obstacle.
	- 2. Remove the obstacle or edit the program.
- B. Check that the load and its lever arm do not exceed the specified maximum limits.
- C. Check that the correct commutator offset is entered for the axis. If the axis has been repaired measure and enter the correct offset.
- D 1. Check all fuses.
	- 2. Check the wiring, the drive unit and the robot computer board.
- E. Turn the axis with the system in the MOTOR OFF mode and check if resolver fault is indicated.
- F. Measure motor data.
- G. Check, with the system in the MOTOR OFF mode that axis movement is free in its complete working range.

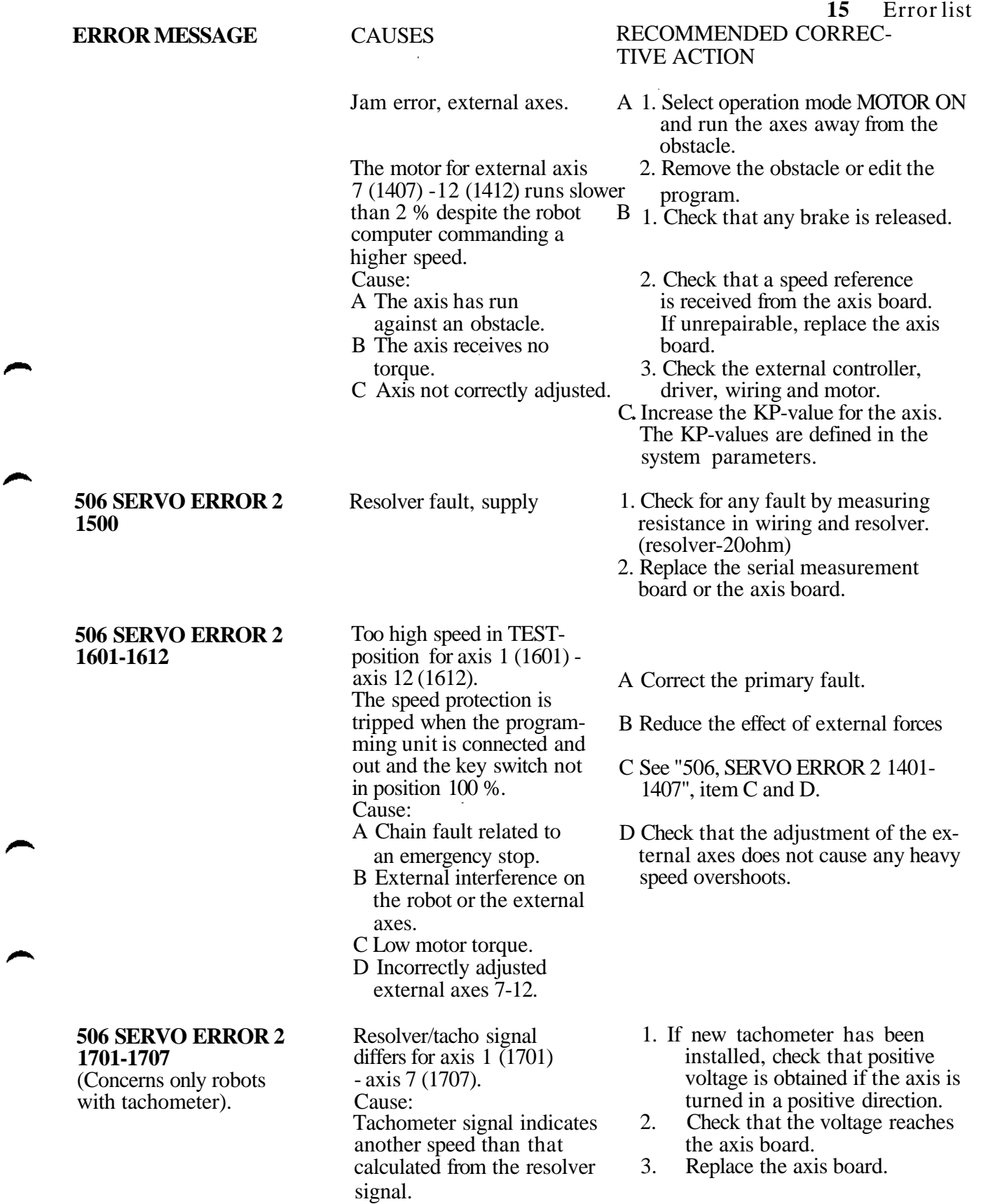

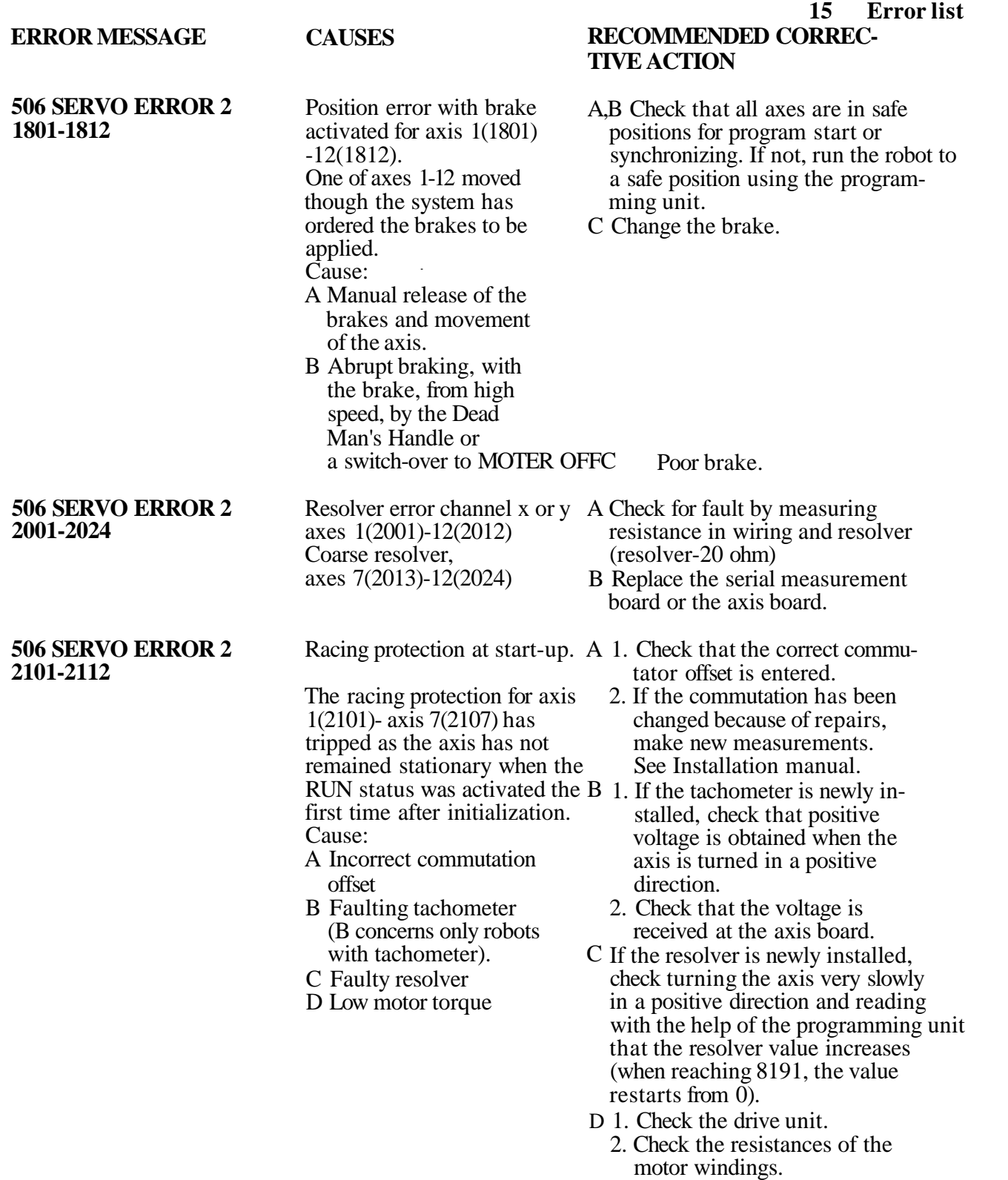

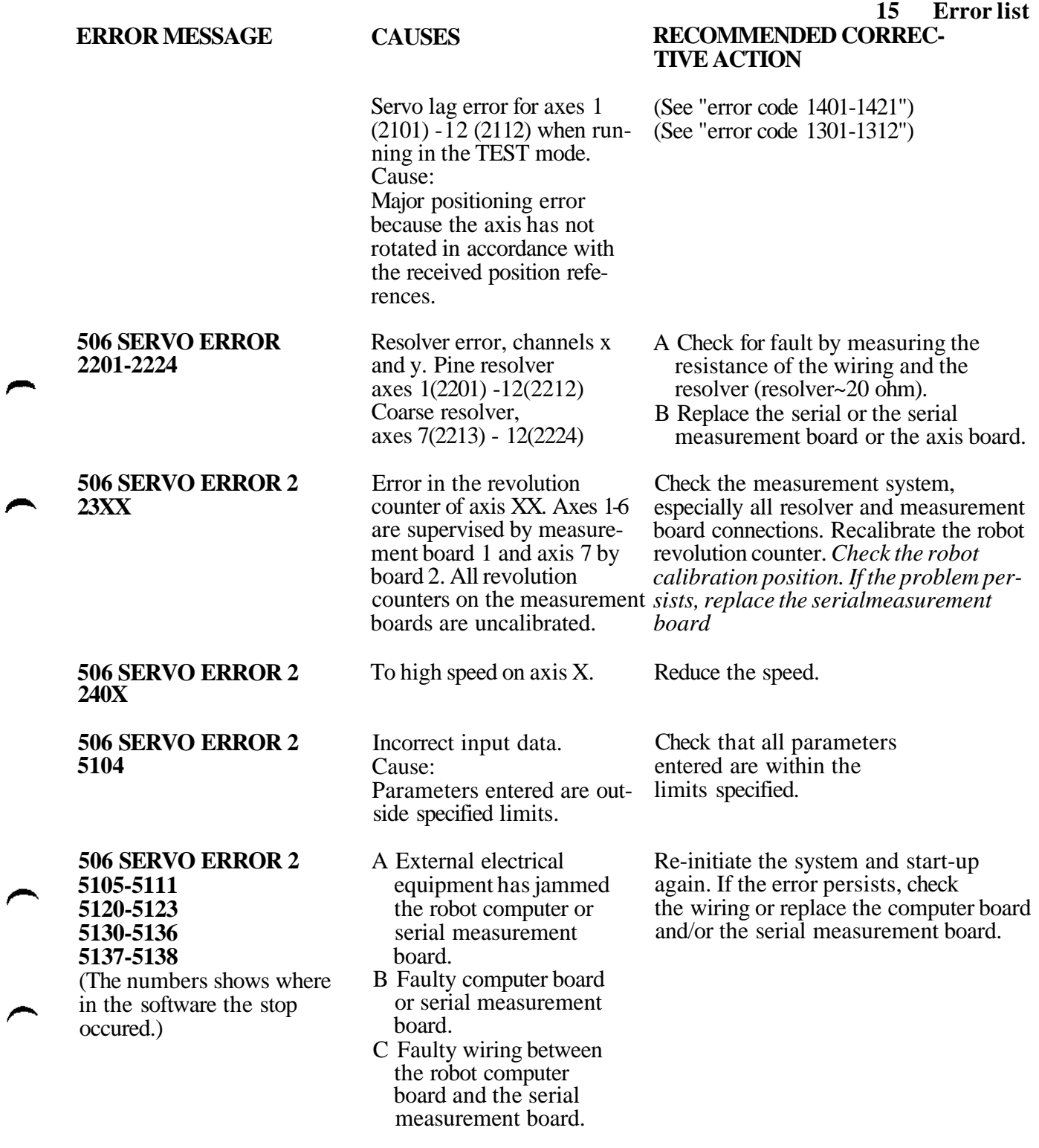

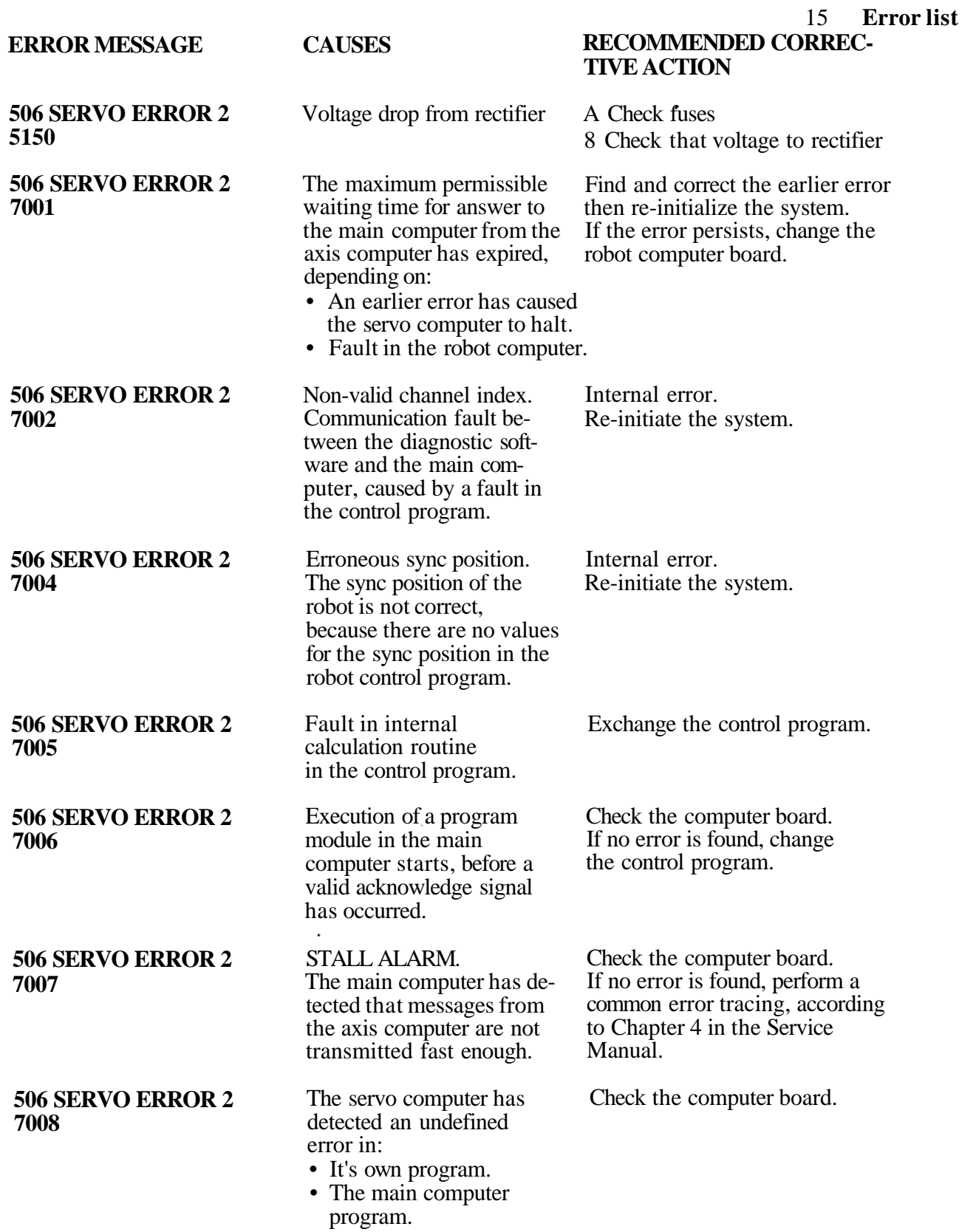

 $\sim$ 

÷,

 $\hat{\mathcal{A}}$ 

**15 Error** list

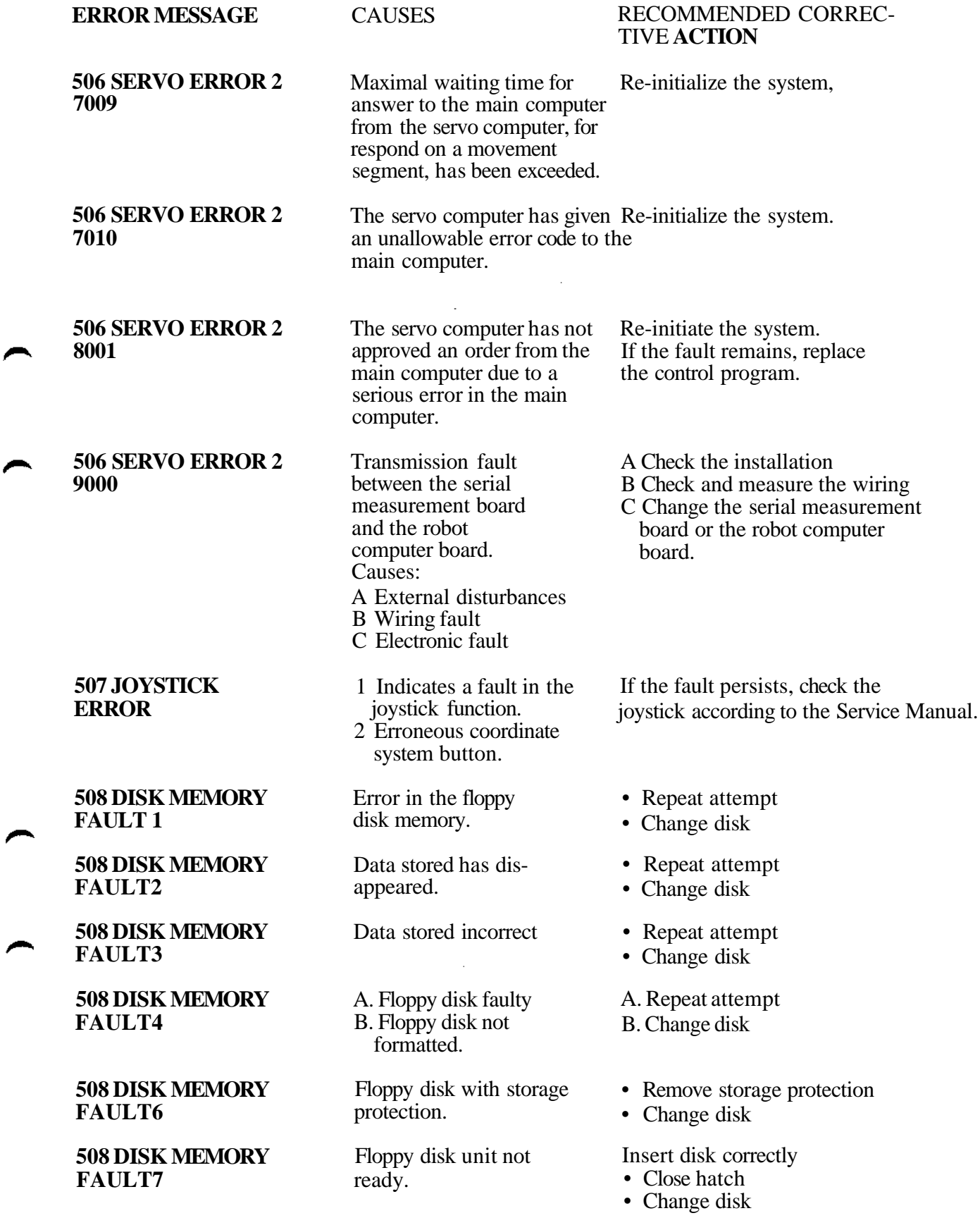

 $\rightarrow$
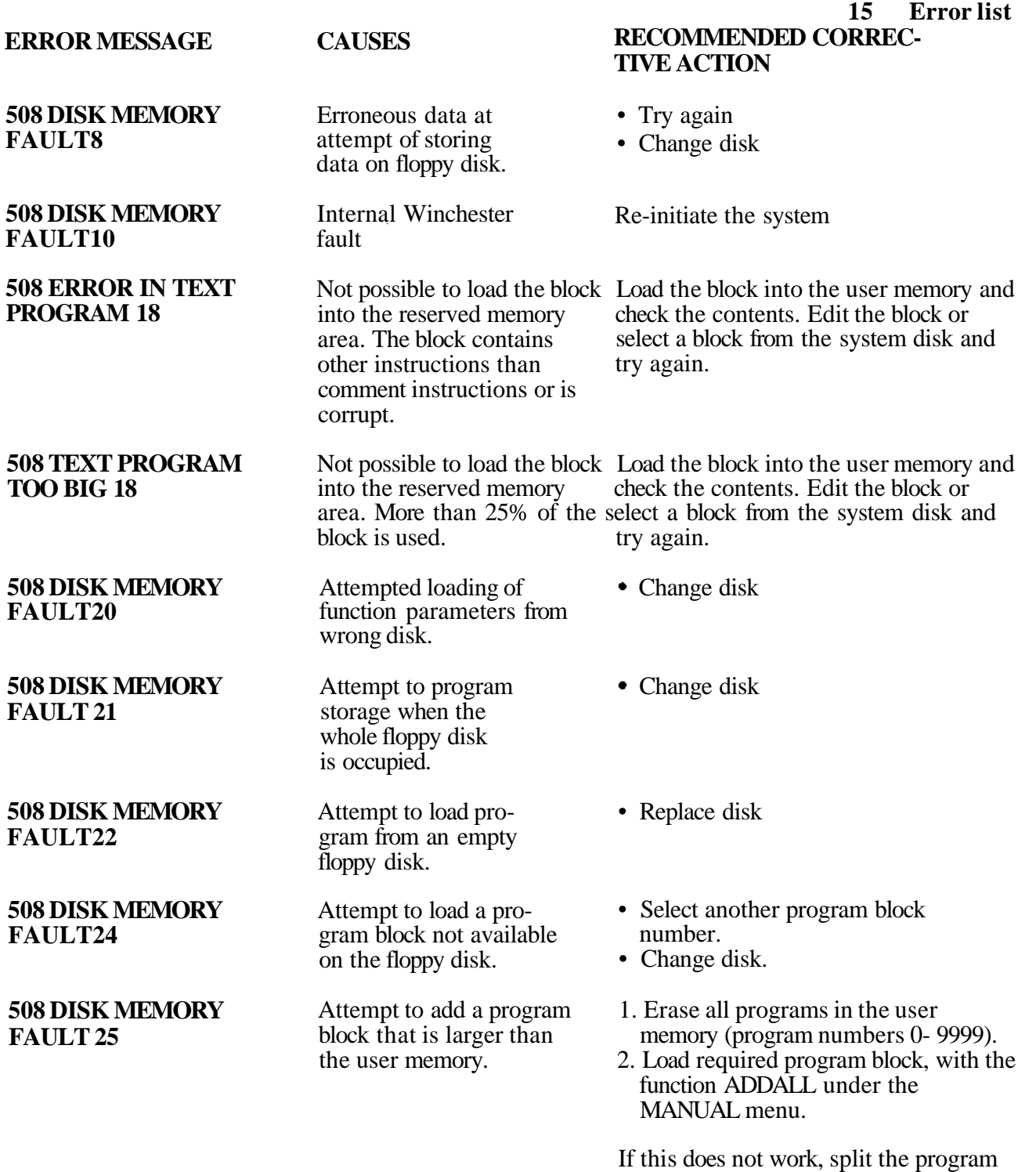

 $\bar{z}$ 

block into two parts at the robot, where the block was originally programmed.

**ERROR MESSAGE**

**508 DISK MEMORY FAULT26**

# **CAUSES**

An attempt has been made to add a program block as the space available in the user memory is insufficient.

Error in the stored program block.

floppy disk.

floppy disk.

concerned.

weld data.

faulty.

Fault when formatting

Attempt to load a nonexisting subprogram from

Floppy disk function is

Weld data missing for the program block

Incorrect version of

Error when the robot system is to be synchronized.

#### 15 **Error** list RECOMMENDED CORREC-TIVE ACTION

- 1. Erase any superfluous programs in the user memory.
- 2. Store the remaining part of the program block as block X.
- 3. Load the program block containing the required program.
- 4. Erase all unwanted programs.
- 5. Add block X with the function ADDALL.

If this is not successful, use the instruction GET B in the program for alternate running of program blocks X andN.

- Select another block number.
- Change disk.
- Change disk
- Try again
- Select another block number.
- \* Select another program number.

Re-initiate the system.

- Select another block number
- Change disc.

Select disc with right weld data version.

If repeated attempts are not successful, perform a commo error tracing, according to Chapter 4 in the Service Manual.

**508 DISK MEMORY FAULT 27**

**508 DISK MEMORY FAULT 28**

> **508 DISK MEMORY FAULT29**

**508 DISK MEMORY FAULT30**

**508 DISK MEMORY FAULT31** (for arc welding robots only)

**508 DISK MEMORY FAULT 32** (for arc welding robots only)

**509 SYNC ERROR**

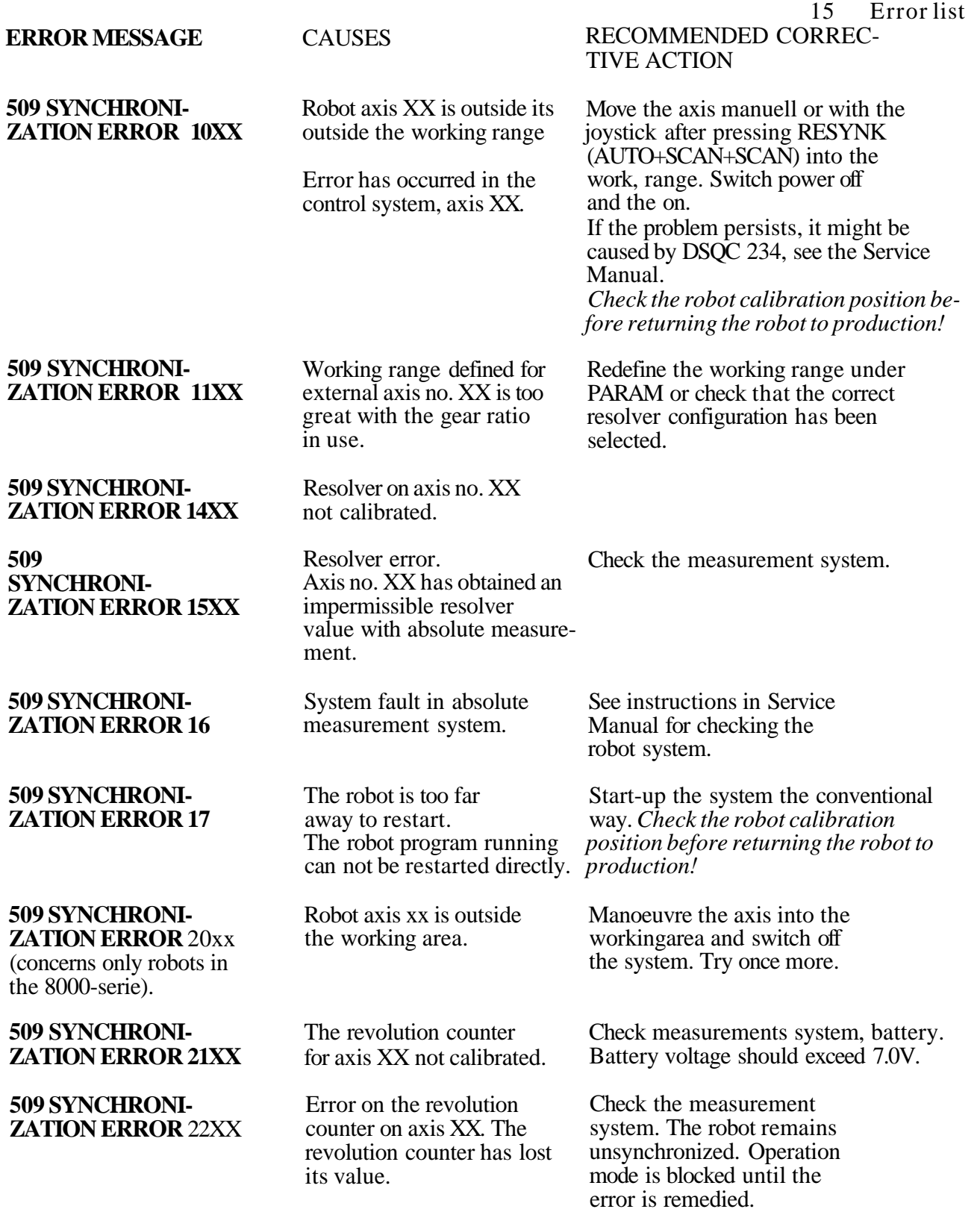

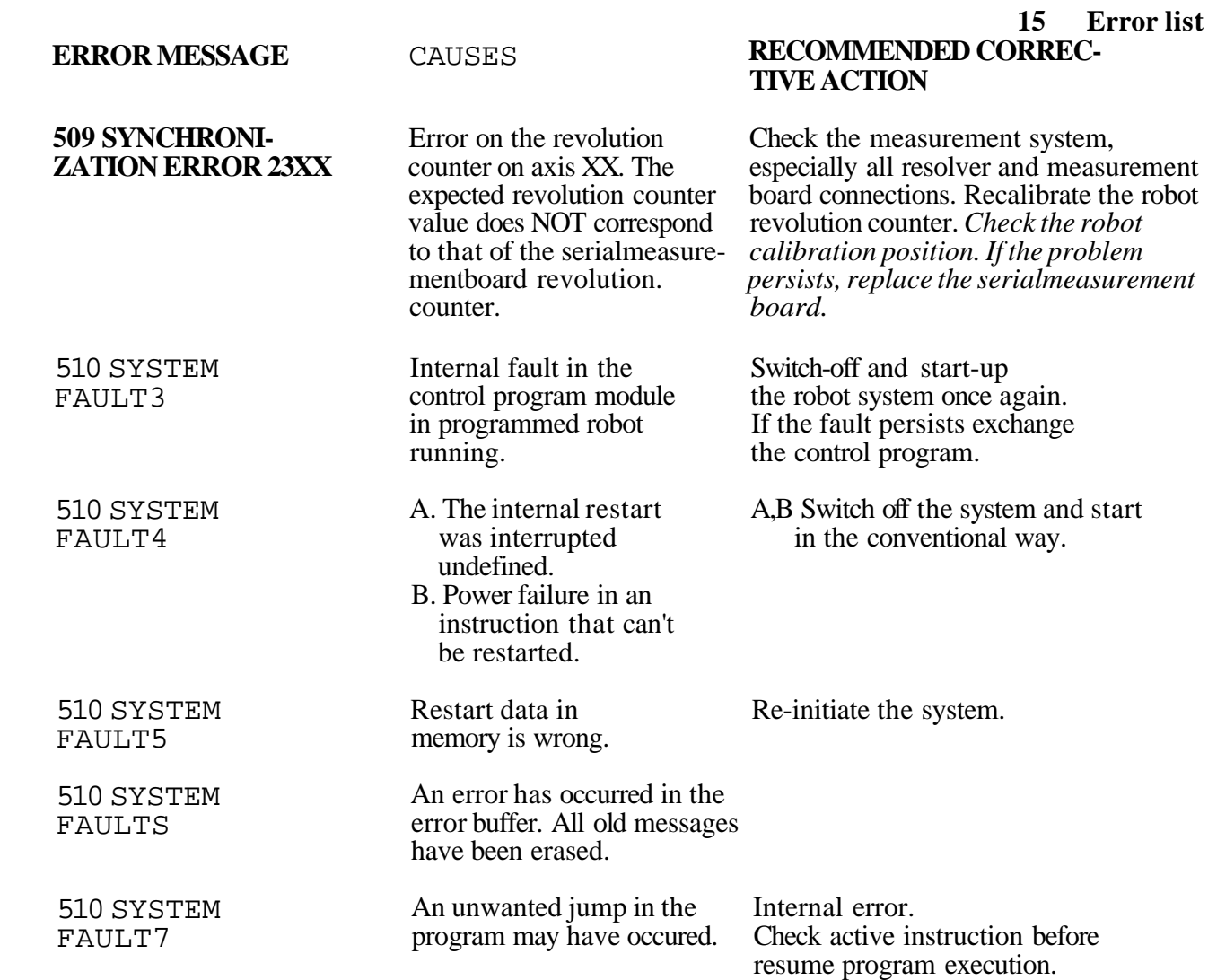

 $\bar{z}$ 

15 Error list RECOMMENDED CORREC-TIVE ACTION

A Place a board on position X (or change the system parameter

B Place the correct type of board (or change the system parameter for

for subcode 1-6).

subcode 1-6).

C Check the board.

# **ERROR MESSAGE**

# **513 WRONGLY PLACED I/O BOARD X**

(X=subcode which defines the board position concerned) **CAUSES** 

- A Board missing on position X.
- B The board on position X does not correspond to the boardtype specified in the system parameters (specified manually for subcode 1-6).
- C The board on position X erroneous.

The board positions in question are coded for the board type, that is specified in the system parameters (manual specifications for the 6 I/O positions). The board positions are coded in accordance with the following:

Subcode Type ace to param 0 Safety board<br>1 I/O board. po 1 I/O board, position 1<br>2 I/O board, position 2 2 I/O board, position 2<br>3 I/O board, position 3 3 I/O board, position 3<br>4 I/O board, position 4 4 I/O board, position 4<br>5 I/O board, position 5 5 I/O board, position 5<br>6 I/O board, position 6

6 I/O board, position 6

#### **514 COMMUNICATION ERROR 1**

(apply only to robots equipped with computer link)

# **514 COMMUNICATION ERROR 2**

(apply only to robots equipped with computer link)

#### **514 COMMUNICATION ERROR 3**

(apply only to robots equipped with computer link)

#### **514 COMMUNICATION ERROR4**

(apply only to robots equipped with computer link)

Insufficient space in the robot buffer memory for data from superior computer.

Data fault in message received from superior computer.

Transmission error on the data link.

Insufficient space in the robot memory when attempting to load a program from a superior computer

Restart the robot system.

Check superior computer.

Repeat the attempt.

Erase any superfluous program in the robot memory.

# **ERROR MESSAGE**

#### **514 COMMUNICATION ERRORS**

(apply only to robots equipped with computer link) the robot memory.

**514 COMMUNICATION ERROR 6** (apply only to robots equipped with computer link)

**514 COMMUNICATION ERROR8** (For robots with

computer link only) **514 COMMUNICATION**

**ERROR 9** (For robots with computer link only)

**514 COMMUNICATION ERROR 10** (For robots with computer link only)

#### **514 COMMUNICATION ERROR 11**

(For robots with computer link only)

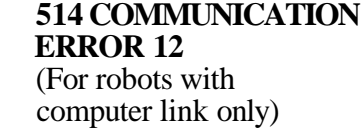

**514 COMMUNICATION ERROR 13** (For robots with computer link only)

# **514 COMMUNICATION ERROR 14**

(For robots with computer link only)

# **CAUSES**

exceeded.

Program with program number selected not in

Maximum waiting time before acknowledgment from superior computer

Computer link not implemented.

Fault in vision system.

Vision timeout.

data.

from PROM.

Incorrect robot mode.

Insufficient space in robot memory when an attempt is made to load configuration

Incorrect check sum in configuration data loaded. Robot system initialized with configuration data

#### **15 Error list RECOMMENDED CORREC-TIVE ACTION**

Select a program with another program number.

Check superior computer.

Check that function parameter C LINK is set (See Inst. manual).

Restart the vision system. If the fault persists, check the connection or contact service personnel.

Restart the vision system. If the error persists, check the connection or contact service personnel.

Turn MOTORS OFF.

Check that the block to be loaded is intended for the robot in question.

Make another attempt to load the configuration data.

Incorrect weld data version. Configurate to right weld data version on superior computer.

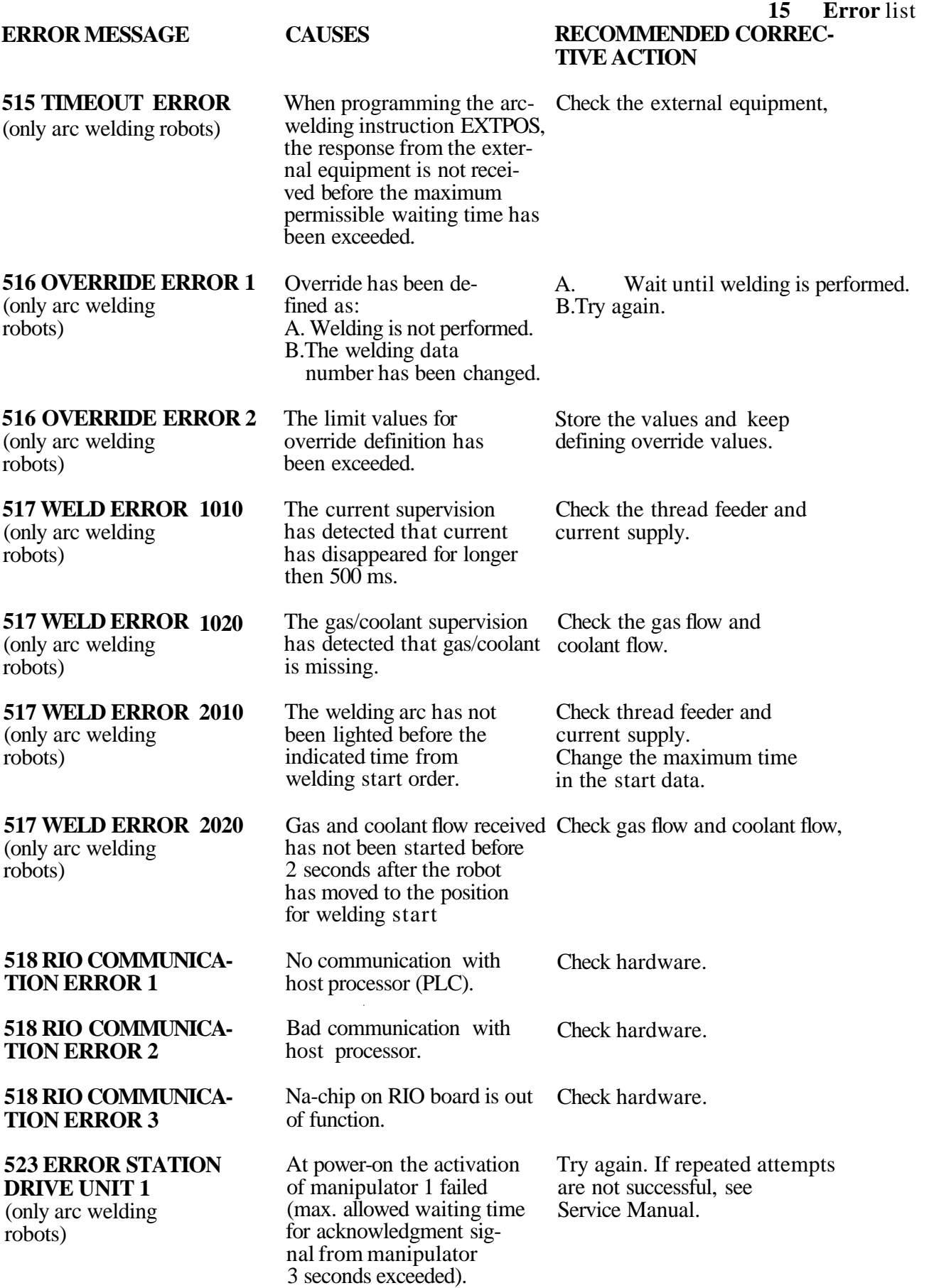

#### **ERROR MESSAGE**

**523 ERROR STATION DRIVE UNIT 2** (only arc welding robots)

#### **523 ERROR STATION DRIVE UNIT 3** (only arc welding

robots)

**523 ERROR STATION DRIVE UNIT 4** (only arc welding robots)

> **523 ERROR STATION DRIVE UNITS** (only arc welding robots)

> **523 ERROR STATION DRIVE UNIT 6** (only arc welding robots)

**524 OUTSIDE WORKING AREA7-12**

**536 ENABLING DEVICE FAULT 1 536 DMH FAULT 1** (only IRB 1500)

**536 SPEED SUPER-VISION FAULT 5**

**536 RUN RELAY FAULT 13**

# **CAUSES**

The robot moved when activation/deactivation of a station was requested.

An input indicates that the Check that the station connection drive units of a station have is in accordance with the function been activated, in spite of the parameter STATION. In that case fact that no such order has check the external equipment, been given on the output.

An input indicates that the drive units of a station have been deactivated, in spite of the fact that no such order has been given on the output. that case check the external

An output for activating a STATION is set, but no answer from corresponding input has been given within 5 sec.

Signals for activation to STATIONS have been reset at an earlier stop. These signals have automatically been set high again.

External axis is outside working area.

A The enabeling device has been held in an intermediate position B A fault in the contacts of

the enabeling device.

The key switches position and reported status of the servo computer's SPEED signal do not coincide.

Control signal and check signal to/from the operation contactor do not coincide.

#### **RECOMMENDED CORREC-TIVE ACTION**

Stop the robot and repeat the attempt.

Check the cables and that the station connection is in accordance with the function parameter STATION. In equipment.

Check the the connections from ORBIT to the robot control system.

Check that the connected stations are relevantJf that is the case, restart the program again, otherwise connect the STATIONS in question.

Modify the program.

Press the enabeling device again. If the fault remains, check the contacts under the enabeling device.

Examine the SPEED signal status on the back panel between the safety board and the robot computer board.

**Check the operation contactor and the cabling.**

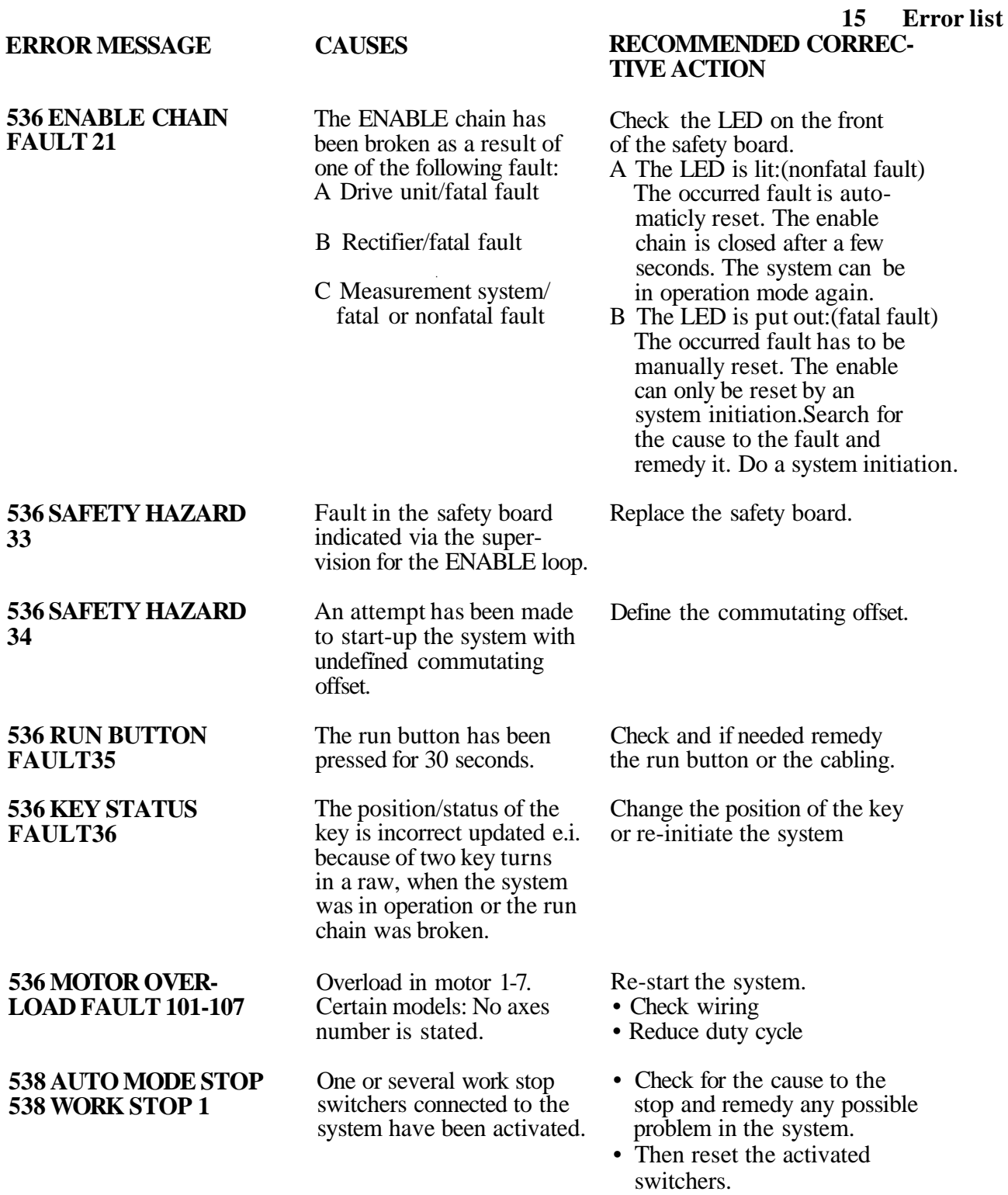

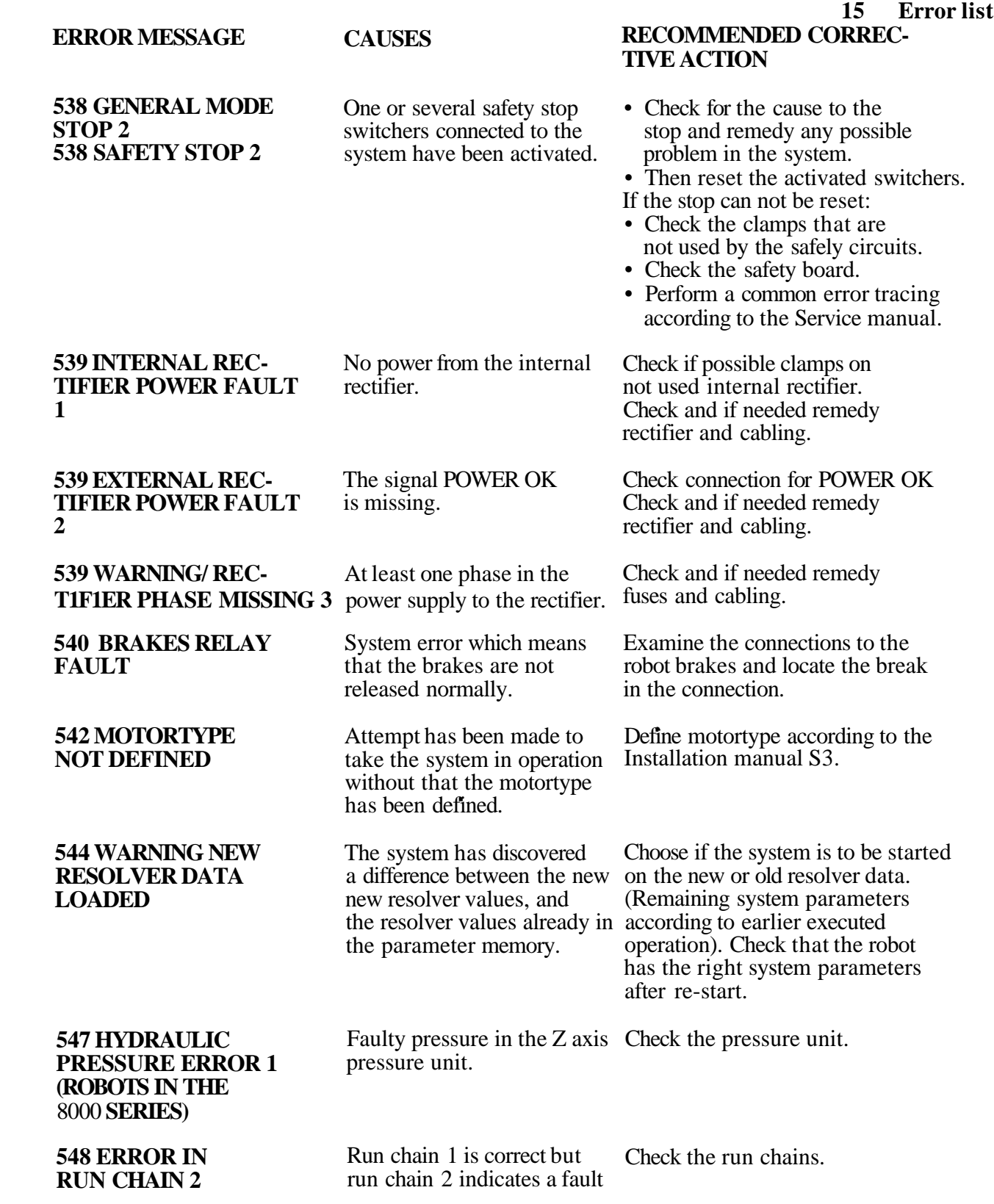

∽

 $\blacktriangleright$ 

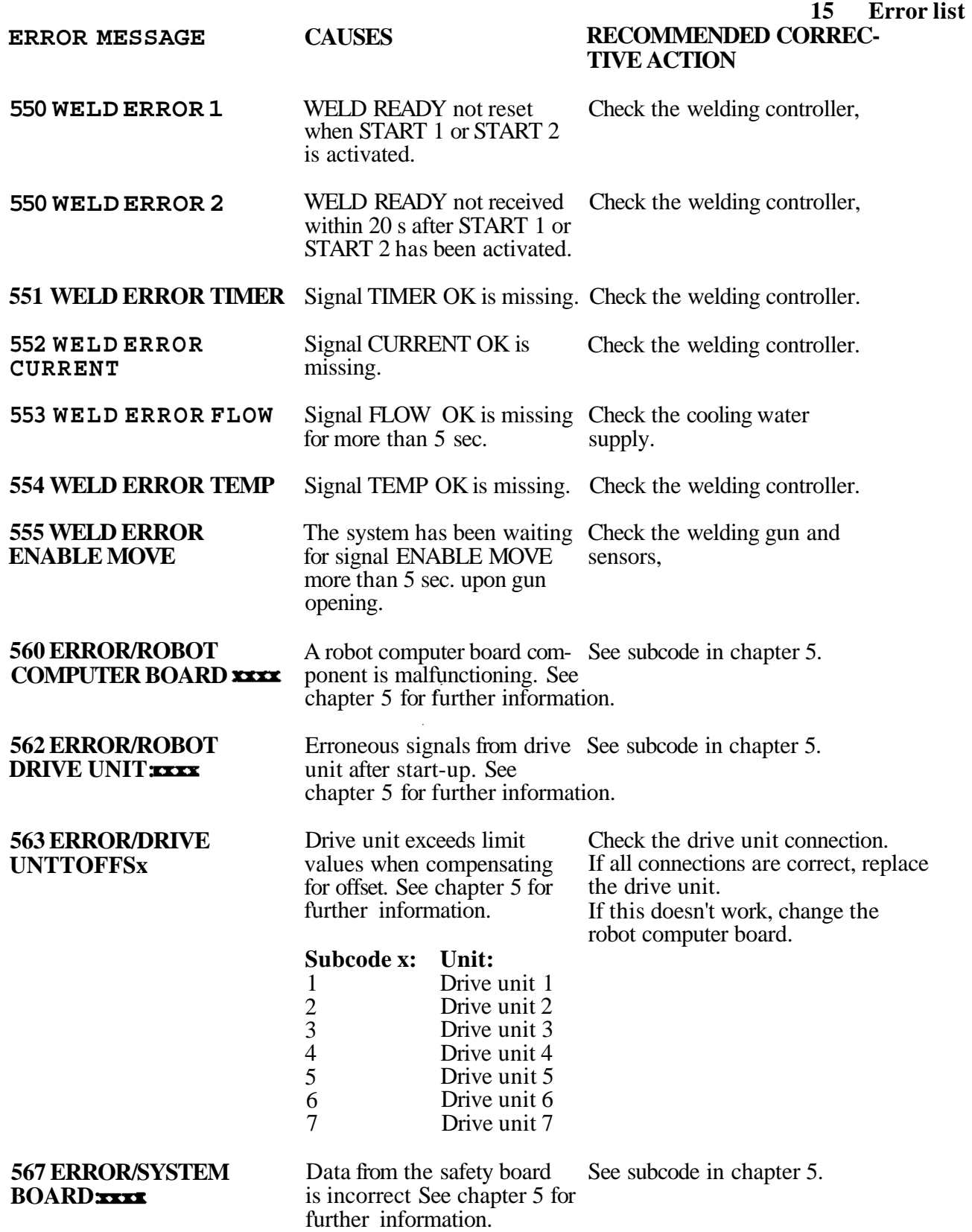

**15 Error list RECOMMENDED CORREC-**

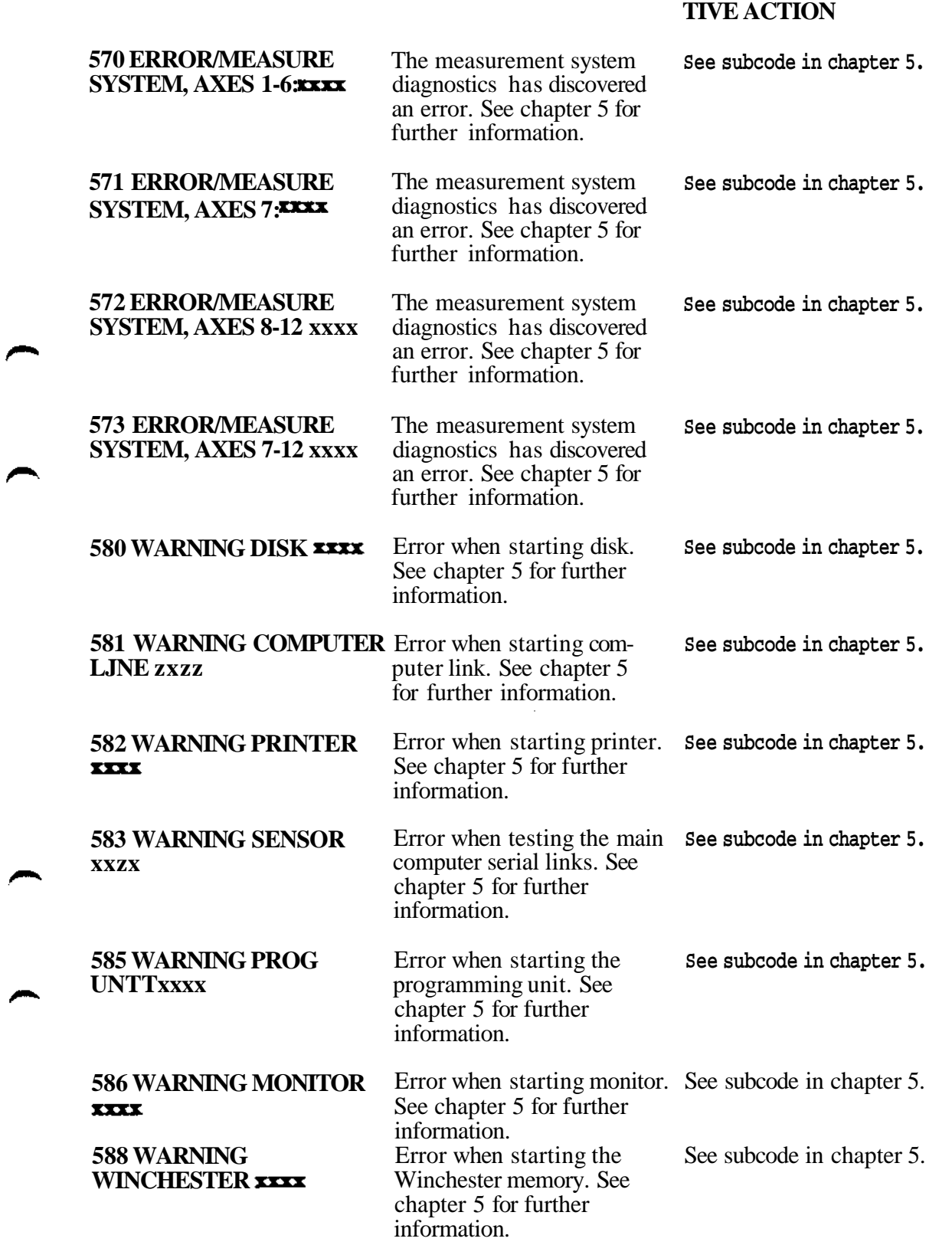

**ERROR MESSAGE**

**CAUSES**

**15 Error list RECOMMENDED CORREC-**

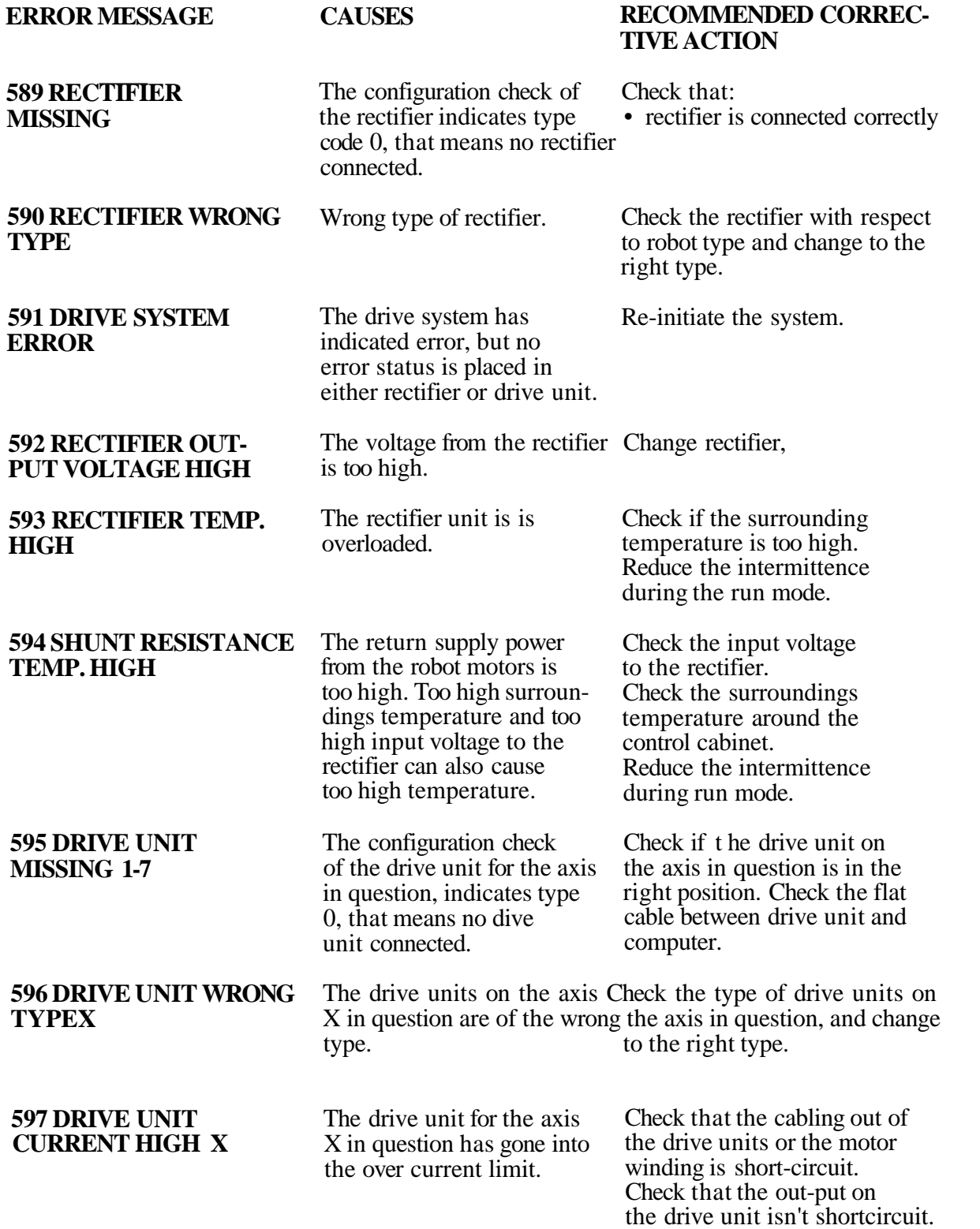

#### **ERROR MESSAGE 598 DRIVE UNIT CURRENT ERROR X 599 DRIVE UNIT TEMP. HIGHX 602 VISION SYSTEM ERROR 700 WARNING NEW RESOLVER DATA LOADED CAUSES** The current out from the drive unit for the axis X in question do not correspond to the ordered value. The temperature on the out-put level on the driveunit in question for the axis X in question has exceeded. The axis number can in some systems not be displayed. The hardware for VISION is not available. The system has detected a difference between down loaded resolver data and data that earlier was in the parameter memory. **RECOMMENDED CORREC-TIVE ACTION** Check that the cables out from the drive unit in question are unbroken. Probable error cause is interruption in one of the cables or the motor winding. Check: \* if the robotaxis for the axis in question do not work slowly \* the commutation offset \* that the surroundings temp, around the control cabinet is below the max. allowed Reduce the intermittence during run mode. Otherwise see separate documentation for VISION. Choose if the system shall start with new or old resolver data. (Other systemparam. ace. to previous operation). After start check that the robot has correct system parameters.

**15 Error list**

### **5 Diagnostic** messages

Diagnostic error concerns the fault- and warning message the system discovers when testing the hard ware during the start-up sequence.

Depending on the type of malfunction, two types of message may be displayed: error message or warning message.

# **Error message:**

When this type of message is displayed on the programming unit, the system is always interrupted and put in an error mode. If the malfunction occurs during start-up, this is interrupted.

# **Warning** message:

The printout is given after a malfunction has been detected in any of the units, but the malfunction is not serious enough to interrupt the system.

Normally, all message printouts are displayed on the programming unit display, but during the diagnostic test at start-up, no text can be displayed during certain periods of time. The error codes may then be displayed by the error LED on the computer board front. See chapter 6 for a detailed description.

**Error and warning** messages using **a** subcode:

- 560 ERROR/ROBOT COMPUTER BOARD xxxx
- 562 ERROR/DRIVE UNIT xxxx
- 567 ERROR/SAFETY BOARD xxxx
- 570 ERROR/MEASUREMENT SYSTEM, AXES 1-6 xxxx
- 571 ERROR/MEASUREMENT SYSTEM, AXIS 7 xxxx

572 ERROR/MEASUREMENT SYSTEM, AXES 8-12 xxxx

573 ERROR/MEASUREMENT SYSTEM, AXES 7-12 xxxx

- 580 WARNING DISK xxxx
- 581 WARNING COMPUTER LINK xxxx
- 582 WARNING PRINTER xxxx
- 583 WARNING SENSOR xxxx
- 585 WARNING PROGRAMMING UNIT xxxx
- 586 WARNING MONITOR xxxx
- 588 WARNING WINCHESTER xxxx

for which xxxx represents one of the following subcodes, more thoroughly describing the cause of the message.

The following is the list of the subcodes which may be displayed along with an error or warning message.

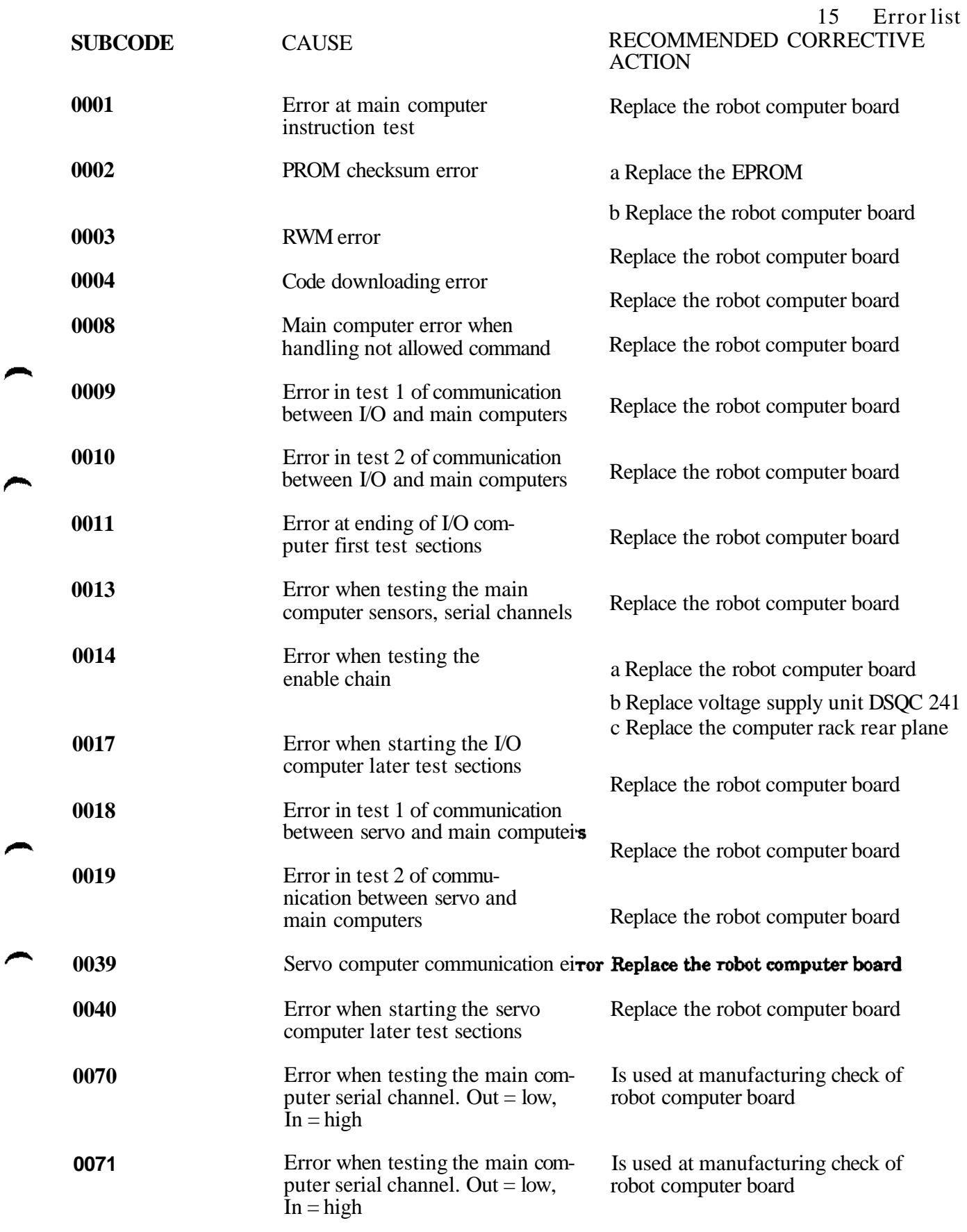

É

15 **Error** list

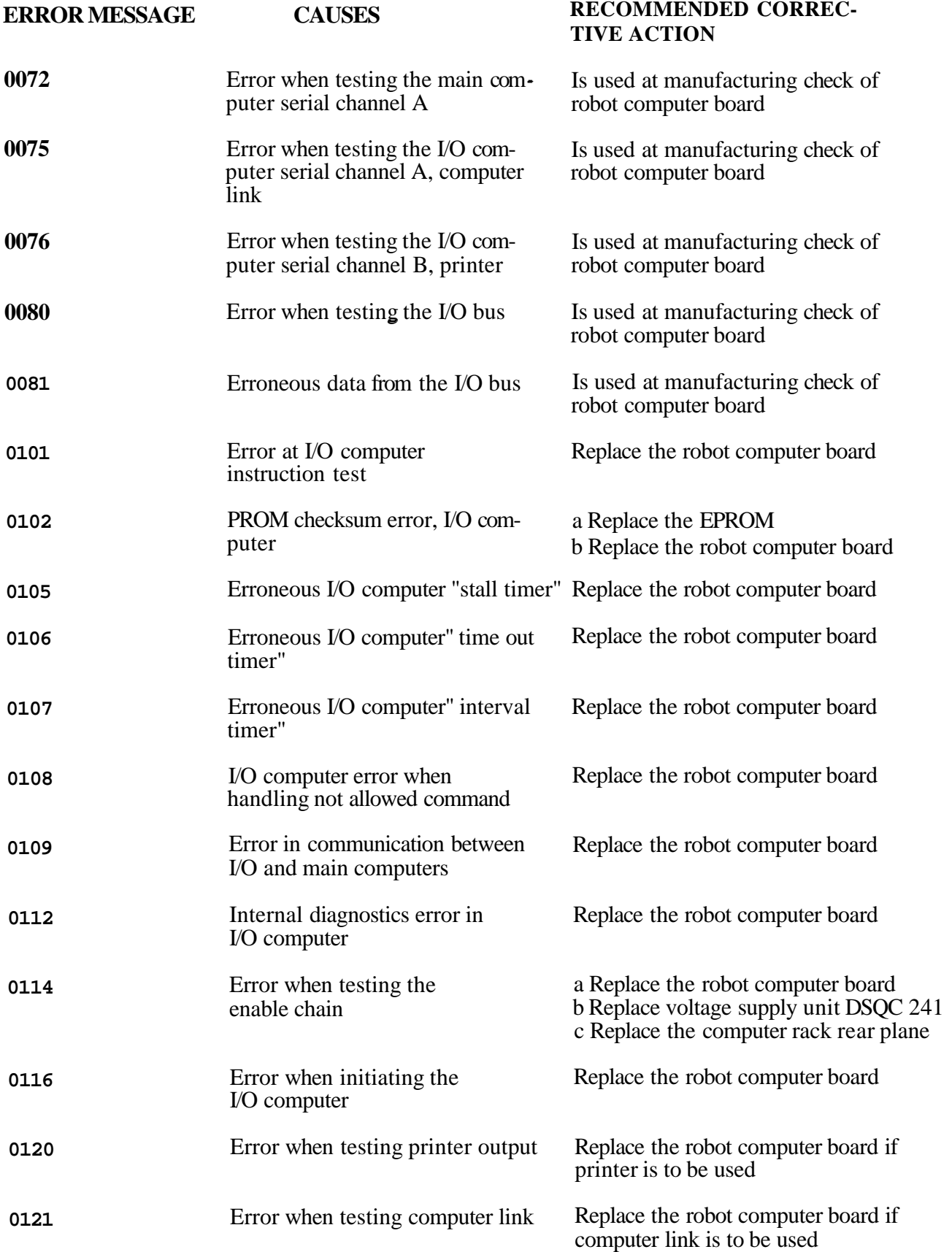

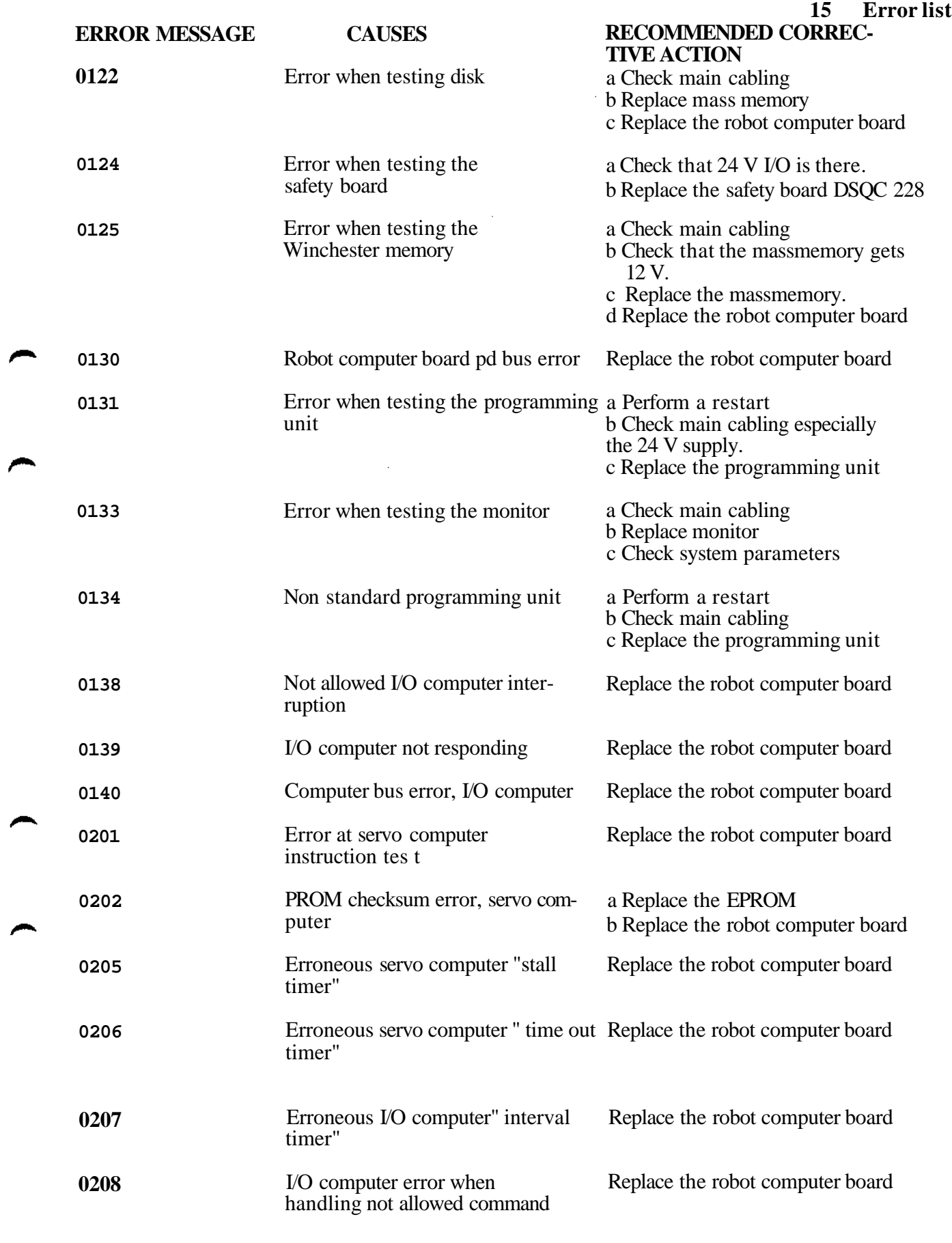

#### **ERROR MESSAGE 0209 0210 0211 0216 CAUSES** Errc serv Erro pute Erro pute Serv **TIVE ACTION**

- **0239 0240 0302** Serv Data bus error, servo computer
- $sin -$
- **0315** Error when loading test program to  $t$
- **0358** Star
- **0701** Stat  $\int$  of the drive state
- **0702** Add of the drive states of the drive support of the drive states of the drive states of the drive states of the drive states of the drive states of the drive states of the drive states of the drive states of the drive states o
- **0722** Status POWER UP-N erroneous from
- **0723** Sign  $fron$

# **0724** Stat from

# **15 Error list RECOMMENDED CORREC-**

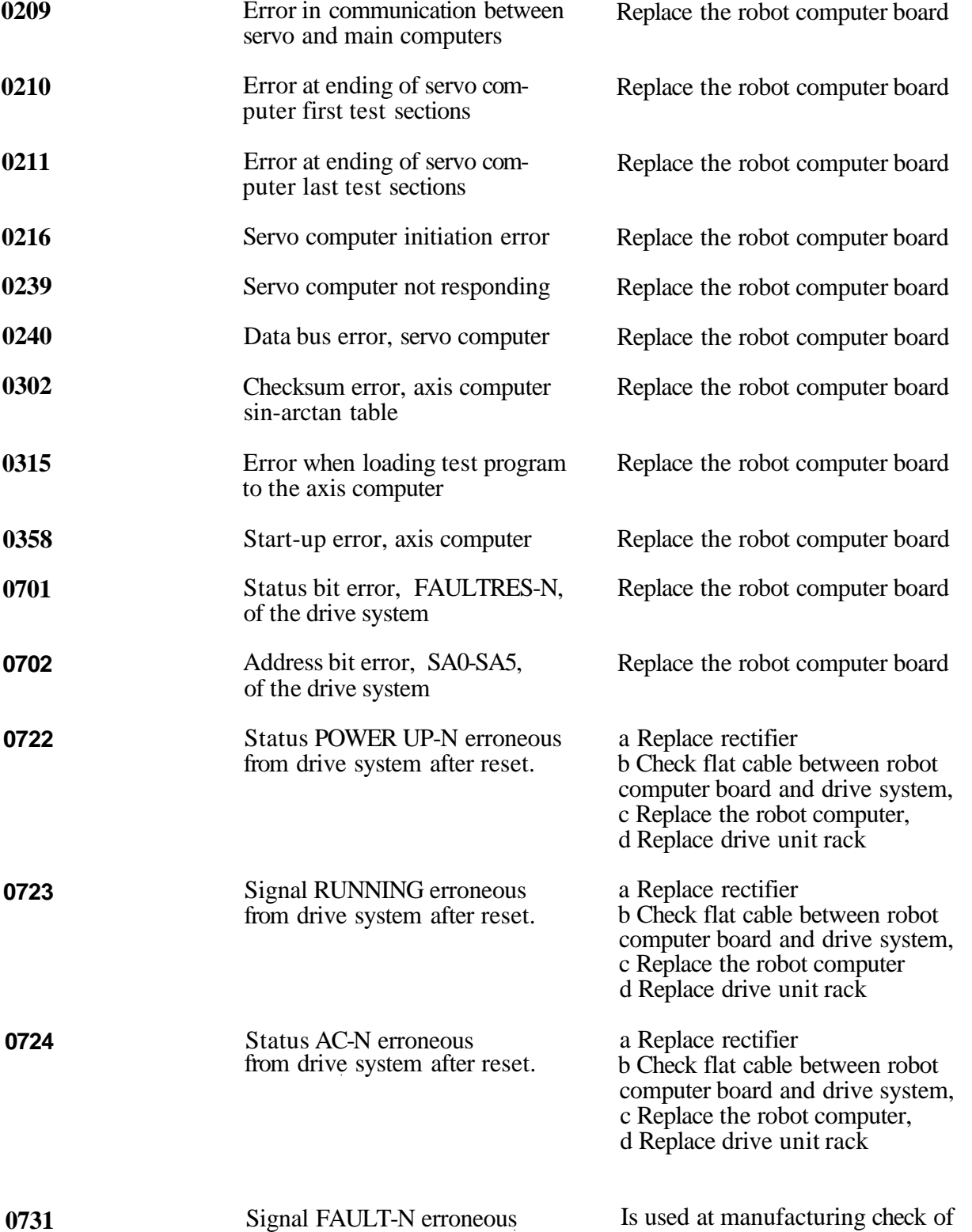

robot computer board

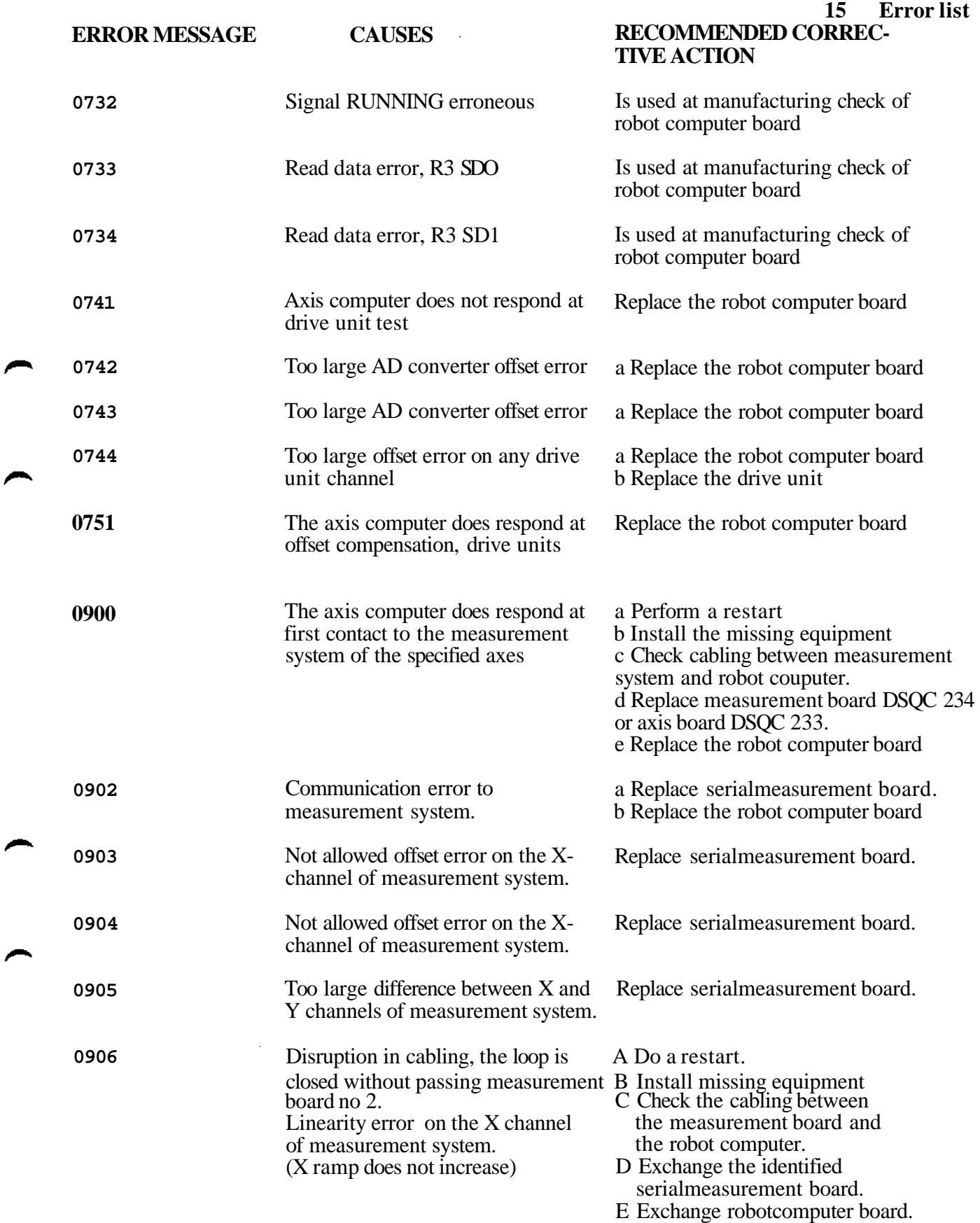

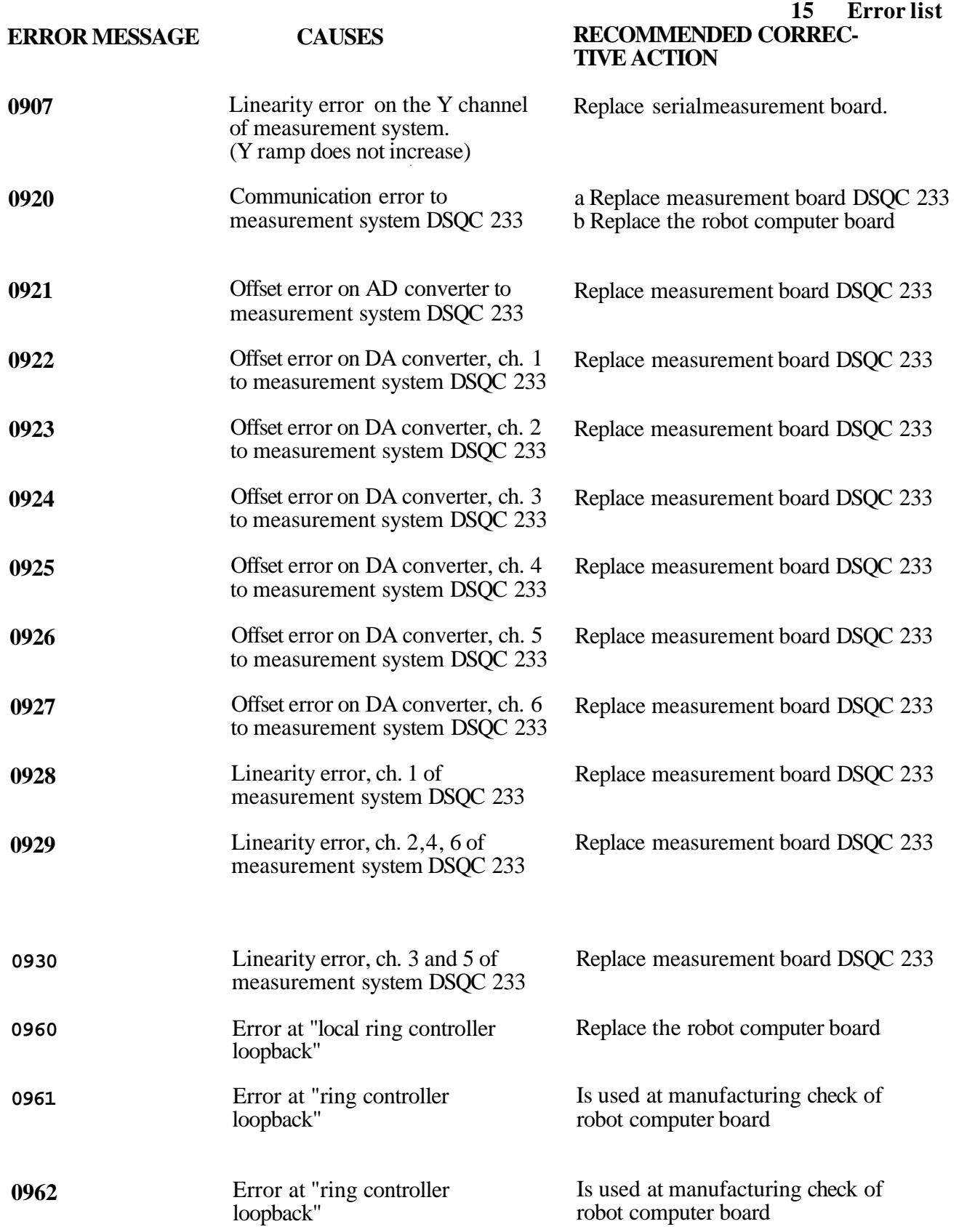

#### **6 Test mode errors**

To enable performing tests in the test mode, the key switch must be set in either position TEACH or position TEST V=100% when the robot is in its normal initiated mode.

Then, the robot is to be initiated in the test mode by pressing both push buttons on the computer board front, and then letting the initiation button up a couple of seconds before letting up the test button.

If an error is discovered during start-up diagnostics in the test mode, the subcode of the error message will not only be displayed on the programming unit but also on the robot computer board error lamp.

This enables obtaining an error code in cases where the error message is not displayed on the programming unit. The displayed subcode is one of the subcodes explained in section 5.

To obtain an subcode from a faulty system, the operator must perform an initiation to enter the test mode which. This is described above. During this restart, the diagnostic system will perform the same tests once more, and the error will be rediscovered.

The error lamp on the robot computer board front will blink repeatedly to indicate the error subcode in accordance with the following description. The blinking of the error lamp will be repeated until the system is reinitiated.

# **E.g. error code 560 ERROR/ROBOT COMPUTER BOARD**

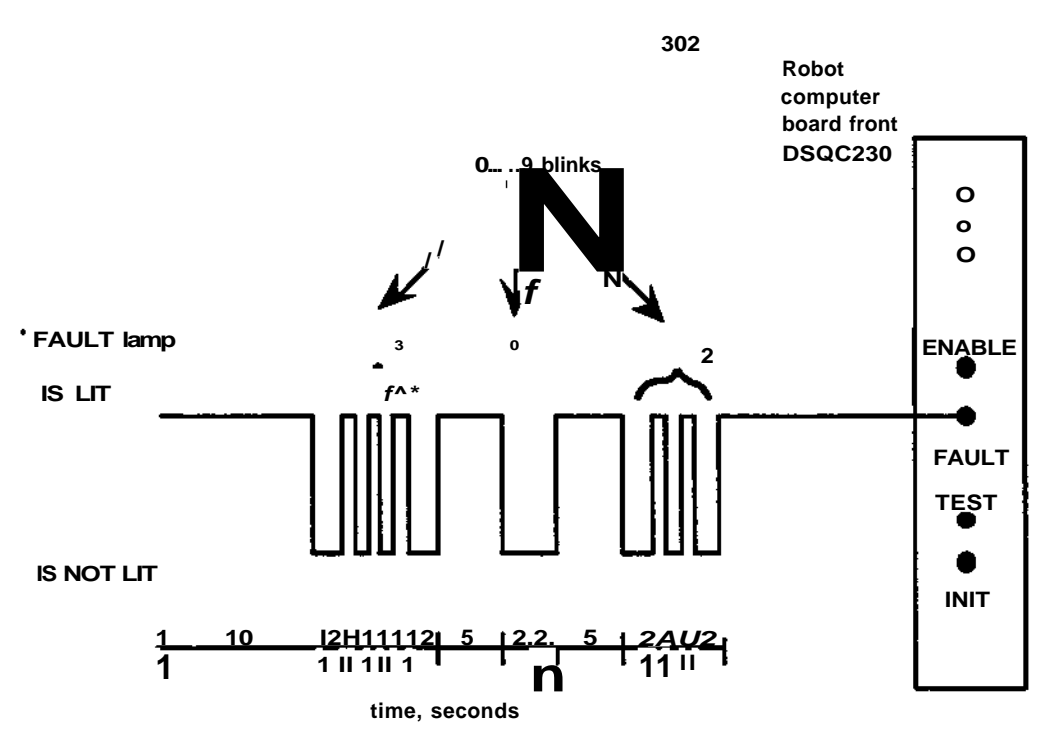

# **Test of board DSQC 233, axis board:**

The error printouts available are the same as for a normal start-up according to sections 4 and 5.

#### I.e.

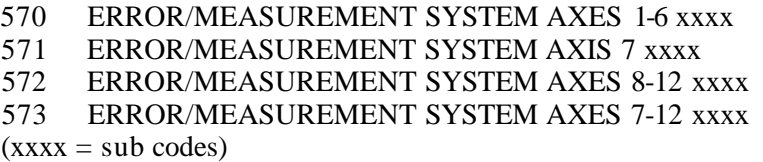

### **Test of board DSQC 236, drive unit:**

The error code parameter XX indicates output/input in accordance with the table below:

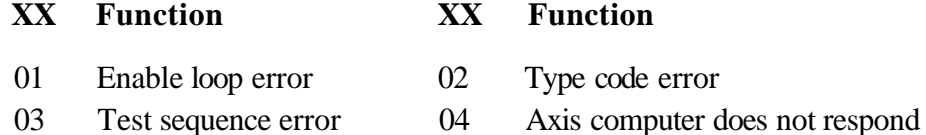

05 Drive unit missing

# **Test of board DSQC 209, analog in/output board:**

The error printout parameter XX indicates the output/input in accordance to the table below:

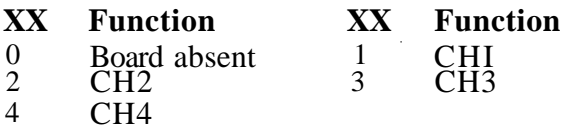

#### **Test of board DSQC 223 , digital in/output board:**

The error printout parameter XX indicates the output/input in accordance to the table below:

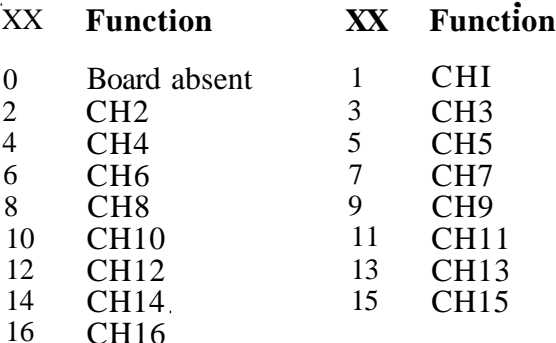

# **15 Error list**

# **Test of board DSQC 224, combined digital and analog in/output board:**

The error printout parameter XX indicates the output/input in accordance to the table below:

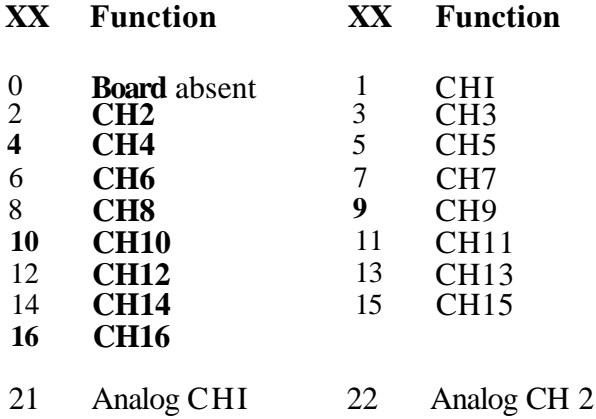

**15 Error list**

 $\bar{z}$ 

 $\mathcal{L}_{\rm{max}}$  ,  $\mathcal{L}_{\rm{max}}$ 

 $\bar{\gamma}$ 

#### **Keywor d**

 $\overline{\phantom{a}}$ 

一

 $\overline{\phantom{0}}$ 

 $\overline{\phantom{a}}$ 

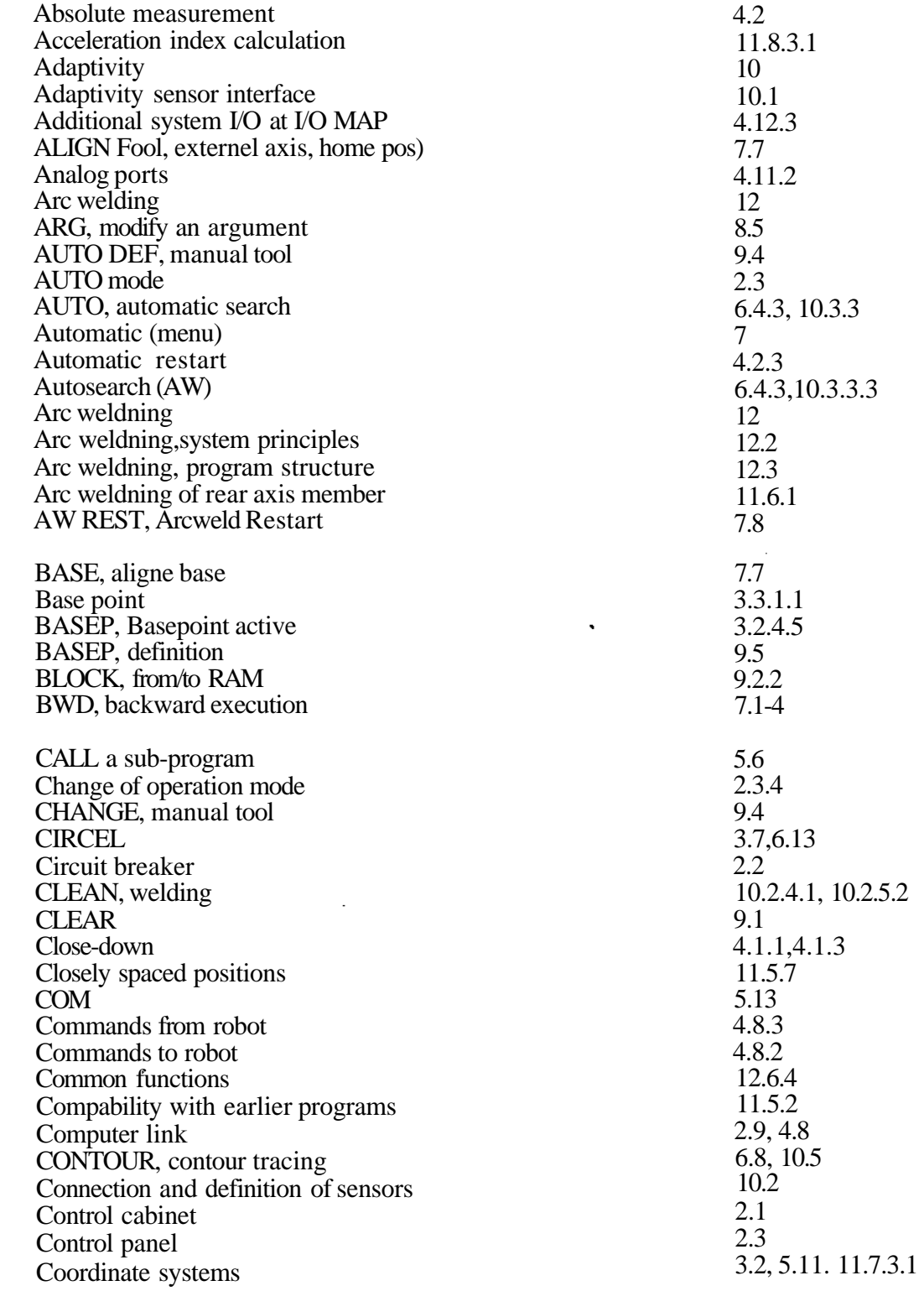

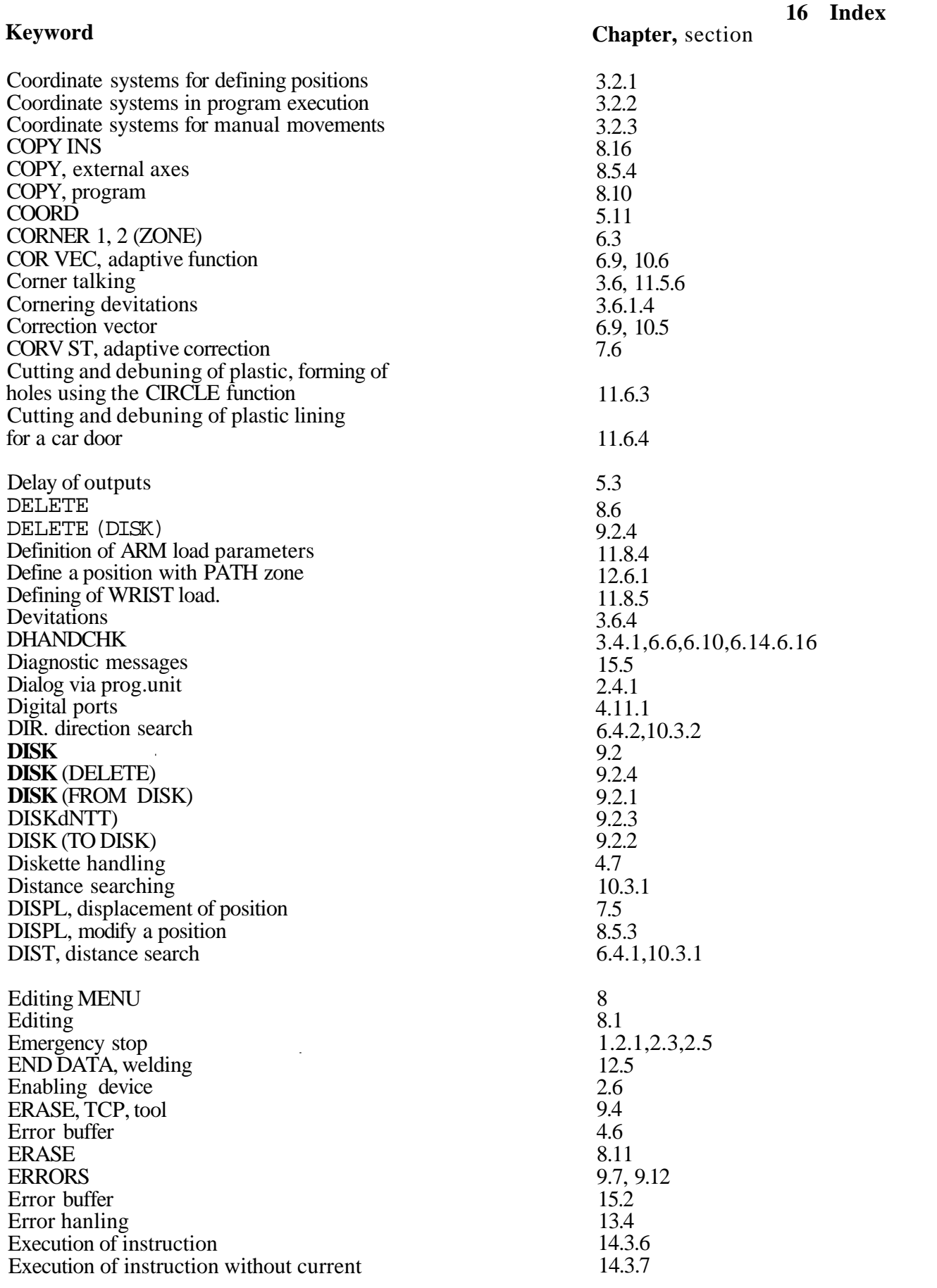

**Programmin g**

 $\blacktriangleleft$ 

۱

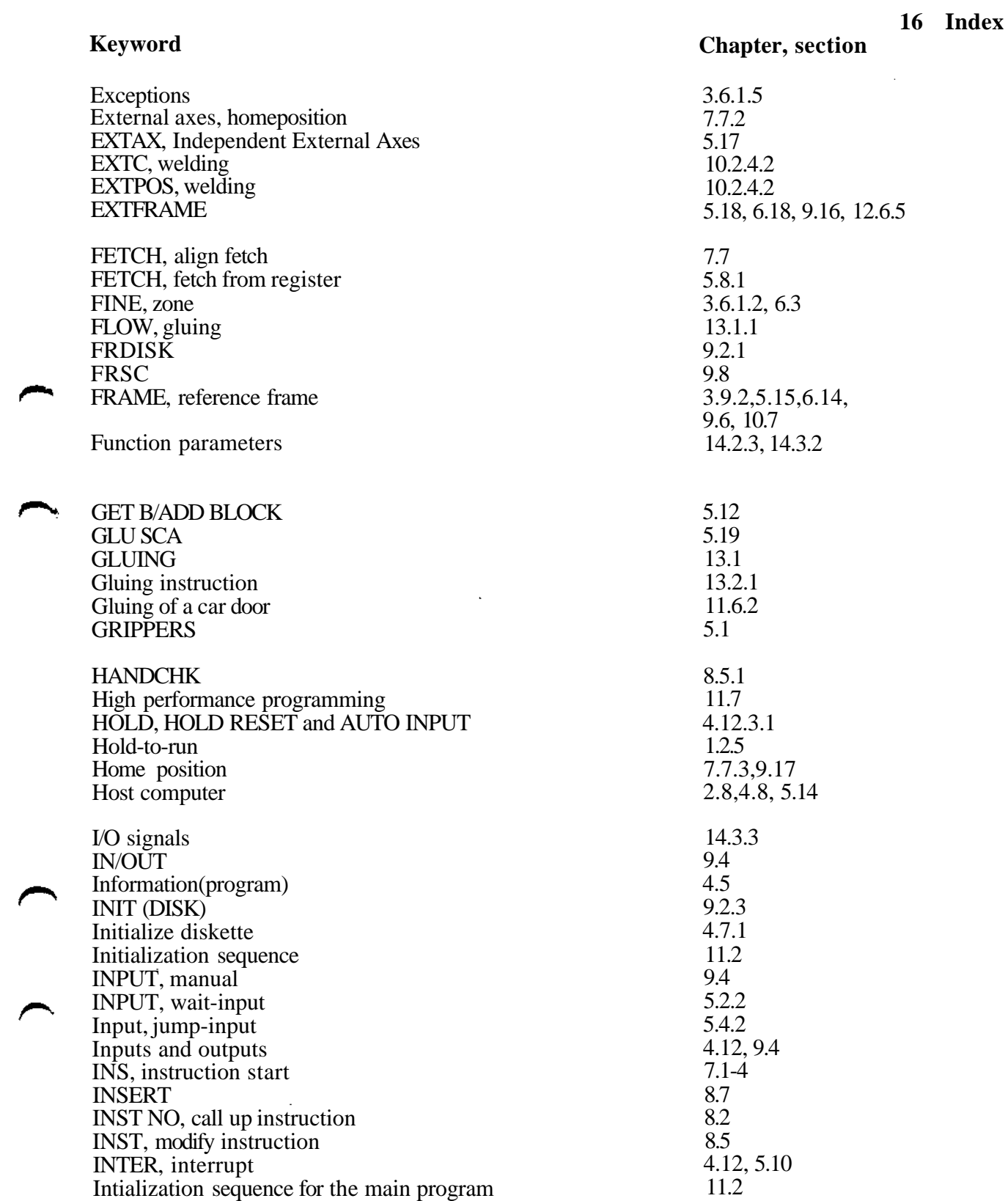

 $\ddot{\phantom{a}}$ 

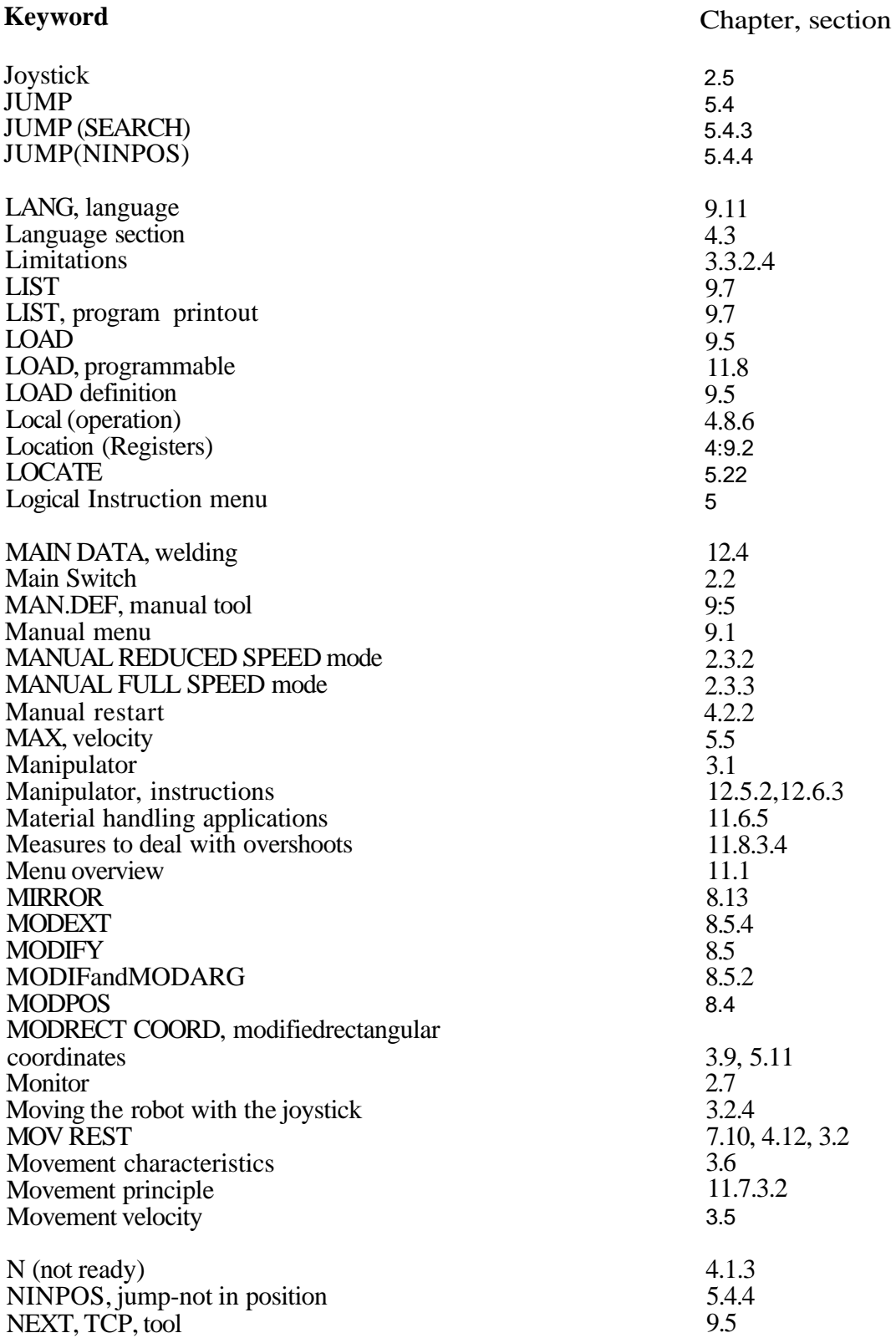

١

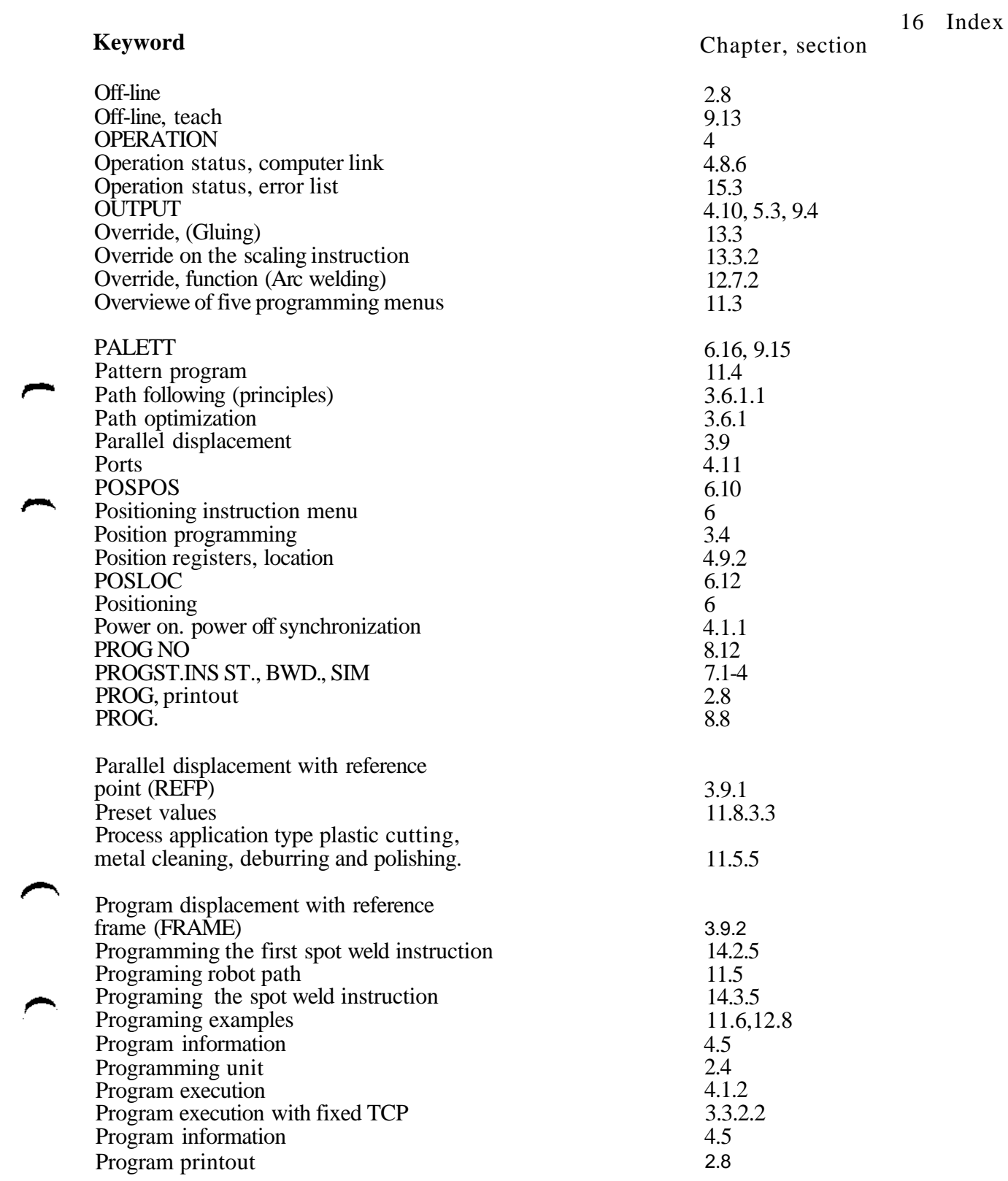

 $\overline{ }$ 

 $\overline{ }$ 

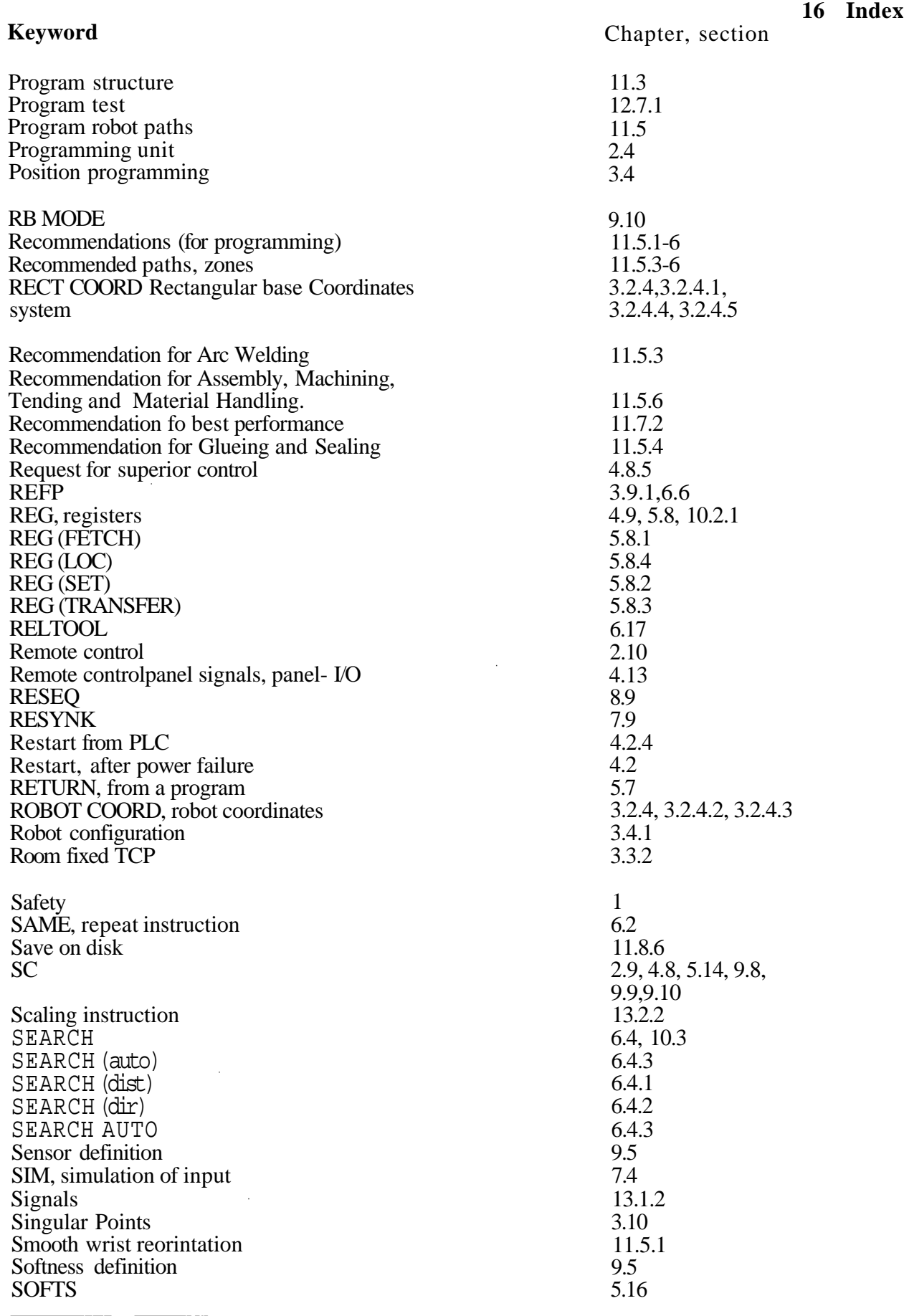

**Programmin g**

S 3

١

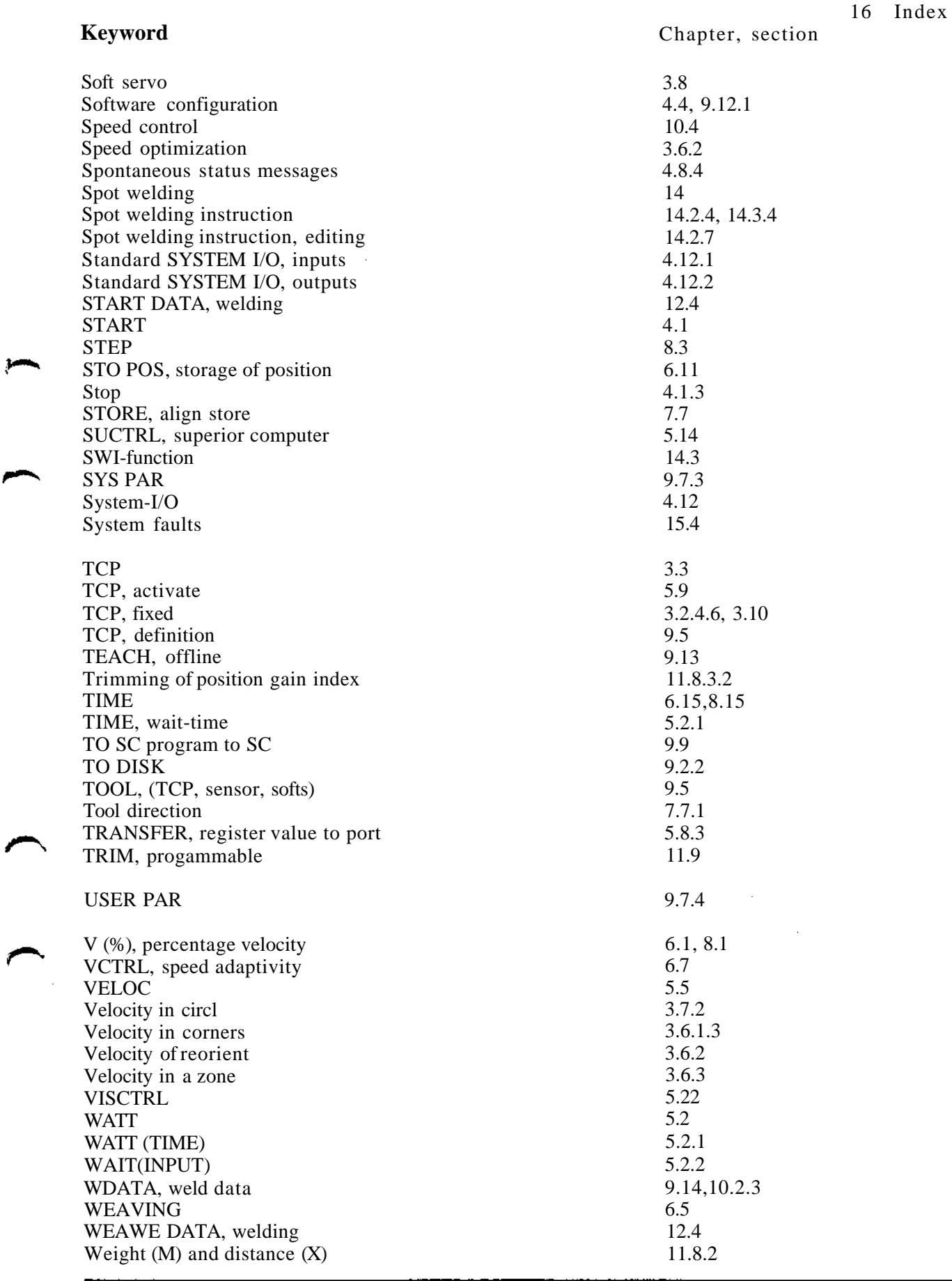

#### **Programmin g**

 $\hat{\boldsymbol{\beta}}$ 

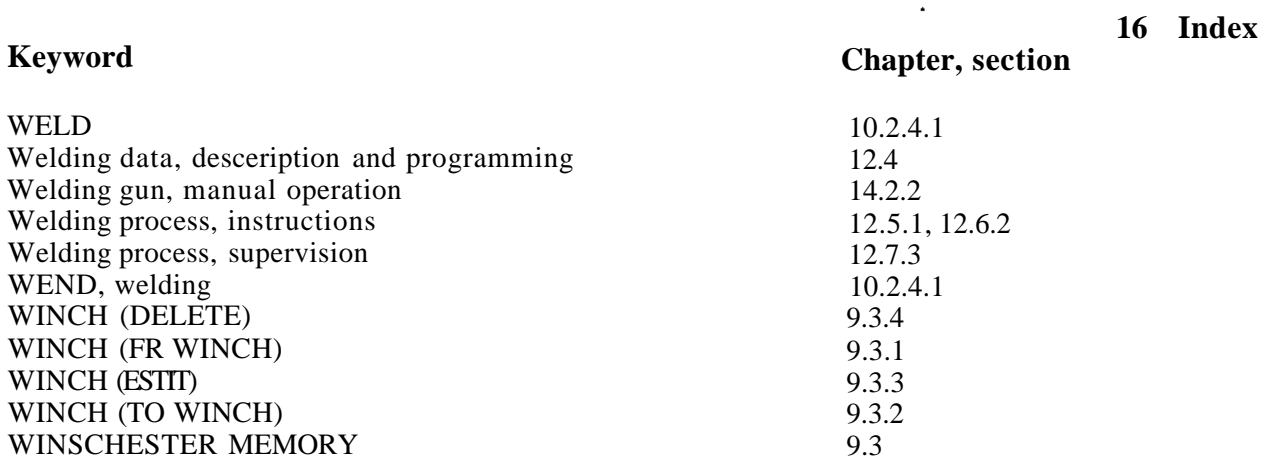

5.20, 9.5, 11.8

 $\ddot{\phantom{a}}$ 

3.6.1.2,6.3

Zones

WRIST/LOAD

**Programming** S3

 $\bar{\mathcal{A}}$ 

ý,

 $\zeta$